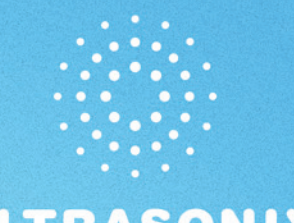

# ULTRASONIX

# **SonixTablet Ultrasound System User Manual**

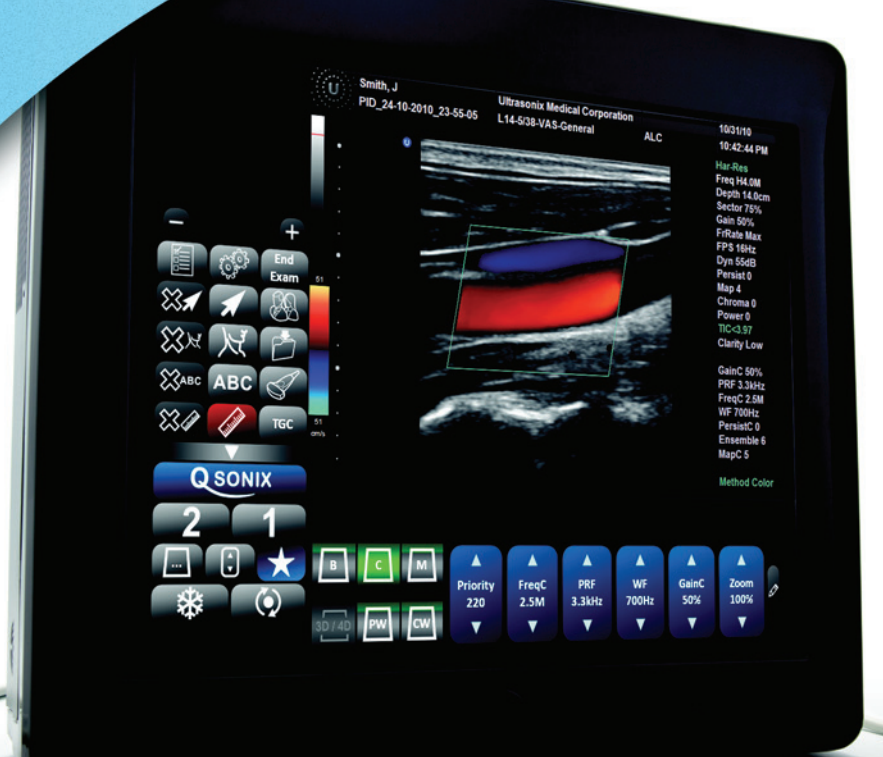

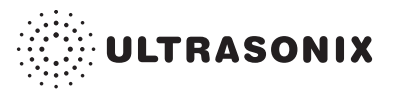

Ultrasonix Medical Corporation

# **SonixTablet Ultrasound System User Manual**

Ultrasonix Medical Corporation 130 – 4311 Viking Way Richmond, BC V6V 2K9 Canada

www.ultrasonix.com

1.866.437.9508 1.604.279.8550 1.778.296.3860 (Support)

© 2012 Ultrasonix Medical Corporation 00.040.315, Revision F, December 10, 2012 All Rights Reserved. Printed in Canada.

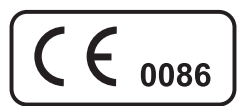

US Patents 6,216,029 - 6,325,759 - 6,558,326 - 6,911,008 - 7,274,325 - 8,088,070 - D654,178

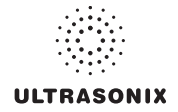

# **TABLE OF CONTENTS**

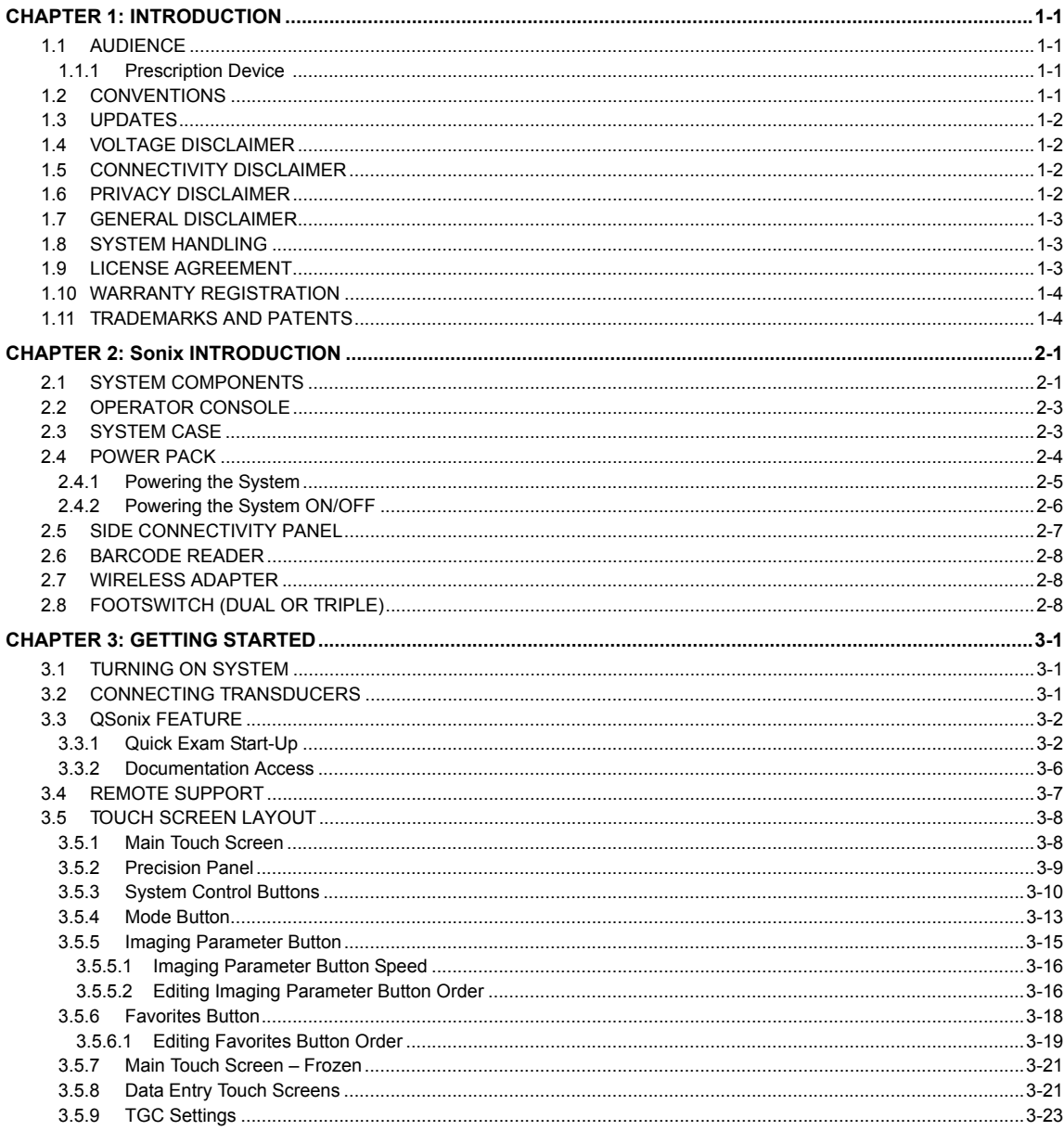

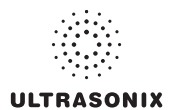

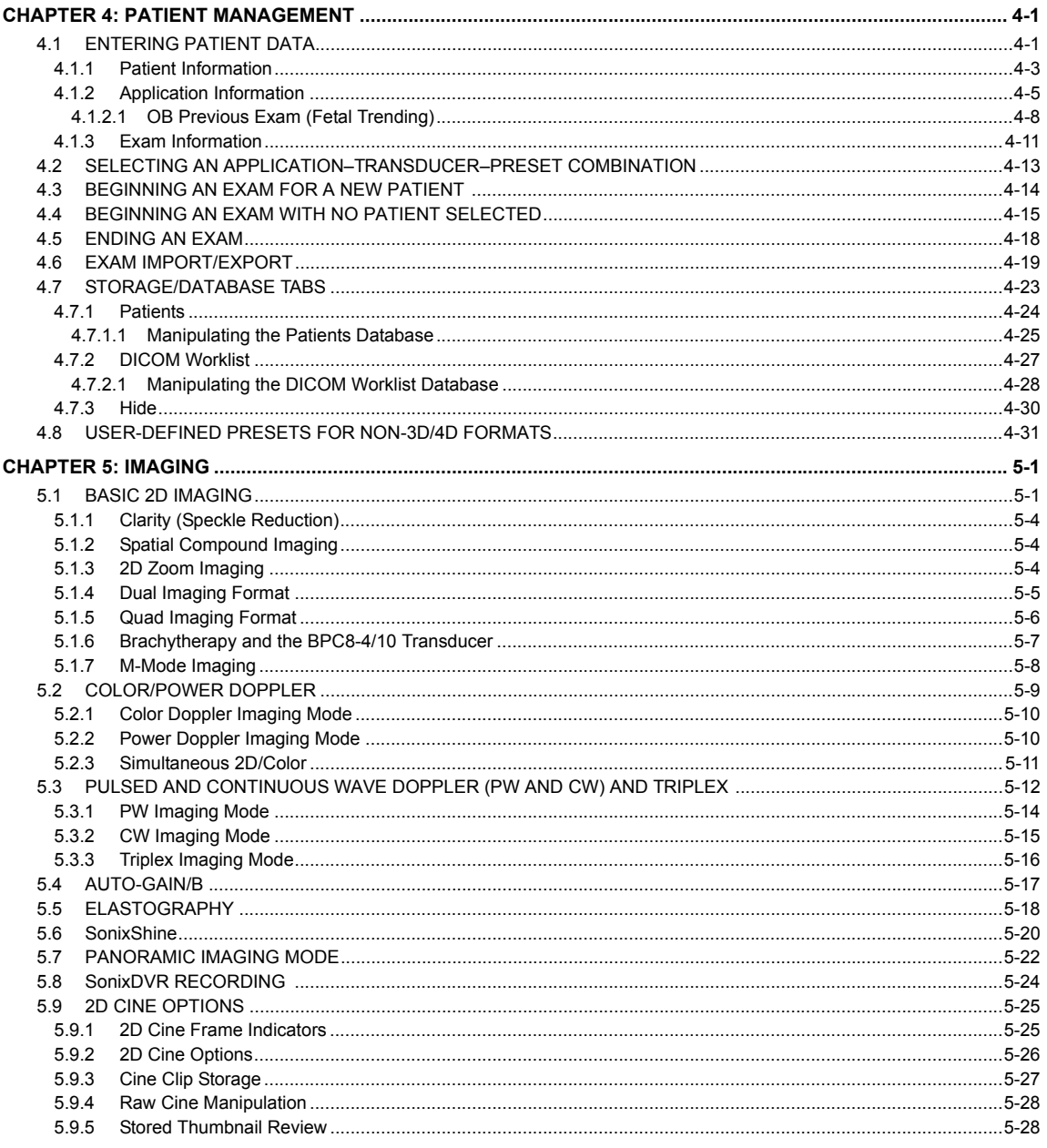

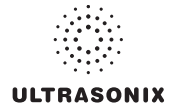

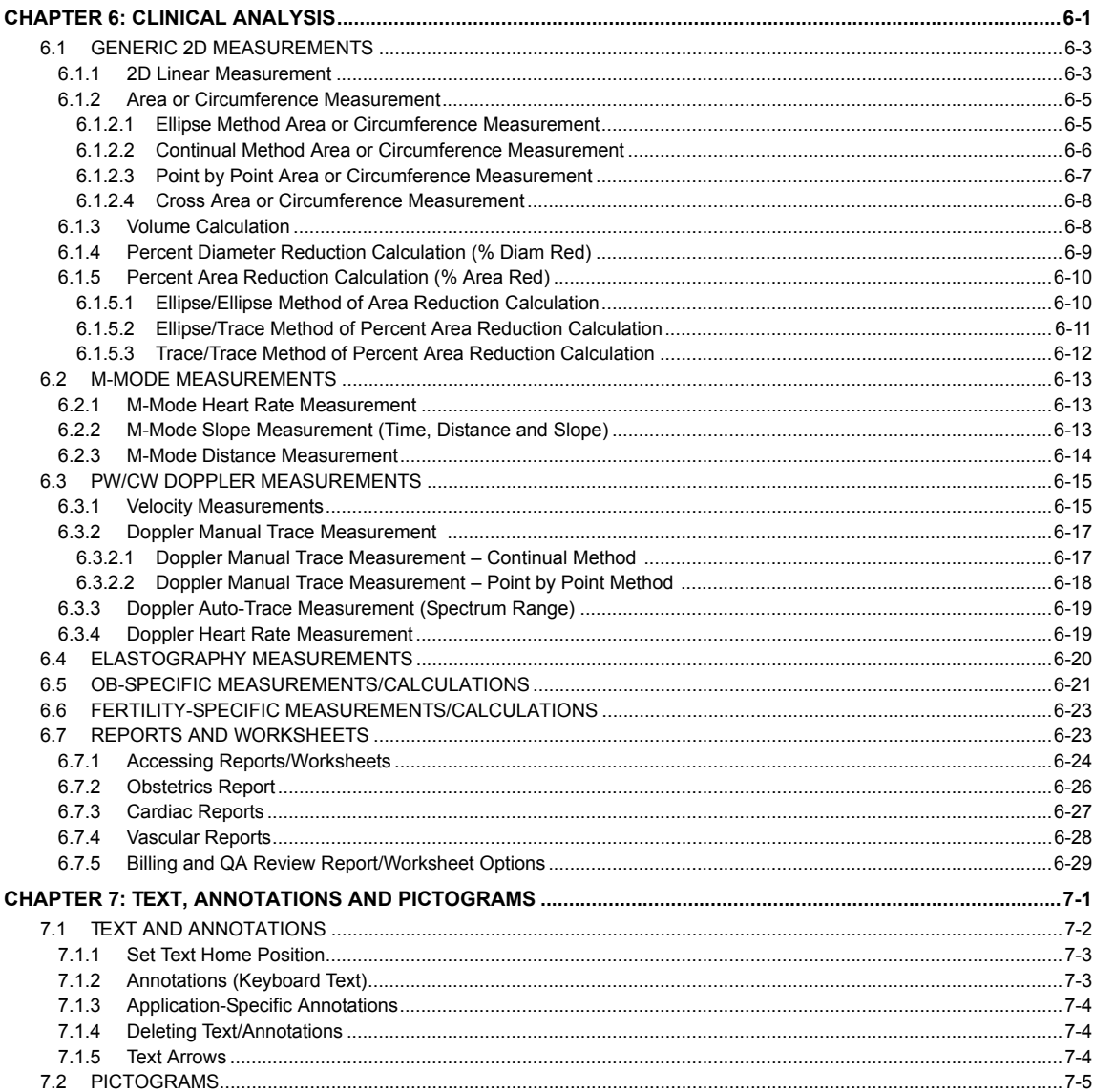

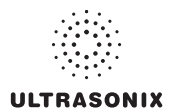

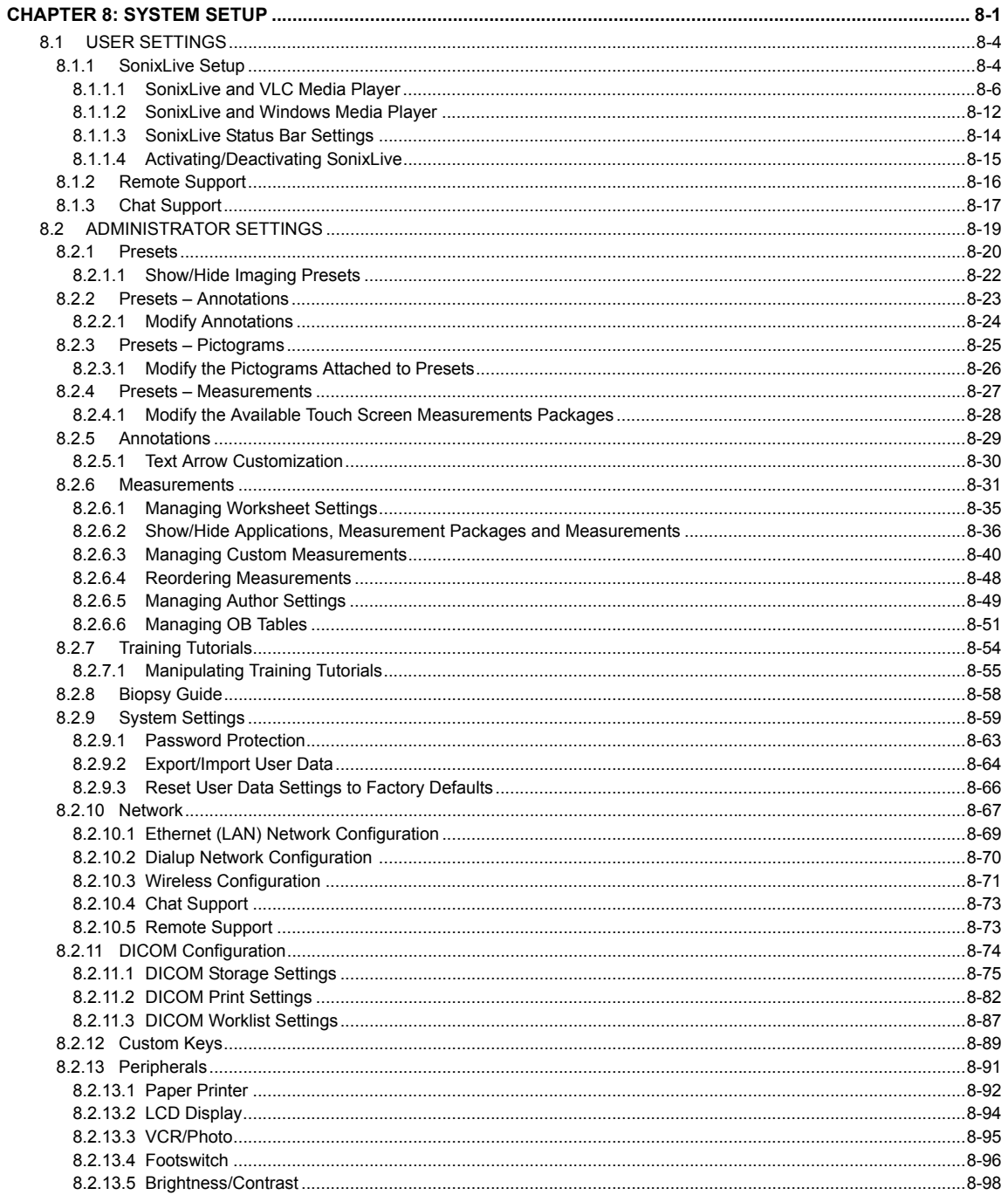

# **ULTRASONIX**

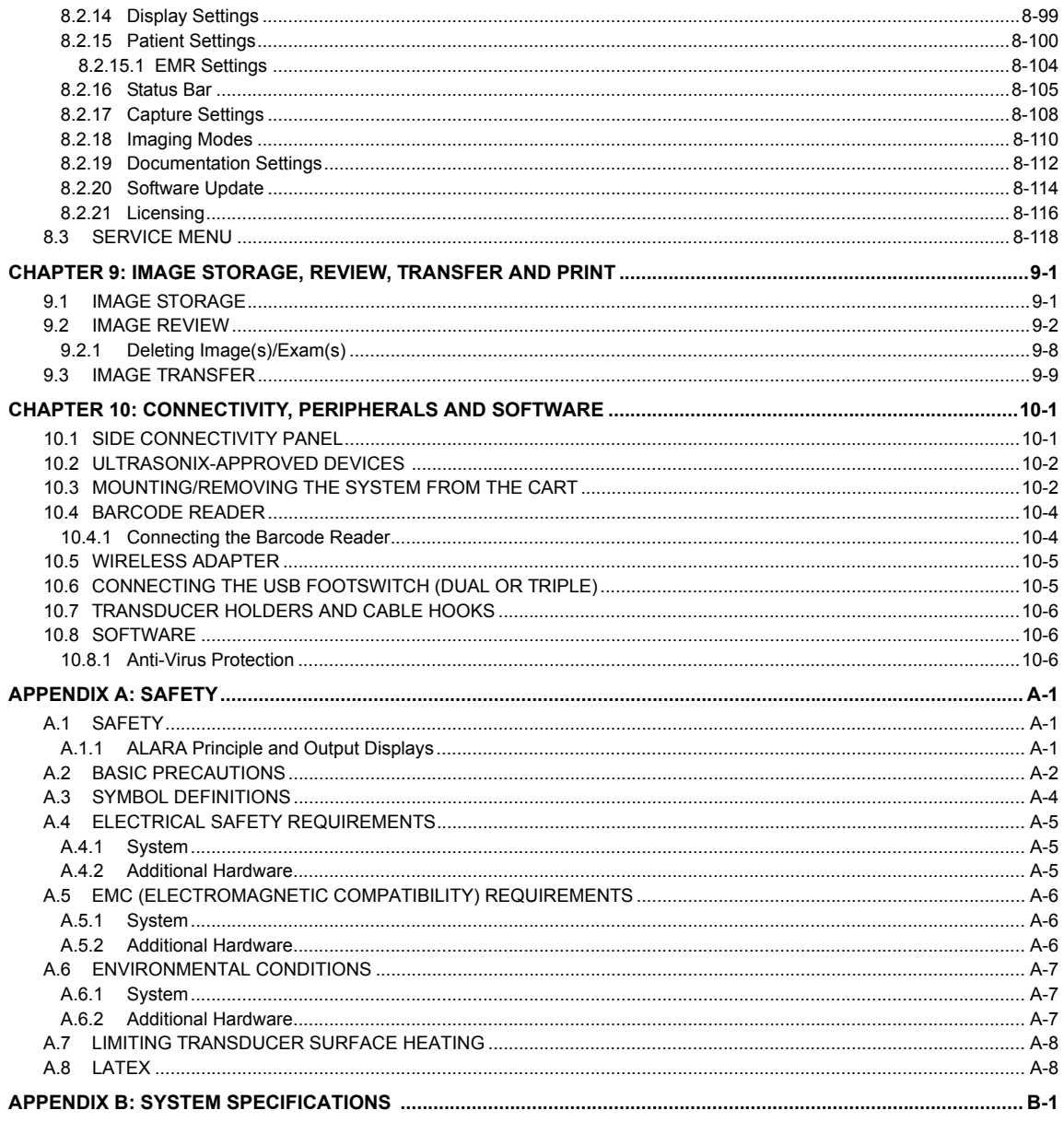

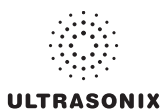

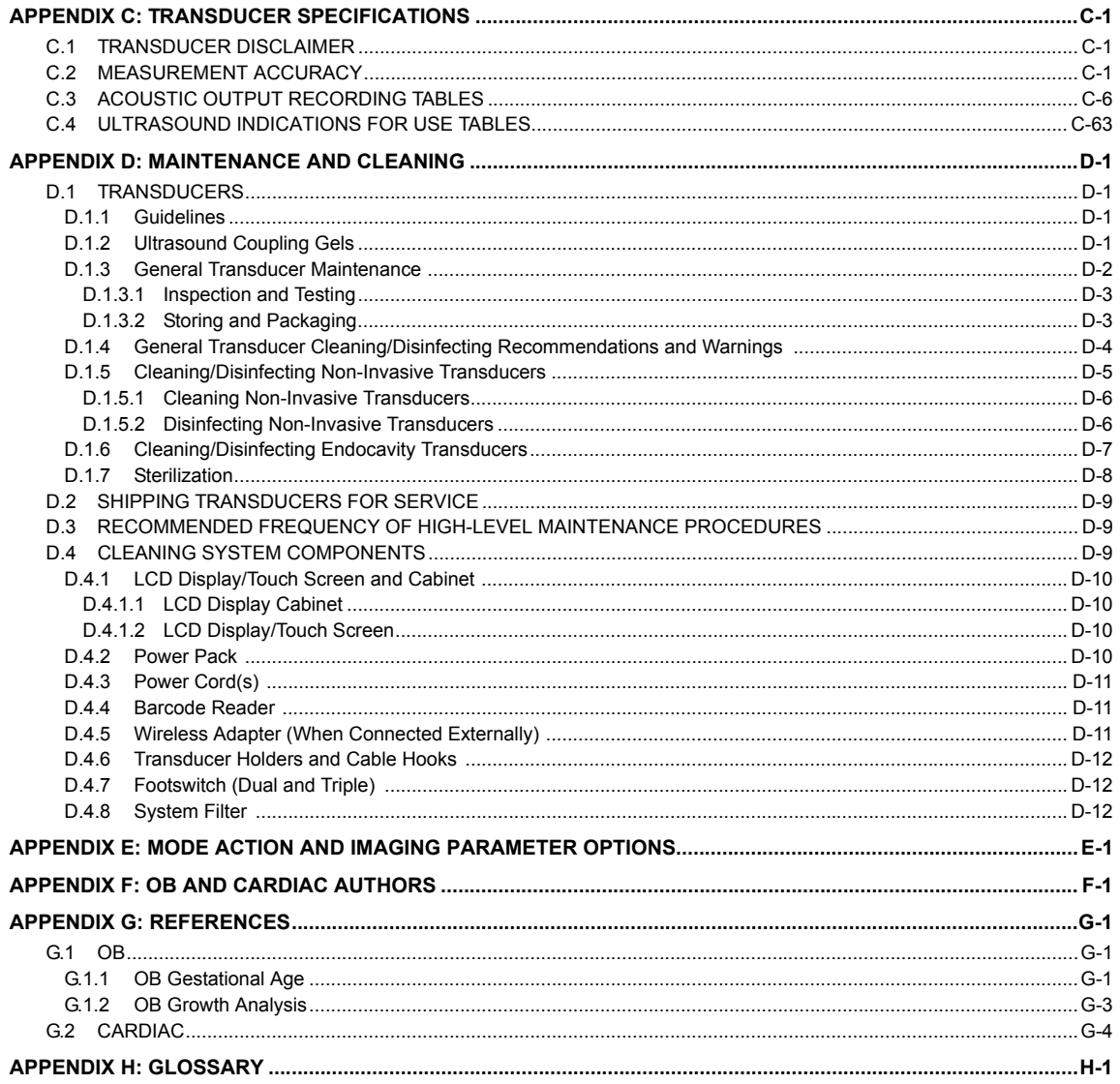

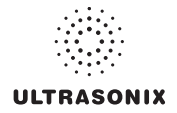

### <span id="page-10-0"></span>**CHAPTER 1: INTRODUCTION**

#### <span id="page-10-1"></span>**1.1 AUDIENCE**

This user manual is a reference for operators using a SonixTablet ultrasound system. It is designed for a reader familiar with ultrasound imaging techniques; it does not provide training in sonography or clinical practices. Before using the system the operator must have ultrasound training.

*Note: This is not a service manual. The SonixTablet Service Manual is available for qualified service personnel.* 

#### <span id="page-10-2"></span>**1.1.1 Prescription Device**

*Caution: United States law restricts this device to sale or use by, or on the order of a Physician.* 

#### <span id="page-10-3"></span>**1.2 CONVENTIONS**

The following conventions are used in this manual:

- cross-references for such things as tables, page numbers, sections and chapters are in blue, bold face, non-italic type (e.g., **[Chapter 2: Sonix Introduction](#page-14-2)**) and are active hyperlinks when the manual is in Portable Document Format (PDF)
- words that are *bold italic* refer to items on the LCD display and touch screen
- "Tap" indicates the action required to activate a touch screen item

*Note: "Double-taps" may also be required from time to time.* 

• "Tap and drag" indicates an optional touch screen action

*Note: To drag an item (e.g., on the Precision Panel,* **[3.5.2](#page-30-1)***), simply tap and drag a finger as required. Take care not to lift your finger off the touch screen before the drag action is complete.* 

- "Select" directs the operator to choose an item(s) from onscreen pages, menus, dialogs, etc., tapping the touch screen to make the selection
- a *Warning* describes precautions necessary to prevent injury or loss of life
- a *Caution* describes precautions necessary to protect the Sonix system and its associated products
- a *Note* contains helpful information and hidden functionality
- items marked *IMPORTANT* contain vital information that must be understood and followed, but which will not endanger either people or equipment
- bulleted lists present information in list format, but do not imply a sequence
- when operating instructions must be performed in a specific order, the steps are numbered
- instructions separated by ">" indicate that multiple items must be selected (e.g., "Select *Administrator > Status Bar*" indicates that the user must first select the "*Administrator*" option, then when the next dialog is presented, select the "*Status Bar*" option).

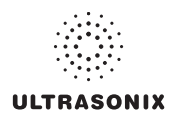

#### **1.3 UPDATES**

<span id="page-11-0"></span>Updated user manuals will be available for all future Sonix ultrasound system updates.

#### **1.4 VOLTAGE DISCLAIMER**

<span id="page-11-1"></span>The system voltage setting is configured in the factory.

It is the user's responsibility to ensure the system is used only under the electrical conditions dictated by Ultrasonix Medical Corp. Failure to comply with these conditions may result in damage to the system which is not covered by the Ultrasonix warranty.

*Caution: For users running the 100V–120V system, always ensure the utility supply voltage is 100V– 120V @ 50/60 Hz.* 

*For users running the 200V–240V system, always ensure the utility supply voltage is 200V–240V @ 50/60 Hz.* 

#### **1.5 CONNECTIVITY DISCLAIMER**

<span id="page-11-2"></span>*Caution: System networking options are intended for use inside your organization's firewall. Organizations that elect to configure/use the networking functionality provided by Ultrasonix are assuming all liabilities and risks associated with that decision.* 

#### **1.6 PRIVACY DISCLAIMER**

<span id="page-11-3"></span>To protect patient data, Ultrasonix strongly recommends regular patient/image file back-up and purging of older patient files stored on the system. Refer to **[Chapter 9: Image Storage, Review, Transfer and Print](#page-260-2)** for details on transferring patient data.

*IMPORTANT: The contents of the system hard drive may include Personal Health Information that must be protected as dictated by local or state laws (for example, Federal Privacy Act or the Health Insurance Portability & Accountability Act (HIPAA)). In order to ensure regulatory compliance, Ultrasonix will not remove the system hard drive — and the patient data it contains — from the customer site.* 

*In the event the hard drive must be removed from the system, it will be returned to the customer. Final disposition of the hard drive and its data will remain the customer's responsibility.* 

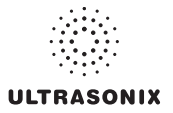

#### <span id="page-12-0"></span>**1.7 GENERAL DISCLAIMER**

Certain licensed features, hardware options and transducers may not be certified in all markets. Consult your local Ultrasonix Authorized Distributor or Sales Representative to determine availability in your area.

#### <span id="page-12-1"></span>**1.8 SYSTEM HANDLING**

*Warning: Although the SonixTablet is portable, it weighs more than 30 lbs (13+ kg). To avoid injury, be sure to follow proper workplace/ergonomic lifting techniques when transporting the system.* 

*Warning: Do not place the device on any surface that blocks/restricts ventilation (e.g., do not set the device on a soft surface such as a bed). Failure to comply with this directive could inhibit system airflow and cause the system to overheat — which is not covered by the system warranty.* 

#### <span id="page-12-2"></span>**1.9 LICENSE AGREEMENT**

Portions of the Sonix computer programs have been patented by Ultrasonix Medical Corporation (Ultrasonix) or are patent pending, and are licensed under the following software license agreement:

Ultrasonix, or its suppliers, retain(s) ownership of and title to any computer program supplied with the Equipment and to the trade secrets embodied in such computer programs. Subject to the Buyer's acceptance and fulfillment of the obligations in this paragraph, Ultrasonix grants the Buyer a personal, nontransferable, perpetual, non-exclusive license to use any computer program supplied with the Equipment that is necessary to operate the Equipment solely on the medium in which such program is delivered for the purpose of operating the Equipment in accordance with the instructions set forth in the operator's manuals supplied with the Equipment and for no other purpose whatsoever. Buyer may not reverse – assemble, reverse – compile or otherwise reverse – engineer such computer programs nor may Buyer make a copy of such program or apply any techniques to derive the trade secrets embodied therein. In the event of a failure by Buyer to comply with the terms of this license, the license granted by this paragraph shall terminate. Further, because unauthorized use of such computer programs will leave Ultrasonix without an adequate remedy at law, Buyer agrees that injunctive or other equitable relief will be appropriate to restrain such use, threatened or actual. Buyer further agrees that (i) any of the Ultrasonix suppliers of software is a direct and intended beneficiary of this end-user sublicense and may enforce it directly against Buyer with respect to software supplied by such supplier, and (ii) NO SUPPLIER OF ULTRASONIX SHALL BE LIABLE TO BUYER FOR ANY GENERAL, SPECIAL, DIRECT, INDIRECT, CONSEQUENTIAL INCIDENTAL OR OTHER DAMAGES ARISING OUT OF THE SUBLICENSE OF THE COMPUTER PROGRAMS SUPPLIED WITH THE EQUIPMENT.

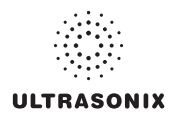

#### **1.10 WARRANTY REGISTRATION**

<span id="page-13-0"></span>To protect your investment, ensure the warranty registration card included with your system has been completed and returned to Ultrasonix (using the envelope provided) or register online at www.ultrasonix.com/register.

*Note: Warranty registration will ensure uninterrupted Technical Support and system updates.* 

#### **1.11 TRADEMARKS AND PATENTS**

<span id="page-13-1"></span>Ultrasonix Sonix systems are protected under US Patents 6,216,029 - 6,325,759 - 6,558,326 - 6,911,008 - 7,274,325 - 8,088,070 - D654,178.

The following are trademarks of Ultrasonix Medical Corporation: SonixGPS™, SonixShine™, SonixTablet™ and SonixTouch™.

Windows© is a trademark of Microsoft Corporation.

DICOM® (Digital Imaging and Communications in Medicine) is the registered trademark of the National Electrical Manufacturers Association (NEMA) for its standards publications relating to digital communications of medical information.

All other products and brand names mentioned in this document are trademarks of their respective companies.

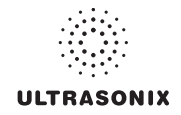

## <span id="page-14-2"></span><span id="page-14-0"></span>**CHAPTER 2: Sonix INTRODUCTION**

Congratulations on your purchase of the Ultrasonix Sonix Ultrasound system. The Sonix is a high quality, easy to use diagnostic ultrasound system that is stable, highly mobile and designed to be convenient and comfortable to operate.

The various system components, including the touch screen, power pack, transducers and optional mounting system may be configured to better support system use.

#### <span id="page-14-1"></span>**2.1 SYSTEM COMPONENTS**

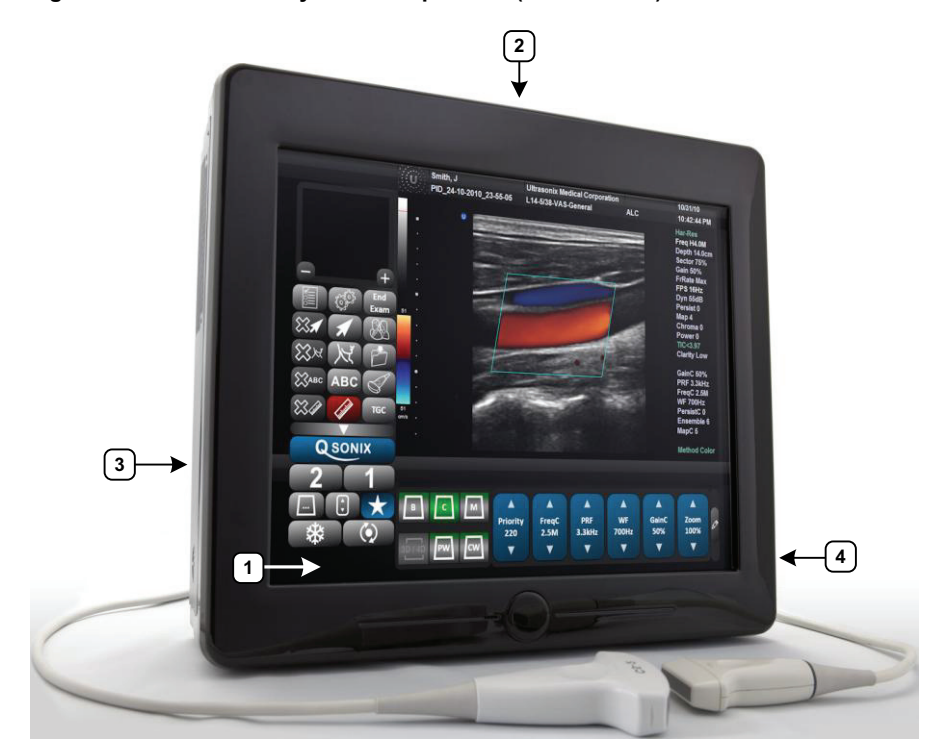

**Figure 2-1: SonixTablet System Components (Stand-Alone)** 

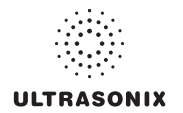

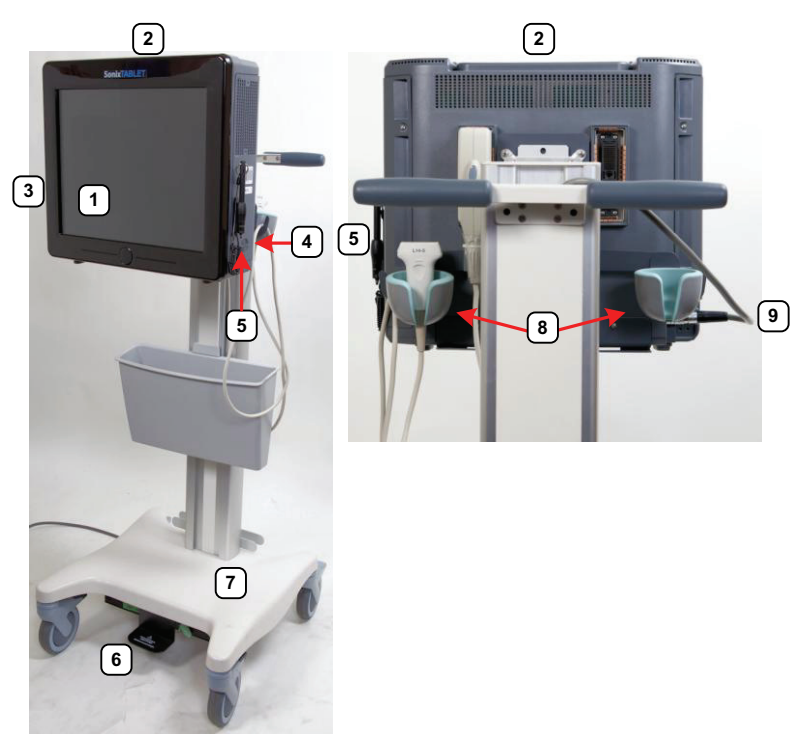

#### **Figure 2-2: SonixTablet System Components (Cart-Mounted)**

#### **Table 2-1: SonixTablet System Components**

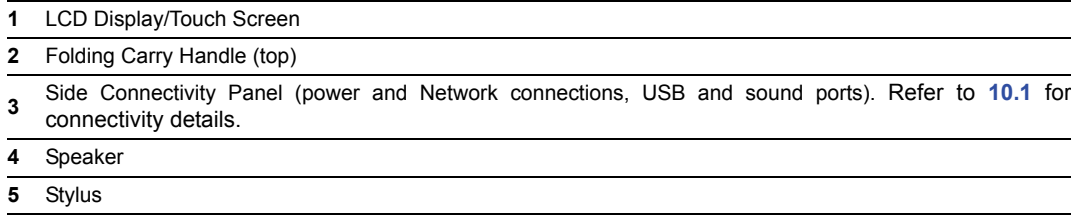

Foot pedal for Height Adjustment

Base

- Transducer Holders
- Fixed, System Power Cord

*Note: This Power Cord runs internally through the pole to the power pack mounted beneath the base.* 

*Note: For details on mounting/removing the SonixTablet, refer to* **[10.3](#page-273-2)***.* 

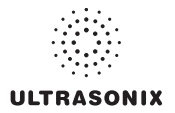

#### <span id="page-16-0"></span>**2.2 OPERATOR CONSOLE**

All system controls are touch screen-based. For more details on touch screen options, refer to **[3.5 Touch](#page-29-2) [Screen Layout](#page-29-2)**.

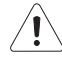

*Warning: Do not place the device on any surface that blocks/restricts ventilation (e.g., do not set the device on a soft surface such as a bed). Failure to comply with this directive could inhibit system airflow and cause the system to overheat — which is not covered by the system warranty.* 

#### *Cautions:*

*Be sure to place the system on a flat, stable surface.* 

*Always move the system around on a table top with two (2) hands. Although the system is properly balanced, exerting too much force in one direction could cause it to tip.* 

#### <span id="page-16-1"></span>**2.3 SYSTEM CASE**

The system case contains the LCD display/touch screen and system PC with two (2) transducer connection ports located on the back.

Refer to the *SonixTablet Service Manual* for complete details about the contents of the system case.

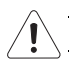

*Warning: Do not touch the patient and the transducer ports simultaneously.* 

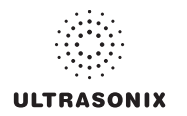

#### **2.4 POWER PACK**

<span id="page-17-0"></span>The power pack includes:

- main power switch (**1**)
- fixed system power cord that runs to the SonixTablet (**2**)
- receptacle for the detachable system power cord (**3**).

*Caution: On stand-alone systems, the power pack must be placed with its four (4) feet set firmly on a flat surface, such as the floor or the table alongside/behind the system.* 

<span id="page-17-1"></span>*DO NOT dangle the power pack from either of the power cords.* 

Refer to **[2.4.1](#page-18-1)** for details on connecting the power pack to the system case.

#### **Figure 2-3: System Power Pack**

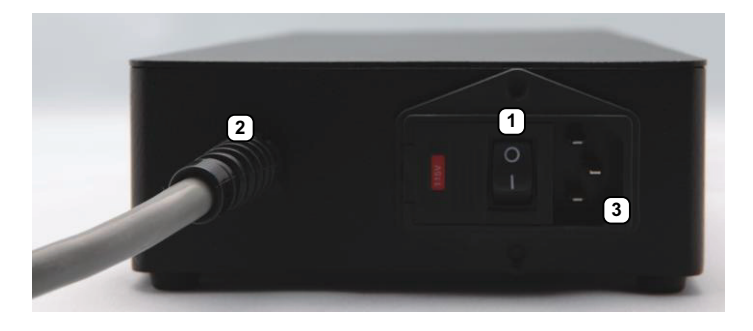

#### **Table 2-2: System Power Pack**

- **1** Main Power Switch
- **2** System Power Connection Cord
- **3** Power Cord (to Wall Outlet) Receptacle

*Caution: DO NOT turn off the main power switch when the system is turned on. Turn off the system using the console* **POWER** *button, then turn off the main power switch. Failure to follow the correct procedure may result in loss of patient data and/or hard drive failure.* 

*Note: If the system does not power up, ensure the power cord is plugged in and the main power switch on the system case is turned to the ON position. The Main Power switch is not required for regular power shut downs and should remain in the ON position.* 

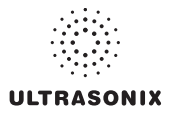

#### <span id="page-18-1"></span><span id="page-18-0"></span>**2.4.1 Powering the System**

<span id="page-18-2"></span>Before turning the system on, connect the power cords.

#### **To Connect the Power Cords on Stand-Alone Systems:**

1. Connect the power cord from the power pack to the system.

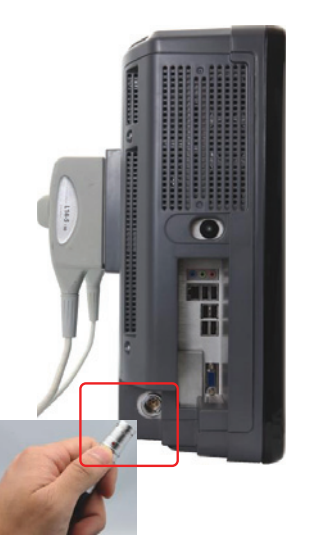

*Note: Push the connector on firmly, ensuring the red dot on the power connector faces upwards.* 

2. Connect the system power cord to the power pack.

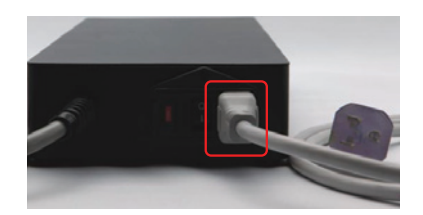

3. Connect the power cord to a wall outlet (hospital-grade electrical outlet recommended).

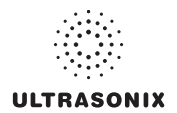

#### **To Connect the Power Cords on Cart-Mounted Systems:**

1. Connect the power cord from the top of the cart (**1**) to the system (**2**).

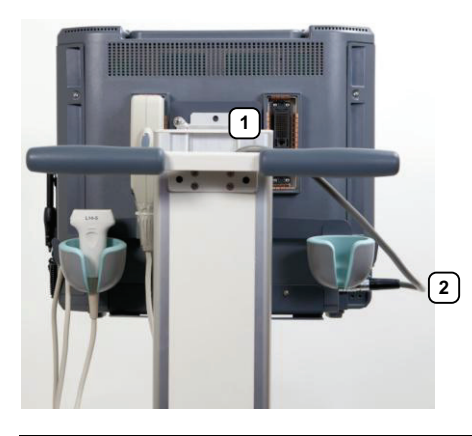

*Note: Push the connector on firmly, ensuring the red dot on the power connector faces upwards.* 

2. Connect the power cord from beneath the cart to a wall outlet (hospital-grade electrical outlet recommended).

#### **2.4.2 Powering the System ON/OFF**

<span id="page-19-1"></span><span id="page-19-0"></span>After initial installation, it is important to correctly power the system ON/OFF. Failure to follow proper shutdown procedures may result in data corruptions and/or hard drive failure.

Properly powering OFF any system will protect the integrity of patient data.

*Caution: NEVER shutdown the system by simply unplugging it from the wall:* 

- *even if the battery is fully depleted (applies only to systems with a UPS)*
- *regardless of whether the system was configured with or without a UPS.*

*Either of these actions may result in data corruptions and/or hard drive failure.* 

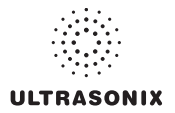

#### **To Power the System ON:**

- 1. Ensure the power cords are connected.
- 2. Press and hold the system case **POWER** button for one (1) second.

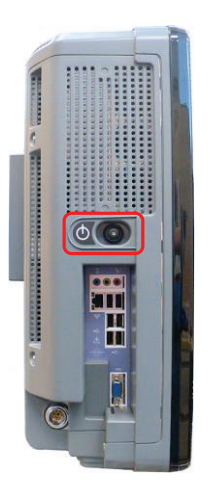

*Note: For systems running with a UPS, powering ON correctly will wake the UPS from Sleep Mode and ensure it is functioning correctly.* 

#### **To Power the System OFF:**

- 1. Press the system case **POWER** button.
- 2. If **[Shutdown Options](#page-201-0)** have been configured to request confirmation, select *Yes* when presented with the message *Do you really want to shutdown the system?*.

*Caution: Failure to properly shut down any system may result in data corruptions and/or hard drive failure.* 

*Note: If Shutdown Options have not been configured to request confirmation, the system will simply shut down.* 

#### <span id="page-20-0"></span>**2.5 SIDE CONNECTIVITY PANEL**

The Side Connectivity Panel is located on the left side of the system case. Refer to **[10.1](#page-272-3)** for connectivity details.

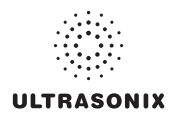

#### **2.6 BARCODE READER**

<span id="page-21-0"></span>An optional pre-configured, barcode reader is available. This allows the operator to scan certain patient data for quick and reliable data entry. The results of the scan are entered directly into the fields on the *QSonix Input Patient Information dialog* and the *Exam Management* page—providing the cursor is present in the relevant field when the barcode is scanned.

Refer to **[10.4 Barcode Reader](#page-275-2)** for details on connecting the barcode reader to the various hardware platforms.

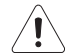

#### *Warnings:*

*USE OF CONTROLS or adjustments or performance of procedures other than those specified in the manufacturer's User's Guide (delivered with system) may result in hazardous laser light exposure.* 

*NEVER attempt to look at the laser beam, even if the barcode reader appears to be non-functional.* 

*NEVER point the laser beam in anyone's eyes.* 

*USE OF OPTICAL instruments with the laser equipment will increase eye hazard.* 

*UNDER NO CIRCUMSTANCES should users or technicians attempt to open or service the laser scanner. Attempting to open the barcode reader may cause exposure to hazardous laser light. Should the barcode reader require maintenance or replacement, contact Ultrasonix Technical Support.* 

#### **2.7 WIRELESS ADAPTER**

<span id="page-21-1"></span>In addition to the standard, hard-wired network connection, the system supports an optional, factoryinstalled wireless adapter (**[8.2.10.3 Wireless Configuration](#page-212-1)**).

*Caution: System networking options are intended for use inside your organization's firewall. Organizations that elect to configure/use the networking functionality provided by Ultrasonix are assuming all liabilities and risks associated with that decision.* 

*Caution: For details on FCC regulations as they apply to the wireless adapter, please refer to the manufacturer's User Guide included with the system.* 

#### **2.8 FOOTSWITCH (DUAL OR TRIPLE)**

<span id="page-21-2"></span>The system supports an optional, (dual or triple) USB *Footswitch* (**[8.2.13.4 Footswitch](#page-237-1)**).

Refer to **[10.6 Connecting the USB Footswitch \(Dual or Triple\)](#page-276-2)** for details on connecting the *Footswitch* to the various hardware platforms.

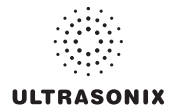

## <span id="page-22-0"></span>**CHAPTER 3: GETTING STARTED**

This chapter provides a quick, step-by-step guide through the basic operation of the Sonix Ultrasound System as well as details on general touch screen layout.

#### <span id="page-22-1"></span>**3.1 TURNING ON SYSTEM**

#### **To Turn on the System:**

- 1. Ensure the power cords are connected (**[2.4.1](#page-18-2)**).
- 2. Press and hold the console **POWER** button for one (1) second. Refer to **[2.4.2 Powering the](#page-19-1) [System ON/OFF](#page-19-1)** to view the button's exact location.

**Caution: DO NOT** use main power switch for regular power shut downs. Refer to [2.4.2](#page-19-1) for *instructions on correctly powering the system OFF. Failure to follow the correct procedure may result in loss of patient data and/or hard drive failure.* 

*Note: If the system does not power up, ensure the Main Power switch on the power pack is turned to the ON position ("—"). Refer to* **[Figure 2-3](#page-17-1)** *for main power switch location.* 

#### <span id="page-22-2"></span>**3.2 CONNECTING TRANSDUCERS**

The connection ports for the Ultrasonix transducers are located on the back of the system case.

#### **To Connect/Disconnect a Transducer:**

1. Turn the latch counter-clockwise to the Open or Unlock position (**2**).

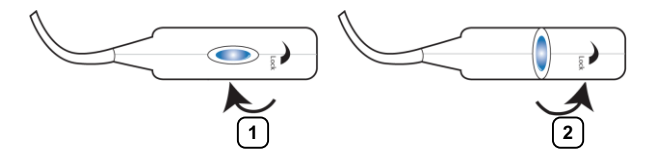

2. Insert the transducer connector into the connection port with the transducer cord facing down, taking care not to bend the copper grounding fingers.

*Note: When inserting a transducer connector, place a hand on the front of the system to anchor/balance it.* 

- 3. Ensure the connector is properly seated and turn the latch clockwise to lock it in place (**1**).
- 4. Turn the latch counter-clockwise to unlock (open) and remove the transducer.

*Note: When a new exam is initiated, the transducer used in the most recent exam will still be selected if it is still connected. If it's no longer connected, the system will default to the first available transducer. This default transducer selection is not affected even if the system is turned off between exams.* 

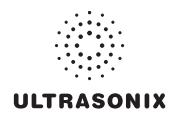

#### **3.3 QSonix FEATURE**

<span id="page-23-0"></span>The Q sonix button provides the following basic functions:

- Quick Exam Start-up (**1**)
- *Remote Support* Access (**2**)

#### **Figure 3-1: QSonix**

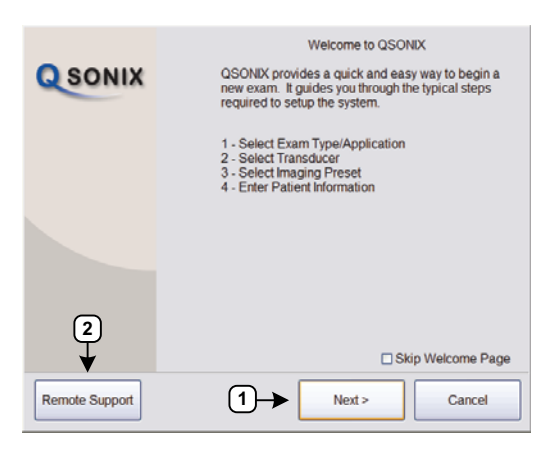

**Note:** By default, the **Welcome to QSonix** screen will appear the first time the Q sonix button is pressed. *onixIf desired, after initial access to the QSonix feature, use the trackball and button to select the Skip Welcome Page checkbox in order to hide this page.* 

#### **3.3.1 Quick Exam Start-Up**

<span id="page-23-1"></span>The Quick Exam Start-up feature provides a series of dialogs which guide the user through the steps required to begin an exam. Once the  $Q$  sonix button is selected, users have the choice to navigate through the Quick Exam Start-up using the touch screen or with the trackball and  $\bullet$ button on the LCD display:

- 1. Select the *Exam Type/Application*.
- 2. Select the transducer.
- 3. Select the *Imaging Preset*.
- 4. Enter basic *Patient Information*.
- 5. Begin the exam.

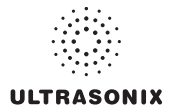

#### **To Begin the Quick Exam Start-up:**

- 1. Tap the touch screen Q sonix button.
- 2. If the *Welcome to QSonix* page appears, select *Next*.

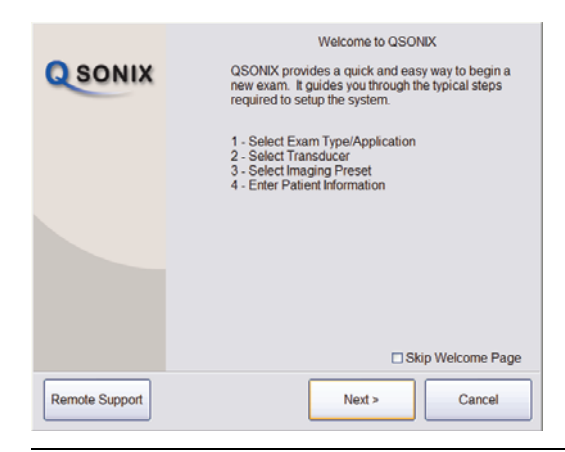

*Note: If the Welcome to QSonix page has been set to skip, it can be reset to appear by selecting the Welcome Page button. Select Skip Welcome Page to prevent it from* appearing the next time the Q sonix button is selected.

Welcome Page

3. Select the desired *Exam Type/Application* and the system will automatically move to the next page.

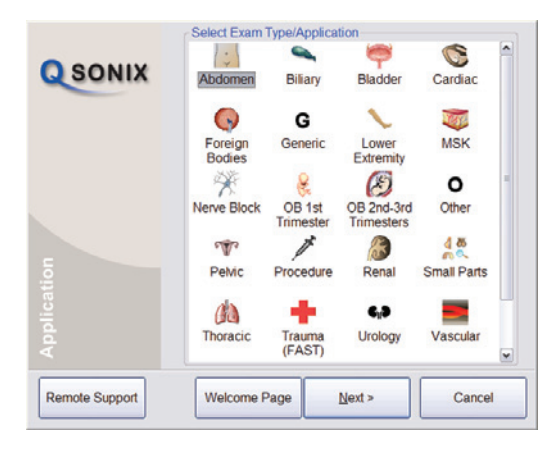

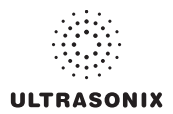

4. Select the desired transducer and the system will automatically move to the next page.

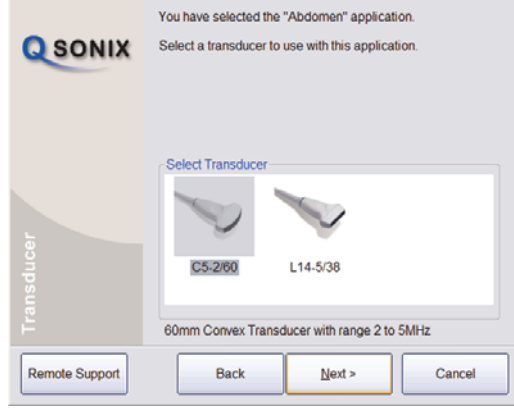

*Note: Only transducers currently connected to the system and applicable to the previouslyselected Exam Type/Application will be available. If the selected Application is not compatible with the currently connected transducers, the system will prompt for a different transducer.* 

*Users can also select Back and select a different Application.* 

5. Select the desired *Imaging Preset* and the system will automatically move to the next page.

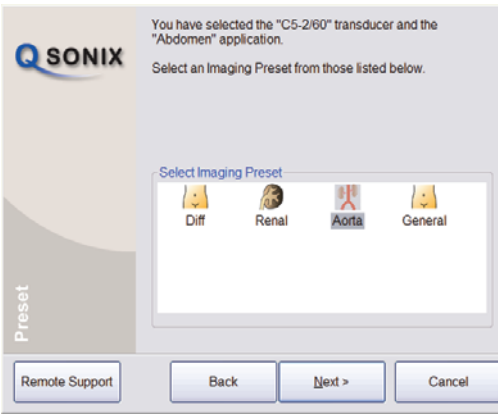

*Note: User-defined Presets will be included here.* 

*If a Preset has been hidden, it will not be available for selection from QSonix. Refer to* **[8.2.1.1 Show/Hide Imaging Presets](#page-163-1)** *for details.* 

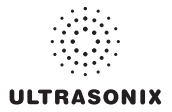

6. Use the touch screen keyboard to enter data in the *Input Patient Information* fields. Tap the keyboard *Tab* key to move through the data fields.

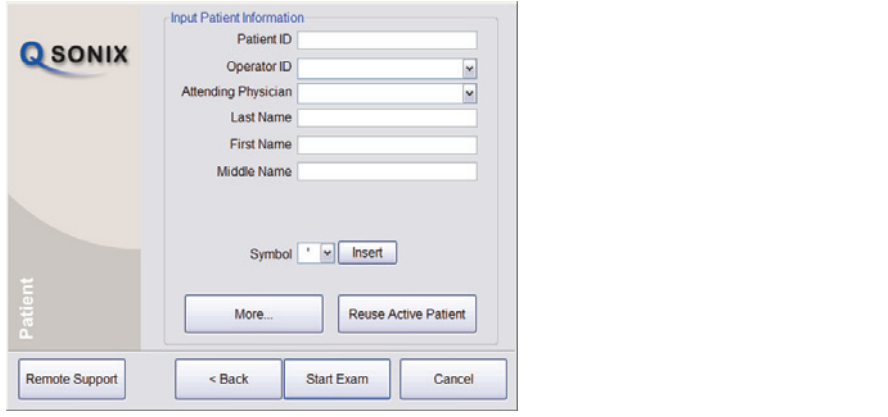

#### *Notes:*

*If additional patient information is required select More… to open the full Exam Management data entry page. This will also enable the Operator to find and load (if they exist on the system) previous exams for the patient.* 

*Refer to* **[Chapter 4: Patient Management](#page-46-2)** *for complete details on Exam Management data entry and manipulation.* 

*Insert (Symbol) enables the insertion of text symbol(s) not available on the keyboard (e.g., punctuation, symbols and letters from other languages).* 

*Reuse Active Patient allows Operators to change Applications while continuing to scan the current patient (i.e., the data acquired after switching to a different Application continues to be saved to the same patient but under a new exam).* 

7. Select *Start Exam* to begin imaging.

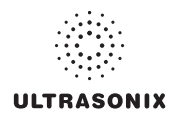

#### **3.3.2 Documentation Access**

<span id="page-27-0"></span>*Operators* can access PDF documentation via the button. This includes a cross-referenced version of the *User Manual.* 

**Note:** It is not possible to view a PDF when a Sonix dialog (e.g., **Exam Management**) or *Windows dialog (e.g., Date and Time Properties) is open.* 

#### **To Access a PDF:**

*Note: PDFs must be loaded before they can be accessed. Refer to* **[8.2.19 Documentation](#page-253-1) [Settings](#page-253-1)** *for details on adding/deleting documents.* 

- 1. Ensure the main touch screen is visible and that all dialogs are closed.
- 2. Tap the touch screen  $\mathbb{S}^3$  button.
- 3. Select *Documentation*.
- 4. From the list presented, select the relevant PDF.

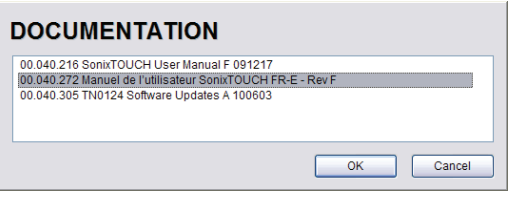

*Note: If only one (1) PDF document has been added, it will be opened automatically.* 

5. The selected document will open in a PDF viewer.

#### **To Close the PDF:**

1. Select the "**X**" in the upper right corner of the PDF viewer window.

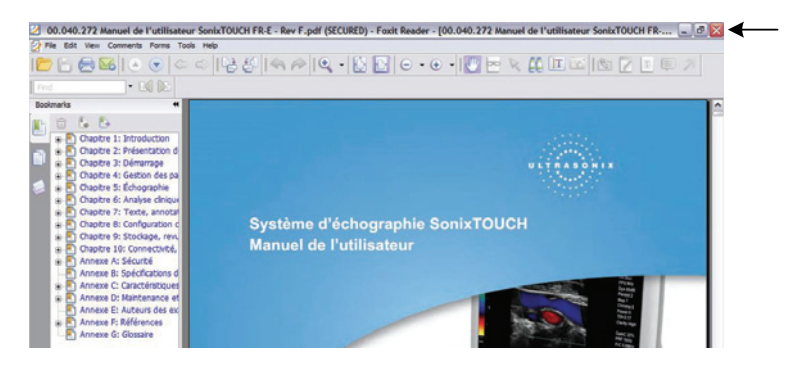

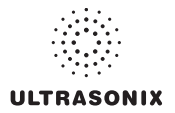

#### <span id="page-28-0"></span>**3.4 REMOTE SUPPORT**

*Remote Support* allows Ultrasonix Technical Support to view and control a system for diagnostic purposes.

In order to use *Remote Support*, the *Network* must be configured (**[8.2.10 Network](#page-208-1)**) and a *PIN* (*Personal Identification Number*) must be obtained from Ultrasonix Technical Support.

*Note: The PIN is valid for 20 minutes only, so be sure to use it right away.* 

#### **To Access Remote Support:**

*Note: Remote Support can also be accessed from the button. Refer to* **[8.1.2](#page-157-1)** *for details.* 

- 1. Tap the touch screen  $\mathbb{S}^{\mathfrak{S}}$  button.
- 2. Select the *Remote Support…* button.

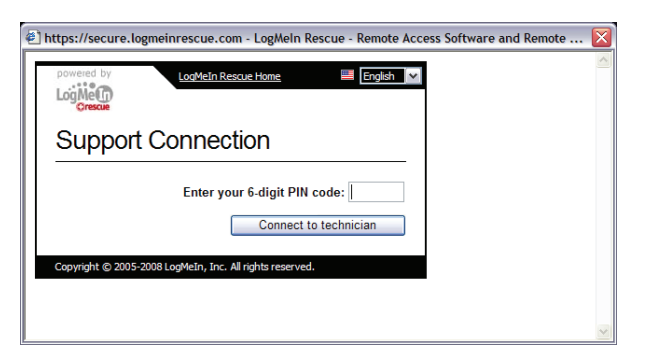

*Note: If Remote Support does not appear to be available, contact your IT Department and have them check to make sure the network connection is active and the Remote Support option has been configured for use.* 

3. Enter the *PIN* (*Personal Identification Number*) provided by Ultrasonix Technical Support.

*Note: The PIN is valid for 20 minutes only, so be sure to use it right away.* 

- 4. When prompted, select *Download > Run > Run* in order to install the required programs.
- 5. The system can now be remotely controlled.

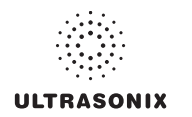

#### **3.5 TOUCH SCREEN LAYOUT**

<span id="page-29-2"></span><span id="page-29-0"></span>For demonstration purposes, this manual utilizes screen shots from the *General* software *Protocol* as *General* has the most comprehensive set of options available. Refer to **[10.8](#page-277-3)** for more details on other software options.

Although *B-Mode* will always be the first touch screen presented after initialization, the touch screens for all modes are presented in the same format.

*Note: The options available in section 4 (***Figure 3-2***) will vary depending on the active function and/or mode.* 

Once an image is frozen, some of the mode-specific touch screen options may be altered, for example *Cine* options will be available.

#### **3.5.1 Main Touch Screen**

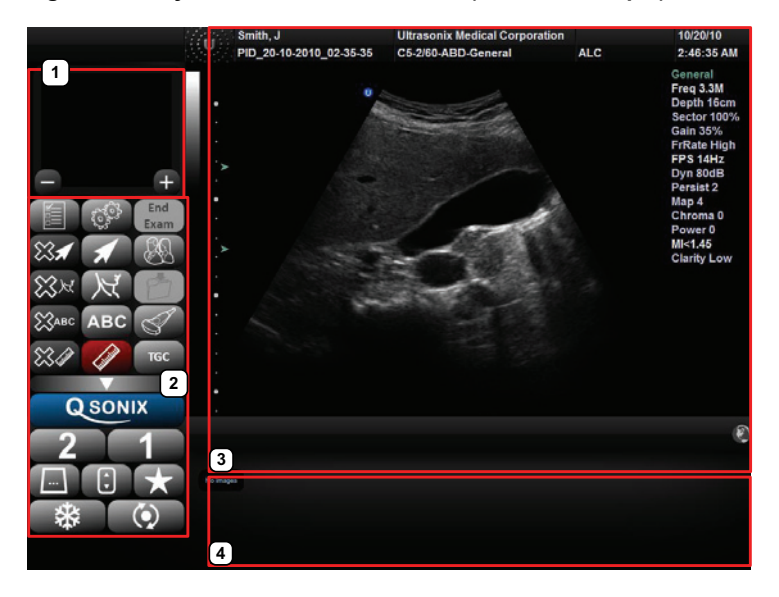

#### <span id="page-29-1"></span>**Figure 3-2: Layout of Main Touch Screen (B-Mode Example)**

#### **Table 3-1: Main Touch Screen Buttons**

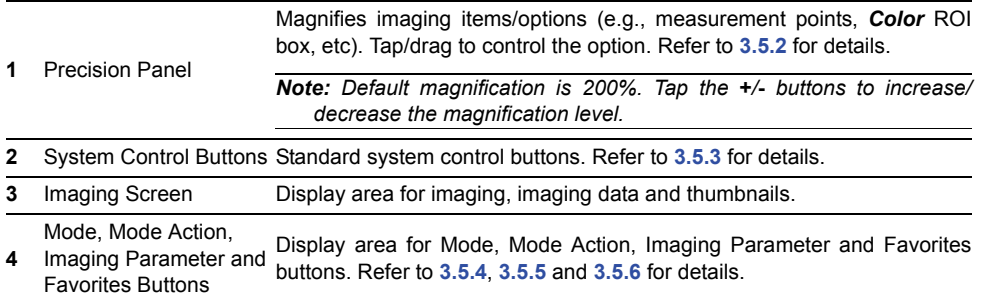

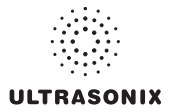

#### <span id="page-30-2"></span><span id="page-30-0"></span>**3.5.2 Precision Panel**

<span id="page-30-1"></span>The Precision Panel allows users to work in a magnified area when:

- moving an ROI box
- resizing an ROI box
- setting measurement calipers, etc.

To initiate Precision Panel operation, tap the imaging screen in the desired area.

*Note: For added control, Operators may find it useful to make changes on the Precision Panel while visually following the edits on the main imaging screen.* 

#### **Figure 3-3: Precision Panel**

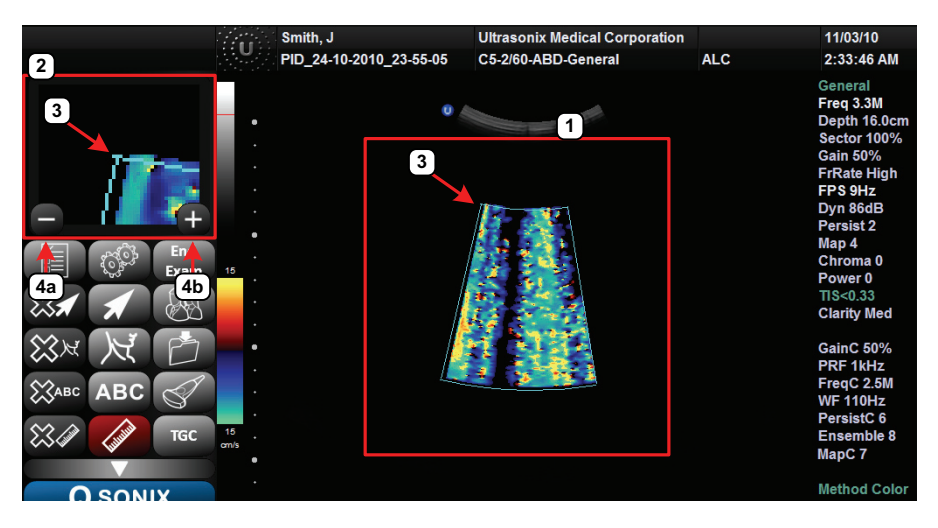

#### **Table 3-2: Precision Panel**

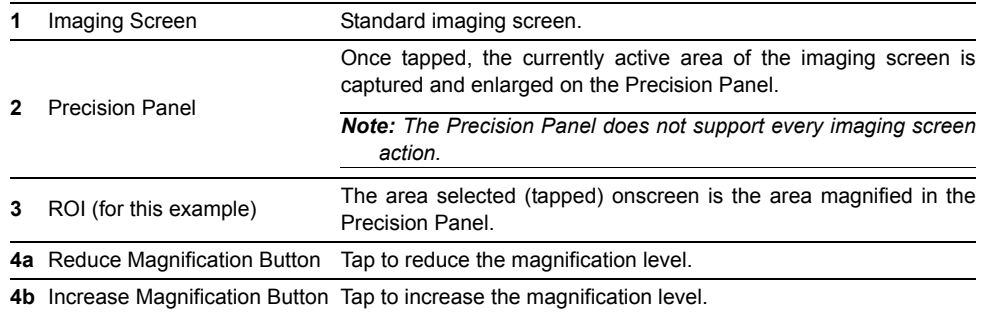

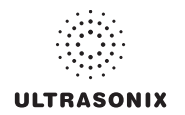

#### <span id="page-31-1"></span>**3.5.3 System Control Buttons**

<span id="page-31-0"></span>The system is delivered with the full set of system control buttons visible.

*Note: The Minimize/Maximize button enables Operators to control the set of visible System buttons with one tap.* 

**Figure 3-4: System Control Buttons (Maximized and Minimized)** 

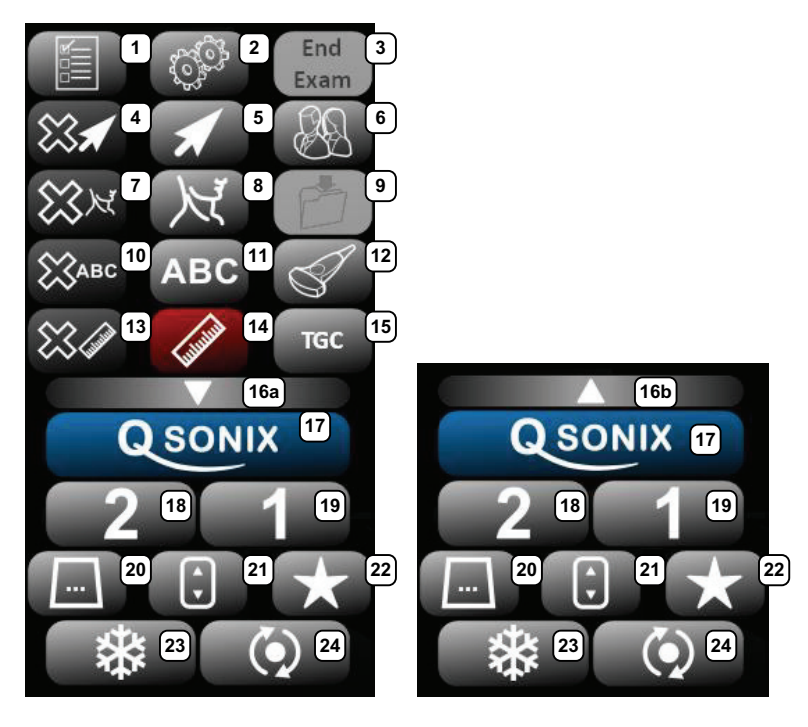

*Note: If the system control buttons are minimized, only items 16b to 24 will be visible.* 

#### **Table 3-3: System Control Buttons**

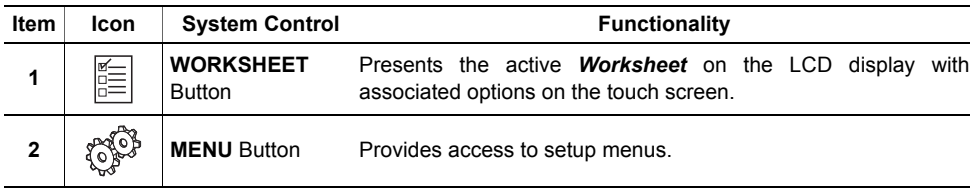

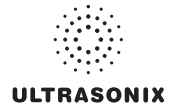

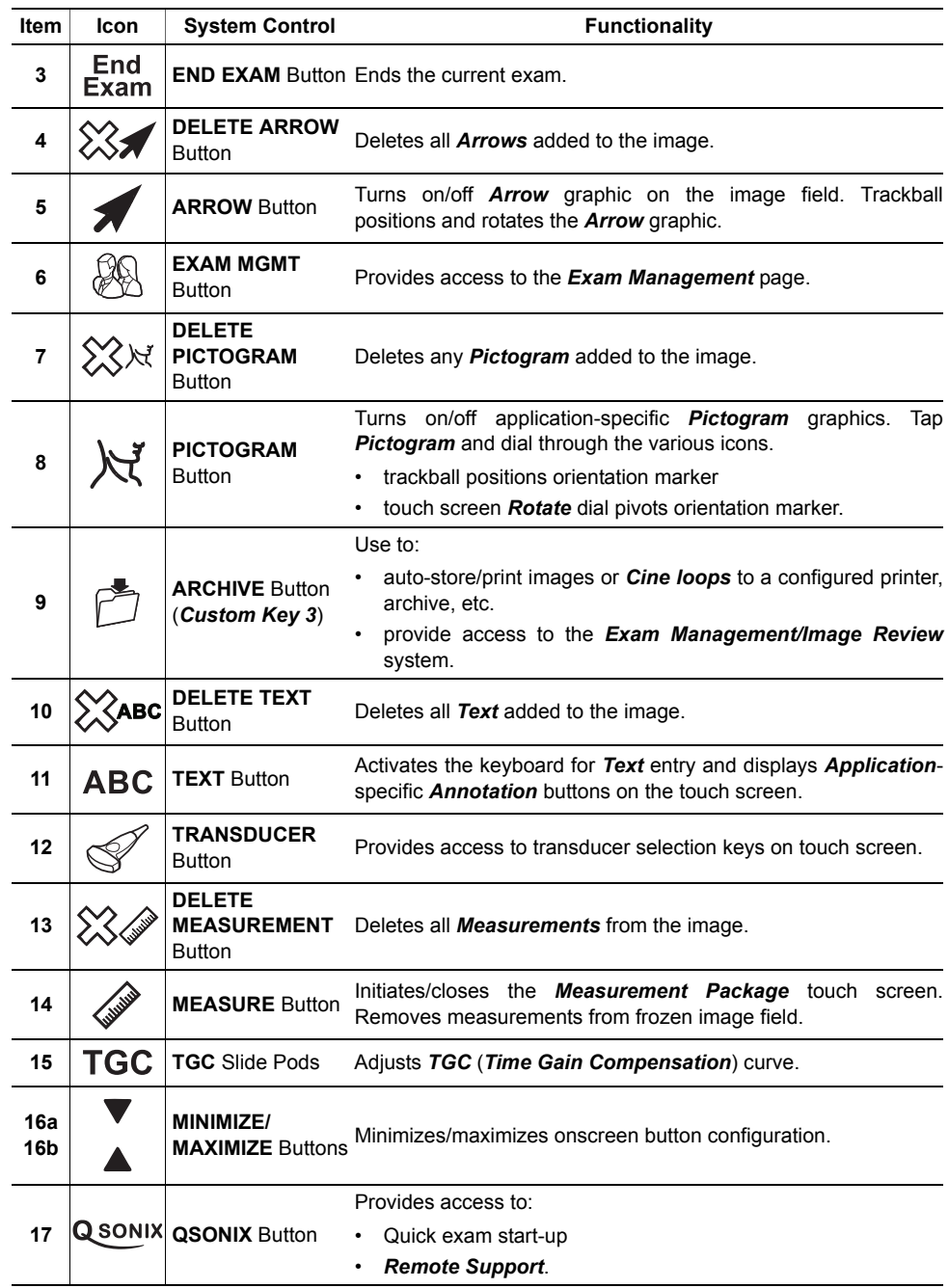

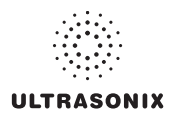

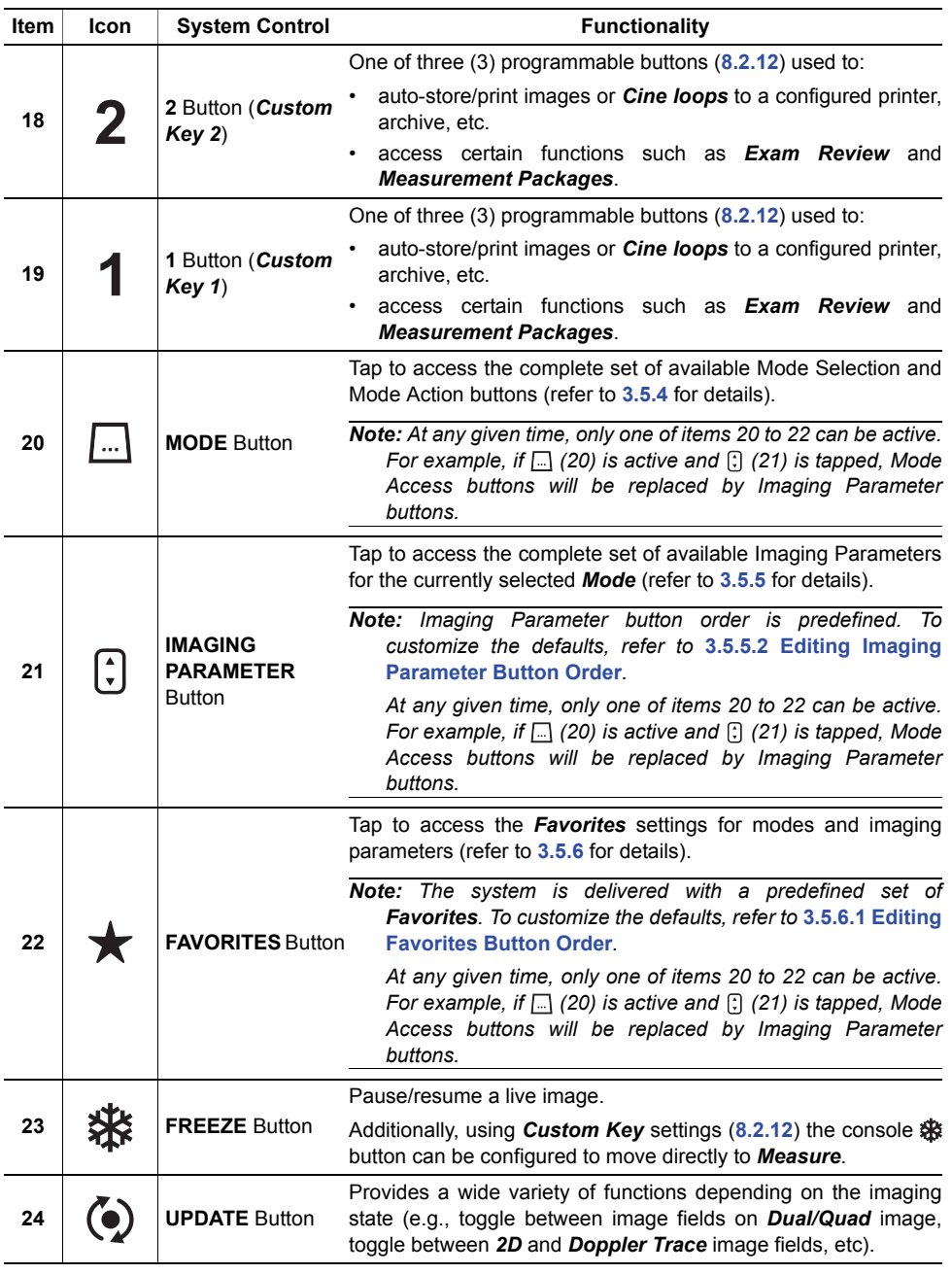

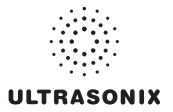

#### <span id="page-34-1"></span><span id="page-34-0"></span>**3.5.4 Mode Button**

Tap the touch screen  $\Box$  button to access the complete set of available Mode Selection and Mode Action buttons.

#### *Notes:*

*Refer to* **[Appendix E](#page-388-1)** *for a complete list of Mode Actions.* 

*Many features are licensed options and may not be active on all systems. Refer to* **[8.2.21](#page-257-1) [Licensing](#page-257-1)** *to determine what features are active and* **[Appendix B: System Specifications](#page-286-1)** *for details on available options.* 

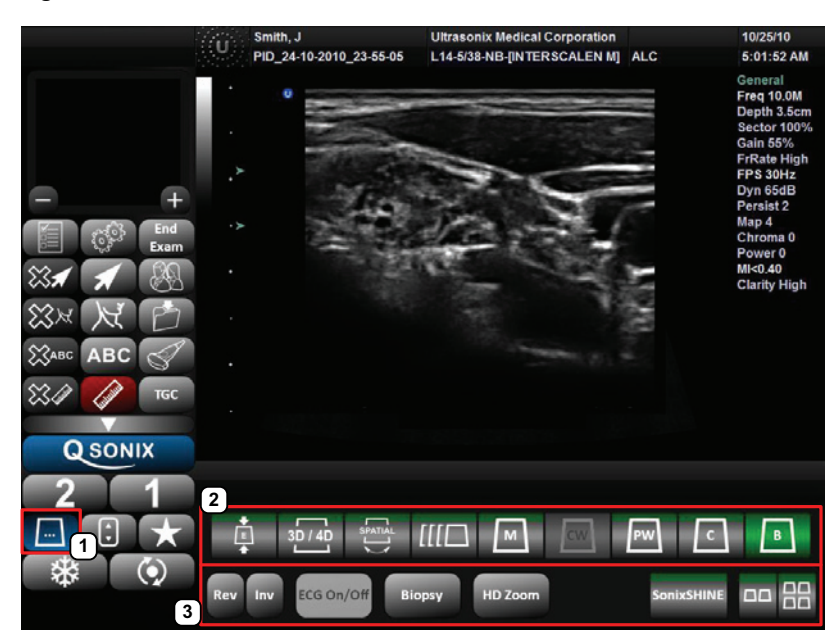

#### **Figure 3-5: Mode Selection and Mode Action Buttons**

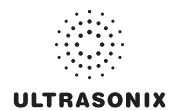

#### **Table 3-4: Mode Buttons**

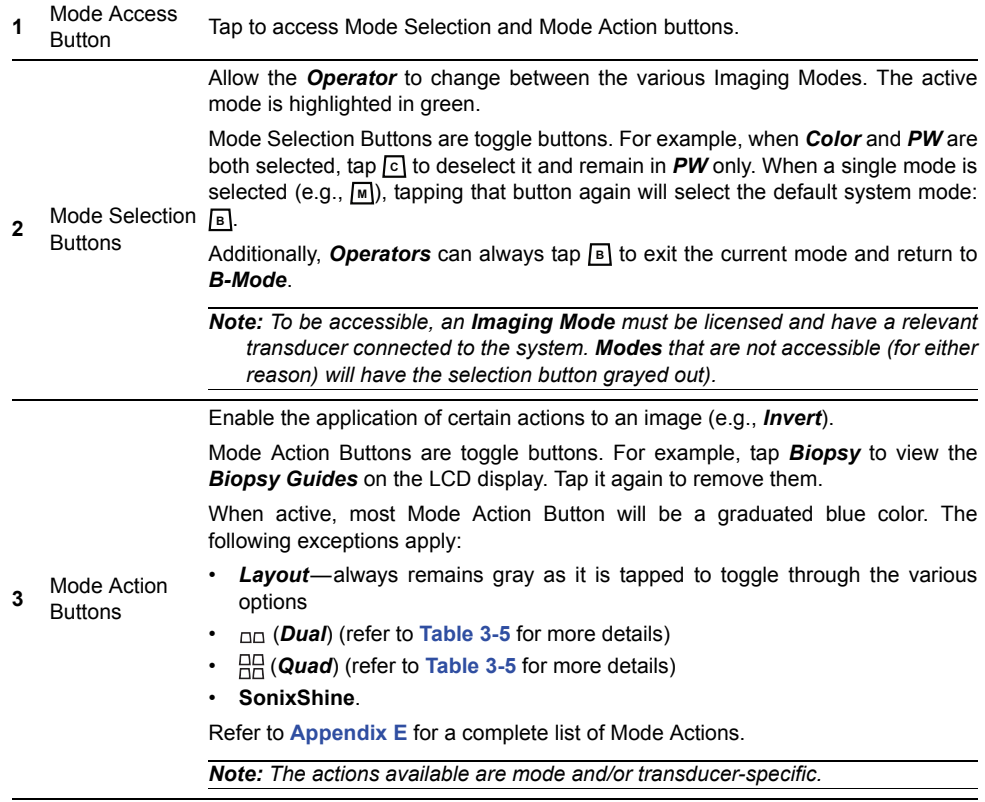

#### <span id="page-35-0"></span>**Table 3-5: Mode Action Icons**

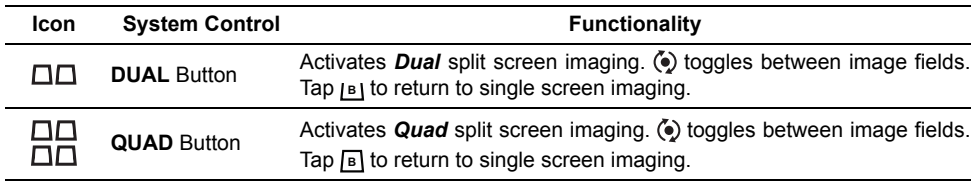
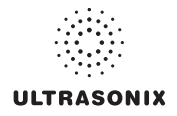

# **3.5.5 Imaging Parameter Button**

Tap the touch screen  $\Box$  button to access imaging parameters.

*Note: Most imaging parameters are mode-specific, although some (such as Steer) are transducer-dependant. Refer to* **[Appendix E](#page-388-0)** *for a complete list of imaging parameters.* 

#### **Figure 3-6: Imaging Parameter Buttons**

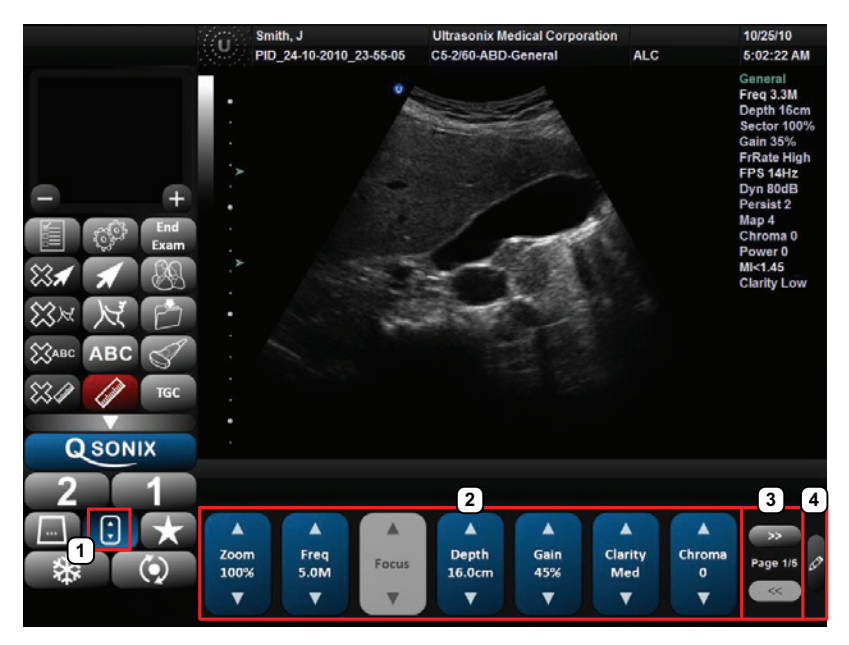

#### **Table 3-6: Imaging Parameter Buttons**

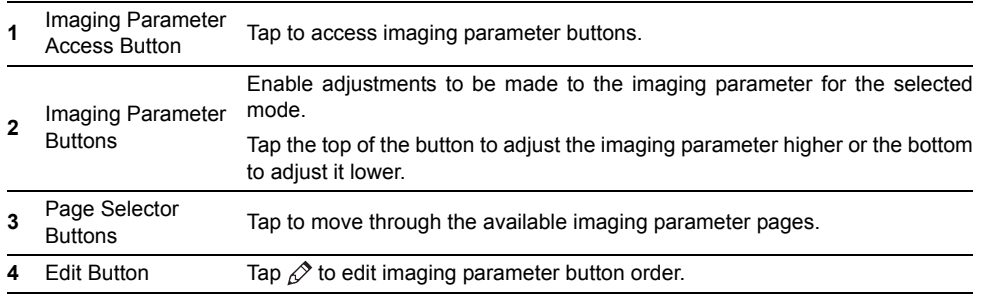

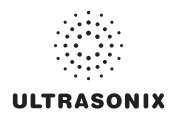

### **3.5.5.1 Imaging Parameter Button Speed**

Tap and hold the top or bottom of the button to speed through the parameter options. The longer the tap and hold action lasts, the faster the parameter will cycle through the available options.

**Figure 3-7: Imaging Parameter Button Speed** 

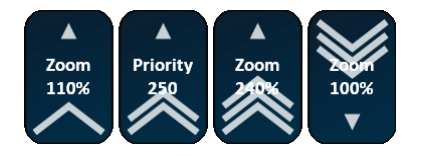

### **3.5.5.2 Editing Imaging Parameter Button Order**

**Figure 3-8: Editing Imaging Parameter Button Order** 

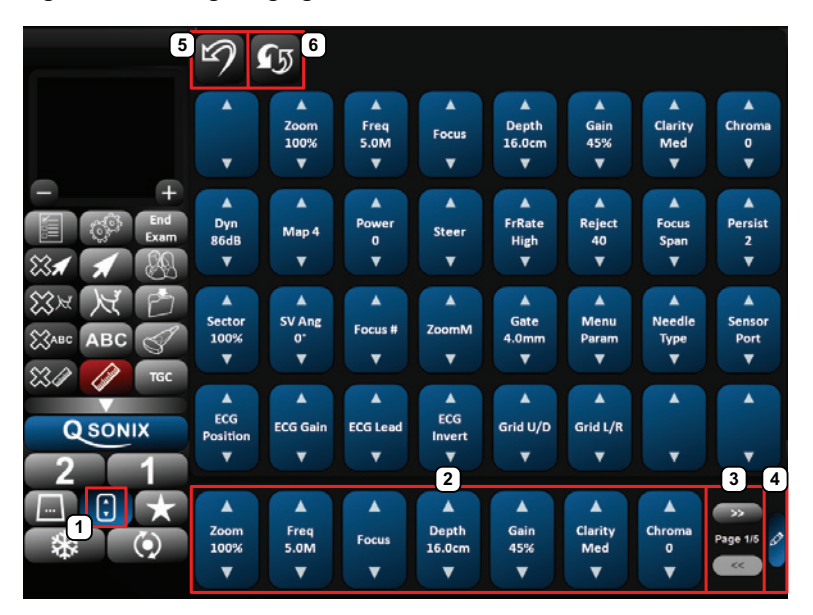

**Table 3-7: Imaging Parameter Button Order** 

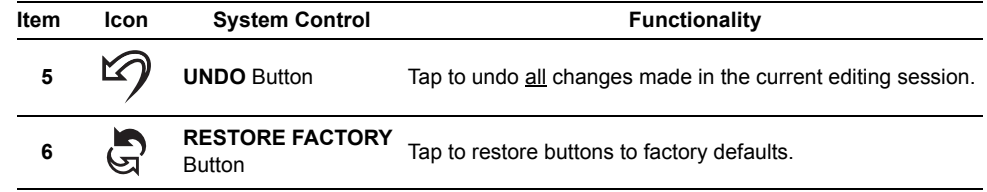

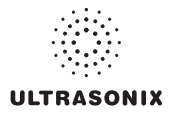

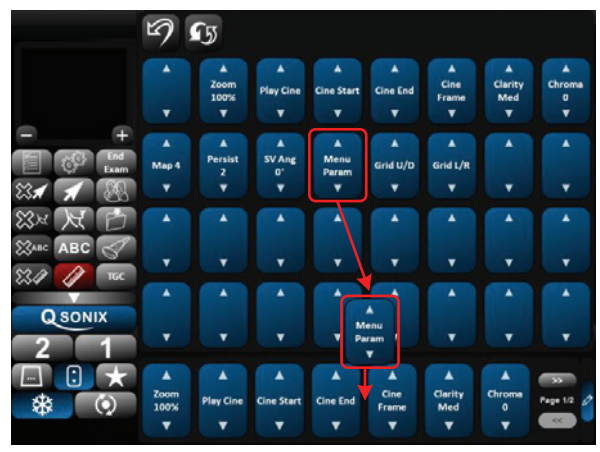

**Figure 3-9: Tap and Drag Imaging Parameters** 

#### **To Edit Imaging Parameter Button Order:**

- 1. Tap the touch screen  $\lceil \cdot \rceil$  button.
- 2. Tap  $\hat{\mathcal{D}}$ .
- 3. Tap and drag any imaging parameter to the desired position:
	- add to available imaging parameter buttons (item **2**) (tap and drag the parameter from the main list to the relevant position on the bottom row, e.g., **Figure 3-9**)
	- remove imaging parameter buttons from bottom row (item **2**) (tap and drag the parameter from the bottom row to anywhere else on the touch screen)
	- reorder available imaging parameter buttons (item **2**) (tap and drag the parameter from one spot on the bottom row to another)

*Note: When applicable, use the Page Selector buttons (bottom, right) to access additional imaging parameter buttons.* 

- 4. Tap  $\heartsuit$  to undo *all* changes made in the current editing session.
- 5. Tap  $\sum_{i=1}^{\infty}$  to restore imaging parameters to factory defaults.

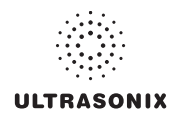

# **3.5.6 Favorites Button**

When selected, the  $\star$  button presents a set of six (6) preferred modes. Each of the modes has a maximum of six (6) preferred imaging parameters. If desired, factory default *Favorites* can be edited.

If the required mode or imaging parameter is not part of the limited set included in *Favorites*, tap  $\Box$  or  $\Box$  to access the full set of each option.

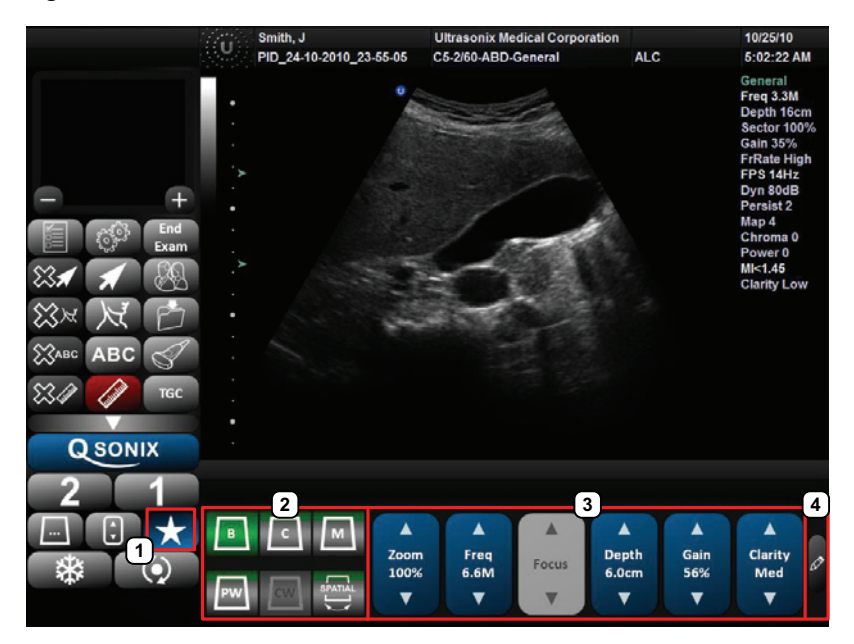

#### **Figure 3-10: Favorites Button**

#### **Table 3-8: Favorites Buttons**

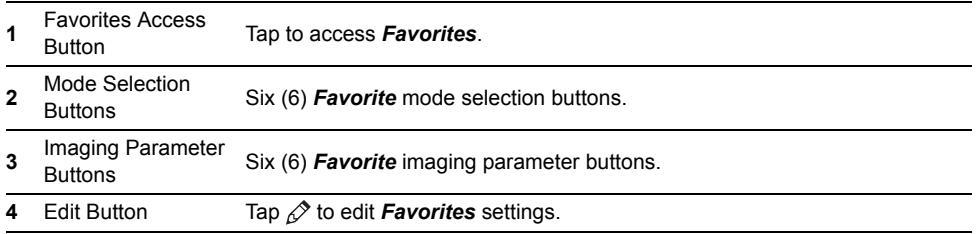

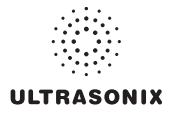

# **3.5.6.1 Editing Favorites Button Order**

**Figure 3-11: Editing Favorites** 

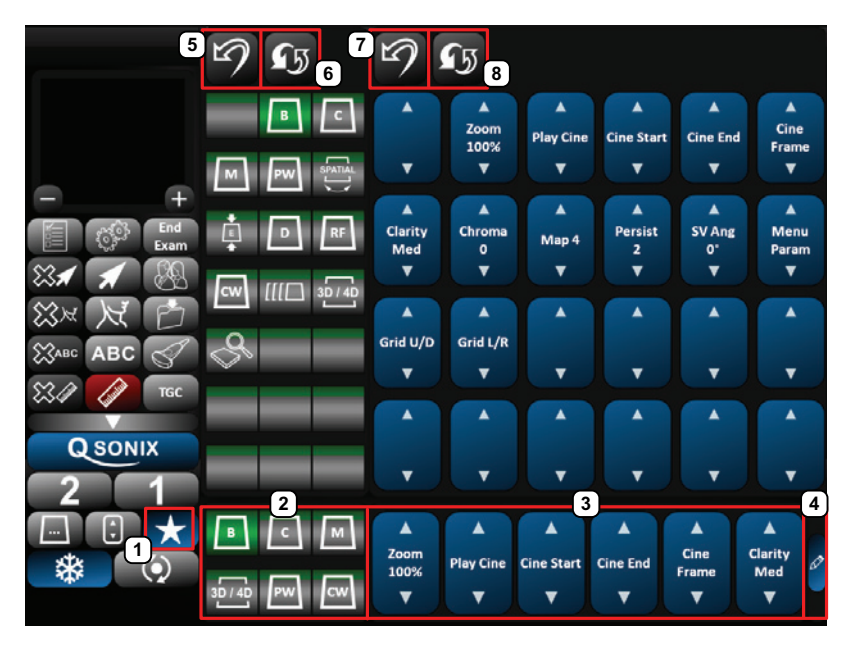

**Table 3-9: Favorites Buttons** 

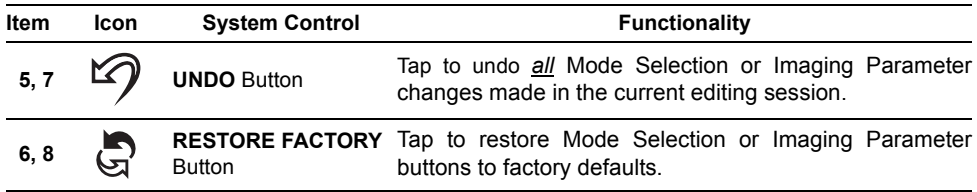

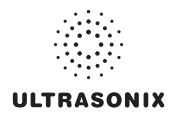

#### **To Edit Favorites Button Order on the Touch Screen:**

- 1. Tap the touch screen  $\bigstar$  button.
- 2. Tap  $\oslash$ .
- 3. Tap and drag any Mode Selection and/or Imaging Parameter button to the desired position:
	- add to available Mode Selection and/or Imaging Parameter buttons (item **2** or **3**) (tap and drag the button from the main list to the relevant position on the bottom row)
	- remove Mode Selection and/or Imaging Parameter buttons from bottom row (item **2** or **3**) (tap and drag the button to anywhere off the bottom row)
	- reorder available Mode Selection and/or Imaging Parameter buttons (item **2** or **3**) (tap and drag the button from one spot to another)

*Note: When applicable, use the Page Selector buttons (top, right) to access additional pages of imaging parameter buttons.* 

- 4. Tap the relevant  $\heartsuit$  to undo *all* Mode Selection or Imaging Parameter changes made in the current editing session.
- 5. Tap the relevant  $\mathbb{S}$  button to restore Mode Selection or Imaging Parameter buttons to factory defaults.

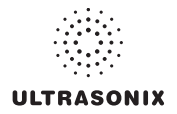

# **3.5.7 Main Touch Screen – Frozen**

Once an image has been a acquired and frozen, the touch screen will be updated with *Cine* controls (refer to **[5.9 2D Cine Options](#page-102-0)** for details).

## **3.5.8 Data Entry Touch Screens**

There are two (2) types of data entry touch screens. The most common type has the keyboard appear at the bottom of any data entry touch screen that requires text entry (e.g., **Figure 3-12** or the *Input Patient Information* dialog (**step 6** of Quick Exam Start-up, above) or **[8.2.9 System](#page-200-0) [Settings](#page-200-0)**).

*Note: Fields that will accept data entry via the keyboard will also accept data scanned with the barcode reader. Simply ensure that the cursor is located in the required field then scan the relevant barcode.* 

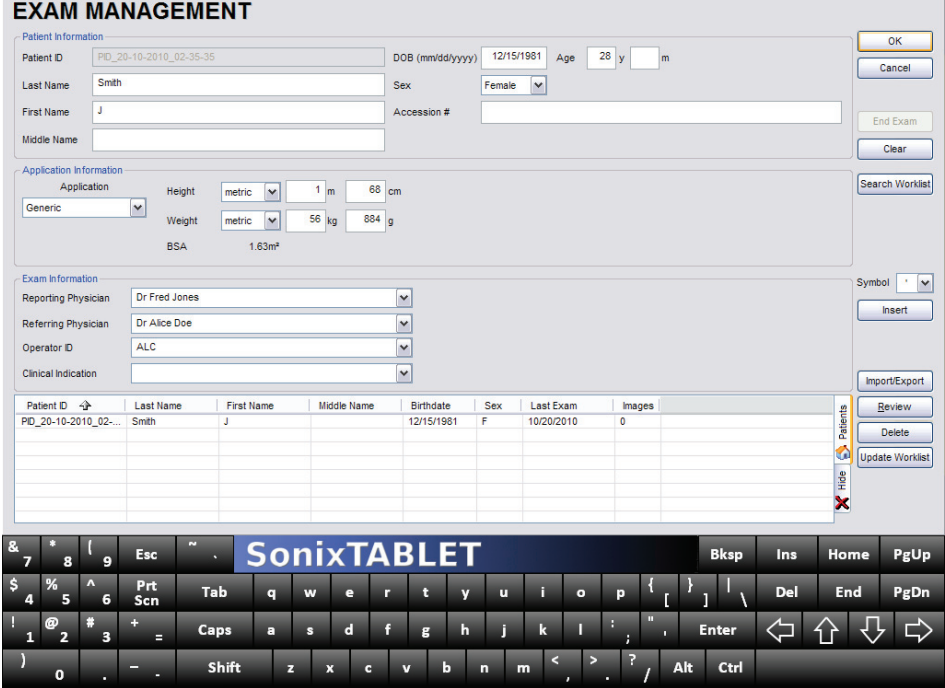

#### **Figure 3-12: Example Data Entry Touch Screen 1**

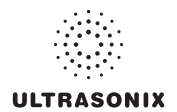

On the second type of data entry touch screen (**Figure 3-13**) the keyboard appears only when a field that can accept data entry is selected (e.g., *Comment*).

### *Notes:*

*Tap Enter to force a line break and Cancel to exit the keyboard without accepting any of the newly typed text.* 

*Use the Arrow keys (bottom right) to move around in the text (whether or not the text has been accepted) adding new text where and as required. Tap Bksp as many times as necessary to delete new and/or previously accepted text.* 

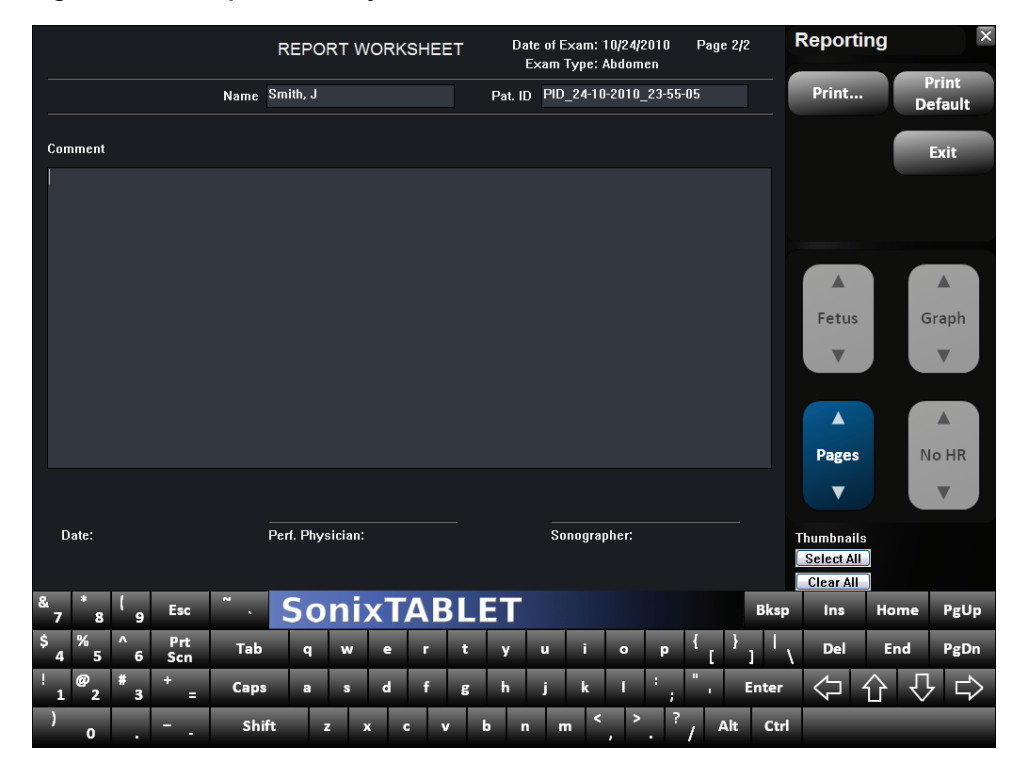

#### **Figure 3-13: Example Data Entry Touch Screen**

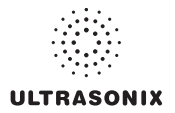

# **3.5.9 TGC Settings**

The **TGC** configuration box is accessed by tapping the TGC button.

To edit, gently drag a finger along the *TGC* line in a manner that represents where the line should be. If necessary, tap a particular spot within the *TGC* configuration box to move that portion of the line.

Alternatively, tap one of the pre-configured *TGC* settings and use it as is, or as a base for editing a personalized *TGC* setting.

Once accessed, the *TGC* configuration box must be edited right away, otherwise it will auto-close after five (5) seconds.

*Note: TGC settings are saved to user-defined Presets (***[4.8](#page-76-0)***).* 

*Ultrasonix recommends a center position (default) for TGC settings.* 

**Figure 3-14: TGC Settings** 

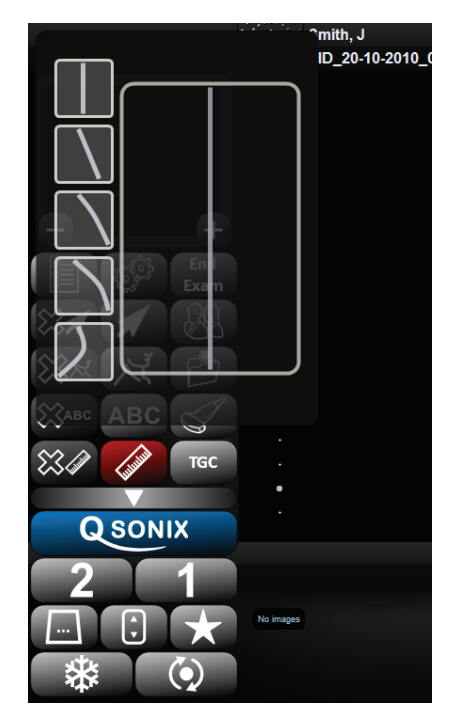

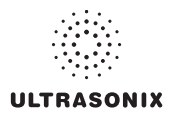

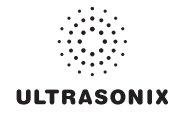

# **CHAPTER 4: PATIENT MANAGEMENT**

*Exam Management* functionality allows users to enter patient/exam-related data into the system. Entering patientspecific data automatically creates a unique file in which the patient/exam data is stored.

# <span id="page-46-1"></span><span id="page-46-0"></span>**4.1 ENTERING PATIENT DATA**

The *Exam Management* page is sectioned into *Patient Information*, *Application Information* and *Exam Information* data entry areas. If applicable, data can be accessed via the storage/database tabs at the bottom right side of the page (*Patient* and *Worklist*).

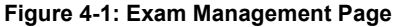

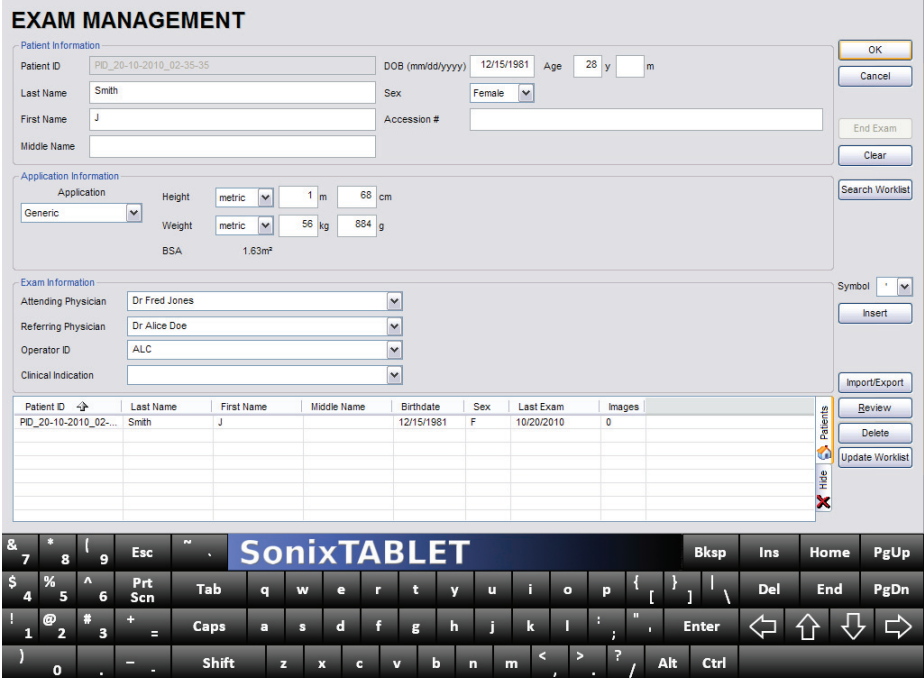

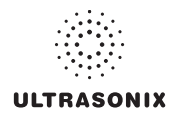

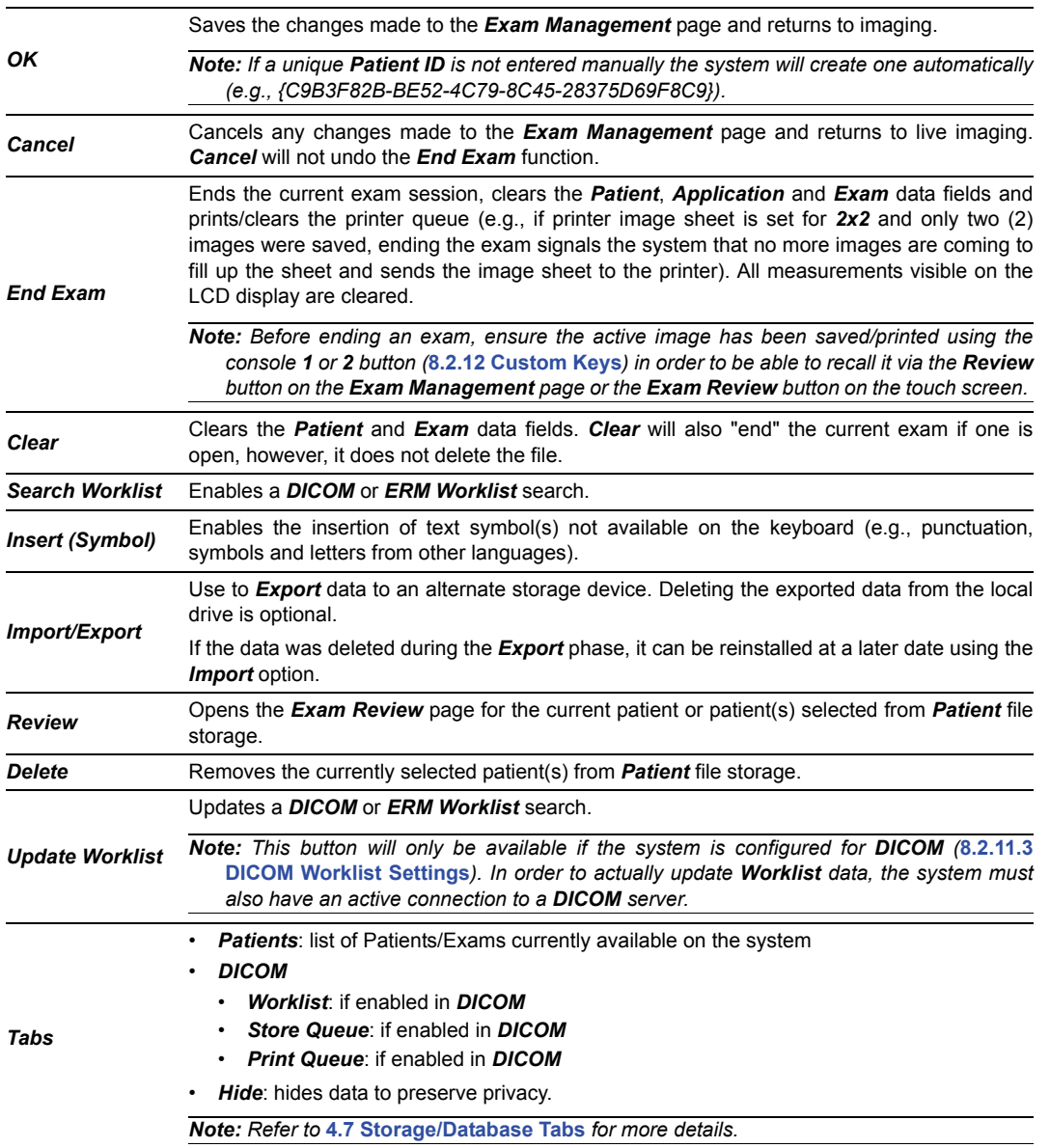

### **Table 4-1: Exam Management Page Options**

## **To Access the Exam Management Page:**

1. Tap the touch screen  $%$  button.

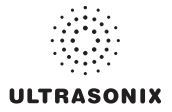

# <span id="page-48-0"></span>**4.1.1 Patient Information**

#### **Figure 4-2: Data Fields for Patient Information**

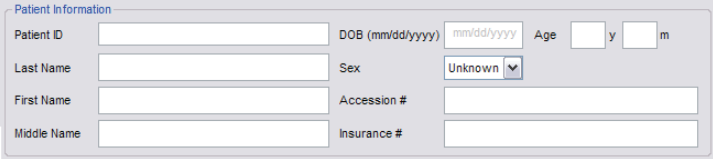

### **Table 4-2: Patient Information Fields**

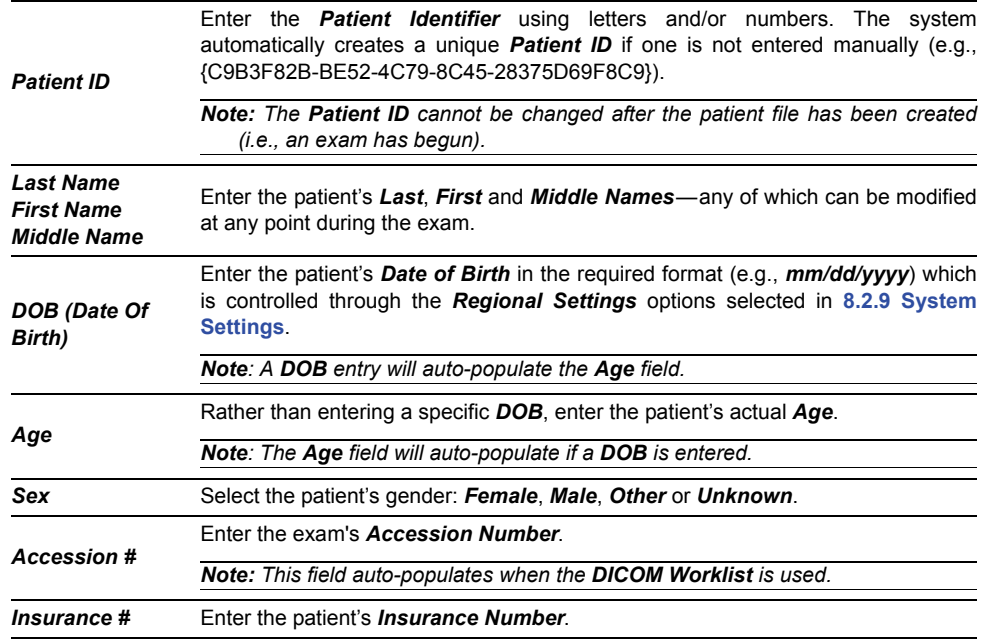

### *Notes:*

*During imaging, if Patient ID, Name, LMP, etc. are not displayed at the top of the image screen, the system may be setup to hide this patient data. For details, refer to* **[General Options](#page-243-0)** *(***[Table](#page-242-0) [8-35](#page-242-0)***) in* **[8.2.15 Patient Settings](#page-241-0)***.* 

*All these fields can be completed using the barcode reader. Simply ensure the cursor is in the required field and scan the relevant barcode.* 

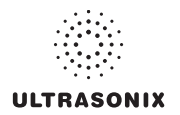

#### **To Enter Patient Information Manually:**

- 1. Tap the touch screen  $\mathbb{R}$  button.
- 2. Use the keyboard, trackball and console  $\blacktriangleright$  button to enter the patient information as required.

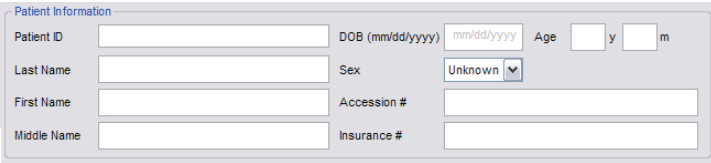

*Note: The Tab key may be used to move through the various data fields and the Enter key to make drop-down menu selections.* 

### **To Enter Patient Information with the Barcode Reader:**

- 1. Tap the touch screen & button.
- 2. With the cursor in the *Patient ID* field, scan the relevant patient barcode with the barcode reader.
- 3. Continue entering the patient/exam data as required.

*Note: Fields that will accept data entry via the keyboard will also accept data scanned with the barcode reader. Simply ensure that the cursor is located in the required field then scan the relevant barcode.* 

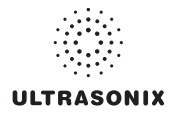

# **4.1.2 Application Information**

Use this section of the *Exam Management* page to select the appropriate *Application* in order to enter *application*-specific data (e.g., for *Abdomen*, enter *Height* and *Weight*.).

*Note: The Application selected here is not tied to an Imaging Preset or Exam Type/ Application.* 

#### <span id="page-50-0"></span>**Table 4-3: Application Information Fields**

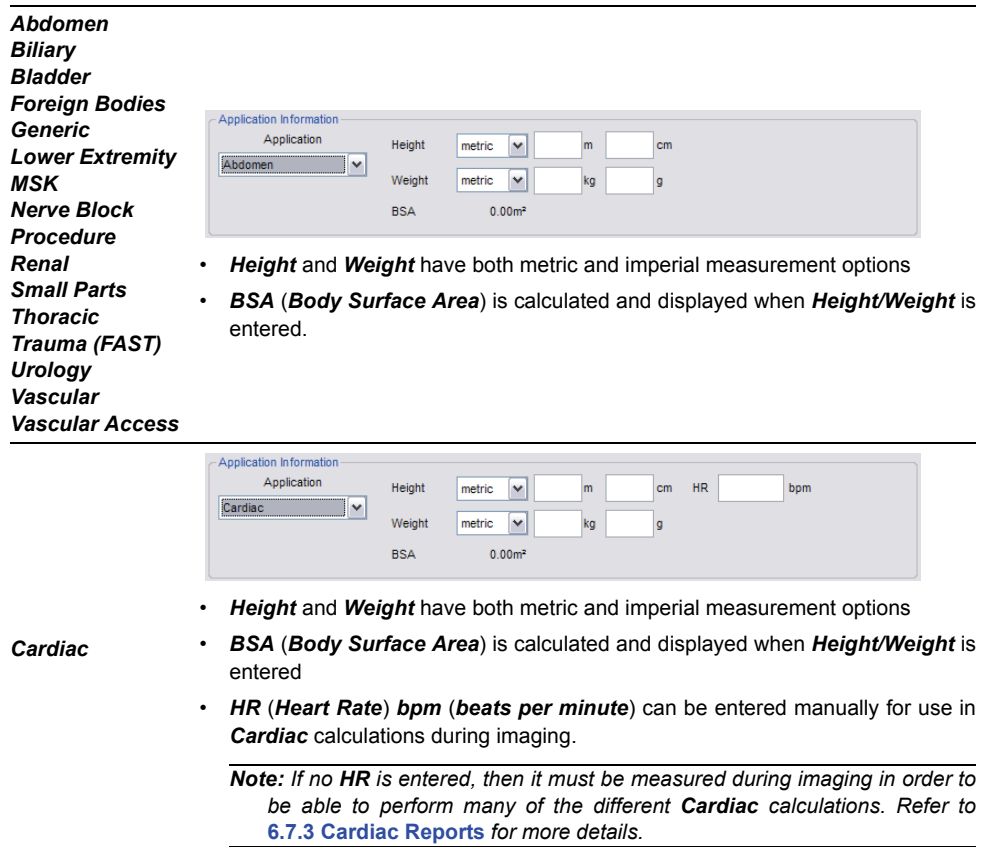

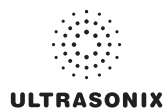

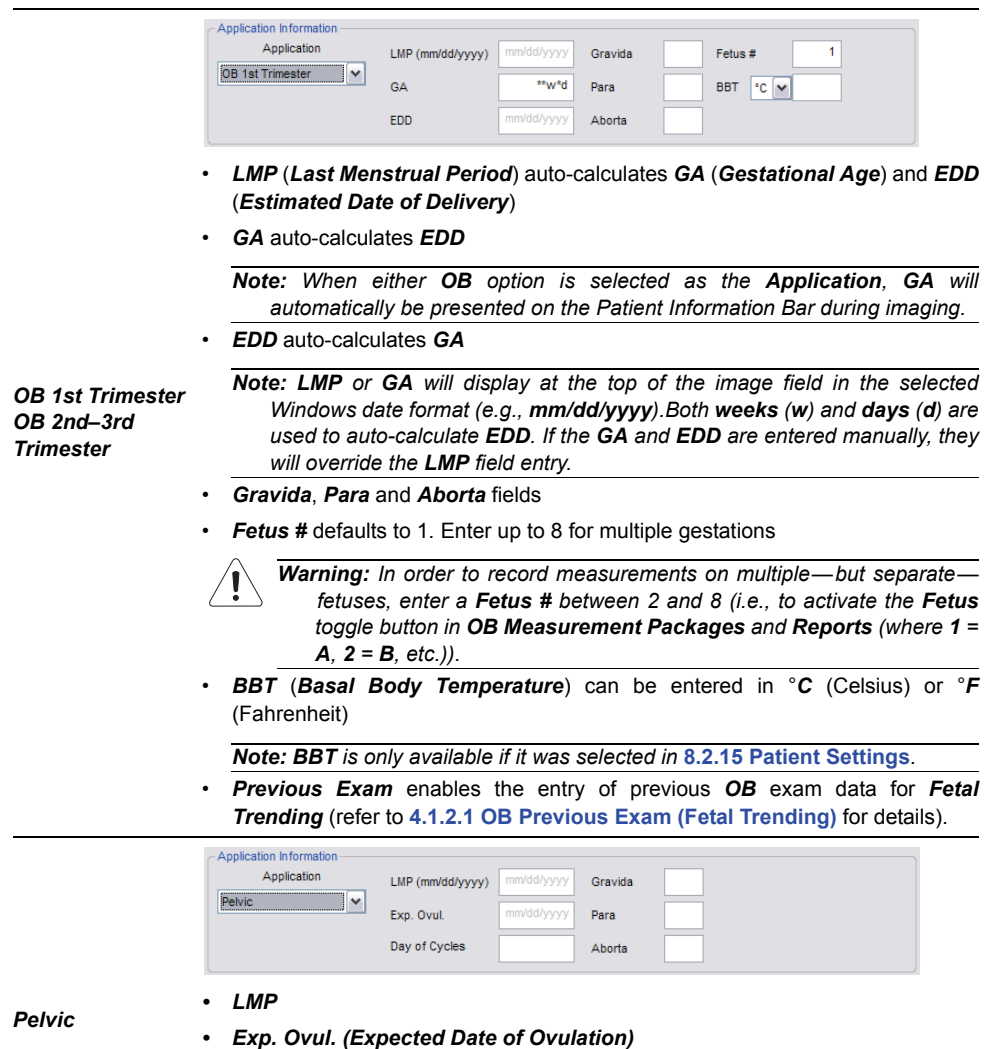

- *Day of Cycles*
- *Gravida*, *Para* and *Aborta* fields.

*Note: When Pelvic is selected as the Application, LMP will automatically be presented on the Patient Information Bar during imaging.* 

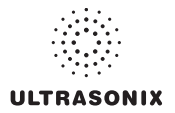

#### **To Enter Application-Specific Data:**

- 1. Tap the touch screen  $\mathbb{R}$  button.
- 2. Tab to the *Application* drop-down menu on the right side of the *Application Information* section.
- 3. Select the desired *Application* from the drop-down menu.

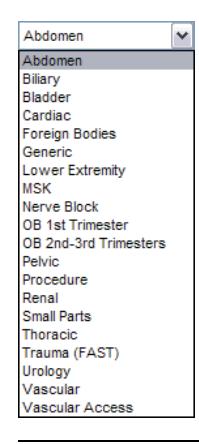

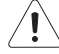

### *Warnings:*

*In order to record measurements on multiple—but separate—fetuses, enter a Fetus* # *between 2 and 8 (i.e., to activate the Fetus toggle button in OB Measurement Packages and Reports (where 1 = A, 2 = B, etc.)).* 

*In addition to entering the correct Fetus # on the Exam Management page, be sure to label each Fetus using the touch screen ABC button.* 

#### *Notes:*

*The Application-related data entry fields to the right of the Application Information section change with the selection of the various Applications (refer to* **[Table 4-3](#page-50-0)** *to view examples of the various options available).* 

*Once the cursor is placed in a data entry field, the Tab key (on the touch screen keyboard) may be used to move through the various data fields and the Enter key may be used to toggle through drop-down menu selections.* 

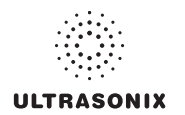

### <span id="page-53-0"></span>**4.1.2.1 OB Previous Exam (Fetal Trending)**

**Previous Exam** allows users to manually enter data from previous OB exams in order to track *Fetal Trending* details for up to three (3) *Fetuses*.

### **Figure 4-3: Previous Exam (Fetal Trending)**

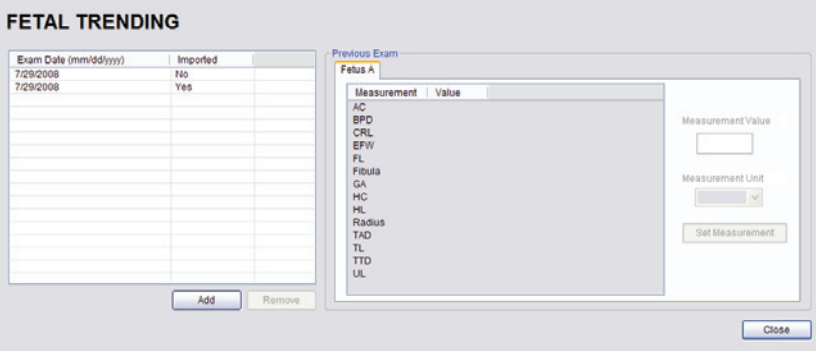

## **Table 4-4: Previous Exam (Fetal Trending)**

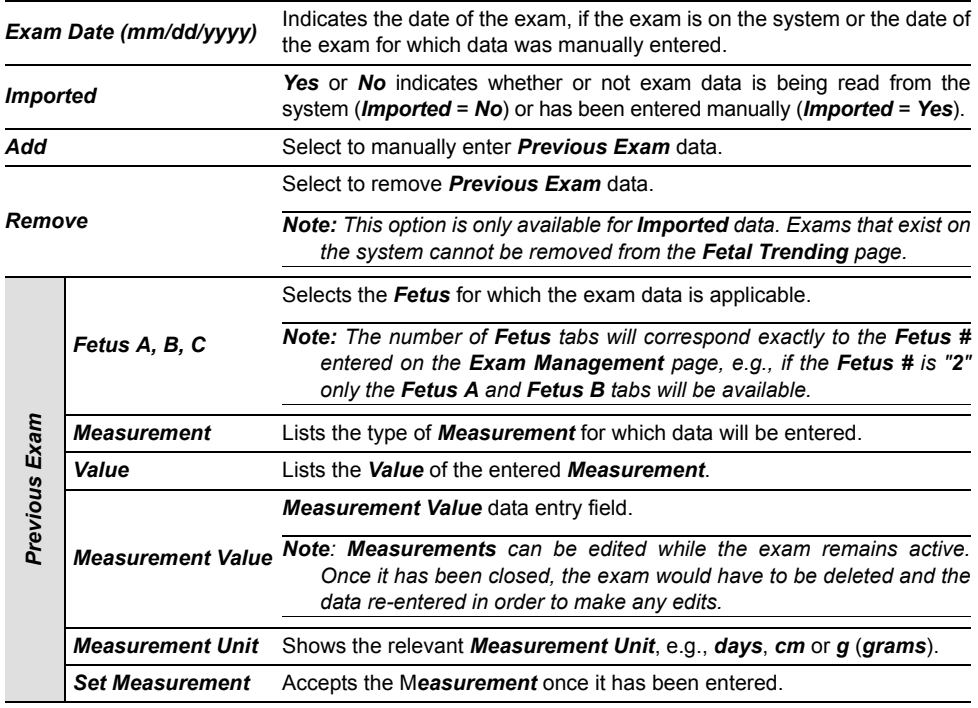

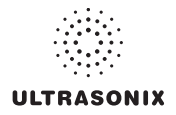

#### **To Enter Previous OB Exam Data for Fetal Trending:**

- 1. Tap the touch screen  $\Re$  button.
- 2. Select a *Patient* from the *Patient Database*.
- 3. Select *Previous Exam* from the *Application Information* data entry section to access the *Fetal Trending* page.

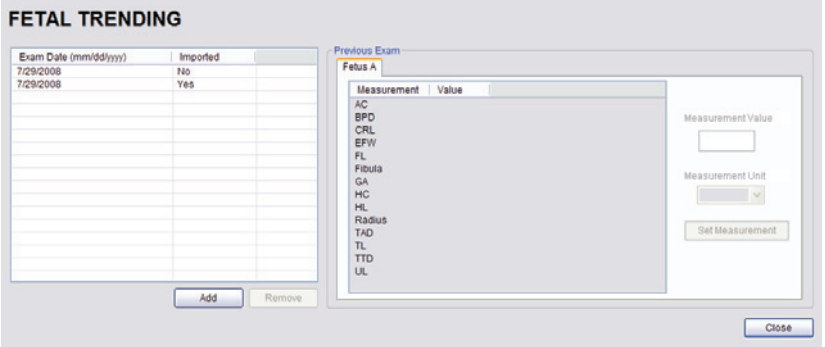

4. If required, select the relevant *Fetus* tab (*Fetus A*, *Fetus B* or *Fetus C*).

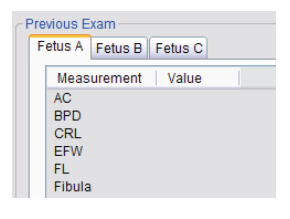

*Note: The number of Fetus tabs will correspond exactly to the Fetus # entered on the Exam Management page, e.g., if the Fetus # is "2" only the Fetus A and Fetus B tabs will be available.*

5. Select the *Add* button to access the *Exam Date* selector.

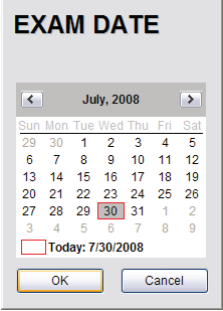

*Note: The system will only allow the addition of one (1) exam per date.*

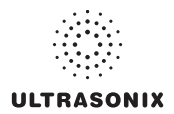

6. Select the relevant date for the *Previous Exam*.

*Note: The current date is always enclosed in a red box.*

*To change the current month, uses the arrow selectors on either side of the calendar header*

7. Select *OK* to accept the changes or *Cancel* to exit without saving.

*Note: The newly added exam date will be highlighted under Exam Date (mm/dd/yyyy) on the left hand side of the Fetal Trending page.*

8. Under *Previous Exam*, highlight the desire *Measurement* and enter the relevant data in the *Measurement Value* data entry field.

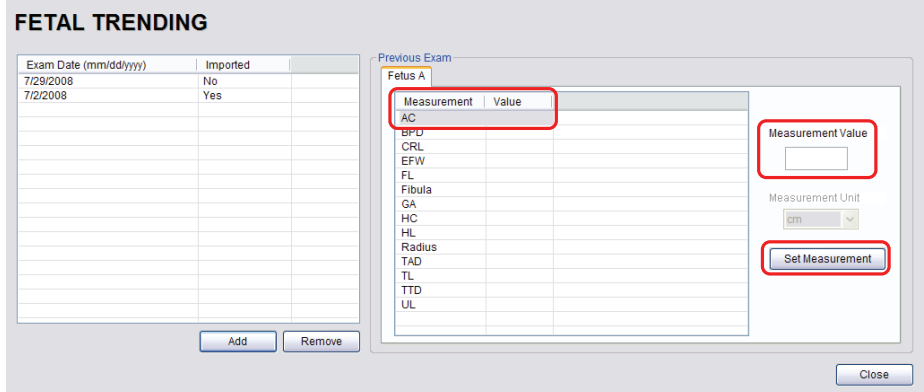

- 9. Select the *Set Measurement* button.
- 10. Continue adding *Measurements* in the same manner until all data has been entered for the current *Fetus*.
- 11. Repeats step 4 to 10 for any additional *Fetus(es)*.
- 12. Select *Close* to accept the data and return to the *Exam Management* page.
- 13. The data entered is plotted on the growth graphs as part of the OB report package.

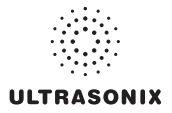

# **4.1.3 Exam Information**

#### **Figure 4-4: Exam Information Fields**

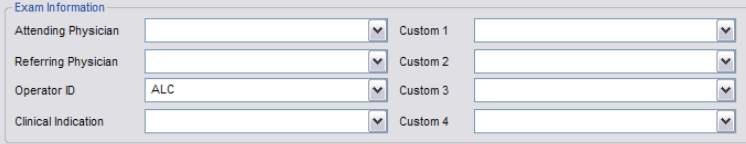

#### **Table 4-5: Exam Information Fields**

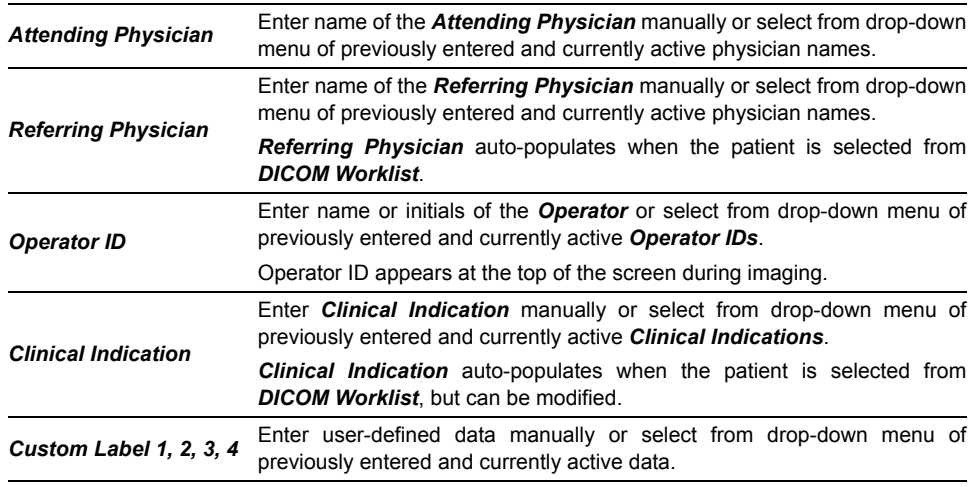

#### *Notes:*

*Refer to* **[8.2.15 Patient Settings](#page-241-0)** *for details on adding, editing and maintaining data for these fields.*

*Attending Physicians and Operator IDs can also be added via* **[3.3.1 Quick Exam Start-Up](#page-23-0)***.* 

*All these fields can be completed using the barcode reader. Simply ensure the cursor is in the required field and scan the relevant barcode.*

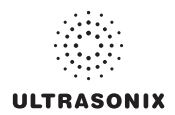

#### **To Enter Exam Information Manually:**

- 1. Tap the touch screen  $\mathbb{R}$  button.
- 2. Enter *Exam Information* as required. Once entered, the text is available for recall from the drop-down menu.

*Note: Use the Tab or Enter key to move around the Exam Information fields. Drop-down menu selections can be made with the trackball and*  $\rightarrow$  *button.* 

#### **To Enter Exam Information with the Barcode Reader:**

- 1. Tap the touch screen & button.
- 2. With the cursor in the *Attending Physician* field, scan the relevant patient barcode with the barcode reader.
- 3. Continue entering the patient/exam data as required.

*Note: Fields that will accept data entry via the keyboard will also accept data scanned with the barcode reader. Simply ensure that the cursor is located in the required field then scan the relevant barcode.* 

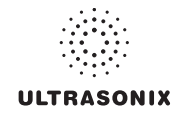

### **4.2 SELECTING AN APPLICATION–TRANSDUCER–PRESET COMBINATION**

*Imaging Presets* specific to each *Application* are available with each of the system transducers. The *Applications* and *Presets* vary depending on the transducer type . Additional user-defined *Imaging Presets* (**[4.8](#page-76-1)**) may be created and stored with the factory installed or default *Presets*. Due to space limitations, *Applications* and *Presets* may continue on to another page. Use the page selector buttons to move forward and back through the available options.

Refer to **[C.4 Ultrasound Indications For Use Tables](#page-354-0)** for *Clinical Application* details on each transducer type.

*Note: Always tap the Preset last as the system automatically moves to imaging after Preset selection.* 

#### **To Select/Change an Application–Transducer–Preset Combination:**

1. Tap the touch screen  $\mathcal O$  button.

*Note: The currently selected Application–Transducer–Preset combination is highlighted.* 

2. Tap the desired *Transducer*.

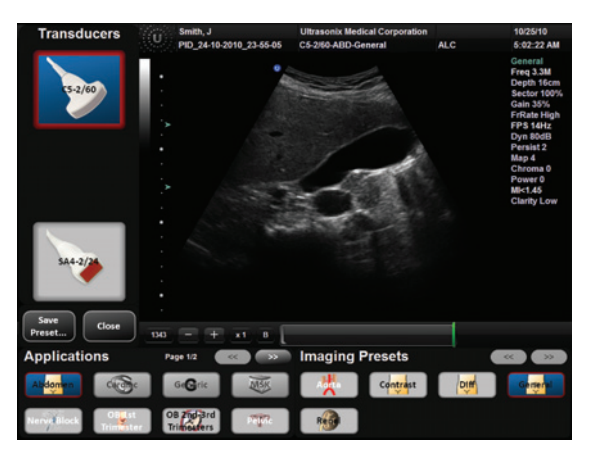

- 3. Tap the desired *Application*.
- 4. Tap the desired *Imaging Preset* and the system will move to live imaging.

*Note: If the connected transducers do not support the selected Application, a message to that effect will be presented (e.g., "The connected transducers do not support the Cardiac Application.").* 

*Note: If an Imaging Preset has been hidden, it will not be available for selection from the touch screen (or QSonix). This option applies to both default and user-defined <i>Imaging Presets. Refer to* **[8.2.1.1 Show/Hide Imaging Presets](#page-163-0)** *for more details.* 

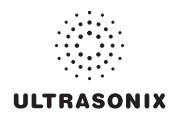

# **4.3 BEGINNING AN EXAM FOR A NEW PATIENT**

*Note: Refer to* **[4.7.1.1](#page-70-0)** *for details on beginning nan exam with an existing patient.* 

#### **To Begin an Exam for a New Patient (Manual Entry):**

1. Tap the touch screen  $\Re$  button.

*Note: The text cursor defaults to the Patient ID field unless a current exam is open. To end the current exam session, select the End Exam button near the top right corner of the page.* 

2. Enter *Patient Information* as required.

*Note: The Patient ID cannot be edited once the exam is underway.* 

- 3. Under *Application Information*, select the appropriate *Application* in order to access the *Application*-specific data fields (e.g., for *Cardiac*, complete the *Height* and *Weight* fields).
- 4. Enter *Exam Information* as required.
- 5. To save the changes and move to live imaging, select *OK* on the *Exam Management* page or tap *OK* on the touch screen.

*Note: The Patient ID, Name and Operator ID details appear at the top of the image field during an exam. When applicable, GA will also be displayed.* 

*If the above-listed fields are relevant to the imaging session but are not displayed, the system may be configured to hide patient data. Refer to* **[General Options](#page-243-1)** *(***[Table 8-35](#page-242-1)***) for details.* 

#### **To Begin an Exam for a New Patient (Barcode Reader):**

- 1. Tap the touch screen  $\Re$  button.
- 2. With the cursor in the *Patient ID* field, scan the relevant patient barcode with the barcode reader.
- 3. Continue entering the patient/exam data as required.

*Note: Fields that will accept data entry via the keyboard will also accept data scanned with the barcode reader. Simply ensure that the cursor is located in the required field then scan the relevant barcode.* 

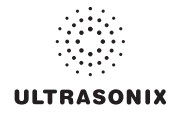

## **4.4 BEGINNING AN EXAM WITH NO PATIENT SELECTED**

It is possible to begin an exam without first entering any patient data on either the *Exam Management* page or via *QSonix*. With an unassigned exam, if a measurement is taken or an image is saved, *Operators* will be required to assign or discard the data before being permitted to end the exam.

*Note: If no data was saved, the exam cannot be assigned to a Patient.* 

Before attempting to begin an exam with no Patient assigned, ensure that *Enable Unassigned Exam* has been selected in the *Patient Settings* dialog (under **[General Options](#page-243-0)** in **[Table 8-35](#page-242-0)**).

*Warning: Exams that are assigned to a Patient after images have been saved do not include identifying Patient data (such as Patient ID or Name).* 

*Organizations that elect to configure/use the Enable Unassigned Exam functionality provided by Ultrasonix are assuming all liabilities and risks associated with that decision.* 

There are three (3) methods to assign data to a Patient. On the touch screen, tap:

- $E_{ram}^{End}$ . After assigning a Patient the exam will end.
- **A**: After assigning a Patient the **Operator** has the option of continuing the exam.

*Note: If the Operator continues with the exam, all subsequent data saved to the exam will include identifying Patient data (such as Patient ID).* 

**Q** sonix: After assigning a Patient the **Operator** can continue imaging.

#### **To Assign an Exam to a Patient after Tapping End Exam:**

- 1. Ensure *Enable Unassigned Exam* was selected in the *Patient Settings* dialog (under **[General Options](#page-243-0)** in **[Table 8-35](#page-242-0)**).
- 2. Ensure no Patient is currently selected.
- 3. Begin an exam and ensure that at least one (1) measurement is taken or one (1) image is saved.
- 4. Ensure the system is at the main touch screen (e.g., if the touch screen is at *Measurement Packages*, tap the *Close* button to return to the main touch screen).
- <span id="page-60-1"></span><span id="page-60-0"></span>5. Tap the touch screen *End Exam* button and select *Yes* to assign the exam to a Patient or *No* to discard the data.

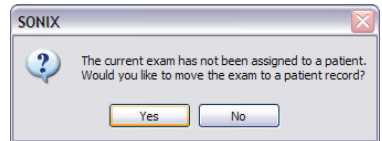

6. If *Yes* was selected in **[step 5](#page-60-0)**, the *Assign Exam* page will be presented.

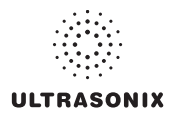

7. Enter the relevant data for a new patient or select an existing one.

*Note: The Assign Exam page contains all the same fields and options as the Exam Management page (***[4.1](#page-46-0)***).* 

8. Tap *OK* to exit.

#### **To Assign an Exam to a Patient after Tapping Exam Mgmt:**

- 1. Ensure *Enable Unassigned Exam* was selected in the *Patient Settings* dialog (under **[General Options](#page-243-1)** in **[Table 8-35](#page-242-1)**).
- 2. Ensure no *Patient* is currently selected.
- 3. Begin an exam and ensure that at least one (1) measurement is taken or one (1) image is saved.
- 4. Ensure the system is at the main touch screen (e.g., if the touch screen is at *Measurement Packages*, tap the *Close* button to return to the main touch screen).
- 5. Tap the touch screen  $\mathcal{B}_3$  button and select **Yes** to assign the exam to a Patient, **No** to discard the data and move to the *Exam Management* page or *Cancel* to return to imaging.

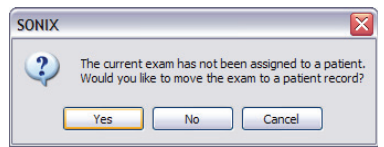

- 6. If *Yes* was selected in **[step 5](#page-60-1)**, the *Assign Exam* page will be presented.
- 7. Enter the relevant data for a new patient or select an existing one.

*Note: The Assign Exam page contains all the same fields and options as the Exam Management page (***[4.1](#page-46-0)***).* 

- 8. Select *OK* to exit.
- 9. When prompted, select *Yes* to continue imaging or *No* to end the exam.

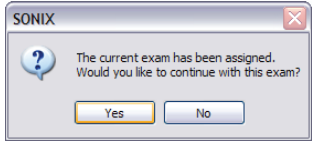

*Note: If the Operator continues with the exam, all subsequent data saved to the exam will include identifying Patient data (such as Patient ID).* 

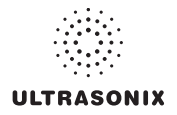

#### **To Assign an Exam to a Patient after Tapping Q SONIX:**

- 1. Ensure *Enable Unassigned Exam* was selected in the *Patient Settings* dialog (under **[General Options](#page-243-0)** in **[Table 8-35](#page-242-0)**).
- 2. Ensure no *Patient* is currently selected.
- 3. Begin an exam and ensure that at least one (1) measurement is taken or one (1) image is saved.
- 4. Ensure the system is at the main touch screen (e.g., if the touch screen is at *Measurement Packages*, tap the *Close* button to return to the main touch screen).
- 5. Tap the touch screen Q sonix button and select Yes to assign the exam to a Patient, No to discard the data and enter *QSonix* or *Cancel* to return to imaging.

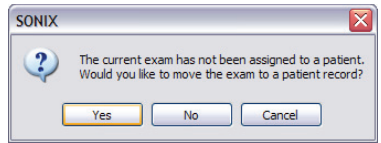

- 6. If *Yes* was selected in **[step 5](#page-60-0)**, the *Assign Exam* page will be presented.
- 7. Enter the relevant data for a new patient or select an existing one.

*Note: The Assign Exam page contains all the same fields and options as the Exam Management page (***[4.1](#page-46-1)***).* 

- 8. Select *OK* to exit.
- 9. When prompted, select *Yes* to continue imaging or *No* to end the exam.

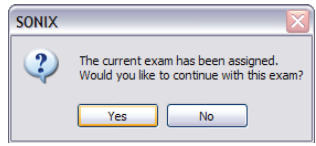

*Note: If the Operator continues with the exam, all subsequent data saved to the exam will include identifying Patient data (such as Patient ID).* 

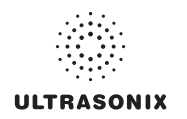

# **4.5 ENDING AN EXAM**

#### **To End the Current Exam Session:**

- 1. Tap the touch screen  $\Re$  button.
- 2. Tap  $\frac{End}{Example}$  on the touch screen or select *End Exam* from the *Exam Management* page.
	- *Note: End Exam ends the current exam session, clears the Patient and Exam data fields and clears the printer queue (i.e., if printer image sheet is set for 2x2 and only two (2) images were saved, End Exam signals the system that no more images are coming to fill up the sheet).*

*Before ending an exam, ensure the active image has been saved/printed using the touch screen 1 or 2 button (***[8.2.12 Custom Keys](#page-230-0)***) in order to be able to recall it via the Review button on the Exam Management page or the Exam Review button on the touch screen.* 

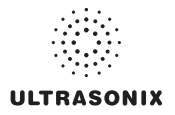

# **4.6 EXAM IMPORT/EXPORT**

*Exam Import/Export* enables data to be copied to and from the system, allowing users to make backups that can be imported again at a later date.

*Note: The data to be backed up can be configured using either Date or Patient-specific criteria.* 

When first entering the *Exam Import/Export* page, the default action will always be *Export*. In order to import patient data, simply select any *Source* other than *Local Patient Data* and the button will change from *Export* to *Import*.

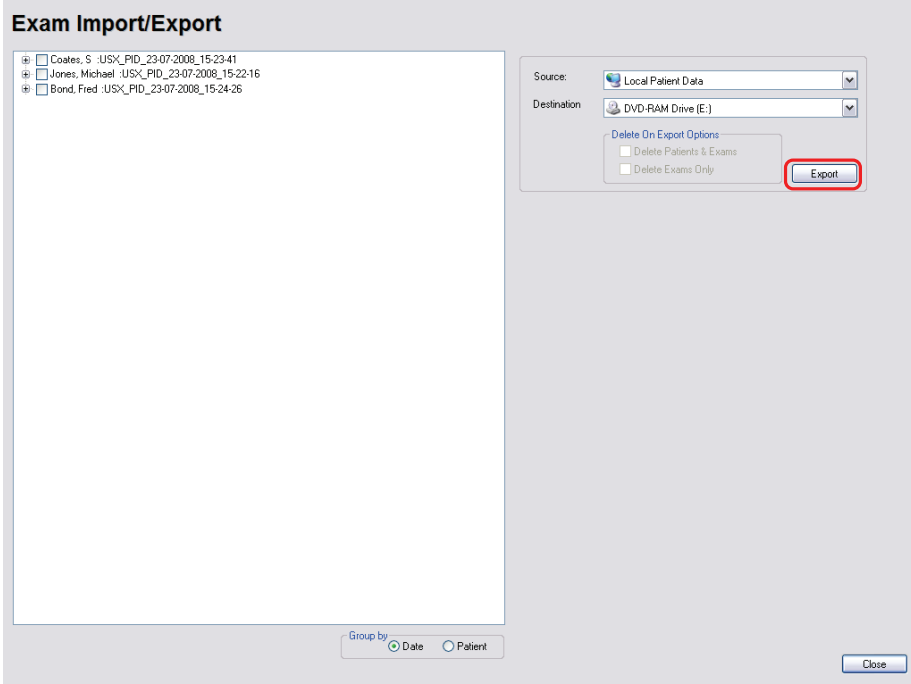

#### **Figure 4-5: Exam Import/Export**

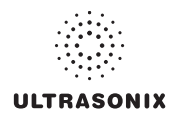

## **Table 4-6: Exam Import/Export**

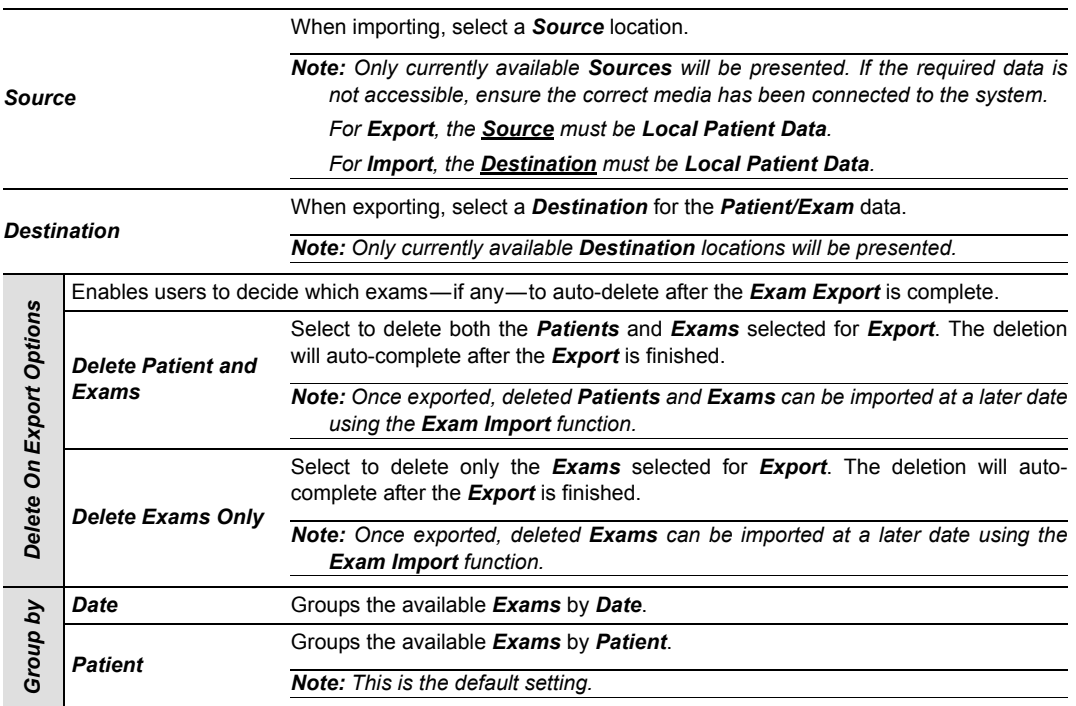

# **To Access Exam Import/Export:**

- 1. Tap the touch screen  $%$  button.
- 2. Select the *Import/Export* button.

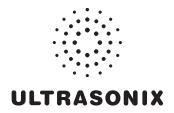

### **To Export Exam Data:**

- 1. Tap the touch screen  $\mathbb{R}$  button.
- 2. Select the *Import/Export* button.
- 3. If desired, change the *Group by* option from *Patient* to *Date*.
- 4. Select the desired *Patients* and/or *Exams*.

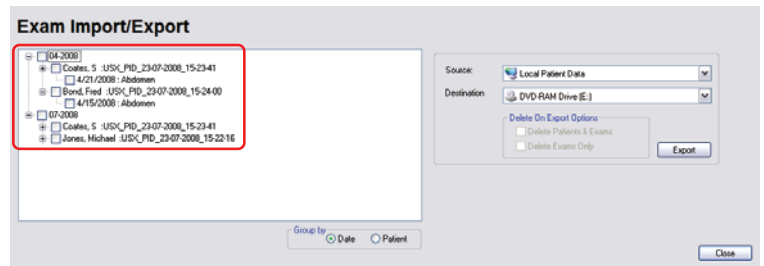

5. From the *Source* drop-down menu, select *Local Patient Data*.

*Note: Local Patient Data is the only Source for exporting data.* 

6. From the *Destination* drop-down menu, select the *Export Destination*.

*Note: The Delete On Export Options will not be available for selection until a valid Destination location is selected.* 

*To create a backup without removing the data from the system, leave both Delete On Export Options unselected.* 

- 7. Select the *Export* button to begin the backup.
- 8. When the *Export* is complete, the following message will be presented.

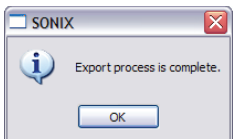

*Note: If Delete On Export Options were selected, the data will be deleted before the Export process is complete message is presented.* 

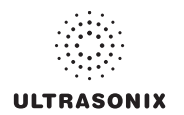

#### **To Import Exam Data:**

- 1. Tap the touch screen  $\mathcal{B}$  button.
- 2. Select the *Import/Export* button.
- 3. From the *Source* drop-down menu, select the *Source* of the data to be imported.

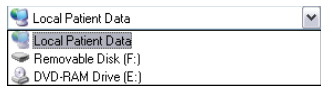

*Note: The following actions will auto-complete once the data Source is changed from Local Patient Data:* 

- *• Destination drop-down menu will change to Local Patient Data*
- *• Export button will change to Import.*
- 4. From the list presented on the left hand side of the *Exam Import/Export* page, select the data to be imported.
- 5. Select the *Import* button to begin the procedure.
- 6. When the *Import* is complete, the following message will be presented.

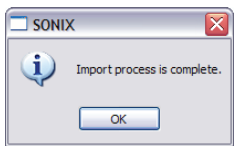

*Note: If the data selected for Import is already available on the system, it will not be imported, i.e., it will not overwrite the existing data.* 

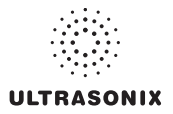

# <span id="page-68-0"></span>**4.7 STORAGE/DATABASE TABS**

To the bottom right of the *Exam Management* page is a series of up to three (3) vertical *Storage* tabs.

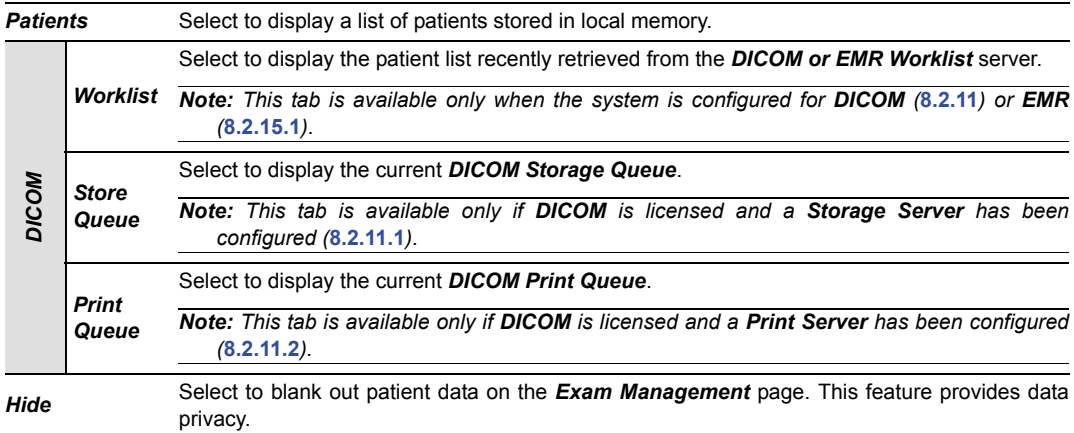

# **Table 4-7: Storage/Database Tabs**

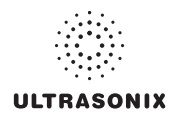

# **4.7.1 Patients**

Using data entered in **[4.1.1 Patient Information](#page-48-0)**, the system maintains and displays a database containing patient details.

#### **Figure 4-6: Patients Database**

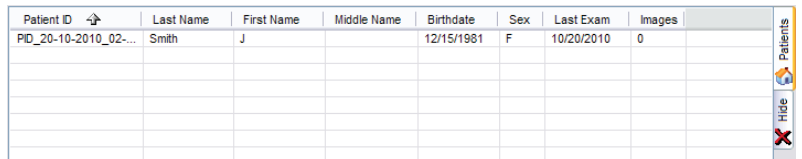

#### **Table 4-8: Patients Database**

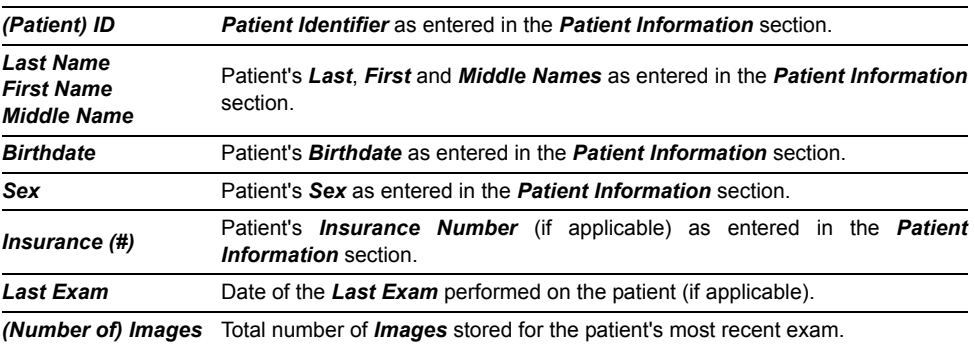

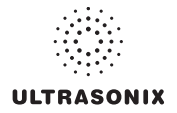

### <span id="page-70-0"></span>**4.7.1.1 Manipulating the Patients Database**

#### **To Manually Select a Previously Stored Patient from the Patients Database:**

- 1. Tap the touch screen  $\mathbb{R}$  button.
- 2. Select the *Patients* tab near the bottom of the *Exam Management* page to display a list of locally stored (on the system hard drive) patients or use the *Exam Management* touch screen *Toggle Tabs* button to move to the appropriate database.

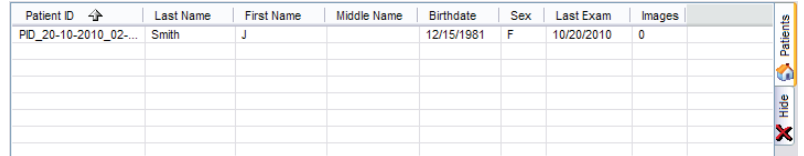

- 3. Select a patient and auto-populate the data fields.
- 4. Modify patient and exam data fields as required.

*Note: The (Patient) ID cannot be modified.* 

5. Select *OK* to save the data and move to live imaging.

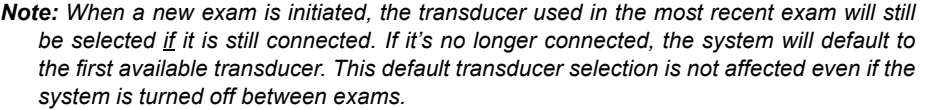

#### **To Search the Patients Database for a Previously Stored Patient:**

- 1. Tap the touch screen  $\Re$  button.
- 2. Select the *Patients* tab near the bottom of the *Exam Management* page to display a list of locally stored (on the system hard drive) patients or use the *Exam Management* touch screen *Toggle Tabs* button to move to the appropriate database.
- 3. Select the *Field Header* of the data to searched (e.g., *Last Name*).
- 4. Use the keyboard to enter the patient search data (*Patient ID* or *Name*, etc.).

*Note: The Patients Database narrows the list of patients to those that match entered search criteria.* 

5. When the list has been narrowed sufficiently (e.g., to one *Patient ID* or all patients with the desired *Last Name*), select the desired patient.

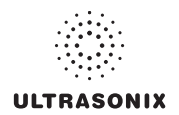

### **To Change the Layout of the Patient Data Columns:**

- 1. Tap the touch screen & button.
- 2. Position the arrow cursor over the *Field Header* to be moved.

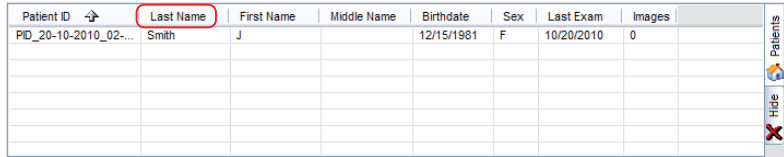

3. Tap and drag the column to the desired location.
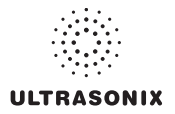

## **4.7.2 DICOM Worklist**

The system must be configured for *DICOM Worklist* and connected to a *DICOM* server in order for the *Worklist* database feature to function. For setup instructions, refer to **[8.2.11 DICOM](#page-215-0) [Configuration](#page-215-0)**.

*Note: The data in the fields available on the actual search page are dependant upon the data entered into DICOM: Patient ID, Last Name, First Name, Accession #, Start Date (mm/ dd/yyyy), End Date (mm/dd/yyyy), Exam Type, Procedure ID, Station AE Title, Station Location and Modality Type.* 

### **Figure 4-7: Exam Management Page (DICOM Worklist)**

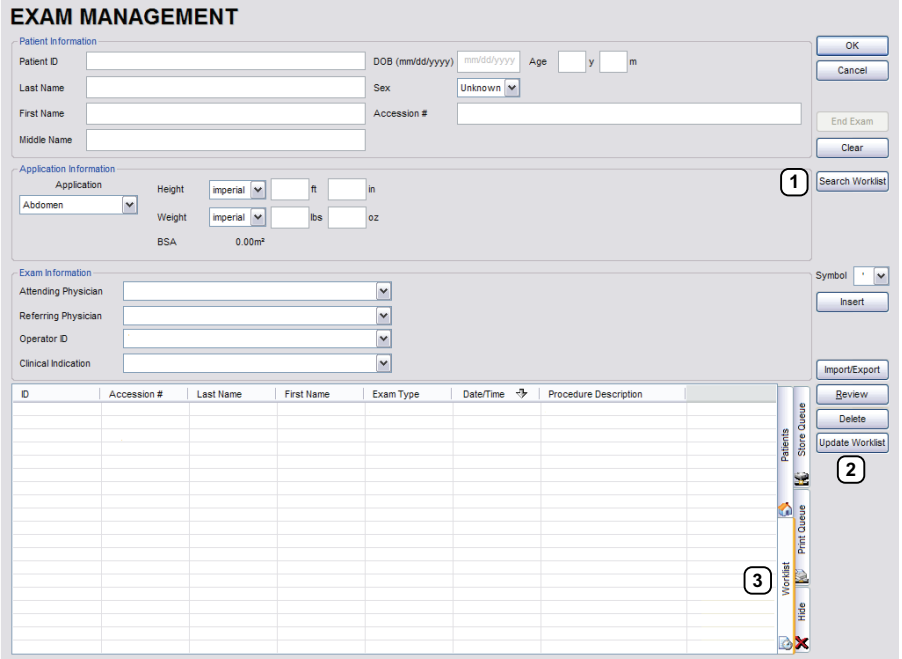

### **Table 4-9: Exam Management Page (DICOM Worklist)**

- **1** *Search Worklist* button
- **2** *Update Worklist* button
- **3** *Worklist* tab

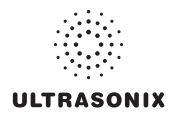

### **Figure 4-8: DICOM Worklist Search**

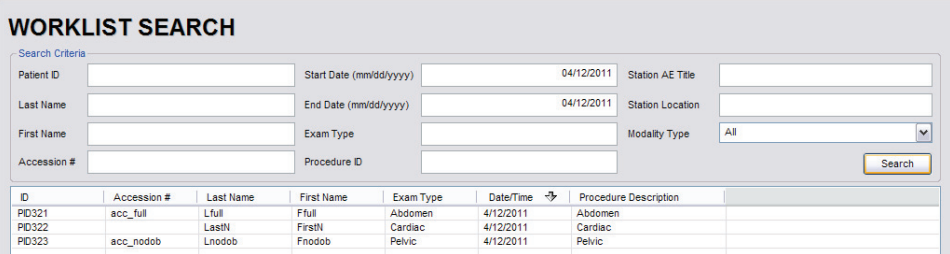

### **4.7.2.1 Manipulating the DICOM Worklist Database**

### **To Perform a DICOM Worklist Search:**

- 1. Tap the touch screen  $\Re$  button.
- 2. Select *Search Worklist*.
- 3. When the *Worklist Search* page appears on the screen enter the patient *Search Criteria* data (*Patient ID* or *Name*, etc.).

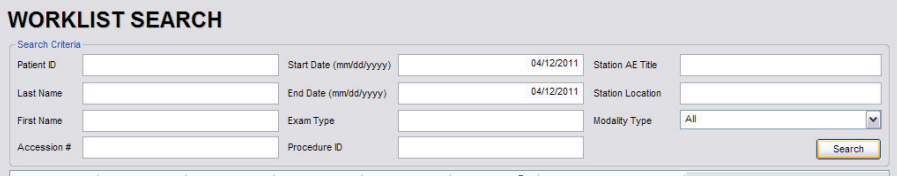

*Note: Worklist text fields can be searched with wildcards, e.g., entering SMI\* in the Last Name field will find all names beginning with SMI.* 

4. Select *Search* to update the *Worklist* with the results of the advanced search.

#### *Notes:*

*The parameters from the last search will be retained for the duration of the current (computer-defined) date.* 

*Worklist Search results are limited to a maximum of 100 records. Any result list longer than 100 records will be truncated.* 

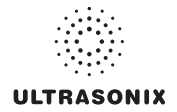

### **To Select a Patient from the DICOM Worklist:**

- 1. Tap the touch screen  $\mathbb{R}$  button.
- 2. Select the *Worklist* tab to display the *DICOM Worklist* database or use the *Exam Management* touch screen *Toggle Tabs* button to move to the appropriate database.
- 3. If the desired patient is not available on the list, select *Update Worklist* to refresh the data.

*Note: Updates will be based upon the last search performed.* 

- 4. Select the desired patient and the patient data fields will auto-populate.
- 5. Modify patient and exam data fields as required.

*Note: The Patient ID cannot be modified.* 

*Modifications to auto-populated Worklist fields (Name and Accession #) are not recommended.* 

6. Select *OK* to save the data, create a patient in the *Patient* database and move to live imaging.

*Note: The patient file is automatically deleted at the end of the exam if no images or measurements are stored to the system for this patient.* 

*Note: When a new exam is initiated, the transducer used in the most recent exam will still be selected if it is still connected. If it's no longer connected, the system will default to the first available transducer. This default transducer selection is not affected even if the system is turned off between exams.* 

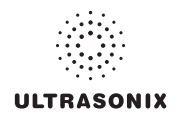

## **4.7.3 Hide**

Selecting the *Hide* tab will instantly blank all patient data visible in the *Patients* or *Worklist* database. This is very useful when an *Operator* needs to quickly protect the privacy of patient data that would otherwise be visible to anyone within viewing distance.

To reveal patient data, simply select another database tab.

### **Figure 4-9: Hide Tab**

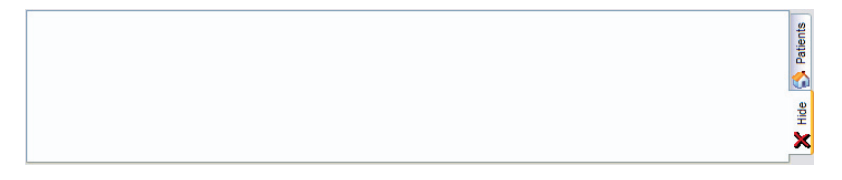

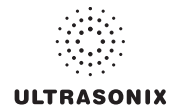

## **4.8 USER-DEFINED PRESETS FOR NON-3D/4D FORMATS**

User-defined *Presets* may be created and saved to the selected *Application*. They are presented for selection along with factory defaults when selecting *Transducer*, *Application* and *Preset*. Refer to **[8.2.1](#page-161-0) [Presets](#page-161-0)** for more details on user-defined *Presets*.

 $\blacksquare$ *Note: When saving user-defined Presets in*  $\substack{=}$  *or*  $\lceil$  $\pmb{\cdot}\rceil$ *, the actual mode is also saved as part of the Preset.* 

During imaging, a user-defined *Preset* name is shown on the LCD display in square brackets (e.g., **[User-Defined Preset]**).

*Note: When configuring a user-defined Preset for M, PW or Triplex mode, be sure to move to the desired Layout as this setting will be saved with the Preset. Refer to sections* **[5.1.7](#page-85-0)***,* **[5.3](#page-89-0)** *and* **[5.3.3](#page-93-0)** *for more details.* 

*TGC settings (***[3.5.9](#page-44-0)***) are saved to user-defined Presets as well.* 

#### **To Save User-Defined Presets:**

- 1. Tap the touch screen  $\mathcal P$  button.
- 2. Select an appropriate *Application–Transducer–Preset* combination where the *Preset* is similar to the required user-defined *Preset*.

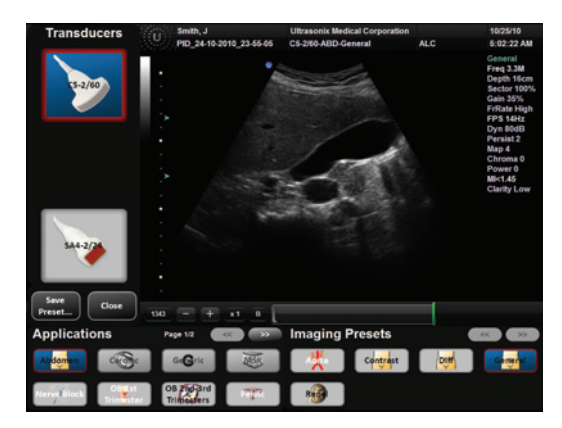

- 3. Once the system moves to live imaging, adjust the imaging parameters (e.g., *Depth*, *Dynamic Range*, *Gain*, *Sector Size*, etc.) and *TGC* settings.
- 4. Tap the touch screen  $\mathcal Q$  button.
- 5. Tap *Save Preset…*.

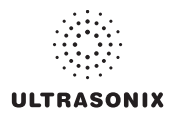

6. When the *Save Preset* dialog is presented, chose the appropriate *Application* under which the new *Preset* will be stored from the *Select Application* drop-down menu.

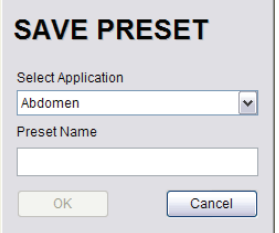

*Note: If a user-defined Preset with the same name already exists, the system will present a message requiring the user to overwrite (Yes), save with a new name (No) or exit without saving (Cancel).* 

- 7. Use the touch screen keyboard to enter a *Preset Name*.
- 8. Select *OK* to save the *Preset* or *Cancel* to exit without saving.
- 9. The user-defined *Preset* will now be available on the *Imaging Presets* page under the selected *Application*.

*Note: Refer to* **[8.2.1 Presets](#page-161-1)** *for more details on Imaging Presets,*

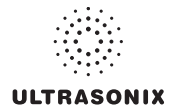

# **CHAPTER 5: IMAGING**

Tap the touch screen **button to access SonixTablet mode selection buttons ([Figure 3-5](#page-34-0))**. Any mode that is not already active is a purchasable option controlled through **[8.2.21 Licensing](#page-257-0)**. Talk to your sales representative or call Ultrasonix Technical support for details on purchasing/activating additional imaging modes.

Refer to **[3.5 Touch Screen Layout](#page-29-0)** for details on touch screen buttons.

*Note: Refer to* **[3.5.9](#page-44-0)** *for details on configuring Time Gain Compensation settings.* 

## **5.1 BASIC 2D IMAGING**

*2D* or *B-Mode* is the system's default imaging mode. Any time a user toggles out of an imaging mode (other than the combined mode of *Color/PW*) the system will default back to *B-Mode*.

The system's broadband transducers provide a range of imaging *Frequencies*:

- *Harmonics*: artifact reduction (not available with all transducers)
- *Resolution*: highest frequency
- *General*: standard imaging frequency
- *Penetration*: lowest frequency
- *EPI*: greater penetration and improved contrast resolution for the technically difficult patient.

*Note: EPI is a licensed option available for use with the C5-2/60 curved array transducer.* 

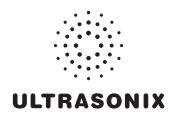

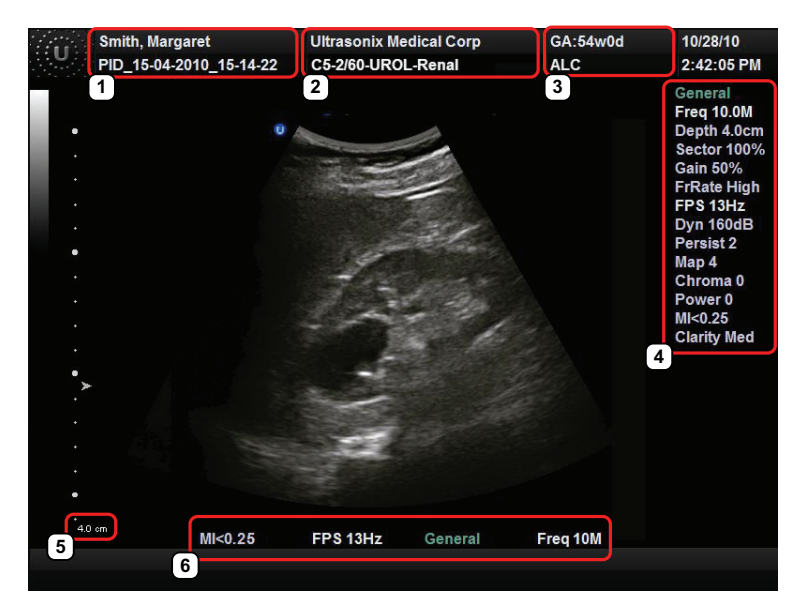

### **Figure 5-1: 2D/B-Mode Field Locations During Imaging**

#### **Table 5-1: 2D/B-Mode Field Locations During Imaging**

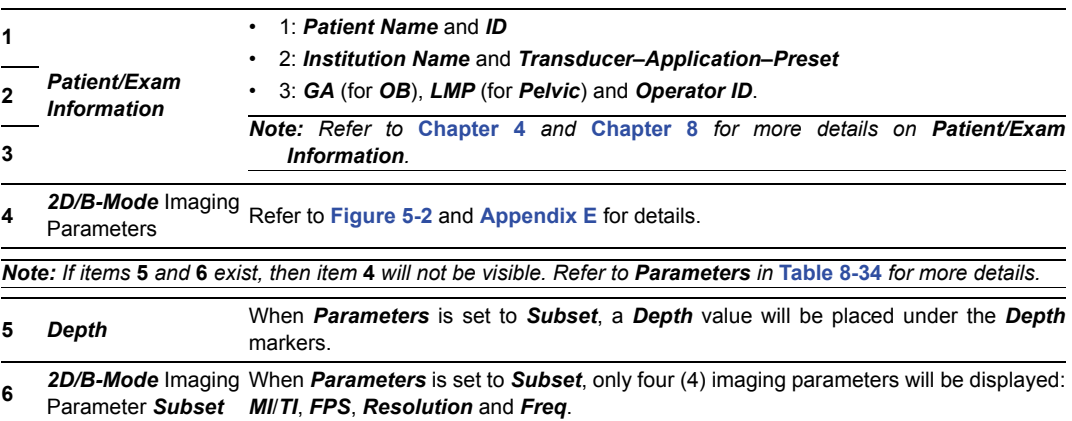

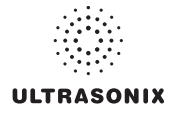

<span id="page-80-0"></span>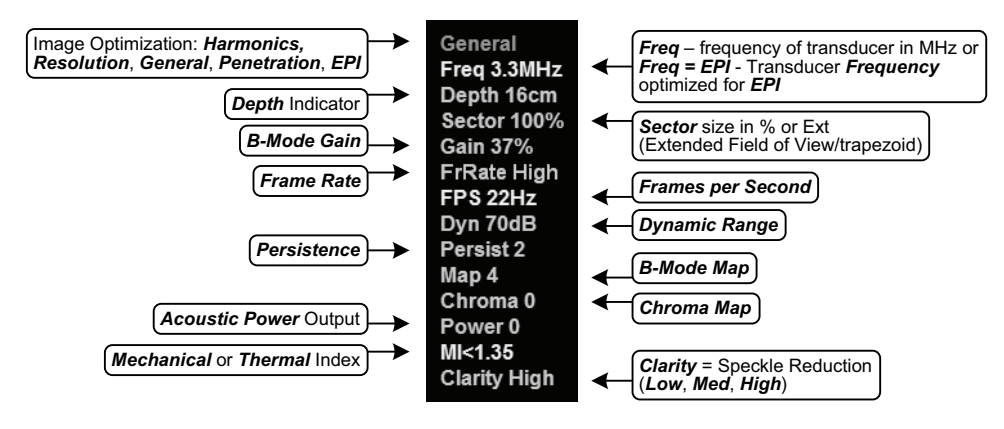

#### **Figure 5-2: 2D/B-Mode Onscreen Imaging Parameters**

*Note: Refer to* **Appendix E** *for details on touch screen Mode Action and Imaging Parameters buttons.* 

#### **To Select/Adjust Touch Screen 2D Imaging Parameters:**

- 1. Tap the touch screen  $\Box$  button.
- 2. Tap **B**.
- 3. Tap the desired imaging parameter on the touch screen, e.g., *Persist*(*ence*).
- 4. Turn the associated touch screen dial to adjust the imaging parameter (e.g., turn dial left to decrease *Persistence* or right to increase *Persistence*).

#### **To Adjust the Imaging Frequency (Image Optimization):**

- 1. Tap the touch screen  $\Omega$  button.
- 2. Tap the top of the *Freq* button to adjust the parameter higher or the bottom to adjust it lower.

*Note: If the Freq button is not visible on the touch screen, use the page selector buttons (***[Figure 3-6](#page-36-0)***) to move through imaging parameter options to locate it.* 

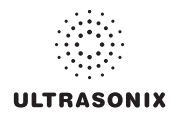

## **5.1.1 Clarity (Speckle Reduction)**

*Clarity* imaging mode enhances the *2D* image by performing adaptive filtering of the image. It provides improved visibility of real structures with various levels of speckle reduction.

### **To Adjust the Clarity (Speckle Reduction) Imaging Mode:**

- 1. Tap the touch screen  $\Box$  button.
- 2. Tap **B**.
- 3. Tap  $\Box$ .
- 4. Tap the top of the *Clarity* button to adjust the parameter higher or the bottom to adjust it lower.

*Note: If the Clarity button is not visible on the touch screen, use the page selector buttons (***[Figure 3-6](#page-36-1)***) to move through imaging parameter options to locate it.* 

## **5.1.2 Spatial Compound Imaging**

### **To Activate Spatial Compound Imaging:**

1. Tap the touch screen  $\mathbb{R}$  button.

### *Notes:*

*Spatial Compound imaging is available as an option with some transducers, but is not available during Color imaging.* 

*If another mode(s) is selected while in Compound imaging (e.g., Color Mode), when exiting that mode(s), the Operator will be returned to Compound imaging, not B-Mode.* 

## **5.1.3 2D Zoom Imaging**

### **To Activate the Zoom Feature:**

- 1. On a live or frozen image, tap the touch screen  $\lceil \cdot \rceil$  button.
- 2. Tap the top of the *Zoom* button to adjust the parameter higher or the bottom to adjust it lower.

*Note: If the Zoom button is not visible on the touch screen, use the page selector buttons (***[Figure 3-6](#page-36-1)***) to move through imaging parameter options to locate it.* 

3. Tap and drag the image to reposition the *FOV*.

*Note: Repositioning of the Zoom FOV is only possible after the image has been magnified to a size that is larger than the image field.* 

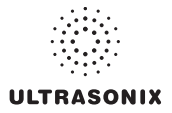

## **5.1.4 Dual Imaging Format**

Refer to **[Split Imaging](#page-251-0)** (**[Table 8-38](#page-251-1)**) for details on configuring the default active image (*Left Side* or *Right Side*) and the *Auto-Switch on Start* setting.

### **Figure 5-3: Dual Imaging**

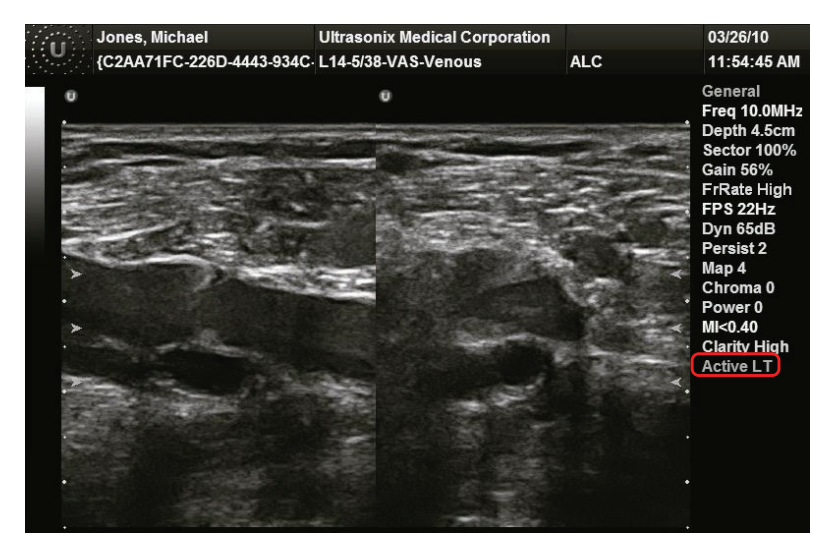

**Table 5-2: Dual Imaging** 

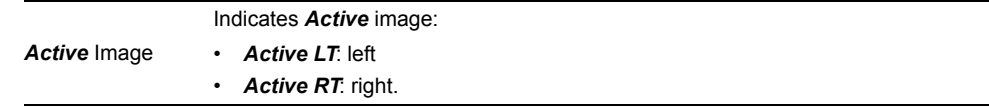

### **To Activate Dual Imaging:**

- 1. With an active **B-Mode** image, tap the touch screen  $\Box$  button.
- 2. Tap  $\square \square$ .
- 3. When a live image appears on the left side of the LCD display (**Active LT**), tap (<sup>a</sup>) to freeze the *Active LT* image and unfreeze (i.e., make active) the *Active RT* image in one step.

**Note:** As an alternative, tap 悲 to freeze the right image. Tapping (•) will then toggle between the frozen images. Tap ※ again at any time to activate the current image.

- 4. Tap ( $\bullet$ ) to toggle back and forth between the dual images, freezing the inactive image and unfreezing the newly active image.
- 5. Tap **□□** or **B** to exit **Dual** imaging.

*Note: Color Doppler is available during Dual but not Quad imaging.* 

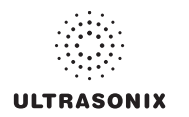

## **5.1.5 Quad Imaging Format**

### **Figure 5-4: Quad Image**

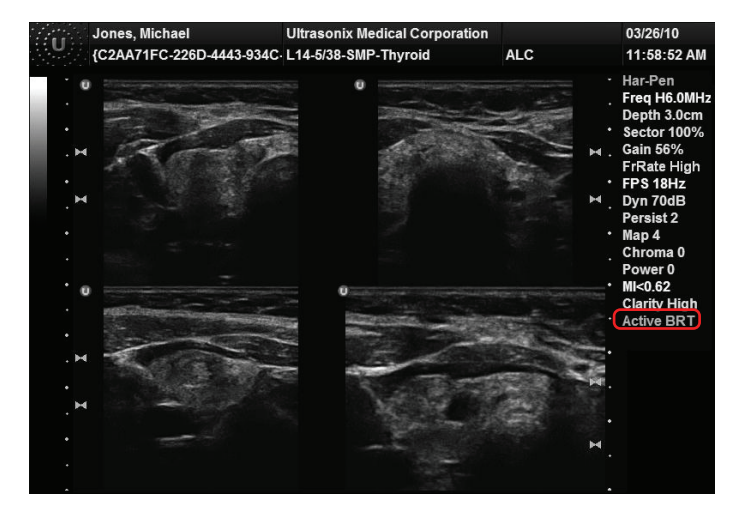

**Table 5-3: Quad Imaging** 

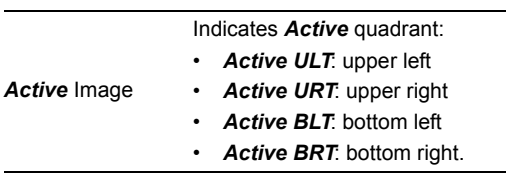

### **To Activate the Quad Imaging Format:**

- 1. With an active **B-Mode** image, tap the touch screen  $\Box$  button.
- 2. Tap  $\frac{1}{10}$ .
- 3. When a live image appears on the upper left side of the LCD display (*Active ULT*), tap ( $\bullet$ ) to freeze the *Active ULT* image and unfreeze (i.e., make active) the upper right (*URT*) quadrant in one step.

*Note:* As an alternative, tap ※ to freeze the active image. Tap ( $\bullet$ ) to move to the next quadrant *which will also contain a frozen image. Tap 钱 to activate it or* ( $\bullet$ ) to move to the next quadrant.

4. Tap  $\ddot{\bullet}$  again to freeze the current image and move to the next quadrant.

*Note: toggles through the images sequentially: ULT, URT, BLT, BRT.* 

- 5. Continue tapping  $\ddot{\bullet}$  to move through the four (4) images as required. Depending on the method selected above— $\ddot{\bullet}$  only or  $\ddot{\mathbf{g}}$  and  $\ddot{\bullet}$ )—the images will be active or frozen, respectively.
- 6. Tap  $\frac{n}{b}$  or  $\boxed{b}$  to exit **Quad** imaging.

*Note: Color Doppler is available during Dual but not Quad imaging.* 

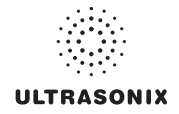

## **5.1.6 Brachytherapy and the BPC8-4/10 Transducer**

When the BPC8-4/10 transducer is active and *B-Mode* has been selected, users will be presented with additional Mode Action and Imaging Parameter buttons. These options enable the use of the grid created for *Brachytherapy*.

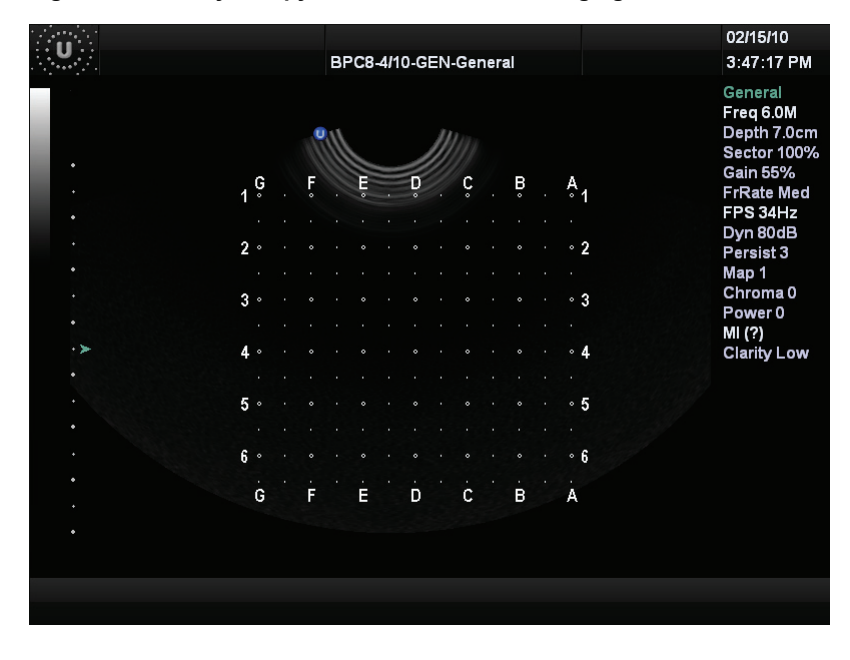

### **Figure 5-5: Brachytherapy Grid Enabled on the Imaging Screen**

*Note: Refer to* **Appendix E** *for details on touch screen Mode Action and Imaging Parameters buttons.* 

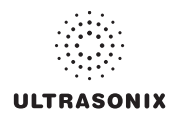

## **5.1.7 M-Mode Imaging**

<span id="page-85-0"></span>When first entering *M-Mode*, all factory supplied *Imaging Presets* will default to the maximum *Zoom* setting.

*Note: This will not affect user-defined Presets.* 

*Note: Refer to* **Appendix E** *for details on touch screen Mode Action and Imaging Parameters buttons.* 

#### **To Activate M-Mode Imaging:**

- 1. Tap the touch screen  $\Box$  button.
- 2. Tap <u>M</u>.
- 3. A live full screen *2D* image appears with an *M-Mode* cursor.

*Note: Refer to Layout in* **[Table E-1](#page-389-0)** *and* **[8.2.18 Imaging Modes](#page-251-2)** *to customize the M-Mode display settings and screen layouts.* 

- 4. Tap  $\ddot{\bullet}$ .
- 5. Tap  $\boxed{\mathbf{M}}$  or  $\boxed{\mathbf{B}}$  to exit *M-Mode* and return to 2D imaging.

#### **To Select/Adjust Touch Screen M-Mode Imaging Parameters:**

- 1. With an active **M-Mode** image, tap the touch screen  $\Box$  button.
- 2. Tap  $\Box$ .
- 3. Tap the top of the desired imaging parameter button (e.g., *MapM* or *ChromaM*) to adjust it higher or the bottom to adjust it lower.

*Note: If the desired parameter button is not visible on the touch screen, use the page selector buttons (***[Figure 3-6](#page-36-1)***) to move through imaging parameter options to locate it.* 

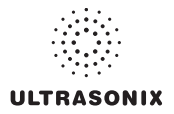

## **5.2 COLOR/POWER DOPPLER**

*Color Doppler* is used to detect blood flow and determine flow direction. *Power Doppler* is more sensitive to low flow rate in small vessels, but offers no directional information. *Color Power Doppler* is *Power Doppler* with a red/blue color map providing directional flow information.

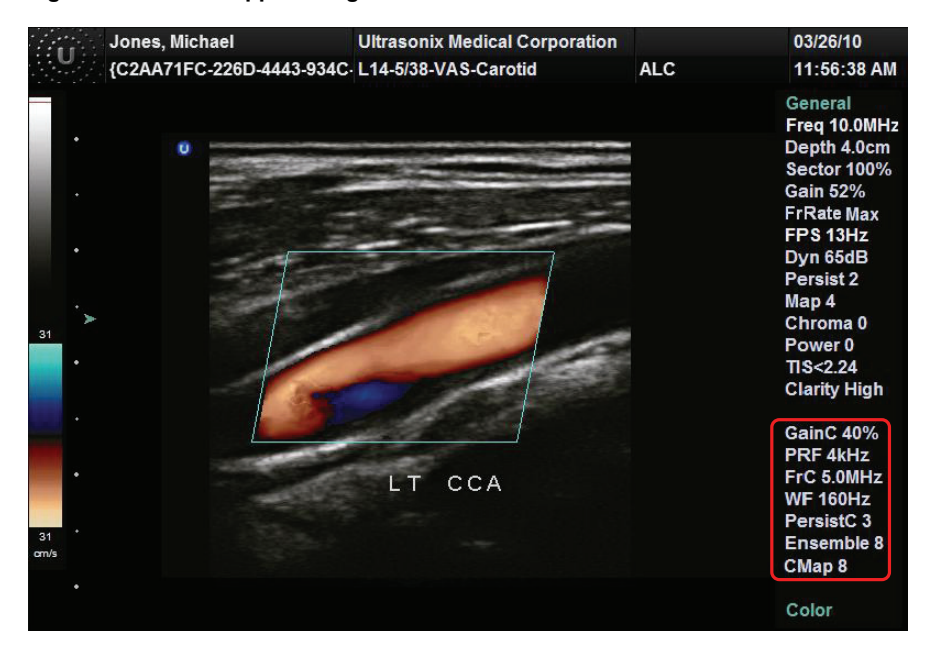

#### **Figure 5-6: Color Doppler Image**

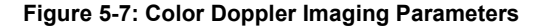

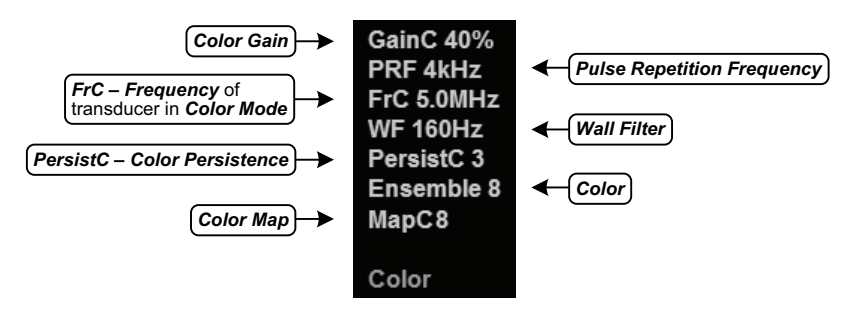

*Note: Refer to* **Appendix E** *for details on touch screen Mode Action and Imaging Parameters buttons.* 

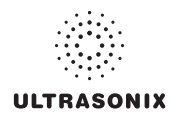

## **5.2.1 Color Doppler Imaging Mode**

### **To Activate Color Doppler Imaging Mode:**

- 1. Tap the touch screen  $\Box$  button.
- 2. Tap **c**.
- 3. To reposition the *Color* ROI box, tap and drag from any position in the box *except* the bottom right corner.
- 4. To resize the *Color* ROI box, tap and drag *only* from the bottom right corner of the box.
- 5. Tap **c** to exit **Color Doppler** imaging.

### **To Select/Adjust Touch Screen Color Imaging Parameters:**

- 1. With an active **Color** image, tap the touch screen **a** button.
- 2. Tap the top of the desired imaging parameter button (e.g., *PersistC*) to adjust it higher or the bottom to adjust it lower.

*Note: If the desired parameter button is not visible on the touch screen, use the page selector buttons (***[Figure 3-6](#page-36-1)***) to move through imaging parameter options to locate it.* 

## **5.2.2 Power Doppler Imaging Mode**

### **To Activate Power Doppler Imaging Mode (Method 1):**

- 1. Tap the touch screen  $\Box$  button.
- 2. Tap **c**.
- 3. Tap the *Power Doppler* mode action button to activate *Color Power Doppler* imaging.
- 4. To reposition the *Color Power* ROI box, tap and drag from any position in the box *except* the bottom right corner.
- 5. To resize the *Color Power* ROI box, tap and drag *only* from the bottom right corner of the box.
- 6. Tap **c** to exit **Color Doppler** imaging.

### **To Activate Power Doppler Imaging Mode (Method 2):**

- 1. With an active **Color** image, tap the touch screen  $\lceil \cdot \rceil$  button.
- 2. Tap the top/bottom of the *Method* imaging parameter button to cycle though the options: *Color* and *Power*.

*Note: If the desired parameter button is not visible on the touch screen, use the page selector buttons (***[Figure 3-6](#page-36-1)***) to move through imaging parameter options to locate it.* 

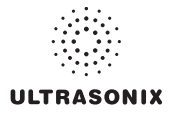

## **5.2.3 Simultaneous 2D/Color**

#### **To Activate Split Screen with Simultaneous Live 2D/Color and Live 2D:**

- 1. Tap the touch screen  $\Box$  button.
- 2. Tap **c** .
- 3. Tap the *Sim 2D/C* mode action button.

*Note: The live, 2D image with Color is displayed on the left side of the image field and the same live, 2D image without Color is simultaneously displayed on the right side of the image field. Freezing the image will freeze both sides simultaneously.* 

*Cine review will review both sides simultaneously.* 

- 4. To reposition the *Simultaneous 2D/Color* ROI box, tap and drag from any position in the box *except* the bottom right corner.
- 5. To resize the *Simultaneous 2D/Color* ROI box, tap and drag *only* from the bottom right corner of the box.
- 6. Tap *Sim 2D/C* to exit *Simultaneous 2D/Color* imaging.

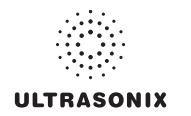

## **5.3 PULSED AND CONTINUOUS WAVE DOPPLER (PW AND CW) AND TRIPLEX**

### <span id="page-89-0"></span>*Notes:*

*Triplex is not available when Cardiac is selected as the Application.* 

*ECG* is not available on this platform.

#### **Figure 5-8: PW Doppler Imaging (Combined with Triplex)**

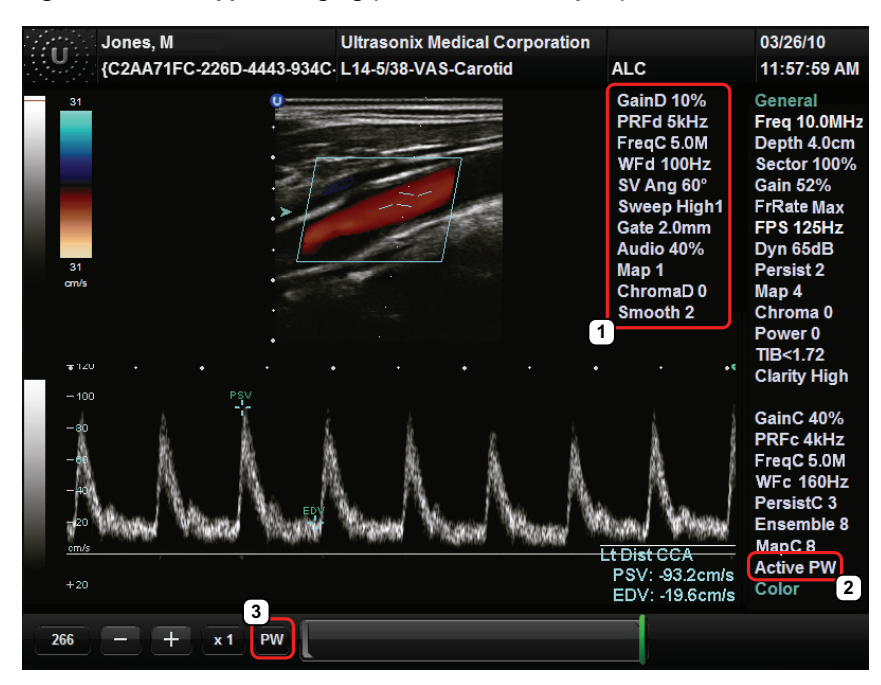

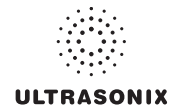

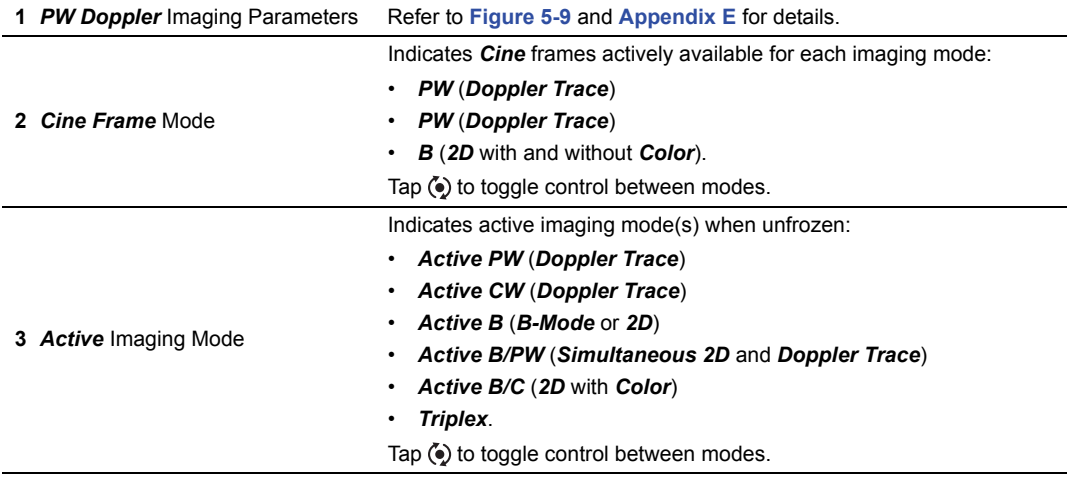

#### <span id="page-90-1"></span>**Table 5-4: PW Doppler Imaging (Combined with Triplex)**

#### **Figure 5-9: PW/CW Doppler Imaging Parameters**

<span id="page-90-0"></span>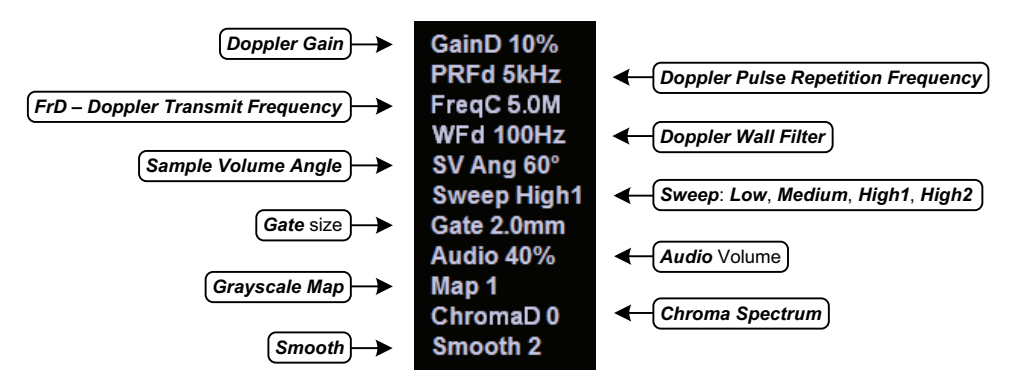

*Note: Refer to* **Appendix E** *for details on touch screen Mode Action and Imaging Parameters buttons.* 

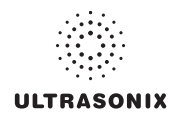

## **5.3.1 PW Imaging Mode**

### **To Activate PW Doppler Imaging Mode:**

- 1. Tap the touch screen  $\Box$  button.
- 2. Tap <u>[PW]</u>.

*Note: Refer to Layout in* **[Table E-1](#page-389-0)** *and* **[8.2.18 Imaging Modes](#page-251-2)** *to customize the Doppler display settings and screen layouts.* 

- 3. To reposition the *Color* cursor/*Gate*, tap and drag it as required.
- 4. To reposition the *Color* ROI box, tap and drag from any position in the box *except* the bottom right corner.
- 5. To resize the *Doppler* ROI box, tap and drag *only* from the bottom right corner of the box.
- 6. Tap ( $\bullet$ ) to display a live **Doppler Trace** and a frozen 2D image/cursor.
- 7. Tap ( $\bullet$ ) to toggle back and forth between **PW Trace** and 2D/cursor.
- 8. Tap  $\boxed{\mathbb{P}}$  or  $\boxed{\mathbb{B}}$  to exit **PW** imaging mode.

### **To Select/Adjust Touch Screen PW Doppler Imaging Parameters:**

- 1. With an active **PW Doppler** image, tap the touch screen **button**.
- 2. Tap the top of the desired imaging parameter button (e.g., *Chroma*) to adjust it higher or the bottom to adjust it lower.

*Note: If the desired parameter button is not visible on the touch screen, use the page selector buttons (***[Figure 3-6](#page-36-1)***) to move through imaging parameter options to locate it.* 

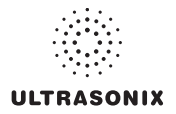

## **5.3.2 CW Imaging Mode**

### **To Activate CW Doppler Imaging Mode:**

- 1. Tap the touch screen  $\Box$  button.
- 2. Tap <u>[cw</u>].
- 3. To position the *Doppler* cursor in the area of interest, tap and drag it as required.
- 4. Tap ( $\bullet$ ) to display a live *Doppler Trace* on the bottom of the image field and a frozen 2D image/cursor on the top of the image field.
- 5. Tap ( $\bullet$ ) to toggle between *CW Trace* and *2D*/cursor both in live or frozen imaging states.
- 6. Tap M to return to full screen **2D/CW** cursor.
- 7. Tap  $\boxed{B}$  to exit **CW** imaging mode.

### **To Select/Adjust Touch Screen CW Doppler Imaging Parameters:**

- 1. With an active **CW Doppler** image, tap the touch screen **a** button.
- 2. Tap the top of the desired imaging parameter button (e.g., *GainD*) to adjust it higher or the bottom to adjust it lower.

*Note: If the desired parameter button is not visible on the touch screen, use the page selector buttons (***[Figure 3-6](#page-36-0)***) to move through imaging parameter options to locate it.* 

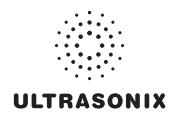

## **5.3.3 Triplex Imaging Mode**

<span id="page-93-0"></span>*Triplex* imaging mode combines live *2D/Color Doppler* with live *PW Doppler* imaging, allowing the user to image with *2D/Color* and *PW Doppler* modes simultaneously.

*Caution: Triplex imaging may diminish the quality of the 2D/Color image and may cause Doppler artifacts.* 

#### *Notes:*

*Triplex is not available when Cardiac is selected as the Application.* 

*Refer to* **[Appendix E](#page-388-0)** *for details on touch screen Mode Action and Imaging Parameters buttons.* 

#### **To Activate Triplex Imaging Mode:**

*Note: Triplex is not available when Cardiac is selected as the Application.* 

- 1. Activate *Color* and *Pulsed Doppler* imaging modes.
- 2. Tap the touch screen  $\ddot{\bullet}$  button.
- 3. Tap *Triplex*.

*Note: Once Triplex is active, tap to toggle through Active PW, Active B/C and Triplex imaging modes.* 

4. If required, tap *Layout* to move to the appropriate *Split Imaging* selection.

*Note: Refer to Layout in* **[Table E-1](#page-389-0)** *and* **[8.2.18 Imaging Modes](#page-251-2)** *to customize the display settings and screen layouts.* 

5. Tap *Triplex* again to return to *Duplex* imaging.

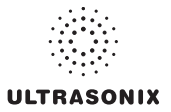

## **5.4 AUTO-GAIN/B**

*Auto-Gain/B* automatically optimizes image brightness for the following modes:

- *B*
- *Dual/Quad*
- *Compound* (*Spatial Compounding*)
- *Color*
- *PW Doppler*
- *Triplex*.

## **To Initiate Auto-B Functionality:**

1. With an active image in any of the supported modes, tap the center of the touch screen *Gain* button.

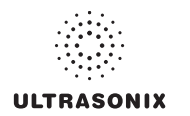

## **5.5 ELASTOGRAPHY**

*Elastography is used to measure tissue stiffness.* 

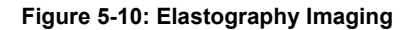

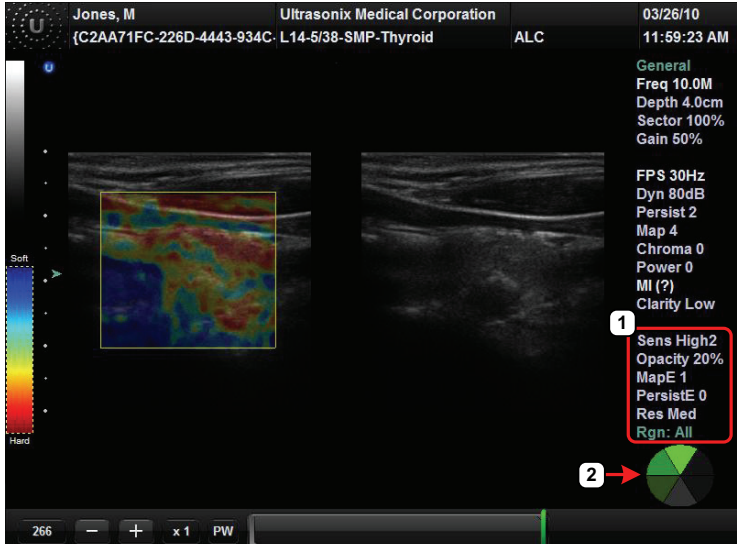

### **Table 5-5: Elastography Imaging**

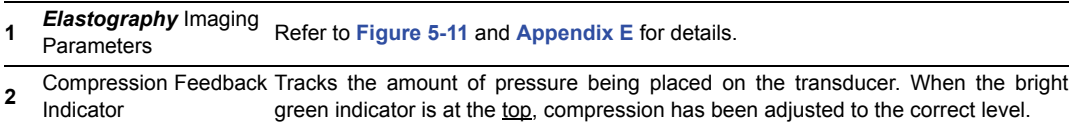

### **Figure 5-11: Elastography Imaging Parameters**

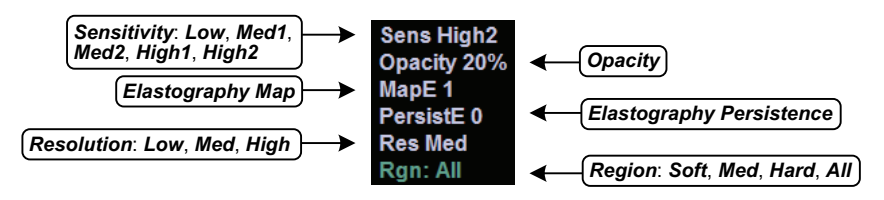

*Note: Refer to* **Appendix E** *for details on touch screen Mode Action and Imaging Parameters buttons.* 

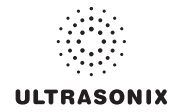

## **To Activate Elastography Imaging Mode:**

1. Ensure a transducer is both connected to the system and currently active.

**Note:** To select the transducer, tap the touch screen  $\mathcal{C}$  button.

2. Tap  $\frac{*}{2}$ .

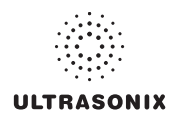

### **5.6 SonixShine**

*SonixShine* mode enhances in-plane needle visibility during needle insertion. Depending on the *Shine Angle* selected, the needle will track from either the left or right side of the image (**[Figure 5-6](#page-97-0)**).

*Caution: Be sure to keep the needle perpendicular to the angle marker.*

*Note: SonixShine is available only:* 

- *with the L14-5/38 transducer*
- *from B-Mode and Compound Imaging.*

#### **Figure 5-12: SonixShine Imaging**

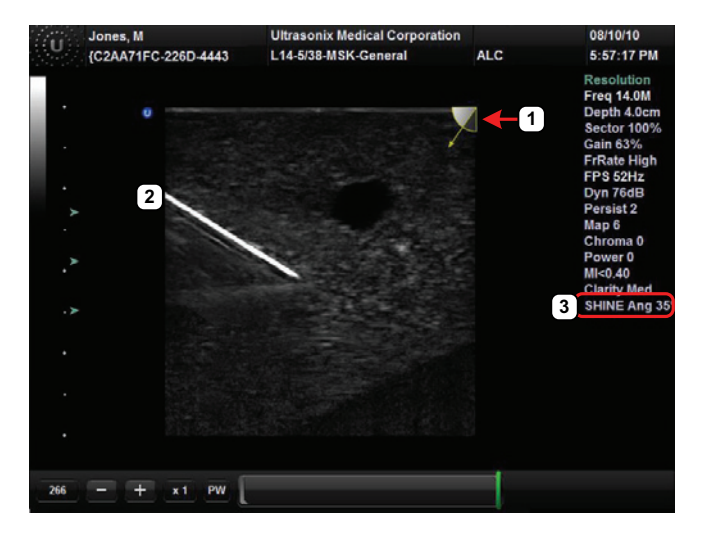

#### <span id="page-97-0"></span>**Table 5-6: SonixShine Imaging**

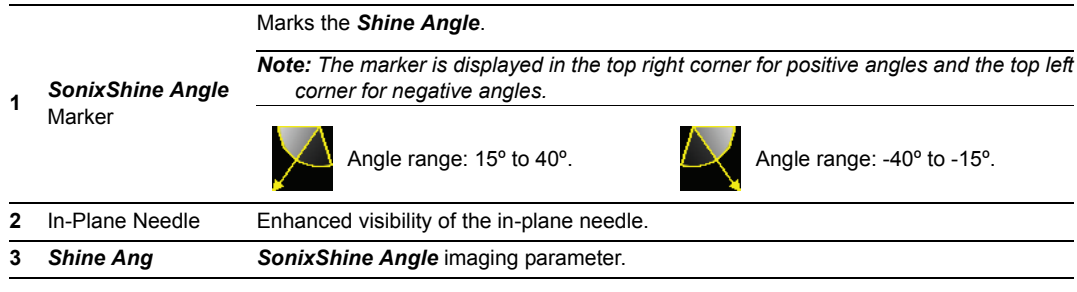

*Note: Refer to* **Appendix E** *for details on touch screen Mode Action and Imaging Parameters buttons.* 

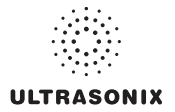

### **To Activate SonixShine Imaging:**

- 1. Ensure *B-Mode* or *Compound Imaging* is active.
- 2. Tap the touch screen *SonixShine* button.

#### **To Select/Adjust SonixShine Imaging Parameters:**

- 1. Tap the touch screen  $\mathbf{B}$  or  $\mathbf{B}$  button.
- 2. Tap  $\lceil \cdot \rceil$ .
- 3. Tap the touch screen *SonixShine* button.
- 4. Tap the top of *Shine Ang* imaging parameter button to adjust it higher or the bottom to adjust it lower.

*Note: If the Shine Ang imaging parameter button is not visible on the touch screen, use the page selector buttons (***[Figure 3-6](#page-36-0)***) to move through imaging parameter options to locate it.* 

5. Adjust the remaining imaging parameters as required.

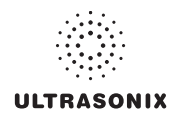

## **5.7 PANORAMIC IMAGING MODE**

*Panoramic* imaging enables the user to generate a panoramic view of the *2D* ultrasound image field, which is much wider than the typical transducer field of view.

**Panoramic** images are composed of several standard ultrasound images acquired as the transducer is moved along the anatomical area of interest in a direction parallel to the transducer array. The resulting compound or composite image displays a large cross section of the area of interest which can then be viewed, measured, labeled and archived.

#### **Figure 5-13: Panoramic Image**

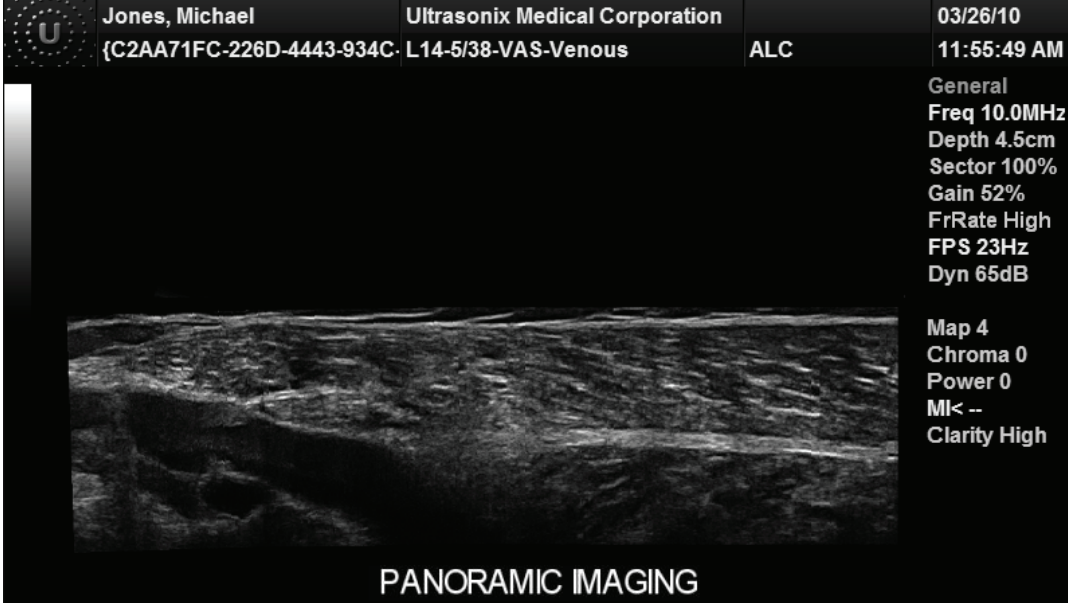

*Warning: Measurements performed on the acquired Panoramic image may be inaccurate as the accuracy of the geometric re-composition is very user-dependent. Measurements performed on the acquired Panoramic image should be used for informational purposes only.* 

*Note: Refer to* **Appendix E** *for details on touch screen Mode Action and Imaging Parameters buttons.* 

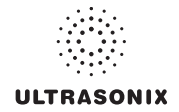

**To Activate the Panoramic (Pano) Imaging Mode:** 

*Note: The Pano ROI box can only be vertically resized and/or repositioned.* 

- 1. Tap the touch screen  $\text{II} \square$  button during live **2D** imaging.
- 2. A progress bar with the message *Loading Panoramic Tables…* will be presented onscreen.

*Note: This may take a few seconds. The Panoramic feature is ready to use when a white Pano ROI box appears on the 2D image and Pano Ready appears in the lower left corner of the image field.* 

- 3. To vertically position the *Pano* ROI box, tap the top of the box and drag it up/down, as required.
- 4. To vertically resize the *Pano* ROI box, tap the bottom of the box and drag it up/down, as required.
- 5. Tap (<sup>o</sup>) or the *Pano Stop/Start* button to begin the *Panoramic* acquisition.
- 6. Move the transducer along a path parallel to the transducer array in the area of interest. For best results move the transducer at a slow and steady pace.
- 7. When a suitable **Pano** image is acquired, tap  $\frac{dx}{dx}$  or  $\frac{dy}{dx}$  or **Pano Start/Stop** on the touch screen.
- 8. Tap **B** or the *Pano Exit* button to exit *Panoramic* imaging mode and return to 2D imaging.

*Caution: Measurements performed on the acquired Panoramic image may be inaccurate as the accuracy of the geometric re-composition is very user-dependent. Measurements performed on the acquired Panoramic image should be used for informational purposes only.* 

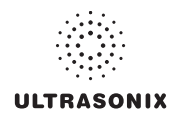

## **5.8 SonixDVR RECORDING**

Once configured, a *SonixDVR Recording* can be made of any imaging session.

*Note: A physical recording device is not required.* 

Once configured and activated a red recording icon  $($  $)$  will flash at the bottom right of the imaging screen and an *MPG* video will be created. All system actions initiated during the recording session will be captured in the *MPG*.

Each time a *SonixDVR Recording* is started/stopped, a message will be displayed in the bottom left of the imaging screen.

*Note: A SonixDVR Recording cannot be transferred via DICOM. Use the Image Transfer process (***[9.3](#page-268-0)***) to export these files.* 

There are two ways to create a *SonixDVR* recording:

- via *Custom Keys* (**[8.2.12](#page-230-0)**), so an *Operator* can start/stop a recording at will
- automatically, via *Capture Settings* (**[8.2.17](#page-249-0)**), so a recording starts every time a new exam is initiated.

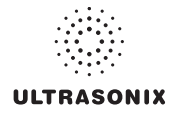

## **5.9 2D CINE OPTIONS**

## **5.9.1 2D Cine Frame Indicators**

#### **Figure 5-14: 2D Cine Frame Indicators**

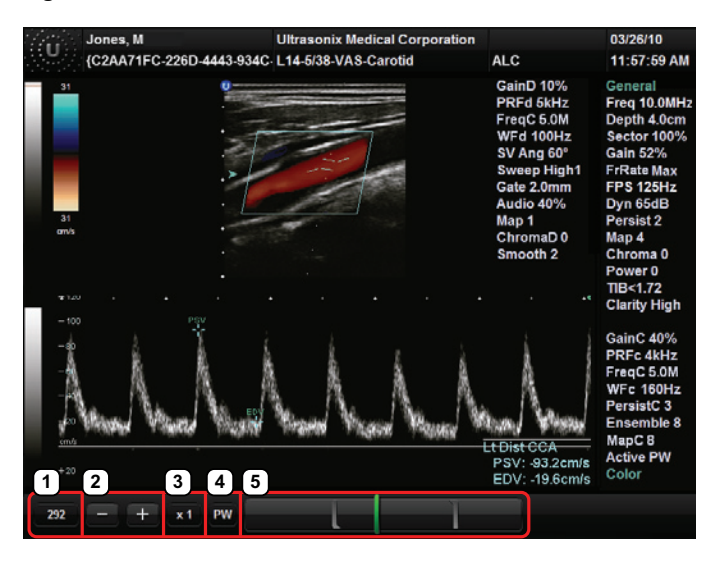

**Table 5-7: 2D Cine Frame Indicators** 

<span id="page-102-0"></span>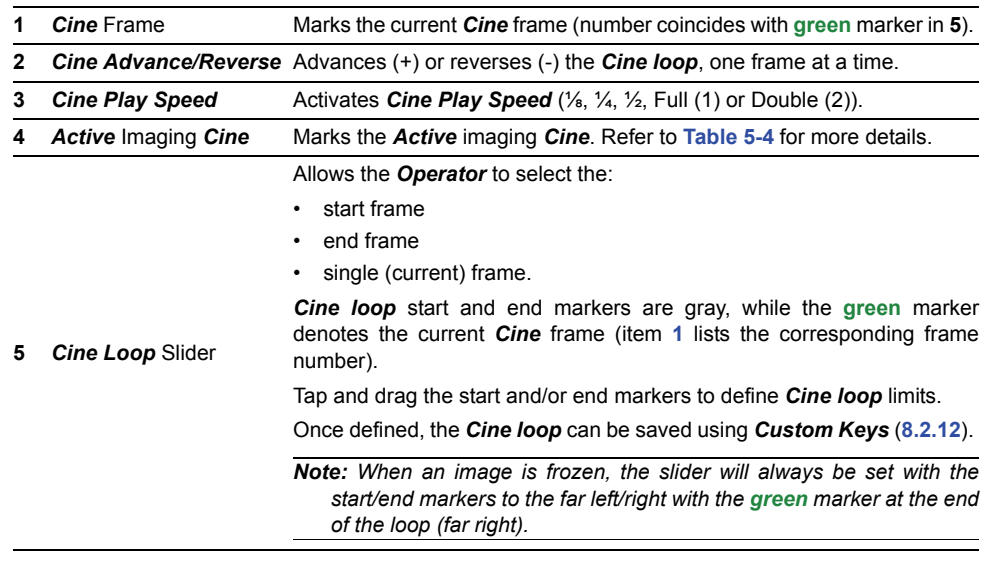

*Note: Tap and/or tap and drag to change any of the settings.* 

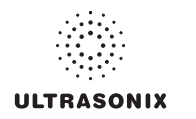

## **5.9.2 2D Cine Options**

**Figure 5-15: 2D Cine Imaging Parameters** 

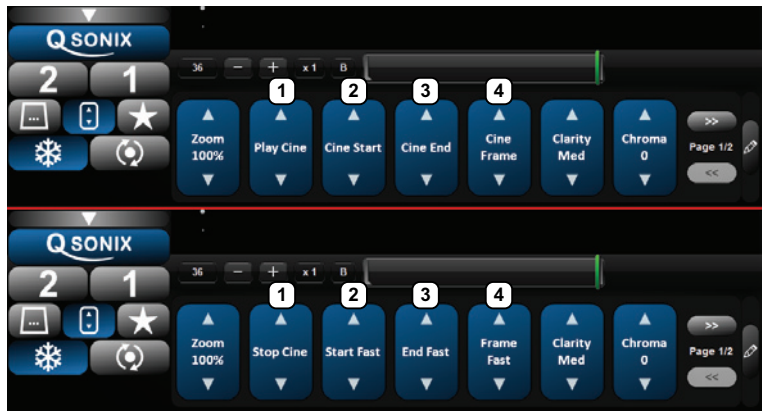

## **Table 5-8: 2D Cine Imaging Parameters**

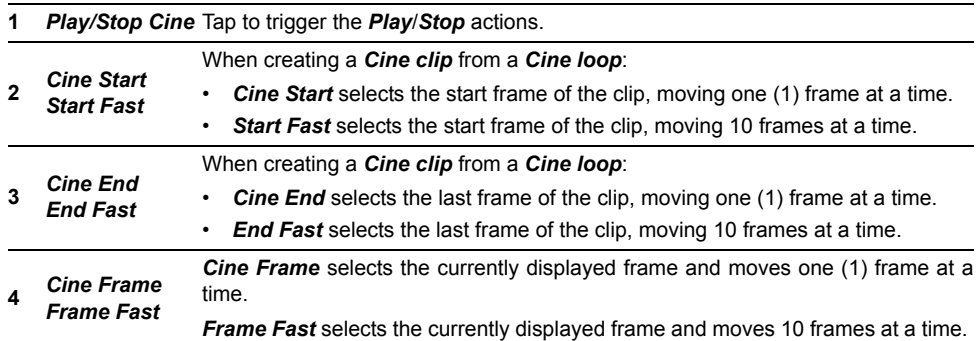

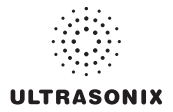

### **Figure 5-16: 2D Cine Touch Screen Options**

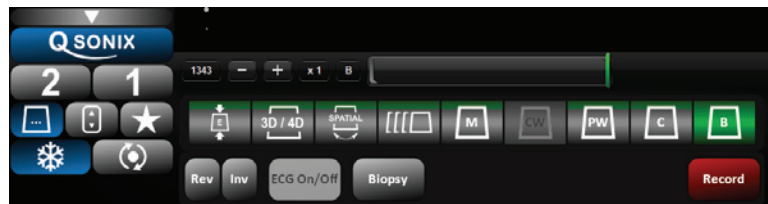

#### **Table 5-9: Cine Mode Action Buttons (tap to activate)**

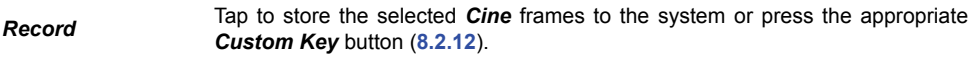

### *Notes:*

*Changes made to Depth, Gain, etc., will reset the number of frames available for review or storage.* 

*Cine loop storage is a retrospective acquisition.* 

## **5.9.3 Cine Clip Storage**

### **To Store a 2D or 2D/Color Cine Clip:**

- 1. Ensure a suitable image is visible on the LCD display.
- 2. Tap the touch screen  $\frac{1}{20}$  button.
- 3. Tap  $\Box$  to access *Cine* imaging parameters or  $\Box$  to access the *Record* button.

#### **To Select/Adjust Touch Screen Cine Controls:**

- 1. Tap the touch screen  $\Box$  button.
- 2. Tap desired selection (e.g., *Cine Start*).

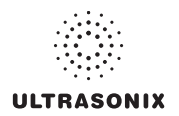

## **5.9.4 Raw Cine Manipulation**

Once saved, a raw *Cine loop* can be edited as if it the exam was still currently active. Any frozen editing option available to an *Operator* during an exam will also be available to manipulate the saved raw *Cine* data (e.g., *Measurements*, imaging parameter changes, etc.).

To save raw *Cine* data for future manipulation, configure a *Custom Key* with the *Record Raw Cine* option (**[8.2.12](#page-230-0)**).

To access a raw *Cine loop*, open an exiting Patient/exam using the *Exam Management* page *Review* button or via *Exam Review* (**[Chapter 9](#page-260-0)**).

A raw *Cine loop* thumbnail will be marked with the word *RAW*.

### **5.9.5 Stored Thumbnail Review**

The *Stored Thumbnail Review* is displayed at the bottom of the LCD display.

*Note: Cine loops can also be accessed via Exam Review (***[Chapter 9](#page-260-0)***).* 

### **To Review a Thumbnail Image/Cine Clip During an Exam:**

- 1. Tap the desired thumbnail.
- 2. Tap anywhere on the touch screen to return to the standard imaging screen.

*Note: The last selected thumbnail will have a red X in the top right hand corner. Tap the X to delete the thumbnail.* 

.

*Note: While there is no time limit on the ability to edit raw Cine data, once a Software Update is performed (***[8.2.20](#page-255-0)***), previously existing raw Cine loops will cease to be available for manipulation (i.e., raw Cine loops can only be saved and edited with the same software version).* 

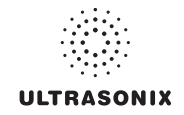

# **CHAPTER 6: CLINICAL ANALYSIS**

Measurements provide the user with the functionality to perform clinical analysis on an ultrasound image. They range from simple measurements that calculate *Length*, *Circumference*, *Area*, *Volume*, etc., to *Measurement Packages* that use calculation formulas to determine *Fetal Age*, *Heart Rate*, etc.

The reporting feature takes the *Application*-specific measurement values and generates a *Worksheet/Report* that includes patient and facility information, labeled measurement values and calculation results. Some reports contain auto-generated graphs.

The system provides a wide range of *Application*-specific measurement/calculation packages.

*Note: The availability of measurement/calculation packages is dependant upon a combination of licensed options (***[8.2.21](#page-257-0)***), currently connected transducers and Preset settings (***[8.2.1](#page-161-0)***).* 

The measurement/calculation package defaults to the *Exam Type/Application* selected. For example, the *Obstetrical* calculation package is the default when an *OB Application* is selected. To access measurements specific to an alternate *Application*, tap the touch screen *Presets…* button and change the *Application– Transducer–Preset* settings as required.

To access **Measurement Packages**, tap the touch screen **button**.

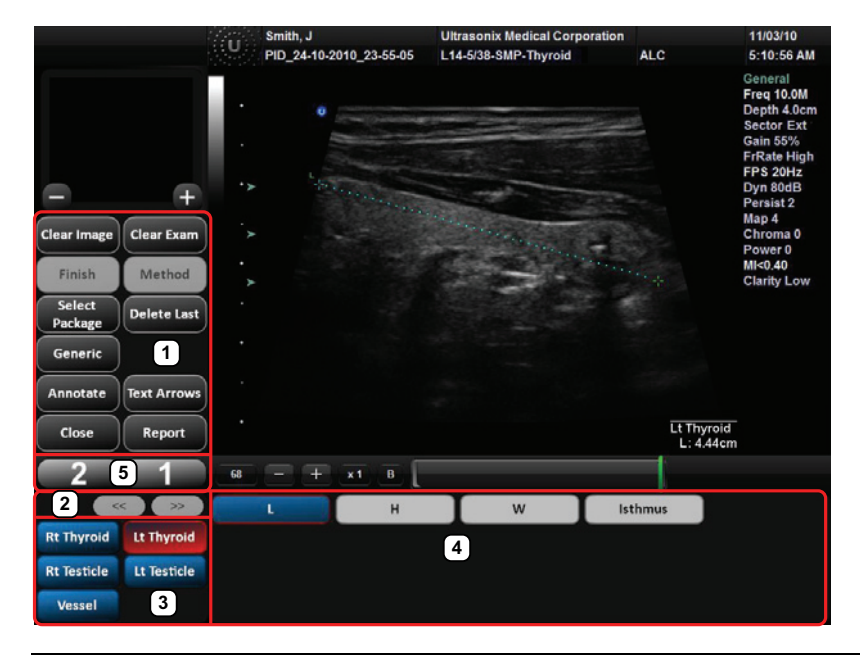

### **Figure 6-1: Measurement Packages Touch Screen**

*Note: This example uses the Application–Transducer–Preset combination SMP–L14-5/38–Thyroid.* 

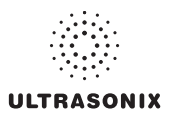

## **Table 6-1: Measurement Packages Touch Screen Options**

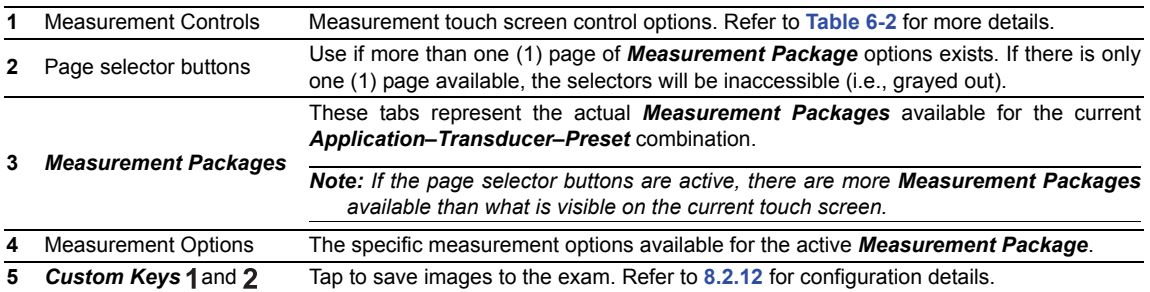

## **Table 6-2: Measurement Packages Touch Screen Controls**

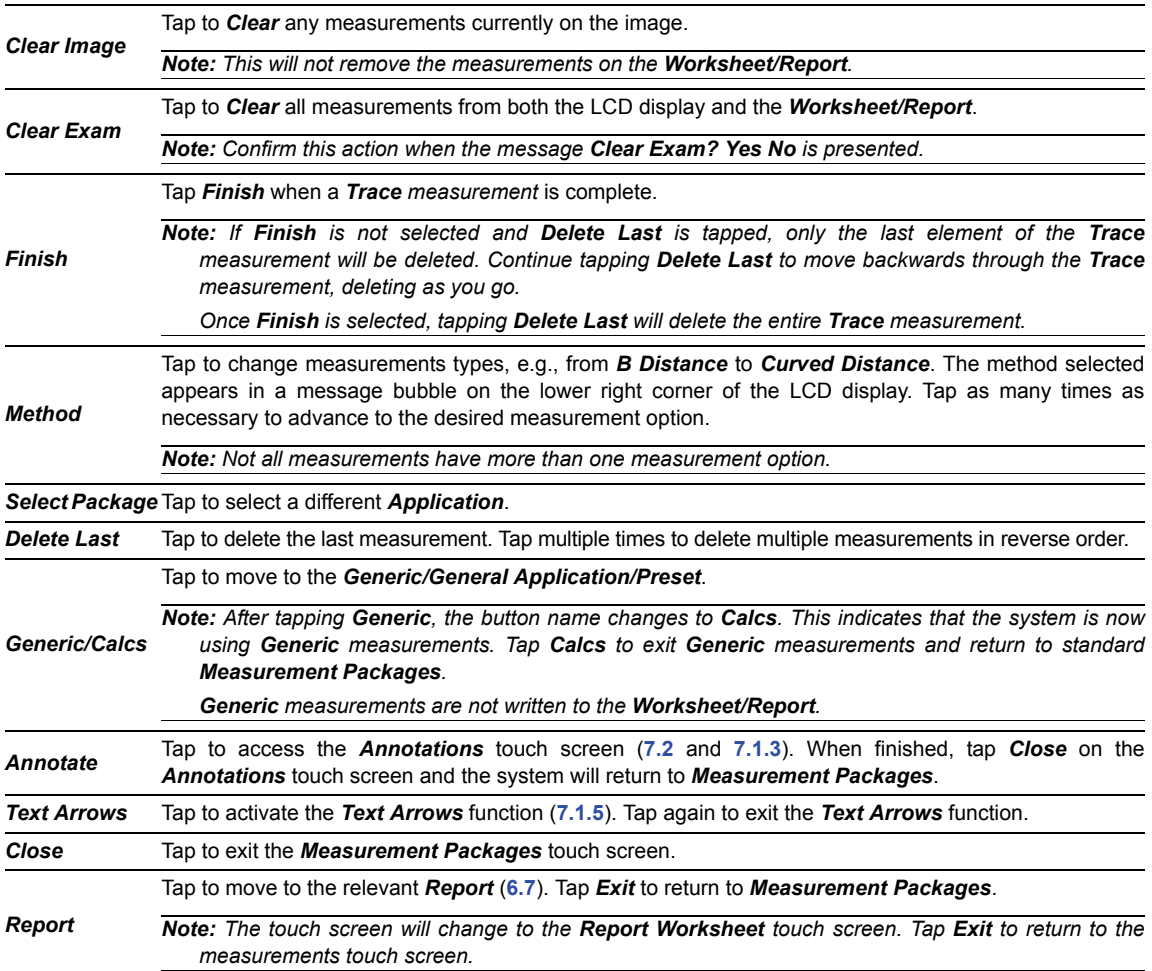
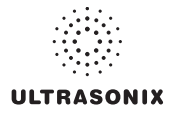

#### **6.1 GENERIC 2D MEASUREMENTS**

During imaging, measurements are accessible by tapping the touch screen  $\mathscr P$  button.

For the purposes of the following examples, all measurements have been taken using the *Generic* option.

*Note: Generic* measurements are not written to the *Worksheet/Report*.

Once the first version of a measurement has been taken, the relevant touch screen button will be prefaced by (1). If additional versions of that measurement are taken, the number will increment accordingly. Unless the measurement(s) is *Generic*, it will also have been saved to the *Worksheet/Report*.

*Note: Onscreen measurement labels are placed at or near the location of the first caliper. In order to avoid overlapping measurement labels, whenever possible, take care not to overlap measurement starting points.* 

#### **6.1.1 2D Linear Measurement**

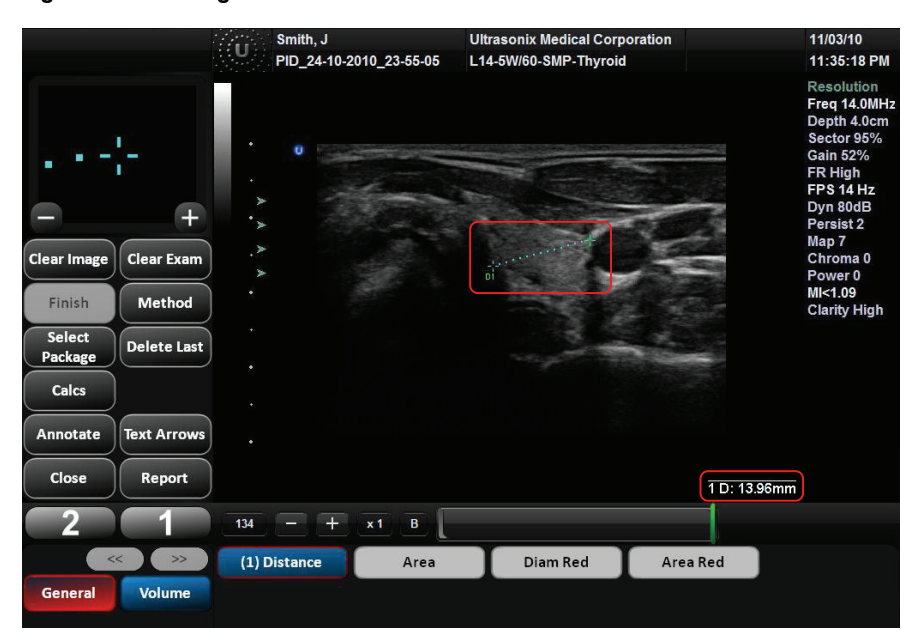

**Figure 6-2: 2D Image with Linear Measurement** 

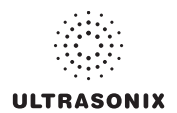

#### **To Perform a Linear Measurement:**

*Note: If required, use the Precision Panel (***[3.5.2](#page-30-0)***) to reposition calipers.* 

- 1. With a frozen  $2D$  image, tap the touch screen  $\mathcal N$  button.
- 2. Tap *Generic* then *Distance*.
- 3. Tap *Method* as many times as necessary to select *Sonix Calcs—Distance set to ʹB Distanceʹ*.
- 4. Tap the imaging screen to position the first caliper.
- 5. Tap the imaging screen again to set the second caliper and record the measurement onscreen and (for non-*Generic* measurements) to the *Worksheet/Report*.

#### **To Perform a 2D Curved Distance Measurement:**

*Note: If required, use the Precision Panel (***[3.5.2](#page-30-0)***) to reposition calipers.* 

- 1. With a frozen  $2D$  image, tap the touch screen  $\mathcal N$  button.
- 2. Tap *Generic* then *Distance*.
- 3. Tap *Method* as many times as necessary to select *Sonix Calcs—Distance set to ʹCurved Distanceʹ*.
- 4. Tap the imaging screen to position the first caliper.
- 5. Tap the imaging screen again to set the second caliper and record the measurement onscreen and (for non-*Generic* measurements) to the *Worksheet/Report*.

*Note: Tap and drag in one continuous movement to create and position the second caliper. Once the tap is interrupted (i.e., your finger lifts from the touch screen) the caliper will be set.* 

*Note: To create and position the second caliper, tap and drag in one continuous movement. Once the tap/drag motion is interrupted (i.e., your finger lifts from the touch screen) the caliper will be set.* 

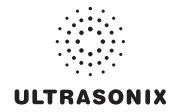

#### **6.1.2 Area or Circumference Measurement**

There are four (4) *Generic* methods of performing the *Area/Circumference* measurement: *Ellipse*, *Continual*, *Point by Point* and *Cross*.

#### **6.1.2.1 Ellipse Method Area or Circumference Measurement**

#### **To Perform an Ellipse Method Area or Circumference Measurement:**

*Note: If required, use the Precision Panel (***[3.5.2](#page-30-1)***) to reposition calipers.* 

- 1. With a frozen  $2D$  image, tap the touch screen  $\mathcal N$  button.
- 2. Tap *Generic* then *Area*.
- 3. Tap *Method* as many times as necessary to select *Sonix Calcs—Area set to ʹEllipseʹ*.
- 4. Tap the imaging screen to position the first caliper.
- 5. Tap the imaging screen again to set the first caliper, position the second caliper and activate the *Ellipse* sides.

*Note: Tap and drag in one continuous movement to create and position the second caliper. Once the tap is interrupted (i.e., your finger lifts from the touch screen) the caliper will be set.* 

- 6. Tap and drag one of the side markers (+) to increase/decrease the sides of the *Ellipse*.
- 7. The *Area* and *Circumference* values are presented on the bottom right of the LCD display.

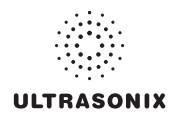

#### **6.1.2.2 Continual Method Area or Circumference Measurement**

#### **To Perform a Continual Method Area or Circumference Measurement:**

*Note: If required, use the Precision Panel (***[3.5.2](#page-30-0)***) to reposition calipers.* 

- 1. With a frozen  $2D$  image, tap the touch screen  $\mathcal N$  button.
- 2. Tap *Generic* then *Area*.
- 3. Tap *Method* as many times as necessary to select *Sonix Calcs—Area set to ʹContinualʹ*.
- 4. Tap the imaging screen to position the first caliper.
- 5. Tap and drag to trace the circumference around the desired area.

*Note: If the traced Area is not closed (i.e., the caliper start and end positions are not at the same point), the system will automatically fill in the space with a straight line in order to be able to calculate Area and Circumference.* 

6. Tap *Finish* to set the final caliper position.

*Note: Prior to tapping Finish, use the Delete Last button to delete the dots in the traced measurement one at a time, in reverse order. Once Finish is tapped, selecting Delete Last will delete the entire measurement.* 

7. The *Area* and *Circumference* values are presented on the bottom right of the LCD display.

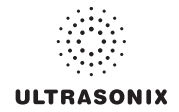

#### **6.1.2.3 Point by Point Area or Circumference Measurement**

#### **To Perform a Point by Point Method Area or Circumference Measurement:**

*Note: If required, use the Precision Panel (***[3.5.2](#page-30-1)***) to reposition calipers.* 

- 1. With a frozen  $2D$  image, tap the touch screen  $\mathcal N$  button.
- 2. Tap *Generic* then *Area*.
- 3. Tap *Method* as many times as necessary to select *Sonix Calcs—Area set to ʹPoint by Pointʹ*.
- 4. Tap the imaging screen to position the first caliper.
- 5. Tap and drag to set the first caliper and position the second caliper.
- 6. Tap and drag to set the second caliper and position the third caliper.

*Note: If the traced Area is not closed (i.e., the caliper start and end positions are not at the same point), the system will automatically fill in the space with a straight line in order to be able to calculate Area and Circumference.* 

7. Tap *Finish* to set the final caliper.

*Note: Prior to tapping Finish, use the Delete Last button to delete the dots in the traced measurement one at a time, in reverse order. Once Finish is tapped, selecting Delete Last will delete the entire measurement.* 

8. The system will automatically join the first and last caliper positions in order to calculate the *Area* and *Circumference* and display them onscreen.

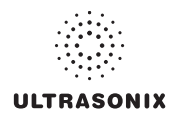

#### **6.1.2.4 Cross Area or Circumference Measurement**

#### **To Perform a Cross Method Area or Circumference Measurement:**

*Note: If required, use the Precision Panel (***[3.5.2](#page-30-0)***) to reposition calipers.* 

- 1. With a frozen  $2D$  image, tap the touch screen  $\mathcal N$  button.
- 2. Tap *Generic* then *Area*.
- 3. Tap *Method* as many times as necessary to select *Sonix Calcs—Area set to ʹCrossʹ*.
- 4. Tap the imaging screen to position the first caliper.
- 5. Tap the imaging screen again to set the second caliper.

*Note: Tap and drag in one continuous movement to create and position the second caliper. Once the tap is interrupted (i.e., your finger lifts from the touch screen) the caliper will be set.* 

- 6. Tap the imaging screen to position the third caliper.
- 7. Tap the imaging screen again to set the fourth caliper.
- 8. The *Area* and *Circumference* values are presented on the bottom right of the LCD display.

#### **6.1.3 Volume Calculation**

#### **To Perform a Volume Calculation:**

*Note: L (Length) measurements can be performed using either linear (B) or Curved Distance.* 

*If required, use the Precision Panel (***[3.5.2](#page-30-0)***) to reposition the caliper.* 

- 1. With a frozen  $2D$  image, tap the touch screen  $\mathcal N$  button.
- 2. Tap *Generic* then *Volume* to access the *L* (*Length*), *H* (*Height*) and *W* (*Width*) options.

*Note: By default, the touch screen Length option will be selected for the first measurement, Height will always be second and Width, last.* 

- 3. Tap *Method* as many times as necessary to select the *L* method: ʹ*B Distance*ʹ or ʹ*Curved Distance*ʹ.
- 4. Tap the imaging screen to position the first caliper.
- 5. Tap the imaging screen again to set the second caliper.
- 6. Repeat **step 4** and **step 5** until all three (3) linear measurements have been completed. The three (3) measurement values with auto-calculated *Volume* results will be presented on the bottom right of the LCD display.

#### *Notes:*

*All three (3) measurements must be completed to calculate the Volume.* 

*Only the three (3) most recent measurements (L, H, W and their Volume calculation) will be visible onscreen at any one time.* 

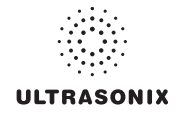

#### **6.1.4 Percent Diameter Reduction Calculation (% Diam Red)**

#### **To Perform a % Diameter Reduction:**

*Note: If required, use the Precision Panel (***[3.5.2](#page-30-1)***) to reposition calipers.* 

- 1. With a frozen  $2D$  image, tap the touch screen  $\mathcal N$  button.
- 2. Tap *Generic* then *Diam Red*.
- 3. Tap the imaging screen to position the first caliper of the outer measurement.
- 4. ofTap the imaging screen to position the second caliper of the outer measurement.
- 5. Tap the imaging screen to position the first caliper of the inner measurement.
- 6. Tap the imaging screen to position the second caliper of the inner measurement.
- 7. The resulting *% Diameter Reduction* is presented on the bottom right of the LCD display along with the inner (*I*) and outer (*O*) diameter measurements that were used in the calculation.

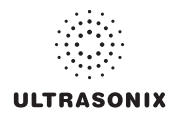

#### **6.1.5 Percent Area Reduction Calculation (% Area Red)**

When combined, the two (2) methods of performing the outer and inner *Area Reduction* measurements—*Ellipse* and *Trace*—result in a total of three (3) options.

*Note: The first caliper set is used for the outer measurement of the Area Reduction and the second caliper set is used for the inner measurement.* 

#### **Table 6-3: Percent Area Reduction Calculation Methods**

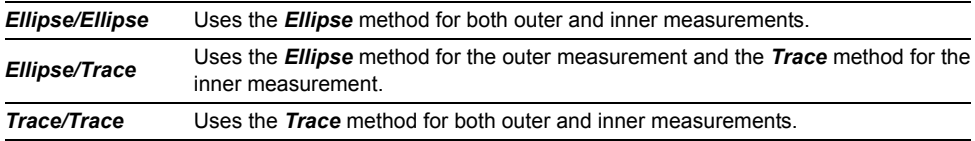

#### **6.1.5.1 Ellipse/Ellipse Method of Area Reduction Calculation**

#### **To Perform an Ellipse/Ellipse Method Area Reduction:**

*Note: If required, use the Precision Panel (***[3.5.2](#page-30-0)***) to reposition calipers.* 

- 1. With a frozen **2D** image, tap the touch screen  $\mathcal{D}$  button.
- 2. Tap *Generic* then *Area Red*.
- 3. Tap *Method* as many times as necessary to select *Sonix Calcs—Area Red set to ʹArea Reduction Ellipse/Ellipseʹ*.
- 4. Tap the imaging screen to position the first caliper of the outer *Ellipse*.
- 5. Tap the imaging screen again to set the first caliper, position the second caliper and activate the outer *Ellipse* sides.
- 6. Tap and drag one of the side markers (+) to increase/decrease the sides of the outer *Ellipse*.
- 7. Tap the imaging screen to position the first caliper of the inner *Ellipse*.
- 8. Tap the imaging screen again to set the first caliper, position the second caliper and activate the inner *Ellipse* sides.
- 9. Tap and drag one of the side markers (+) to increase/decrease the sides of the inner *Ellipse*.
- 10. The resulting *% Area Reduction* is presented on the bottom right of the LCD display along with the inner (*I*) and outer (*O*) measurements that were used in the calculation.

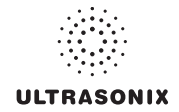

#### **6.1.5.2 Ellipse/Trace Method of Percent Area Reduction Calculation**

#### **To Perform an Ellipse/Trace Method Area Reduction:**

*Note: If required, use the Precision Panel (***[3.5.2](#page-30-1)***) to reposition calipers.* 

- 1. With a frozen  $2D$  image, tap the touch screen  $\mathcal N$  button.
- 2. Tap *Generic* then *Area Red*.
- 3. Tap *Method* as many times as necessary to select *Sonix Calcs—Area Red set to ʹArea Reduction Ellipse/Traceʹ*.
- 4. Tap the imaging screen to position the first caliper of the outer *Ellipse*.
- 5. Tap the imaging screen again to set the first caliper, position the second caliper and activate the outer *Ellipse* sides.
- 6. Tap and drag one of the side markers (+) to increase/decrease the sides of the outer *Ellipse*.
- 7. Tap the imaging screen to position the caliper at the start position of the inner *Trace* measurement.
- 8. Tap and drag to trace the circumference around the desired area.

*Note: If the traced Area is not closed (i.e., the caliper start and end positions are not at the same point), the system will automatically fill in the space with a straight line in order to be able to calculate Area and Circumference.* 

9. The resulting *% Area Reduction* is presented on the bottom right of the LCD display along with the inner (*I*) and outer (*O*) measurements that were used in the calculation.

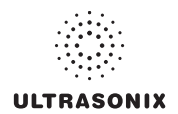

#### **6.1.5.3 Trace/Trace Method of Percent Area Reduction Calculation**

#### **To Perform a Trace/Trace Method Area Reduction:**

*Note: If required, use the Precision Panel (***[3.5.2](#page-30-0)***) to reposition calipers.* 

- 1. With a frozen  $2D$  image, tap the touch screen  $\mathcal N$  button.
- 2. Tap *Generic* then *Area Red*.
- 3. Tap *Method* as many times as necessary to select *Sonix Calcs—Area Red set to ʹArea Reduction Trace/Traceʹ*.
- 4. Tap the imaging screen to position the caliper at the start position of the outer *Trace* measurement.
- 5. Tap and drag to trace the circumference around the desired area.

*Note: If the traced Area is not closed (i.e., the caliper start and end positions are not at the same point), the system will automatically fill in the space with a straight line in order to be able to calculate Area and Circumference.* 

- 6. Tap the imaging screen to position the caliper at the start position of the inner *Trace* measurement.
- 7. Tap and drag to trace the circumference around the desired area.
- 8. The resulting *% Area Reduction* is presented on the bottom right of the LCD display along with the inner (*I*) and outer (*O*) measurements that were used in the calculation.

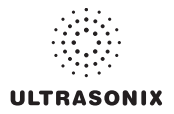

#### **6.2 M-MODE MEASUREMENTS**

For the purposes of the following examples, all measurements have been taken using the *Generic* option.

*Note: Generic measurements are not written to the Worksheet/Report.* 

#### **6.2.1 M-Mode Heart Rate Measurement**

#### **To Perform an M-Mode Heart Rate Measurement:**

*Note: If required, use the Precision Panel (***[3.5.2](#page-30-1)***) to reposition calipers.* 

- 1. With a frozen **M-Mode** image, tap the touch screen **button**.
- 2. Tap *Generic* then *HR*.
- 3. Tap the imaging screen to position the caliper on the *M-Mode Sweep* to the first beat.
- 4. Tap the imaging screen to position the second caliper to the next beat.

*Note: The default Heart Rate measurement requires one heart beat. Refer to* **[8.2.6](#page-172-0) [Measurements](#page-172-0)** *to change the number of beats required for the HR calculation.* 

*Tapping the top of either caliper reactivates it, enabling repositioning.* 

5. The *Heart Rate* value is presented on the bottom right of the LCD display.

#### **6.2.2 M-Mode Slope Measurement (Time, Distance and Slope)**

#### **To Perform an M-Mode Slope Measurement:**

- 1. With a frozen **M-Mode** image, tap the touch screen  $\mathcal{D}$  button.
- 2. Tap *Generic* then *Time/Slope*.
- 3. Tap the imaging screen to position the caliper on the *M-Mode Sweep*.
- 4. Tap the imaging screen to position the second caliper to the desired location.
- 5. The *Time*, *Distance* and *Slope* values is presented on the bottom right of the LCD display.

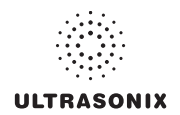

#### **6.2.3 M-Mode Distance Measurement**

#### **To Perform an M-Mode Distance Measurement:**

*Note: If required, use the Precision Panel (***[3.5.2](#page-30-0)***) to reposition calipers.* 

- 1. With a frozen **M-Mode** image, tap the touch screen **button**.
- 2. Tap *Generic* then *Distance*.
- 3. Tap *Method* as many times as necessary to select *Sonix Calcs—Distance set to ʹM Distance*ʹ.
- 4. Tap the imaging screen to position the first caliper.
- 5. Tap the imaging screen to position the second caliper.

*Note: When using the Cardiac Measurement Package RV/LV (M), both diastolic and systolic M-Mode Distance measurements must be completed.* 

6. The *Distance* value is presented on the bottom right of the LCD display.

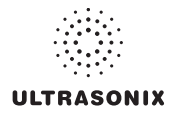

#### **6.3 PW/CW DOPPLER MEASUREMENTS**

For the purposes of the following examples, all measurements have been taken using the *Generic* option.

*Note: Generic measurements are not written to the Worksheet/Report.* 

#### **6.3.1 Velocity Measurements**

*Velocity* measurements can be performed using either a single or double caliper method.

*Note: Available/visible measurements/calculations depend upon the selections made in* **[8.2.1.1](#page-163-0) [Show/Hide Imaging Presets](#page-163-0)** *and* **[8.2.6.2 Show/Hide Applications, Measurement](#page-177-0) [Packages and Measurements](#page-177-0)***.* 

#### **To Perform a Single Caliper Velocity Measurement:**

*Note: ECG is not available on this platform.* 

*If required, use the Precision Panel (***[3.5.2](#page-30-1)***) to reposition calipers.* 

- 1. With a frozen *Doppler Trace*, tap the touch screen **button**.
- 2. Tap *Generic* then *Velocity*.
- 3. Tap *Method* as many times as necessary to select *Sonix Calcs—Velocity set to ʹ1 Cal. Velocityʹ*.
- 4. Tap the imaging screen to position the caliper.
- 5. *Velocity* values are presented on the bottom right of the LCD display.

*Note: If no measurement is selected from the touch panel, a generic Velocity measurement value will be displayed depending on the application selected. For example, for Vascular, the Velocity will be cm/sec but for Cardiac it may be m/sec.* 

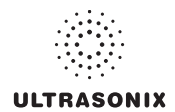

#### **To Perform a Double Caliper Velocity Measurement:**

*Note: ECG is not available on this platform.* 

*If required, use the Precision Panel (***[3.5.2](#page-30-0)***) to reposition calipers.* 

- 1. With a frozen **Doppler Trace**, tap the touch screen **button**.
- 2. Tap *Generic* then *Velocity*.
- 3. Tap *Method* as many times as necessary to select *Sonix Calcs—Velocity set to ʹ2 Cal. Velocityʹ*.
- 4. Tap the imaging screen to position the caliper to the peak velocity. A *Peak Systolic Velocity* (*PSV*) value is presented on the bottom right of the LCD display.
- 5. Tap the imaging screen to position the second caliper.
- 6. An *End Diastolic Velocity* (*EDV*) value with associated *Resistive Index* (*RI*) and *Systolic/ Diastolic Ratio* (*SD*) is presented on the bottom right of the LCD display.

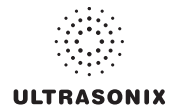

#### **6.3.2 Doppler Manual Trace Measurement**

*Note: Available/visible measurements/calculations depend upon the selections made in* **[8.2.1.1](#page-163-0) [Show/Hide Imaging Presets](#page-163-0)** *and* **[8.2.6.2 Show/Hide Applications, Measurement](#page-177-0) [Packages and Measurements](#page-177-0)***.* 

#### **6.3.2.1 Doppler Manual Trace Measurement – Continual Method**

*Note: To ensure the most accurate results, position the first caliper at the start of the waveform and set the last caliper at end diastole for manual Doppler Traces.* 

#### **To Perform a Manual Doppler Trace, Using the Continual Method:**

*Note: If required, use the Precision Panel (***[3.5.2](#page-30-1)***) to reposition calipers.* 

- 1. With a frozen **Doppler Trace**, tap the touch screen **button**.
- 2. Tap *Generic* then *Trace*.
- 3. Tap *Method* as many times as necessary to select *Sonix Calcs—Trace set to ʹSpectrum Continualʹ*.
- 4. Tap the imaging screen to position the first caliper at the start of the desired *Doppler Waveform*.
- 5. Tap the imaging screen to position the first caliper at the start of the desired *Doppler Waveform*.
- 6. The *Trace* values are presented on the LCD display.

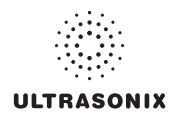

#### **6.3.2.2 Doppler Manual Trace Measurement – Point by Point Method**

*Note: To ensure the most accurate results, position the first caliper at the start of the waveform and set the last caliper at end diastole for manual Doppler Traces.* 

#### **To Perform a Manual Doppler Trace, Using the Point by Point Method:**

*Note: If required, use the Precision Panel (***[3.5.2](#page-30-0)***) to reposition calipers.* 

- 1. With a frozen **Doppler Trace**, tap the touch screen **button**.
- 2. Tap *Generic* then *Trace*.
- 3. Tap *Method* as many times as necessary dial to select *Sonix Calcs—Trace set to ʹSpectrum Point by Pointʹ*.
- 4. Tap the imaging screen to position the first caliper at the start of the desired *Doppler Waveform*.
- 5. Tap the imaging screen to position the second caliper at the next trace position.
- 6. Tap the imaging screen to position the third caliper at the last trace position.
- 7. The *Doppler Trace* values are presented on the LCD display.

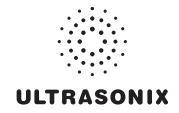

#### **6.3.3 Doppler Auto-Trace Measurement (Spectrum Range)**

**To Perform an Auto Doppler Trace (D-Range):** 

*Note: If required, use the Precision Panel (***[3.5.2](#page-30-1)***) to reposition calipers.* 

- 1. With a frozen *Doppler Trace*, tap the touch screen **button**.
- 2. Tap *Generic* then *Trace*.
- 3. Tap *Method* as many times as necessary to select *Sonix Calcs—Trace set to ʹSpectrum Rangeʹ*.
- 4. Tap the imaging screen to position the first caliper.
- 5. Tap the imaging screen to position the second caliper.

#### **6.3.4 Doppler Heart Rate Measurement**

#### **To Perform a Doppler Heart Rate:**

*Note: If required, use the Precision Panel (***[3.5.2](#page-30-1)***) to reposition calipers.* 

- 1. With a frozen **Doppler Trace**, tap the touch screen **button**.
- 2. Tap *Generic* then *HR*.
- 3. Tap the imaging screen to position the caliper on the *Doppler Trace* to the first beat.

*Note: The default Heart Rate measurement requires one heart beat. Refer to* **[8.2.6](#page-172-0) [Measurements](#page-172-0)** *to change the number of beats required for the HR calculation.* 

- 4. Tap the imaging screen to position the second caliper to the next beat.
- 5. The *Heart Rate* value is presented on the bottom right of the LCD display.

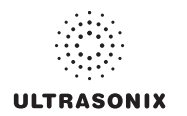

#### **6.4 ELASTOGRAPHY MEASUREMENTS**

The *Elastography Strain Ratio* measures the relative stiffness of two (2) regions on the image.

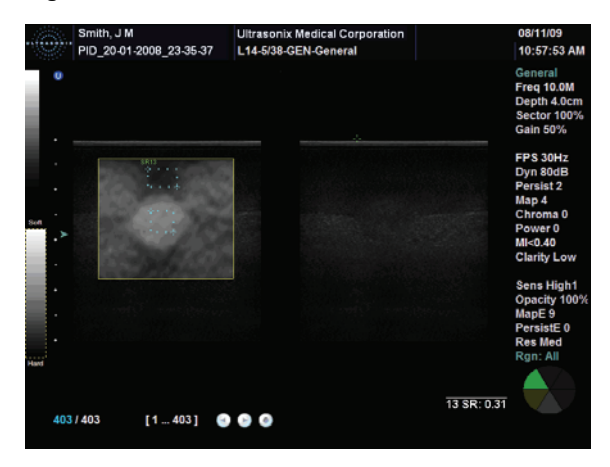

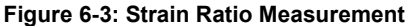

#### **To Perform an Elastography Strain Ratio Measurement:**

*Note: The Strain Ratio measurement provided is part of the General Measurement Package and therefore will not be saved to the Report.* 

*If required, use the Precision Panel (***[3.5.2](#page-30-0)***) to reposition calipers.* 

- 1. With a frozen **Elastography** image, tap the touch screen **button**.
- 2. Tap *Generic* then *Strain Ratio* .
- 3. Tap the imaging screen to position the first caliper of the first *Strain Ratio* box.
- 4. Tap the imaging screen to position the second caliper of the first *Strain Ratio* box.
- 5. Tap the imaging screen to position the first caliper of the second *Strain Ratio* box.
- 6. Tap the imaging screen to position the second caliper of the second *Strain Ratio* box.
- 7. Repeat **step 3** to **step 6** as many times as required.

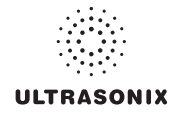

#### **6.5 OB-SPECIFIC MEASUREMENTS/CALCULATIONS**

In the case of multiple fetuses (e.g., twins or triplets), be sure to enter the correct *Fetus #* (**[Table 4-3](#page-50-0)**) on the *Exam Management* page. This will ensure that the *Fetus A/B* button will be active in both *OB Measurement Packages* and *Reports* (where *1* = *A*, *2* = *B*, etc.).

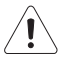

*Warning: In addition to entering the correct Fetus # on the Exam Management page, be sure to label each Fetus using the touch screen ABC button.* 

*Note: The Fetus A/B button will change based on the number of fetuses entered. For example, for eight (8) fetuses, the button would be Fetus A/H. Tap this button as many times as necessary to cycle through to the correct Fetus #.* 

Additionally, to ensure that each measurement is labeled correctly (e.g., *A NT*, *B NT*, *F BPD*, where *A*, *B*, *F*, etc., reflect the *Fetus #* for the measurement), after changing the *Fetus #*, always reselect the relevant measurement.

#### *Warnings:*

*Various factors may affect the accuracy of Obstetrical measurements.* 

*Ensure the system Date/Time is configured correctly.* 

*Ensure the desired Obstetrical calculation author has been selected for each parameter.* 

*In order to record measurements on multiple*—*but separate*—*fetuses, enter a Fetus # between 2 and 8 (i.e., to activate the Fetus toggle button in OB Measurement Packages and Reports (where 1 = A, 2 = B, etc.)).* 

#### *Notes:*

*Selection of OB Doppler measurements MCA (Middle Cerebral Artery) and Umb A (Umbilical Artery) enable a two (2) caliper velocity measurement to be made which displays PSV, EDV, RI and SD ratio results. To obtain a PI (Pulsatility Index) measurement for MCA or Umb A, select MCA-PI or Umb A-PI to enable a Doppler Trace measurement which displays PSV, EDV, RI, SD and PI results.* 

*Once the first instance of a measurement has been taken, the relevant touch screen button will be prefaced by (1). If additional versions of that measurement are taken, the number will increment accordingly. Unless the measurement(s) is Generic, it will be displayed in the Report Worksheet.* 

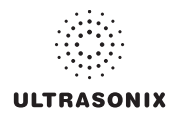

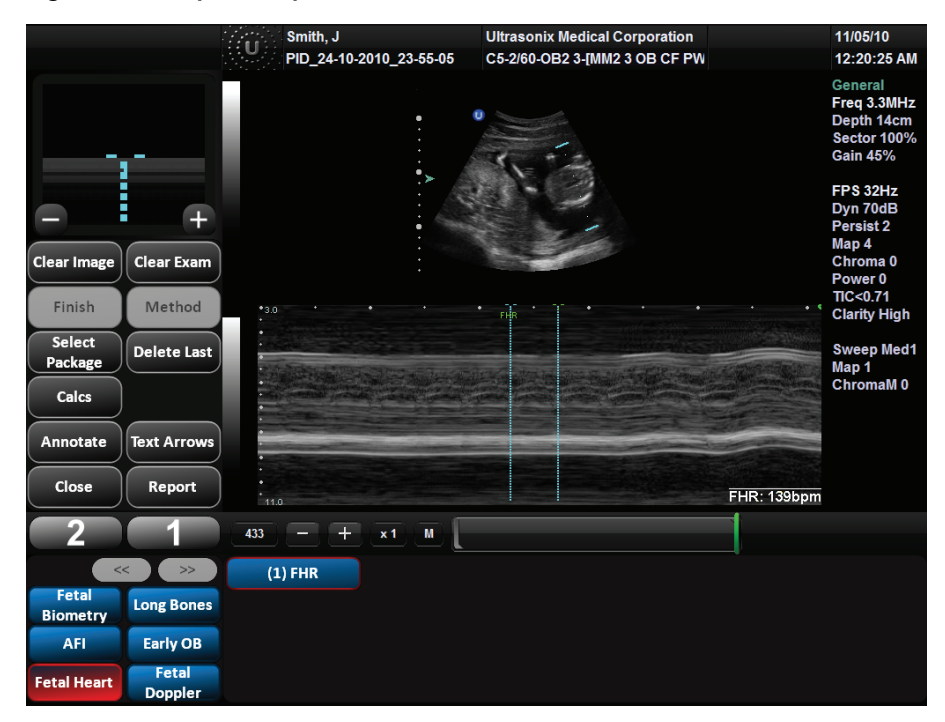

#### **Figure 6-4: Sample OB-Specific Measurement**

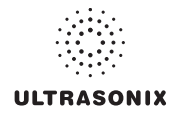

#### **6.6 FERTILITY-SPECIFIC MEASUREMENTS/CALCULATIONS**

To select the number of follicles to be used in the *Follicle Volume* calculation, refer to *Fertility Cascade #* in **[Table 8-10: Measurement Options](#page-173-0)**.

*Follicle Volumes* are calculated as V=(average of all diameters)<sup>3</sup> \*π/6. For example:

- if two (2) diameter measurements (e.g., D1 and D2) are made for a Follicle (e.g., F1) then: Volume of  $F1=(\overline{(D1+D2)}/2)^3$  \* $\pi/6$
- if four (4) diameter measurements (e.g., D1, D2, D3 and D4) are made for a Follicle (e.g., F2), then: Volume of F2=((D1+D2+D3+D4)/4)<sup>3</sup> \* $\pi$ /6.

#### **6.7 REPORTS AND WORKSHEETS**

*Reports/Worksheets* have been created as an electronic documentation tool. Identifying patient/exam information is included in the *Report* header on every page.

*Applications* are linked to a *Report/Worksheet* that can be viewed/edited during an exam via the touch screen *Report/Worksheet* button. *Worksheets* can also be accessed via the touch screen solutton.

*Note:* Files saved to a USB storage device during data transfer will be printed to a PDF in the relevant *Patient* directory under *Patientinfo*. Refer to **[9.3](#page-268-0)** for more details.

*Reports* contain the information from a *Worksheet* but are formatted in a slightly different manner.

Certain aspects (such as measurements) of some *Worksheets* can be edited but only on the same calendar day as they were created. Once the system date rolls past midnight, these fields can no longer be edited. The exception to this is the *Notes* field.

*Note: In order for the Worksheet to be available for editing, the Application used to create the original Worksheet must have a custom Measurement Package. For details on the Applications that qualify, refer to* **[8.2.6.2 Show/Hide Applications, Measurement Packages and Measurements](#page-177-0)***).* 

Any measurement that is edited will be marked with an asterisk (\*).

*Warning: Ultrasonix does not endorse user-defined measurements for diagnostic purposes. All userdefined measurements are used at the operator's discretion and risk only.* 

*Note: The touch screen Report/Worksheet button is only available if a patient has been selected.* 

*It is not possible to edit Calculations.* 

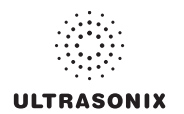

#### **6.7.1 Accessing Reports/Worksheets**

During an exam, when in *Measurement Packages*, press/tap the *Report/Worksheet* button at any time to access the current *Report/Worksheet* on the LCD display. Touch screen options will reflect the fact that a *Report/Worksheet* is now open.

*Note: Only four (4) Report/Worksheet touch screen buttons are common to all Applications: Print…, Print Default, Exit and Pages. The other options will only be available when imaging is underway for the relevant Application.* 

#### **Table 6-4: Reporting (Report/Worksheet) Touch Screen Options**

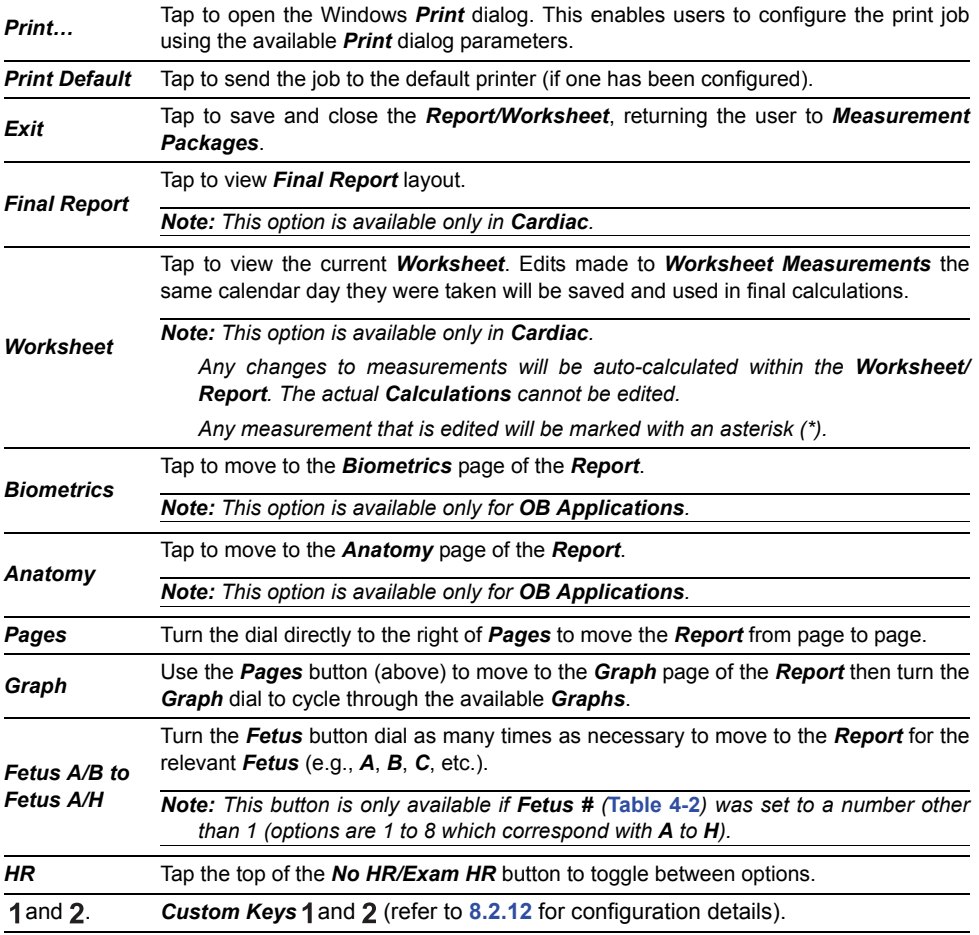

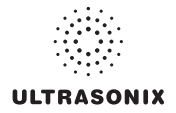

#### **To Access a Report Worksheet while In Measurement Packages:**

- 1. With a frozen image, tap the touch screen  $\mathscr P$  button.
- 2. Tap *Report*.
- 3. Tap the top of the *Pages* button to move forward in the *Report Worksheet* or the bottom to move to a previous page.
- 4. Tap to make any required checkbox or drop-down menu selections.
- 5. To enter text in the *Comment* field, tap the field and the touch screen keyboard will be presented.
- 6. Tap *Exit* or the **X** in the upper right corner to close the *Report Worksheet*.

*Note: Exiting the Report Worksheet will not end the current exam.* 

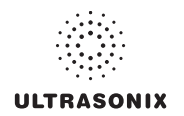

#### **6.7.2 Obstetrics Report**

As with other *Reports*, the *OB Report* allows the user to edit/delete measurements, providing the edit/deletion is done on the same calendar day as the measurements were taken.

#### **To Delete Obstetrical Biometry Measurements from a Worksheet/Report:**

*Note: Report data can only be edited the same calendar day it was created.* 

- 1. With a frozen OB image, tap the touch screen  $\mathscr P$  button.
- 2. Tap *Report*.
- 3. Tap the top of the *Pages* button to move forward in the *Report Worksheet* or the bottom to move to a previous page.
- 4. Tap the desired measurement/data field and the touch screen keyboard will be presented.

*Caution: In the case of two (2) or more fetuses, ensure the correct fetus is selected prior to deleting the OB parameter measurement.* 

*Note: Only some fields are available for editing.* 

- 5. Use the keyboard **Bksp** or **Del** key and delete the relevant data.
- 6. Repeat **step 3** to **step 5** as many times as necessary.
- 7. Tap *Exit* or the **X** in the upper right corner to close the *Report Worksheet* and return to imaging.

#### **Figure 6-5: Sample Page from an Obstetrical Report Worksheet**

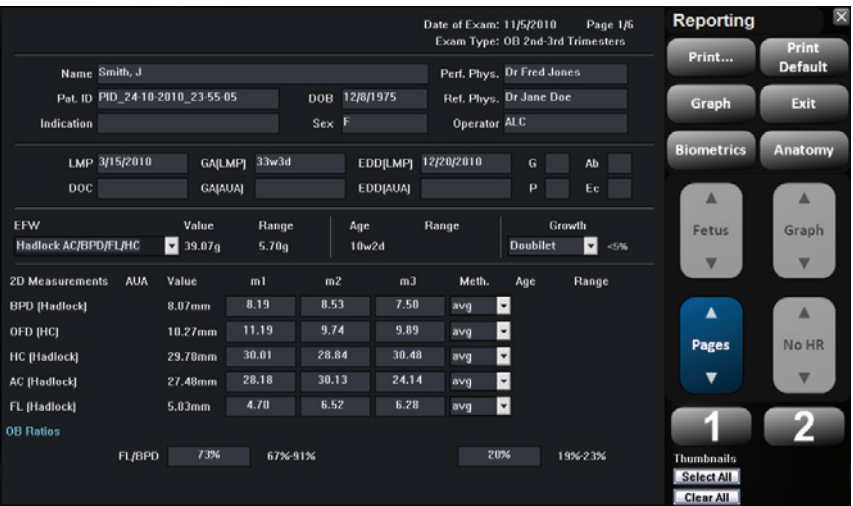

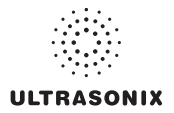

#### **6.7.3 Cardiac Reports**

The *HR* data in the header of the *Cardiac Report Worksheet* can be obtained from several sources. The source can also be changed in the *Report Worksheet* at the *Operator's* discretion.

- *No HR*: left blank
- *Exam HR*: derived from the *Cardiac Application Information* entry on the *Exam Management* page (refer to **[Cardiac](#page-50-1)** in **[Table 4-3](#page-50-0)** for more details)
- *Mmt HR*: derived from the actual *PW* measured *HR*
- *ECG HR*: derived from the actual *ECG* measured *HR*.

#### **Figure 6-6: Cardiac Report Worksheet**

|                   | <b>REPORT WORKSHEET</b>         |     | Date of Exam: 11/5/2010<br>Page 1/2<br>Exam Type: Cardiac |              |                           |  |  |
|-------------------|---------------------------------|-----|-----------------------------------------------------------|--------------|---------------------------|--|--|
|                   | Name Smith, J                   | DOB | 12/8/1975                                                 |              | Perf. Phys. Dr Fred Jones |  |  |
|                   | Pat. ID PID_24-10-2010_23-55-05 | Sex | Е                                                         |              | Ref. Phys. Dr Jane Doe    |  |  |
| <b>Indication</b> |                                 | HR. | 65 BPM                                                    | Operator ALC |                           |  |  |
|                   | C1                              |     | BSA 1.61m <sup>2</sup>                                    |              |                           |  |  |

**Figure 6-7: Cardiac Report Touch Screen Buttons** 

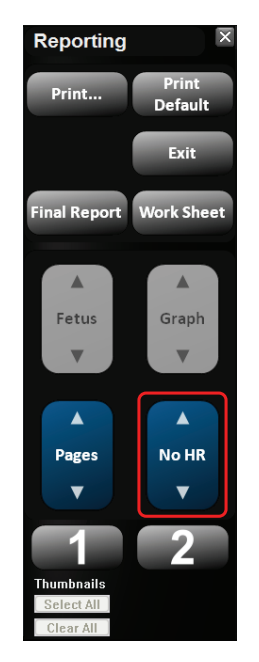

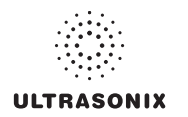

#### **6.7.4 Vascular Reports**

**Figure 6-8: Sample Page from a Vascular Report Worksheet** 

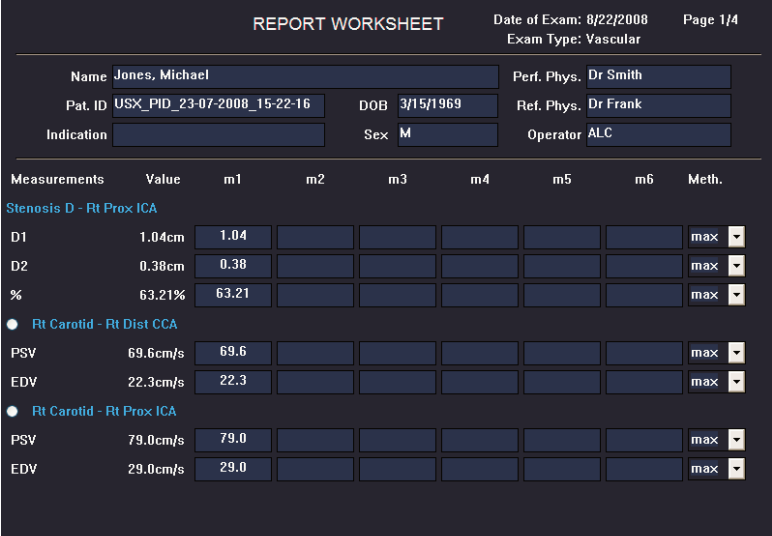

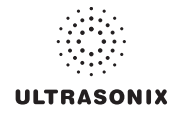

#### **6.7.5 Billing and QA Review Report/Worksheet Options**

If desired, *Billing* details can be included in the *Billing* section.

*Note: Ensure* **[Enable QA Review](#page-173-1)** *has been selected (***[Table 8-10](#page-173-0)***).*

*Any Report/Worksheet opened/created during/prior to this setting being selected will not include the Billing and QA options.* 

*QA Review* enables a *Reviewer* to make note of any *Follow-up Findings*, record their *QA* results, *Agree/Disagree* with the results determined by the *Operator* associated with the exam in question as well as enter any relevant *Notes* they may wish to make.

#### **Figure 6-9: Billing and QA Review**

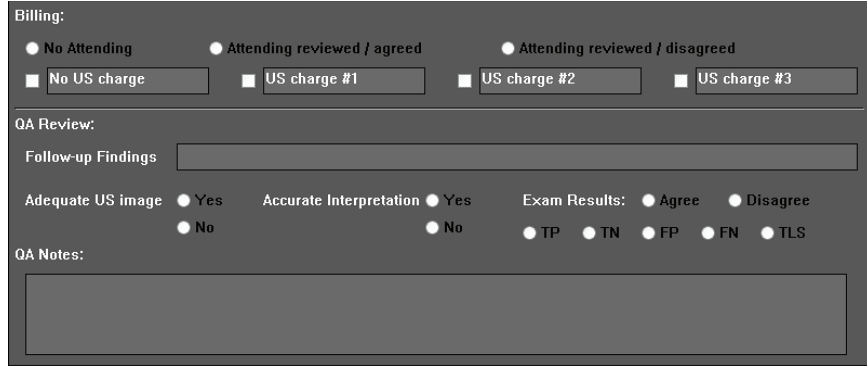

#### **Table 6-5: Billing and QA Review Fields**

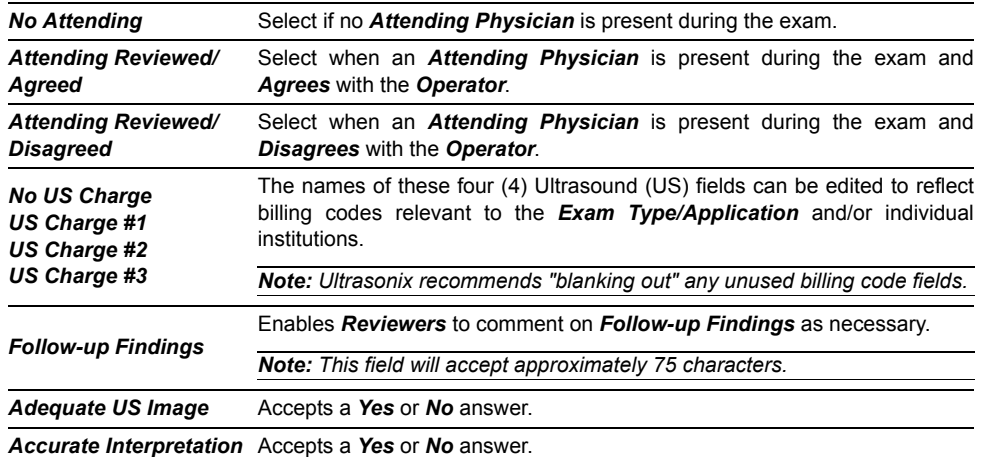

# ULTRASONIX

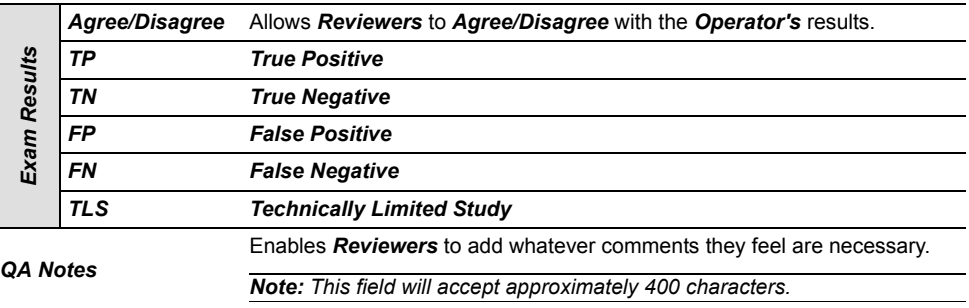

#### **To Access Billing and QA Review Details:**

- 1. Tap the touch screen  $\equiv$  button.
- 2. Tap the top of the *Pages* button to move to the relevant page.

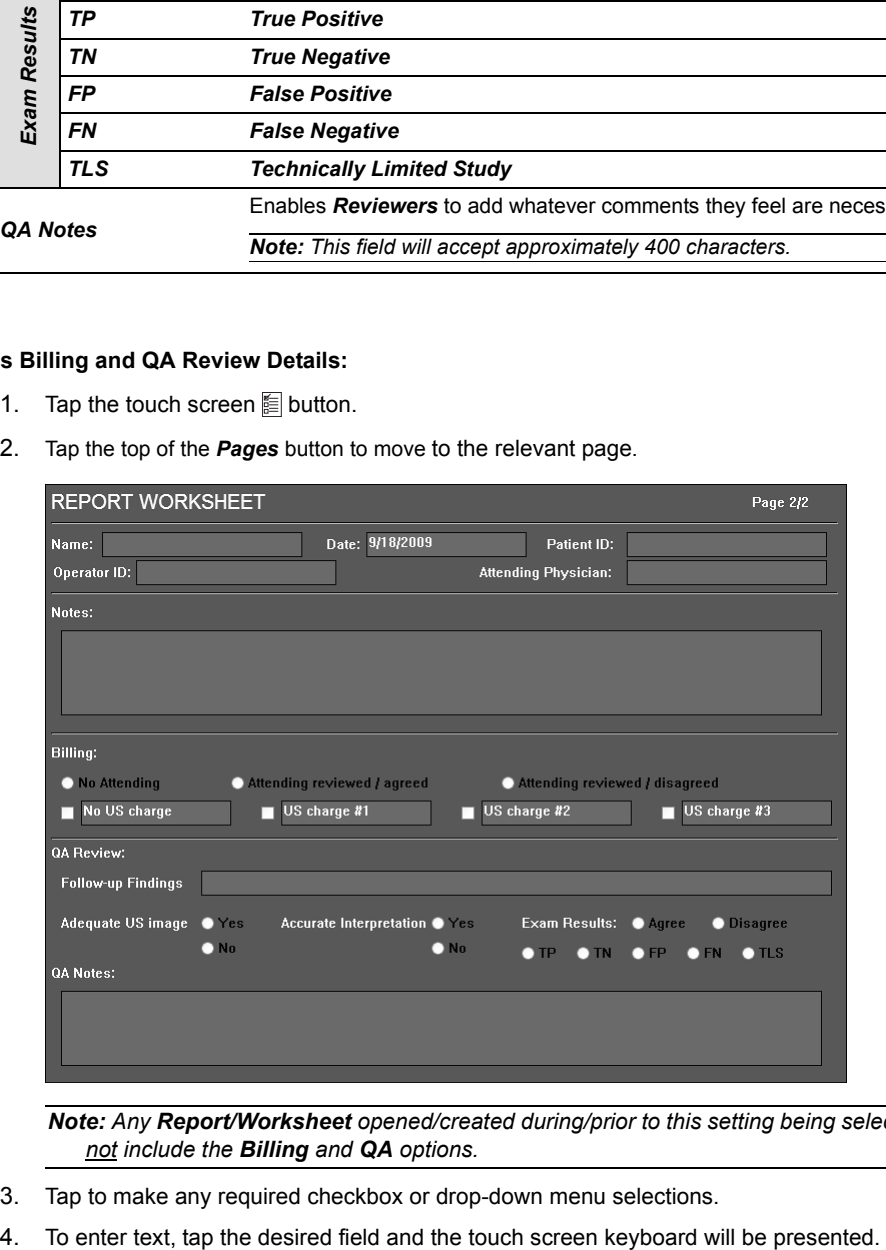

*Note: Any Report/Worksheet opened/created during/prior to this setting being selected will not include the Billing and QA options.* 

- 3. Tap to make any required checkbox or drop-down menu selections.
- 

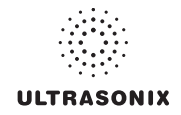

#### **CHAPTER 7: TEXT, ANNOTATIONS AND PICTOGRAMS**

*Text*, *Annotations* and *Pictograms* enable the user to label images prior to image transfer and storage.

*Note: Annotation and Pictogram options are controlled via* **[8.2.2](#page-164-0)** *and* **[8.2.3](#page-166-0)***, respectively. Refer to* **[8.2.5](#page-170-0)** *for details on global Annotation settings.* 

*Text, Annotations and Text Arrows can also be added to 3D/4D images.* 

## End Exam **4 5 7 810 11 TGC**

#### **Figure 7-1: Text, Annotation and Pictogram Buttons**

#### **Table 7-1: Text, Annotation and Pictogram Buttons**

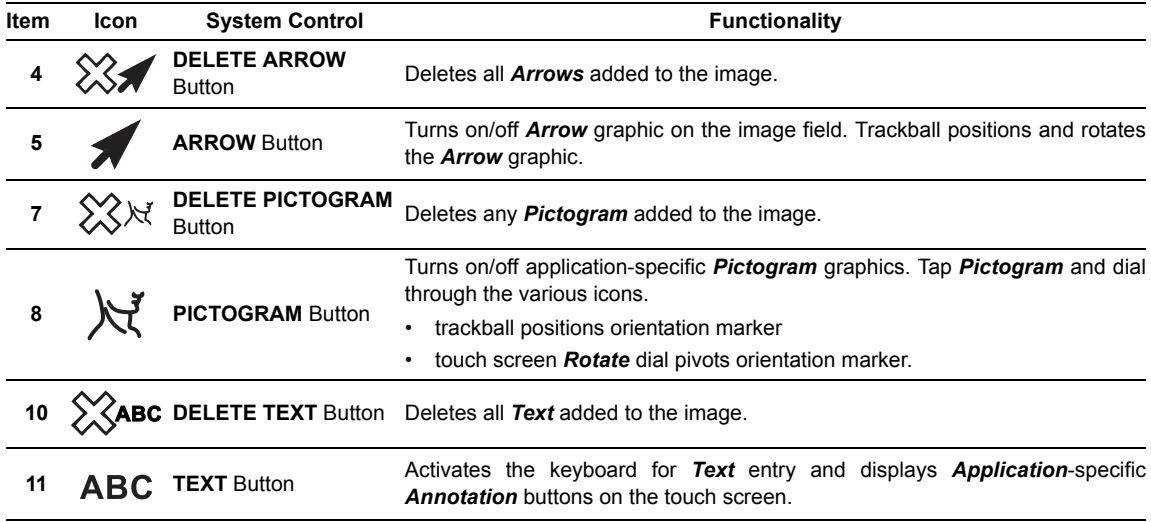

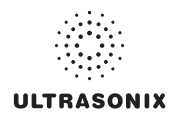

#### **7.1 TEXT AND ANNOTATIONS**

The system enables users to add *Text* or *Preset Annotations* to the image field. *Annotations* are predefined by *Application* but can also be customized by users (**[8.2.2](#page-164-1)**). A *Text Arrow* is available as well as an *Auto-Complete* text feature that anticipates the word being entered (**[8.2.5](#page-170-1)**).

| <b>Annotations</b>    |                                                       |                      | Smith, J             |        |                         |                         | <b>Ultrasonix Medical Corporation</b> |                         |                   |   |                      |   |       | 11/05/10       |                                  |                            |
|-----------------------|-------------------------------------------------------|----------------------|----------------------|--------|-------------------------|-------------------------|---------------------------------------|-------------------------|-------------------|---|----------------------|---|-------|----------------|----------------------------------|----------------------------|
| 1                     |                                                       |                      |                      |        |                         | PID 24-10-2010 23-55-05 |                                       |                         |                   |   | SA4-2/24-CAR-General |   | ALC:  |                |                                  | 4:34:36 AM                 |
| <b>PLAX</b>           | $\alpha$                                              | $\gg$<br><b>PSAX</b> |                      | ٠      |                         |                         |                                       |                         |                   | U |                      |   |       |                | Har-Res                          | Freq H4.0M<br>Depth 14.0cm |
| Apical 4              |                                                       | Apical 2             |                      |        |                         |                         |                                       |                         |                   |   |                      |   |       |                | <b>Gain 50%</b>                  | Sector 85%                 |
| Subxyphoid            |                                                       |                      |                      |        |                         |                         |                                       |                         |                   |   |                      |   |       |                | FPS 44Hz                         | <b>FrRate Max</b>          |
|                       |                                                       |                      |                      | ٠      |                         |                         |                                       |                         |                   |   |                      |   |       |                | Dyn 55dB<br>Persist <sub>0</sub> |                            |
|                       | 2                                                     |                      |                      | ٠<br>× |                         |                         |                                       |                         |                   |   |                      |   |       |                | Map 4<br>Chroma <sub>0</sub>     |                            |
|                       |                                                       |                      |                      |        |                         |                         |                                       |                         |                   |   |                      |   |       |                | Power <sub>0</sub><br>M < 1.25   |                            |
|                       |                                                       |                      |                      |        |                         |                         |                                       |                         |                   |   |                      |   |       |                |                                  | <b>Clarity Low</b>         |
|                       |                                                       |                      |                      | ٠      |                         |                         |                                       |                         |                   |   |                      |   |       |                |                                  |                            |
| <b>Home Pos</b>       |                                                       | <b>Delete Last</b>   |                      |        |                         |                         |                                       |                         |                   |   |                      |   |       |                |                                  |                            |
| 3                     |                                                       |                      |                      |        |                         |                         |                                       |                         |                   |   |                      |   |       |                |                                  |                            |
| <b>Set Home</b>       |                                                       | Clear                | $\blacktriangleleft$ |        |                         |                         |                                       |                         |                   |   |                      |   |       |                |                                  |                            |
| 5 Measure             |                                                       | Close                |                      |        |                         |                         |                                       |                         |                   |   |                      |   |       |                |                                  |                            |
|                       |                                                       |                      | $\overline{7}$       |        |                         |                         |                                       |                         |                   |   |                      |   |       |                |                                  |                            |
| R.<br>7               | G<br>$\overline{\mathbf{a}}$                          | Esc                  | ш                    |        |                         | <b>SonixTABLET</b>      |                                       |                         | $\lceil 6 \rceil$ |   |                      |   | Bksp  | Ins            | Home                             | PgUp                       |
| s<br>л                | $\mathbf{A}$<br>$\overline{\mathbf{s}}$<br>$\epsilon$ | Prt<br>Scn           | Tab                  | q      | $\overline{\mathbf{w}}$ | c                       |                                       | $\overline{\mathbf{v}}$ | $\overline{u}$    |   | $\bullet$            | p |       | Del            | End                              | PgDn                       |
| $\boldsymbol{\varpi}$ | B                                                     | n                    | Caps                 | п      | п                       | $\mathbf{d}$            | п                                     | ы                       |                   |   | п                    |   | Enter | $\overline{C}$ | $\curvearrowright$               | 宀                          |

**Figure 7-2: Annotations Touch Screen** 

#### **Table 7-2: Annotations Touch Screen**

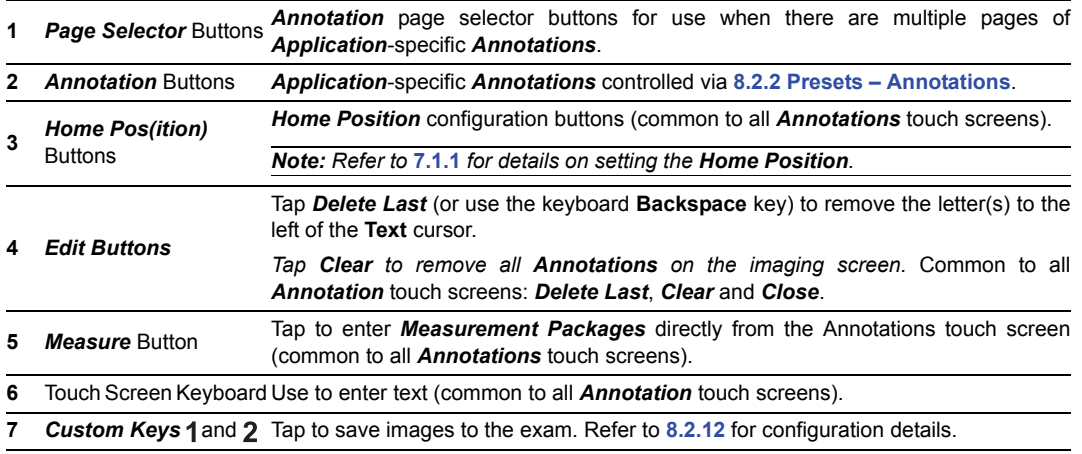

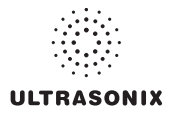

#### **To Access the Annotations Touch Screen:**

1. Tap the touch screen ABC button.

#### <span id="page-138-0"></span>**7.1.1 Set Text Home Position**

The *Home Position* button enables users to automatically reposition the cursor to the previously-defined *Text Home Position*. Once a *Text/Annotation* cursor *Home Position* has been set, it will remain until/unless it is reset.

#### **To Set the Text Home Position:**

- 1. Tap the touch screen ABC button.
- 2. Tap the touch screen to position the cursor in the desired *Home Position*.
- 3. Tap *Set Home* to set the *Home Position*.
- 4. Tap *Close* to exit *Text/Annotation* mode.

#### **7.1.2 Annotations (Keyboard Text)**

#### **To Enter Annotation Text:**

- 1. Tap the touch screen ABC button.
- 2. A *Text* cursor is presented on the imaging screen.
- 3. Use the touch screen keyboard to enter the desired text.

*Note: When the Auto-Complete function is active (***[8.2.5 Annotations](#page-170-0)***), enter the first letter(s) of the preset word and the rest of the word will be presented in blue. If more than one preset word with the same first letter exists, use the Tab key to cycle through all the preset words beginning with that letter. To set the selected preset word, press Enter on the keyboard.* 

4. Tap *Close* to exit *Text/Annotation* mode.

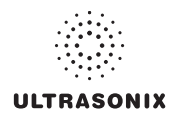

#### **7.1.3 Application-Specific Annotations**

#### **To Enter Application-Specific Annotations:**

- 1. Tap the touch screen ABC button.
- 2. Once the *Text/Annotation* cursor location is presented on the imaging screen, tap the touch screen to reposition the cursor as required.
- <span id="page-139-0"></span>3. Tap the desired *Annotation* from the selection presented on the touch screen.

*Note: To modify the preset Annotations, refer to section* **[8.2.2 Presets – Annotations](#page-164-1)***.* 

- 4. Repeat **step 2** and **[step 3](#page-139-0)** as many times as required.
- 5. Tap *Close* to exit *Text/Annotation* mode.

#### **7.1.4 Deleting Text/Annotations**

#### **To Delete All Text/Annotations:**

1. Tap the touch screen  $\otimes$  and button.

*Note: Alternatively, tap Clear while in the Annotations touch screen.* 

*To remove only the most recently entered Annotation, tap Delete Last while in the Annotations touch screen. Repeating this action will delete each entry in reverse order.* 

#### **7.1.5 Text Arrows**

Operators can enter one (1) or multiple *Text Arrows* on a single image.

If required, Operators can also customize the length of the *Text Arrow* (**[8.2.5.1](#page-171-0)**).

#### **To Enter Text Arrows:**

- 1. Tap the touch screen  $\blacktriangleright$  button.
- 2. Tap the touch screen in the relevant spot to place an arrow.

*Note: Alternatively, tap and drag to place and orient an arrow.* 

- 3. Repeat **step 2** as many times as necessary.
- 4. Archive the image to save it with the arrows visible.

**Note:** To archive, tap 1 or 2, depending on the system's printing setup (as configured in **[8.2.12 Custom Keys](#page-230-0)***).* 

5. Tap  $\chi^2$  to remove all arrows from the image.

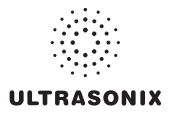

#### **7.2 PICTOGRAMS**

*Pictograms* are predefined, *Application*-specific icons that enable users to label the imaging feature. Customizing the availability of specific *Pictograms* is controlled through **[8.2.3 Presets – Pictograms](#page-166-0)**.

#### **Figure 7-3: Pictogram Touch Screen**

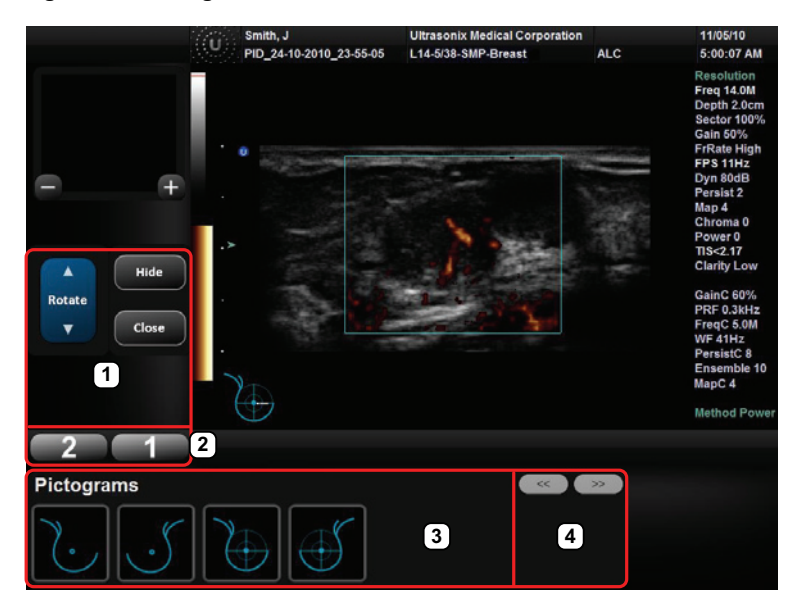

#### **Table 7-3: Pictogram Touch Screen**

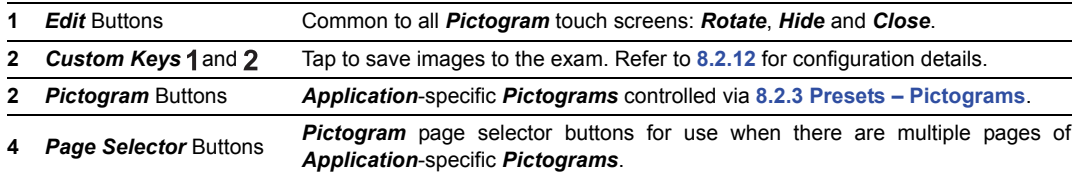

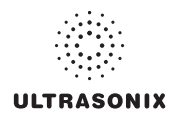

#### **To Activate a Pictogram:**

- 1. Tap the touch screen  $\aleph$  button.
- 2. Tap the desired *Pictogram* to place it on the bottom left of the imaging screen.

*Note: If not all Pictograms fit on a single touch screen, tap the Page Selector buttons as required to cycle through all available Pictograms.* 

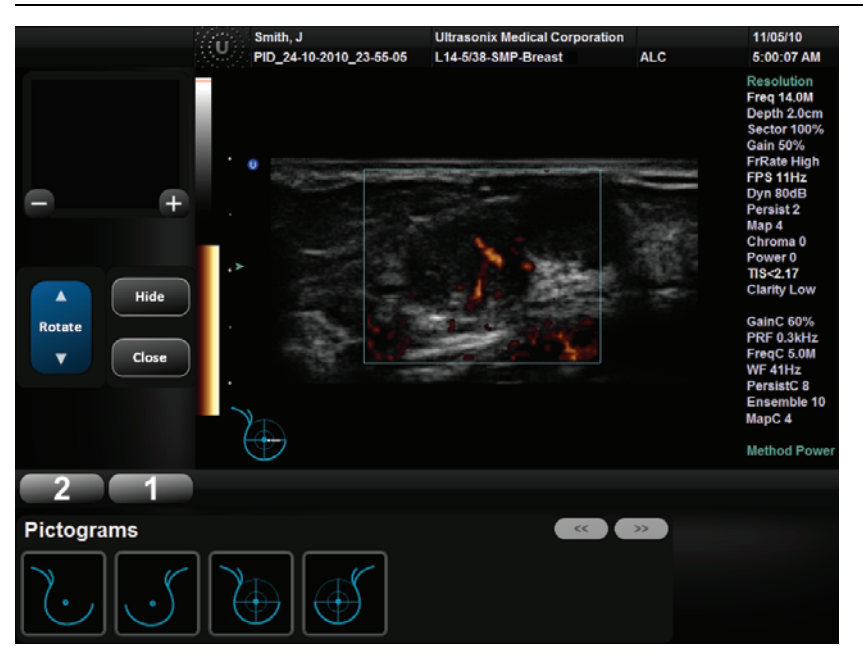

- 3. Tap and drag *Pictogram* orientation marker to the desired location on the *Pictogram*.
- 4. Tap the top of the *Rotate* button to move the orientation marker counter-clockwise or the bottom of the *Rotate* button to move clockwise.

*Note: To hide the Pictogram from view, tap the touch screen Hide button.* 

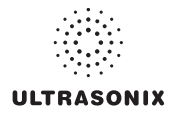

### **CHAPTER 8: SYSTEM SETUP**

The various features and settings of the system can be customized via one of the three (3) *System Setup* menus: *User*, *Administrator* and *Service*. Menu-level password protection applies as follows:

- *Users Settings*: no password protection
- *Administrator Settings*: optional password protection
- *Service Settings*: always password protected. Only qualified Ultrasonix Medical Corporation service personnel can access this menu.

To access any of the following functions, tap the touch screen  $\mathbb{S}^{\mathfrak{D}}$  button.

The following tables provide a quick overview of the system's setup menus. Refer to the related sections later in this chapter for details on any particular setup option.

*Note: Unlicensed and/or inactive Menu options will be inaccessible (i.e., grayed out).* 

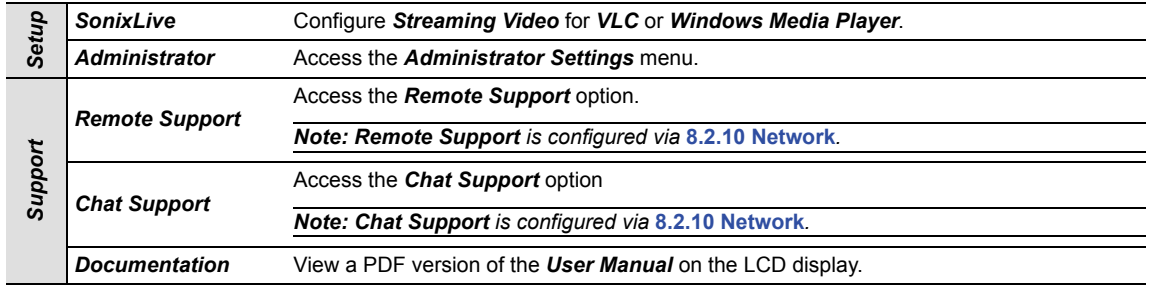

#### **Table 8-1: User Settings Menu**

*Note: The software version number is displayed across the bottom of this menu.* 

#### **Table 8-2: Administrator Settings Menu**

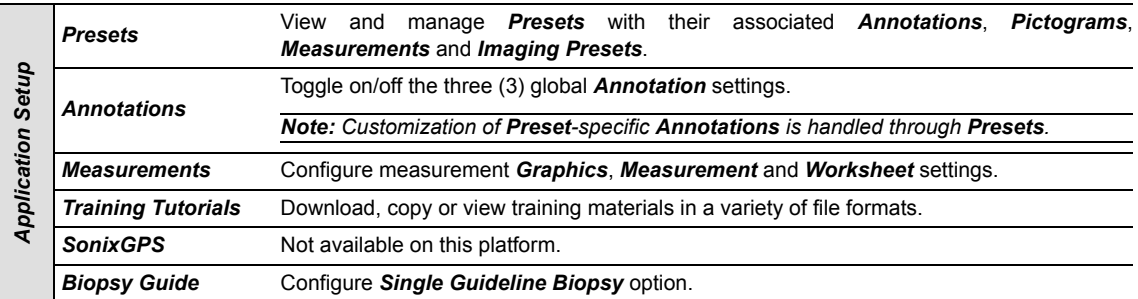

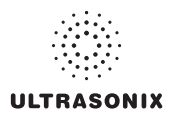

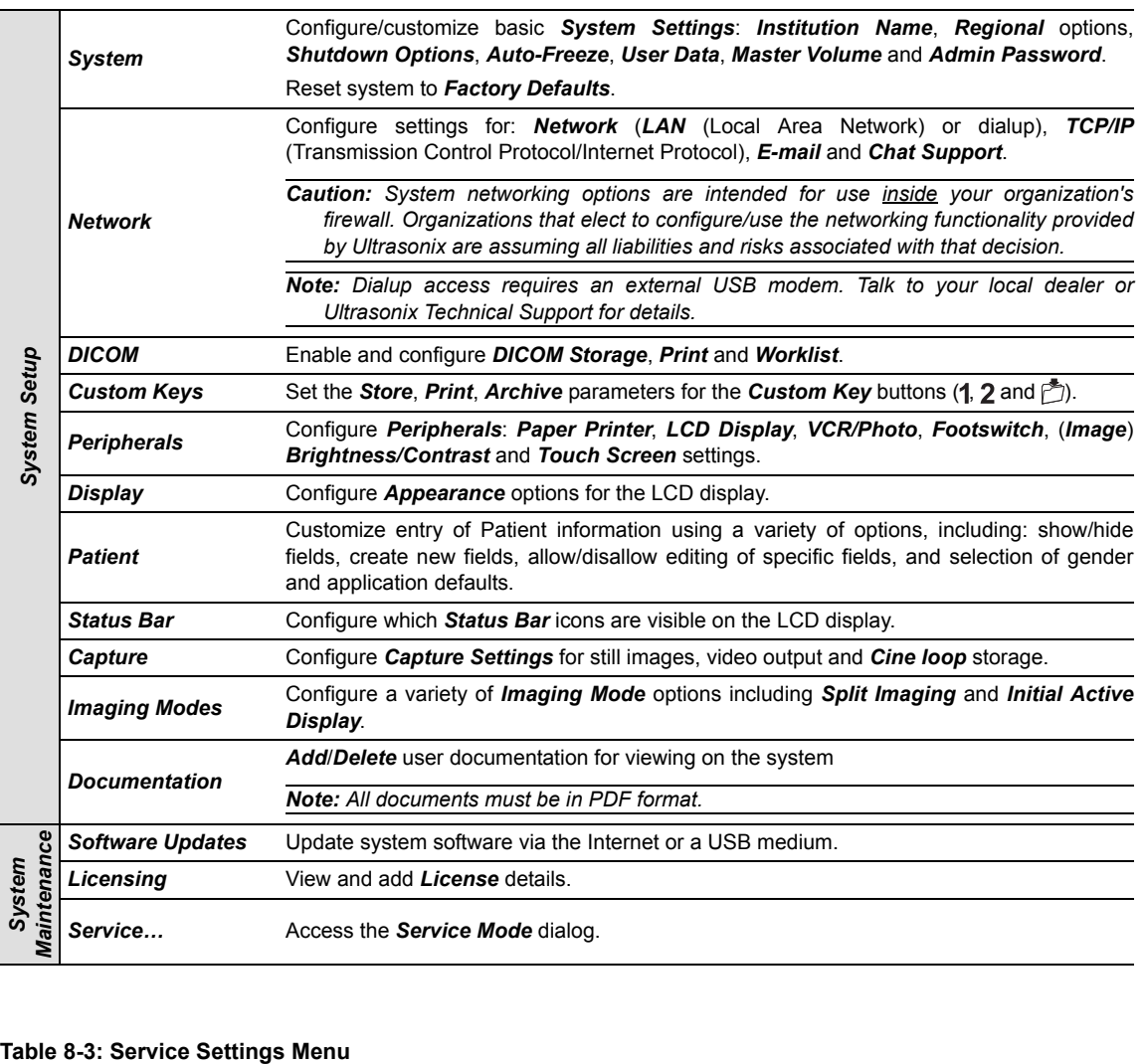

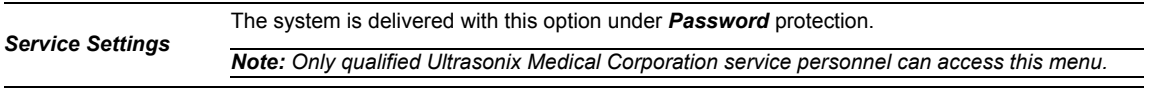

*Note: Be sure to save whatever edits are in progress before exiting, otherwise changes may be lost.*
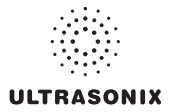

## **To Access the System Menus:**

1. Tap the touch screen  $\mathbb{S}^3$  button and the **User Settings** menu will be presented.

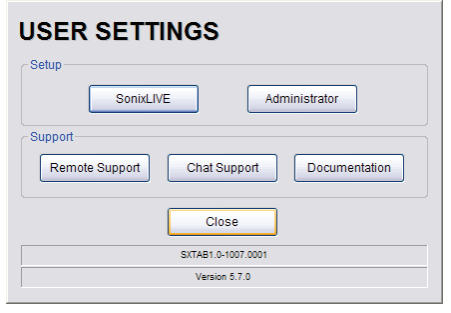

*Note: The Software Version number is displayed on the User Settings menu.* 

2. From the *User Settings* menu, select *Administrator* to access *Administrator Settings*.

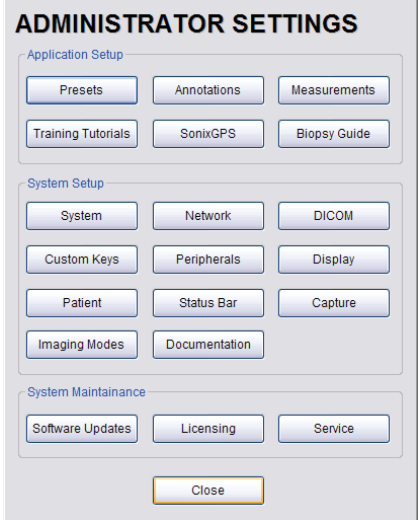

3. From the *Administrator Settings* menu, select *Service…* to access the *Service Mode* dialog.

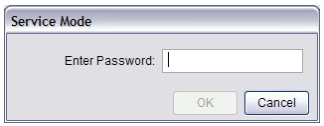

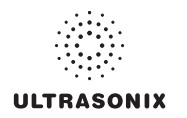

## **8.1 USER SETTINGS**

## **8.1.1 SonixLive Setup**

SonixLive allows remote users to view live imaging as *Streaming Video* using *VLC Media Player* or *Windows Media Player* (*WMP*). When both SonixLive and the *Status Bar* icon are activated and *Streaming Video* is underway, the SonixLive icon will appear on the imaging screen (refer to **[8.2.16 Status Bar](#page-246-0)** for details on the SonixLive icon).

*Note: Because Streaming Video may cause a noticeable decrease in overall system performance, Ultrasonix recommends activating SonixLive only when video streaming is required (***[8.1.1.4 Activating/Deactivating SonixLive](#page-156-0)***).* 

*The VLC Media Player is freeware available from VideoLAN. The Sonix system is delivered with the server-side software ready for use. Client-side software must be downloaded from the VideoLAN website. Refer to* **[8.1.1.1 SonixLive and VLC Media Player](#page-147-0)** *for details on downloading and setup.* 

### **Figure 7-1: SonixLive Setup**

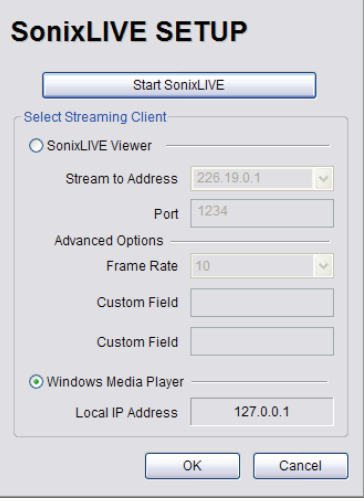

*Note: A Network connection (***[8.2.10](#page-208-0)***) must be configured and active in order to use SonixLive.* 

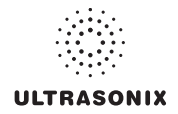

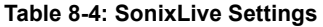

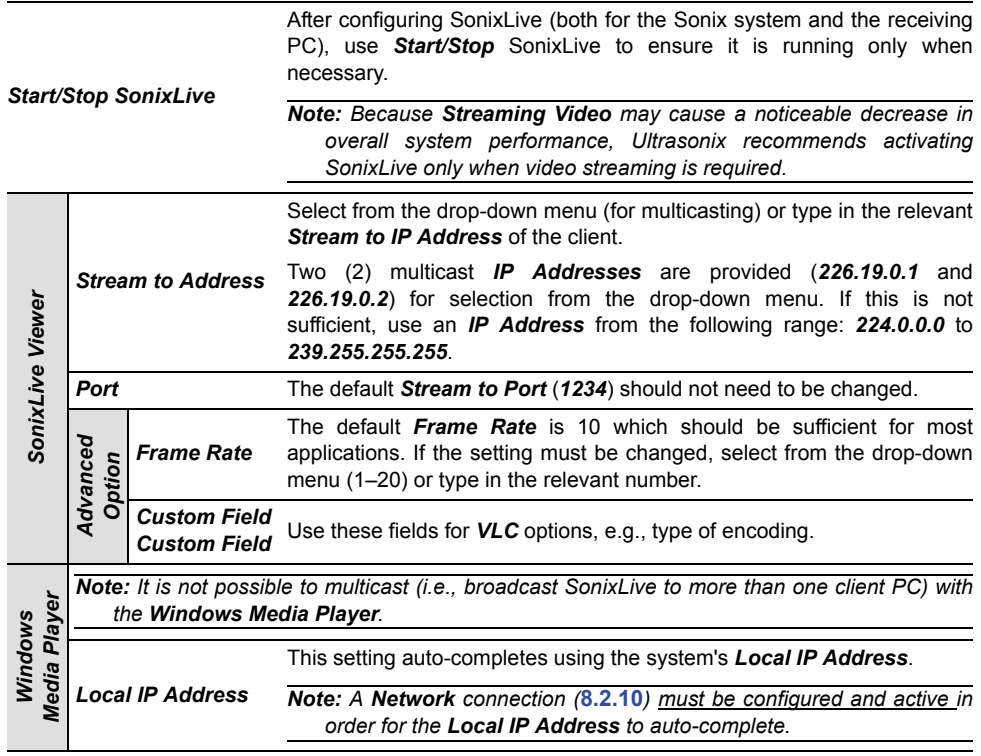

# **To Access SonixLive Settings:**

- 1. Tap the touch screen  $\mathbb{S}^3$  button.
- 2. Select SonixLive.

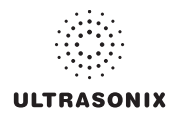

## <span id="page-147-0"></span>**8.1.1.1 SonixLive and VLC Media Player**

#### **To Download the VLC Media Player Software for use on the Remote Computer:**

<span id="page-147-1"></span>*Note: Each remote computer must have a configured copy of the VLC software.* 

- 1. Open the web browser and go to the website: **http://www.videolan.org/vlc/**.
- 2. Follow the links to download the most recent *self-extracting* Windows version of the **0.8.6** VLC software.
	- *Note: The Sonix will only support remote viewing with the VLC Media Player on a PC running Windows XP.*

*When planning to multicast, Ultrasonix recommends downloading the VLC software to a USB key to simplify the multi-PC installation process.* 

### **To Install VLC Software on the Remote PC:**

- 1. Open *Windows Explorer* and move to the directory containing the downloaded *VLC* software.
- 2. Open (or run) the self-extracting *VLC* installation software.
- 3. When prompted, select *English* as the *Installer Language* and select *OK*.

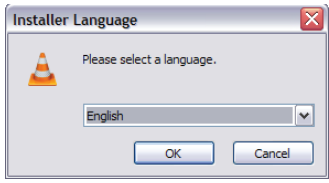

4. Select *Next* to continue past the *Welcome* screen.

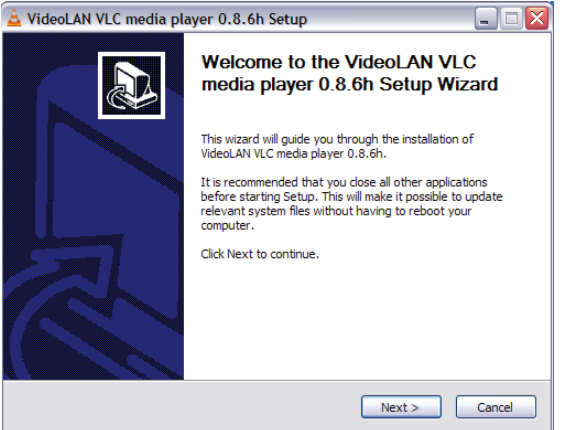

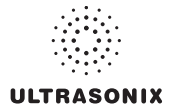

5. Read the *License Agreement* and select *I agree* to continue.

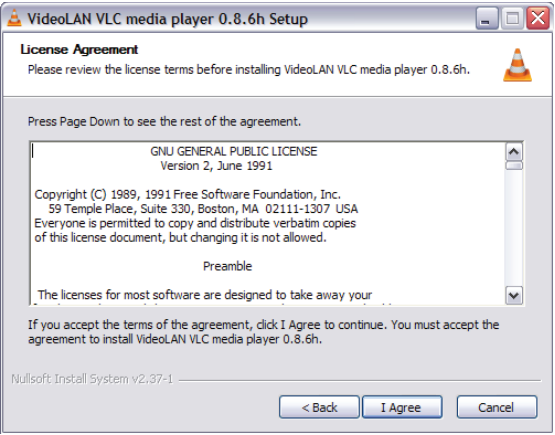

6. On the *Choose Components* dialog, select *Custom* as the type of installation.

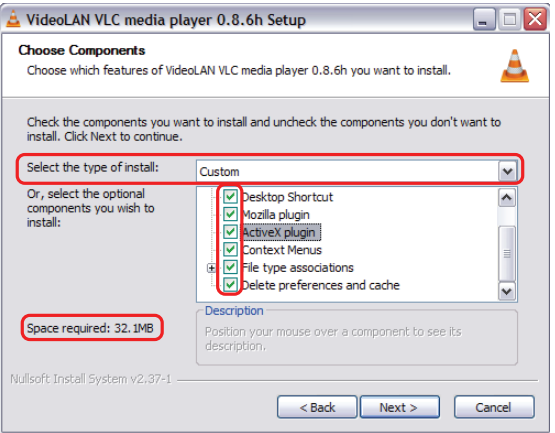

7. Select the checkboxes for all available optional components and select *Next*.

*Note: Ensure the target PC has enough space to complete the installation.* 

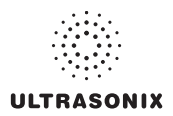

8. Select Install to accept the default Destination Folder and begin the install.

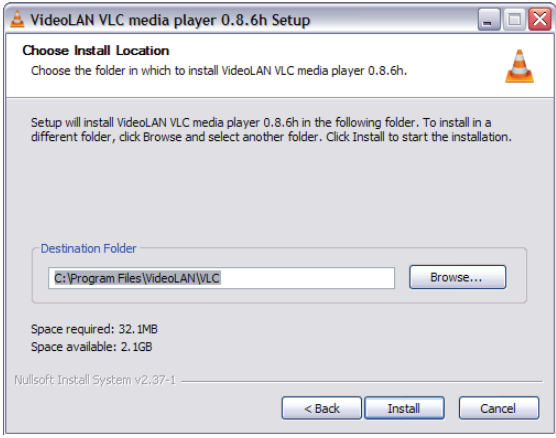

*Note: To change the Destination Folder location/name, select Browse and follow the instructions.* 

9. When the installation is done, select *Finish*.

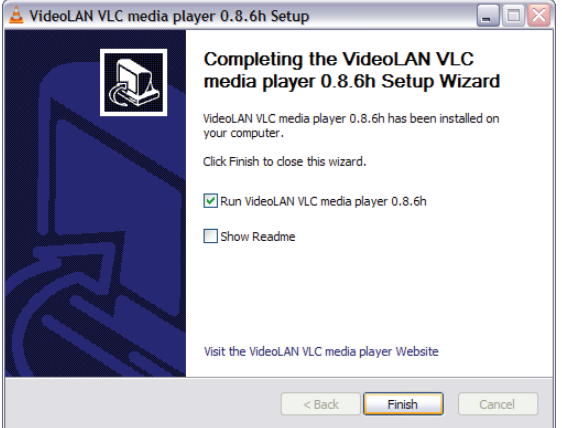

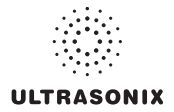

### **To Configure VLC Software on the Remote PC:**

- 1. Launch the *VLC Media Player* software.
- 2. Select the *Settings* menu and select *Preferences…*.

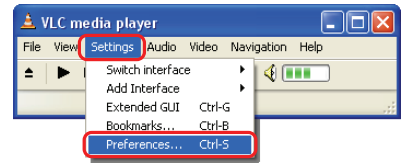

3. Select the **+** (plus) signs to expand *Video* and *Output modules*.

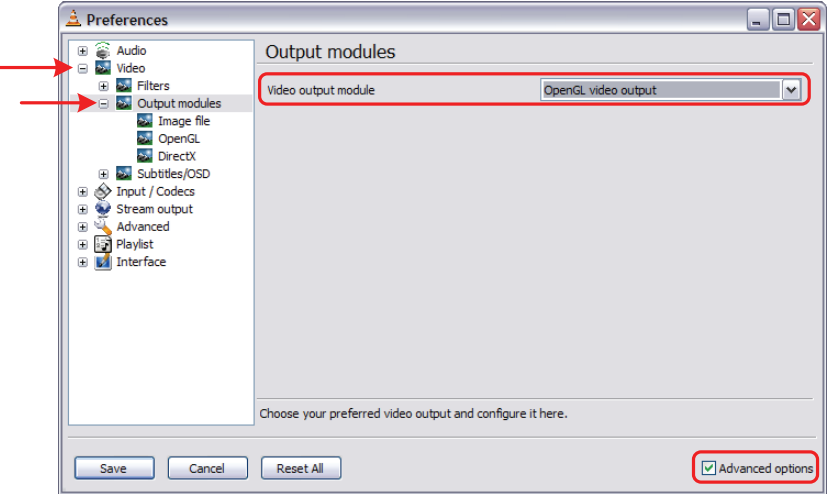

- 4. Select *Advanced options*.
- 5. From the *Video output module* drop-down menu select *OpenGL video output*.
- 6. Select the **-** (minus) sign to close *Output modules* and *Video*.

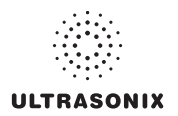

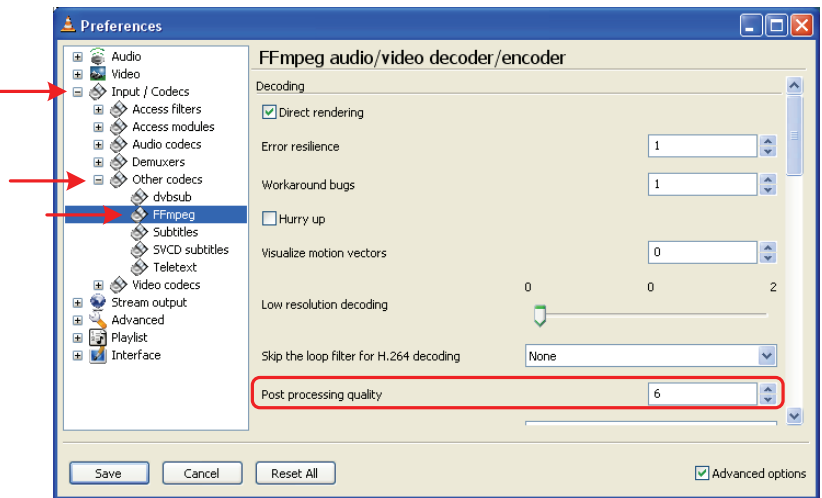

7. Select the **+** (plus) sign to expand *Input/Codecs* and *Other codecs*.

- 8. Select *FFmpeg*.
- 9. Set the *Post processing quality* field to *6*.
- 10. Select *Save*.
- 11. Select the *Open* button.

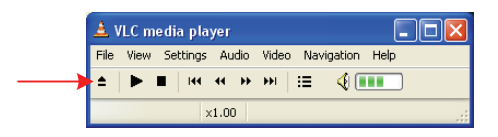

12. Select the *Network* tab.

13. Select the appropriate *UDP/RTP* radio button.

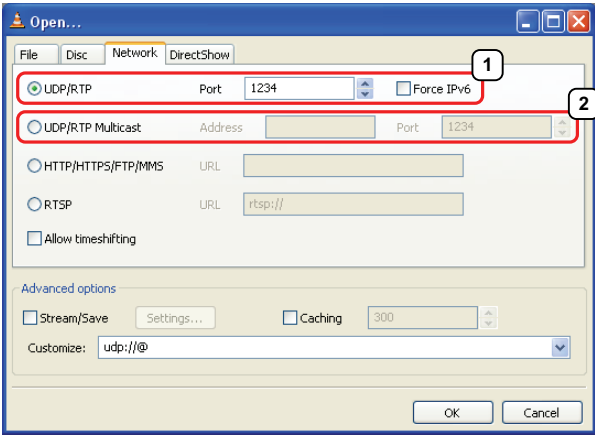

*Note: For unicasting, select (***1***) UDP/RTP.* 

*For multicasting, select (***2***) UDP/RTP Multicast and enter the multicast IP Address in the Address field.* 

- 14. Ensure the *Port* is set to *1234*.
- 15. Select *OK*.

**To Configure SonixLive Streaming Video for VLC Media Player on the Sonix:** 

- 1. Tap the touch screen  $\mathbb{S}^{\mathbb{S}}$  button.
- 2. Select SonixLive.
- 3. Select the *SonixLive Viewer* radio button.
- 4. Select a *Stream to Address* from the drop-down menu or type one in using the keyboard.
- 5. If required, edit the *Frame Rate*.
- 6. Select the *Start* SonixLive button.

*Note: Relevant message bubbles will be displayed whenever SonixLive is activated or deactivated.* 

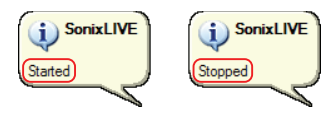

*The SonixLive icon will only be visible if it has been enabled (refer to* **[8.2.16 Status Bar](#page-246-1)** *for more details).* 

7. Select *OK* to accept the changes or *Cancel* to exit without saving.

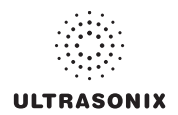

## **8.1.1.2 SonixLive and Windows Media Player**

### **To Configure SonixLive Streaming Video for Windows Media Player on the Sonix:**

- <span id="page-153-0"></span>1. Tap the touch screen  $\mathbb{S}^3$  button.
- 2. Select SonixLive.
- 3. Select the *Windows Media Player* radio button.

*Note: A Network connection (***[8.2.10](#page-208-0)***) must be configured and active in order for the Local IP Address to auto-complete.*

4. Select the *Start* SonixLive button.

*Note: Relevant message bubbles will be displayed whenever SonixLive is activated or deactivated.* 

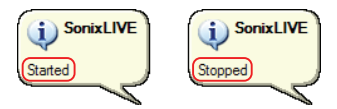

*The SonixLive icon will only be visible if it has been enabled (refer to* **[8.2.16 Status Bar](#page-246-0)** *for more details).* 

5. Select *OK* to accept the changes or *Cancel* to exit without saving.

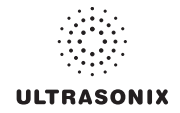

**To Configure SonixLive Streaming Video for the Windows Media Player on the Remote Computer:** 

*Note: Be sure to have the SonixLive IP Address handy before beginning this process.* 

1. After turning on the remote computer, open the *Windows Media Player* program.

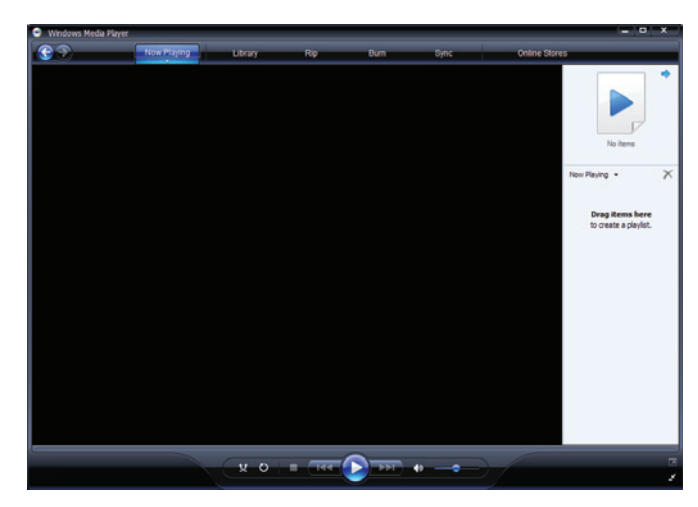

2. With the cursor in the *Title Bar*, right click and select *File > Open URL…*.

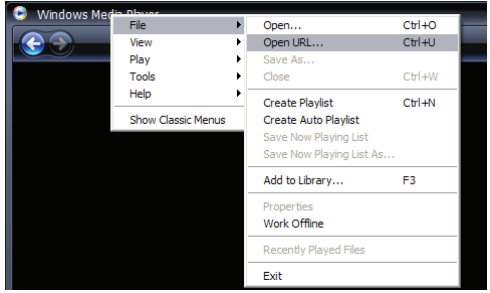

3. In the *Open URL* dialog, enter the *SonixLive IP Address* followed by :8080. For example, if the relevant *IP Address* is 127.0.0.1, type in http://127.0.0.1:8080.

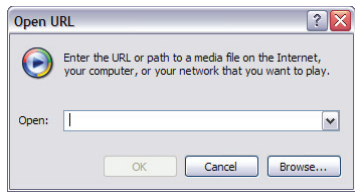

4. Select the *OK* button and the SonixLive video stream will be displayed in the *Windows Media Player*.

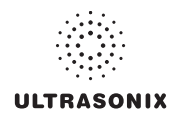

## **8.1.1.3 SonixLive Status Bar Settings**

*Status Bar* settings apply to both the *VLC* and *Windows Media Players*.

*Note: Refer to* **[8.2.16 Status Bar](#page-246-0)** *for more details on Status Bar settings.* 

## **To Configure SonixLive Status Bar Settings:**

- 1. Tap the touch screen  $\mathbb{S}^3$  button.
- 2. Select *Administrator > Status Bar*.

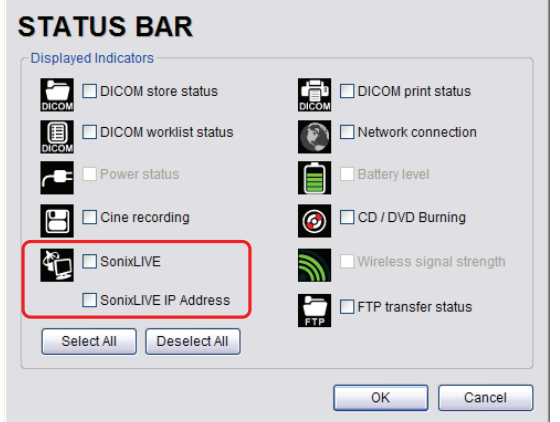

3. Select the SonixLive and *SonixLive IP Address* options.

*Note: Selecting the SonixLive IP Address will write the actual IP Address to the LCD display. If privacy/security is a concern, do not select this option. To determine the relevant IP Address, refer to the Local IP Address field in* **[8.2.10 Network](#page-208-0)***.* 

4. Select *OK* to accept the changes or *Cancel* to exit without saving.

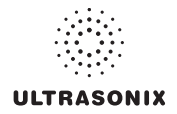

## <span id="page-156-0"></span>**8.1.1.4 Activating/Deactivating SonixLive**

**To Activate/Deactivate SonixLive:** 

*Note: Before activating SonixLive, be sure to:* 

- *install/configure the relevant media player settings (***[8.1.1.1](#page-147-1)** *or* **[8.1.1.2](#page-153-0)***)*
- *enable SonixLive (***[8.2.16 Status Bar](#page-246-1)***).*
- 1. Tap the touch screen  $\mathbb{S}^3$  button.
- 2. Select SonixLive.
- 3. Select the *Start/Stop* SonixLive button.

*Note: Relevant message bubbles will be displayed whenever SonixLive is activated or deactivated.* 

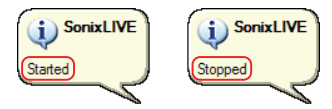

*The SonixLive icon will only be visible if it has been enabled (refer to* **[8.2.16 Status Bar](#page-246-1)** *for more details).* 

4. Select *OK* to accept the changes or *Cancel* to exit without saving.

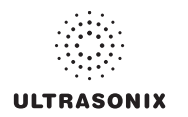

# **8.1.2 Remote Support**

*Remote Support* is a licensed option that allows a member of the Ultrasonix Technical Support to view and control the system for diagnostic purposes.

In order to use *Remote Support*, the *Network* must be configured (**[8.2.10 Network](#page-208-0)**) and a *PIN* (*Personal Identification Number*) must be obtained from Ultrasonix Technical Support.

*Note: The PIN is valid for 20 minutes only, so be sure to use it right away.* 

*Remote Support can also be accessed from QSonix. Refer to* **[3.4](#page-28-0)** *for details.* 

### **To Access Remote Support:**

- 1. Tap the touch screen  $\mathbb{S}^3$  button.
- 2. Select *Remote Support*.

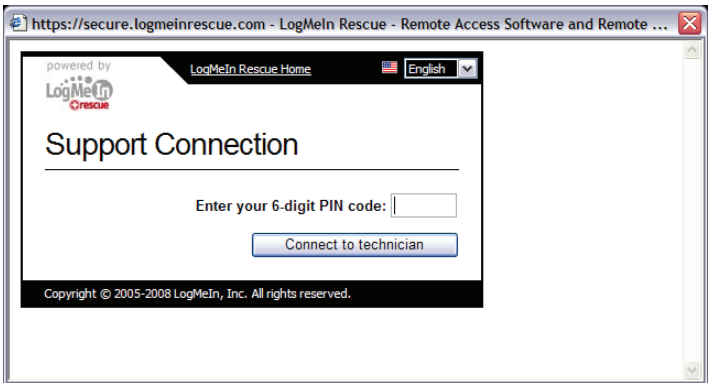

*Note: If Remote Support does not appear to be available, contact your IT Department and have them check to make sure the network connection is active and the Remote Support option has been configured for use.* 

3. Enter the *PIN* (*Personal Identification Number*) provided by Ultrasonix Technical Support.

*Note: The PIN is valid for 20 minutes only, so be sure to use it right away.* 

- 4. When prompted, select *Download > Run > Run* in order to install the required programs.
- 5. The system can now be remotely controlled.

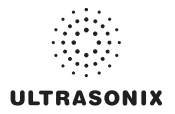

# **8.1.3 Chat Support**

*Chat Support* enables a real-time discussion with a member of the Ultrasonix Technical Support team. In order to use *Chat Support*, it must first be configured in **[8.2.10 Network](#page-208-1)**.

*Note: If Chat Support is not available, contact the IT Department and have them check to ensure the network connection is active and that Chat Support has been configured for use (***[8.2.10.4](#page-214-0)***).* 

## **To Access Live Chat Support:**

- 1. Tap the touch screen  $\mathbb{S}^3$  button.
- 2. Select *Chat Support…*.

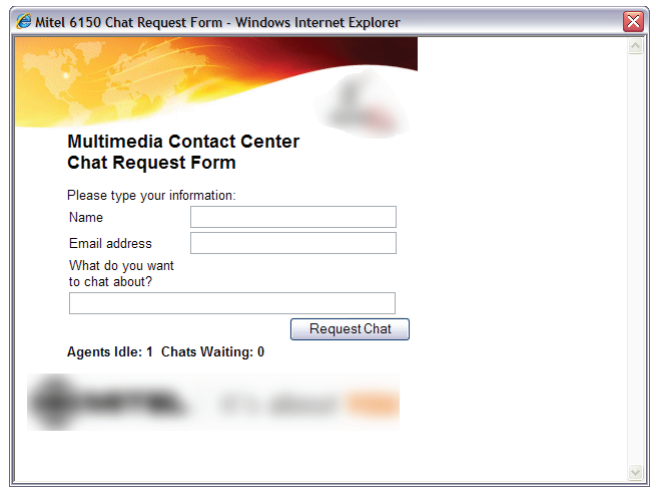

- 3. If an *Agent* is logged on, use the keyboard to complete the *Chat Request Form*.
- 4. Select *Request Chat*, then wait while the system connects to the server.
- 5. When the message *Found available Agent:…* is presented, use the keyboard to enter the inquiry in the *Send* line.

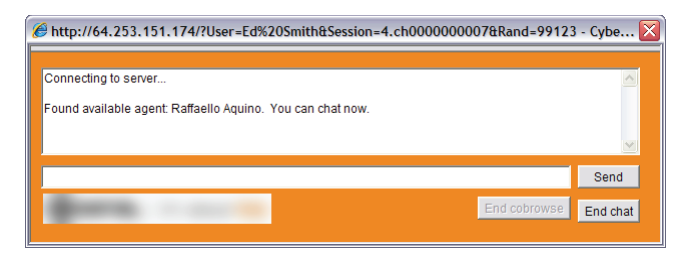

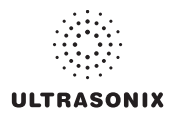

- 6. Select *Send* to post the message.
- 7. Select *End Chat* when the chat is complete.
- 8. Select *Yes* to continue.

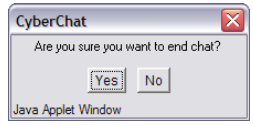

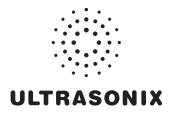

## **8.2 ADMINISTRATOR SETTINGS**

*Administrator Settings* allow the system administrator to configure high level *Application* and *System* settings as well as perform certain *System Maintenance* functions.

Typically, the *System* parameters are set during initial installation and only require limited access and adjustment. By default, *Administrator Settings* are not delivered with an active *Password*, however, at their discretion, each institution has the option to apply *Password* protection (**[8.2.9.1](#page-204-0)**).

*Warning: Application parameters should be configured by a qualified medical practitioner.* 

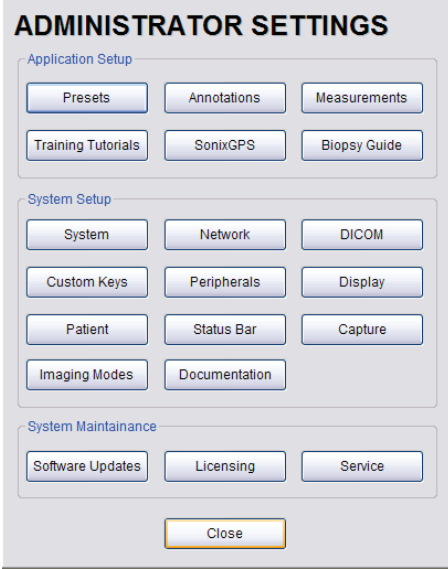

#### **Figure 8-2: Administrator Settings Menu**

## **To Access Administrator Settings:**

- 1. Tap the touch screen  $\mathbb{S}^3$  button.
- 2. Select *Administrator* to access the *Administrator Settings* menu.

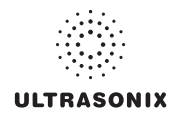

## **8.2.1 Presets**

*Presets Setup* enables users to manage factory default and user-defined *Imaging Presets*.

Each *Preset* can be selected/deselected via the *Presets Setup* options. Refer to **[8.2.1.1 Show/](#page-163-0) [Hide Imaging Presets](#page-163-0)** for details on hiding *Presets*.

*Notes:* 

*Only the active transducer tree will be expanded upon entry to Presets Setup.* 

*3D/4D Presets are controlled from within 3D/4D Mode.* 

## **Figure 8-3: Presets Setup**

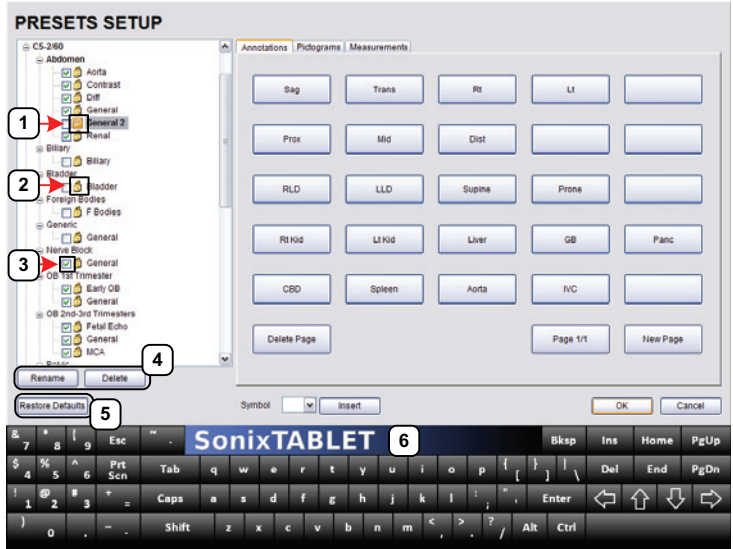

## **Table 8-5: Presets Setup**

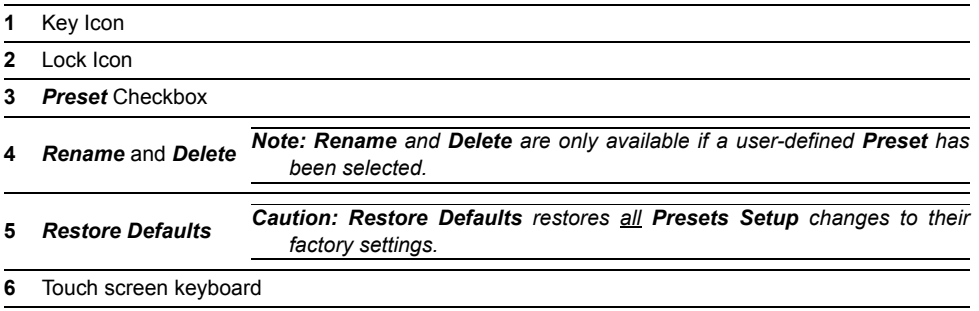

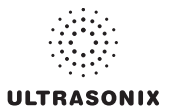

Default settings are locked (as indicated by the lock icon adjacent to the *Preset* name). Additional user-definable aspects of the default settings are available through the three (3) tabs on the *Presets Setup* page: *Annotations*, *Pictograms* and *Measurements*.

User-defined *Presets* are marked with a key icon. These cannot be locked.

The left hand menu displays all currently available *Presets*, both default and user-defined. Each *Application* is delivered with at least one default *Preset*.

#### **To Access the Presets Setup Page:**

- 1. Tap the touch screen  $\mathbb{S}^3$  button.
- 2. Select *Administrator > Presets*.

### **To Rename a Previously Created User-Defined Preset:**

- 1. Tap the touch screen  $\mathbb{S}^3$  button.
- 2. Select *Administrator > Presets*.
- 3. Select the user-defined *Preset* to be renamed.
- 4. Select the *Rename* button.
- 5. Type a new, unique name in the *Rename Preset* message box.

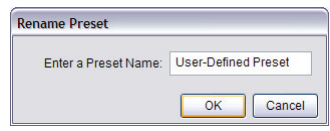

6. Select *OK* to accept the changes and exit or *Cancel* to exit without saving.

#### **To Delete a User-Defined Imaging Preset:**

- 1. Tap the touch screen  $\mathbb{S}^3$  button.
- 2. Select *Administrator > Presets*.
- 3. Select the user-defined **Preset** to be deleted.
- 4. Select the *Delete* button.
- 5. Select *Yes* to confirm the deletion or *No* to cancel the operation.

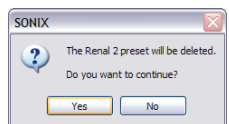

*Note: The message will specify the name of the user-defined Preset selected for deletion.* 

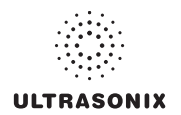

## <span id="page-163-0"></span>**8.2.1.1 Show/Hide Imaging Presets**

*Preset* availability can be controlled using its associated checkbox. When selected, as indicated by the presence of the green checkmark, the *Preset* will be available from both the touch screen and *QSonix* (providing the applicable transducer is connected).

To hide *Presets* on the touch screen and in *QSonix*, all versions of that *Preset* must be deselected (i.e., deselect every Preset of the same name under every Application for every transducer).

*Note: The show/hide function applies to both default and user-defined Presets.* 

### **To Show/Hide Imaging Presets:**

- 1. Tap the touch screen  $\mathbb{S}^3$  button.
- 2. Select *Administrator > Presets*.
- 3. Select/deselect the relevant checkboxes.

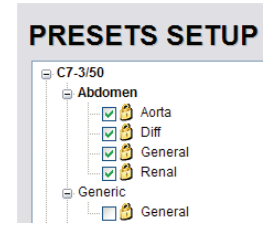

*Note: Deselecting General under C5–2/60–Abdomen will only hide the General Preset when Abdomen is selected for the C5-2/60 transducer.* 

*Deselecting General under Abdomen for all applicable transducers will hide that Preset from view on both the touch screen and in QSonix.* 

4. Select *OK* to accept the changes or *Cancel* to exit without saving.

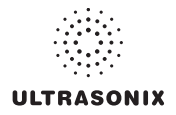

# <span id="page-164-0"></span>**8.2.2 Presets – Annotations**

The ability to manipulate the text of a specific *Annotation* attached to either a user-defined or default *Presets* is handled through the *Annotations* tab on the *Presets Setup* page. *Annotation* text appears by *Application* on the console touch screen.

*Note: Refer to* **[8.2.5](#page-170-0)** *for details on global Annotation settings.* 

**PRESETS SETUP 1**  $\oplus$  C5-260 DO Aorta<br>DO Contrast<br>DO Ceneral<br>DO General Sag Trans  $\mathsf{R} \mathsf{t}$  $\mathbf{u}$ General 2 D<sub>i</sub>e Geme<br>**Di**n Rens Prox Mid Dist **DO** Bliary  $\frac{1}{10}$  Bb -O Bladder RLD **LLD** Supine Prone . Gi General RtKid LtKid Liver GB Panc 2 deny OB<br>2 General CBD Spieen Aorta **IVC**  $\begin{array}{|c|c|c|c|c|c|}\n\hline\n\text{2} & \text{3} & \text{4}\n\end{array}$ D<br>
2nd-3rd Trimester<br>
2 General<br>
2 General<br>
2 MCA Delete Page Page 1/1 New Page **5** Delete **7**tore Defaults **6**  $\blacksquare$ OK Cancel **8**  $\begin{array}{c} \bullet \\ \bullet \end{array}$ Home PgUp Esc **SonixTABLET Bksn**  $ins$ ĸ  $rac{\text{Prt}}{\text{Sen}}$ Del End PgDn  $\degree$ Tab  $\overline{q}$  $\mathbf{w}$  $\bullet$  $\mathbf{r}$ l.  $\overline{y}$  $\mathbf{u}$  $i$  o  $p$  $\mathbf{F}_\mathbf{3}$  $\bullet$ <sub>2</sub>  $\overline{\phantom{a}}$  $h$   $j$   $k$   $l$   $l$  $\overline{\phantom{a}}$ , Enter **クイク** Caps as dfg  $\Rightarrow$ shift  $z \times c \times b$  n m  $\left(\frac{z}{z}\right)^2$ , alt Ctrl

**Figure 8-4: Presets Setup – Annotations**

**Table 8-6: Presets Setup – Annotations** 

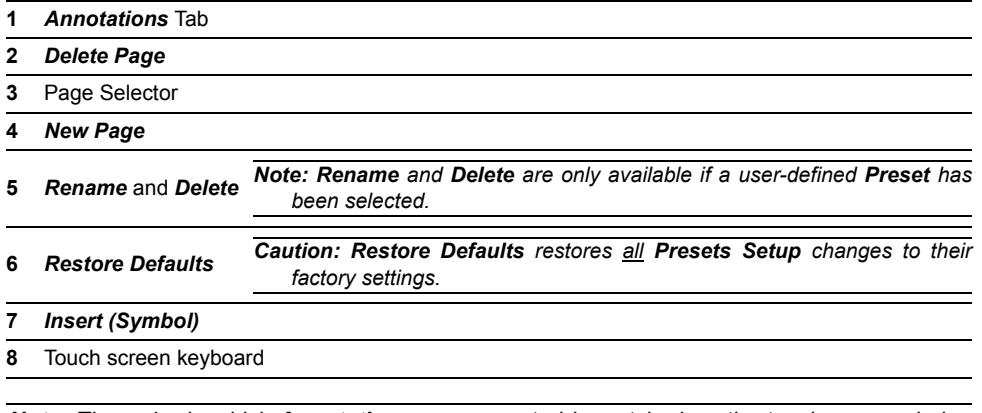

*Note: The order in which Annotations are presented is matched on the touch screen during Text entry (***[7.1 Text and Annotations](#page-137-0)***).*

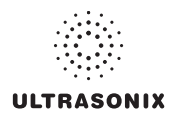

## **8.2.2.1 Modify Annotations**

Changes can only be made to the *Annotations* of one *Exam Type/Application* at a time. Additionally, the system allows users to define/change the *Home Position* for the *Annotation* cursor. Once set, whenever the *Home Position* touch screen button is tapped, the *Text* cursor will move directly to that spot.

*Note: Refer to* **[7.1.1 Set Text Home Position](#page-138-0)** *to define the Text/Annotation cursor Home Position.* 

## **To Modify a Preset's Annotations:**

- 1. Tap the touch screen  $\mathbb{S}^3$  button.
- 2. Select *Administrator > Presets*.
- 3. Highlight the relevant *Preset* from the left hand menu.
- 4. Select the relevant **Annotation** space on the right hand side of the LCD display.
- 5. Use the touch screen keyboard to type in the new *Annotation*.

*Note: If multiple pages of Annotations are required, select the New Page button as often as necessary to create the desired number of Annotation spaces.* 

*Alternatively, if multiple pages already exist, move through them using the onscreen page selection button, making changes as required.* 

6. Tap *Enter* to accept the changes or *Esc* to delete the entry.

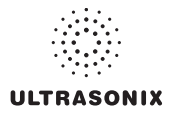

## **8.2.3 Presets – Pictograms**

The ability to attach/detach specific *Pictograms* to both user-defined and default *Presets* is handled via the *Pictograms* tab in *Presets Setup*. Re-ordering the sequence in which they will appear on the touch screen during a scanning session is managed here as well.

**PRESETS SETUP 1**  $C5.260$ **4** Abdo Digital<br>Digital Contrast<br>Digital General 13 abd LD **ICLANSUOR** AbdProne 17 AbdLLD **2** General  $E$  (AbdRLD) F! AbdRLD M AbdSupine ES AbdProne iliary<br>- O Biliary **R** Anta  $-84$  $\frac{3}{8}$  ArmLt **DO** Bladder  $\int_{0}^{\infty}$  Arm<sub>Rt</sub> Foreign Bodies<br>
- Foreign Bodies<br>
- DO F Bodies O Bladder **5 6** $\alpha$ S BrstLatLt emenc<br>□● General BrstLatRt  $\frac{1}{2}$ ia renve urock<br>
a OB 1st Trimester b BrstLayerLt 08 1st Trimester<br>
<del>⊙</del> Ô Early 08<br>
⊖ Ô 2nd-3rd Trimeste<br>
⊙ Ô 2nd-3rd Trimeste<br>
⊙ ⊙ Ô Ceneral<br>
⊙ Ô Ceneral<br>
⊙ Ô UCA BrstLayerRt **Bratt. 3** - Pelvis  $m_{\Lambda}$ **7** OK Cancel **SonixTABLET** Esc **8**  $_{\rm RL}$  $P_EU_E$ k Prt<br>Scn  $\overline{a}$   $\overline{a}$  $\overline{p}$  $PgDr$  $^{\circ}$ . Tab  $\overline{a}$ **W**  $\overline{\mathbf{v}}$  $\mathbf{u}$  $\overline{1}$   $\overline{0}$ nal End ٠ Caps  $d$  f  $g$  h  $j$  k  $l$   $l$ . Enter ⋲ 슈타 a. ь.  $b \quad n \quad m$ Б  $\frac{1}{2}$  at col shift

**Figure 8-5: Presets Setup – Pictograms** 

**Table 8-7: Presets Setup – Pictograms** 

- **1** *Pictograms* Tab
- **2** List of available *Pictograms*
- **3** List of *Pictograms* attached to the selected *Preset*
- **4** Selected *Pictogram*
- **5** *Pictogram* Selectors
- **6** *Pictogram* Order Selectors
- **<sup>7</sup>** *Restore Defaults Caution: Restore Defaults restores all Presets Setup changes to their factory settings.*
- **8** Touch screen keyboard

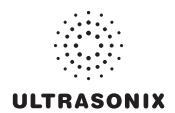

## **8.2.3.1 Modify the Pictograms Attached to Presets**

### **To Add Pictograms to an Imaging Preset:**

- 1. Tap the touch screen  $\mathbb{S}^3$  button.
- 2. Select *Administrator > Presets*.
- 3. On the *Presets Setups* page, select the *Pictograms* tab.
- 4. Highlight the relevant *Preset* in the left hand column.
- <span id="page-167-0"></span>5. From the list of available *Pictograms*, highlight the relevant *Pictogram*.
- <span id="page-167-1"></span>6. Use the right facing selector button to move the item to the list of selected *Pictograms*.
- 7. Repeat **[step 5](#page-167-0)** and **[step 6](#page-167-1)** as many times as required.
- 8. Select *OK* to accept the changes and exit or *Cancel* to exit without saving.

### **To Delete Pictograms from an Imaging Preset:**

- 1. Tap the touch screen  $\mathbb{S}^3$  button.
- 2. Select *Administrator > Presets*.
- 3. On the *Presets Setups* page, select the *Pictograms* tab.
- 4. Highlight the relevant *Preset* in the left hand column.
- <span id="page-167-2"></span>5. Highlight the relevant *Pictogram* in the list of selected *Pictograms*.
- <span id="page-167-3"></span>6. Use the left facing selector button to delete the item from the list of selected *Pictograms*.
- 7. Repeat **[step 5](#page-167-2)** and **[step 6](#page-167-3)** as many times as required.
- 8. Select *OK* to accept the changes and exit or *Cancel* to exit without saving.

#### **To Reorder Selected Pictograms Attached to an Imaging Preset:**

- 1. Tap the touch screen  $\mathbb{S}^3$  button.
- 2. Select *Administrator > Presets*.
- 3. On the *Presets Setups* page, select the *Pictograms* tab.
- 4. Highlight the relevant *Preset* in the left hand column.
- <span id="page-167-4"></span>5. Highlight the relevant *Pictogram* in the list of selected *Pictograms*.
- <span id="page-167-5"></span>6. Use the order (up/down) selector buttons to move the item to another place in the list of selected *Pictograms*.
- 7. Repeat **[step 5](#page-167-4)** and **[step 6](#page-167-5)** as many times as required.
- 8. Select *OK* to accept the changes and exit or *Cancel* to exit without saving.

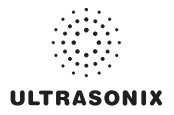

# **8.2.4 Presets – Measurements**

Based on *Exam Type*, *Presets – Measurements* allows users to select/deselect the available touch screen *Measurement Package* options. It also enables users to edit the default imaging *Measurement Package* for a specific *Exam Type*.

**PRESETS SETUP 2 1**  $\approx$  C5-2/60 **Abdo** ault Package  $\approx 8$  Mode  $=$  Ahot **3DA PS** Aorta Biliary<br>
Eladder<br>
Bladder **4**  $\overline{\mathbf{B}}$ .t Kidne **DO** Bladder **PRIKE** Foreign Bodies  $= 66$ ElVolume  $= M$ Mod Ahdr D<br>Abdo<br>D Aorta **Pilladder** D Lt Kidney<br>D Prostale El Rt Kidn Generic D General  $=$  Pa **CLA** Some Set as Default Package **5** store Defaults OK Cancel Esc **SonixTABLET 6**  $\overline{1}$ PeU  $B<sub>1</sub>$ Prt<br>Scn  $^{\circ}$  6 Tab  $\overline{a}$ × l.  $\alpha$  $\mathbf{i}$   $\mathbf{o}$  $\mathbf{p}$ Đ Del End  $PgDn$  $\frac{1}{3}$  $h$   $j$   $k$   $l$ <sup>1</sup>  $\overline{\hat{}}$ Caps  $\overline{\phantom{a}}$ ٠.  $\overline{d}$ r.  $\epsilon$ , Enter ⇦ C) v b n m < > ?, Alt Ctrl shift  $\overline{z}$   $\overline{x}$ 

**Figure 8-6: Presets – Measurements** 

**Table 8-8: Presets – Measurements** 

- **1** *Measurements* Tab
- **2** *Exam Type*
- **3** Default Imaging *Measurements Package* (labelled in bold face type)
- **4** *Measurements* checkbox

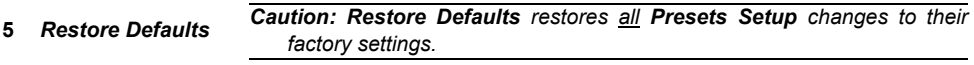

**6** Touch screen keyboard

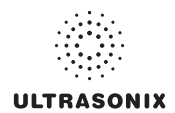

## **8.2.4.1 Modify the Available Touch Screen Measurements Packages**

### **To Edit the List of Measurements Packages Available on the Touch Screen:**

- 1. Tap the touch screen  $\mathbb{S}^3$  button.
- 2. Select *Administrator > Presets*.
- 3. On the *Presets Setups* page, select the *Measurements* tab.
- <span id="page-169-0"></span>4. Highlight the relevant *Exam Type* in the left hand column.
- <span id="page-169-1"></span>5. From the available *Default Package Selection* list, select/deselect the checkbox for the relevant *Measurements Package*.
- 6. Repeat **[step 4](#page-169-0)** and **[step 5](#page-169-1)** as many times as required.
- 7. Select *OK* to accept the changes and exit or *Cancel* to exit without saving.

### **To Edit the Default Touch Screen Measurements Package:**

- 1. Tap the touch screen  $\mathbb{S}^3$  button.
- 2. Select *Administrator > Presets*.
- 3. On the *Presets Setups* page, select the *Measurements* tab.
- 4. Highlight the relevant *Exam Type* in the left hand column.
- <span id="page-169-2"></span>5. From the available *Default Package Selection* list, highlight the desired *Measurements Package*.
- <span id="page-169-3"></span>6. Select the *Set as Default Package* button.
- 7. Repeat **[step 5](#page-169-2)** and **[step 6](#page-169-3)** as many times as required.

*Note: There can be only one (1) default Measurements Package for each Exam Type.* 

8. Select *OK* to accept the changes and exit or *Cancel* to exit without saving.

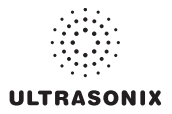

# <span id="page-170-0"></span>**8.2.5 Annotations**

There are five (5) global *Annotation* settings available.

**Figure 8-7: (Global) Annotations Settings** 

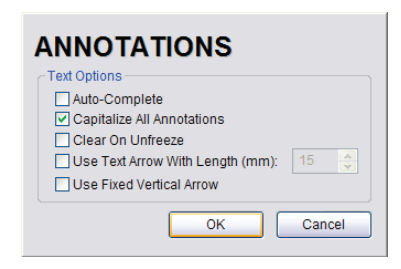

## **Table 8-9: (Global) Annotation Settings**

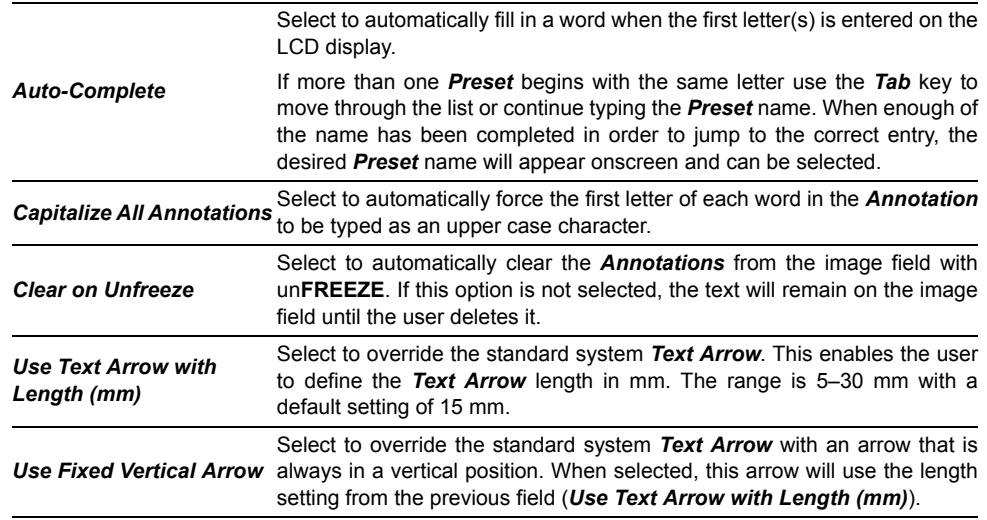

### **To Access the Global Annotation Settings Dialog:**

- 1. Tap the touch screen  $\mathbb{S}^3$  button.
- 2. Select *Administrator > Annotations*.

*Note: Refer to* **[8.2.2 Presets – Annotations](#page-164-0)** *for details on configuring Preset-specific Annotations.* 

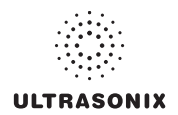

## **8.2.5.1 Text Arrow Customization**

### **To Customize the Text Arrow:**

- 1. Tap the touch screen  $\mathbb{S}^3$  button.
- 2. Select *Administrator > Annotations*.
- 3. Select *Use Text Arrow with Length (mm)*.

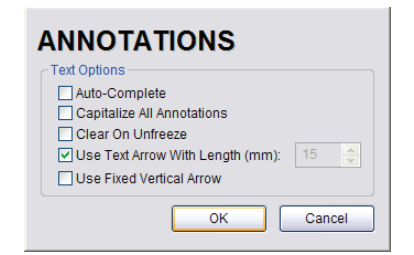

- 4. Enter the appropriate *Length* in millimeters.
- 5. Select *OK* to accept the setting and exit or *Cancel* to exit without saving.

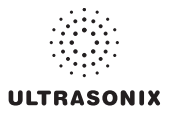

# **8.2.6 Measurements**

The *Measurements* dialog enables users to customize the onscreen appearance of calipers, caliper labels and certain display details of the measurement/calculation packages. When the touch screen *Measure* button is pressed, *Measurements* are available on the touch screen based on clinical *Application*.

Users are also able to create customized *Measurement Packages* (**[8.2.6.3 Managing Custom](#page-181-0) [Measurements](#page-181-0)**).

*Note: It is not possible to edit factory-installed Measurement Packages.* 

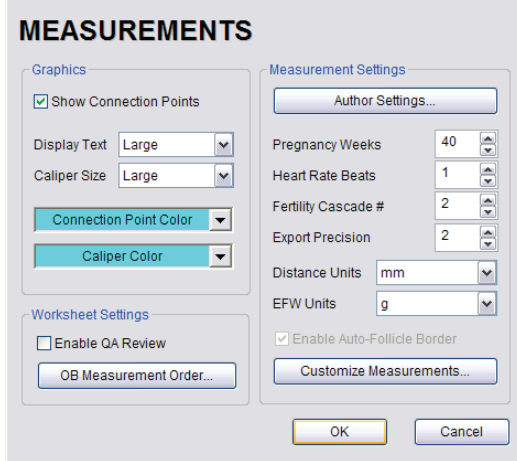

### **Figure 8-8: Measurements Settings**

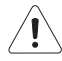

*Warning: Ultrasonix does not endorse user-defined Measurements, Calculations and Tables for diagnostic purposes. All user-defined Measurements, Calculations and Tables are used at the Operator's discretion and risk only.* 

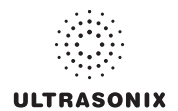

## **Table 8-10: Measurement Options**

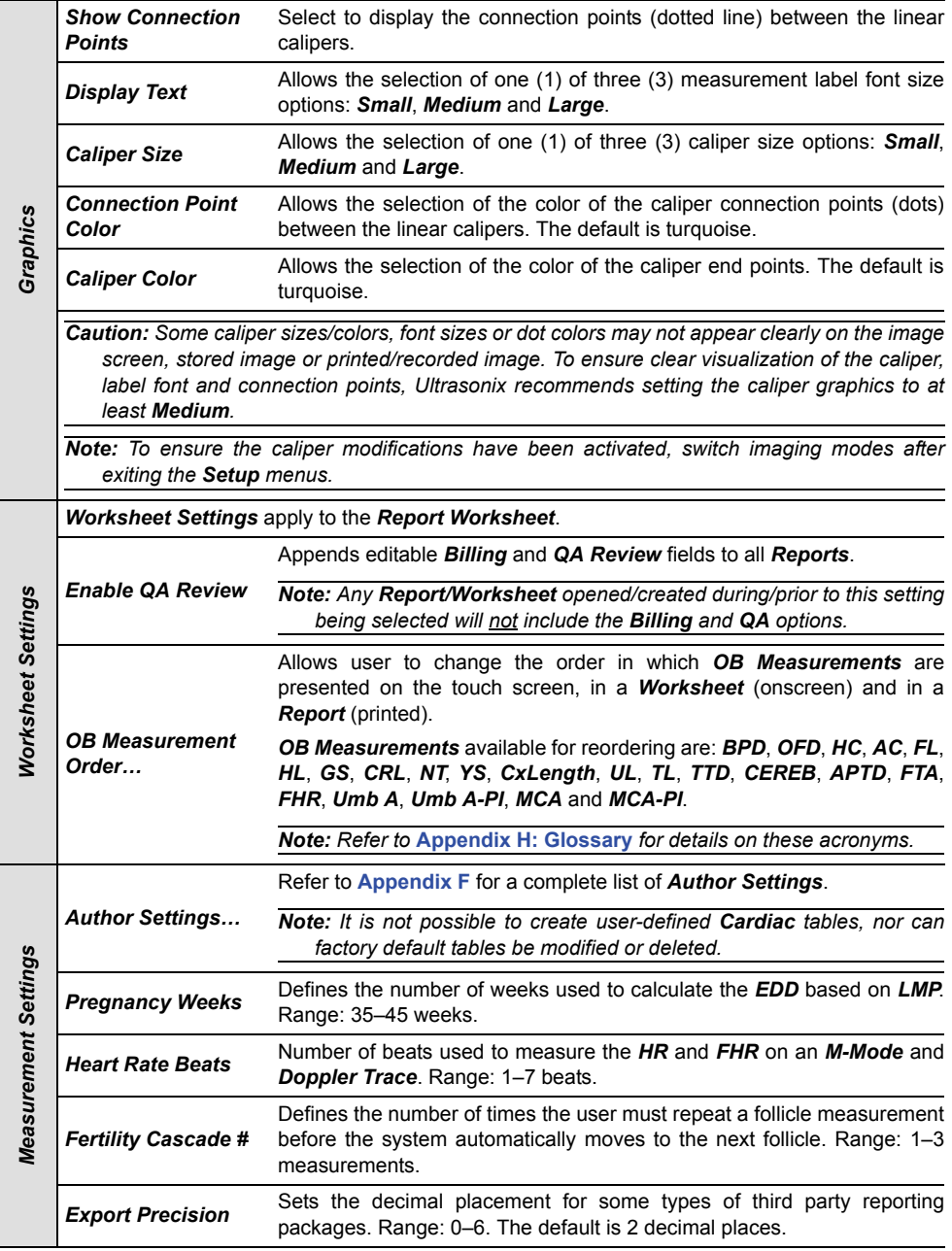

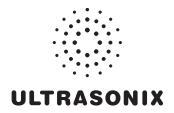

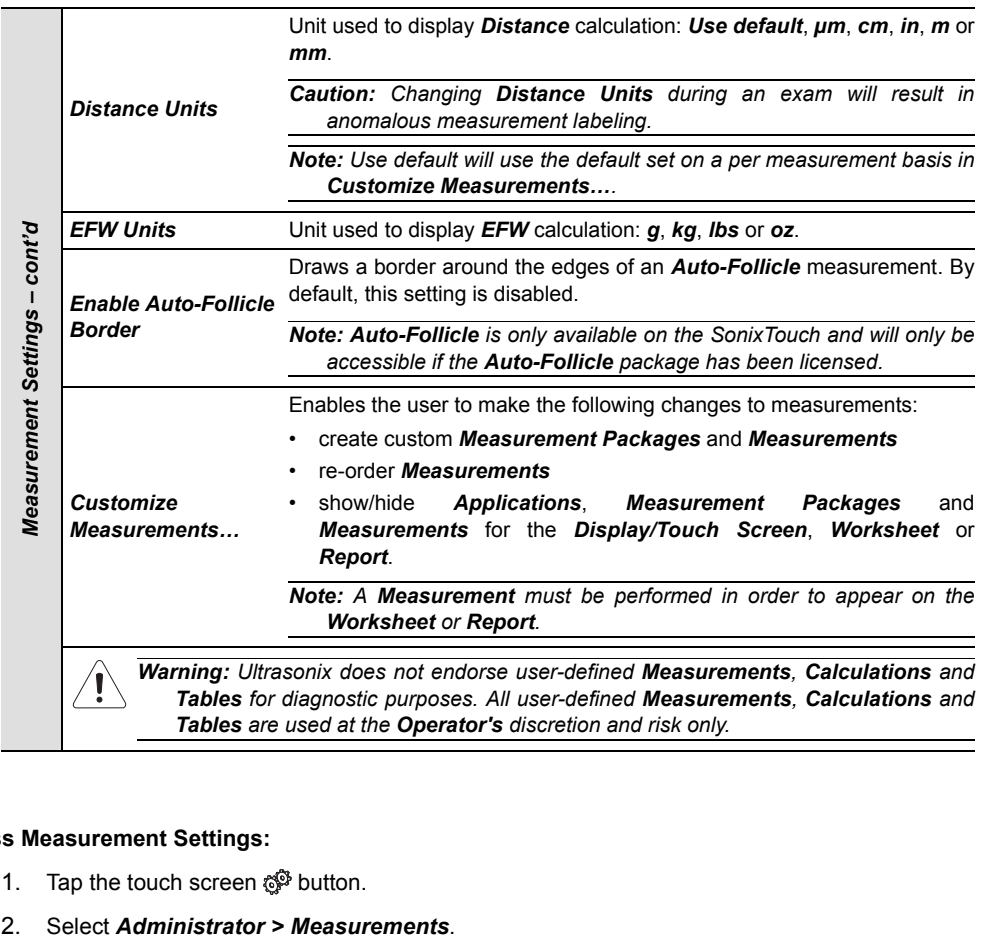

# **To Access Measurement Settings:**

- 1. Tap the touch screen  $\mathbb{S}^{\mathbb{S}}$  button.
- 

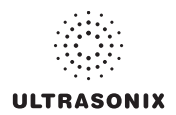

## **To Configure Measurement Graphics:**

- 1. Tap the touch screen  $\mathbb{S}^3$  button.
- 2. Select *Administrator > Measurements*.
- 3. Configure the *Graphics* settings as required: *Show Connection Points*, *Display Text*, *Caliper Size*, *Connection Point Color* and *Caliper Color*.
- 4. Select *OK* to accept the settings and exit or *Cancel* to exit without saving.

### **To Configure Basic Measurement Settings:**

- 1. Tap the touch screen  $\mathbb{S}^3$  button.
- 2. Select *Administrator > Measurements*.
- 3. Configure *Pregnancy Weeks*, *Heart Rate Beats*, *Fertility Cascade* #, *Export Precision*, *Distance Units* and *EFW Units* as required.
- 4. Select *OK* to accept the settings and exit or *Cancel* to exit without saving.

*Note: Refer to* **[8.2.6.3](#page-181-1)** *for details on Customizing Measurements.* 

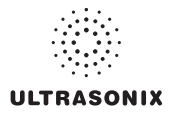

## **8.2.6.1 Managing Worksheet Settings**

#### **To Enable QA Review Details in Reports/Worksheets:**

- 1. Tap the touch screen  $\mathbb{S}^3$  button.
- 2. Select *Administrator > Measurements*.
- 3. Under *Worksheet Settings*, select the *Enable QA Review* checkbox.

### **To Configure OB Measurement Order:**

- 1. Tap the touch screen  $\mathbb{S}^3$  button.
- 2. Select *Administrator > Measurements > OB Measurement Order…*.
- 3. Select an *OB Measurement*.
- <span id="page-176-0"></span>4. Select the up or down selector button to move the *OB Measurement* to the desired position.

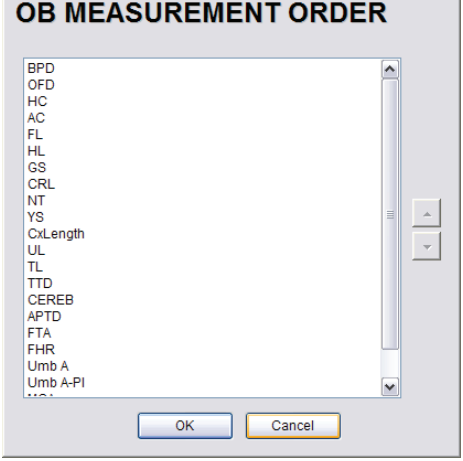

- 5. Repeat **step 3** and **[step 4](#page-176-0)** as often as necessary to re-order the *OB Measurements* as required.
- 6. Select *OK* to accept the settings and exit or *Cancel* to exit without saving.

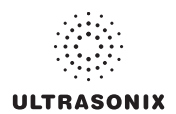

## **8.2.6.2 Show/Hide Applications, Measurement Packages and Measurements**

The manner in which the show/hide options are applied have consequences for the availability of *Applications*, *Measurement Packages* and *Measurement* and/or the way in which *Measurement* data is saved:

- hiding an *Application* ensures that the *Application* cannot be accessed/viewed from within the measurement function (i.e., it will not be visible—and therefore not selectable—on the LCD display or the touch screen)
- hiding a *Measurement Package* ensures the *Measurement Package* cannot be used (i.e., it will not be visible—and therefore not selectable—on the LCD display or the touch screen)
- leaving a *Measurement* available on the LCD display and touch screen and selecting only *Visible in Report* ensures it can be used but cannot be viewed on the *Worksheet* during the exam. It will, however, be printed on the *Report*
- leaving a *Measurement* available on the LCD display and touch screen and selecting only *Visible in Worksheet* ensures it can be used and viewed on *the* Worksheet during the exam. It will not, however, be printed on the *Report*.

```
Note: The last two (2) options apply only to Measurements, not Measurement Packages.
```
Show/hide options apply to both factory-installed and customized measurements.

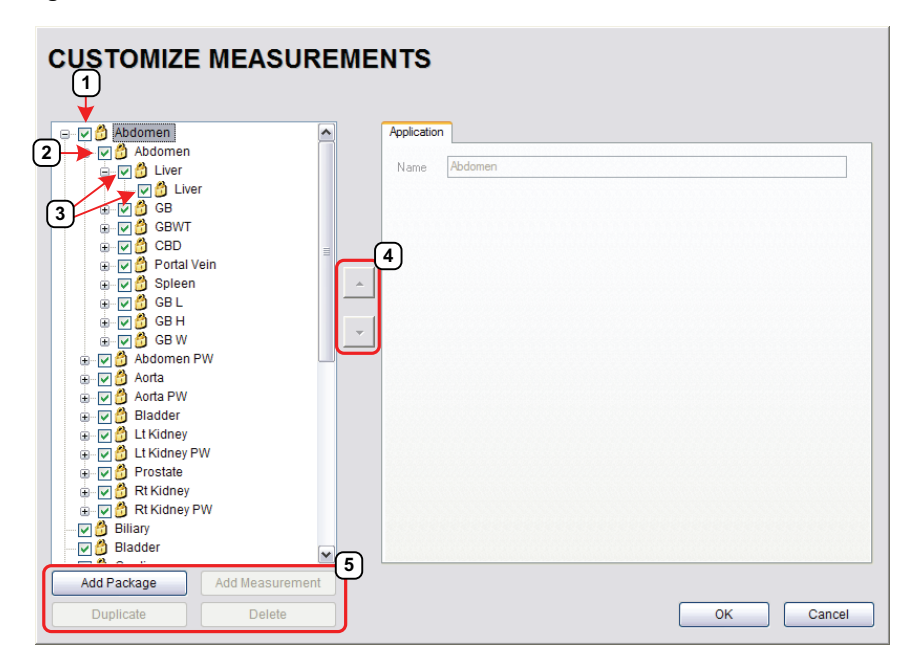

## **Figure 8-9: Customize Measurements**

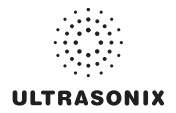

 $\mathcal{L}$ 

## **Table 8-11: Customize Measurements**

- **1** *Application* Checkbox
- **2** *Measurement Package* Checkbox
- **3** *Measurement* Checkboxes
- **4** *Measurement* Selectors
- **5** Action Buttons

### <span id="page-178-0"></span>**To Show/Hide Applications:**

- 1. Tap the touch screen  $\mathbb{S}^3$  button.
- 2. Select *Administrator > Measurements > Customize Measurements…*.
- 3. To show/hide an *Application* on the LCD display and touch screen (within the measurement function) select/deselect the *Application* checkbox.

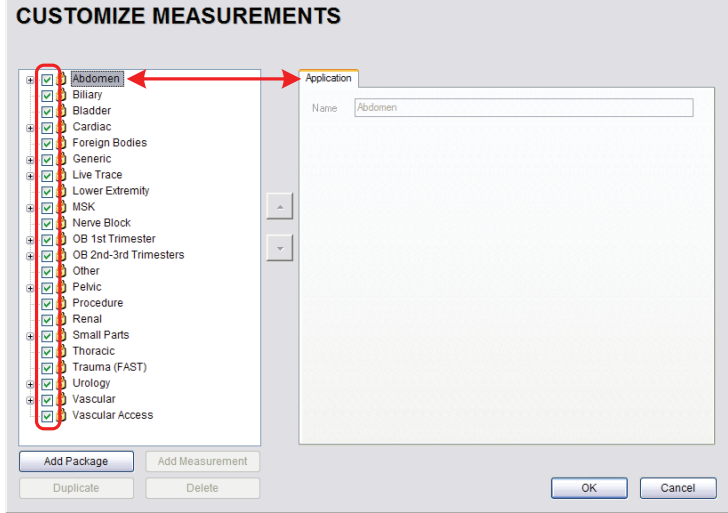

- 4. Repeat **[step 3](#page-178-0)** as many times as required.
- 5. Select *OK* to accept the changes and exit or *Cancel* to exit without saving.

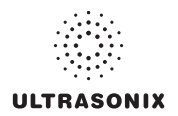

### <span id="page-179-0"></span>**To Show/Hide Measurement Packages:**

- 1. Tap the touch screen  $\mathbb{S}^3$  button.
- 2. Select *Administrator > Measurements > Customize Measurements…*.
- 3. Expand the relevant *Application* tree by selecting the appropriate plus (+) sign (e.g., select the plus (+) sign next to *Abdomen*).
- <span id="page-179-1"></span>4. To show/hide a *Measurement Package* on the LCD display and touch screen select/ deselect the relevant *Measurement Package* checkbox.

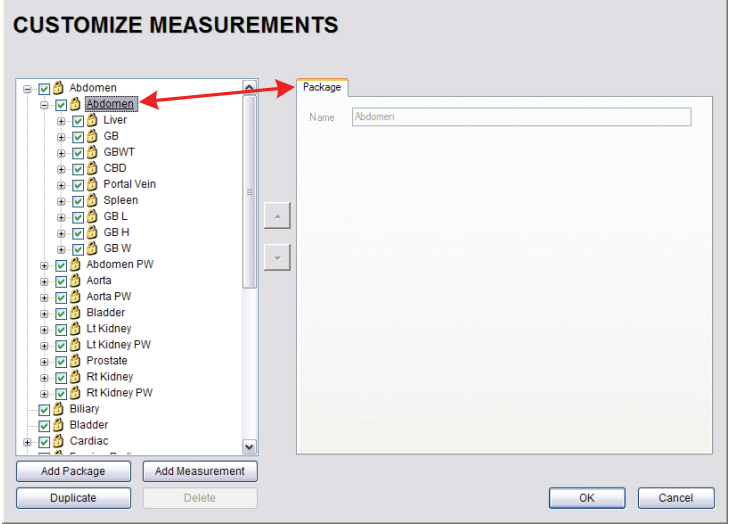

- 5. Repeat **[step 3](#page-179-0)** and **[step 4](#page-179-1)** as many times as required.
- 6. Select *OK* to accept the changes and exit or *Cancel* to exit without saving.
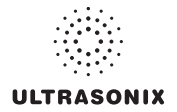

## <span id="page-180-0"></span>**To Show/Hide Measurements:**

- 1. Tap the touch screen  $\mathbb{S}^3$  button.
- 2. Select *Administrator > Measurements > Customize Measurements…*.
- 3. Expand the relevant *Application* tree by selecting the appropriate plus (+) sign (e.g., select the plus (+) sign next to *Abdomen*).

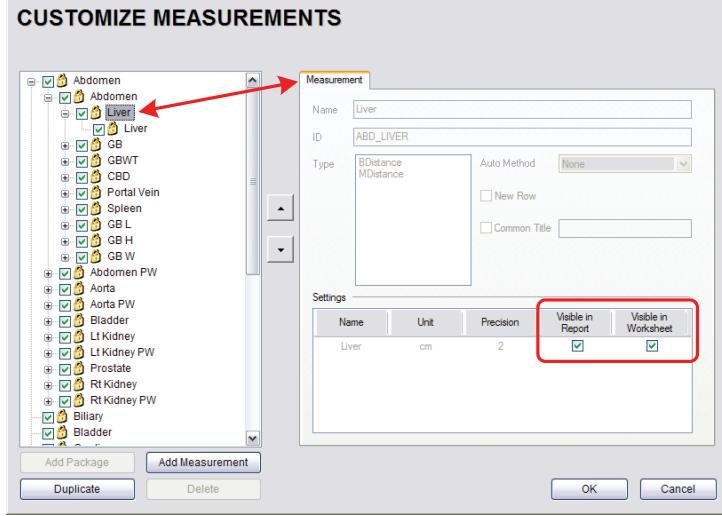

- 4. Select a measurement from within the *Measurement Package* and the *Visible in Report* and *Visible in Worksheet* options will be presented on the right side of the dialog.
- <span id="page-180-1"></span>5. Select the appropriate checkbox(es): *Visible in Report* and/or *Visible in Worksheet*.

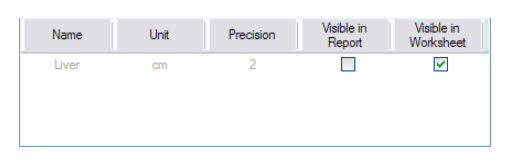

*Note: Additional options will be available for user-created Measurements. Refer to* **[8.2.6.3](#page-181-0) [Managing Custom Measurements](#page-181-0)** *for more details.* 

- 6. Repeat **[step 3](#page-180-0)** to **[step 5](#page-180-1)** as many times as required.
- 7. Select *OK* to accept the changes and exit or *Cancel* to exit without saving.

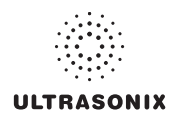

## **8.2.6.3 Managing Custom Measurements**

<span id="page-181-0"></span>Use *Customize Measurements…* to add/edit/delete user-defined (custom) measurements and *Measurement Packages*.

**Figure 8-10: Customize Measurements** 

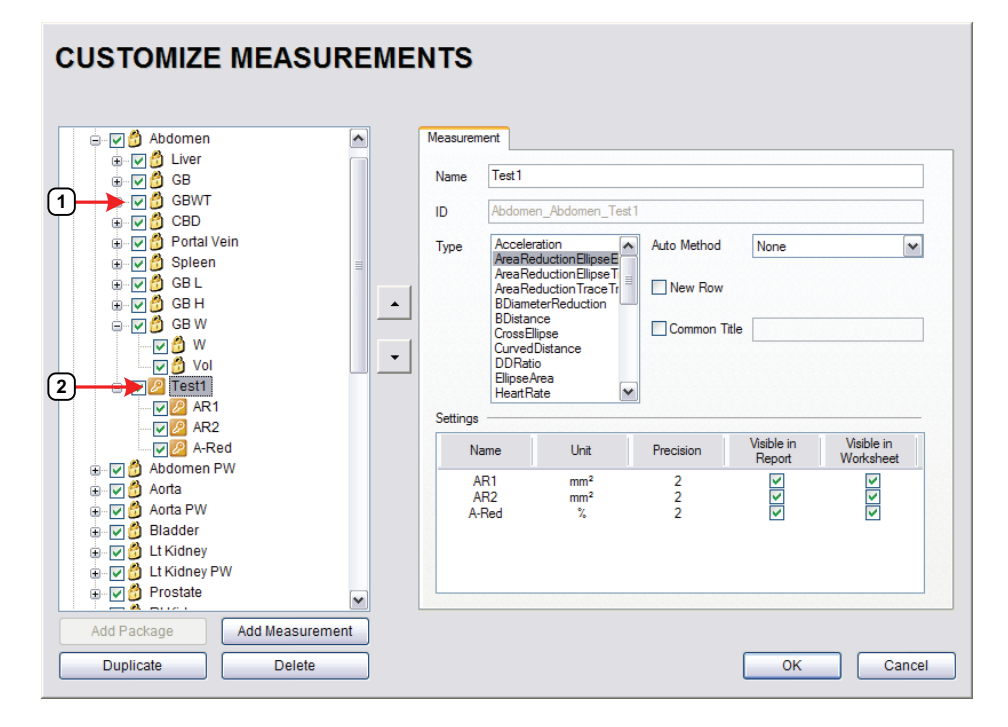

#### **Table 8-12:**

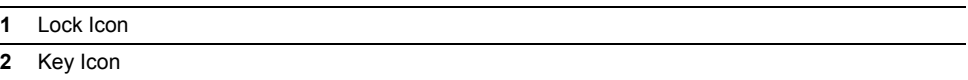

Default or factory-installed *Measurement Packages* and *Measurements* are locked (as indicated by the associated lock icon) and cannot be edited or deleted.

Customized *Measurements* are marked with a key icon indicating that are user-created and can be edited or deleted.

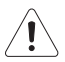

*Warning: Ultrasonix does not endorse user-defined Measurements, Calculations and Tables for diagnostic purposes. All user-defined Measurements, Calculations and Tables are used at the Operator's discretion and risk only.* 

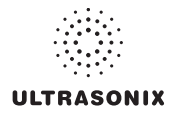

*Note: As it is not possible to edit/delete default Measurement Packages, follow the instructions in* **[8.2.6.2](#page-177-0)** *to hide any unwanted packages from view/use.* 

|             |                                                                                                    | The <b>Name</b> of the custom measurement.                                                                                                    |
|-------------|----------------------------------------------------------------------------------------------------|----------------------------------------------------------------------------------------------------|
| <b>Name</b> |                                                                                                    | Note: Place the cursor in this field and use the touch screen<br>keyboard to enter a new Name.                                                                                                    |
| ID          |                                                                                                    | This is not an editable filed. Data in this field is auto-<br>populated and is for information purposes only.                                                                                                    |
| Type        | <b>Acceleration</b><br><b>AreaReductionEllipseEllipse</b><br><b>AreaReductionEllipseTrace</b><br><b>AreaReductionTraceTrace</b><br><b>BDiameterReduction</b><br><b>BDistance</b><br><b>CrossEllipse</b><br><b>CurvedDistance</b><br><b>DDRatio</b><br><b>EllipseArea</b><br><b>HeartRate</b><br><b>HipAngle</b><br><b>MDiameterReduction</b><br><b>MDistance</b><br>Pisa<br><b>PointsArea</b><br><b>PointsSpectrum</b><br><b>RectArea</b><br><b>RTSA</b><br><b>SimpsonsTrace</b><br><b>SpectrumRange</b><br><b>Time</b><br><b>TimeSlope</b><br><b>TraceArea</b><br><b>TraceAreaSolid</b><br><b>TraceSpectrum</b><br>Velocity1<br>Velocitv2 | Selecting a pre-defined measurement Type will populate the<br>Type attributes-which can be edited within pre-determined<br>parameters.<br>Once a Type has been selected, any attempt to change that<br>Type for the specified measurement will result in an<br>overwrite confirmation message. |

**Table 8-13: Customize Measurement Options** 

# **ULTRASONIX**

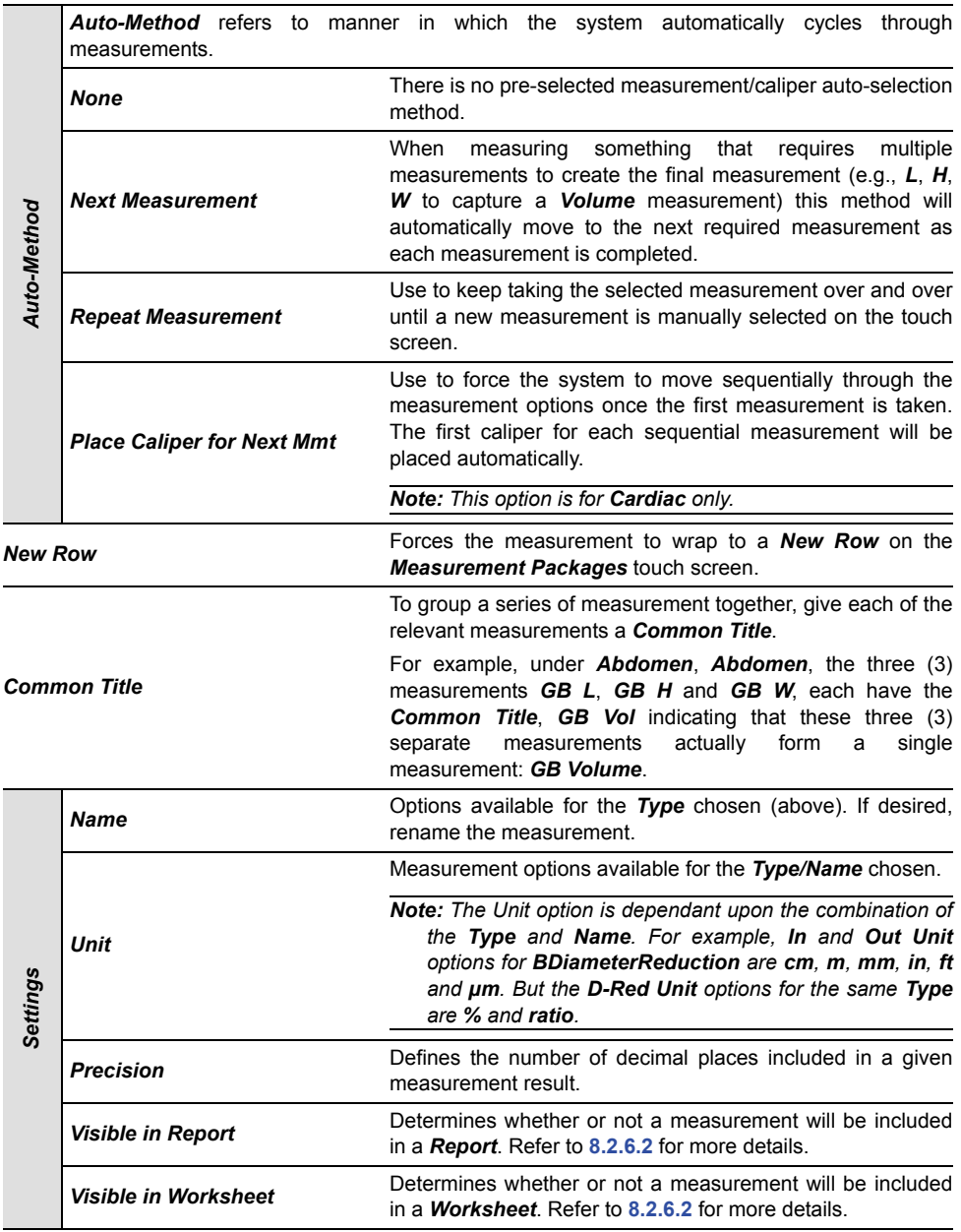

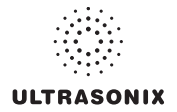

## **To Add a Custom Measurement Package:**

- 1. Tap the touch screen  $\mathbb{S}^3$  button.
- 2. Select *Administrator > Measurements > Customize Measurements…*.
- 3. Expand the relevant *Application* tree by selecting the appropriate plus (+) sign (e.g., select the plus (+) sign next to *Abdomen*).

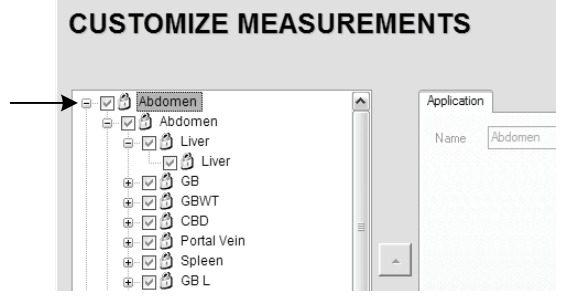

4. Select the *Add Package* button and *pkg1* will be added (alphabetically) to the list of *Measurement Packages*.

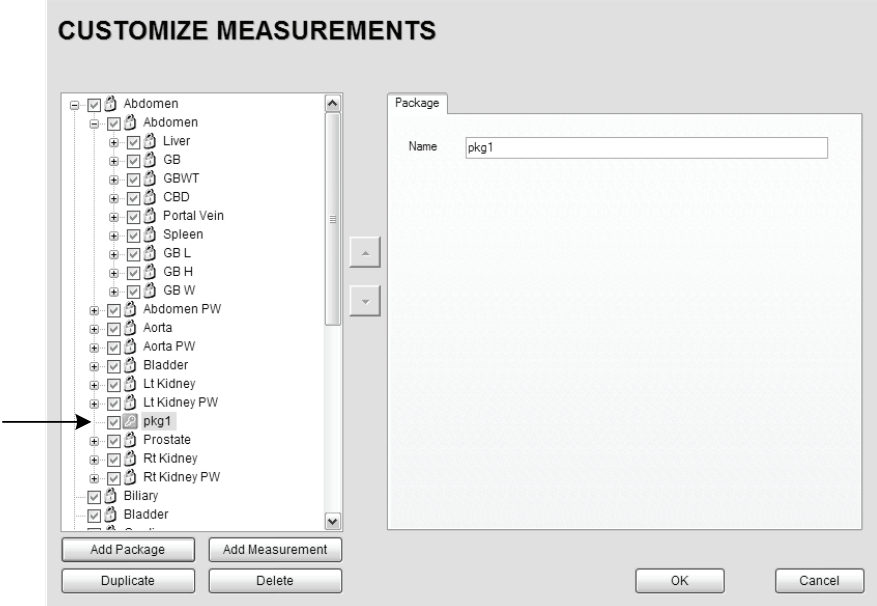

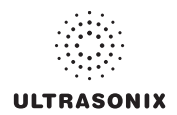

#### **To Add a Custom Measurement:**

*Note: Measurements can be added to both custom and default Measurement Packages.* 

- 1. Tap the touch screen  $\mathbb{S}^3$  button.
- 2. Select *Administrator > Measurements > Customize Measurements…*.
- 3. Expand the relevant *Application* tree by selecting the appropriate plus (+) sign (e.g., select the plus (+) sign next to *Abdomen*).

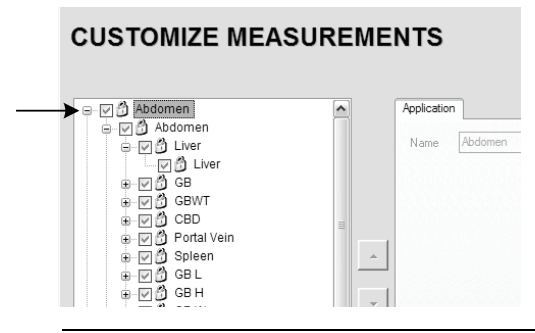

*Note: If the custom Measurement is to be added a custom Measurement Package, ensure that package has been created.* 

4. Ensure the relevant *Measurement Package* is selected (e.g., *Abdomen* or *pkg1*).

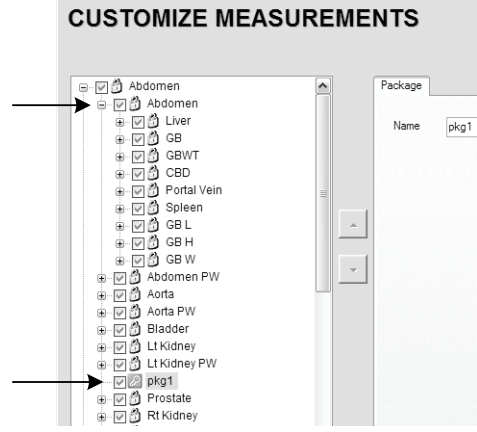

*Note: If pkg1 is selected, the custom Measurement will be created one level below pkg1. If Abdomen is selected, the custom Measurement will be created at the same level as Abdomen.* 

5. Select the *Add Measurements* button and mmt1 will be added.

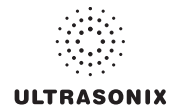

#### **To Rename a Custom Measurement Package or Measurement:**

- 1. Tap the touch screen  $\mathbb{S}^3$  button.
- 2. Select *Administrator > Measurements > Customize Measurements…*.
- 3. Select the custom *Measurement Package* or *Measurement*.
- 4. Place the cursor in the *Name* field on the right hand side of the dialog.

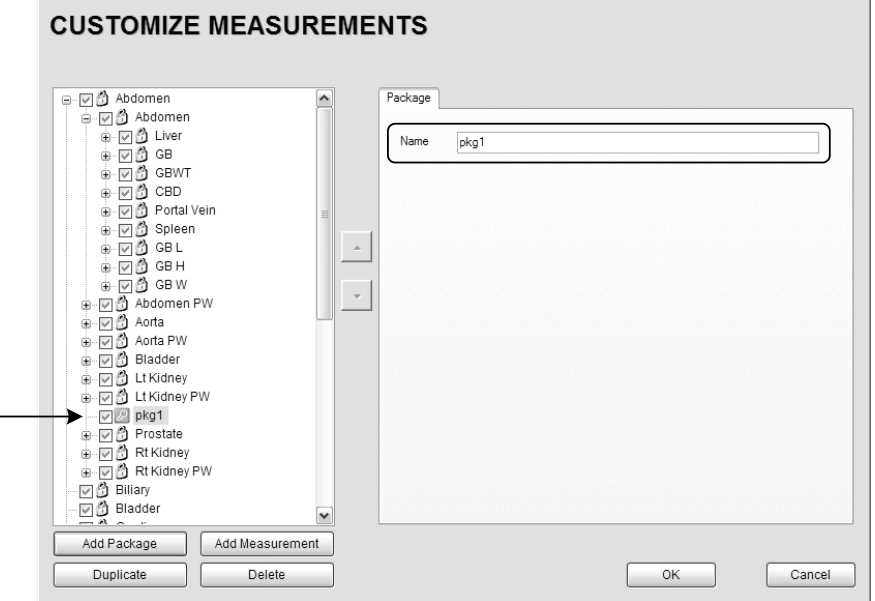

5. Use the touch screen keyboard to erase and type in a new *Measurement Package* or *Measurement Name*.

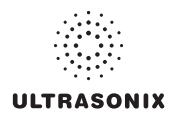

#### **To Edit a Custom Measurement:**

- 1. Tap the touch screen  $\mathbb{S}^3$  button.
- 2. Select *Administrator > Measurements > Customize Measurements…*.
- 3. Expand the relevant *Application* tree by selecting the appropriate plus (+) sign (e.g., select the plus (+) sign next to *Abdomen*).

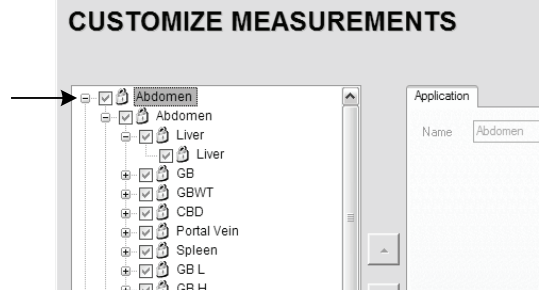

- 4. Select the custom *Measurement* to be edited.
- 5. Make the appropriate changes in the *Measurement* tab on the right hand side of the dialog.

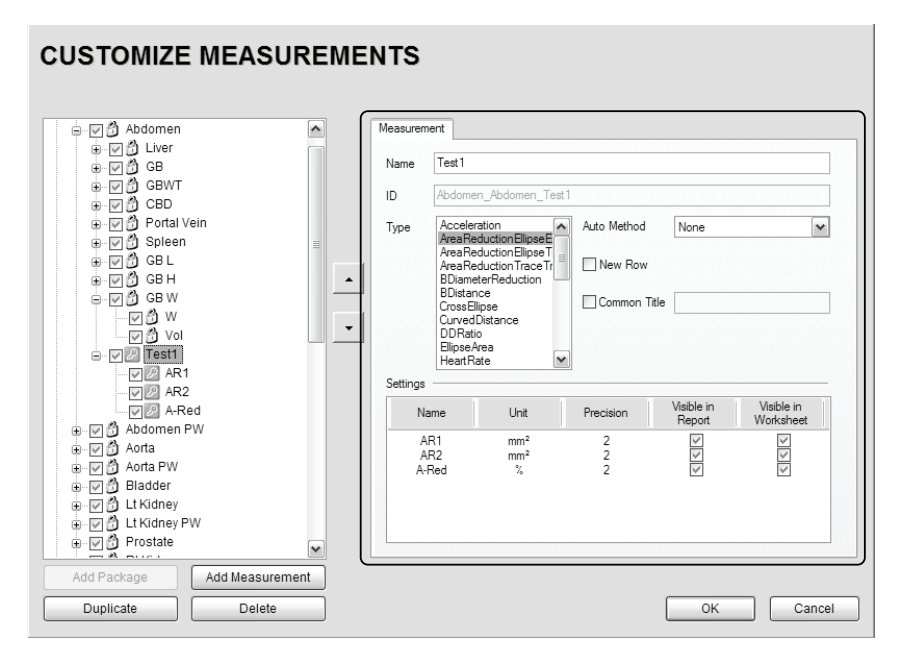

6. Select *OK* to accept the changes and exit or *Cancel* to exit without saving.

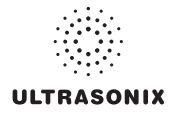

#### **To Delete a Custom Measurement Package or Measurement:**

- 1. Tap the touch screen  $\mathbb{S}^3$  button.
- 2. Select *Administrator > Measurements > Customize Measurements…*.
- 3. Expand the relevant *Application* tree by selecting the appropriate plus (+) sign (e.g., select the plus (+) sign next to *Abdomen*).

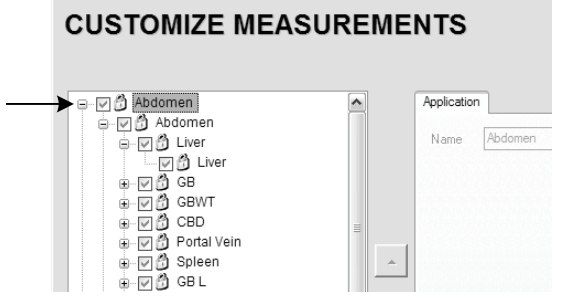

- 4. Select the custom *Measurement Package* or *Measurement* to be deleted.
- 5. Select the *Delete* button.
- 6. Select *Yes* to confirm the deletion or *No* to cancel the operation.

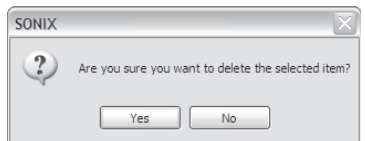

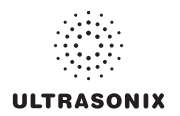

## <span id="page-189-0"></span>**8.2.6.4 Reordering Measurements**

**Figure 8-11: Measurement Packages** 

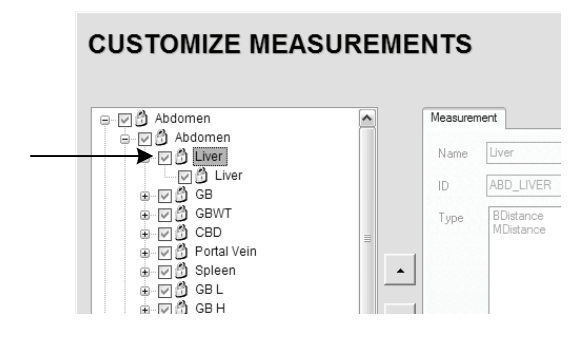

*Note: Only Measurement Packages at the level marked in* **[Figure 8-11](#page-189-0)** *can be reordered.* 

*The reorder option applies to both custom and default Measurement Packages.* 

#### **To Reorder Measurements:**

- 1. Tap the touch screen  $\mathbb{S}^{\mathbb{Q}}$  button.
- 2. Select *Administrator > Measurements > Customize Measurements…*.
- 3. Expand the relevant *Application* tree by selecting the appropriate plus (+) signs (e.g., select the plus (+) sign next to *Abdomen*).

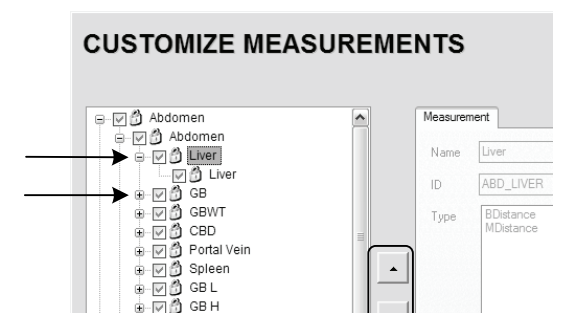

- <span id="page-189-1"></span>4. Highlight the relevant *Measurement* in the left hand column.
- <span id="page-189-2"></span>5. Use the (up/down) selector buttons to move the item to another place in the list.
- 6. Repeat **[step 4](#page-189-1)** and **[step 5](#page-189-2)** as many times as required.
- 7. Select *OK* to accept the changes and exit or *Cancel* to exit without saving.

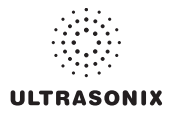

## **8.2.6.5 Managing Author Settings**

**To Select the Cardiac Author:** 

- 1. Tap the touch screen  $\mathbb{S}^3$  button.
- 2. Select *Administrator > Measurements > Author Settings…*.

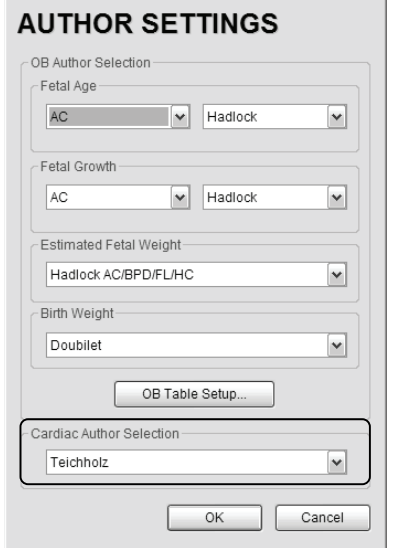

3. Select the *Cardiac Author* from the drop-down menu.

*Note: Refer to* **[Table F-6](#page-398-0)** *in* **[Appendix F](#page-396-0)** *for a complete list of Cardiac Author Settings.* 

4. Select *OK* to accept the changes and exit or *Cancel* to exit without saving.

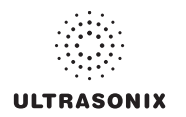

#### **To Select OB Authors:**

- 1. Tap the touch screen  $\mathbb{S}^3$  button.
- 2. Select *Administrator > Measurements > Author Settings…*.

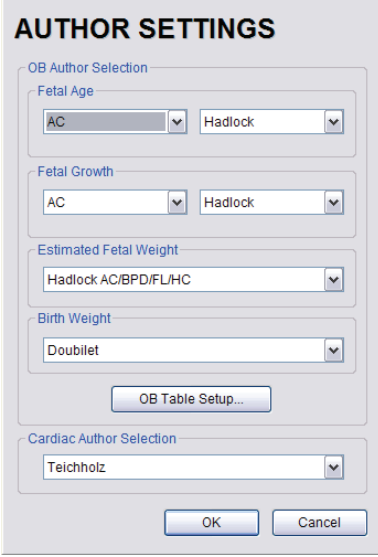

- 3. Select author/measurement options for *Fetal Age* and *Fetal Growth* from the drop-down menus.
- 4. Select *Estimated Fetal Weight* and *Birth Weight* authors from the drop-down menus.
- 5. Select *OK* to accept the changes and exit or *Cancel* to exit without saving.

*Warning: Various factors may affect the accuracy of Obstetrical measurements. Ensure:* 

- *system Date and Time are configured correctly.*
- *desired Obstetrical calculation author has been selected for each parameter.*

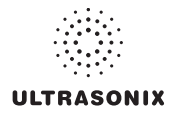

## **8.2.6.6 Managing OB Tables**

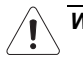

*Warning: Ultrasonix does not endorse user-defined Measurements, Calculations and Tables for diagnostic purposes. All user-defined Measurements, Calculations and Tables are used at the Operator's discretion and risk only.* 

## **To Create New Obstetrical Calculation Authors and Look-up Tables:**

- 1. Tap the touch screen  $\mathbb{S}^3$  button.
- 2. Select *Administrator > Measurements > Author Settings… > OB Table Setup…*.
- 3. Select *Create Author*.

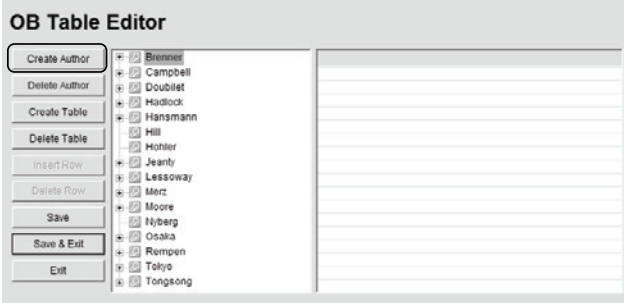

4. Enter a new *Table Author* and select *Create* to save the name to the author list.

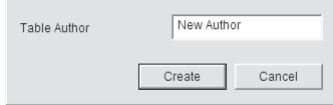

5. Highlight the newly created author and select *Create Table*.

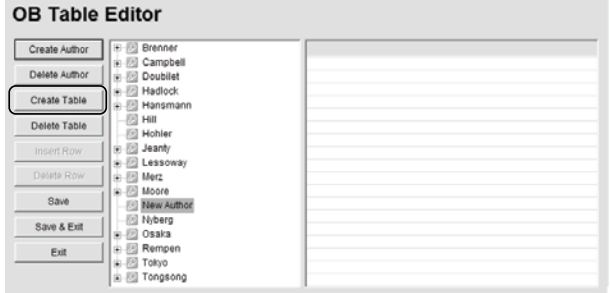

*Note: Default Tables are locked (as indicated by the lock icon adjacent to the Table name) and cannot be edited/deleted. User-created Tables are marked with a key icon and can be edited/deleted.* 

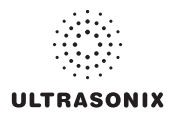

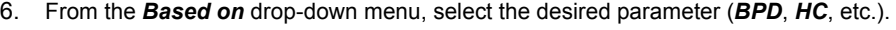

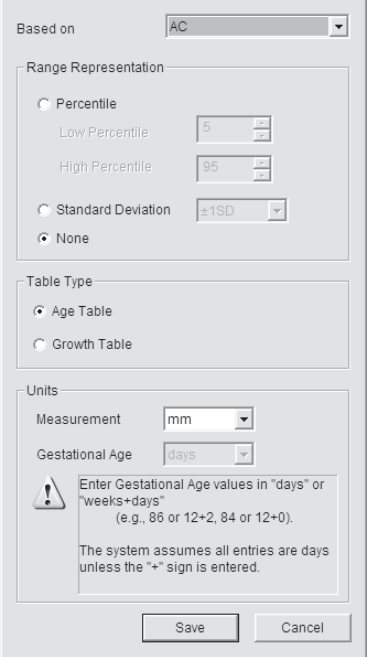

- 7. Select the desired table *Range Representation*: *Percentile*, *Standard Deviation* or *None*.
- 8. Select the desired *Table Type*: *Age Table* or *Growth Table*.
- 9. From the *Measurement* drop-down menu, select the desired unit: *cm*, *cm<sup>2</sup>*, *g*, *mm*, *mm<sup>2</sup>* or *ratio*.

*Note: AC and HC are assumed to be Circumference measurements.* 

10. Select *Save* to accept the changes and return to the *OB Table Editor* or *Cancel* to exit without saving.

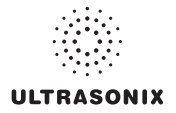

## **To Enter Data into a New OB table:**

- 1. Tap the touch screen  $\mathbb{S}^3$  button.
- 2. Select *Administrator > Measurements > Author Settings… > OB Table Setup…*.
- 3. Select the newly created *Table* (listed under the user-defined author).

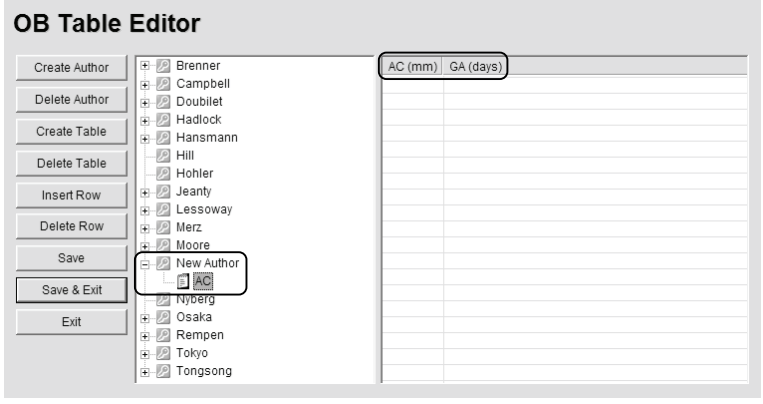

*Note: The right hand section of the screen will show the columns for the previously-defined Table parameters. For example, this Table was configured as follows:* 

*Based on = AC, Range Representation = None, Table Type = Age Table and Measurement = mm.* 

4. Enter *Table* data as required. Use *Insert Row* and *Delete Row* buttons to simplify this process.

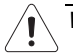

*Warning: When entering Gestational Age values, use days or weeks+days:* 

*e.g., 86 (days) = 12+2 (or 12 weeks + 2 days), 84 (days) = 12+0 (or 12 weeks).* 

*The system assumes all entries are in days unless a plus (+) sign is entered, in which case the number is assumed to be in weeks and is converted to the equivalent number of days.* 

5. Select the *Save & Exit* button to save any newly entered/edited data and exit the page, *Save* to save any newly entered/edited data but remain in the *OB Table Editor* or *Exit* to cancel any newly entered/edited data and exit the page.

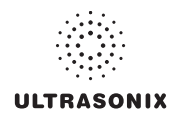

# **8.2.7 Training Tutorials**

This option enables organizations to load and view a variety of different video, audio or PowerPoint files on the system in order to provide training to their staff.

The training files may be provided by Ultrasonix, but they can also be created by each organization, as long as they are created in one of the accepted digital formats.

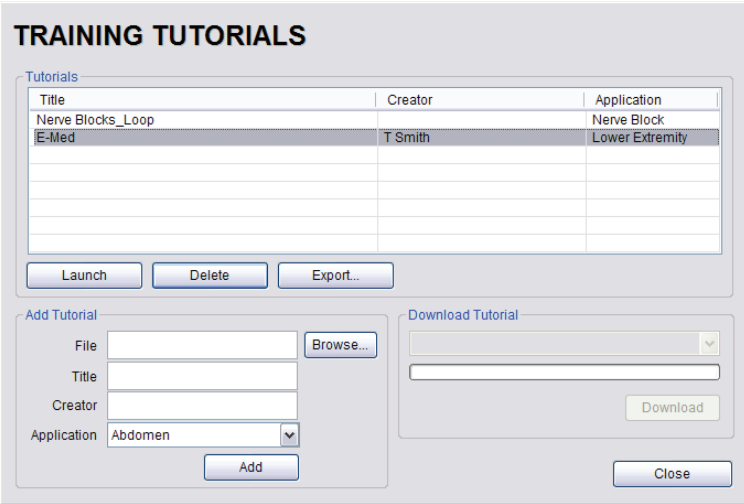

**Figure 8-12: Training Tutorials Dialog** 

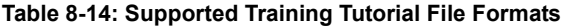

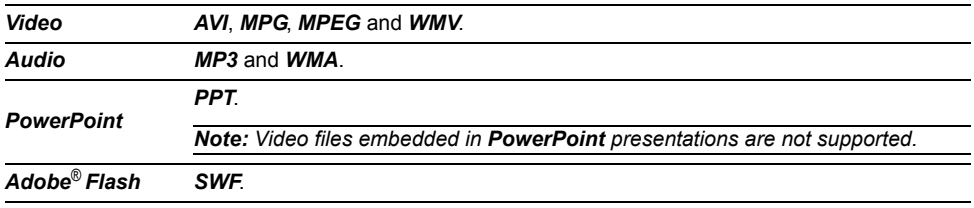

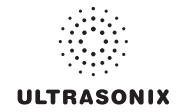

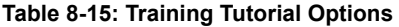

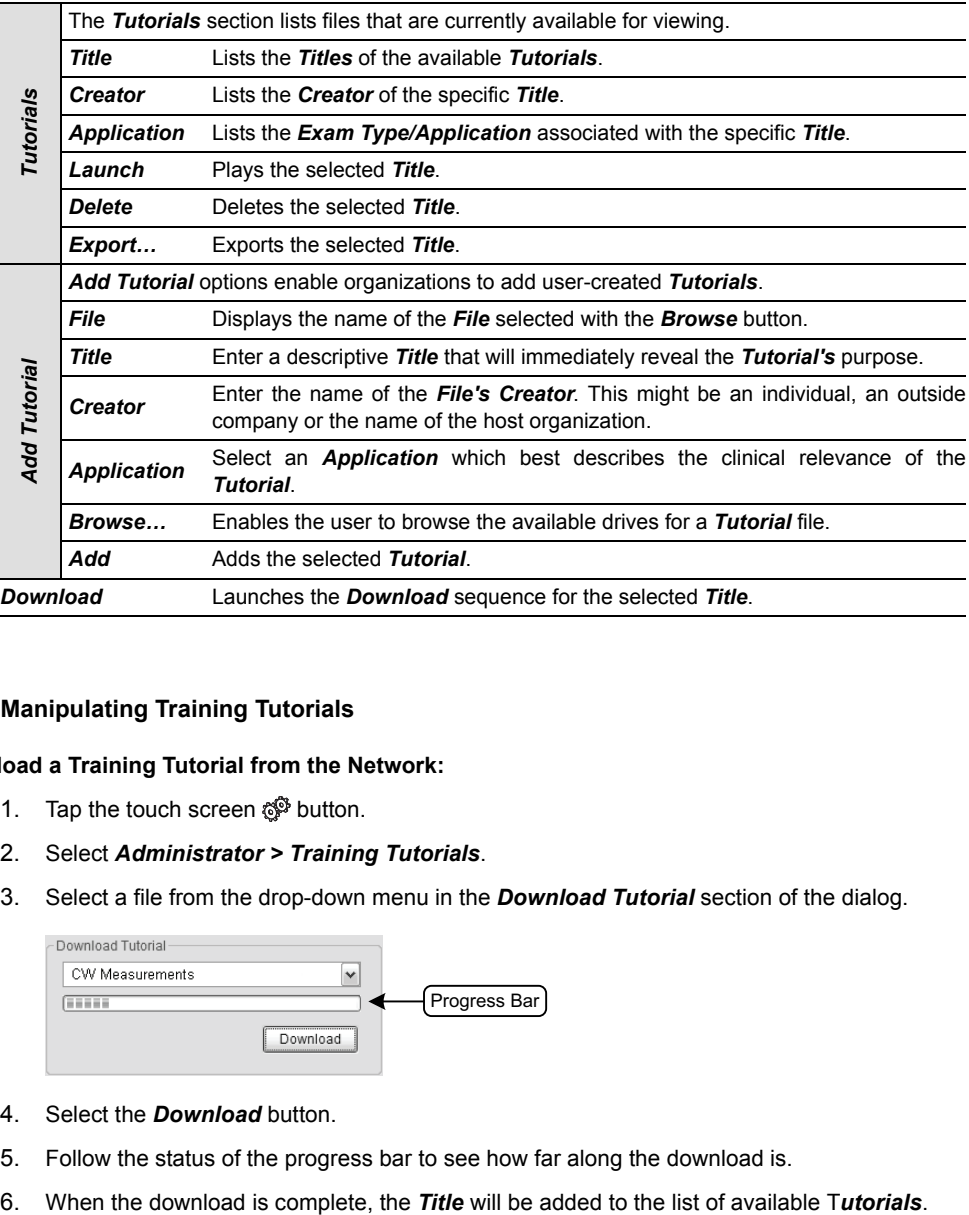

## **8.2.7.1 Manipulating Training Tutorials**

#### **To Download a Training Tutorial from the Network:**

- 1. Tap the touch screen  $\mathbb{S}^3$  button.
- 2. Select *Administrator > Training Tutorials*.
- 3. Select a file from the drop-down menu in the *Download Tutorial* section of the dialog.

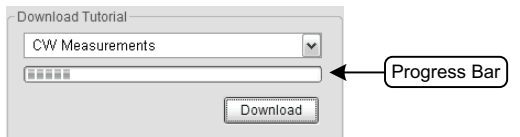

- 4. Select the *Download* button.
- 5. Follow the status of the progress bar to see how far along the download is.
- 

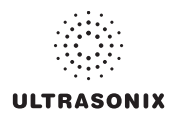

#### **To Add a Training Tutorial from External Media:**

*Note: External media includes USB devices such as a key, drive or CD/DVD reader/writer. When using this type of media, ensure that the relevant item is loaded into the appropriate device before attempting the download.*

- 1. Tap the touch screen  $\mathbb{S}^3$  button.
- 2. Select *Administrator > Training Tutorials > Browse…*.

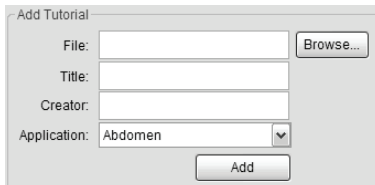

- 3. From the dialog presented, find and select the relevant (file) *Type* and *File* name to be added.
- 4. Enter a *Title* and *Creator* in the fields provided.
- 5. Select a clinically relevant *Application* type from the drop-down menu.
- 6. Select the *Add* button.
- 7. Once the addition is complete, the *Title* will be added to the list of available *Tutorials*.

*Note: As a precaution, test each file to ensure it displays properly.* 

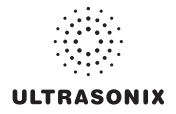

## **To Launch a Training Tutorial:**

- 1. Tap the touch screen  $\mathbb{S}^3$  button.
- 2. Select *Administrator > Training Tutorials*.
- 3. Highlight a *Title* from the list of *Tutorials*.
- 4. Select the *Launch* button and the tutorial will be presented on the LCD display.

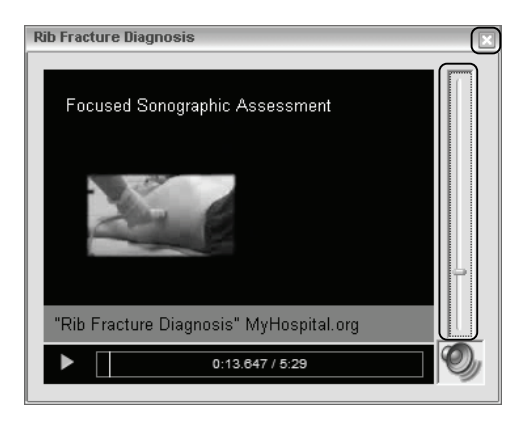

5. Select the red **X** in the top right corner of the *Tutorial* screen to stop/exit the tutorial.

## *Notes:*

*If the presentation is in PPT format, press the Qsonix button to exit.* 

*For files with an audio component, the volume can be adjusted with the audio slide on the right hand side of the tutorial screen. Master Volume control is adjusted from the System Settings dialog (***[8.2.9](#page-200-0)***).* 

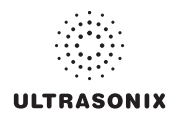

# **8.2.8 Biopsy Guide**

Users can configure the system with the *Single Guideline Biopsy* option.

#### **Figure 8-13: Biopsy**

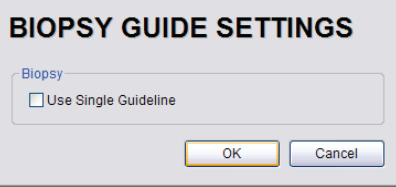

## **Table 8-16: Biopsy**

Use Single Guideline Select to default to a single **Biopsy** guideline. When left unselected, the system will use the double line guides.

## **To Configure the Biopsy Guide Settings:**

- 1. Tap the touch screen  $\mathbb{S}^3$  button.
- 2. Select *Administrator > Biopsy Guide*.
- 3. Select/deselect the checkbox for *Use Single Guideline*.
- 4. Select *OK* to accept the changes and exit or *Cancel* to exit without saving.

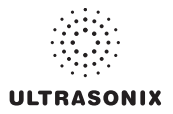

# <span id="page-200-0"></span>**8.2.9 System Settings**

*System Settings* are used to configure the *Institution Name*, *Regional* parameters, *Shutdown Options*, *Auto-Freeze*, *Auto-Shutdown*, *User Data* settings and *Admin Password*.

**Figure 8-14: System Settings** 

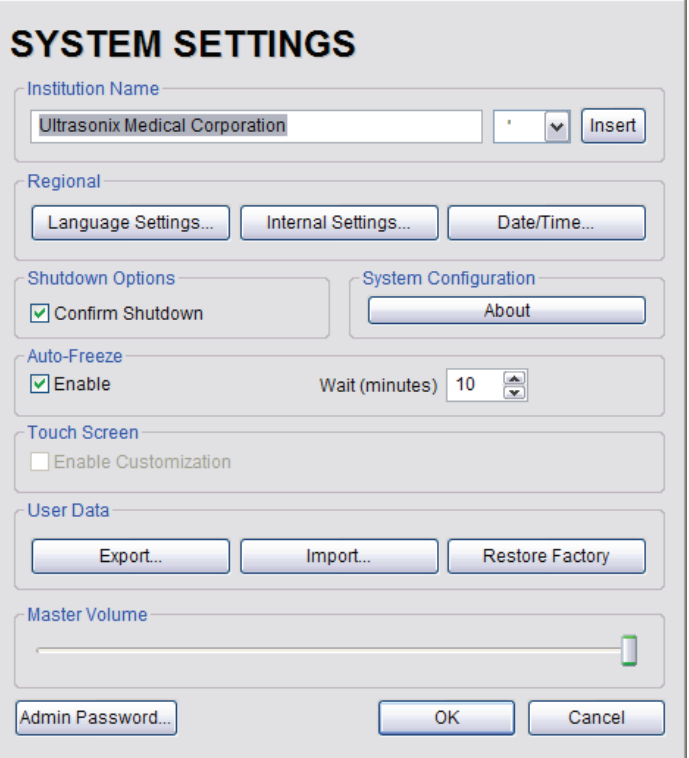

## **Table 8-17: System Settings Configuration Options**

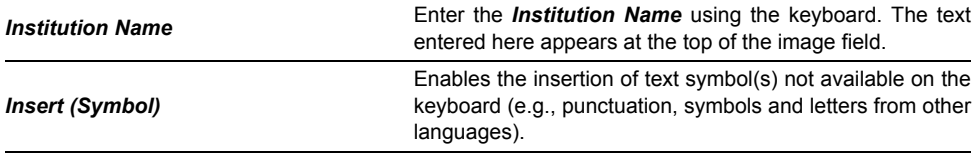

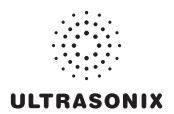

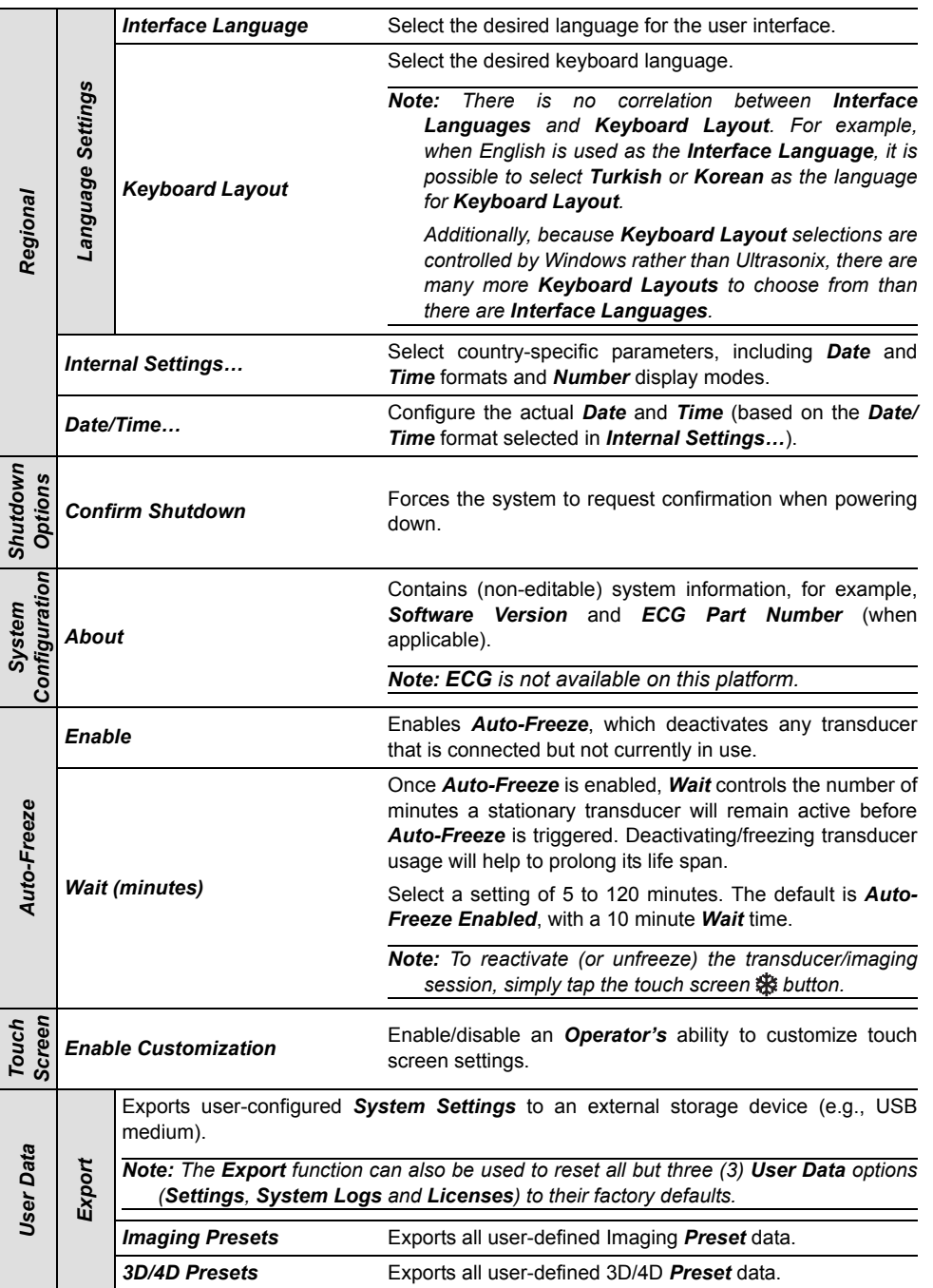

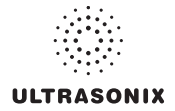

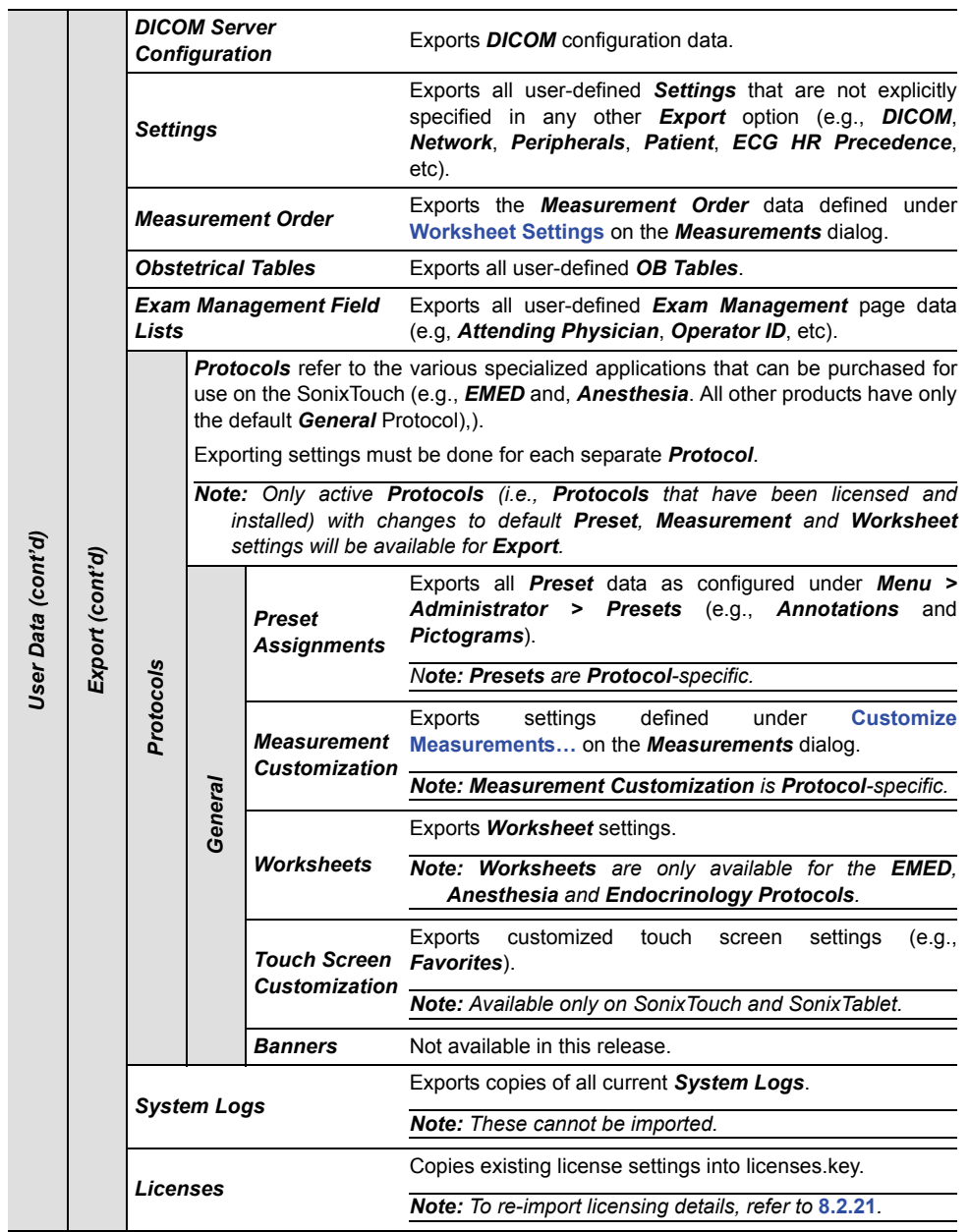

Imports user-configured *System Settings* from an external storage device (e.g., USB medium). Settings must have been previously exported from a Sonix system.

*Caution: Ultrasonix does not recommend importing user-defined Presets created with a previous software version as they may not be compatible for use with a more recent software update.* 

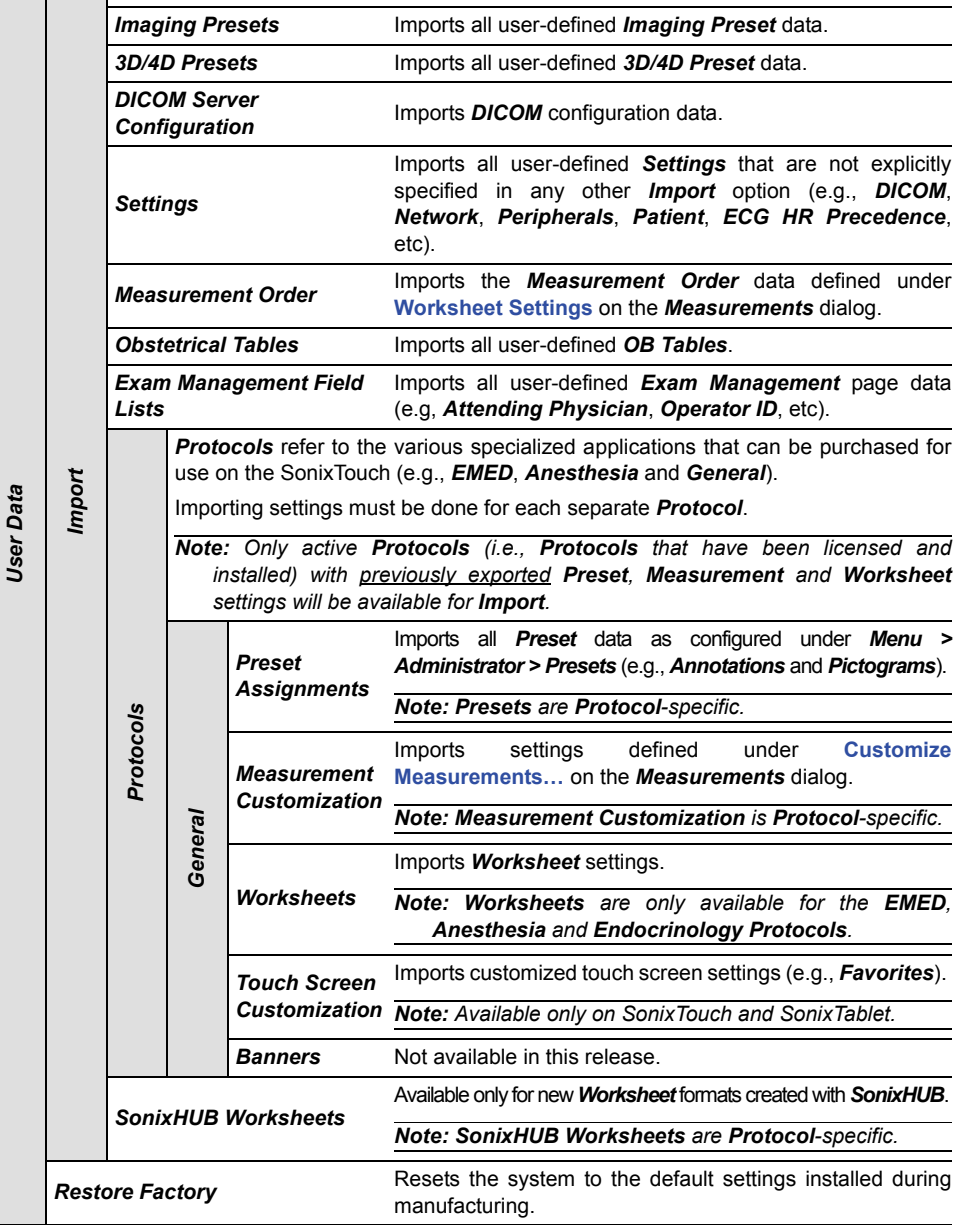

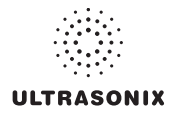

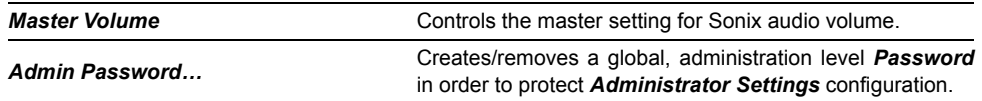

#### **To Access System Settings:**

- 1. Tap the touch screen  $\mathbb{S}^3$  button.
- 2. Select *Administrator > System*.

## **8.2.9.1 Password Protection**

## **To Password Protect Administrator Settings Access:**

- 1. Tap the touch screen  $\mathbb{S}^{\mathbb{S}}$  button.
- 2. Select *Administrator > System > Admin Password…*.
- 3. Enter a *Password* when prompted by the dialog.

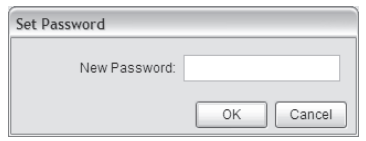

4. Select *OK* to accept the *Password* and exit or *Cancel* to exit without saving.

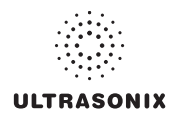

## **8.2.9.2 Export/Import User Data**

#### **To Export User Data:**

- 1. Connect the external USB storage device on which the *Export* will be saved.
- 2. Tap the touch screen  $\mathbb{S}^3$  button.
- 3. Select *Administrator > System > Export…*.
- 4. Select the item(s) to be exported.

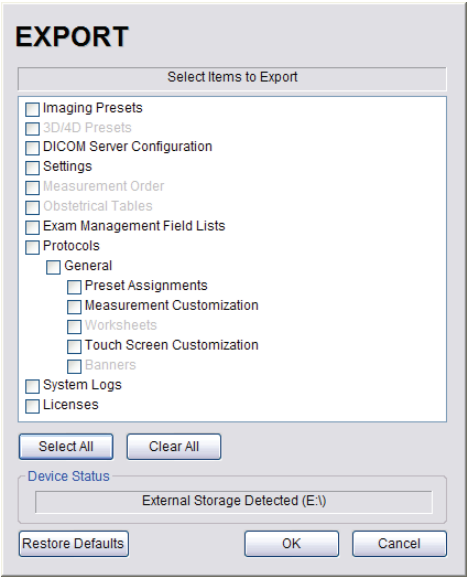

*Note: Use Select All to select all items at one time and Clear All to clear all checkboxes.* 

*Only active Protocols with changes to default Presets, Measurement and Worksheet settings will be available for Export.* 

- 5. Select *OK* to begin the export process or *Cancel* to exit without exporting.
- 6. If *OK* is selected in the previous step, a completion dialog will be presented when the export process has finished (this will take approximately 15–45 seconds).

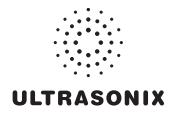

#### **To Import User Data:**

*Caution: Ultrasonix does not recommend importing user-defined Presets created with a previous software version as they may not be compatible for use with a more recent software update.* 

- 1. Plug the previously-created removable disk (e.g., USB key) into one of the USB ports at the front of the console.
- 2. Tap the touch screen  $\mathbb{S}^{\mathbb{S}}$  button.
- 3. Select *Administrator > System > Import…*.
- 4. Select the item(s) to be imported.

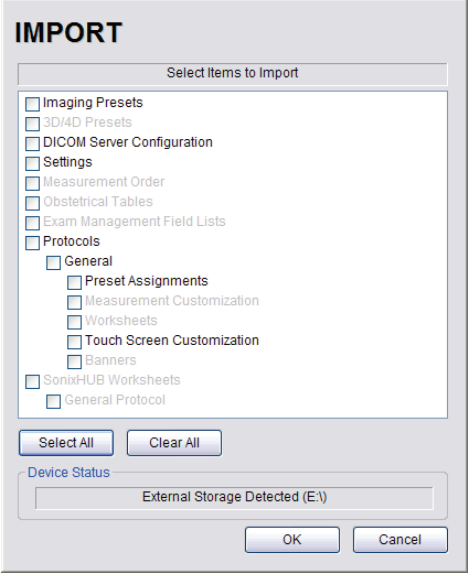

*Note: Use Select All to select all items at one time and Clear All to clear all checkboxes.* 

*Only active Protocols with changes to default Presets, Measurement and Worksheet settings will be available for Import.* 

5. Select *OK* to begin the import process or *Cancel* to exit without importing.

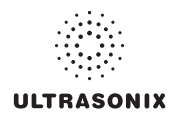

# **8.2.9.3 Reset User Data Settings to Factory Defaults**

#### **To Reset User Data:**

- 1. Tap the touch screen  $\mathbb{S}^3$  button.
- 2. Select *Administrator > System > Export…*.
- 3. Select the relevant item(s).

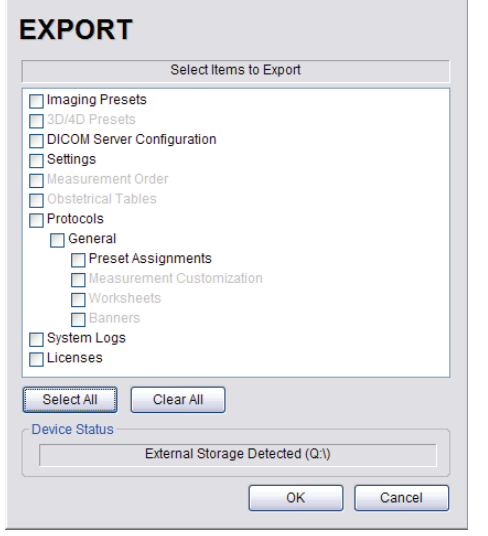

*Note: Factory defaults will be restored to all selected options (except Settings, System Logs and Licenses).* 

4. Select *Restore Defaults*.

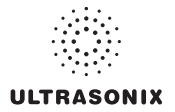

# <span id="page-208-0"></span>**8.2.10 Network**

The *Network* setup dialog allows users to configure the system's network, either through a hardwired LAN or Dialup connection.

*Note: A dialup connection requires a third-party, USB modem. Contact your dealer or Ultrasonix Technical Support to learn more about this option.* 

*Remote Support* is a licensed option that allows a member of the Ultrasonix Technical Support to view and control the system for diagnostic purposes. Ultrasonix Technical Support will help configure this option should it ever be required.

*Chat Support* enables a real-time discussion with a member of the Ultrasonix Technical Support team.

*Caution: System networking options are intended for use inside your organization's firewall. Organizations that elect to configure/use the networking functionality provided by Ultrasonix are assuming all liabilities and risks associated with that decision.* 

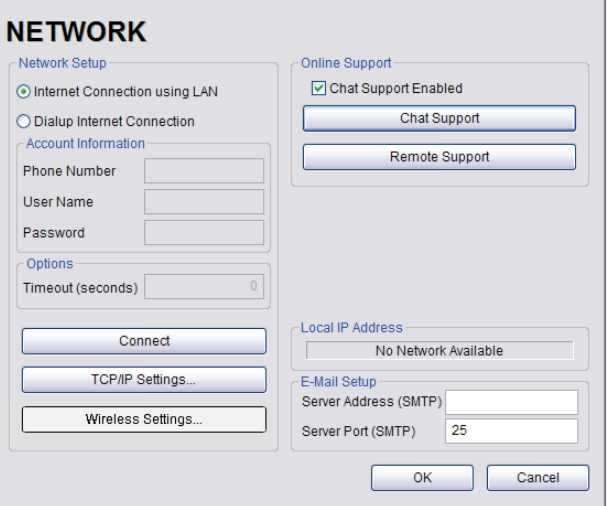

## **Figure 8-15: Network Dialog**

*Note: A network connection is required to use any of the following: DICOM, Chat Support, Remote Support and SonixLive.* 

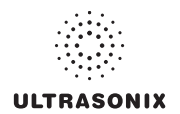

## **Table 8-18: Network Settings**

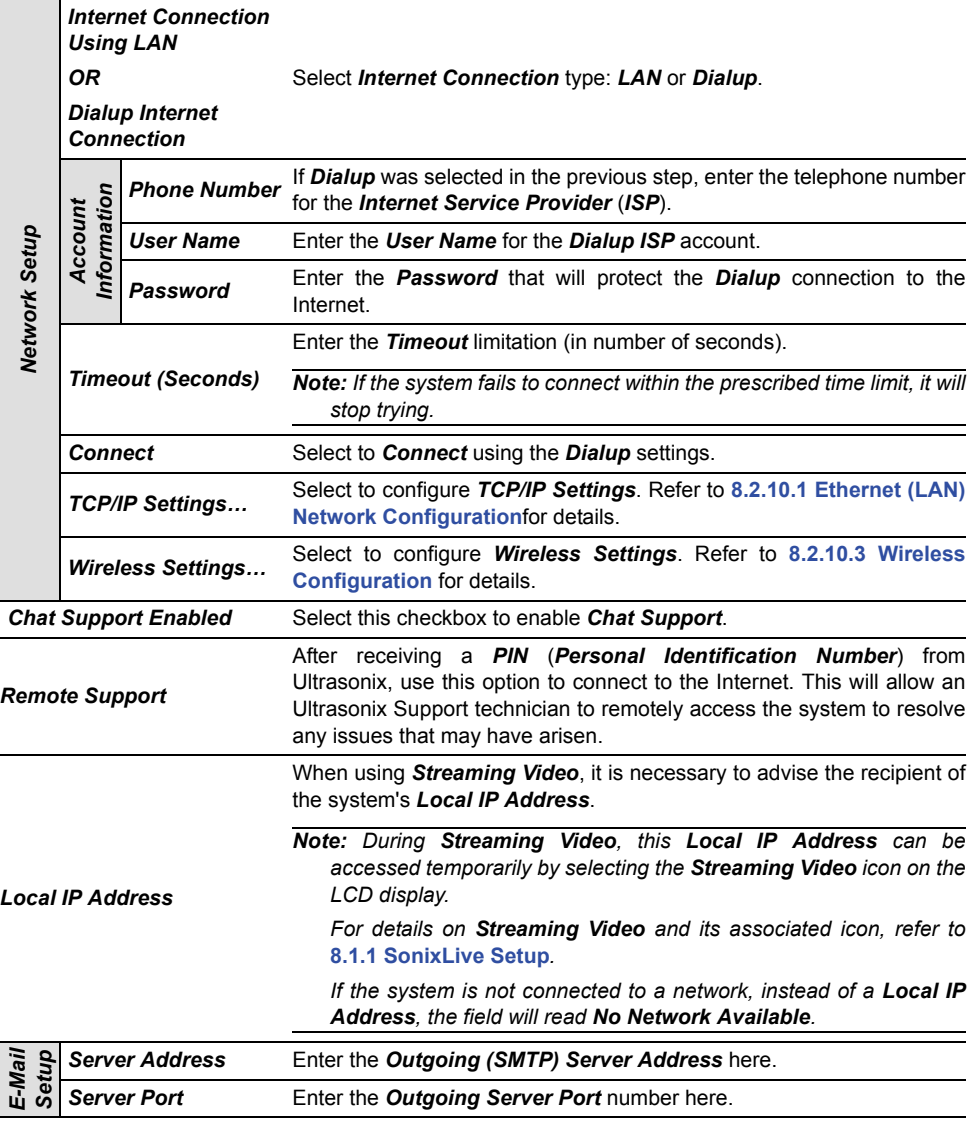

*Note: Ultrasonix recommends that Network connections be configured using the settings provided by your IT Department.* 

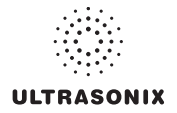

## <span id="page-210-0"></span>**8.2.10.1 Ethernet (LAN) Network Configuration**

#### **To Configure an Ethernet (LAN) Connection (If Available):**

- 1. Connect an RJ45 cable to the LAN port located on the Back Connectivity Panel.
- 2. Tap the touch screen  $\mathbb{S}^3$  button.
- 3. Select *Administrator > Network > Internet Connection using LAN*.

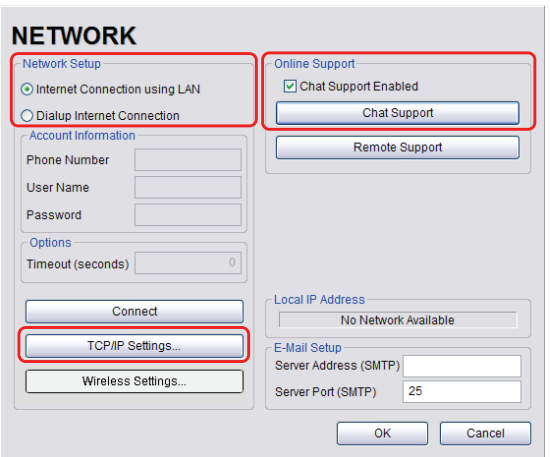

- 4. Under *Chat Support*, ensure the *Chat Support Enabled* checkbox has been selected.
- 5. Select *TCP/IP Settings…*.
- 6. Under *General*, select *Obtain an IP address automatically* or *Use the following IP address* and enter the assigned static *IP address*, *Subnet mask*, and *Default gateway*.

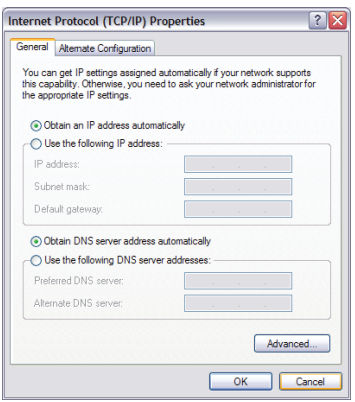

7. Select *OK* and exit the *Menu* system.

*Note: It may be necessary to restart in order for the changes to take affect.* 

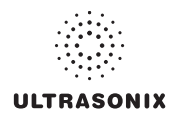

## **8.2.10.2 Dialup Network Configuration**

*Note: A dialup connection requires a third-party, USB modem. Contact your dealer or Ultrasonix Technical Support to learn more about this option.* 

#### **To Configure a Dial-up Connection (If Available):**

- 1. Connect the modem's USB connector to connection point 7.
- 2. Connect the other end of the modem to a telephone jack in the wall.
- 3. Tap the touch screen  $\mathbb{S}^3$  button.
- 4. Select *Administrator > Network > Dialup Internet Connection*.
- 5. Under *Chat Support*, ensure the *Chat Support Enabled* checkbox has been selected.
- 6. Complete the *Account Information* and *Options* sections: *Phone Number*, *Username*, *Password* and *Timeout*.

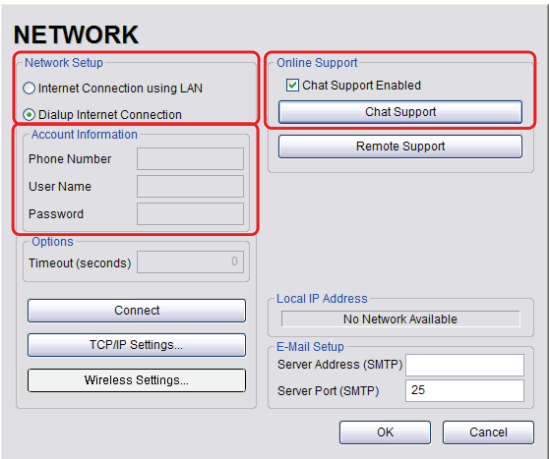

7. Select *OK* and exit the *Menu* system.

*Note: While the system is dialing out, the current dialing status to the ISP will be displayed.* 

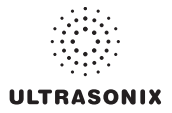

## <span id="page-212-0"></span>**8.2.10.3 Wireless Configuration**

Wireless is only available as a factory-installed option.

**Figure 8-16: Network Configuration Page (Wireless)** 

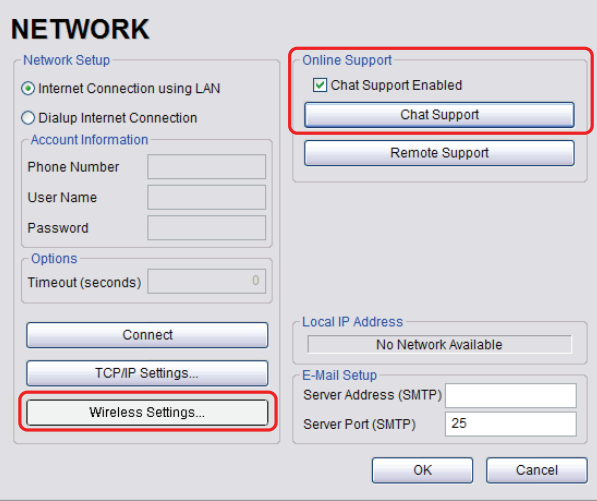

**Figure 8-17: Wireless Network Connection Setup** 

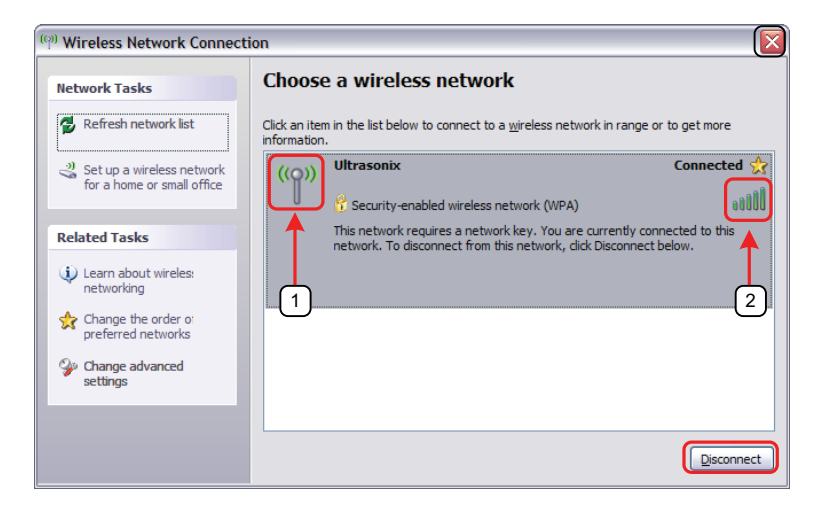

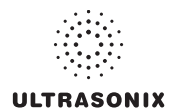

#### **Table 8-19: Wireless Network Connection Setup**

- **1** Security Indicator
- **2** Wireless Signal Strength Indicator

#### *Notes:*

*Wireless Network Connection options are controlled by MS Windows, not Ultrasonix.* 

*Once a secured, wireless network is in place, it will be necessary to obtain the institution's Network Key (from the IT department) in order to log in.* 

#### **To Configure a Wireless Connection (If Available)**

#### *Notes:*

*When more than one wireless network is available, consult the IT department to determine which one is relevant for SonixTablet operations.* 

*Do not select the Chat Support Enabled checkbox unless an Internet connection is available.* 

- 1. Press the console  $\mathbb{S}^3$  button.
- 2. Select *Administrator > Network > Wireless Settings…*.
- 3. Complete the wireless connection following the onscreen directions in the *Wireless Network Connection* dialog.
- 4. Under *Chat Support*, ensure the *Chat Support Enabled* check box has been selected.

*Note: Do not select the Chat Support Enabled checkbox unless an Internet connection is available.* 

5. Select *OK* and exit the menu system.

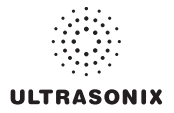

## **8.2.10.4 Chat Support**

*Chat Support* enables a real-time discussion with a member of the Ultrasonix Technical Support team. To access *Chat Support*, refer to **[8.1.3](#page-158-0)**.

*Note: A network connection is required for Chat Support.* 

## **8.2.10.5 Remote Support**

*Remote Support* is a licensed option that allows a member of the Ultrasonix Technical Support to view and control the Sonix for diagnostic purposes.

*Note: A network connection is required for Remote Support.* 

To access *Remote Support*, refer to **[8.1.2](#page-157-0)**.or **[3.4](#page-28-0)**.

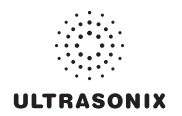

# **8.2.11 DICOM Configuration**

The system uses the *Digital Imaging and Communications in Medicine* (*DICOM*) standard to share medical information with other digital imaging systems. The system, by means of the *DICOM* protocol, communicates with *Storage*, *Print* and *Modality Worklist Service Class Providers*.

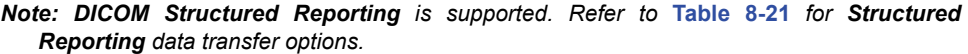

Refer to **[8.2.10 Network](#page-208-0)** to configure the system for network connectivity.

*Note: When using a hard-wired network connection, ensure the network is connected via a CAT5 cable at the back of the system. (Check with the local IT Department to ensure that the jack from the wall is live.)* 

*When using a wireless network connection, ensure the wireless network is configured properly and that the system has a live wireless connection.* 

## **Figure 8-18: DICOM Configuration**

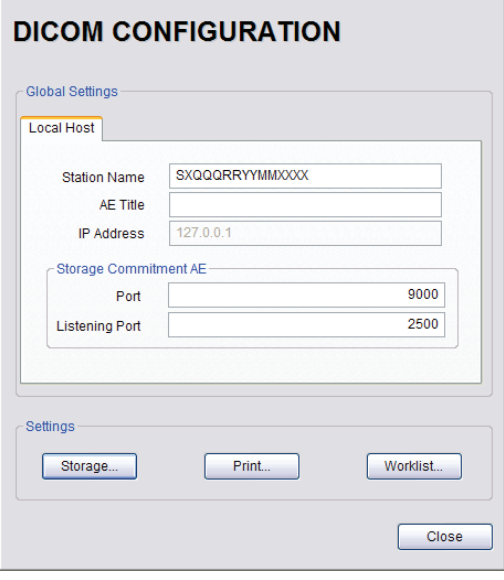

*Note: Global Settings for the Local Host apply to DICOM Storage, Print and Worklist.*
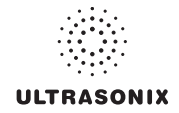

| Local Host                                        | Station Name                                                                                                    |                                        | General DICOM Station Name.                                                              |  |  |  |
|---------------------------------------------------|----------------------------------------------------------------------------------------------------|----------------------------------------|------------------------------------------------------------------------------------------|--|--|--|
|                                                   | AE Title                                                                                                    |                                        | AE (Application Entity) Title of the Sonix system.                                       |  |  |  |
|                                                   | <b>IP Address</b>                                                                                                    |                                        | Unique identifier of the Sonix system (informational only).                              |  |  |  |
|                                                   | Æ                                                                                                    | Port                                   | Port issues Storage Commitment requests (N-Action).                                      |  |  |  |
|                                                   | Commitment<br><b>Storage</b>                                                                                                    | <b>Listening Port</b>                  | <b>Listening Port receives incoming Storage Commitment responses</b><br>$(N$ -Event).    |  |  |  |
| <b>Settings</b>                                   | Storage<br>Print                                                                                                    | Worklist                               | Use to access specific <b>DICOM Storage, Print</b> and <b>Worklist</b> settings.         |  |  |  |
|                                                   |                                                                                                    | igure the Global DICOM Settings:       |                                                                                          |  |  |  |
| Tap the touch screen $\mathbb{S}^3$ button.<br>1. |                                                                                                    |                                        |                                                                                          |  |  |  |
| 2.<br>Select Administrator > DICOM.               |                                                                                                    |                                        |                                                                                          |  |  |  |
| 3.                                                | Configure the global settings as required.                                                                                                    |                                        |                                                                                          |  |  |  |
|                                                   |                                                                                                    |                                        |                                                                                          |  |  |  |
|                                                   |                                                                                                    | <b>DICOM Storage Settings</b>          |                                                                                          |  |  |  |
|                                                   |                                                                                                    | system for <b>DICOM</b> image storage. | The DICOM Storage Settings dialog offers basic and advanced settings for configuring the |  |  |  |
|                                                   |                                                                                                    | igure the DICOM Storage Setting:       |                                                                                          |  |  |  |
| 1.                                                | Tap the touch screen sp button.                                                                                                    |                                        |                                                                                          |  |  |  |
| 2.                                                | Select Administrator > DICOM > Storage.                                                                                                    |                                        |                                                                                          |  |  |  |
| 3.                                                | An onscreen dialog with four (4) tabs will be presented: AE Configuration, Global Storage<br>Settings, Brightness/Contrast and SonixHUB Settings. |                                        |                                                                                          |  |  |  |
| 4.                                                | Create/select a Device Name. Edit the Application Entity (AE) settings for the selected<br>Device.                                                |                                        |                                                                                          |  |  |  |
| 5.                                                | Repeat step 4 as many times as required.                                                                                                    |                                        |                                                                                          |  |  |  |
| 6.                                                | Configure settings as required.                                                                                                    |                                        |                                                                                          |  |  |  |

**Table 8-20: DICOM Configuration – Global Settings**

#### **To Configure the Global DICOM Settings:**

- 1. Tap the touch screen  $\mathbb{S}^3$  button.
- 2. Select *Administrator > DICOM*.
- 3. Configure the global settings as required.

### **8.2.11.1 DICOM Storage Settings**

#### **To Configure the DICOM Storage Setting:**

- 1. Tap the touch screen  $\mathbb{S}^{\mathbb{S}}$  button.
- 2. Select *Administrator > DICOM > Storage*.
- 3. An onscreen dialog with four (4) tabs will be presented: *AE Configuration*, *Global Storage Settings*, *Brightness/Contrast* and *SonixHUB Settings*.
- 4. Create/select a *Device Name*. Edit the *Application Entity (AE)* settings for the selected *Device*.
- 5. Repeat **step 4** as many times as required.
- 

*Note: In addition to the four (4) tabbed settings options, select the Settings… button to access Storage Settings.* 

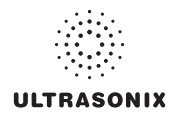

The *DICOM Storage AE Configuration* dialog enables configuration of *AE* properties.

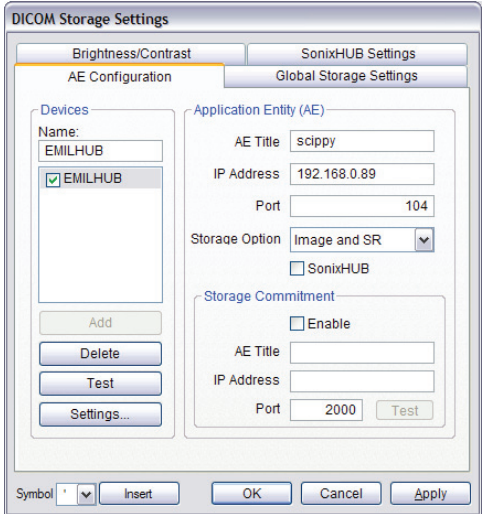

**Figure 8-19: DICOM Storage Settings – AE Configuration** 

# **Table 8-21: DICOM Storage Settings – AE Configuration**

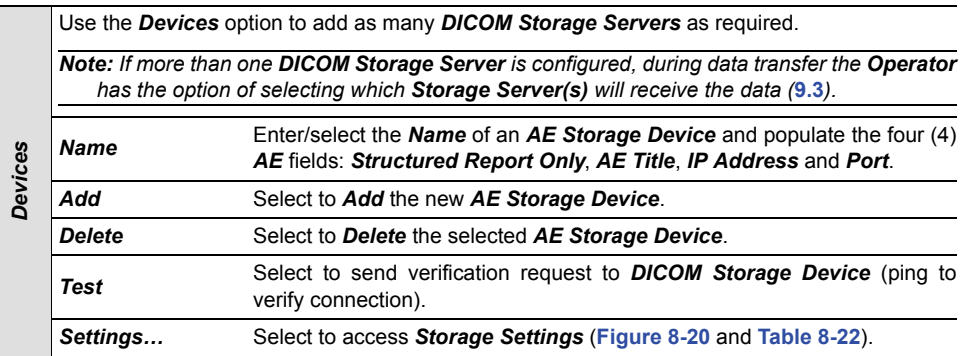

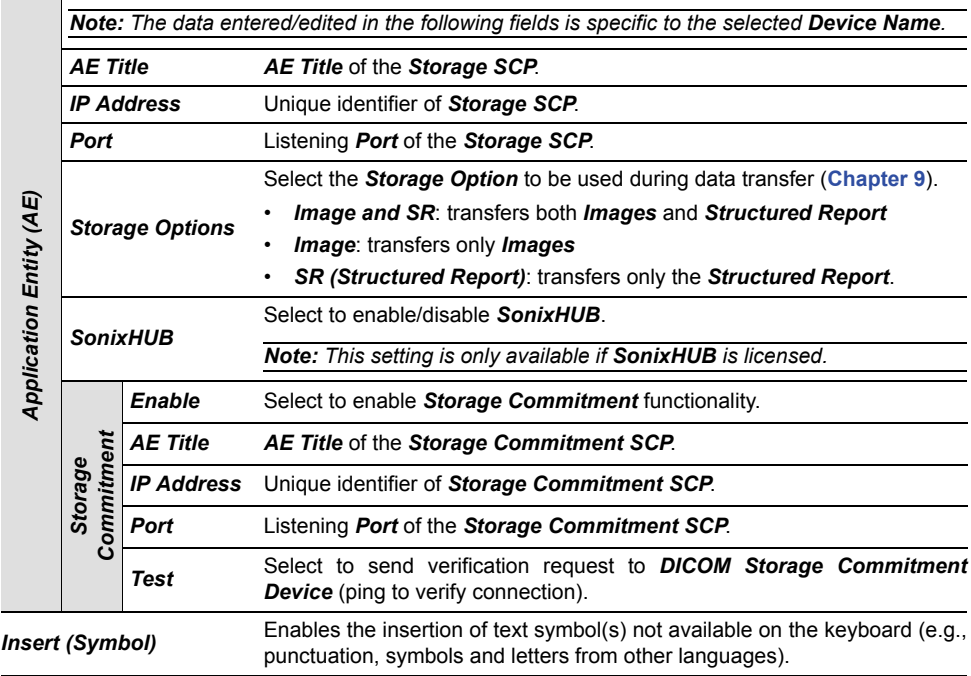

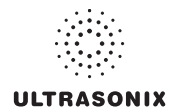

The *DICOM Storage Settings* dialog specifies how images are stored.

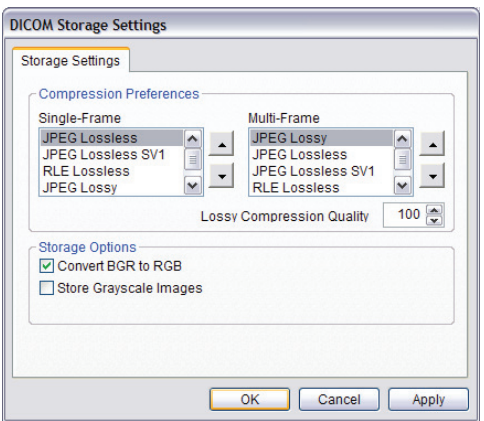

**Figure 8-20: DICOM Storage Settings – Storage Settings** 

# **Table 8-22: DICOM Storage Settings – Storage Settings**

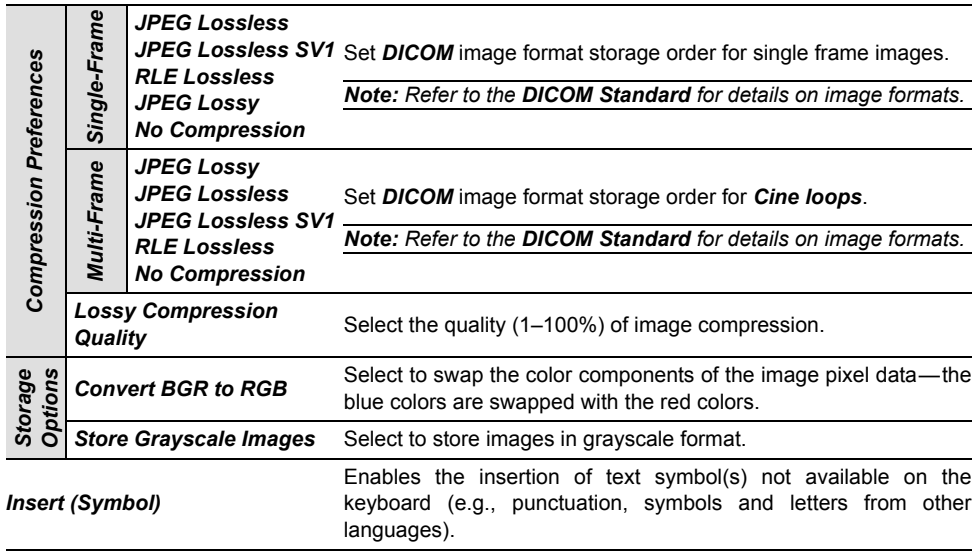

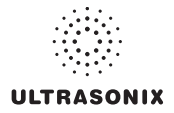

The *DICOM Global Storage Settings* dialog specifies global image storage parameters.

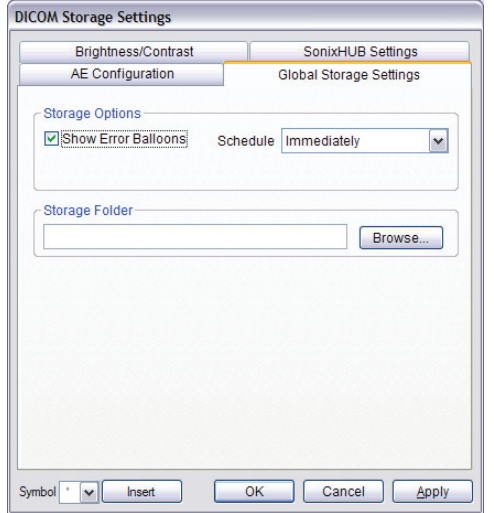

**Figure 8-21: DICOM Storage Settings – Global Storage Settings** 

# **Table 8-23: DICOM Storage Settings – Global Storage Settings**

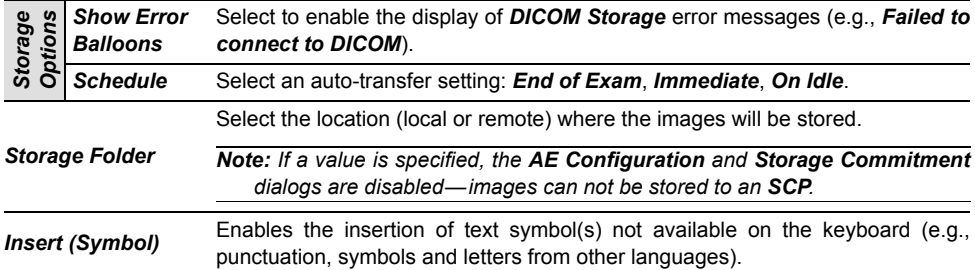

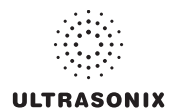

The *DICOM Storage Brightness/Contrast* dialog changes the *Brightness* and *Contrast* settings. These settings are applied to the images that are sent to the *SCP*, not the images stored locally.

The effects of these settings can be seen in the *Before* and *After* images.

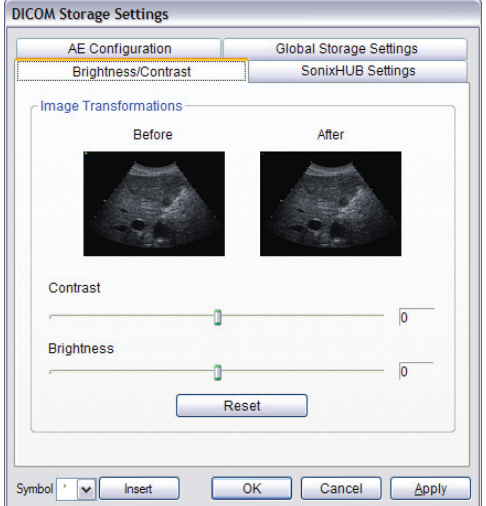

**Figure 8-22: DICOM Storage Settings – Brightness/Contrast** 

### **Table 8-24: DICOM Storage Settings – Brightness/Contrast**

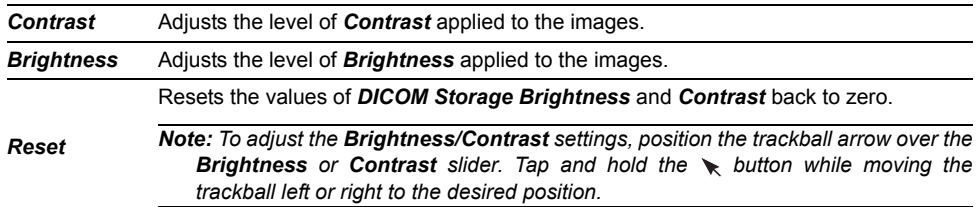

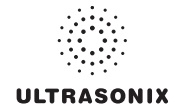

The *DICOM SonixHUB Settings* dialog specifies *SonixHUB* parameters.

*Note: These settings are only available if SonixHUB is licensed.* 

**Figure 8-23: DICOM Storage Settings – SonixHUB Settings** 

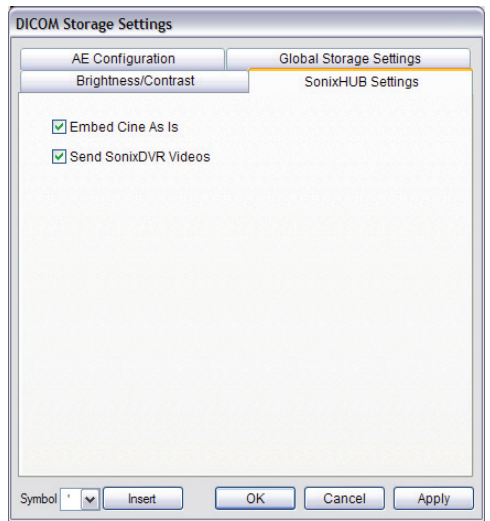

### **Table 8-25: DICOM Storage Settings – Global Storage Settings**

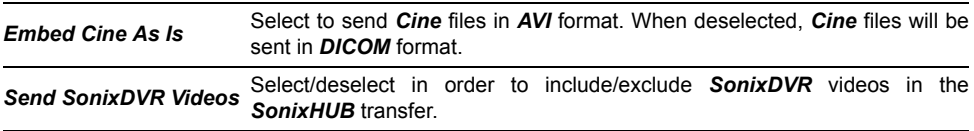

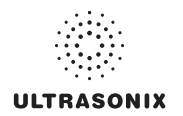

## **8.2.11.2 DICOM Print Settings**

*DICOM Print Settings* offer basic and advanced settings for configuring the system for *DICOM Print*.

#### **To Configure DICOM Print Settings:**

- 1. Tap the touch screen  $\mathbb{S}^3$  button.
- 2. Select *Administrator > DICOM > Print*.
- 3. An onscreen dialog with two (2) tabs will be presented: *AE Configuration* and *Brightness/ Contrast*.
- 4. Create/select a *Device Name*. Edit the *Application Entity (AE)* settings for the selected *Device*.
- 5. Repeat **step 4** as many times as required.
- 6. Configure *AE Configuration* and *Brightness/Contrast* as required.

*Note: In addition to the two (2) tabbed settings options, select the Settings... button to access Print Settings and Advanced Print Settings.* 

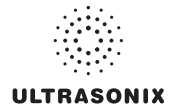

The *DICOM Print AE Configuration* dialog enables configuration of *AE* properties.

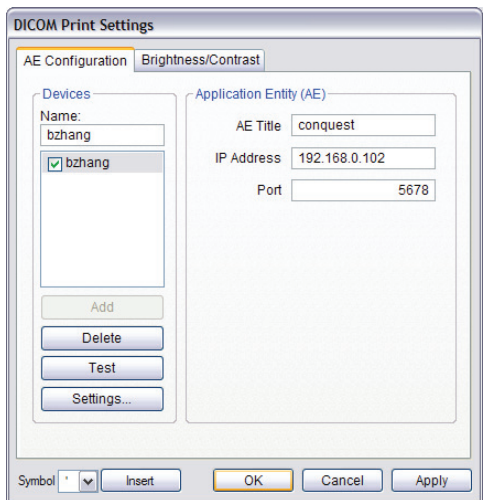

**Figure 8-24: DICOM Print Settings – AE Configuration** 

```
Table 8-26: DICOM Print Settings – AE Configuration
```
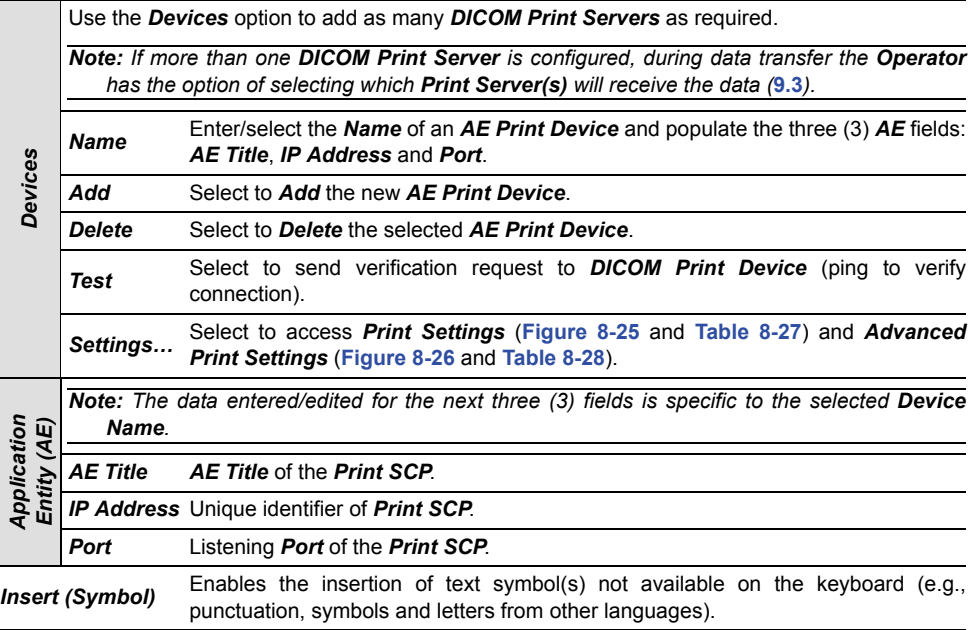

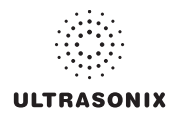

The *DICOM Print Settings* dialog enables configuration of general print properties.

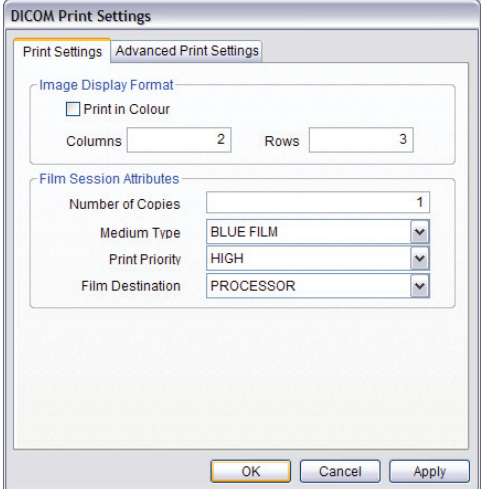

# **Figure 8-25: DICOM Print Settings – Print Settings**

### **Table 8-27: DICOM Print Settings – Print Settings**

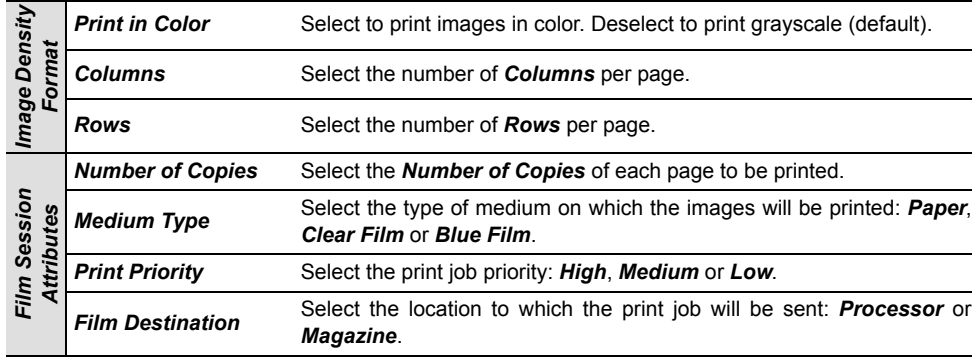

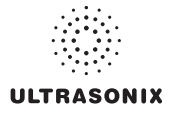

The *Advanced Print Settings* dialog enables configuration of advanced printing options.

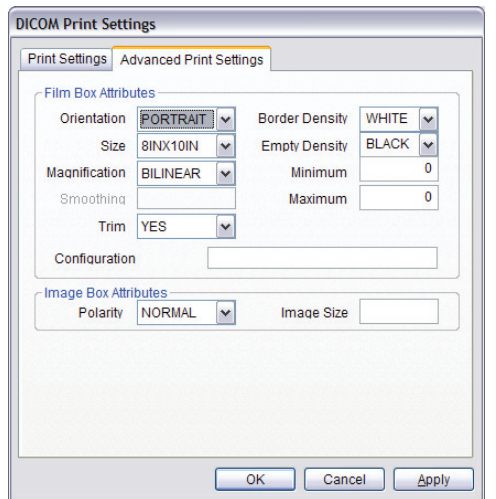

**Figure 8-26: DICOM Print Settings – Advanced Print Settings** 

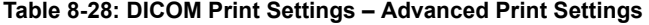

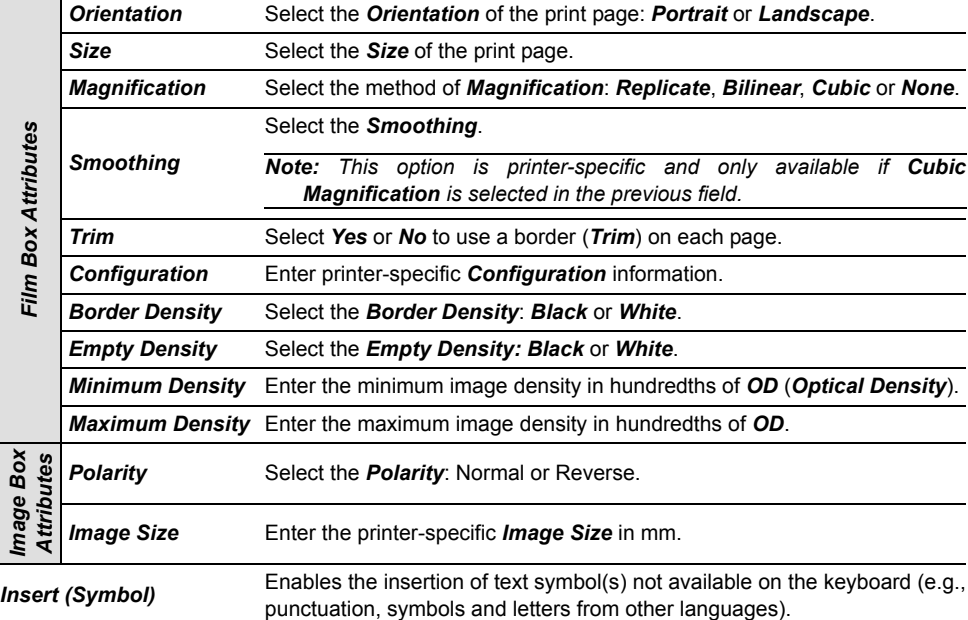

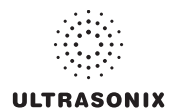

The *DICOM Print Brightness/Contrast* dialog changes the *Brightness* and *Contrast* settings. These settings are applied to the images that are sent to the *SCP*, not to the images stored locally.

The effect of these settings can be seen in the *Before* and *After* images.

### **Figure 8-27: DICOM Print Settings – Brightness/Contrast**

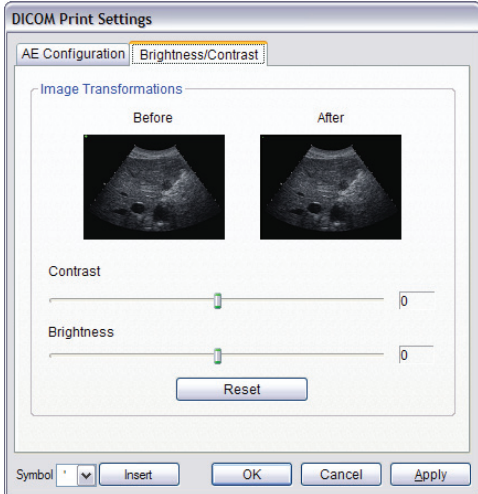

### **Table 8-29: DICOM Print Settings – Brightness/Contrast**

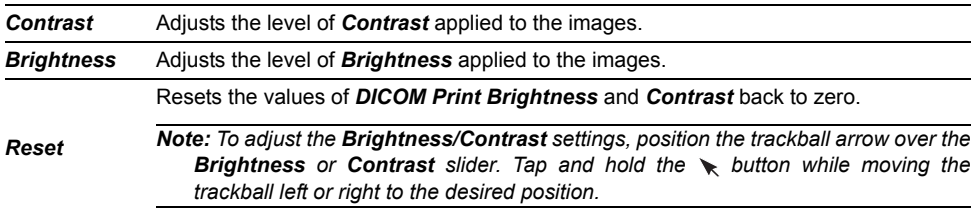

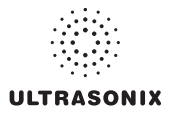

### **8.2.11.3 DICOM Worklist Settings**

*DICOM Worklist Settings* offer advanced settings for configuring the *DICOM Worklist SCU*.

# **To Configure DICOM Worklist Settings:**

- 1. Tap the touch screen  $\mathbb{S}^3$  button.
- 2. Select *Administrator > DICOM > Worklist*.
- 3. Create/select a *Device Name*. Edit the *Application Entity (AE)* settings for the selected *Device*.
- 4. Repeat **step 3** as many times as required.
- 5. Configure the dialog as required.

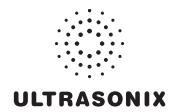

The *DICOM Worklist AE Configuration* dialog enables configuration of *AE* properties.

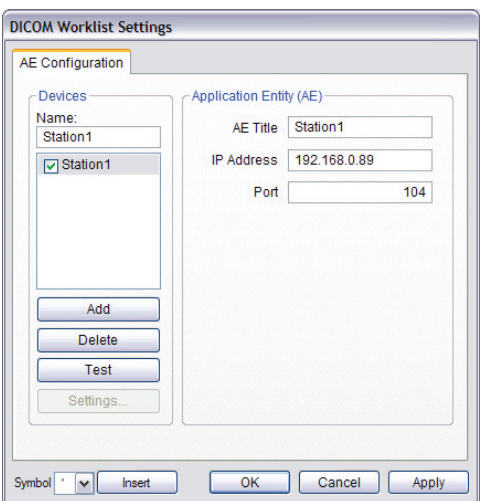

**Figure 8-28: DICOM Worklist Settings – AE Configuration** 

#### **Table 8-30: DICOM Worklist Settings – AE Configuration**

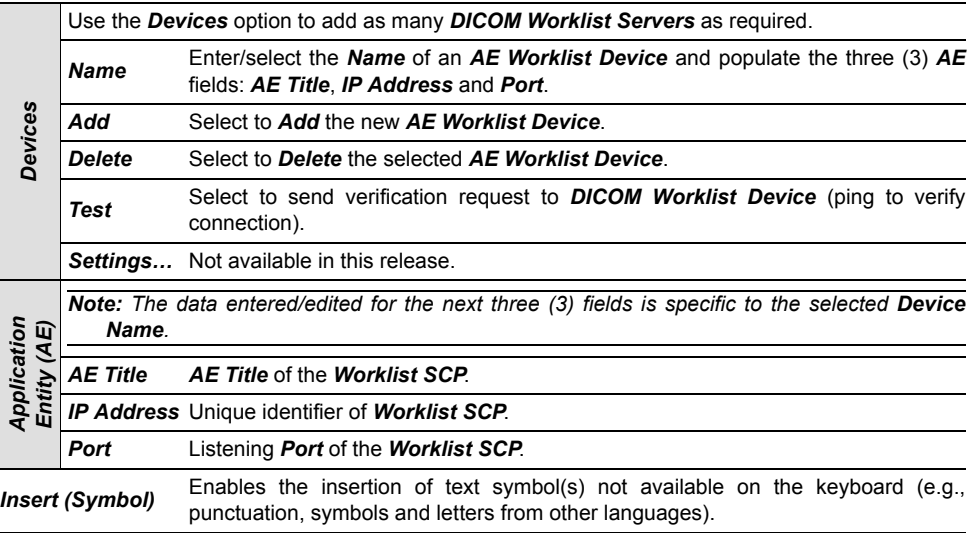

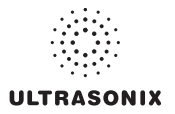

# <span id="page-230-0"></span>**8.2.12 Custom Keys**

**Custom Keys** allow users to configure three (3), touch screen buttons: 1, 2 and .

The *Custom Key* setup dialog has a tab that corresponds to each of the *Custom Key* touch screen buttons. Once configured, tapping one of these buttons will produce the defined action.

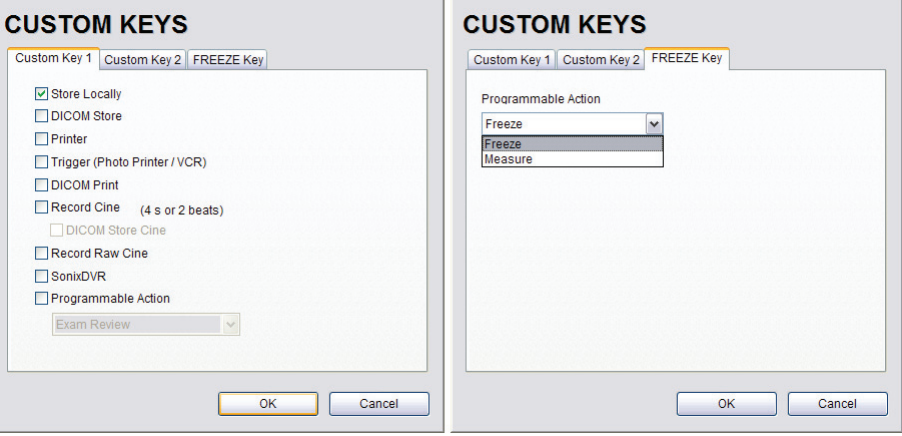

### **Figure 8-29: Custom Keys**

#### **Table 8-31: Custom Key Settings**

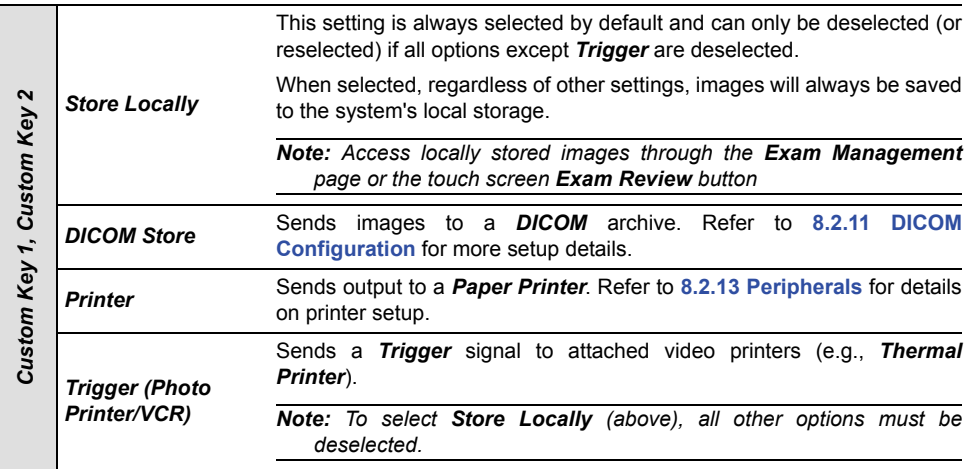

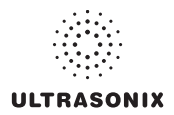

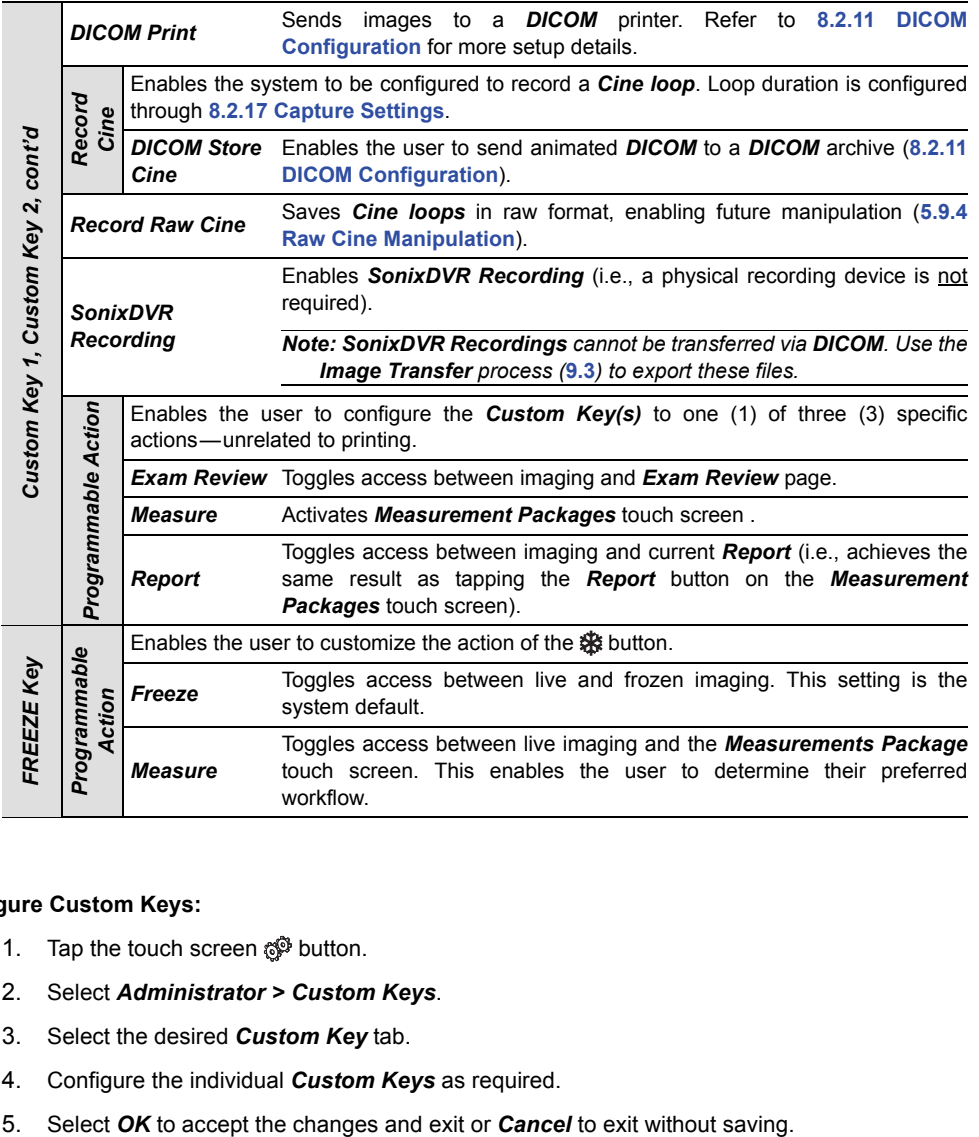

# **To Configure Custom Keys:**

- 1. Tap the touch screen  $\mathbb{S}^3$  button.
- 2. Select *Administrator > Custom Keys*.
- 3. Select the desired *Custom Key* tab.
- 4. Configure the individual *Custom Keys* as required.
- 

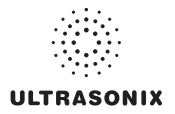

# <span id="page-232-0"></span>**8.2.13 Peripherals**

The *Peripherals* setup dialogs enable software configuration for the various peripherals that are approved for connection to the system. For installation details of the specific connections involved, refer to **[Chapter 10: Connectivity, Peripherals and Software](#page-272-0)**.

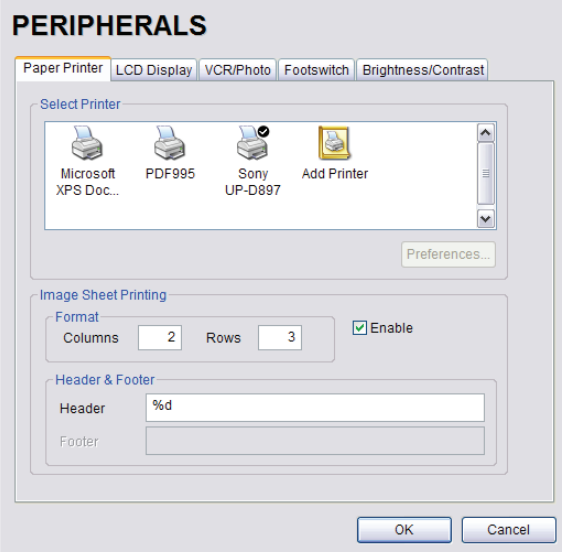

**Figure 8-30: Peripherals** 

#### **To Access the Peripherals Dialog:**

- 1. Tap the touch screen  $\mathbb{S}^3$  button.
- 2. Select *Administrator > Peripherals*.
- 3. Select the relevant *Peripherals* dialog tab.

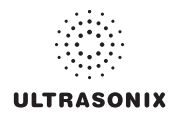

# **8.2.13.1 Paper Printer**

The *Paper Printer* dialog is used to configure a laser or inkjet paper printer connected to the system. If the printer is connected via a parallel or USB port, the system will recognize the printer and subsequently list it as a recognized printer in the *Select Printer* section of the dialog.

#### **Figure 8-31: Peripherals – Paper Printer**

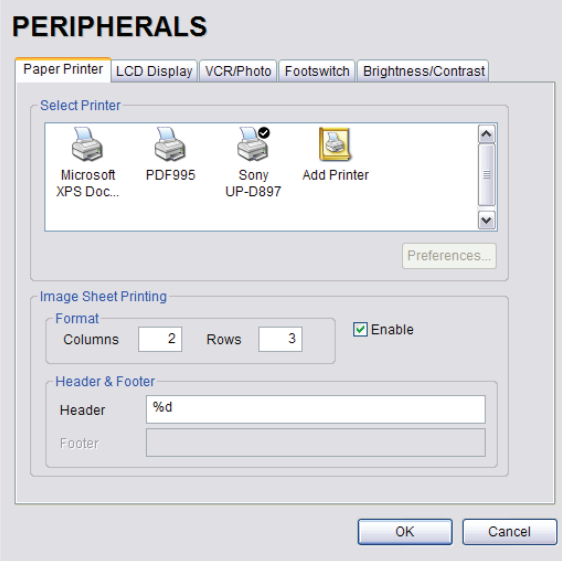

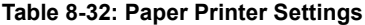

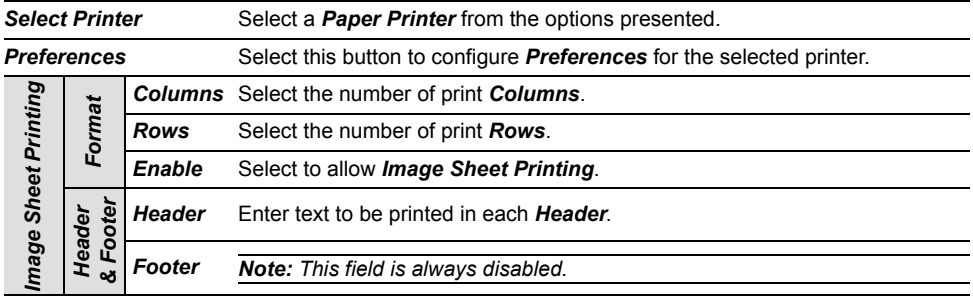

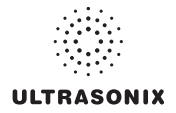

#### **To Configure the System for a Paper Printer:**

- 1. Tap the touch screen  $\mathbb{S}^3$  button.
- 2. Select *Administrator > Peripherals*.
- 3. Select the *Paper Printer* tab.
- 4. Select the printer from the list of recognized printers. For multiple printers, tap the touch screen ( $\bullet$ ) button and select *Set as Default Printer* from the onscreen menu.

*Note: The selected printer can be a network or a local printer and can be configured for specific formats by selecting Preferences.* 

- 5. To select/deselect *Image Sheet Printing* (e.g., *2x3* image sheets), select/deselect the *Enable* box.
- 6. Enter the number of *Columns* and *Rows* desired in the text boxes provided.
- 7. To add an optional *Header* to the image sheet (or to supply special commands, as required), enter the desired text in the space provided.

**Note:** To configure the touch screen 1 or 2 button to send images to the default printer, refer *to* **[8.2.12 Custom Keys](#page-230-0)***.* 

*To send partial print pages (e.g., 3 images remaining on a 4 image/sheet format) at the end of an exam, tap the touch screen End Exam button.* 

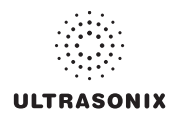

# **8.2.13.2 LCD Display**

Adjust the following LCD display settings as required: *Saturation*, *Hue*, *Gamma*, *Brightness*, *Contrast*, *Color Mode* and *Gain* (*Red*, *Green* and *Blue*).

*Note: Select the Restore Factory button to reconfigure LCD Display to factory settings.* 

**Figure 8-32: Peripherals – LCD Display** 

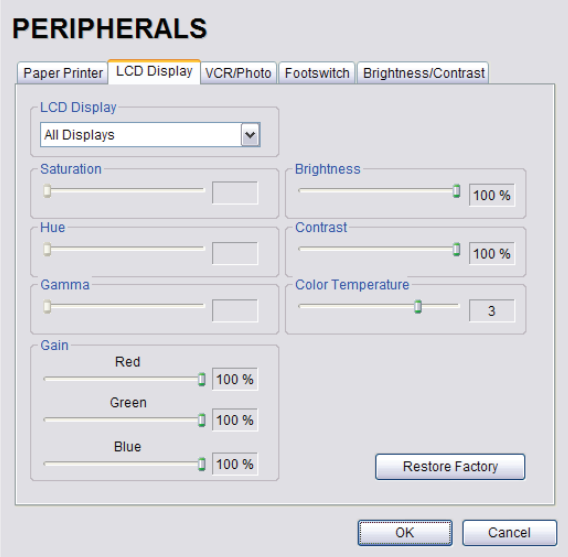

## **To Adjust the LCD Display Settings:**

- 1. Tap the touch screen  $\mathbb{S}^3$  button.
- 2. Select *Administrator > Peripherals*.
- 3. Select the *LCD Display* tab.
- 4. Tap and drag each slider to the desired settings.
- 5. Select *OK* to accept the changes and exit or *Cancel* to exit without saving.

# **8.2.13.3 VCR/Photo**

Output video includes only the image area (or full screen when a dialog such as the *Exam Management* page or *Image Review* pages are displayed on the screen). The output video does not include the thumbnail images.

Use the *VCR/Photo* dialog to enable/disable the live output video (*Video Out*).

*A physical recording device is not required for SonixDVR Recording. However, the option must be configured in* **[8.2.12 Custom Keys](#page-230-0)** *before an exam session can be recorded to an MPG file.* 

### **Figure 8-33: Peripherals – VCR/Photo**

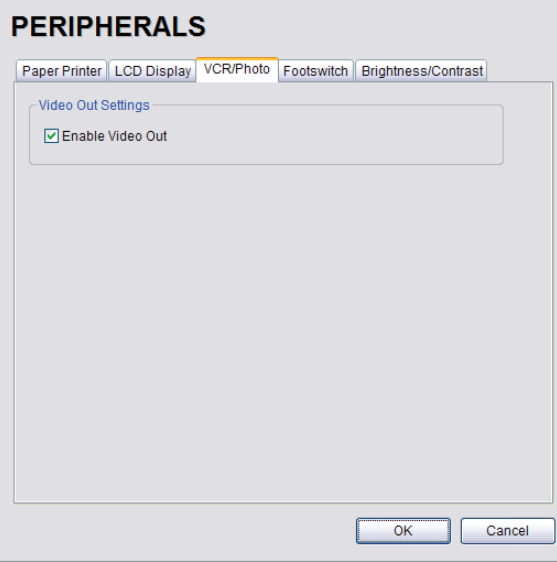

#### **To Enable VCR/Photo Functionality:**

- 1. Tap the touch screen  $\mathbb{S}^3$  button.
- 2. Select *Administrator > Peripherals*.
- 3. Select the *VCR/Photo* tab.
- 4. Select/deselect *Enable Video Out* as required.
- 5. Select *OK* to accept the changes and exit or *Cancel* to exit without saving.

*Note: To create a SonixDVR Recording of an exam session, refer to* **[8.2.12 Custom Keys](#page-230-0)** *and/ or* **[8.2.17 Capture Settings](#page-249-1)***.*

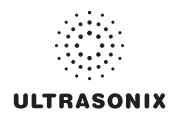

## **8.2.13.4 Footswitch**

The *Footswitch* dialog allows the user to configure the desired operation for as many as three (3) footswitches. There are seven (7) options: *None*, *Print, Freeze*, *Quick Cine Record*, *Exam Management*, *Measurement* and *Exam Review*.

**Figure 8-34: Peripherals – Footswitch** 

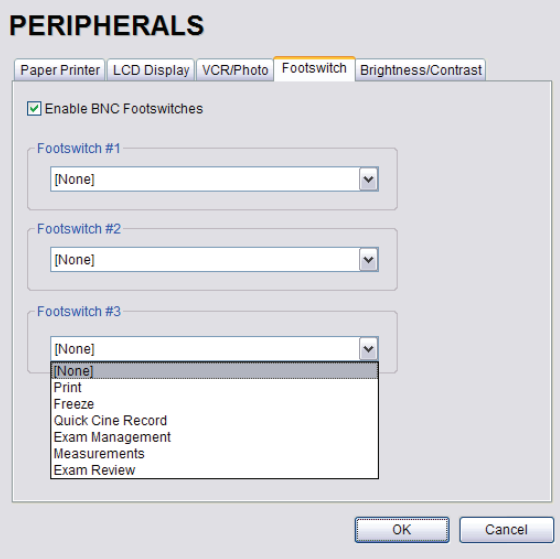

**Table 8-33: Footswitch Options** 

# *Enable BNC Footswitches*

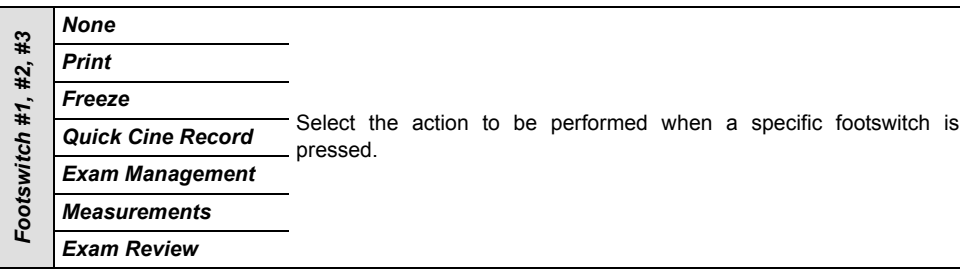

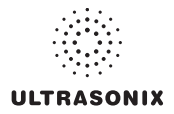

# **To Configure the Footswitch Settings:**

- 1. Tap the touch screen  $\mathbb{S}^3$  button.
- 2. Select *Administrator > Peripherals*.
- 3. Configure the *Footswitch* options as required.
- 4. Select *OK* to accept the changes and exit or *Cancel* to exit without saving.

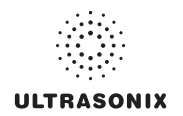

## **8.2.13.5 Brightness/Contrast**

The *Brightness/Contrast* dialog allows users to change the *Brightness/Contrast* of images transferred to peripherals to ensure optimum quality.

*Note: The Brightness/Contrast values set on this tab are not applied to the image on the screen or images stored to the system.* 

The effects of the *Brightness/Contrast* settings are seen in the *Before* and *After* images.

*Note: Select the Reset button to restore Brightness/Contrast settings to factory defaults.* 

#### **Figure 8-35: Peripherals – Brightness/Contrast**

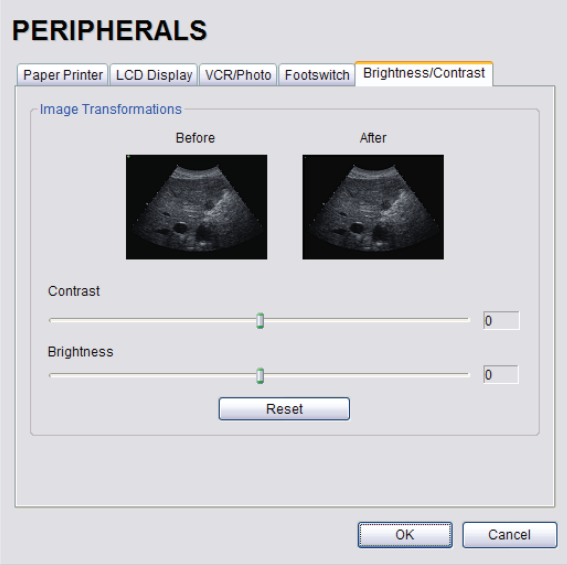

### **To Adjust the Brightness/Contrast Settings:**

- 1. Tap the touch screen  $\mathbb{S}^3$  button.
- 2. Select *Administrator > Peripherals*.
- 3. Select the *Brightness/Contrast* tab.
- 4. Tap and drag each slider to the desired settings.
- 5. Select *OK* to accept the changes and exit or *Cancel* to exit without saving.

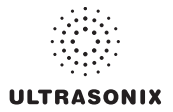

# **8.2.14 Display Settings**

*Display Settings* allows users to configure the various LCD display options.

**Figure 8-36: Display Settings** 

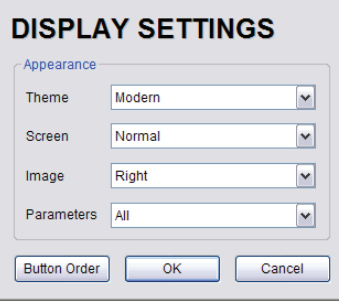

**Table 8-34: Display Settings** 

| Appearance | Theme                                                                      | Classic<br><b>Modern</b>     | Configure the basic settings for the LCD display using either <b>Advanced</b> or<br><b>Classic</b> features.                                                                                                    |
|------------|----------------------------------------------------------------------------|------------------------------|----------------------------------------------------------------------------------------------------|
|            |                                                                            |                              | Configure imaging Layout.                                                                                                    |
|            | <b>Screen</b>                                                              | <b>Normal</b><br><b>Full</b> | Note: When set to full, Ultrasonix recommends working with minimized<br>buttons as much as possible (Figure 3-4: System Control Buttons<br>(Maximized and Minimized)).                                                                                                    |
|            | <b>Image</b>                                                               | <b>Right</b><br>Left         | Configures the system so the imaging displays on the Left or the Right side<br>of the screen.                                                                                                    |
|            | Parameters                                                                 | All<br><b>Subset</b>         | Configures the system to display <b>AII</b> available or a specific <b>Subset</b> of imaging<br>parameters: Subset consists of: MI/TI, FPS, Resolution and Freq (refer to<br>Table E-1 for imaging parameter details).<br><b>Note:</b> When Subset is selected, a Depth value will be placed under the |
|            |                                                                            |                              | Depth markers.                                                                                                    |
|            |                                                                            | jure Display Settings:       |                                                                                                    |
| 1.         | Tap the touch screen $\mathbb{S}^3$ button.                                |                              |                                                                                                    |
| 2.         | Select Administrator > Display.                                            |                              |                                                                                                    |
| 3.         | Configure <b>Display Settings</b> as required.                             |                              |                                                                                                    |
| 4.         | Select OK to accept the changes and exit or Cancel to exit without saving. |                              |                                                                                                    |

### **To Configure Display Settings:**

- 1. Tap the touch screen  $\mathbb{S}^3$  button.
- 2. Select *Administrator > Display*.
- 3. Configure *Display Settings* as required.
- 

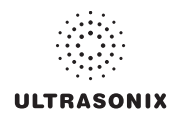

# **8.2.15 Patient Settings**

*Patient Settings* allows users to configure options for the *Exam Management* page, the onscreen display of patient data and *EMR Systems*.

The following configuration options are available with the *EMR System* **[EHealthConx](#page-244-0)**:

- *Operators* must be selected from a predetermined list (see also **[3.3.1 Quick Exam Start-Up](#page-23-0)**)
- *Worksheets* must be reviewed prior to ending an exam
- *FTP* transfers are automatically initiated once an exam is ended (**[8.2.16 Status Bar](#page-246-0)**).

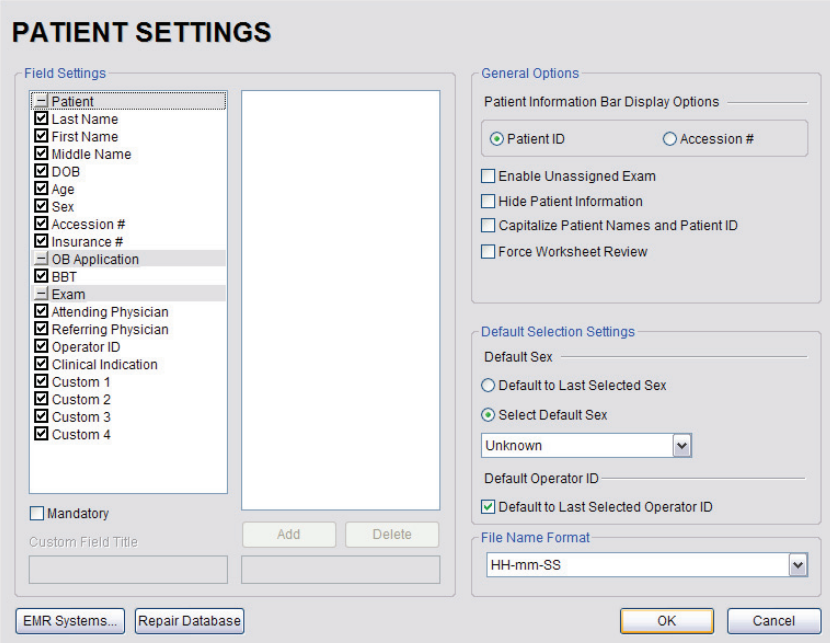

## **Figure 8-37: Patient Settings**

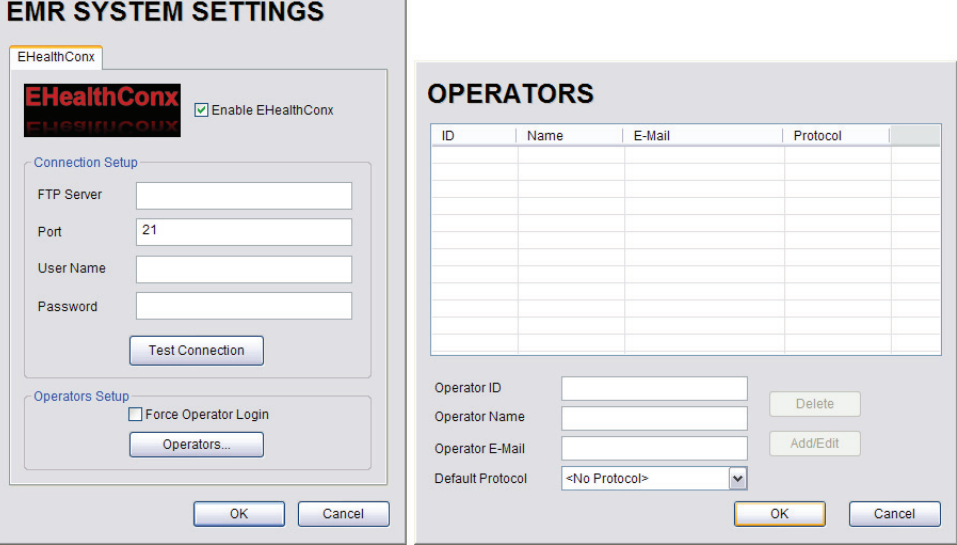

# **Figure 8-38: EMR System Settings and Operators**

# <span id="page-242-0"></span>**Table 8-35: Patient Settings**

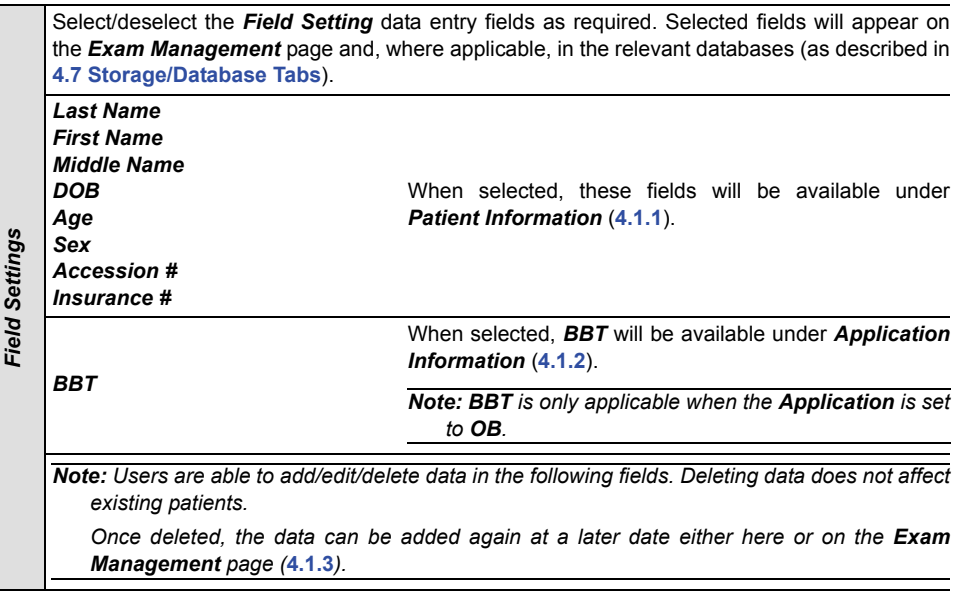

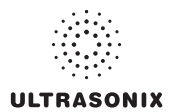

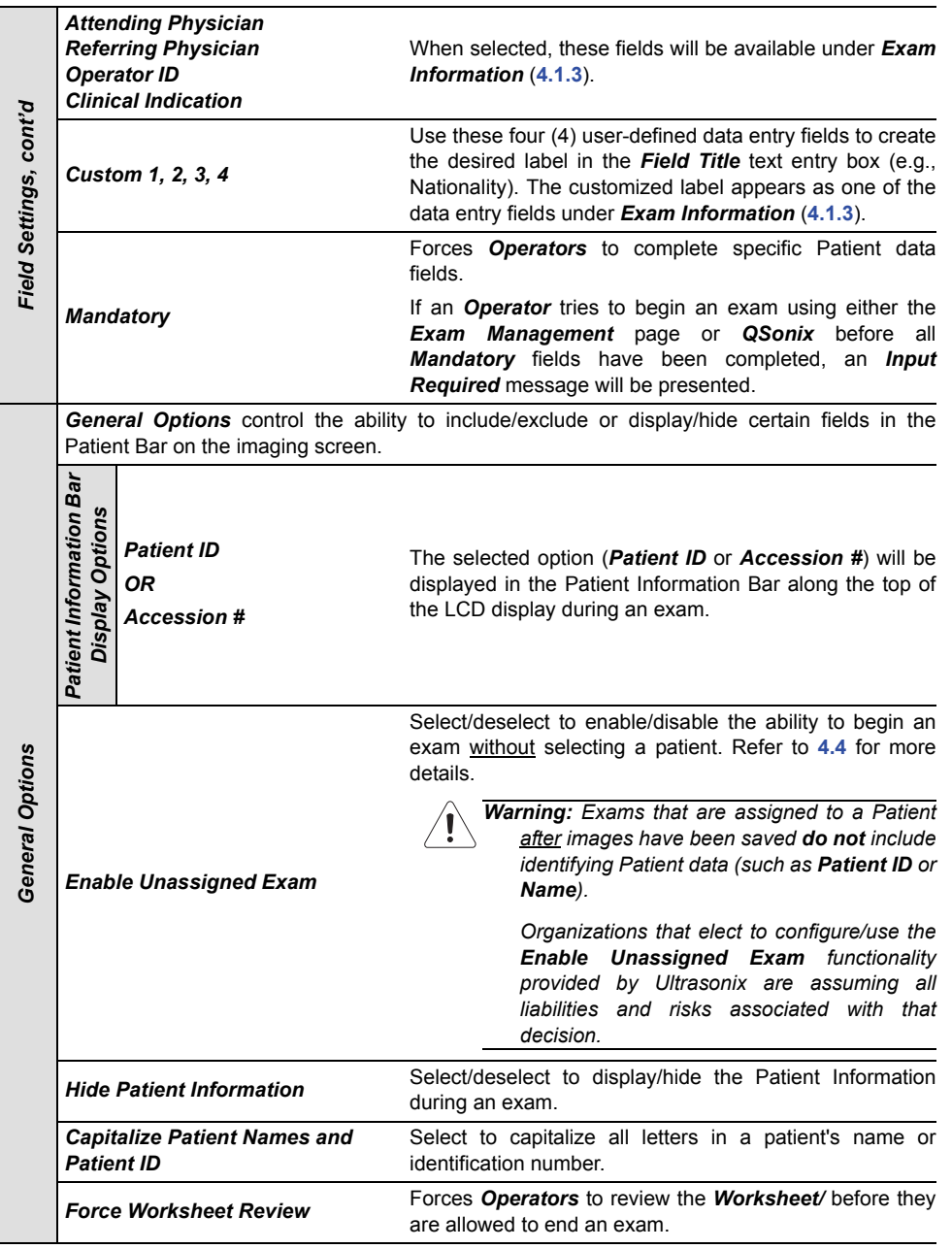

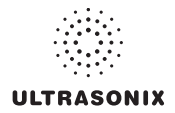

<span id="page-244-2"></span><span id="page-244-1"></span><span id="page-244-0"></span>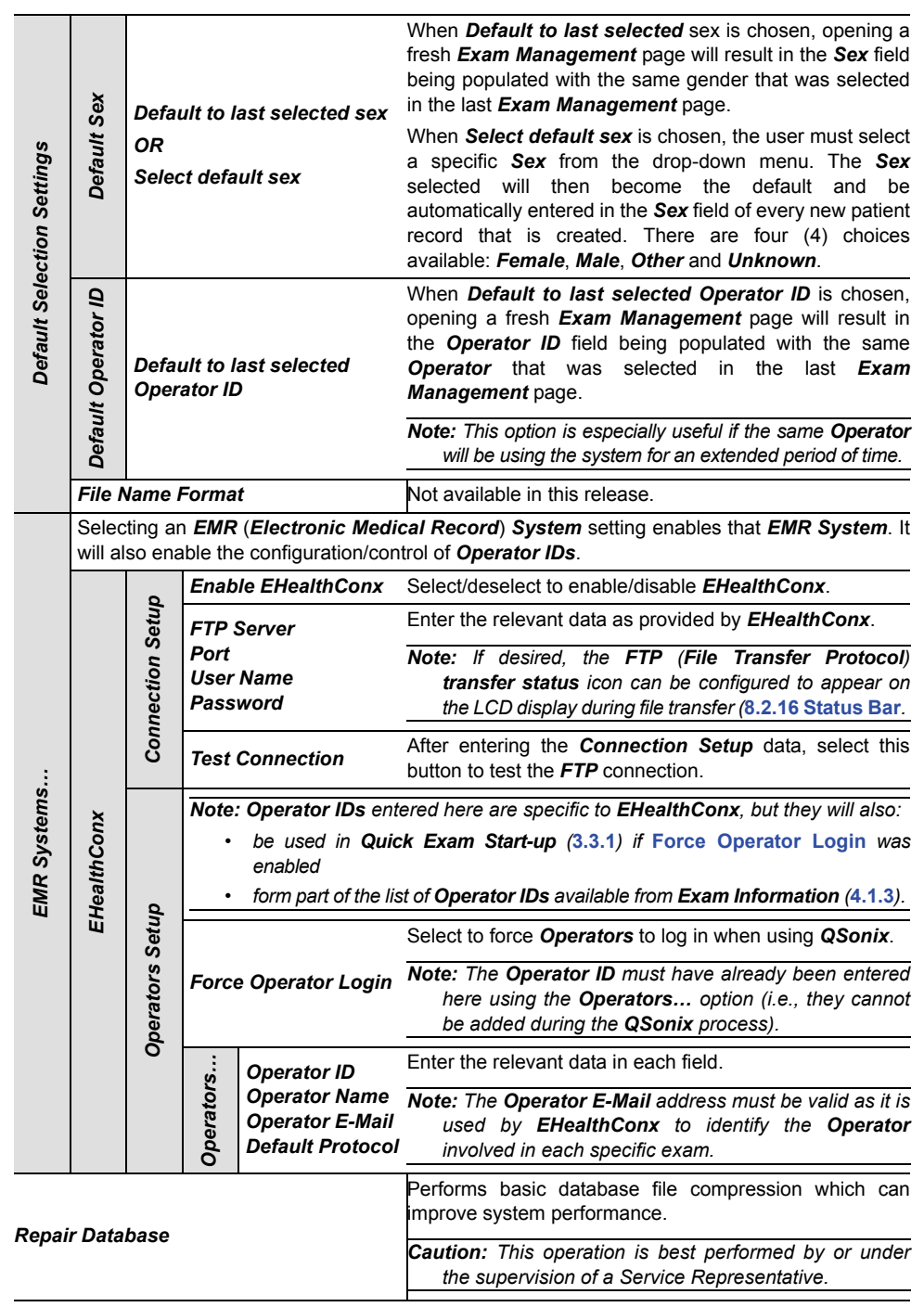

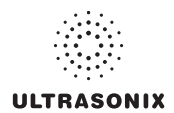

### **To Access the Patient Settings Dialog:**

- 1. Tap the touch screen  $\mathbb{S}^3$  button.
- 2. Select *Administrator > Patient*.

#### **To Configure Patient Settings:**

- 1. Tap the touch screen  $\mathbb{S}^3$  button.
- 2. Select *Administrator > Patient*.
- 3. Configure *Patient Settings* as required.
- 4. Select *OK* to accept the changes and exit or *Cancel* to exit without saving.

### **To Create Mandatory Settings:**

- 1. Tap the touch screen  $\mathbb{S}^3$  button.
- 2. Select *Administrator > Patient*.
- 3. Select the desired *Field Setting* (e.g., *Last Name*).
- <span id="page-245-0"></span>4. Select the *Mandatory* checkbox.
- 5. Repeat **step 3** and **[step 4](#page-245-0)** as required.
- 6. Select *OK* to accept the changes and exit or *Cancel* to exit without saving.

### **8.2.15.1 EMR Settings**

#### **To Configure EMR System Settings:**

- 1. Tap the touch screen  $\mathbb{S}^3$  button.
- 2. Select *Administrator > Patient > EMR Systems,,,*.
- 3. Select *Enable EHealthConx* and configure the *Connection Setup* options as required.

*Note: Ultrasonix recommends that Connection Setup options be configured using the settings provided by your IT Department.* 

- 4. Select *Operators…*.
- 5. Enter the required data in each field and select the *Add/Edit* button.
- 6. Repeat **step 5** as many times as required.
- 7. Select *OK* to accept the changes and exit or *Cancel* to exit without saving.

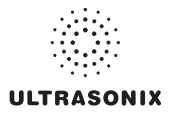

# <span id="page-246-1"></span><span id="page-246-0"></span>**8.2.16 Status Bar**

When *Status* indicators are enabled, the system will present the relevant icons at the bottom right of the LCD display. Read the definitions carefully as not all icons will always be visible even if the relevant option has been activated.

By default, all *Status Bar* options are unselected.

**STATUS BAR** - Displayed Indicators DICOM print status □ DICOM store status DICOM worklist status Network connection Power status **Battery level** CD / DVD Burning □ Cine recording C) SonixLIVE Wireless signal strength Ι¢Ή SonixLIVE IP Address FTP transfer status Select All Deselect All  $OK$ Cancel

#### **Figure 8-39: Status Bar**

#### **Table 8-36: Status Bar – Displayed Indicators**

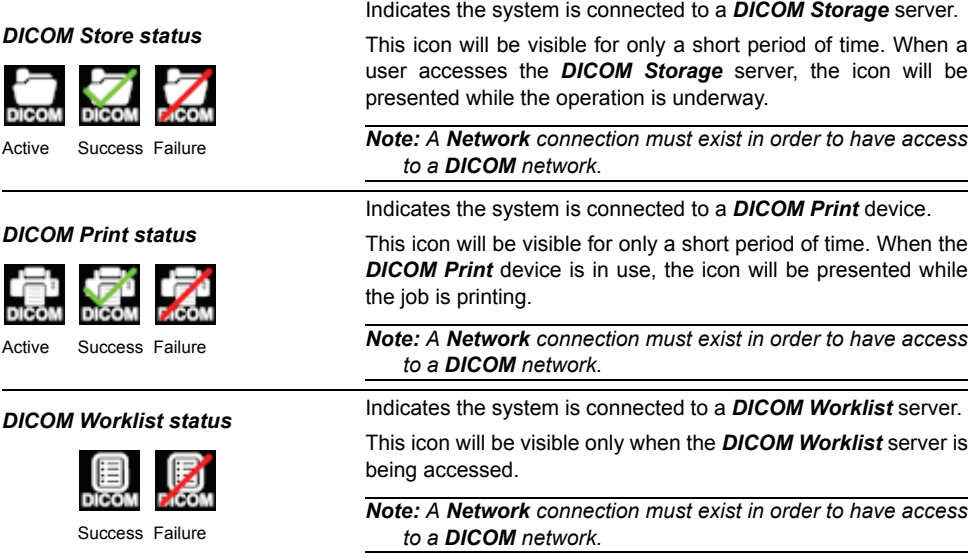

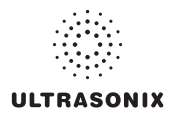

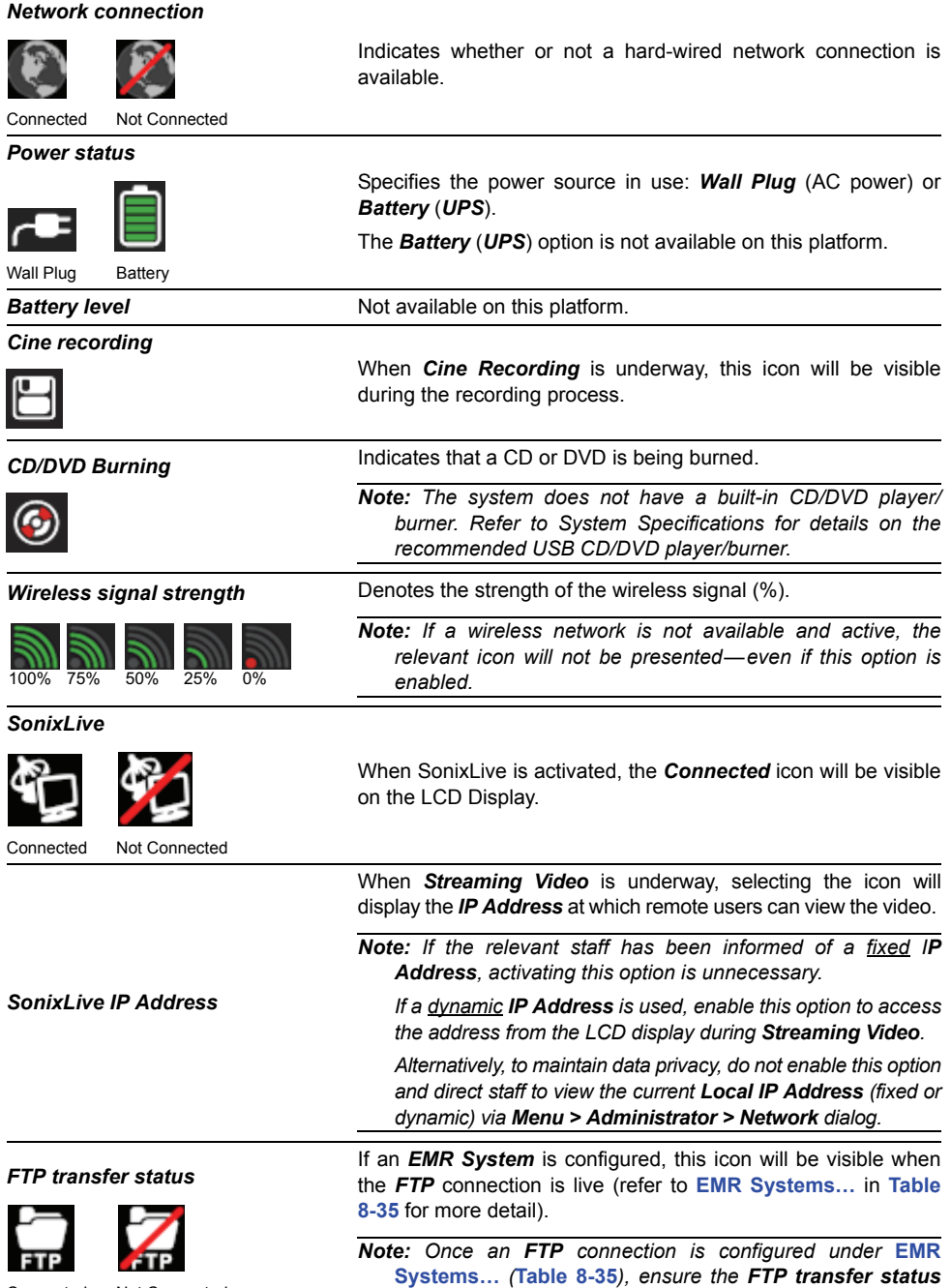

Connected Not Connected

*option is selected.* 

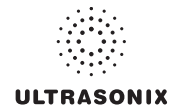

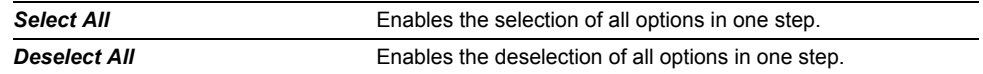

### **To Access Status Bar Indicators:**

- 1. Tap the touch screen  $\mathbb{S}^3$  button.
- 2. Select *Administrator > Status Bar*.

# **To Configure Status Bar Indicators:**

- 1. Tap the touch screen  $\mathbb{S}^3$  button.
- 2. Select *Administrator > Status Bar*.
- 3. Select/deselect *Displayed Indicators* as required.
- 4. Select *OK* to accept the changes and exit or *Cancel* to exit without saving.

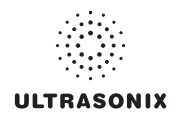

# <span id="page-249-0"></span>**8.2.17 Capture Settings**

<span id="page-249-1"></span>The *Capture Settings* dialog allows the user to select between *Image* and *Full Screen* for image storage and to configure the loop storage record time.

**Figure 8-40: Capture Settings** 

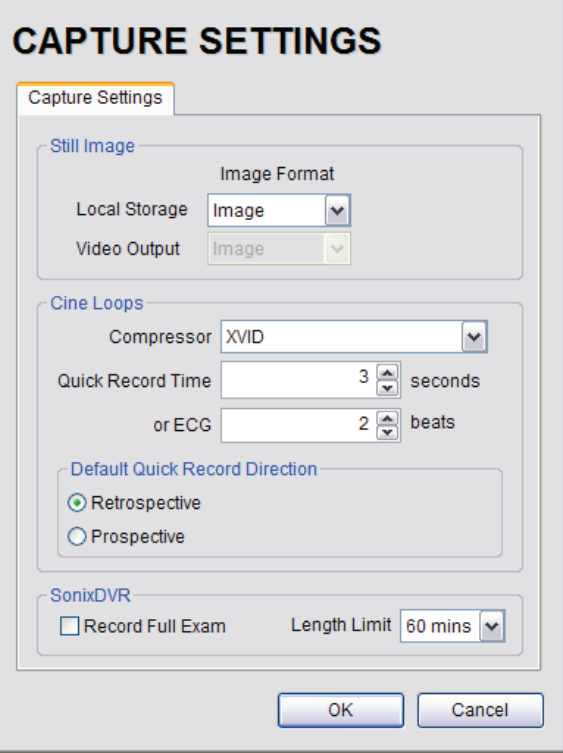

## **Table 8-37: Capture Settings**

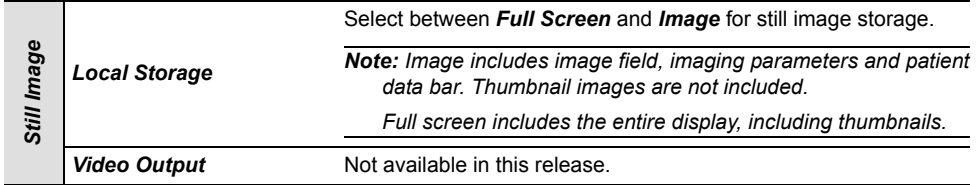

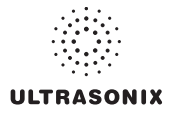

<span id="page-250-0"></span>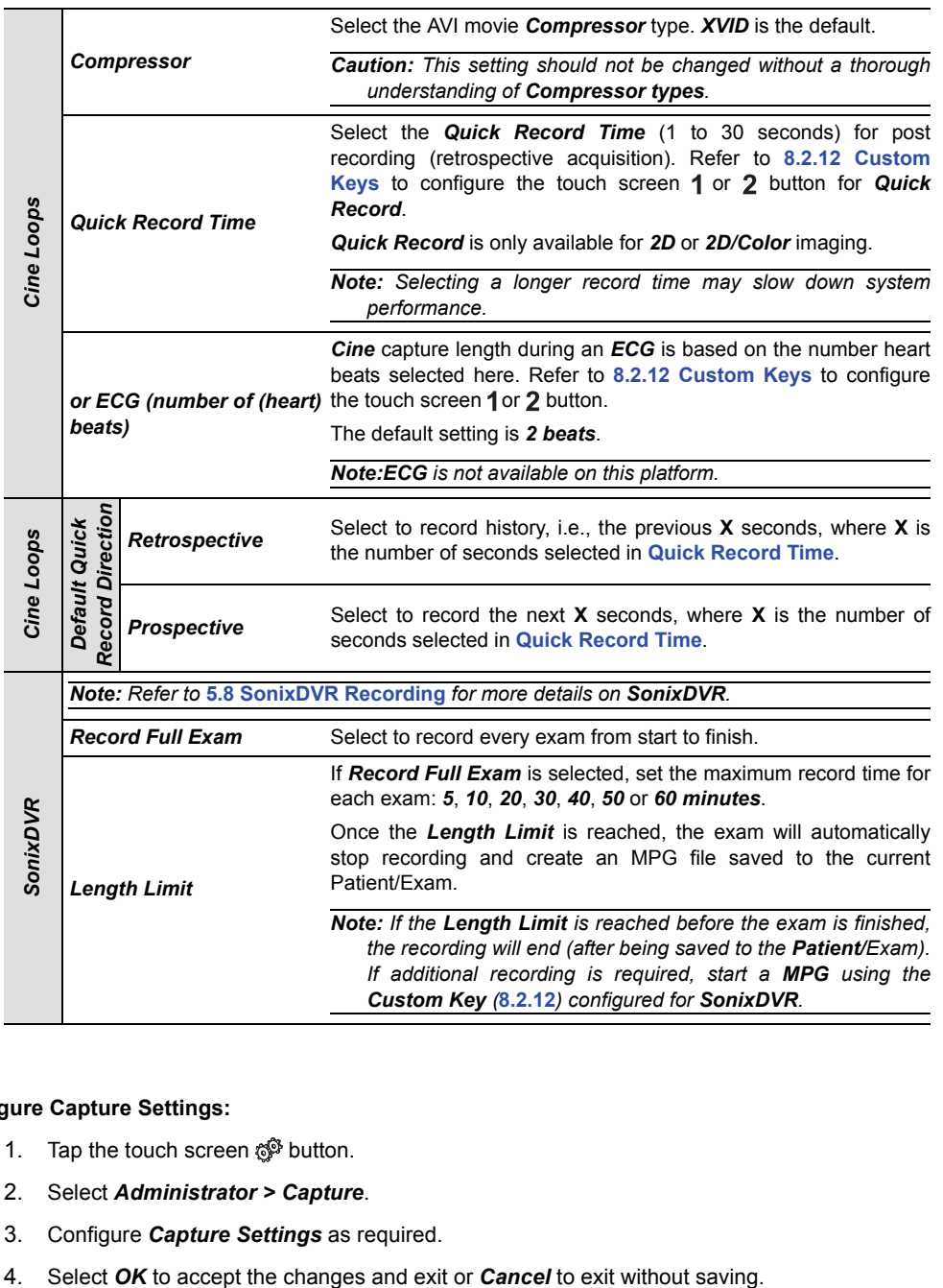

# **To Configure Capture Settings:**

- 1. Tap the touch screen  $\mathbb{S}^3$  button.
- 2. Select *Administrator > Capture*.
- 3. Configure *Capture Settings* as required.
- 

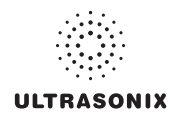

# **8.2.18 Imaging Modes**

The *Imaging Modes* dialog allows the configuration of a variety of *Imaging Mode* options.

**Figure 8-41: Imaging Modes and Color Settings** 

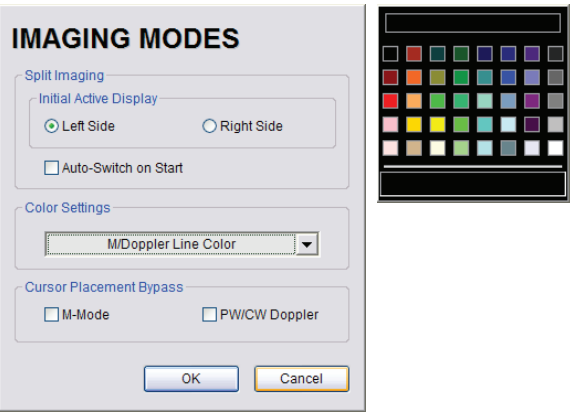

#### **Table 8-38: Imaging Modes**

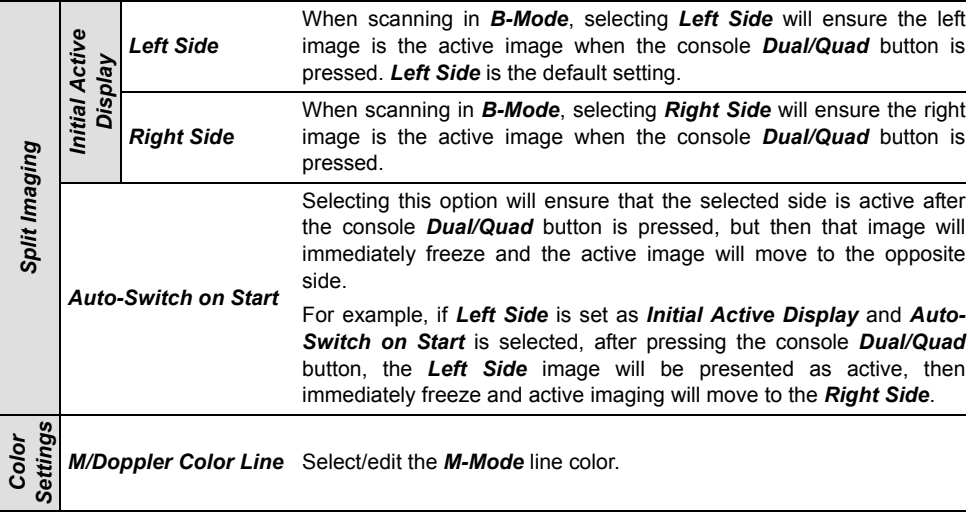
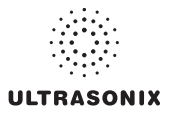

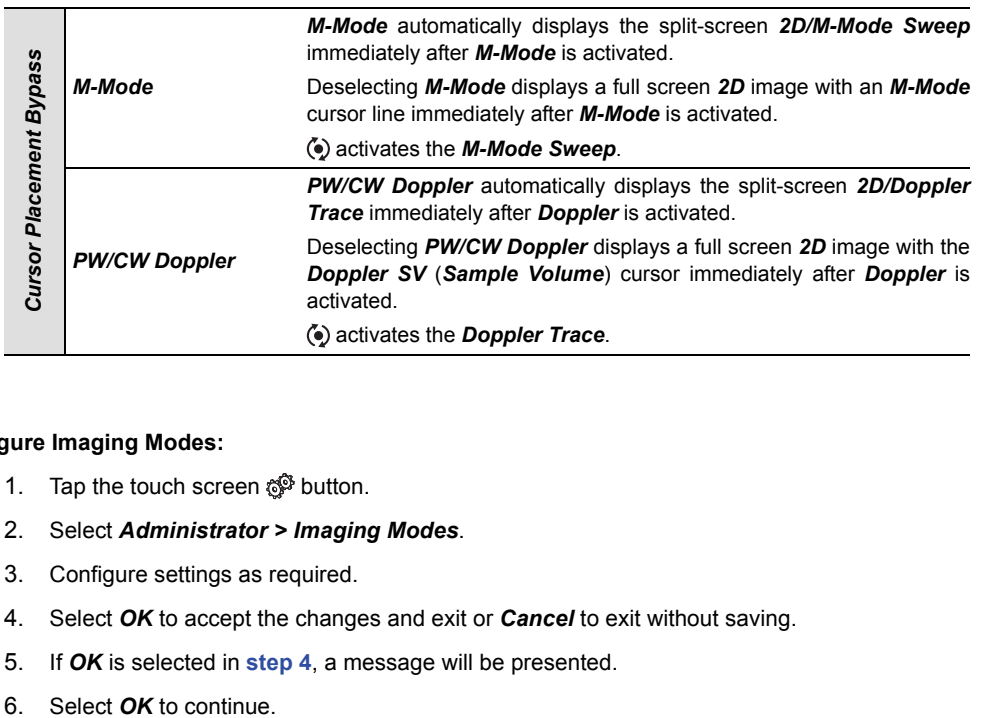

### **To Configure Imaging Modes:**

- 1. Tap the touch screen  $\mathbb{S}^3$  button.
- 2. Select *Administrator > Imaging Modes*.
- 3. Configure settings as required.
- <span id="page-252-0"></span>4. Select *OK* to accept the changes and exit or *Cancel* to exit without saving.
- 5. If *OK* is selected in **[step 4](#page-252-0)**, a message will be presented.
- 

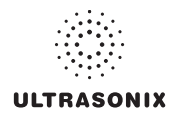

## **8.2.19 Documentation Settings**

This option enables users to *Add*/*Delete* user documentation for viewing on the system.

*Note: All documents must be in PDF format.* 

Refer to **[3.3.2](#page-27-0)** for details on accessing the PDFs.

#### **Figure 8-42: Documentation Settings**

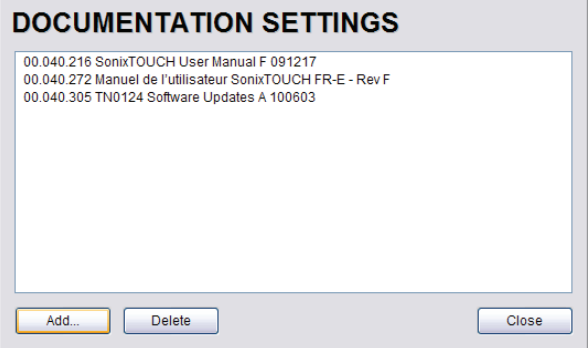

*Note: To view documentation (in PDF format only) on the system, refer to* **[3.3.2 Documentation](#page-27-0) [Access](#page-27-0)***.* 

#### **To Add a (PDF) Document:**

- 1. Tap the touch screen  $\mathbb{S}^3$  button.
- 2. Select *Administrator > Documentation*.

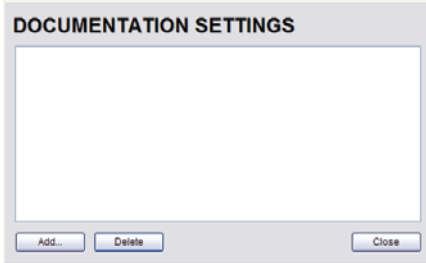

- 3. Ensure the appropriate media containing the relevant *User Manual* PDF(s) is connected to the system (e.g., a USB key).
- 4. Select the *Add…* button.

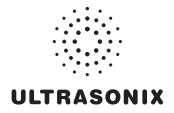

5. Select the *Documentation Location* from the drop-down menu.

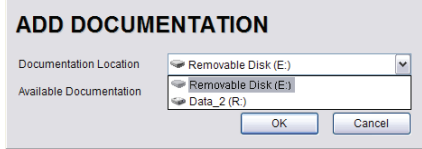

6. Select the relevant PDF from the *Available Documentation* drop-down menu.

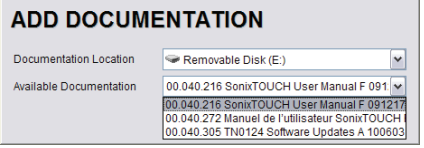

7. Select *OK* and the system will copy the PDF to the system.

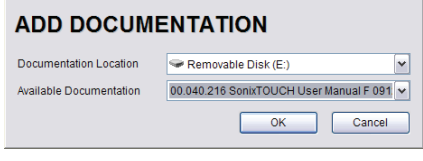

*Note: This may take a few moments, depending on the size of the PDF.* 

8. Repeat **step 4** to **step 7** as many time as required.

#### **To Delete a (PDF) Document:**

- 1. Tap the touch screen  $\mathbb{S}^3$  button.
- 2. Select *Administrator > Documentation*.
- 3. Highlight the PDF to be deleted.

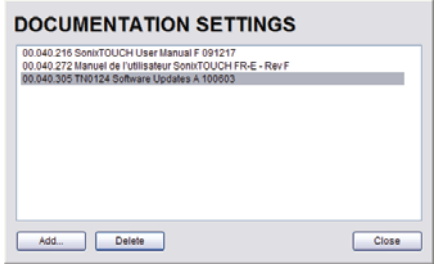

4. Select *Delete*.

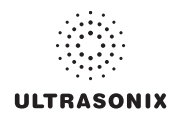

## **8.2.20 Software Update**

This option allows users to install software updates via the Internet or with a USB key.

*Note: Access to Software Update is available only with a valid warranty license.* 

### **Figure 8-43: Software Updates**

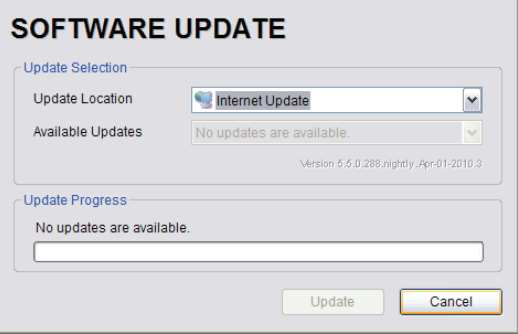

### **Table 8-39: Software Updates**

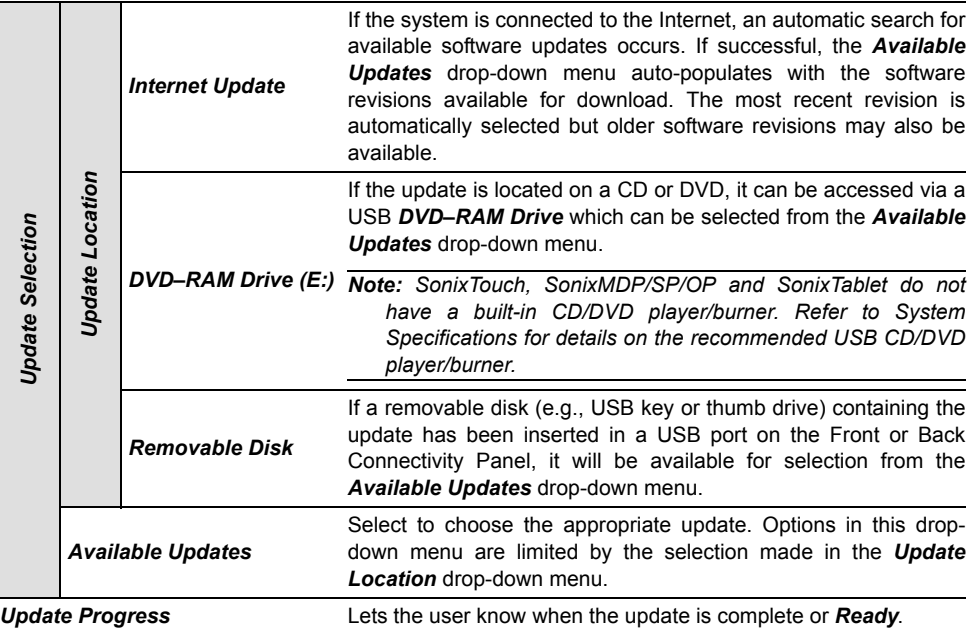

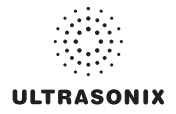

### **To Perform a Software Update:**

- 1. Tap the touch screen  $\mathbb{S}^3$  button.
- 2. Select *Administrator > Software Updates*.
- 3. Select an *Update Location* from the drop-down menu.

4. Select *Update* to begin the update process or *Cancel* to exit without updating.

*Note: The Update Progress bar displays the download progress. Upon completion, the Software Update will be auto-installed and the system will restart automatically.* 

*Note: In order to be available in the Update Location drop-down menu, the USB key must be inserted prior to selecting the Software Update option from the Administrator Settings menu.* 

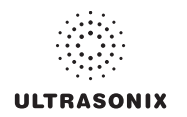

# **8.2.21 Licensing**

*Licensing* displays the *Options* available on the Sonix system. *Status* and *Expiry* dates (when applicable) of enabled features are also displayed.

Ultrasonix recommends including the *license.key* file in a regular backup, using the *Export* option under **[8.2.9 System Settings](#page-200-0)**.

#### **Figure 8-44: Licensing**

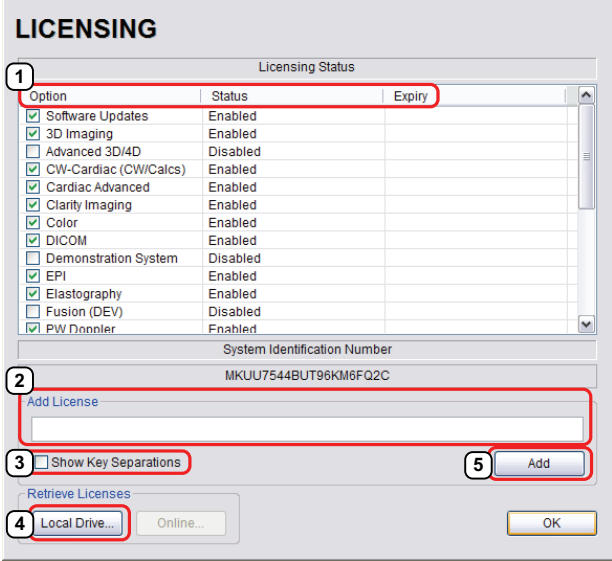

*Note: Options that are not licensed at the time of purchase will not be visible in the Licensing dialog. To Enable a new Option, call your local dealer or Ultrasonix Technical Support.* 

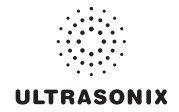

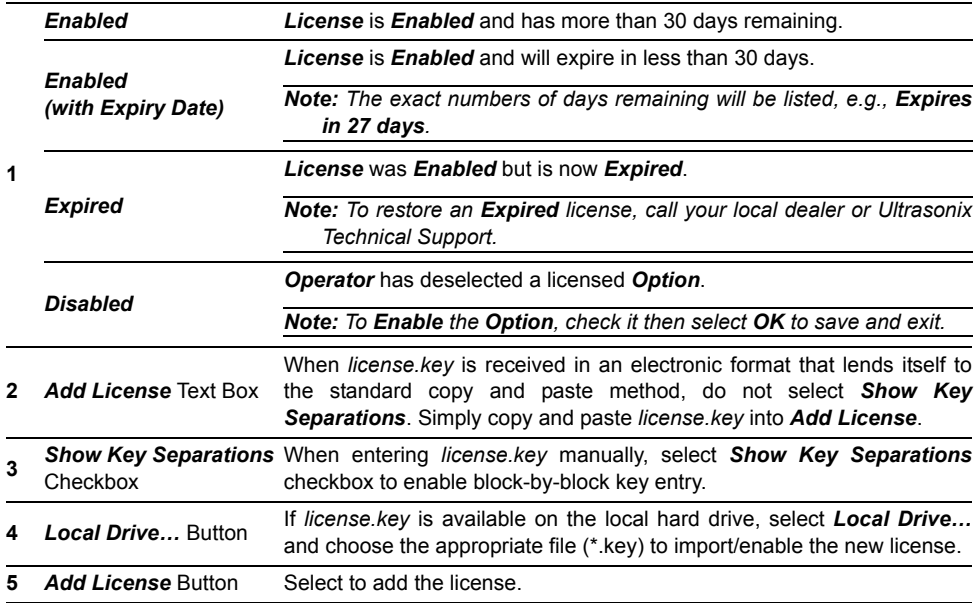

### **Table 8-40: Licensing Status**

# **To Access the Licensing Dialog:**

- 1. Tap the touch screen  $\mathbb{S}^3$  button.
- 2. 2. Select *Administrator > Licensing*.

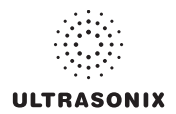

#### **To Enter a New Licensing Key:**

- 1. Tap the touch screen  $\mathbb{S}^3$  button.
- 2. Select *Administrator > Licensing*.
- 3. Enter the new license key in the *Add License* text box.
- 4. Select *Add* to add the new license key.
- 5. Check to ensure the new license has been added then select *Close* to exit the *Licensing* dialog.

#### **To Re-Import License.key:**

*Note: This process presumes the license.key file is stored on a USB device.* 

- 1. Insert the USB device with license.key file into one of the system's USB drives.
- 2. Tap the touch screen  $\mathbb{S}^3$  button.
- 3. Select *Administrator > Licensing*.
- 4. Select *Local Drive*.
- 5. Under the *Look in* drop-down menu, select the relevant drive/device and locate *license.key*.

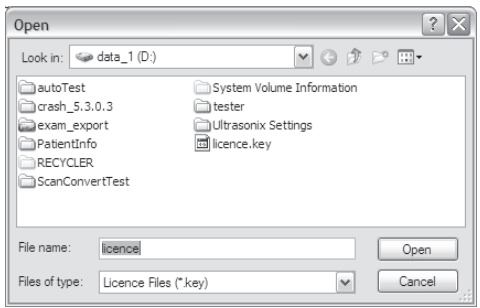

6. Select *Open* to re-import *license.key*.

*Note: If there are any problems, clear all menus, return to the Licensing dialog and contact Ultrasonix Technical Support for assistance.* 

### **8.3 SERVICE MENU**

Access to *Service* is password protected and restricted to certified, Ultrasonix Service representatives.

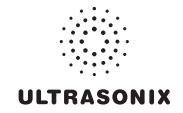

# **CHAPTER 9: IMAGE STORAGE, REVIEW, TRANSFER AND PRINT**

The SonixTablet includes a (local) patient/exam management system with image storage, review, transfer and print which can be accessed from:

- the *Exam Management* page via the *Review* button. This allows the *Operator* to select one or multiple patients and their associated exam(s)
- a *Custom Key*, providing that *Custom Key* was configured to access the *Exam Review* page (**[8.2.12](#page-230-0)**)
- the touch screen  $\sqrt{2}$  button on the main touch screen, which offers access only to the current Patient and their associated exam(s).

### **9.1 IMAGE STORAGE**

Each time a new patient is entered into the system, a local file is created for that patient. All saved images and *Cine* clips are stored in the patient file and organized by exam date and type. This image/*Cine* data may be retrieved at any time and transferred to a printer, *DICOM* archive, etc.

Hard drive capacity for patient data storage is at least 160 gigabytes. Depending on the number/type of images involved, the system can store more than 50,000 exams.

*Note: Ultrasonix recommends regular patient/image file back-up and purging of older patient files stored on the system.* 

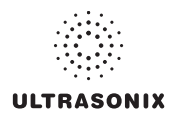

# **9.2 IMAGE REVIEW**

**Figure 9-1: Main Touch Screen** 

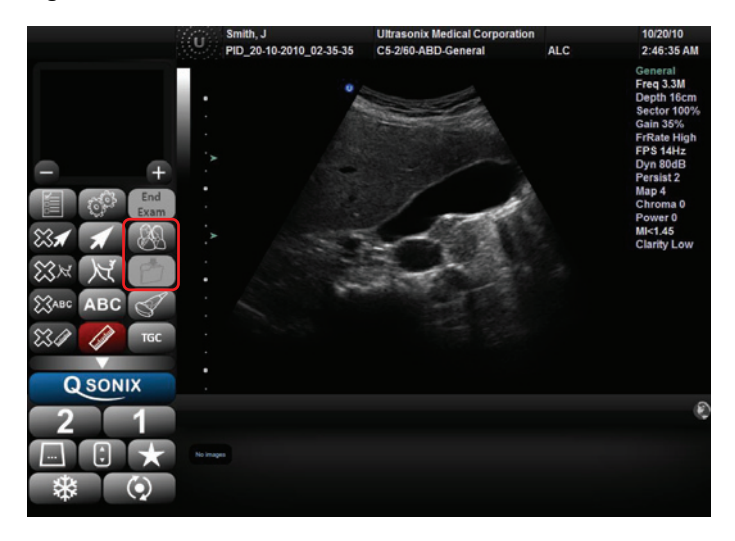

*Note: Tap the touch screen putton to access the Exam Review page for the current Patient.* 

*Alternatively, tap to access the Exam Management page in order to review exams for different/ multiple Patients.* 

### **Figure 9-2: Exam Management**

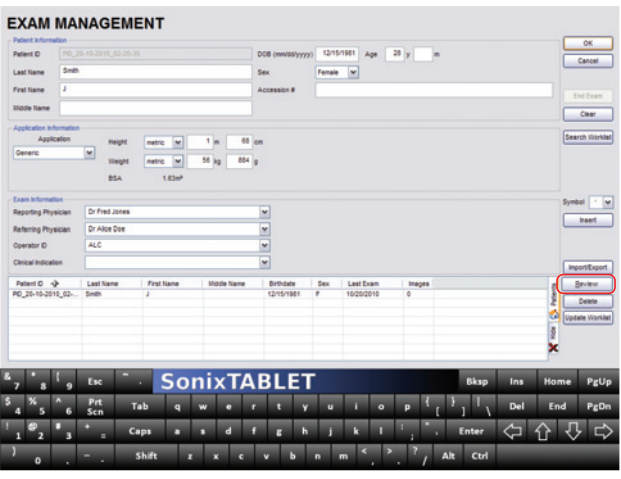

*Note: Select Review to access Exam Review page (review current or selected Patient(s) image files).* 

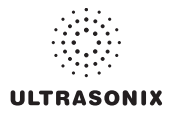

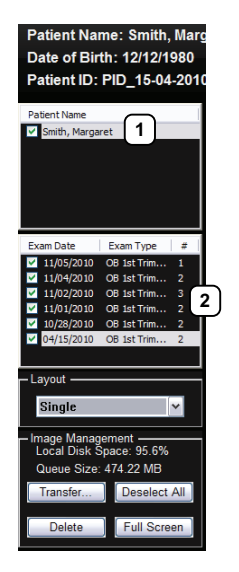

### **Figure 9-3: Sample Exam Review Page (Methods 1, 2 and 3)**

*Note: For methods 1, 2 and 3, images for the current exam will be presented first, but all exams for the current Patient will be available for review.* 

#### **Table 9-1: Sample Exam Review Page (Methods 1, 2 and 3)**

- **1** Current Patient.
- **2** Multiple exams for the current Patient.

#### **To Access the Exam Review Page (Method 1 – Current Patient):**

1. During an exam, tap the touch screen 1, 2 or  $\bar{D}$  button (whichever was configured to access *Exam Review*) to view the images for the current exam.

*Note: Refer to* **[8.2.12](#page-230-0)** *for details on configuring a Custom Key to access Exam Review.* 

#### **To Access the Exam Review Page (Method 2 – Current Patient):**

- 1. During a patient exam, tap the touch screen  $\mathcal{B}_0$  button.
- 2. On the *Exam Management* page, select *Review* to view the current exam images.

### **To Access the Exam Review Page (Method 3 – Current Patient):**

1. During a patient exam, tap the touch screen  $\sum$  button.

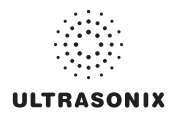

### **Figure 9-4: Sample Exam Review Page (Method 4 – with Multiple Patients)**

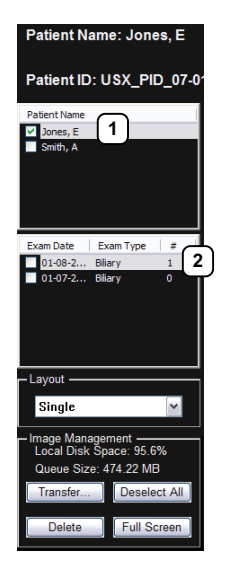

### **Table 9-2: Sample Exam Review Page (Method 4 – with Multiple Patients)**

- **1** First Patient.
- **2** Multiple exams for the first Patient.

### **To Access the Exam Review Page (Method 4 – with Multiple Patients):**

- 1. During a patient exam, tap the touch screen  $\mathcal{R}$  button.
- 2. Select the *Patient* tab.
- 3. Select the desired Patient(s) from the *Patient* database.

*Note: To select multiple Patients at the same time, tap the first Patient then, in conjunction with the touch screen keyboard* **SHIFT** *or* **CTRL** *key, tap and drag or tap to highlight the relevant Patients.* 

4. Select *Review* and the *Image Review* page will be presented with the exam files for the selected Patient(s).

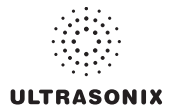

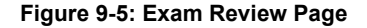

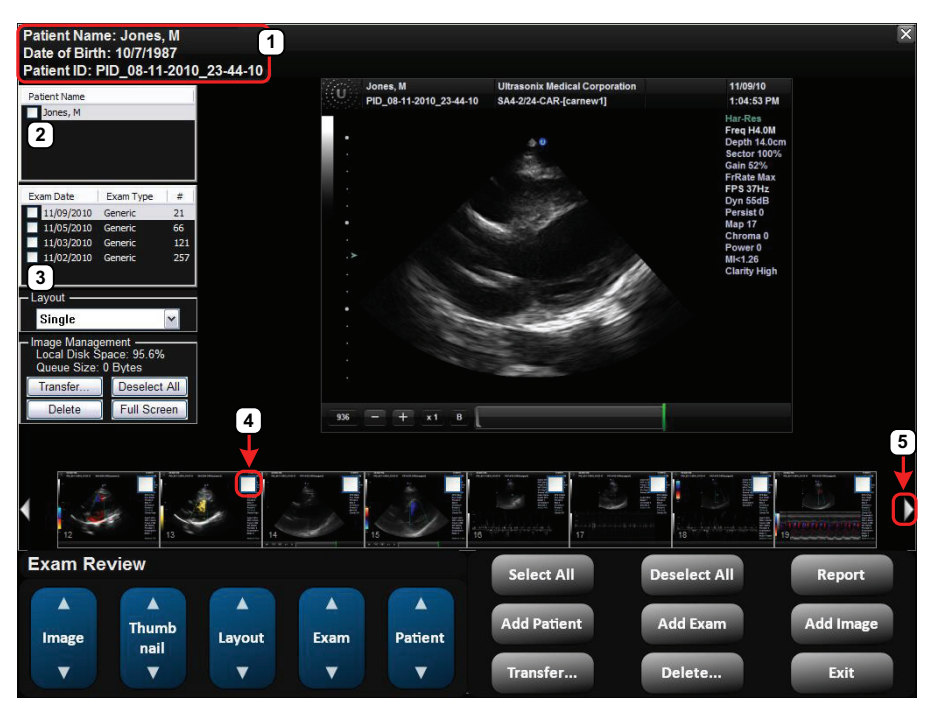

### **Table 9-3: Exam Review Page**

- **1** Patient data for currently displayed image file. **2**
- **Check Patient and Exam file(s) for image transfer or deletion. 3** 
	- **4** Check to select individual images for image transfer or deletion.
	- **5** White arrow indicates more images. The trackball arrow cursor triggers scrolling of thumbnails both to the right and left.

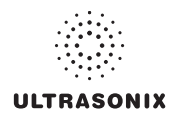

#### **Table 9-4: Exam Review Page**

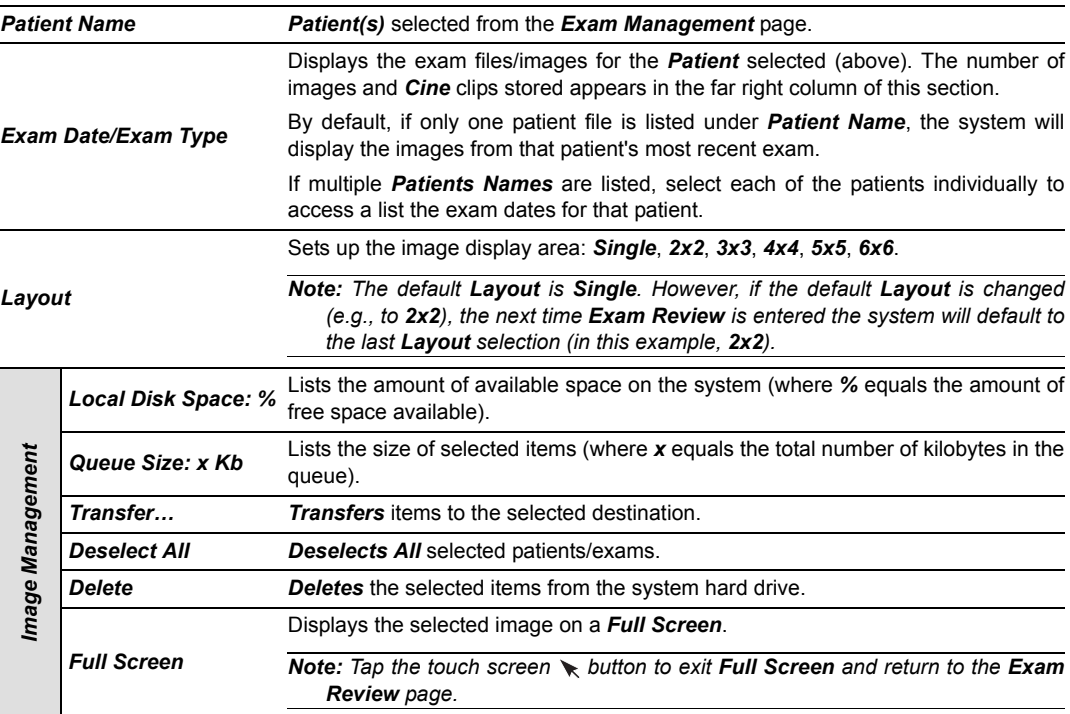

*Note: Stored Cine clips are identified by a small movie symbol on the lower right of the image* óβ *thumbnail. Once selected, the movie will replay in the Review window.* 

*Stored MPG files (SonixVCR Recordings) are identified by a small REC symbol on the lower* 雁 *left of the image thumbnail. Once selected, the MPG will replay on the Review page.* 

*Raw Cine loops (***[5.9.4](#page-105-0)***) are labelled with the icon RAW.* 

*The image thumbnails on the bottom of the screen represent all the available images for the exam under review. To scroll through the thumbnails, use the trackball to move the cursor over to the right or left side of the thumbnails.* 

**RAW**

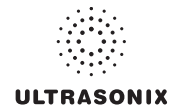

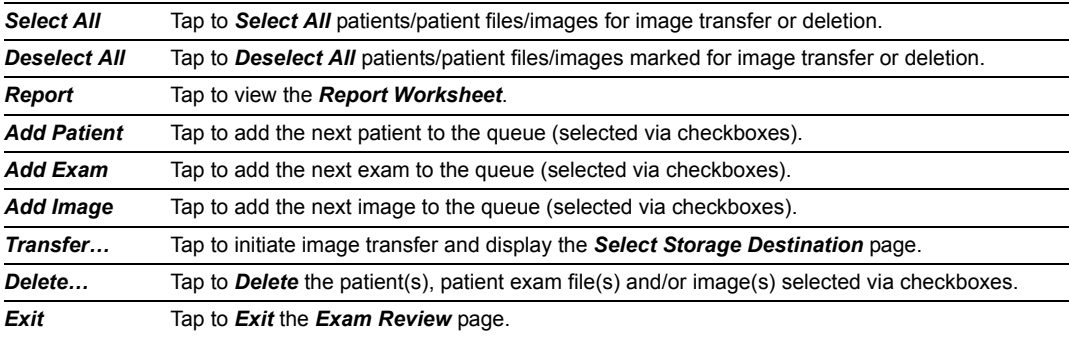

### **Table 9-5: Exam Review Touch Screen Controls (tap to activate)**

### **Table 9-6: Exam Review Touch Screen Controls (tap to activate, dial to adjust)**

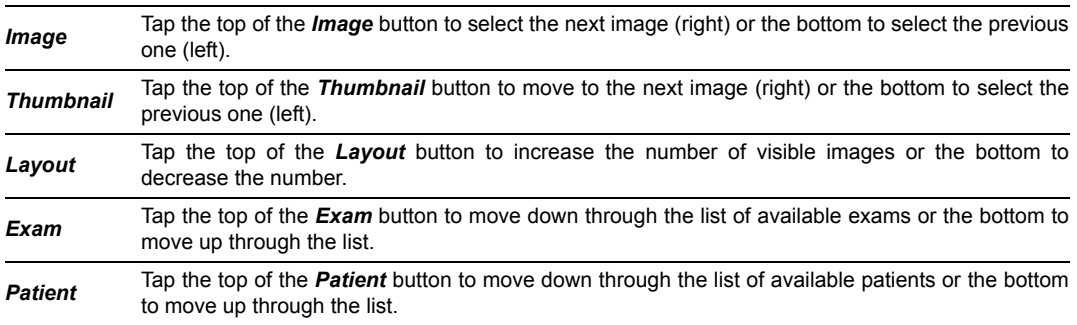

### **Figure 9-6: Image Selection/Deselection**

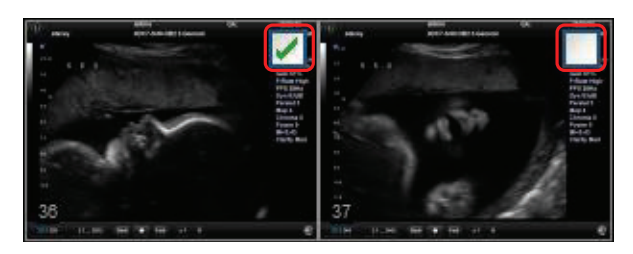

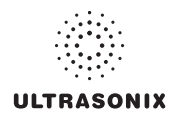

# **9.2.1 Deleting Image(s)/Exam(s)**

### **To Delete Individual Images:**

- 1. Select the desired patient and exam date to display the images.
- 2. Tap the desired image(s) to place a mark in the associated checkbox(es) (as shown in **Figure 9-6**).
- 3. Tap the touch screen *Delete…* button or select *Delete* from the menu on the LCD display.

*Note: Select Deselect All to reset the screen and deselect the patient(s), exam(s) and image(s).* 

### **To Delete a Complete Exam:**

1. Select the desired *Patient* and *Exam Date*.

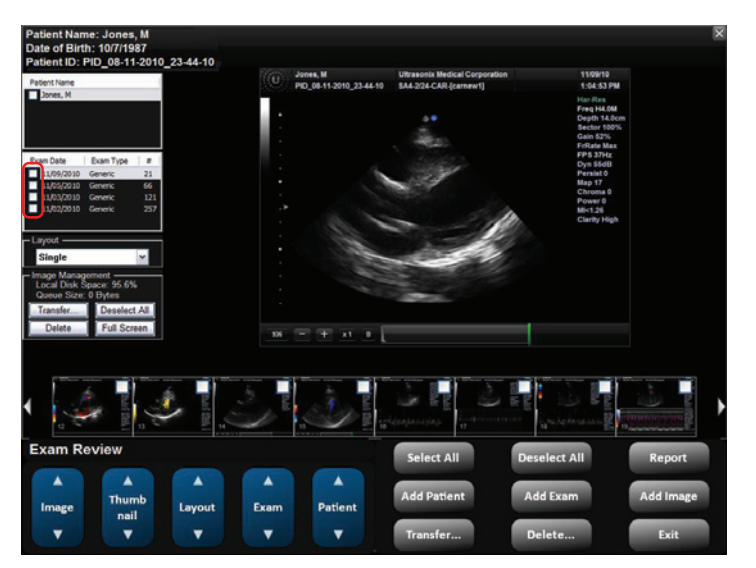

2. Tap the touch screen *Delete…* button or select *Delete* from the menu on the LCD display.

*Note: Select Deselect All to reset the screen and deselect the patient(s), exam(s) and image(s).* 

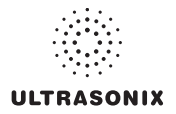

# **9.3 IMAGE TRANSFER**

The image management system enables users to transfer stored images and *Cine* clips to a storage medium: *DICOM* archive or *Printer* or USB medium, etc.

Files saved to a USB storage device (e.g., *[E:\] (Removable Device)*) during data transfer will be printed to a PDF in the relevant *Patient* directory under *Patientinfo*.

#### *Notes:*

*To select an entire exam, select the checkbox for the desired exam.* 

*To select all exams for a patient, select the checkbox for the desired patient.* 

*To select only the desired image(s) open each exam and select the individual checkbox(es) for the desired image(s).* 

#### **Figure 9-7: Storage Destination Dialog**

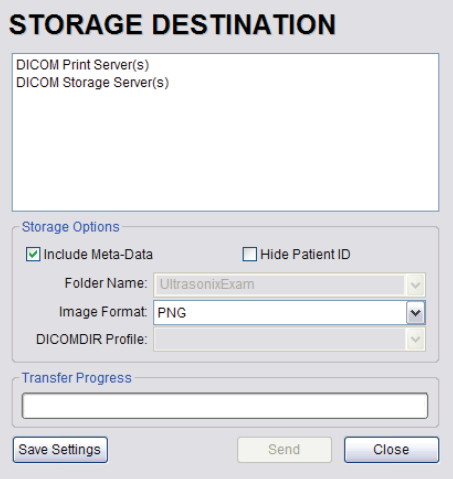

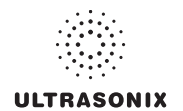

### **Table 9-7: Storage Destination Options**

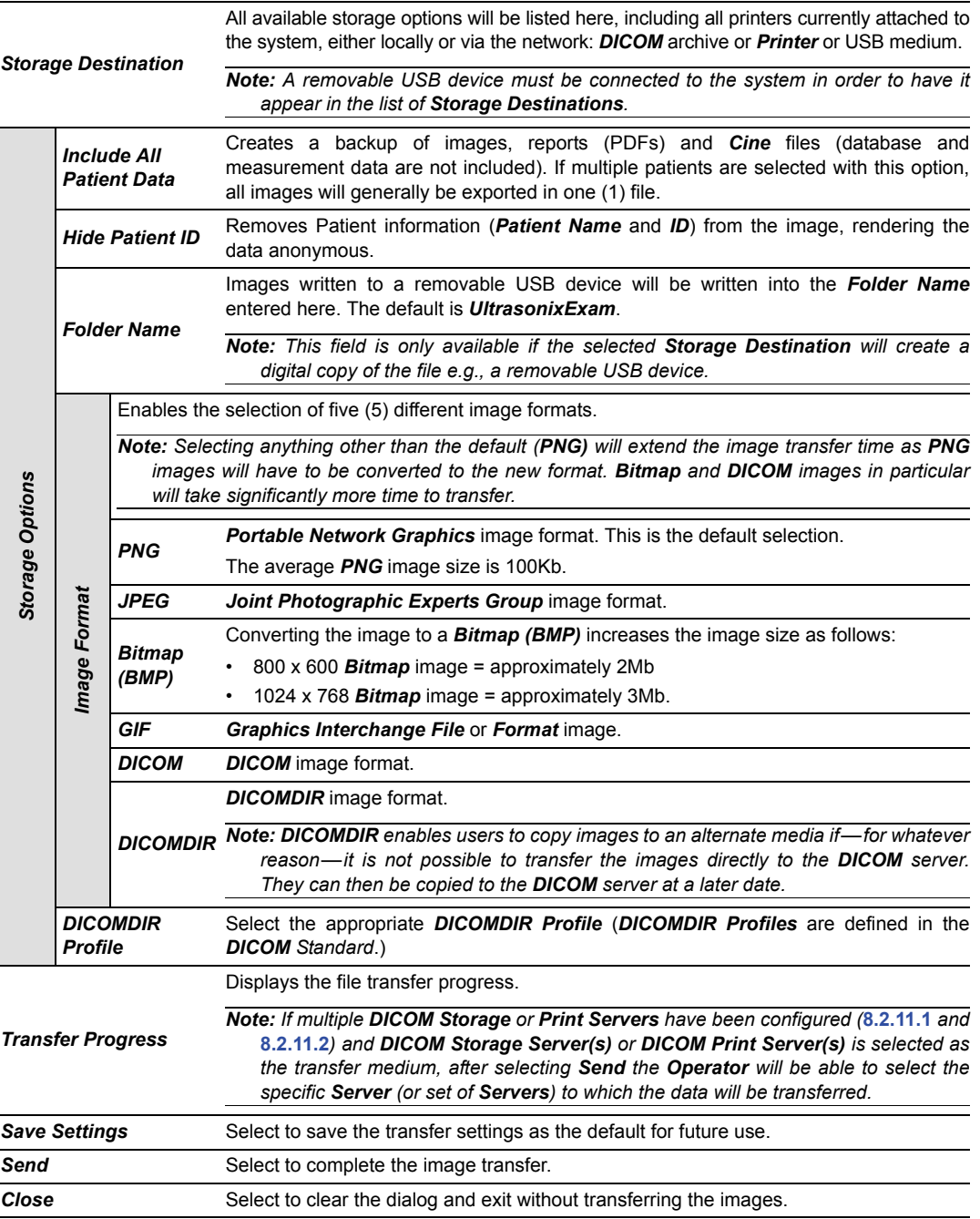

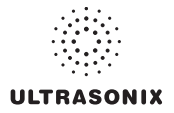

### **To Transfer Patient Exams:**

1. Select the desired *Patient(s)*, *Exam Date* and/or images.

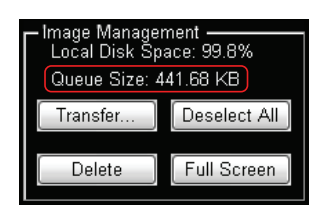

*Note: The amount of space required is listed under Image Management as Queue Size.* 

*Select Deselect All to reset the screen and deselect the patient(s), exam(s) and image(s).* 

 $\overline{1}$ 

- 2. Select *Transfer…*.
- 3. Select the desired *Storage Destination*.

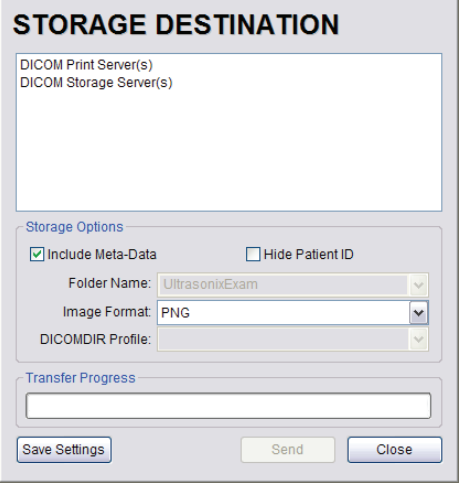

*Note: All connected Ultrasonix-approved digital storage peripherals will appear in the list of Storage Destinations.* 

*If a DICOM Storage or Print Server is connected, it will also be available for selection.* 

*Files saved to a USB storage device (e.g., [E:\] (Removable Device)) during data transfer will be printed to a PDF in the relevant Patient directory under Patientinfo.* 

- 4. If required, select *Include All Patient Data* and/or *Hide Patient ID*.
- 5. If required, change the default *Folder Name* (*UltrasonixExam*) using the console keyboard.

*Note: This field is only available if the selected Storage Destination will create a digital copy of the file (e.g., a removable USB device).* 

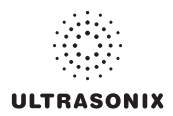

6. Select the desired *Image Format* (*Default (PNG)*, *JPEG*, *Bitmap (BMP)* or *GIF*).

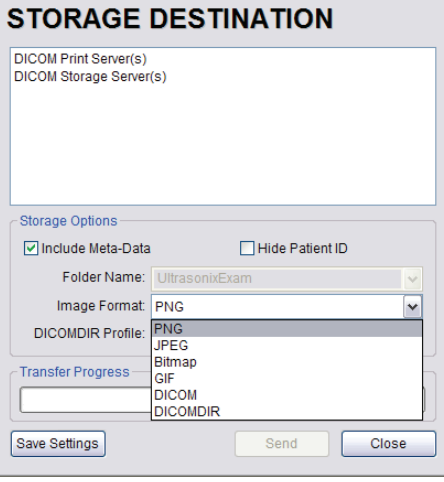

*Note: Selecting anything other than the default (PNG) will extend the image transfer time as PNG images will have to be converted to the new format. Bitmap and DICOM images in particular will take significantly more time to transfer.* 

- 7. If desired, select *Save Settings* to save the current transfer settings as the default.
- 8. Select *Send* to transfer the files and/or images or *Close* to exit without transferring.

#### *Notes:*

*If multiple DICOM Storage or Print Servers have been configured (***[8.2.11.1](#page-216-0)** *and* **[8.2.11.2](#page-223-0)***) and DICOM Storage Server(s) or DICOM Print Server(s) is selected as the transfer medium, after selecting Send the Operator will be able to select the specific Server (or set of Servers) to which the data will be transferred.* 

*The original files will remain unchanged on the local hard drive.* 

*The Update Progress bar displays the transfer progress.* 

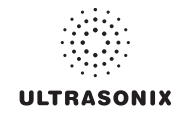

# **CHAPTER 10: CONNECTIVITY, PERIPHERALS AND SOFTWARE**

The system includes a wide range of connectivity features that allow the user to simultaneously connect a variety of peripherals. Refer to **[8.2.13 Peripherals](#page-232-0)** and the *SonixTablet Service Manual* for further details on peripheral connectivity.

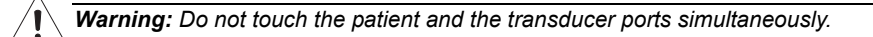

# <span id="page-272-1"></span><span id="page-272-0"></span>**10.1 SIDE CONNECTIVITY PANEL**

The Side Connectivity Panel can be accessed from the side of the system. The connectors are routed internally enabling easy configuration.

### **Figure 10-8: Side Connectivity Panel**

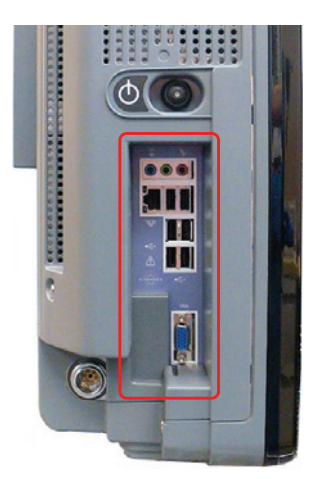

### **Table 10-8: Side Connectivity Panel**

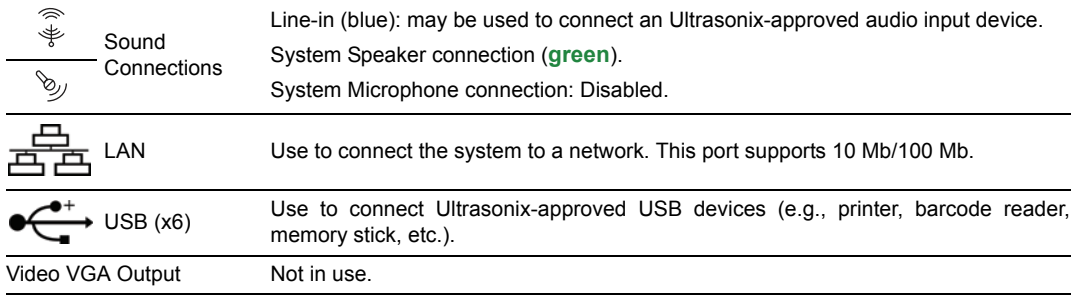

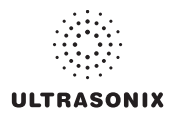

# **10.2 ULTRASONIX-APPROVED DEVICES**

*Warning: Refer to the most recent price list to determine the exact make(s)/model(s) of Ultrasonixapproved devices.* 

The following peripherals have been approved for use with the system:

- SONY USB printer
- USB media (memory stick, external hard drive, etc.).
- dual or triple footswitch

## **10.3 MOUNTING/REMOVING THE SYSTEM FROM THE CART**

Mounting/removing the SonixTablet is easy.

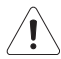

*Warning: Although the SonixTablet is portable, it weighs more than 30 lbs (13+ kg). To avoid injury, be sure to follow proper workplace/ergonomic lifting techniques when transporting the system.* 

### **To Cart-Mount the SonixTablet System:**

1. Connect the system to the cart, lifting the Quick Release Plate over the mounting bracket on the cart arm.

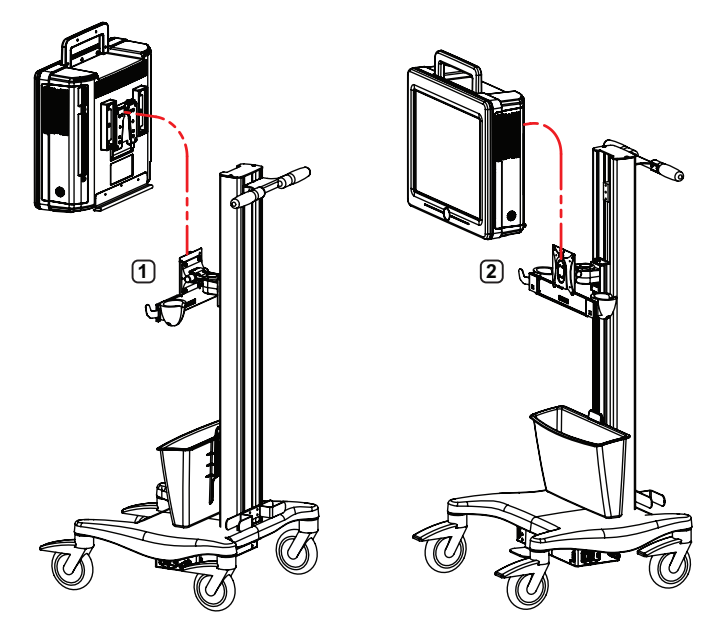

2. The system is held in place by gravity and the locking tab at the top of the Quick Release Plate.

*Note: Image 1 is the view from the side/rear. Image 2 is the view from the side/front.* 

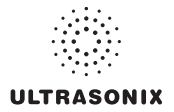

### **To Remove the SonixTablet from the Cart:**

1. At the rear of the system, depress the locking tab on the Quick Release Plate.

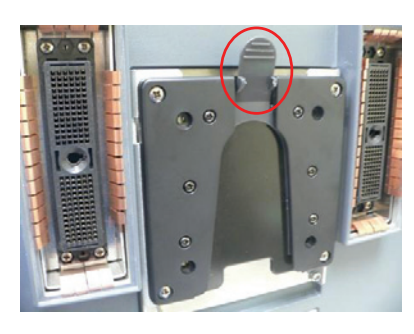

2. Lift the system up and off the cart.

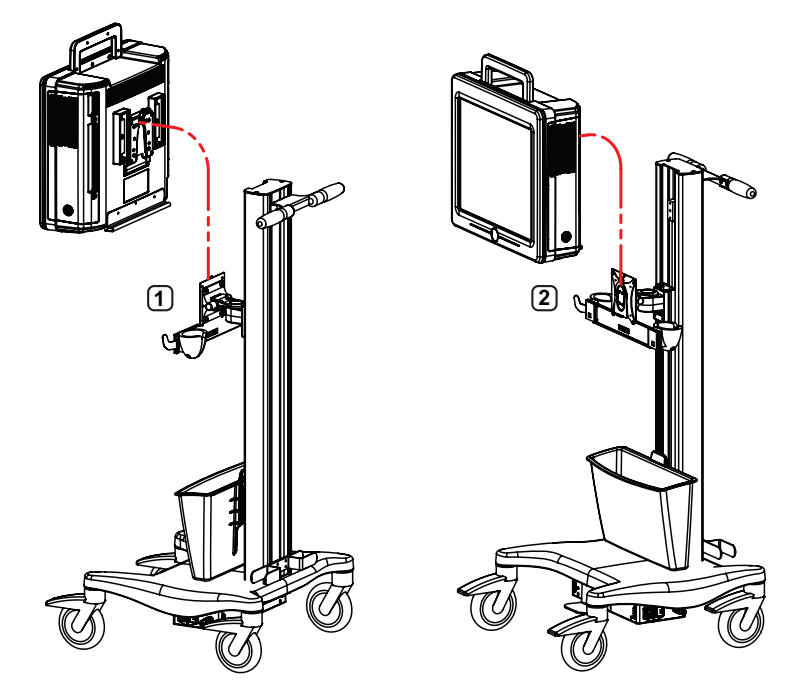

*Note: Keep the tab depressed until the system clears the locking mechanism.* 

*Image 1 is the view from the side/rear. Image 2 is the view from the side/front.* 

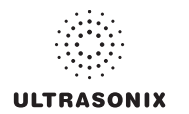

## **10.4 BARCODE READER**

A barcode reader is available as an option with the system.

### **Figure 10-9: Barcode Reader**

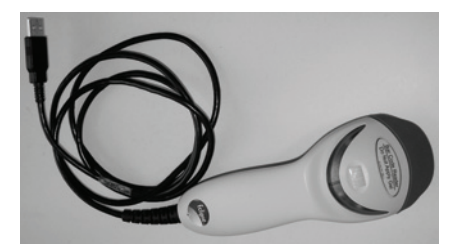

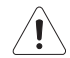

*Warnings:* 

*USE OF CONTROLS or adjustments or performance of procedures other than those specified in the manufacturer's User's Guide (delivered with system) may result in hazardous laser light exposure.* 

*NEVER attempt to look at the laser beam, even if the barcode reader appears to be non-functional.* 

*NEVER point the laser beam in anyone's eyes.* 

*USE OF OPTICAL instruments with the laser equipment will increase eye hazard.* 

*UNDER NO CIRCUMSTANCES should users or technicians attempt to open or service the laser scanner. Attempting to open the barcode reader may cause exposure to hazardous laser light. Should the barcode reader require maintenance or replacement, contact Ultrasonix Technical Support.* 

#### *Caution: Do not apply ultrasound gel to the barcode reader.*

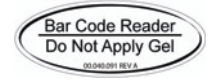

## **10.4.1 Connecting the Barcode Reader**

Plug the barcode reader's USB connector into one of the USB ports on the Side Connectivity Panel (**[10.1](#page-272-0)**). To keep it handy, store the barcode reader in one of the transducer holders.

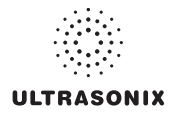

# **10.5 WIRELESS ADAPTER**

Wireless is available only as a pre-installed option.

*Caution: System networking options are intended for use inside your organization's firewall. Organizations that elect to configure/use the networking functionality provided by Ultrasonix are assuming all liabilities and risks associated with that decision.* 

*Caution: For details on FCC regulations as they apply to the wireless adapter, please refer to the manufacturer's User Guide included with the system.* 

# **10.6 CONNECTING THE USB FOOTSWITCH (DUAL OR TRIPLE)**

Connect the USB footswitch to the Side Connectivity Panel (**[10.1](#page-272-1)**) and configure it via **[8.2.13.4 Footswitch](#page-237-0)**.

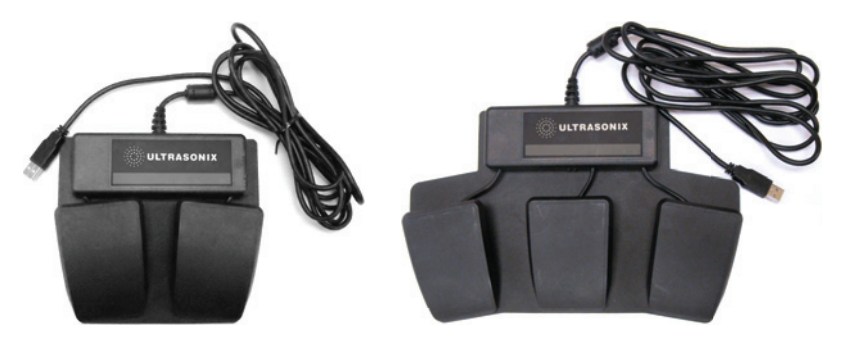

### **Figure 10-10: Dual and Triple USB Footswitches**

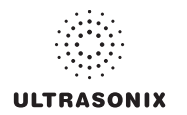

# **10.7 TRANSDUCER HOLDERS AND CABLE HOOKS**

The transducer holder with integrated cable hook can be mounted to a table edge for stand-alone systems (**Figure 10-11**), or on the back of the SonixTablet when the system is pole-mounted (**[Figure 2-2](#page-15-0)**).

*Note: For best results, Ultrasonix recommends removing the transducer holders and cable hooks before cleaning (***[D.4.6](#page-385-0)***). This will allow the operator to clean all the various curves and folds in a more effective manner.* 

#### **Figure 10-11: Transducer Holder with Integrated Cable Hook**

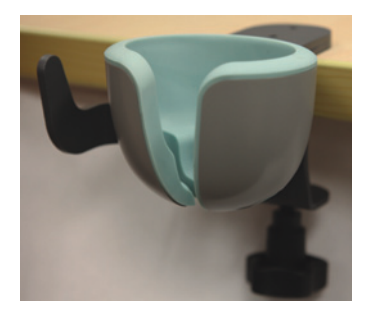

### **10.8 SOFTWARE**

### **10.8.1 Anti-Virus Protection**

Sonix software includes a 12 month subscription to anti-virus software that is delivered preinstalled and activated.

*Caution: Anti-virus updates will only be available to users with systems connected to the Internet.* 

Users wishing to run their own anti-virus software—or those who do not want to run anti-virus software at all—must disable/uninstall the existing software. Contact your IT department or Ultrasonix Technical Support for more details.

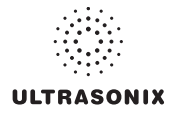

# **APPENDIX A: SAFETY**

## **A.1 SAFETY**

This section contains important information about the safe use of the Sonix ultrasound system. Much of the information is required by various regulatory agencies and should be read prior to using the Sonix ultrasound system.

*Warning: For safety details on the mTEE8-3/5 transducer, refer to* 00.040.314 mTEE8-3/5 User Manual.

## <span id="page-278-0"></span>**A.1.1 ALARA Principle and Output Displays**

The Acoustic Power Output Display for the Sonix ultrasound system meets FDA requirements and the guidance standards set out by AIUM and NEMA: *Standard for Real-Time Display of Thermal and Mechanical Acoustic Output Indices on Diagnostic Ultrasound Equipment*.

The Sonix system provides real-time *Mechanical Index* (*MI*) and *Thermal Index* (*TI*) acoustic power output display values depending on the transducer and imaging mode.

- *MI*: *Mechanical Index* (*2D* imaging)
- *TIB*: *Thermal Index Bone*
- *TIC*: *Thermal Index Cranial*
- *TIS*: *Thermal Index Soft Tissue*.

#### **To Change the Index Value Displayed:**

- 1. Tap the touch screen *Acoustic Power* button.
- 2. Toggle through the *MI*, *TIS*, *TIC* and *TIB* values available depending on the imaging mode.

*Note: The MI and TI values are displayed to the right of the image field and are updated as changes—which affect the acoustic power output—are made to the system.* 

The ALARA principle, provided by AIUM in *Ultrasound Medical Safety – Implementing ALARA*, guides the ultrasound user on the prudent use of diagnostic ultrasound. Display of the acoustic power output value enables the ultrasound user to better implement the ALARA principle. The ultrasound user can determine the right balance of ultrasound exposure benefits to risks by using acoustic power output levels that are As Low As Reasonably Achievable (ALARA). Without compromising diagnostic quality, patient ultrasound exposure should be kept to a minimum while using the lowest output power possible.

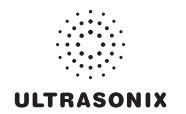

# **A.2 BASIC PRECAUTIONS**

DO NOT operate the Sonix Ultrasound System in the presence of flammable anesthetics.

NEVER allow water or other liquids onto the power pack or interior of the system case.

NEVER splash gel or other liquids onto the LCD display/touch screen.

ALWAYS handle transducers with care. Dropping the transducer or allowing it to strike a hard surface can damage the transducer elements and the acoustic lens. Such a collision can also crack the transducer housing and destroy its electrical safety features.

The device is not intended for ophthalmic use or any use causing the acoustic beam to pass through the eye.

The device is not intended for any application in which the transducer might come in direct contact with brain tissue or the central nervous system.

To avoid the risk of electrical shock, before using the transducer, inspect the transducer face, housing and cable. DO NOT use the transducer if the transducer or cable is damaged.

Failure to repair/replace damaged parts may result in degraded image quality and therefore may impact diagnostic interpretations.

ALWAYS turn off the system before cleaning or changing fuses.

To avoid the risk of electrical shock and fire hazard, inspect the power supply, AC power cord and plug on a regular basis. Ensure they are not damaged.

Follow local governing ordinances and recycling plans regarding disposal or recycling of device components.

Keep the system clean. Carefully follow the procedures described later in this manual for cleaning the system, transducers and cooling fans.

ALWAYS **FREEZE** (※) the system when not imaging to prevent the transducer from overheating or use the *Auto-Freeze* function to ensure the system freezes after a specified period of inactivity (**[8.2.9 System](#page-200-1) [Settings](#page-200-1)**).

Ensure the system is secure when imaging is being done or when the system is left unattended.

ALWAYS choose the appropriate transducer and parameters for the type of clinical application.

When scanning subjects, always work to use As Low As Reasonably Achievable (ALARA) acoustic scanning energies. Refer to **[A.1.1 ALARA Principle and Output Displays](#page-278-0)** before using the system. Do not use more than the minimum energy necessary to conduct an ultrasound exam. This is especially necessary where fetal and cephalic scans are being conducted.

DO NOT remove panels or covers from the system.

ALWAYS power the system from a grounded outlet.

Ultrasonix does not recommend the use of transducer covers/sheaths containing natural rubber latex and talc as these ingredients are known to cause an allergic reaction in some individuals. Refer to *21 CFR 801.437* user labeling for more details on latex use.

DO NOT use transcranial (*TCD*) *Presets* for anything other than transcranial imaging.

When transporting the system, always carry/ship it in an upright position.

Always move the system around on a table top with two (2) hands. Although the system is properly balanced, exerting too much force in one direction could cause it to tip.

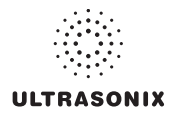

Where any transducer (including, but not limited to, an intracavity transducer) is used in a clinical application of a semi-critical nature (including, but not limited to, intraoperative, transrectal, transvaginal, transesophageal, etc.), ensure the transducer is covered with the appropriate STERILE transducer cover/ sheath which has received regulatory clearance for use.

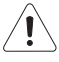

*Warning: Do not place the device on any surface that blocks/restricts ventilation (e.g., do not set the device on a soft surface such as a bed). Failure to comply with this directive could inhibit system airflow and cause the system to overheat — which is not covered by the system warranty.* 

*Warning: The Sonix ultrasound system may produce physiological effects of ultrasound which may cause danger to the patient and operator.* 

### *Cautions:*

*Use of controls or adjustments or performance of procedures other than those specified herein may result in hazardous exposure to ultrasonic energy.* 

*Contact Ultrasonix if repairs are needed on the system. Repairs and component maintenance must be carried out by Ultrasonix authorized personnel only.* 

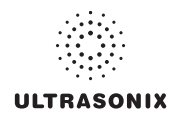

# **A.3 SYMBOL DEFINITIONS**

# **Table A-1: System Symbols**

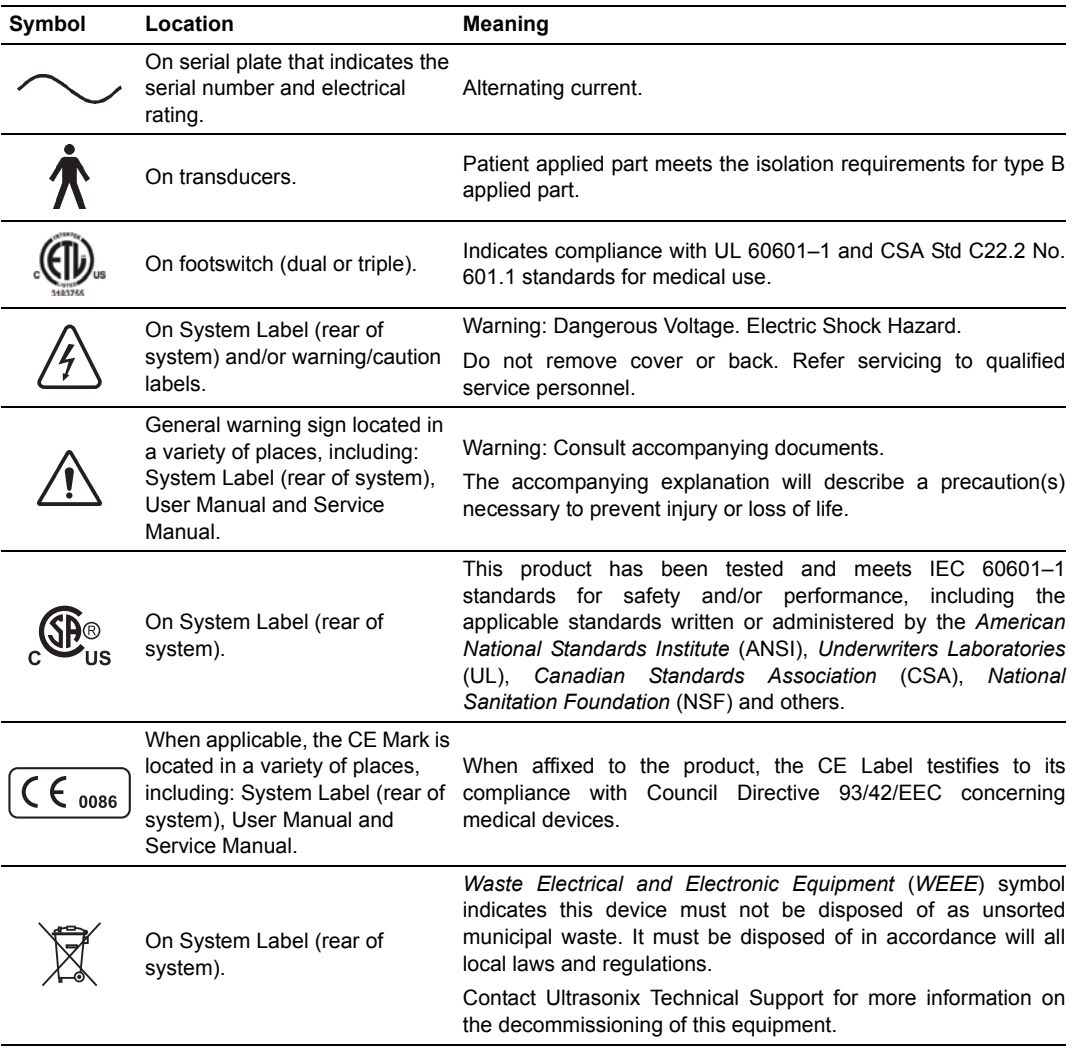

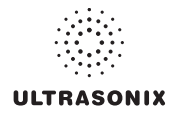

# **A.4 ELECTRICAL SAFETY REQUIREMENTS**

### **A.4.1 System**

The SonixMDP Ultrasound System is classified in accordance with the IEC 60601–1, the standard for Medical Electrical Equipment as follows.

#### **Table A-2: System Electrical Safety**

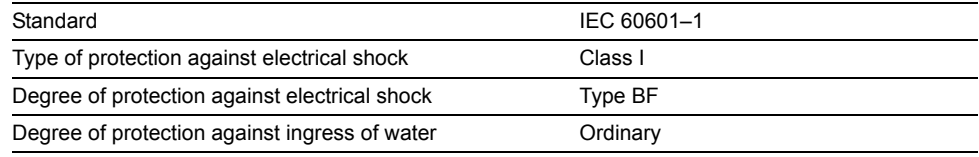

*Warning: Accessory equipment connected to the analog and digital interfaces must be certified according to their respective IEC standards (e.g., IEC 60950 for data processing equipment and IEC 60601–1 for medical equipment). Furthermore, all configurations shall comply with the system standard IEC 60601–1. Any person who connects additional equipment to the signal input part or signal output part configures a medical system and is therefore responsible for ensuring that the system complies with the requirements of the system standard IEC 60601–1–1. If in doubt, consult Ultrasonix Technical Support.* 

## **A.4.2 Additional Hardware**

#### **Table A-3: Barcode Reader Electrical Safety**

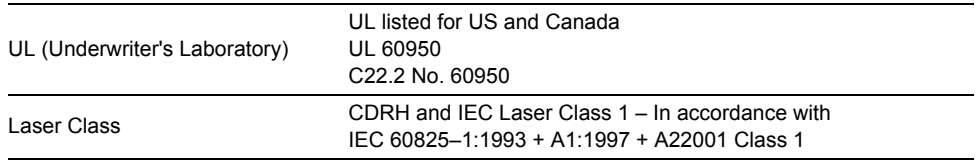

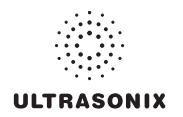

# **A.5 EMC (ELECTROMAGNETIC COMPATIBILITY) REQUIREMENTS**

### **A.5.1 System**

The SonixMDP Ultrasound System has special precautions regarding EMC. Always install and use according to the EMC information provided in the relevant Service Manual.

Portable and mobile RF communications equipment can affect the Sonix Ultrasound System.

Transducer cables must be raised above the ground during scanning.

*Warning: The use of accessories, transducers and cables other than those specified by Ultrasonix may result in increased emissions or decreased immunity of the system.* 

# **A.5.2 Additional Hardware**

### **Table A-4: Barcode Reader**

Electromagnetic Compatibility

Class B: FCC Part 15 ICES–003 European Union Directive 89/336/EEC

### **Table A-5: Footswitch (Dual or Triple)**

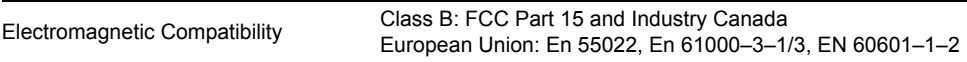

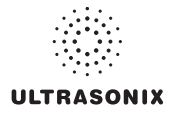

# **A.6 ENVIRONMENTAL CONDITIONS**

### **A.6.1 System**

### **Table A-6: System Operating Environment**

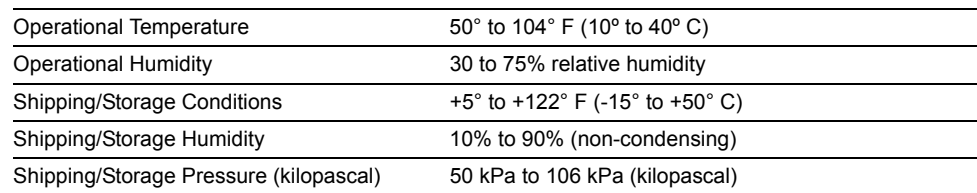

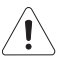

*Warning: Operate in an indoor environment only, free from moisture, flammable liquids, gases, corrosive substances, strong electrical or magnetic fields and equipment that generates high frequency waves.* 

*Ultrasonix cannot guarantee the proper performance of the system if used in the abovelisted conditions.* 

## **A.6.2 Additional Hardware**

#### **Table A-7: Barcode Reader**

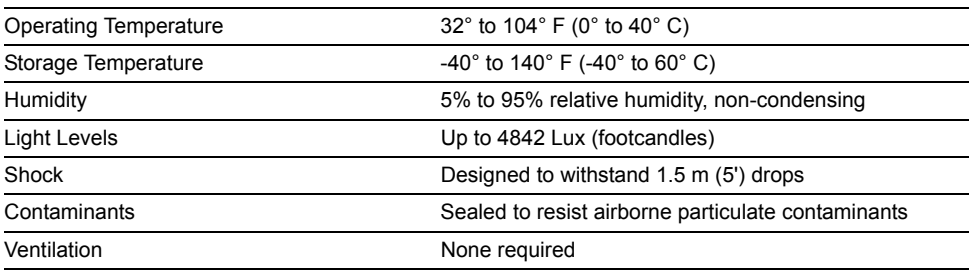

### **Table A-8: Wireless**

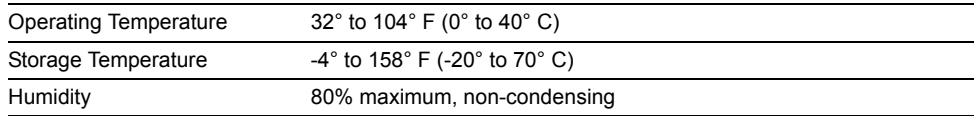

*Note: For more details on the wireless adapter and other peripherals, refer to the manufacturer's User's Guides included with the system.* 

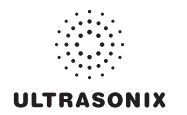

# **A.7 LIMITING TRANSDUCER SURFACE HEATING**

Ultrasonix has ensured that the transducer surface temperature in still air does not exceed 50°C and applied on tissue does not exceed 43°C.

Surface heating may be created by transmitting energy on the same area of a transducer at a high rate. This heating may occur, for example, during Pulsed Wave Doppler or Color Doppler imaging. The only Ultrasonix transducer where this surface heating issue could be an issue is the EC9-5/10 transducer. To limit the surface heating, Sonix software conditions are used to prevent the same area on the transducer from being excited to a rate of less than 100us. Thorough testing has shown no noticeable EC9-5/10 transducer surface heating. For added security the Sonix system high voltage excitation power circuit contains "Polyswitches" that ensure no more than a specified current can be drawn from these highvoltages circuits.

# **A.8 LATEX**

Ultrasonix does not recommend the use of transducer covers containing natural rubber latex and talc as these ingredients are known to cause an allergic reaction in some individuals. Refer to *21 CFR 801.437* user labeling for more details on latex use.

# **APPENDIX B: SYSTEM SPECIFICATIONS**

### *Notes:*

*Talk to your Ultrasonix dealer for details on standard and optional features.* 

*Ultrasonix Medical Corporation reserves the right to alter system specifications at any time.* 

√ – Standard ♦ – Optional Ø – Not Available

### **Table B-1: System Specifications**

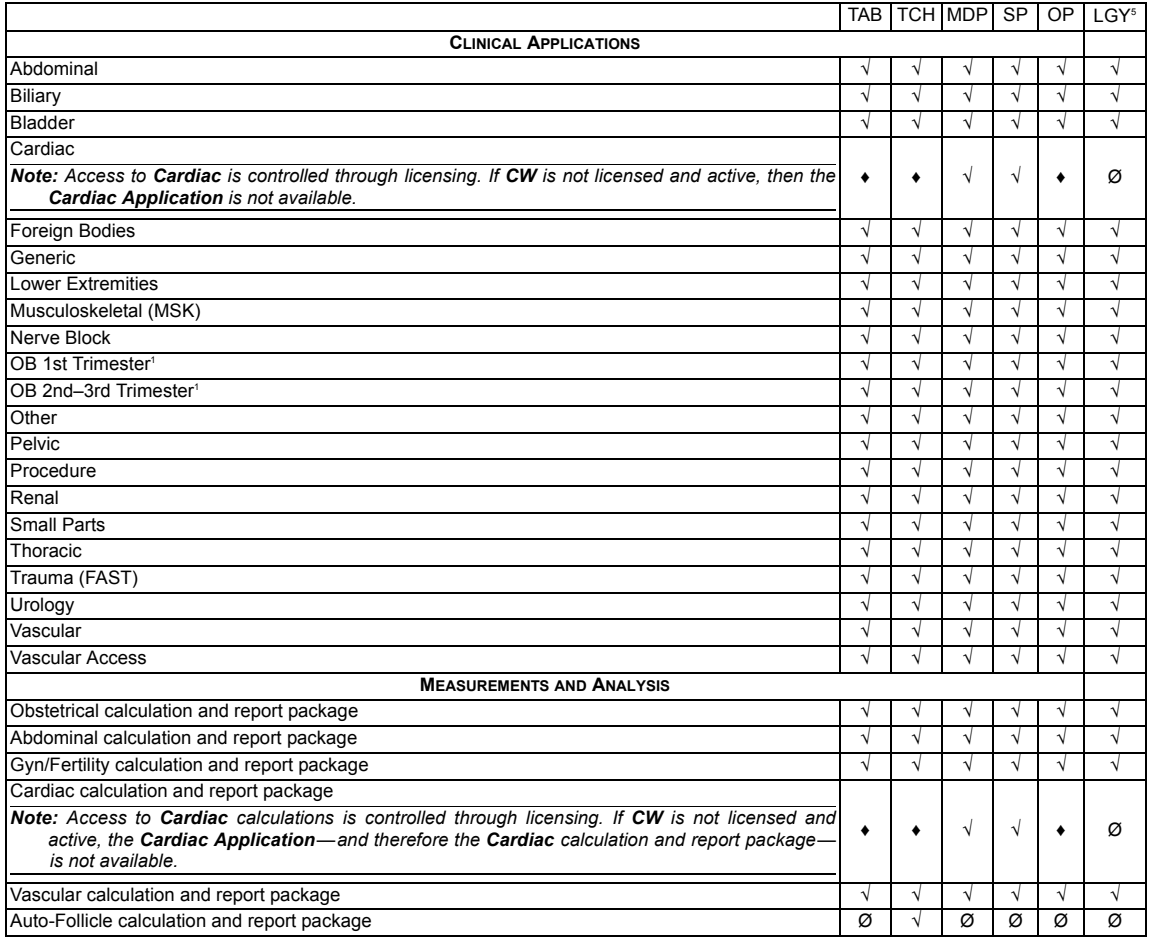

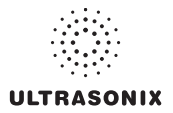

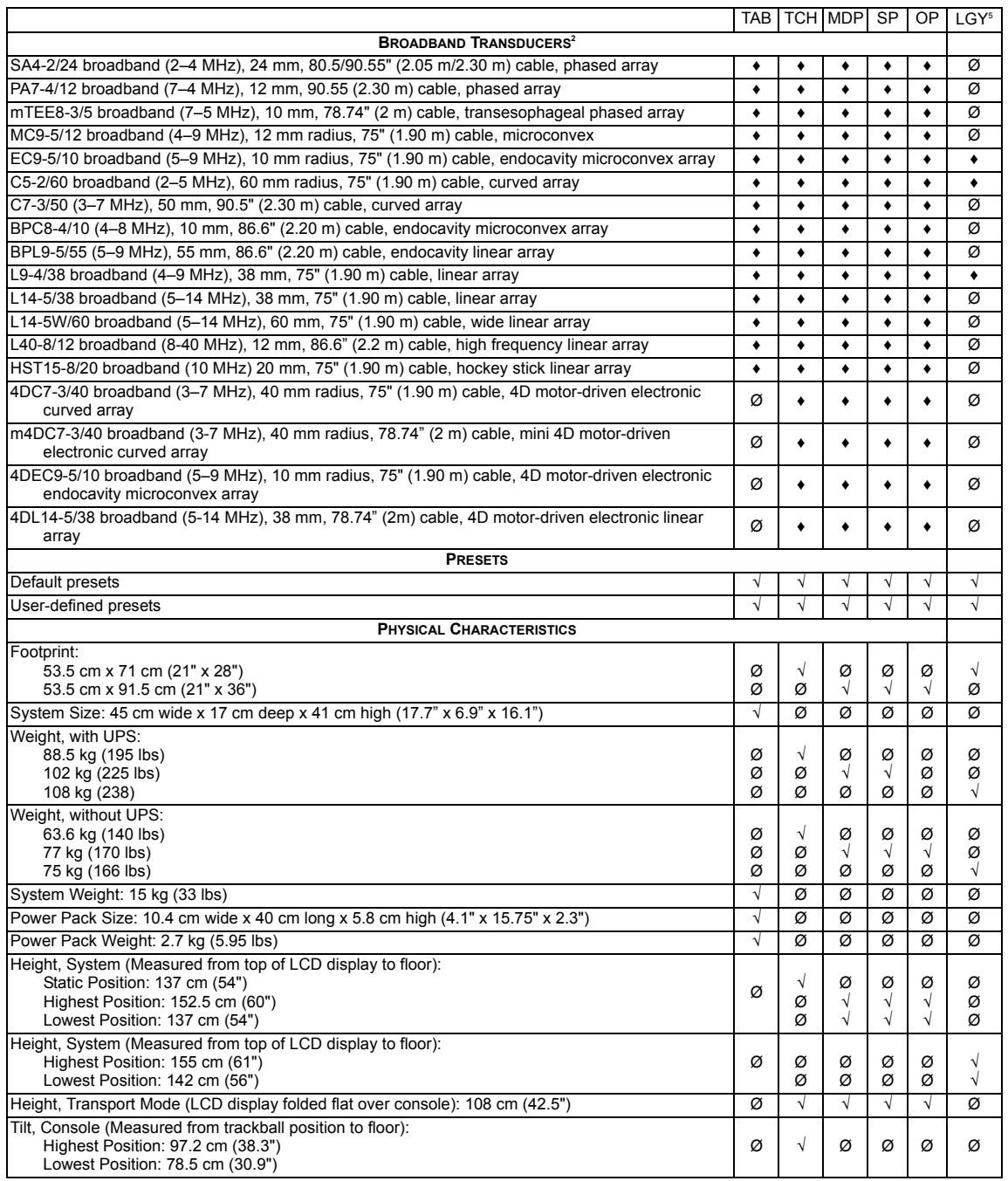
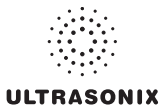

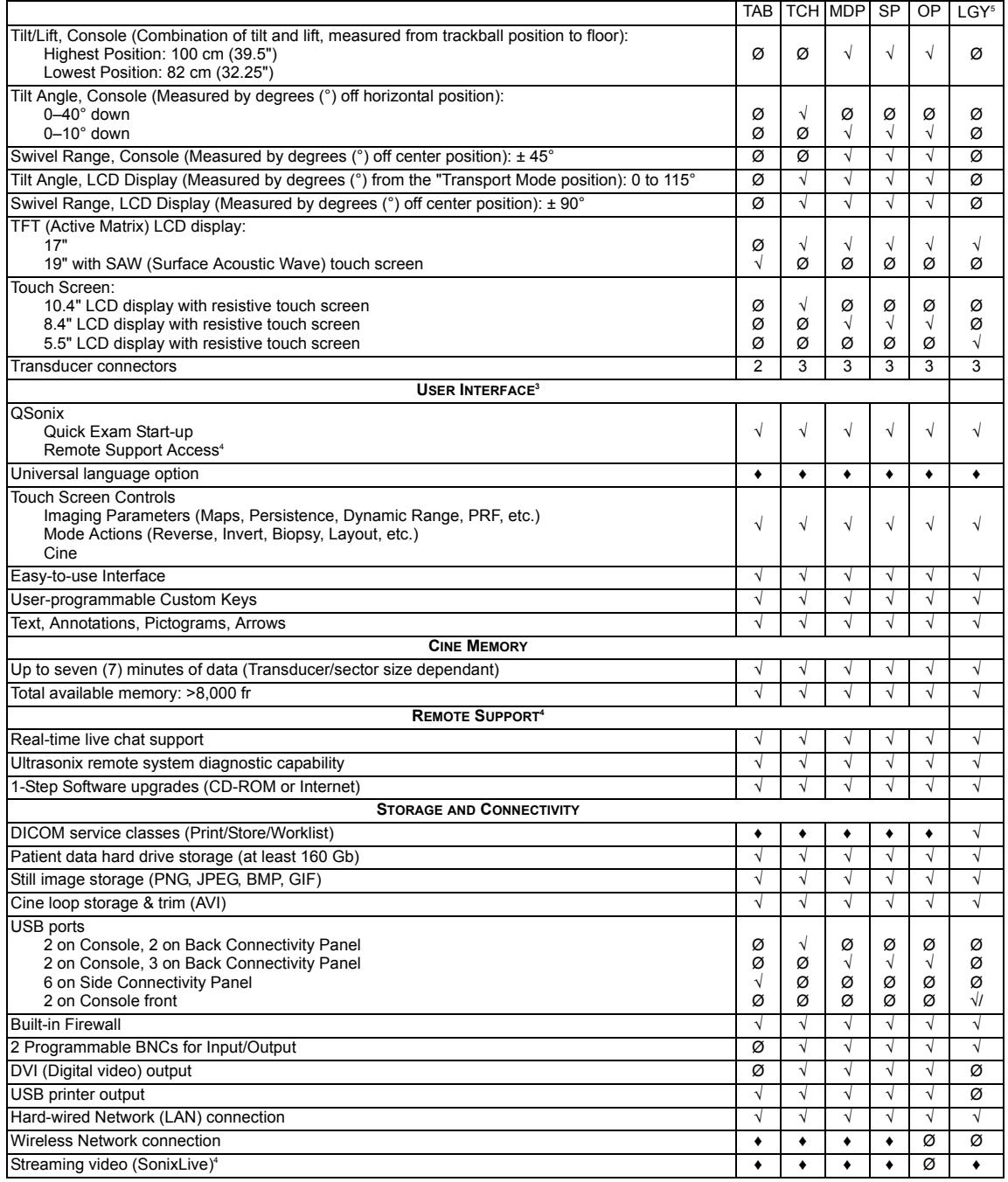

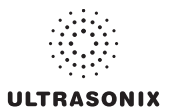

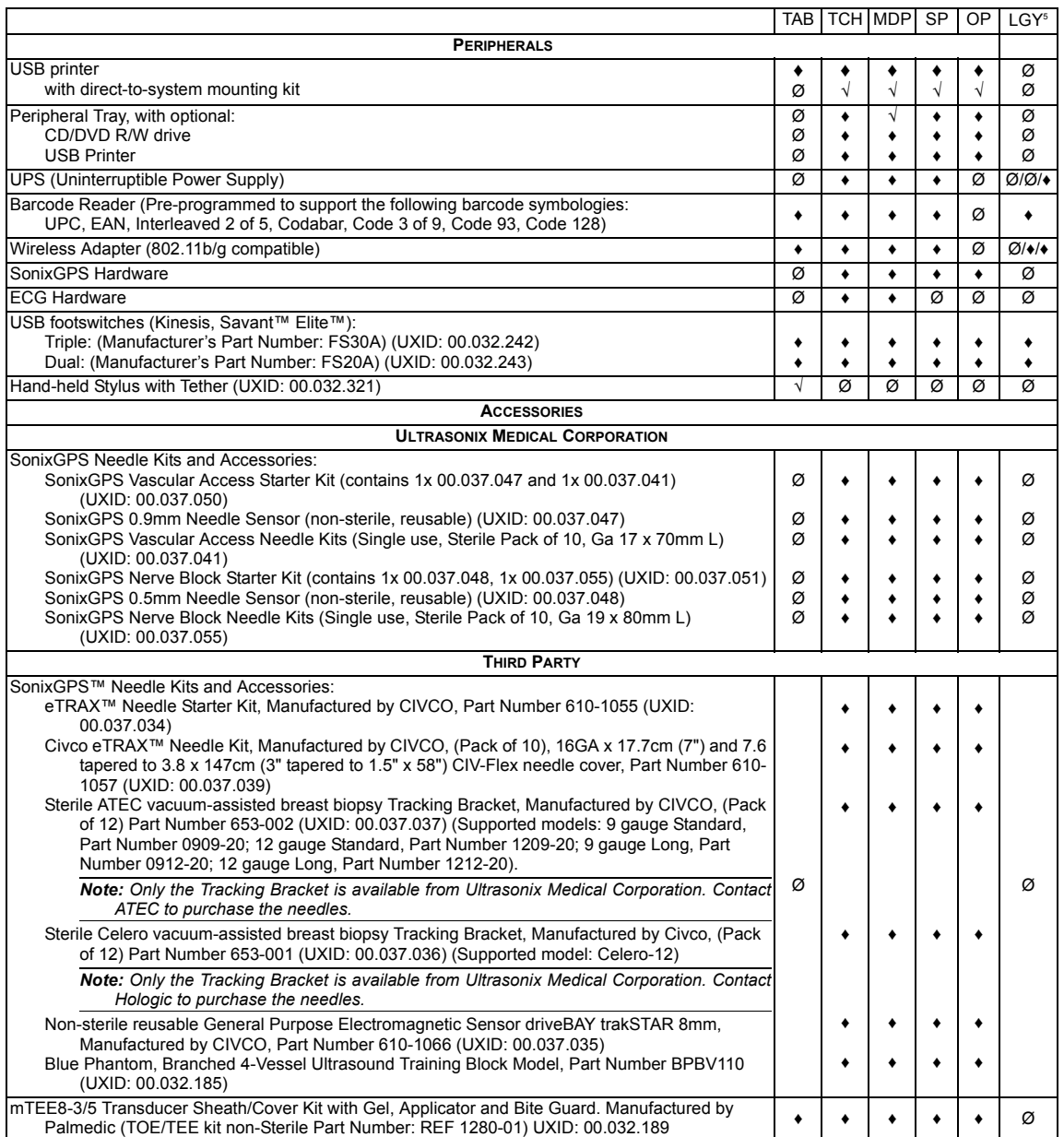

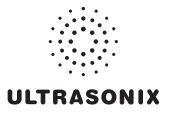

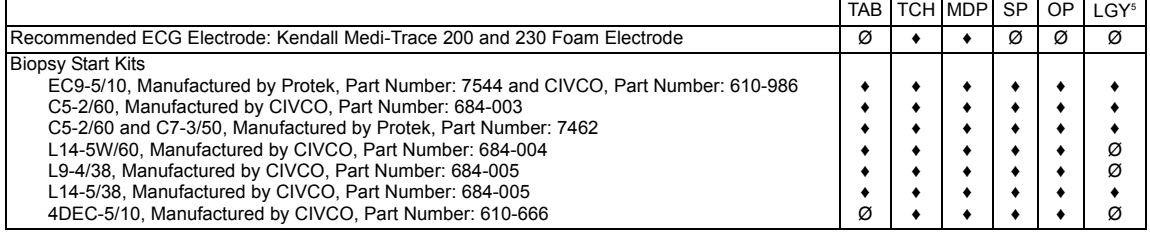

1 Ultrasonix Medical Corporation is not responsible for misdiagnosis from customized measurements.

2 Certain transducers may not be available in all markets. Consult your local Ultrasonix Authorized Distributor or Sales Representative to determine availability in your area.

- 3 Specific User Interface options are dependant upon licensed features.
- 4 Where available. Requires Internet connection and ISP.
- 5 Some LGY (Legacy) options are specific to the OP/SP platform, while others apply only to the CEP. If the options are different on the three (3) LGY hardware platforms, then three (3) options will be marked, one each for OP, SP and CEP (e.g., Ø/♦/♦).

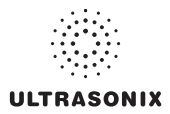

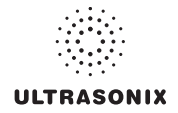

# **APPENDIX C: TRANSDUCER SPECIFICATIONS**

### **C.1 TRANSDUCER DISCLAIMER**

Certain transducers may not be available in all markets. Consult your local Ultrasonix Authorized Distributor or Sales Representative to determine availability in your area.

# **C.2 MEASUREMENT ACCURACY**

#### **Table C-1: Measurement Accuracy Test Results**

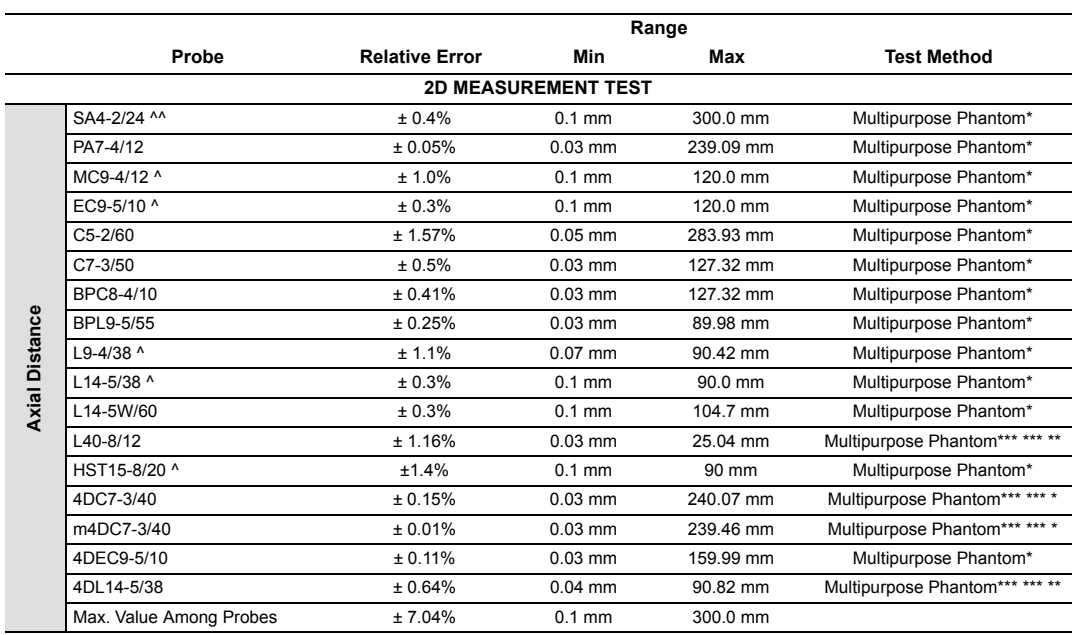

# **ULTRASONIX**

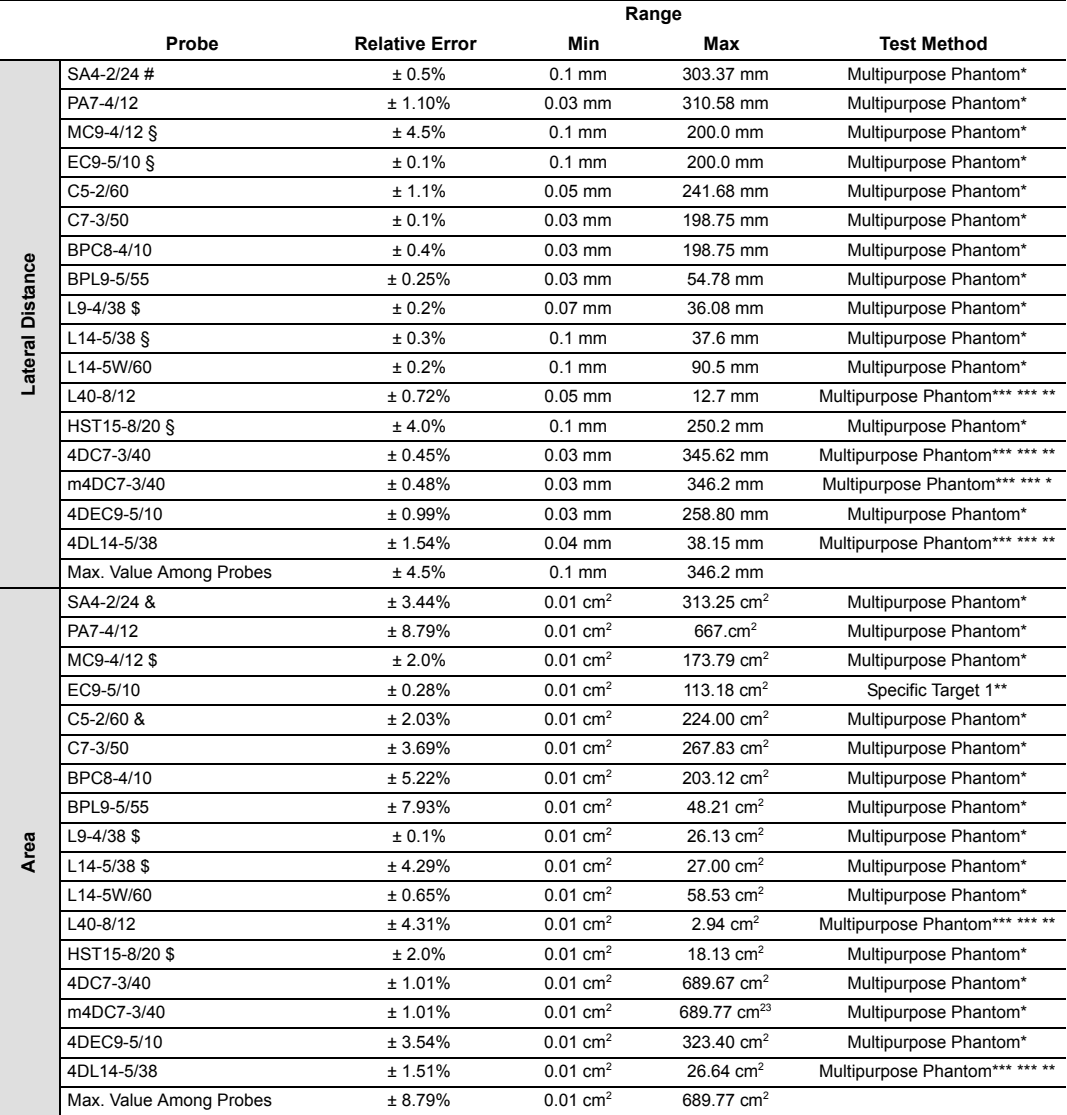

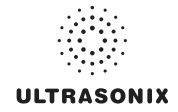

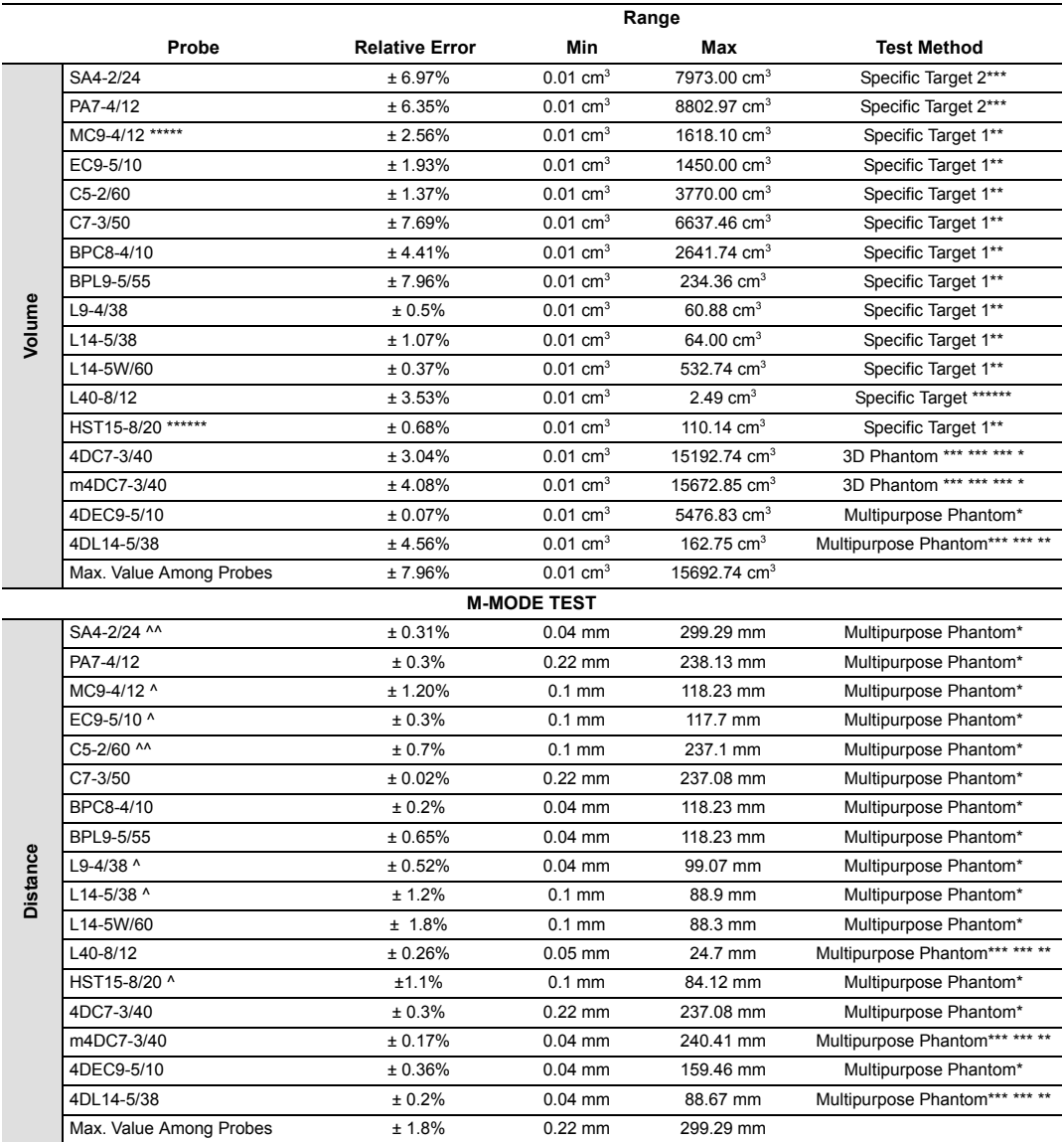

# **ULTRASONIX**

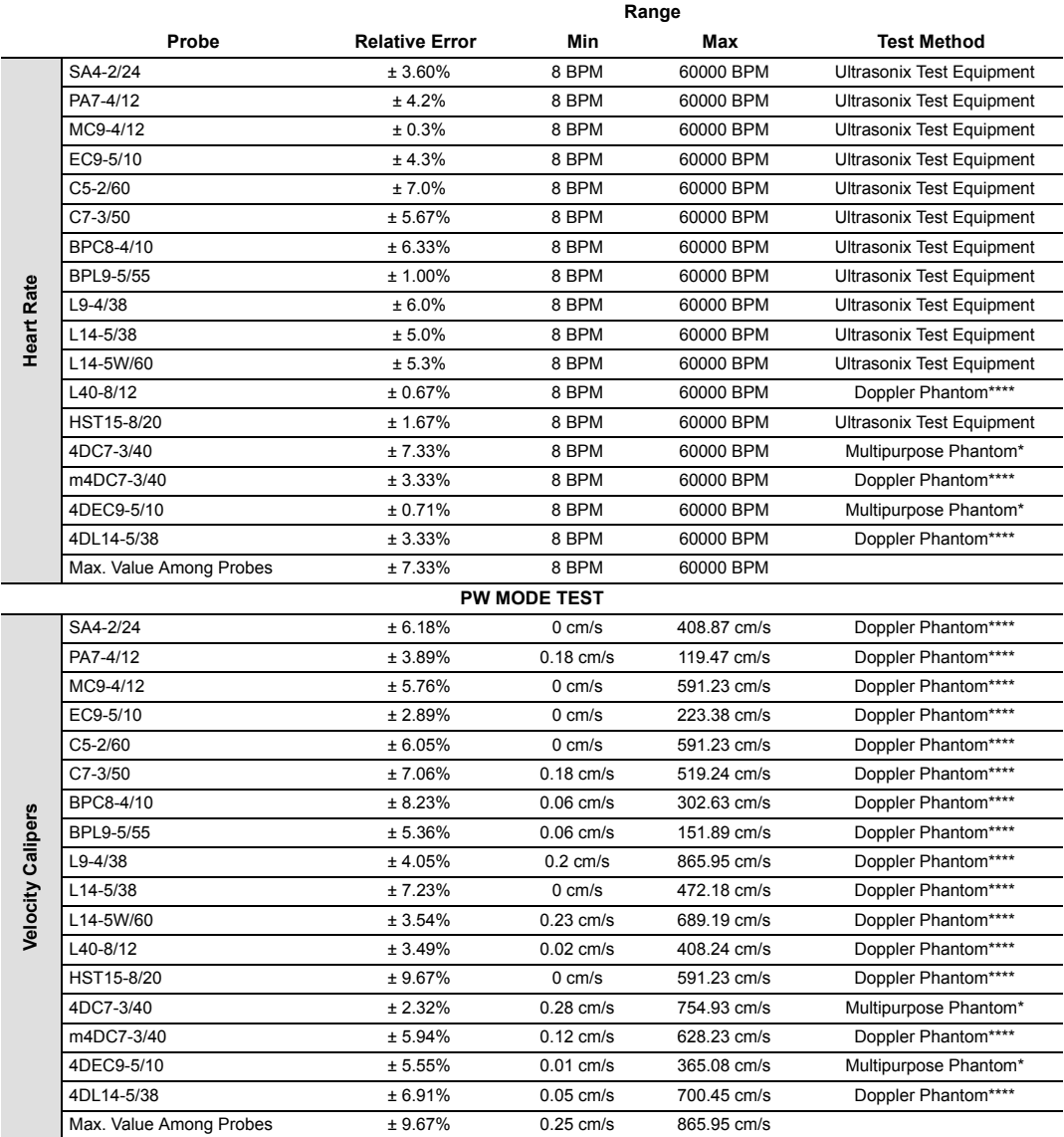

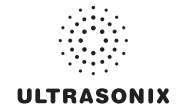

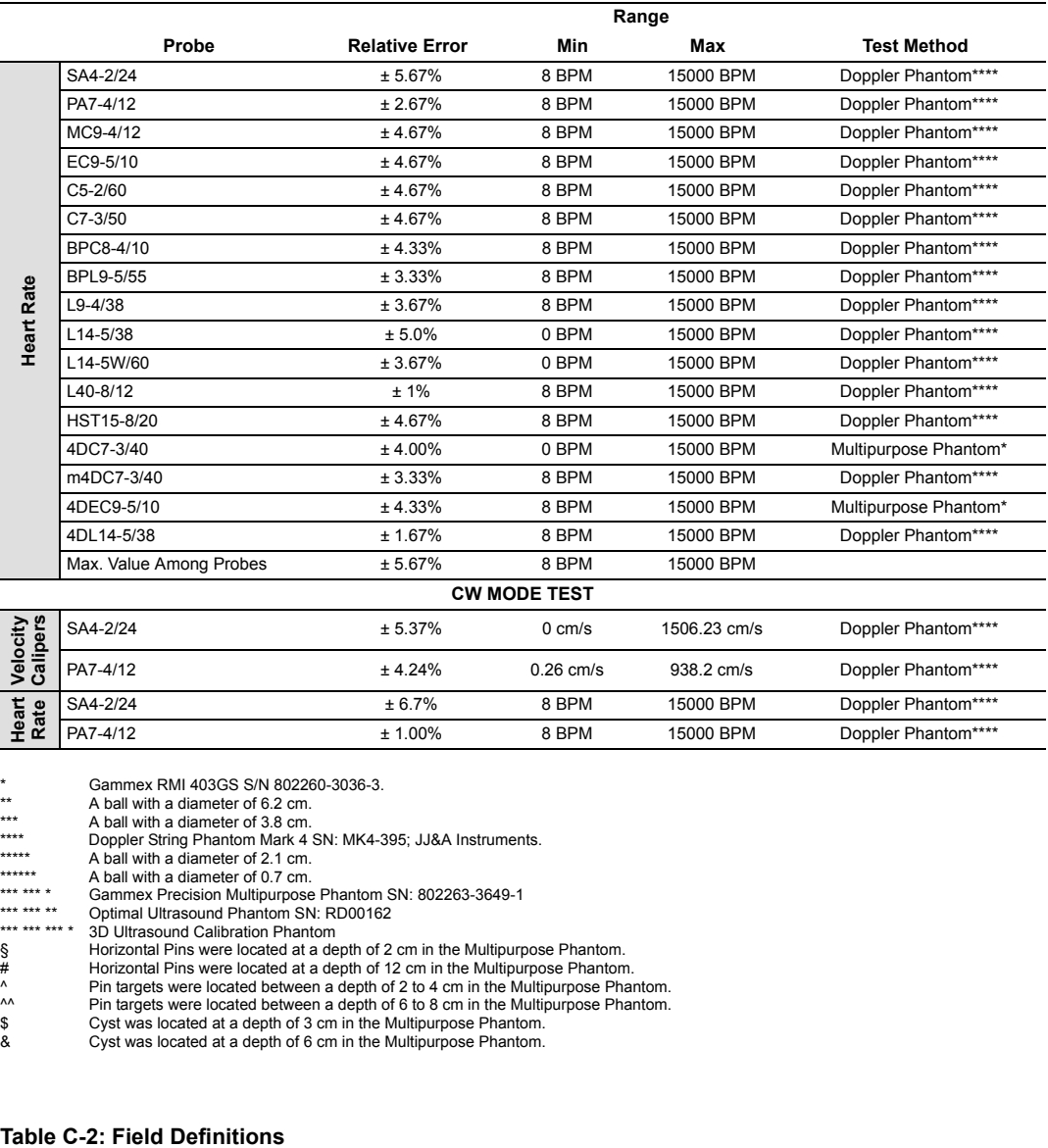

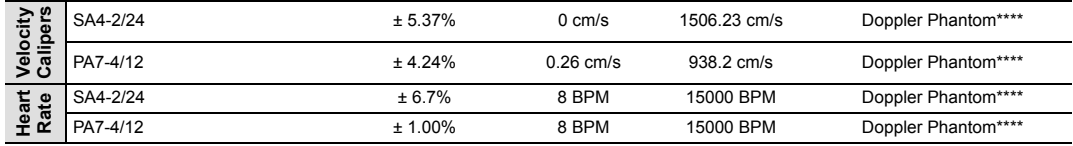

\* Gammex RMI 403GS S/N 802260-3036-3.<br>A hall with a diameter of 6.2 cm

- \*\* A ball with a diameter of 6.2 cm.
- \*\*\* A ball with a diameter of 3.8 cm.
- \*\*\*\* Doppler String Phantom Mark 4 SN: MK4-395; JJ&A Instruments.
- \*\*\*\*\* A ball with a diameter of 2.1 cm.
- \*\*\*\*\*\*\* A ball with a diameter of 0.7 cm.
- \*\*\* \*\*\* \* \* Gammex Precision Multipurpose Phantom SN: 802263-3649-1<br>A\*\*\*\*\*\* \* Ootimal Ultrasound Phantom SN: RD00162
- Optimal Ultrasound Phantom SN: RD00162
- 
- \*\*\* \*\*\* \*\*\* \* 3D Ultrasound Calibration Phantom<br>§ Horizontal Pins were located at a de § Horizontal Pins were located at a depth of 2 cm in the Multipurpose Phantom. # Horizontal Pins were located at a depth of 12 cm in the Multipurpose Phantom.
- 
- ^ Pin targets were located between a depth of 2 to 4 cm in the Multipurpose Phantom.
- ^^ Pin targets were located between a depth of 6 to 8 cm in the Multipurpose Phantom.<br>
\$ Cyst was located at a depth of 3 cm in the Multipurpose Phantom.
- \$ Cyst was located at a depth of 3 cm in the Multipurpose Phantom.<br>8 Cyst was located at a depth of 6 cm in the Multipurpose Phantom.
- & Cyst was located at a depth of 6 cm in the Multipurpose Phantom.

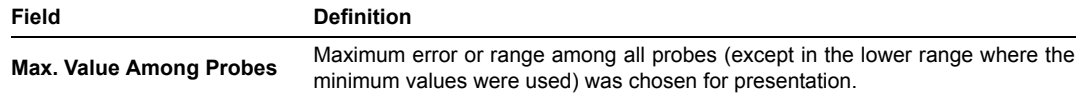

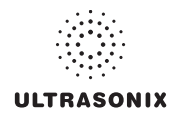

# **C.3 ACOUSTIC OUTPUT RECORDING TABLES**

Below are copies of the **Acoustic Output Reporting Tables for Track 3** for all transducers and all modes (provide data where global maximum displayed index exceeds 1.0).

The following notes apply to **ALL** Acoustic Output Reporting Tables for **ALL** transducers/modes:

- a) This index is not required for this operating mode; see section 4.1.3.1 of the *Standard for real-time display of thermal and mechanical acoustic output indices on diagnostic ultrasound equipment* (AIUM/ NEMA 1998b)
- b) This probe is not intended for trans-cranial or neonatal cephalic uses
- c) This formulation for TIS is less than that for an alternate formulation in this mode
- # No data are reported for this operating condition since the global maximum index value is not reported for the reason listed.

|                                           |                                       |                  |        |                                 | <b>TIS</b>               |                       | <b>TIB</b> |            |
|-------------------------------------------|---------------------------------------|------------------|--------|---------------------------------|--------------------------|-----------------------|------------|------------|
|                                           | <b>Index Label</b>                    |                  | MI     |                                 |                          | non-scan              |            | <b>TIC</b> |
|                                           |                                       |                  |        | scan                            | $A_{\text{aprt}} \leq 1$ | $A_{\text{aprt}} > 1$ | non-scan   |            |
|                                           | <b>Global Maximum Index Value</b>     |                  | 1.37   | (a)                             | (a)                      | (a)                   | (a)        | (a)        |
|                                           | Pr.3                                  | [MPa]            | 1.93   |                                 |                          |                       |            |            |
|                                           | $W_{0}$                               | [mW]             |        | (a)                             | (a)                      |                       | (a)        | (a)        |
|                                           | min of $[W_{.3}(z_1): I_{TA.3}(z_1)]$ | [mW]             |        |                                 |                          | (a)                   |            |            |
| Assoc.                                    | $Z_1$                                 | [cm]             |        |                                 |                          | (a)                   |            |            |
| <b>Acoustic</b>                           | [cm]<br>$z_{bp}$                      |                  |        |                                 |                          | (a)                   |            |            |
| Param.                                    | zsp<br>[cm]                           |                  | 4.58   |                                 |                          |                       | (a)        |            |
|                                           | $d_{eq}(z_{sp})$                      | [cm]             |        |                                 |                          |                       | (a)        |            |
|                                           | $f_c$                                 | [MHz]            | 2.00   | (a)                             | (a)                      | (a)                   | (a)        | (a)        |
|                                           | Dim of A <sub>aprt</sub>              | X [cm]           |        | (a)                             | (a)                      | (a)                   | (a)        | (a)        |
|                                           |                                       | Y [cm]           |        | (a)                             | (a)                      | (a)                   | (a)        | (a)        |
|                                           | PD                                    | [usec]           | 0.58   |                                 |                          |                       |            |            |
|                                           | PRF<br>[Hz]                           |                  | 31.553 |                                 |                          |                       |            |            |
|                                           | $p_r$ @PII $_{max}$                   | [MPa]            | 2.65   |                                 |                          |                       |            |            |
| Other<br>Information                      | $d_{eq}$ @PII $_{max}$                | [cm]             |        |                                 |                          |                       | (a)        |            |
|                                           | Focal Length                          | $FL_X$ [cm]      |        | (a)                             | (a)                      | (a)                   |            | (a)        |
|                                           |                                       | $FL_{Y}$ [cm]    |        | (a)                             | (a)                      | (a)                   |            | (a)        |
|                                           | $I_{PA.3}$ @MI <sub>max</sub>         | $[W/cm^2]$       | 0.08   |                                 |                          |                       |            |            |
|                                           |                                       |                  |        |                                 |                          |                       |            |            |
|                                           |                                       | Control 1 Depth  | 800    | [mm]                            |                          |                       |            |            |
| Operating<br>Control<br><b>Conditions</b> |                                       | Control 2 Focus  | 46     | [mm]                            |                          |                       |            |            |
|                                           |                                       | Control 3 Gate   | $\sim$ | [mm]                            |                          |                       |            |            |
|                                           |                                       | Control 4 Preset |        | ABD-Aorta (SA4-2/20mm) - HarRes |                          |                       |            |            |

**Table C-3: Transducer Model SA4-2/24 (Operating Mode: B)** 

 $ISPTA.3$  [mW/cm<sup>2</sup>] = 44.0766

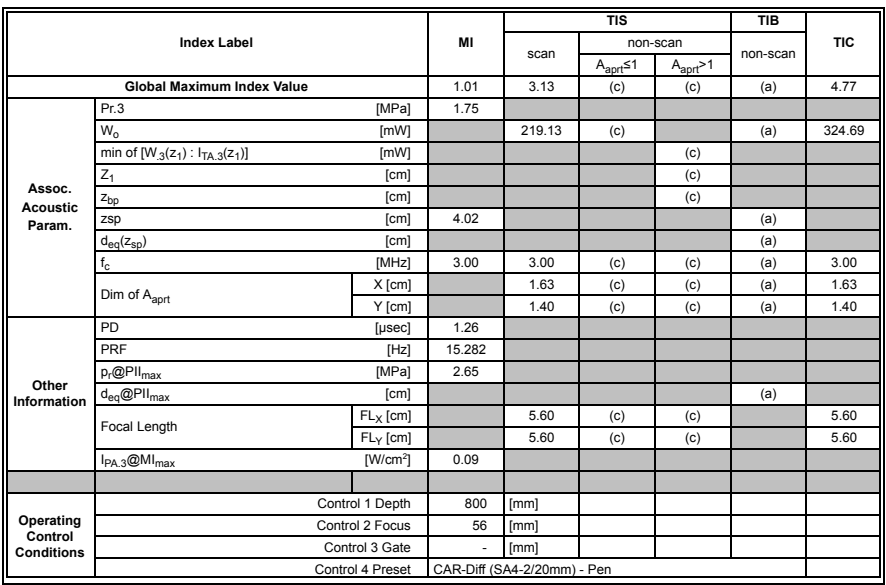

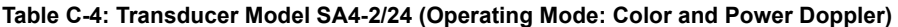

 $ISPTA.3$  [mW/cm<sup>2</sup>] = 115.098

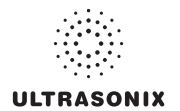

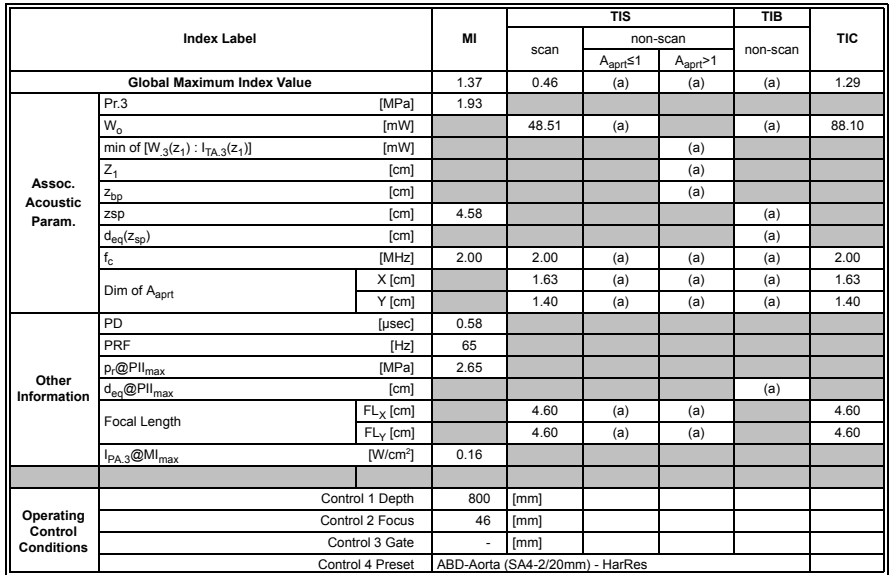

#### **Table C-5: Transducer Model SA4-2/24 (Operating Mode: M)**

 $ISPTA.3$  [mW/cm<sup>2</sup>] = 90.7986

# **Table C-6: Transducer Model SA4-2/24 (Operating Mode: PW Doppler)**

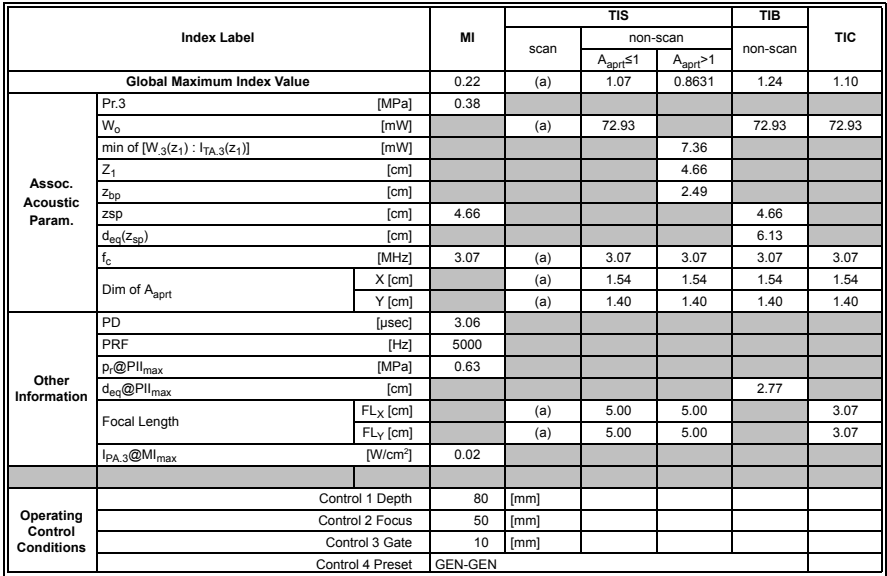

 $ISPTA.3$  [mW/cm<sup>2</sup>] = 91.68118

|                                           |                                               |                  |                |      | <b>TIS</b>               |                       | <b>TIB</b> |            |
|-------------------------------------------|-----------------------------------------------|------------------|----------------|------|--------------------------|-----------------------|------------|------------|
|                                           | <b>Index Label</b>                            |                  | MI             |      | non-scan                 |                       |            | <b>TIC</b> |
|                                           |                                               |                  |                | scan | $A_{\text{aprt}} \leq 1$ | $A_{\text{aprt}} > 1$ | non-scan   |            |
|                                           | <b>Global Maximum Index Value</b>             |                  | 0.22           | 0.00 | 1.72                     | 0.8631                | 0.02       | 1.77       |
|                                           | Pr.3                                          | [MPa]            | 0.38           |      |                          |                       |            |            |
|                                           | W <sub>o</sub>                                | [mW]             |                | 0.07 | 117.32                   |                       | 117.32     | 117.32     |
|                                           | min of $[W_{.3}(z_1): I_{TA.3}(z_1)]$<br>[mW] |                  |                |      |                          | 7.36                  |            |            |
|                                           | $Z_1$<br>[cm]                                 |                  |                |      |                          | 4.66                  |            |            |
| Assoc.<br><b>Acoustic</b>                 | $z_{bp}$                                      | [cm]             |                |      |                          | 2.49                  |            |            |
| Param.                                    | zsp                                           | [cm]             | 4.66           |      |                          |                       | 4.66       |            |
|                                           | $d_{eq}(z_{sp})$<br>[cm]                      |                  |                |      |                          |                       | 7.78       |            |
|                                           | $f_c$                                         | [MHz]            | 3.07           | 3.07 | 3.07                     | 3.07                  | 3.07       | 3.07       |
|                                           | Dim of A <sub>aprt</sub>                      | X [cm]           |                | 1.54 | 1.54                     | 1.54                  | 1.54       | 1.54       |
|                                           |                                               | Y [cm]           |                | 1.40 | 1.40                     | 1.40                  | 1.40       | 1.40       |
|                                           | PD<br>[µsec]                                  |                  | 3.06           |      |                          |                       |            |            |
|                                           | PRF<br>[Hz]                                   |                  | 5000           |      |                          |                       |            |            |
| Other                                     | $p_r$ @PII $_{max}$                           | [MPa]            | 0.63           |      |                          |                       |            |            |
| Information                               | $d_{eq}$ @PII $_{max}$                        | [cm]             |                |      |                          |                       | 3.52       |            |
|                                           | Focal Length                                  | $FL_X$ [cm]      |                | 5.00 | 5.00                     | 5.00                  |            | 5.00       |
|                                           |                                               | $FL_{Y}$ [cm]    |                | 5.00 | 5.00                     | 5.00                  |            | 5.00       |
|                                           | $I_{PA.3}$ @MI <sub>max</sub>                 |                  | 0.03           |      |                          |                       |            |            |
|                                           |                                               |                  |                |      |                          |                       |            |            |
|                                           |                                               | Control 1 Depth  | 80             | [mm] |                          |                       |            |            |
| Operating<br>Control<br><b>Conditions</b> |                                               | Control 2 Focus  | 50             | [mm] |                          |                       |            |            |
|                                           |                                               | Control 3 Gate   | 10             | [mm] |                          |                       |            |            |
|                                           |                                               | Control 4 Preset | <b>GEN-GEN</b> |      |                          |                       |            |            |

**Table C-7: Transducer Model SA4-2/24 (Operating Mode: PW+B)** 

 $ISPTA.3$  [mW/cm<sup>2</sup>] = 106.3303

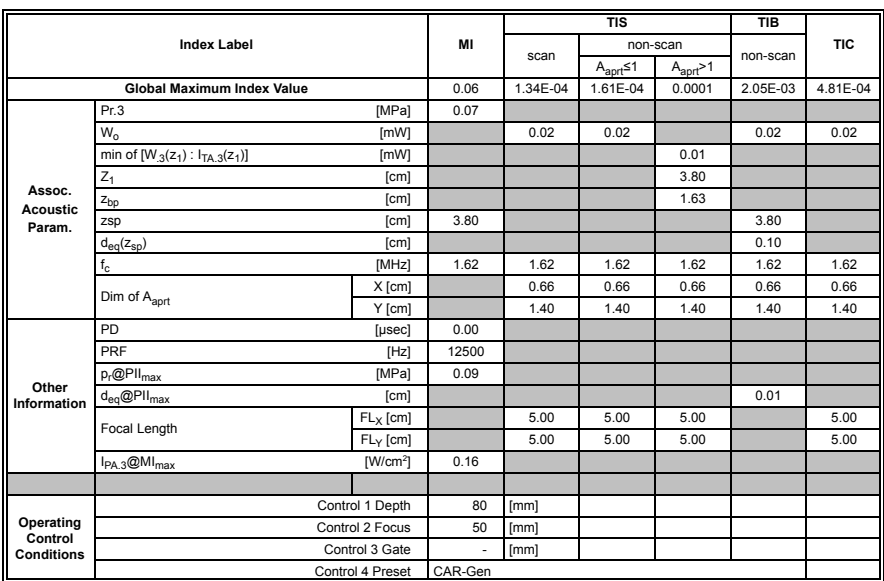

# **Table C-8: Transducer Model SA4-2/24 (Operating Mode: CW Doppler)**

 $ISPTA.3$  [mW/cm<sup>2</sup>] = 155.3387

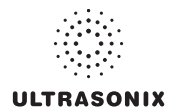

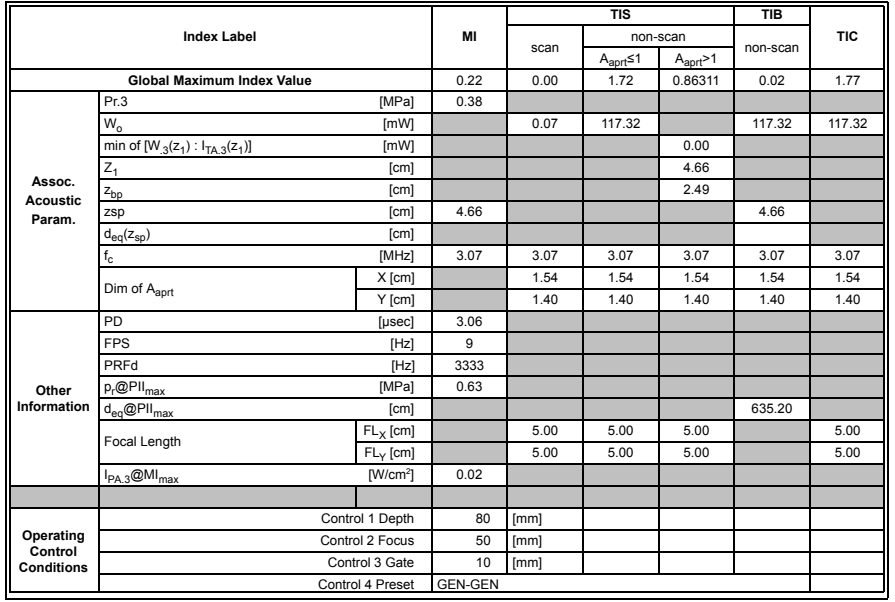

### **Table C-9: Transducer Model SA4-2/2 (Operating Mode: Triplex (B/Color/PW))**

 $ISPTA.3$  [mW/cm<sup>2</sup>] = 68.44

|                                           |                                                                          |             |                |      | <b>TIS</b>               |                       | <b>TIB</b> |            |
|-------------------------------------------|--------------------------------------------------------------------------|-------------|----------------|------|--------------------------|-----------------------|------------|------------|
|                                           | <b>Index Label</b>                                                       |             | MI             | scan | non-scan                 |                       | non-scan   | <b>TIC</b> |
|                                           |                                                                          |             |                |      | $A_{\text{aprt}} \leq 1$ | $A_{\text{aprt}} > 1$ |            |            |
|                                           | <b>Global Maximum Index Value</b>                                        |             | 0.50           | (a)  | (a)                      | (a)                   | (a)        | (a)        |
|                                           | Pr.3                                                                     | [MPa]       | 1.03           |      |                          |                       |            |            |
|                                           | $W_{0}$                                                                  | [mW]        |                | (a)  | (a)                      |                       | (a)        | (a)        |
| Assoc.                                    | min of $[W_{.3}(z_1): I_{TA.3}(z_1)]$                                    | [mW]        |                |      |                          | (a)                   |            |            |
|                                           | $Z_1$                                                                    | [cm]        |                |      |                          | (a)                   |            |            |
| <b>Acoustic</b>                           | [cm]<br>z <sub>bp</sub>                                                  |             |                |      |                          | (a)                   |            |            |
| Param.                                    | [cm]<br>zsp                                                              |             | 3.20           |      |                          |                       | 2.50       |            |
|                                           | $d_{eq}(z_{sp})$                                                         | [cm]        |                |      |                          |                       | (a)        |            |
|                                           | $f_c$                                                                    | [MHz]       | 4.20           | (a)  | (a)                      | (a)                   | (a)        | (a)        |
|                                           | Dim of A <sub>aprt</sub>                                                 | X [cm]      |                | (a)  | (a)                      | (a)                   | (a)        | (a)        |
|                                           |                                                                          | Y [cm]      |                | (a)  | (a)                      | (a)                   | (a)        | (a)        |
|                                           | PD<br>[µsec]                                                             |             | 0.77           |      |                          |                       |            |            |
|                                           | PRF<br>[Hz]                                                              |             | 30             |      |                          |                       |            |            |
| Other                                     | $p_r$ @PII $_{max}$                                                      | [MPa]       | 1.63           |      |                          |                       |            |            |
| Information                               | $d_{eq}$ @PII $_{max}$                                                   | [cm]        |                |      |                          |                       | (a)        |            |
|                                           | Focal Length                                                             | $FL_X$ [cm] |                | (a)  | (a)                      | (a)                   |            | (a)        |
|                                           |                                                                          | $FL_v$ [cm] |                | (a)  | (a)                      | (a)                   |            | (a)        |
|                                           | $I_{PA.3}$ @MI <sub>max</sub>                                            | $[W/cm^2]$  | 0.01           |      |                          |                       |            |            |
|                                           |                                                                          |             |                |      |                          |                       |            |            |
|                                           |                                                                          |             | 90             | [mm] |                          |                       |            |            |
| Operating<br>Control<br><b>Conditions</b> |                                                                          |             | 55             | [mm] |                          |                       |            |            |
|                                           |                                                                          |             | $\sim$         | [mm] |                          |                       |            |            |
|                                           | Control 1 Depth<br>Control 2 Focus<br>Control 3 Gate<br>Control 4 Preset |             | <b>GEN-GEN</b> |      |                          |                       |            |            |

**Table C-10: Transducer Model PA7-4/12 (Operating Mode: B)** 

 $ISPTA.3$  [mW/cm<sup>2</sup>] = 31.6907

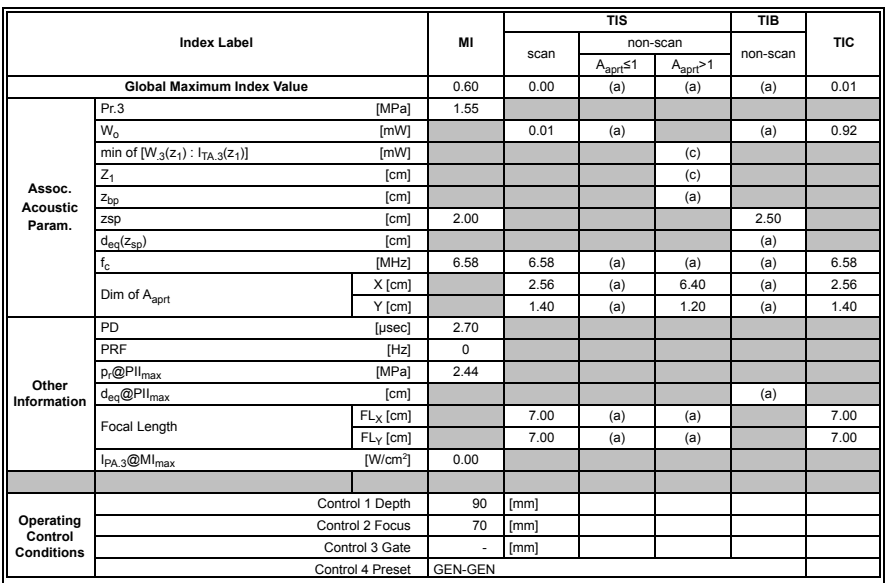

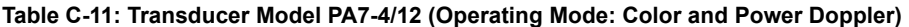

 $ISPTA.3$  [mW/cm<sup>2</sup>] = 10.12121

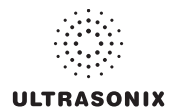

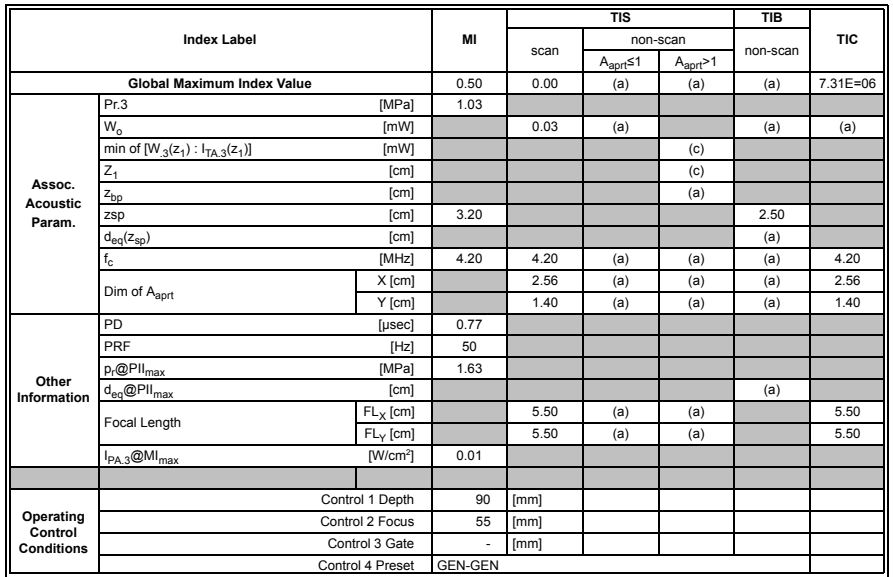

### **Table C-12: Transducer Model PA7-4/12 (Operating Mode: M)**

 $ISPTA.3$  [mW/cm<sup>2</sup>] = 52.81783

# **Table C-13: Transducer Model PA7-4/12 (Operating Mode: PW Doppler)**

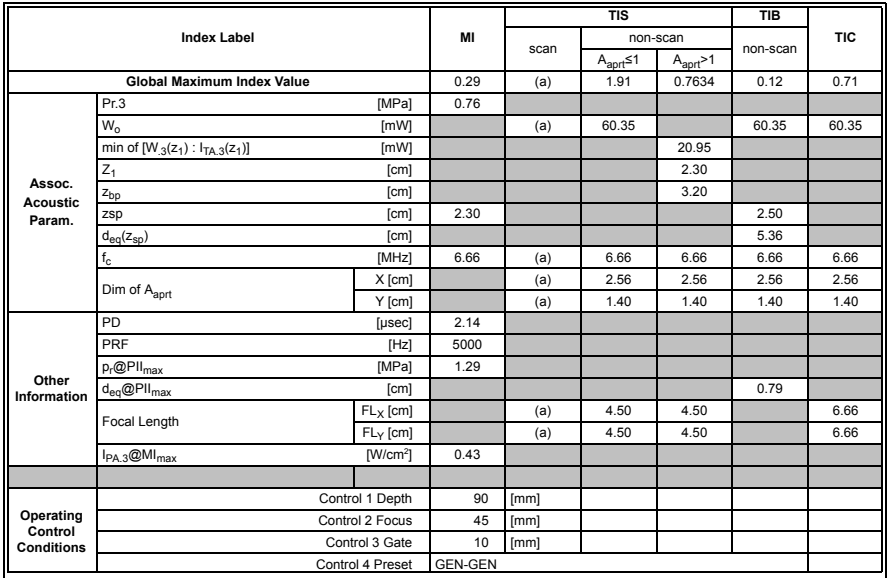

 $ISPTA.3$  [mW/cm<sup>2</sup>] = 431.4567

|                                           |                                             |                  |                |      | <b>TIS</b>               |                       | <b>TIB</b> |            |
|-------------------------------------------|---------------------------------------------|------------------|----------------|------|--------------------------|-----------------------|------------|------------|
|                                           | <b>Index Label</b>                          |                  | MI             |      |                          | non-scan              |            | <b>TIC</b> |
|                                           |                                             |                  |                | scan | $A_{\text{aprt}} \leq 1$ | $A_{\text{aprt}} > 1$ | non-scan   |            |
|                                           | <b>Global Maximum Index Value</b>           |                  | 0.29           | 0.00 | 2.26                     | 0.7634                | 0.00       | 0.83       |
|                                           | Pr.3                                        | [MPa]            | 0.76           |      |                          |                       |            |            |
|                                           | W <sub>o</sub>                              | [mW]             |                | 0.01 | 71.20                    |                       | 71.20      | 71.20      |
|                                           | min of $[W_{.3}(z_1): I_{TA.3}(z_1)]$       | [mW]             |                |      |                          | 24.72                 |            |            |
|                                           | $Z_1$<br>[cm]                               |                  |                |      |                          | 2.30                  |            |            |
| Assoc.<br><b>Acoustic</b>                 | [cm]<br>z <sub>bp</sub>                     |                  |                |      |                          | 3.20                  |            |            |
| Param.                                    | zsp                                         |                  | 2.30           |      |                          |                       | 2.50       |            |
|                                           | [cm]<br>$d_{eq}(z_{sp})$                    |                  |                |      |                          |                       | 5.82       |            |
|                                           | $f_c$                                       | [MHz]            | 6.66           | 6.66 | 6.66                     | 6.66                  | 6.66       | 6.66       |
|                                           | Dim of A <sub>aprt</sub>                    | X [cm]           |                | 2.56 | 2.56                     | 2.56                  | 2.56       | 2.56       |
|                                           |                                             | Y [cm]           |                | 1.40 | 1.40                     | 1.40                  | 1.40       | 1.40       |
|                                           | PD<br>[µsec]                                |                  | 2.14           |      |                          |                       |            |            |
|                                           | PRF<br>[Hz]                                 |                  | 5000           |      |                          |                       |            |            |
|                                           | $p_r$ @PII $_{max}$                         | [MPa]            | 1.29           |      |                          |                       |            |            |
| Other<br>Information                      | $d_{eq}$ @PII $_{max}$                      | [cm]             |                |      |                          |                       | 0.86       |            |
|                                           | Focal Length                                | $FL_X$ [cm]      |                | 5.50 | 5.50                     | 5.50                  |            | 5.50       |
|                                           |                                             | $FL_v$ [cm]      |                | 5.50 | 5.50                     | 5.50                  |            | 5.50       |
|                                           | $[W/cm^2]$<br>$I_{PA.3}$ @MI <sub>max</sub> |                  | 0.45           |      |                          |                       |            |            |
|                                           |                                             |                  |                |      |                          |                       |            |            |
|                                           |                                             | Control 1 Depth  | 90             | [mm] |                          |                       |            |            |
| Operating<br>Control<br><b>Conditions</b> |                                             | Control 2 Focus  | 45             | [mm] |                          |                       |            |            |
|                                           |                                             | Control 3 Gate   | 10             | [mm] |                          |                       |            |            |
|                                           |                                             | Control 4 Preset | <b>GEN-GEN</b> |      |                          |                       |            |            |

**Table C-14: Transducer Model PA7-4/12 (Operating Mode: PW+B)** 

 $ISPTA.3$  [mW/cm<sup>2</sup>] = 445.1894

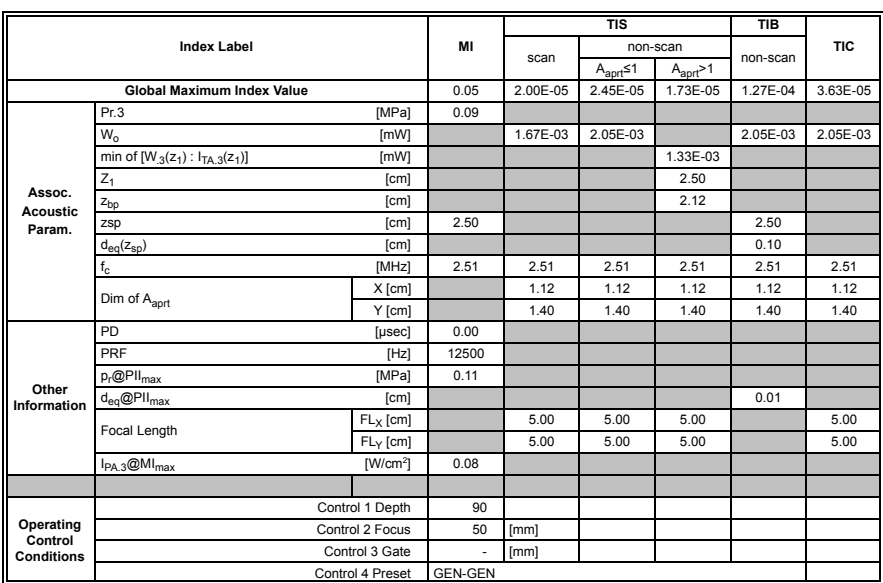

# **Table C-15: Transducer Model PA7-4/12 (Operating Mode: CW Doppler)**

 $ISPTA.3$  [mW/cm<sup>2</sup>] = 77.35337

# **ULTRASONIX**

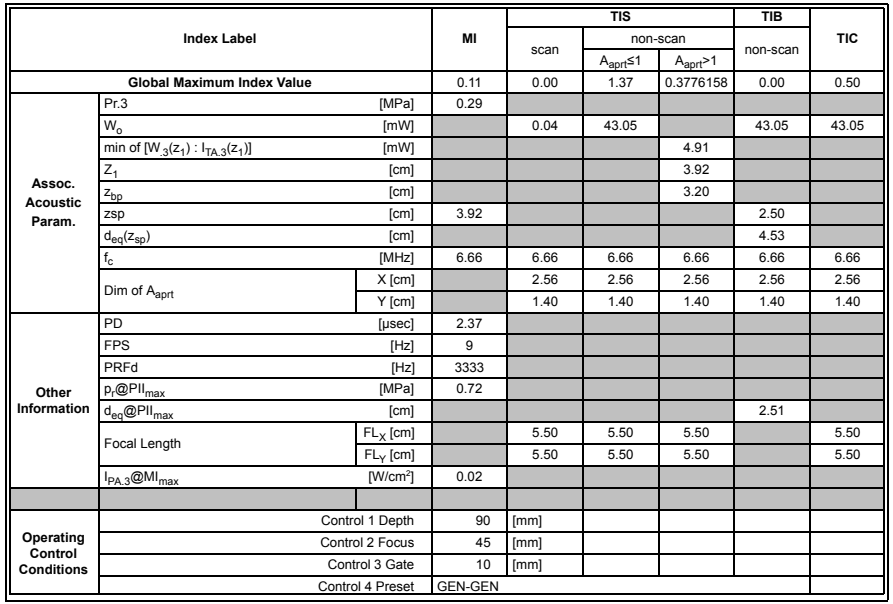

### **Table C-16: Transducer Model PA7-4/12 (Operating Mode: Triplex (B/Color/PW))**

 $ISPTA.3$  [mW/cm<sup>2</sup>] = 93.13

|                                           |                                       |                  |                    |      | <b>TIS</b>               |                       | <b>TIB</b> |            |
|-------------------------------------------|---------------------------------------|------------------|--------------------|------|--------------------------|-----------------------|------------|------------|
|                                           | <b>Index Label</b>                    |                  | MI                 |      |                          | non-scan              | non-scan   | <b>TIC</b> |
|                                           |                                       |                  |                    | scan | $A_{\text{aprt}} \leq 1$ | $A_{\text{aprt}} > 1$ |            |            |
|                                           | <b>Global Maximum Index Value</b>     |                  | 0.04               | (a)  | (a)                      | (a)                   | (a)        | (a)        |
|                                           | Pr.3                                  | [MPa]            | 0.10               |      |                          |                       |            |            |
|                                           | $W_{0}$                               | [mW]             |                    | (a)  | (a)                      |                       | (a)        | (a)        |
| Assoc.<br><b>Acoustic</b>                 | min of $[W_{.3}(z_1): I_{TA.3}(z_1)]$ | [mW]             |                    |      |                          | (a)                   |            |            |
|                                           | $Z_1$                                 | [cm]             |                    |      |                          | (a)                   |            |            |
|                                           | z <sub>bp</sub>                       | [cm]             |                    |      |                          | (a)                   |            |            |
| Param.                                    | zsp                                   | [cm]             | 1.03               |      |                          |                       | (a)        |            |
|                                           | $d_{eq}(z_{sp})$                      | [cm]             |                    |      |                          |                       | (a)        |            |
|                                           | $f_c$                                 | [MHz]            | 5.00               | (a)  | (a)                      | (a)                   | (a)        | (a)        |
|                                           | Dim of A <sub>aprt</sub>              | X [cm]           |                    | (a)  | (a)                      | (a)                   | (a)        | (a)        |
|                                           |                                       | Y [cm]           |                    | (a)  | (a)                      | (a)                   | (a)        | (a)        |
|                                           | PD                                    | [µsec]           | 2.30               |      |                          |                       |            |            |
|                                           | PRF<br>[Hz]                           |                  | 28                 |      |                          |                       |            |            |
| Other                                     | $p_r$ @PII $_{max}$                   | [MPa]            | 0.12               |      |                          |                       |            |            |
| Information                               | $d_{eq}$ @PII $_{max}$                | [cm]             |                    |      |                          |                       | (a)        |            |
|                                           |                                       | $FL_X$ [cm]      |                    | (a)  | (a)                      | (a)                   |            | (a)        |
|                                           | Focal Length                          | $FL_v$ [cm]      |                    | (a)  | (a)                      | (a)                   |            | (a)        |
|                                           | $I_{PA.3}$ @MI <sub>max</sub>         | $[W/cm^2]$       | $-0.02$            |      |                          |                       |            |            |
|                                           |                                       |                  |                    |      |                          |                       |            |            |
| Operating<br>Control<br><b>Conditions</b> |                                       | Control 1 Depth  | 80                 | [mm] |                          |                       |            |            |
|                                           |                                       | Control 2 Focus  | 5                  | [mm] |                          |                       |            |            |
|                                           |                                       | Control 3 Gate   | ٠                  | [mm] |                          |                       |            |            |
|                                           |                                       | Control 4 Preset | <b>GEN-General</b> |      |                          |                       |            |            |

**Table C-17: Transducer Model mTEE8-3/5 (Operating Mode: B)** 

 $ISPTA.3$  [mW/cm<sup>2</sup>] = 0.37

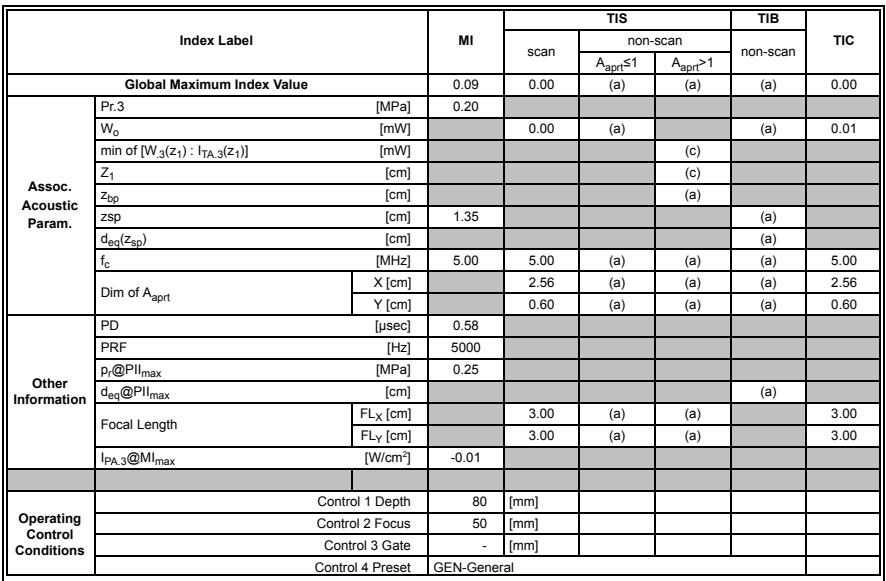

# **Table C-18: Transducer Model mTEE8-3/5 (Operating Mode: Color and Power Doppler)**

 $ISPTA.3$  [mW/cm<sup>2</sup>] = 0.17

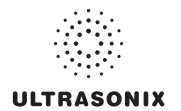

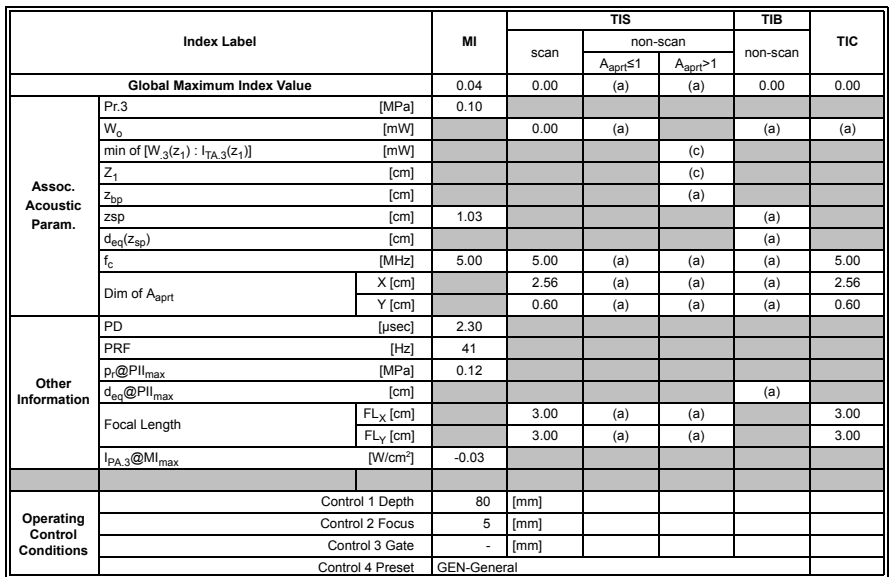

#### **Table C-19: Transducer Model mTEE8-3/5 (Operating Mode: M)**

 $ISPTA.3$  [mW/cm<sup>2</sup>] = 0.54

# **Table C-20: Transducer Model mTEE8-3/5 (Operating Mode: PW Doppler)**

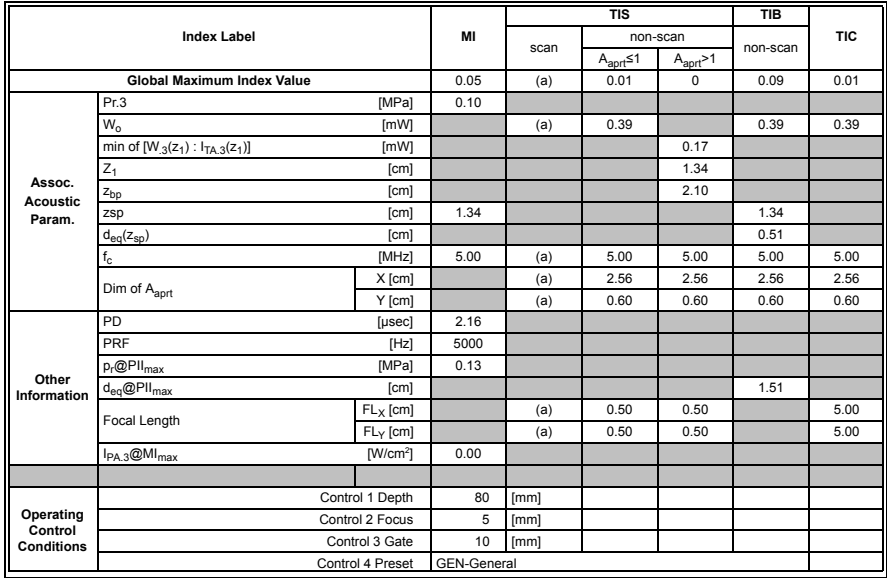

 $ISPTA.3$  [mW/cm<sup>2</sup>] = 3.43

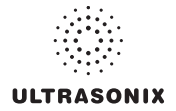

|                                                |                                       |                  |                    |      | <b>TIS</b>               | <b>TIB</b><br>non-scan<br>non-scan<br>$A_{\text{aprt}} > 1$<br>0.01<br>0.00<br>0.51<br>0.17 |      |            |
|------------------------------------------------|---------------------------------------|------------------|--------------------|------|--------------------------|---------------------------------------------------------------------------------------------|------|------------|
|                                                | <b>Index Label</b>                    |                  | MI                 | scan |                          |                                                                                             |      | <b>TIC</b> |
|                                                |                                       |                  |                    |      | $A_{\text{aprt}} \leq 1$ |                                                                                             |      |            |
|                                                | <b>Global Maximum Index Value</b>     |                  | 0.05               | 0.00 | 0.01                     |                                                                                             |      | 0.01       |
|                                                | Pr.3                                  | [MPa]            | 0.10               |      |                          |                                                                                             |      |            |
|                                                | $W_{0}$                               | [mW]             |                    | 0.00 | 0.51                     |                                                                                             |      | 0.51       |
|                                                | min of $[W_{.3}(z_1): I_{TA.3}(z_1)]$ | [mW]             |                    |      |                          |                                                                                             |      |            |
|                                                | $Z_1$                                 | [cm]             |                    |      |                          | 1.34                                                                                        |      |            |
| Assoc.<br><b>Acoustic</b><br>Param.            | [cm]<br>z <sub>bp</sub>               |                  |                    |      |                          | 2.10                                                                                        |      |            |
|                                                | [cm]<br>zsp                           |                  | 1.34               |      |                          |                                                                                             | 1.34 |            |
|                                                | $d_{eq}(z_{sp})$                      | [cm]             |                    |      |                          |                                                                                             | 0.58 |            |
|                                                | $f_c$                                 | [MHz]            | 5.00               | 5.00 | 5.00                     | 5.00                                                                                        | 5.00 | 5.00       |
|                                                |                                       | X [cm]           |                    | 2.56 | 2.56                     | 2.56                                                                                        | 2.56 | 2.56       |
|                                                | Dim of A <sub>aprt</sub>              | Y [cm]           |                    | 0.60 | 0.60                     | 0.60                                                                                        | 0.60 | 0.60       |
|                                                | PD<br>[µsec]                          |                  | 2.16               |      |                          |                                                                                             |      |            |
|                                                | PRF<br>[Hz]                           |                  | 5000               |      |                          |                                                                                             |      |            |
|                                                | $p_r$ @PII $_{max}$                   | [MPa]            | 0.13               |      |                          |                                                                                             |      |            |
| Other<br>Information                           | $d_{eq}$ @PII $_{max}$                | [cm]             |                    |      |                          |                                                                                             | 1.73 |            |
|                                                | Focal Length                          | $FL_X$ [cm]      |                    | 3.00 | 3.00                     | 3.00                                                                                        |      | 3.00       |
|                                                |                                       | $FL_v$ [cm]      |                    | 3.00 | 3.00                     | 3.00                                                                                        |      | 3.00       |
|                                                | $I_{PA.3}$ @MI <sub>max</sub>         | $[W/cm^2]$       | 0.00               |      |                          |                                                                                             |      |            |
|                                                |                                       |                  |                    |      |                          |                                                                                             |      |            |
| Operating<br>Control<br><b>Conditions</b><br>L |                                       | Control 1 Depth  | 80                 | [mm] |                          |                                                                                             |      |            |
|                                                |                                       | Control 2 Focus  | 5                  | [mm] |                          |                                                                                             |      |            |
|                                                |                                       | Control 3 Gate   | 10                 | [mm] |                          |                                                                                             |      |            |
|                                                |                                       | Control 4 Preset | <b>GEN-General</b> |      |                          |                                                                                             |      |            |

**Table C-21: Transducer Model mTEE8-3/5 (Operating Mode: PW+B)** 

 $ISPTA.3$  [mW/cm<sup>2</sup>] = 3.59

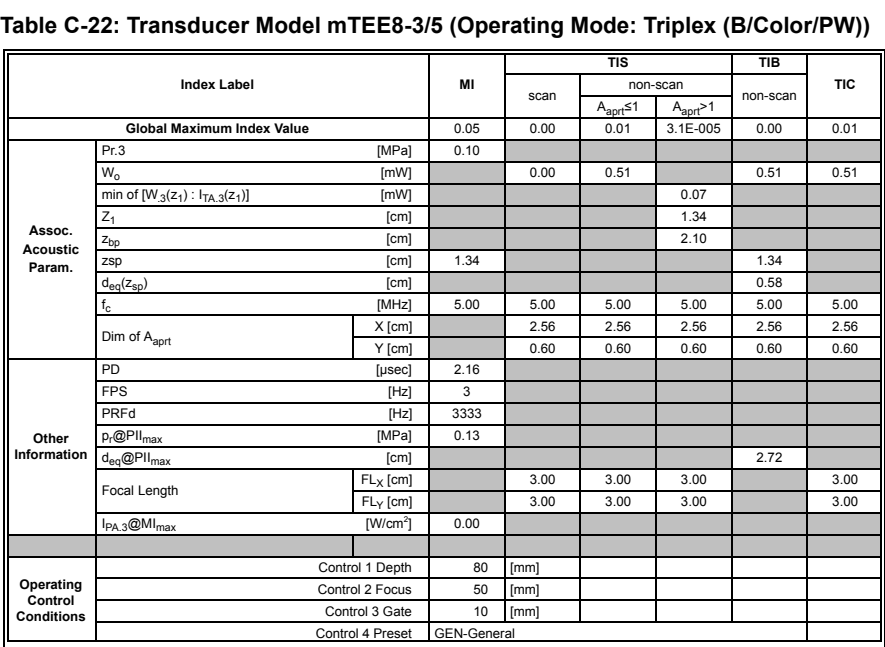

 $ISPTA.3$  [mW/cm<sup>2</sup>] = 2.53

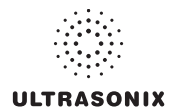

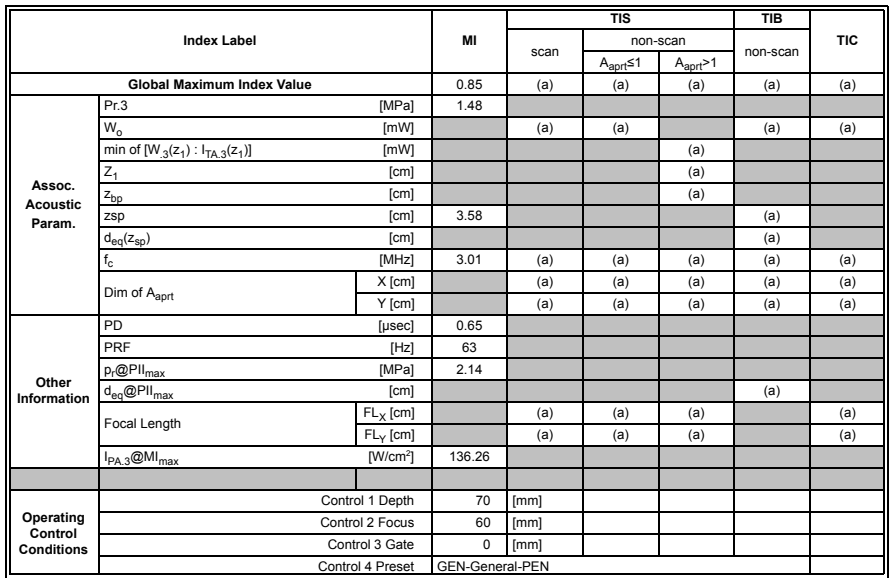

#### **Table C-23: Transducer Model MC9-4/12 (Operating Mode: B)**

 $ISPTA.3$  [mW/cm<sup>2</sup>] = 36.20

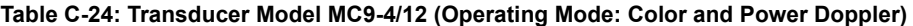

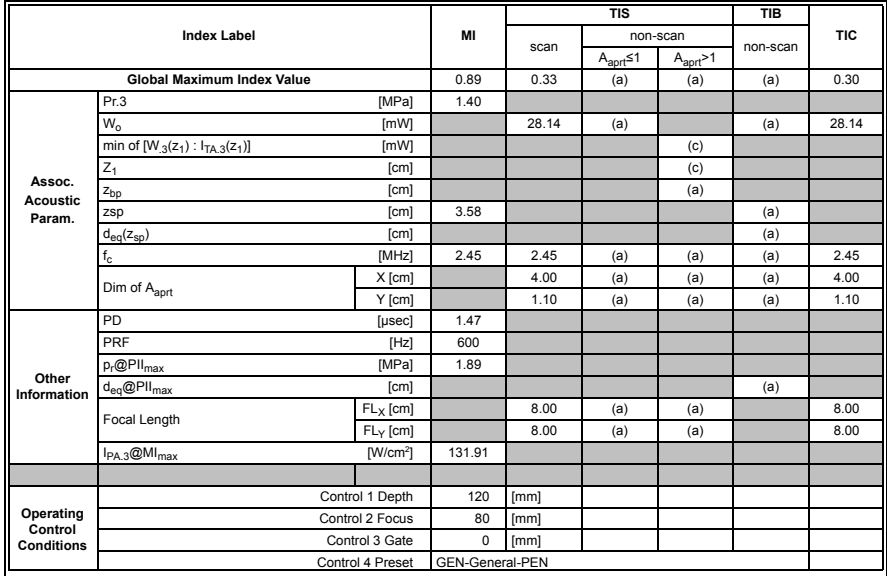

 $ISPTA.3$  [mW/cm<sup>2</sup>] = 83.65

|                                           |                                       |                  |                 |        | <b>TIS</b>               |                       | <b>TIB</b> |            |
|-------------------------------------------|---------------------------------------|------------------|-----------------|--------|--------------------------|-----------------------|------------|------------|
|                                           | <b>Index Label</b>                    |                  | MI              |        |                          | non-scan              |            | <b>TIC</b> |
|                                           |                                       |                  |                 | scan   | $A_{\text{aprt}} \leq 1$ | $A_{\text{aprt}} > 1$ | non-scan   |            |
|                                           | <b>Global Maximum Index Value</b>     |                  | 0.85            | 2.78   | (c)                      | (c)                   | 13.13      | 2.05       |
|                                           | Pr.3                                  | [MPa]            | 1.48            |        |                          |                       |            |            |
|                                           | $W_{o}$                               | [mW]             |                 | 194.17 | (c)                      |                       | 194.17     | 194.17     |
|                                           | min of $[W_{.3}(z_1): I_{TA.3}(z_1)]$ | [mW]             |                 |        |                          | (c)                   |            |            |
|                                           | $Z_1$                                 | [cm]             |                 |        |                          | (c)                   |            |            |
| Assoc.<br><b>Acoustic</b>                 | z <sub>bp</sub><br>[cm]               |                  |                 |        |                          | (c)                   |            |            |
| Param.                                    | [cm]<br>zsp                           |                  | 3.58            |        |                          |                       | 3.58       |            |
|                                           | $d_{eq}(z_{sp})$<br>[cm]              |                  |                 |        |                          |                       | 0.13       |            |
|                                           | $\mathsf{f}_\mathsf{c}$               | [MHz]            | 3.01            | 3.01   | (c)                      | (c)                   | 3.01       | 3.01       |
|                                           | Dim of A <sub>aprt</sub>              | X [cm]           |                 | 4.00   | (c)                      | (c)                   | 4.00       | 4.00       |
|                                           |                                       | Y [cm]           |                 | 1.10   | (c)                      | (c)                   | 1.10       | 1.10       |
|                                           | PD<br>[µsec]                          |                  | 0.65            |        |                          |                       |            |            |
|                                           | PRF<br>[Hz]                           |                  | 55              |        |                          |                       |            |            |
| Other                                     | $p_r$ @PII $_{max}$                   | [MPa]            | 2.14            |        |                          |                       |            |            |
| Information                               | $d_{eq}$ @PII $_{max}$                | [cm]             |                 |        |                          |                       | 0.09       |            |
|                                           | Focal Length                          | $FL_X$ [cm]      |                 | 6.00   | (c)                      | (c)                   |            | 6.00       |
|                                           |                                       | $FL_v$ [cm]      |                 | 6.00   | (c)                      | (c)                   |            | 6.00       |
|                                           | $I_{PA.3}$ @MI <sub>max</sub>         | $[W/cm^2]$       | 136.26          |        |                          |                       |            |            |
|                                           |                                       |                  |                 |        |                          |                       |            |            |
| Operating<br>Control<br><b>Conditions</b> |                                       | Control 1 Depth  | 70              | [mm]   |                          |                       |            |            |
|                                           |                                       | Control 2 Focus  | 60              | [mm]   |                          |                       |            |            |
|                                           |                                       | Control 3 Gate   | $\Omega$        | [mm]   |                          |                       |            |            |
|                                           |                                       | Control 4 Preset | GEN-General-PEN |        |                          |                       |            |            |

**Table C-25: Transducer Model MC9-4/12 (Operating Mode: M)** 

 $ISPTA.3$  [mW/cm<sup>2</sup>] = 36.46

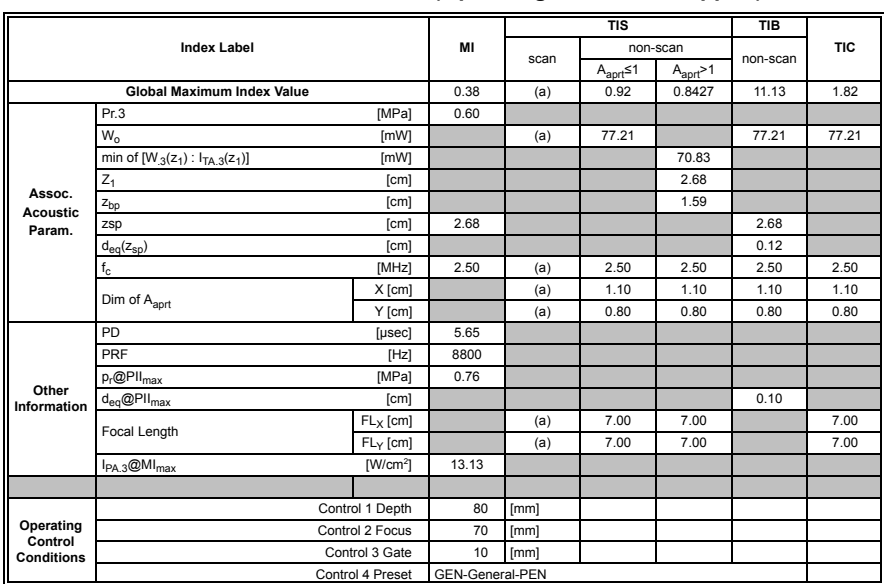

# **Table C-26: Transducer Model MC9-4/12 (Operating Mode: PW Doppler)**

 $ISPTA.3$  [mW/cm<sup>2</sup>] = 652.97

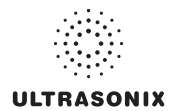

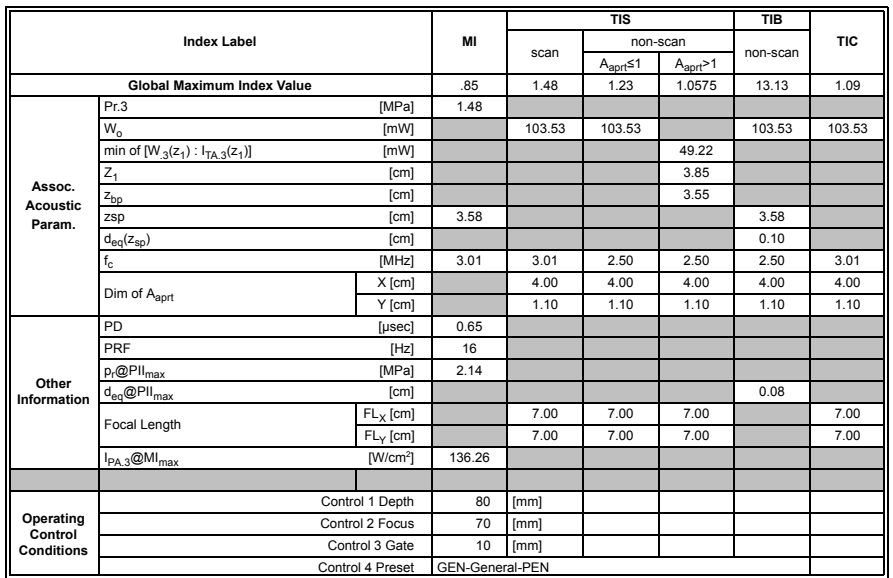

#### **Table C-27: Transducer Model MC9-4/12 (Operating Mode: PW+B)**

 $ISPTA.3$  [mW/cm<sup>2</sup>] = 662.17

# **Table C-28: Transducer Model MC9-4/12 (Operating Mode: Triplex (B/Color/PW))**

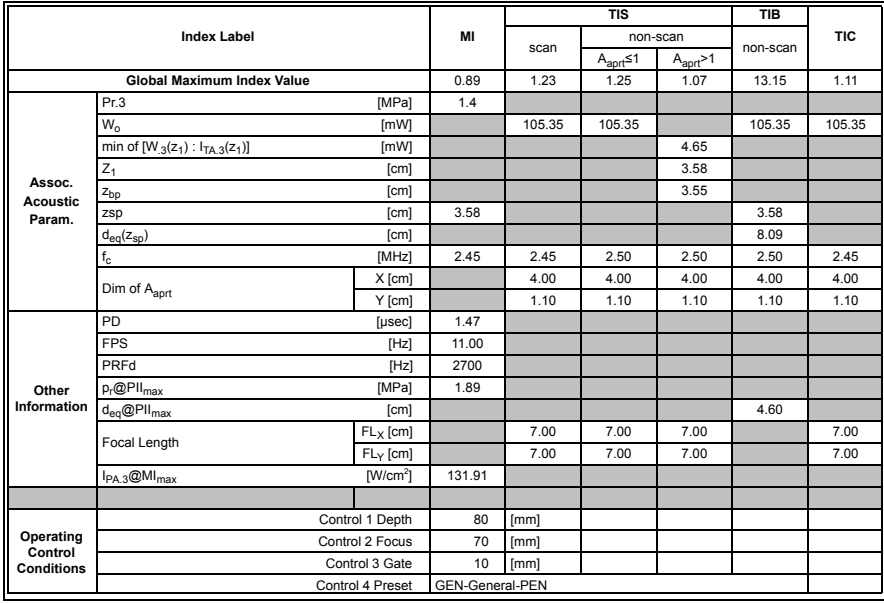

 $ISPTA.3$  [mW/cm<sup>2</sup>] = 257.85

|                                           |                                       |                  |              |      | <b>TIS</b>                         |                       | <b>TIB</b> |            |
|-------------------------------------------|---------------------------------------|------------------|--------------|------|------------------------------------|-----------------------|------------|------------|
|                                           | <b>Index Label</b>                    |                  | MI           |      |                                    | non-scan              | non-scan   | <b>TIC</b> |
|                                           |                                       |                  |              | scan | $A_{\text{aprt}} \leq 1$           | $A_{\text{aprt}} > 1$ |            |            |
|                                           | <b>Global Maximum Index Value</b>     |                  | 0.57         | (a)  | (a)                                | (a)                   | (a)        | (a)        |
|                                           | Pr.3                                  | [MPa]            | 1.40         |      |                                    |                       |            |            |
|                                           | $W_{0}$                               | [mW]             |              | (a)  | (a)                                |                       | (a)        | (a)        |
|                                           | min of $[W_{.3}(z_1): I_{TA.3}(z_1)]$ | [mW]             |              |      |                                    | (a)                   |            |            |
|                                           | $Z_1$                                 | [cm]             |              |      |                                    | (a)                   |            |            |
| Assoc.<br><b>Acoustic</b>                 | z <sub>bp</sub>                       | [cm]             |              |      |                                    | (a)                   |            |            |
| Param.                                    | zsp                                   | [cm]             | 2.62         |      |                                    |                       | (a)        |            |
|                                           | $d_{eq}(z_{sp})$                      | [cm]             |              |      |                                    |                       | (a)        |            |
|                                           | $f_c$                                 | [MHz]            | 6.00         | (a)  | (a)                                | (a)                   | (a)        | (a)        |
|                                           | Dim of A <sub>aprt</sub>              | X [cm]           |              | (a)  | (a)                                | (a)                   | (a)        | (a)        |
|                                           |                                       | Y [cm]           |              | (a)  | (a)                                | (a)<br>(a)            | (a)        |            |
|                                           | PD                                    | [usec]           | 0.25         |      |                                    |                       |            |            |
|                                           | PRF<br>[Hz]                           |                  | 60.774       |      |                                    |                       |            |            |
| Other                                     | $p_r$ @PII $_{max}$                   | [MPa]            | 2.42         |      |                                    |                       |            |            |
| Information                               | $d_{eq}$ @PII $_{max}$                | [cm]             |              |      |                                    |                       | (a)        |            |
|                                           | Focal Length                          | $FL_X$ [cm]      |              | (a)  | (a)                                | (a)                   |            | (a)        |
|                                           |                                       | $FL_v$ [cm]      |              | (a)  | (a)                                | (a)                   |            | (a)        |
|                                           | $I_{PA.3}$ @MI <sub>max</sub>         | $[W/cm^2]$       | 0.01         |      |                                    |                       |            |            |
|                                           |                                       |                  |              |      |                                    |                       |            |            |
| Operating<br>Control<br><b>Conditions</b> |                                       | Control 1 Depth  | 700          | [mm] |                                    |                       |            |            |
|                                           |                                       | Control 2 Focus  | 27           | [mm] |                                    |                       |            |            |
|                                           |                                       | Control 3 Gate   | $\mathbf{r}$ | [mm] |                                    |                       |            |            |
|                                           |                                       | Control 4 Preset |              |      | PEL-General (EC9-5/10mm) - General |                       |            |            |

**Table C-29: Transducer Model EC9-5/10 (Operating Mode: B)** 

 $ISPTA.3$  [mW/cm<sup>2</sup>] = 2.88

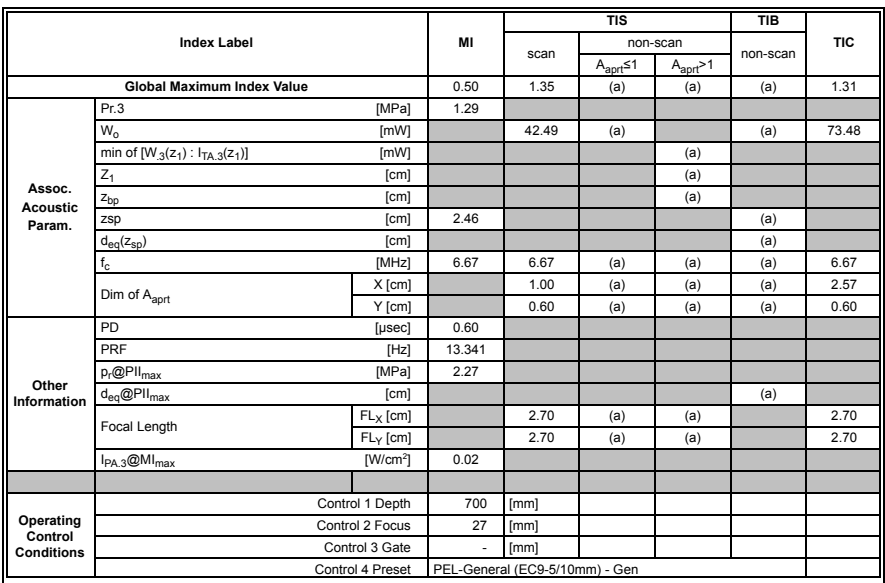

# **Table C-30: Transducer Model EC9-5/10 (Operating Mode: Color and Power Doppler)**

 $ISPTA.3$  [mW/cm<sup>2</sup>] = 10.4397

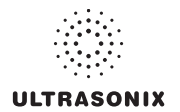

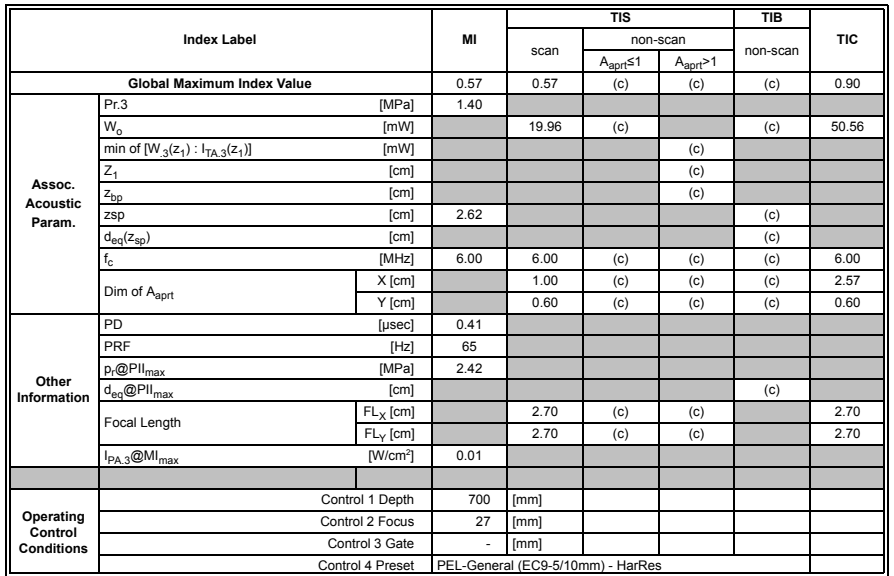

### **Table C-31: Transducer Model EC9-5/10 (Operating Mode: M)**

 $ISPTA.3$  [mW/cm<sup>2</sup>] = 3.08

# **Table C-32: Transducer Model EC9-5/10 (Operating Mode: PW Doppler)**

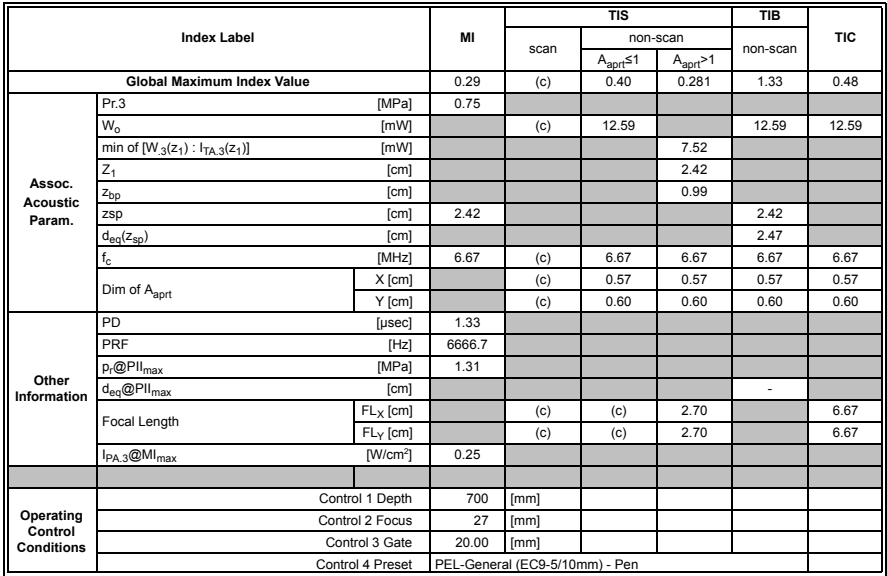

 $ISPTA.3$  [mW/cm<sup>2</sup>] = 332.93

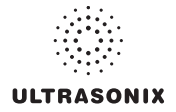

|                                           |                                       |                  |        |      | <b>TIS</b>                         |                       | <b>TIB</b> |            |
|-------------------------------------------|---------------------------------------|------------------|--------|------|------------------------------------|-----------------------|------------|------------|
|                                           | <b>Index Label</b>                    |                  | MI     |      |                                    | non-scan              |            | <b>TIC</b> |
|                                           |                                       |                  |        | scan | $A_{\text{aprt}} \leq 1$           | $A_{\text{aprt}} > 1$ | non-scan   |            |
|                                           | <b>Global Maximum Index Value</b>     |                  | 0.27   | 0.19 | (c)                                | (c)                   | (c)        | 0.84       |
|                                           | Pr.3                                  | [MPa]            | 0.70   |      |                                    |                       |            |            |
|                                           | $W_{0}$                               | [mW]             |        | 5.92 | (c)                                |                       | (c)        | 47.27      |
|                                           | min of $[W_{.3}(z_1): I_{TA.3}(z_1)]$ | [mW]             |        |      |                                    | (c)                   |            |            |
|                                           | $Z_1$                                 | [cm]             |        |      |                                    | (c)                   |            |            |
| Assoc.<br><b>Acoustic</b>                 | $z_{bp}$                              | [cm]             |        |      |                                    | (c)                   |            |            |
| Param.                                    | [cm]<br>zsp                           |                  | 2.64   |      |                                    |                       | (c)        |            |
|                                           | $d_{eq}(z_{sp})$                      | [cm]             |        |      |                                    |                       | (c)        |            |
|                                           | $f_c$                                 | [MHz]            | 6.67   | 6.67 | (c)                                | (c)                   | (c)        | 6.67       |
|                                           | Dim of A <sub>aprt</sub>              | X [cm]           |        | 1.00 | (c)                                | (c)                   | (c)        | 2.57       |
|                                           |                                       | Y [cm]           |        | 0.60 | (c)                                | (c)                   | (c)        | 0.60       |
|                                           | PD                                    | [µsec]           | 1.33   |      |                                    |                       |            |            |
|                                           | PRF<br>[Hz]                           |                  | 19.298 |      |                                    |                       |            |            |
|                                           | $p_r$ @PII $_{max}$                   | [MPa]            | 1.28   |      |                                    |                       |            |            |
| Other<br>Information                      | $d_{eq}$ @PII $_{max}$                | [cm]             |        |      |                                    |                       | (c)        |            |
|                                           | Focal Length                          | $FL_X$ [cm]      |        | 2.70 | (c)                                | (c)                   |            | 2.70       |
|                                           |                                       | $FL_v$ [cm]      |        | 2.70 | (c)                                | (c)                   |            | 2.70       |
|                                           | $I_{PA.3}$ @MI <sub>max</sub>         | $[W/cm^2]$       | 0.14   |      |                                    |                       |            |            |
|                                           |                                       |                  |        |      |                                    |                       |            |            |
| Operating<br>Control<br><b>Conditions</b> |                                       | Control 1 Depth  | 700    | [mm] |                                    |                       |            |            |
|                                           |                                       | Control 2 Focus  | 26.95  | [mm] |                                    |                       |            |            |
|                                           |                                       | Control 3 Gate   | 20     | [mm] |                                    |                       |            |            |
|                                           |                                       | Control 4 Preset |        |      | PEL-General (EC9-5/10mm) - General |                       |            |            |

**Table C-33: Transducer Model EC9-5/10 (Operating Mode: PW+B)** 

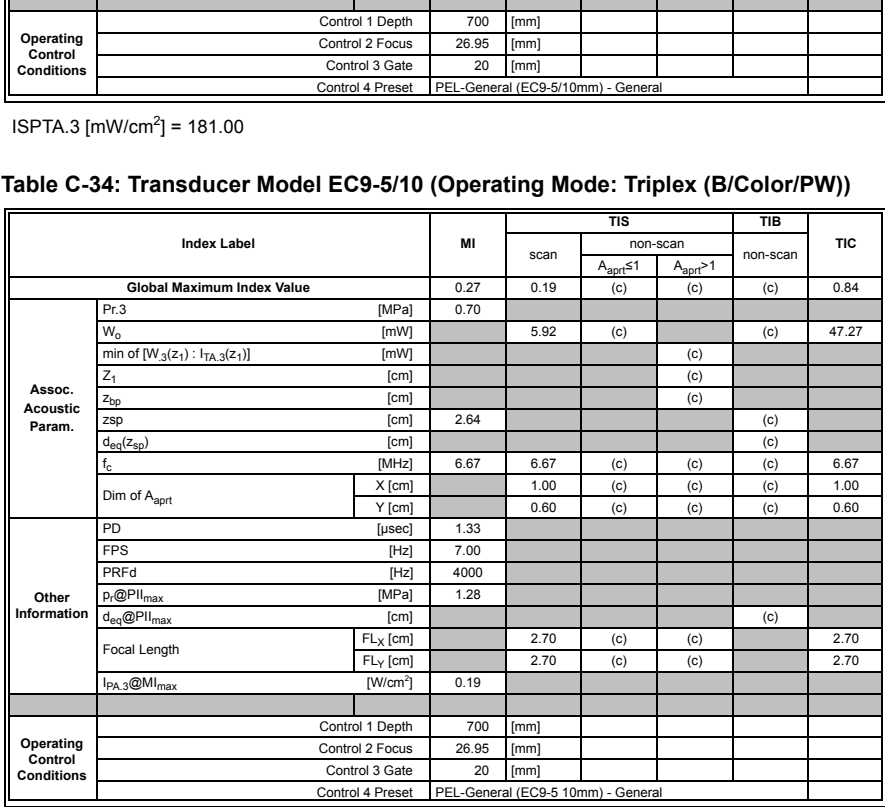

 $ISPTA.3$  [mW/cm<sup>2</sup>] = 249.02

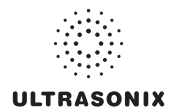

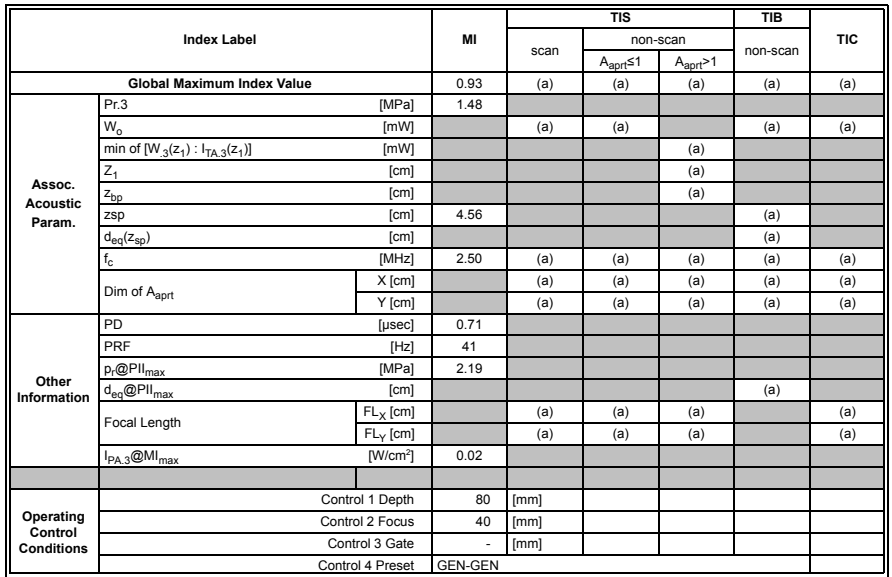

### **Table C-35: Transducer Model C5-2/60 (Operating Mode: B)**

 $ISPTA.3$  [mW/cm<sup>2</sup>] = 67.11

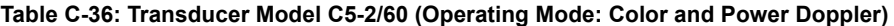

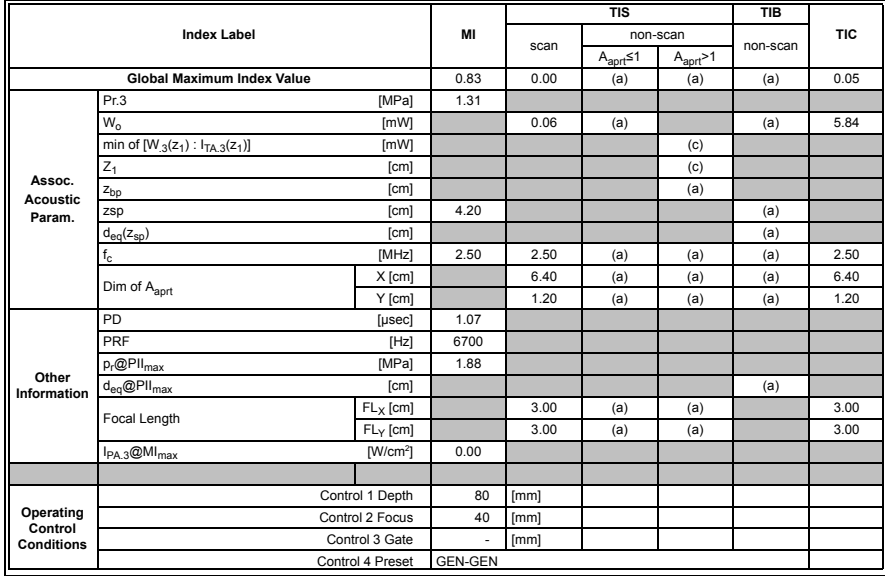

 $ISPTA.3$  [mW/cm<sup>2</sup>] = 17.83

|                                           |                                                                                          |             |                |      | <b>TIS</b>               |                       | <b>TIB</b> |            |
|-------------------------------------------|------------------------------------------------------------------------------------------|-------------|----------------|------|--------------------------|-----------------------|------------|------------|
|                                           | <b>Index Label</b>                                                                       |             | MI             |      |                          | non-scan              |            | <b>TIC</b> |
|                                           |                                                                                          |             |                | scan | $A_{\text{aprt}} \leq 1$ | $A_{\text{aprt}} > 1$ | non-scan   |            |
|                                           | <b>Global Maximum Index Value</b>                                                        |             | 0.93           | 0.00 | (a)                      | (a)                   | 0.21       | 0.00       |
|                                           | Pr.3                                                                                     | [MPa]       | 1.48           |      |                          |                       |            |            |
|                                           | W <sub>o</sub>                                                                           | [mW]        |                | 0.15 | (a)                      |                       | (a)        | (a)        |
|                                           | min of $[W_{.3}(z_1): I_{TA.3}(z_1)]$                                                    | [mW]        |                |      |                          | (c)                   |            |            |
|                                           | $Z_1$<br>[cm]                                                                            |             |                |      |                          | (c)                   |            |            |
| Assoc.<br><b>Acoustic</b>                 | [cm]<br>$z_{bp}$                                                                         |             |                |      |                          | (a)                   |            |            |
| Param.                                    | zsp                                                                                      | [cm]        | 4.56           |      |                          |                       | (a)        |            |
|                                           | [cm]<br>$d_{eq}(z_{sp})$                                                                 |             |                |      |                          |                       | (a)        |            |
|                                           | $f_c$                                                                                    | [MHz]       | 2.50           | 2.50 | (a)                      | (a)                   | (a)        | 2.50       |
|                                           | Dim of A <sub>aprt</sub>                                                                 | X [cm]      |                | 6.40 | (a)                      | (a)                   | (a)        | 6.40       |
|                                           |                                                                                          | Y [cm]      |                | 1.20 | (a)                      | (a)                   | (a)        | 1.20       |
|                                           | PD<br>[µsec]                                                                             |             | 0.71           |      |                          |                       |            |            |
|                                           | PRF<br>[Hz]                                                                              |             | 41             |      |                          |                       |            |            |
| Other                                     | $p_r$ @PII $_{max}$                                                                      | [MPa]       | 2.19           |      |                          |                       |            |            |
| Information                               | $d_{eq}$ @PII $_{max}$                                                                   | [cm]        |                |      |                          |                       | (a)        |            |
|                                           |                                                                                          | $FL_X$ [cm] |                | 3.00 | (a)                      | (a)                   |            | 3.00       |
|                                           |                                                                                          | $FL_v$ [cm] |                | 3.00 | (a)                      | (a)                   |            | 3.00       |
|                                           | $I_{PA.3}$ @MI <sub>max</sub>                                                            | $[W/cm^2]$  | 0.02           |      |                          |                       |            |            |
|                                           |                                                                                          |             |                |      |                          |                       |            |            |
|                                           |                                                                                          |             | 80             | [mm] |                          |                       |            |            |
| Operating<br>Control<br><b>Conditions</b> |                                                                                          |             | 40             | [mm] |                          |                       |            |            |
|                                           |                                                                                          |             | ä,             | [mm] |                          |                       |            |            |
|                                           | Focal Length<br>Control 1 Depth<br>Control 2 Focus<br>Control 3 Gate<br>Control 4 Preset |             | <b>GEN-GEN</b> |      |                          |                       |            |            |

**Table C-37: Transducer Model C5-2/60 (Operating Mode: M)** 

 $ISPTA.3$  [mW/cm<sup>2</sup>] = 67.11

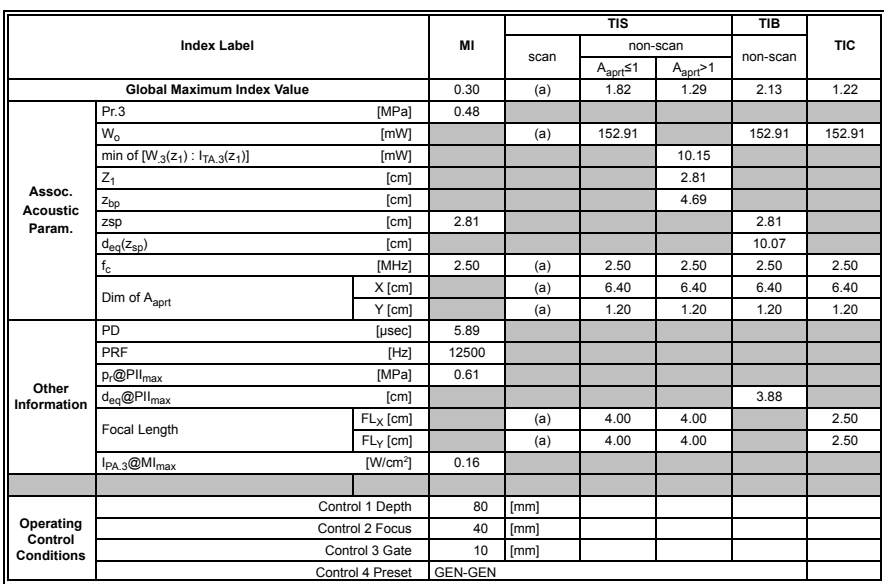

# **Table C-38: Transducer Model C5-2/60 (Operating Mode: PW Doppler)**

 $ISPTA.3$  [mW/cm<sup>2</sup>] = 633.22

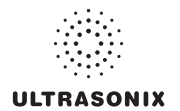

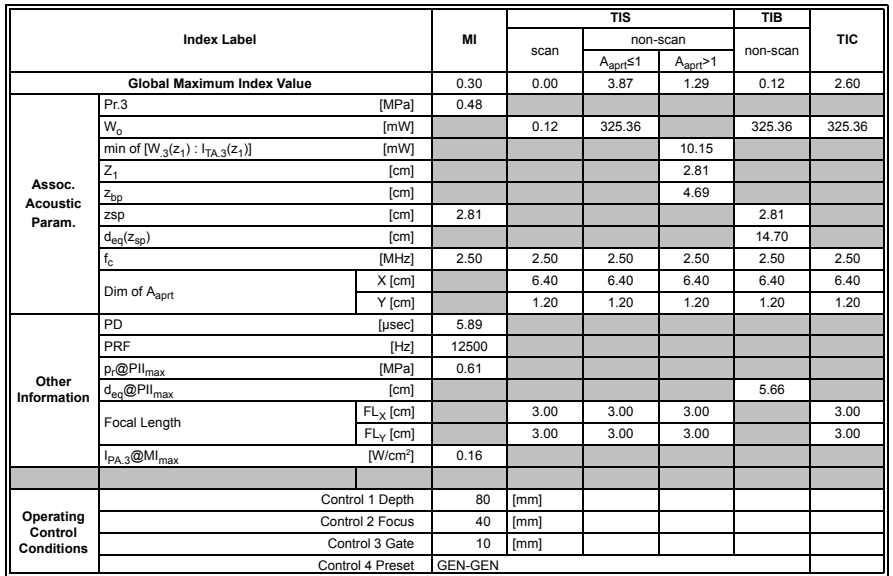

#### **Table C-39: Transducer Model C5-2/60 (Operating Mode: PW+B)**

 $ISPTA.3$  [mW/cm<sup>2</sup>] = 654.59

# **Table C-40: Transducer Model C5-2/60 (Operating Mode: Triplex (B/Color/PW))**

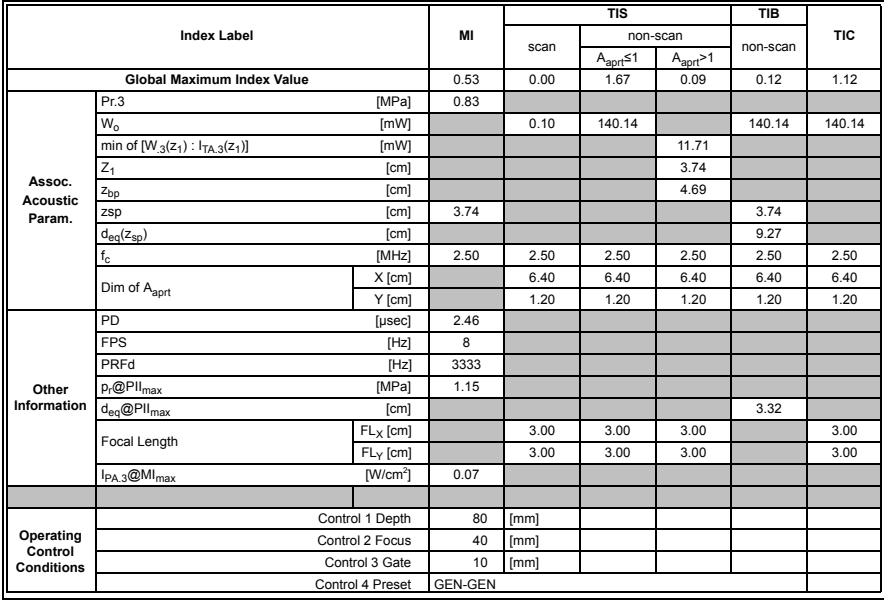

 $ISPTA.3$  [mW/cm<sup>2</sup>] = 280.66

|                                           |                                       |                  |                |      | <b>TIS</b>               |                       | <b>TIB</b> |            |
|-------------------------------------------|---------------------------------------|------------------|----------------|------|--------------------------|-----------------------|------------|------------|
|                                           | <b>Index Label</b>                    |                  | MI             | scan | non-scan                 |                       | non-scan   | <b>TIC</b> |
|                                           |                                       |                  |                |      | $A_{\text{aprt}} \leq 1$ | $A_{\text{aprt}} > 1$ |            |            |
|                                           | <b>Global Maximum Index Value</b>     |                  | 0.80           | (a)  | (a)                      | (a)                   | (a)        | (a)        |
|                                           | Pr.3                                  | [MPa]            | 1.44           |      |                          |                       |            |            |
|                                           | $W_{0}$                               | [mW]             |                | (a)  | (a)                      |                       | (a)        | (a)        |
| Assoc.                                    | min of $[W_{.3}(z_1): I_{TA.3}(z_1)]$ | [mW]             |                |      |                          | (a)                   |            |            |
|                                           | $Z_1$<br>[cm]                         |                  |                |      |                          | (a)                   |            |            |
| <b>Acoustic</b>                           | [cm]<br>z <sub>bp</sub>               |                  |                |      |                          | (a)                   |            |            |
| Param.                                    | [cm]<br>zsp                           |                  | 4.12           |      |                          |                       | (a)        |            |
|                                           | $d_{eq}(z_{sp})$                      | [cm]             |                |      |                          |                       | (a)        |            |
|                                           | $f_c$                                 | [MHz]            | 3.25           | (a)  | (a)                      | (a)                   | (a)        | (a)        |
|                                           | Dim of A <sub>aprt</sub>              | X [cm]           |                | (a)  | (a)                      | (a)                   | (a)        | (a)        |
|                                           |                                       | Y [cm]           |                | (a)  | (a)                      | (a)                   | (a)        | (a)        |
|                                           | PD<br>[µsec]                          |                  | 0.00           |      |                          |                       |            |            |
|                                           | PRF<br>[Hz]                           |                  | 25             |      |                          |                       |            |            |
| Other                                     | $p_r$ @PII $_{max}$                   | [MPa]            | 2.28           |      |                          |                       |            |            |
| Information                               | $d_{eq}$ @PII $_{max}$                | [cm]             |                |      |                          |                       | (a)        |            |
|                                           | Focal Length                          | $FL_X$ [cm]      |                | (a)  | (a)                      | (a)                   |            | (a)        |
|                                           |                                       | $FL_v$ [cm]      |                | (a)  | (a)                      | (a)                   |            | (a)        |
|                                           | $I_{PA.3}$ @MI <sub>max</sub>         | $[W/cm^2]$       | 0.02           |      |                          |                       |            |            |
|                                           |                                       |                  |                |      |                          |                       |            |            |
|                                           |                                       | Control 1 Depth  | 90             | [mm] |                          |                       |            |            |
| Operating<br>Control<br><b>Conditions</b> |                                       | Control 2 Focus  | 50             | [mm] |                          |                       |            |            |
|                                           |                                       | Control 3 Gate   | ٠              | [mm] |                          |                       |            |            |
|                                           |                                       | Control 4 Preset | <b>GEN-GEN</b> |      |                          |                       |            |            |

**Table C-41: Transducer Model C7-3/50 (Operating Mode: B)** 

 $ISPTA.3$  [mW/cm<sup>2</sup>] = 62.9816

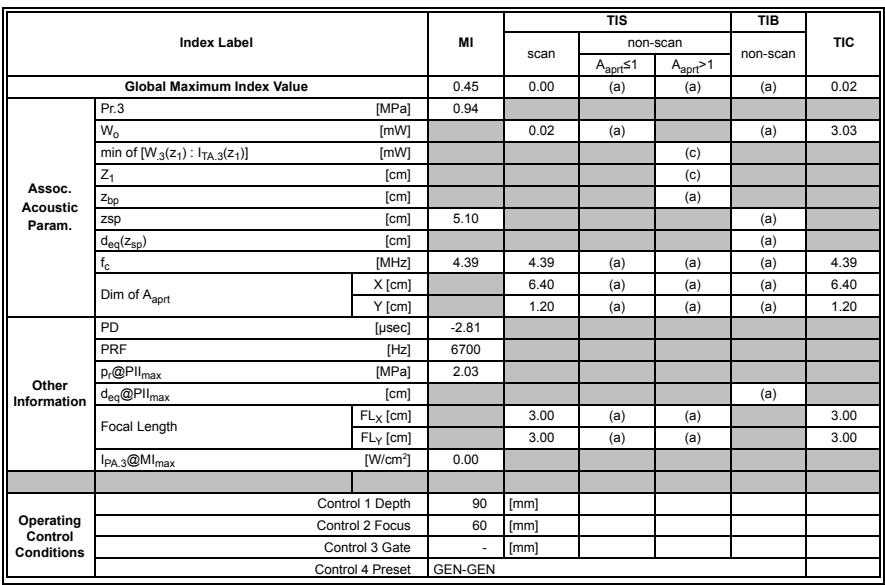

# **Table C-42: Transducer Model C7-3/50 (Operating Mode: Color and Power Doppler)**

 $ISPTA.3$  [mW/cm<sup>2</sup>] = 13.3715

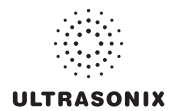

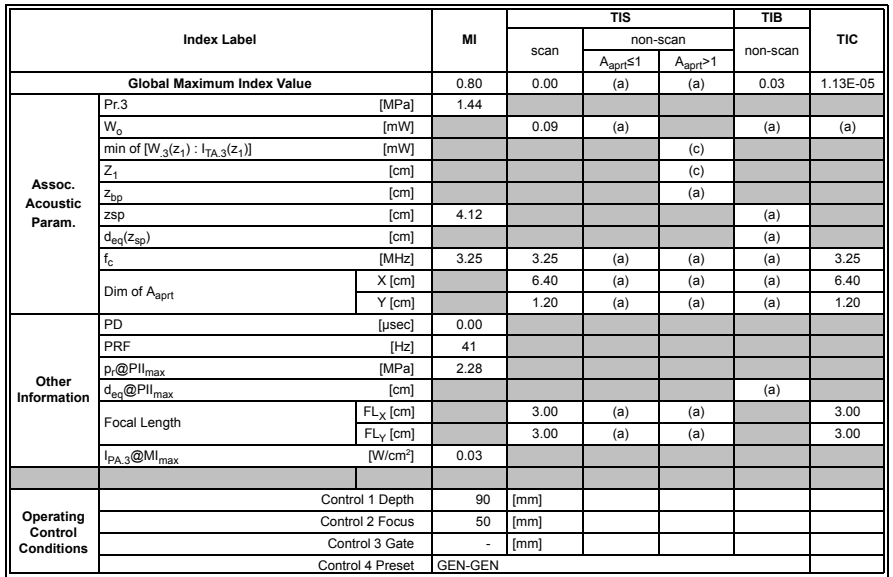

### **Table C-43: Transducer Model C7-3/50 (Operating Mode: M)**

 $ISPTA.3$  [mW/cm<sup>2</sup>] = 103.29

# **Table C-44: Transducer Model C7-3/50 (Operating Mode: PW Doppler)**

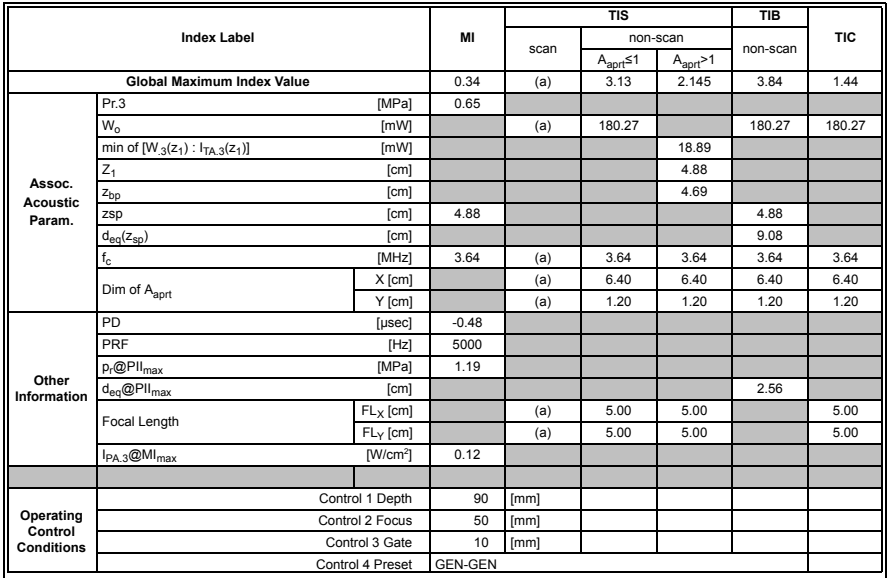

 $ISPTA.3$  [mW/cm<sup>2</sup>] = 470.288

|                                           |                                       |                  |                |      | <b>TIS</b>               |                       | <b>TIB</b> |            |
|-------------------------------------------|---------------------------------------|------------------|----------------|------|--------------------------|-----------------------|------------|------------|
|                                           | <b>Index Label</b>                    |                  | MI             |      |                          | non-scan              |            | <b>TIC</b> |
|                                           |                                       |                  |                | scan | $A_{\text{aprt}} \leq 1$ | $A_{\text{aprt}} > 1$ | non-scan   |            |
|                                           | <b>Global Maximum Index Value</b>     |                  | 0.34           | 0.00 | 4.64                     | 2.145                 | 0.02       | 2.14       |
|                                           | Pr.3                                  | [MPa]            | 0.65           |      |                          |                       |            |            |
|                                           | $W_{0}$                               | [mW]             |                | 0.22 | 267.20                   |                       | 267.20     | 267.20     |
|                                           | min of $[W_{.3}(z_1): I_{TA.3}(z_1)]$ | [mW]             |                |      |                          | 18.89                 |            |            |
|                                           | $Z_1$<br>[cm]                         |                  |                |      |                          | 4.88                  |            |            |
| Assoc.<br><b>Acoustic</b>                 | $z_{bp}$                              | [cm]             |                |      |                          | 4.69                  |            |            |
| Param.                                    | zsp                                   | [cm]             | 4.88           |      |                          |                       | 4.88       |            |
|                                           | [cm]<br>$d_{eq}(z_{sp})$              |                  |                |      |                          |                       | 11.06      |            |
|                                           | $f_c$                                 | [MHz]            | 3.64           | 3.64 | 3.64                     | 3.64                  | 3.64       | 3.64       |
|                                           | Dim of A <sub>aprt</sub>              | X [cm]           |                | 6.40 | 6.40                     | 6.40                  | 6.40       | 6.40       |
|                                           |                                       | Y [cm]           |                | 1.20 | 1.20                     | 1.20                  | 1.20       | 1.20       |
|                                           | PD<br>[µsec]                          |                  | $-0.48$        |      |                          |                       |            |            |
|                                           | PRF<br>[Hz]                           |                  | 5000           |      |                          |                       |            |            |
| Other                                     | $p_r$ @PII <sub>max</sub>             | [MPa]            | 1.19           |      |                          |                       |            |            |
| Information                               | $d_{eq}$ @PII $_{max}$                | [cm]             |                |      |                          |                       | 3.12       |            |
|                                           | Focal Length                          | $FL_X$ [cm]      |                | 3.00 | 3.00                     | 3.00                  |            | 3.00       |
|                                           |                                       | $FL_v$ [cm]      |                | 3.00 | 3.00                     | 3.00                  |            | 3.00       |
|                                           | $I_{PA.3}$ @MI <sub>max</sub>         | $[W/cm^2]$       | 0.13           |      |                          |                       |            |            |
|                                           |                                       |                  |                |      |                          |                       |            |            |
|                                           |                                       | Control 1 Depth  | 90             | [mm] |                          |                       |            |            |
| Operating<br>Control<br><b>Conditions</b> |                                       | Control 2 Focus  | 50             | [mm] |                          |                       |            |            |
|                                           |                                       | Control 3 Gate   | 10             | [mm] |                          |                       |            |            |
|                                           |                                       | Control 4 Preset | <b>GEN-GEN</b> |      |                          |                       |            |            |

**Table C-45: Transducer Model C7-3/50 (Operating Mode: PW+B)** 

 $ISPTA.3$  [mW/cm<sup>2</sup>] = 513.115

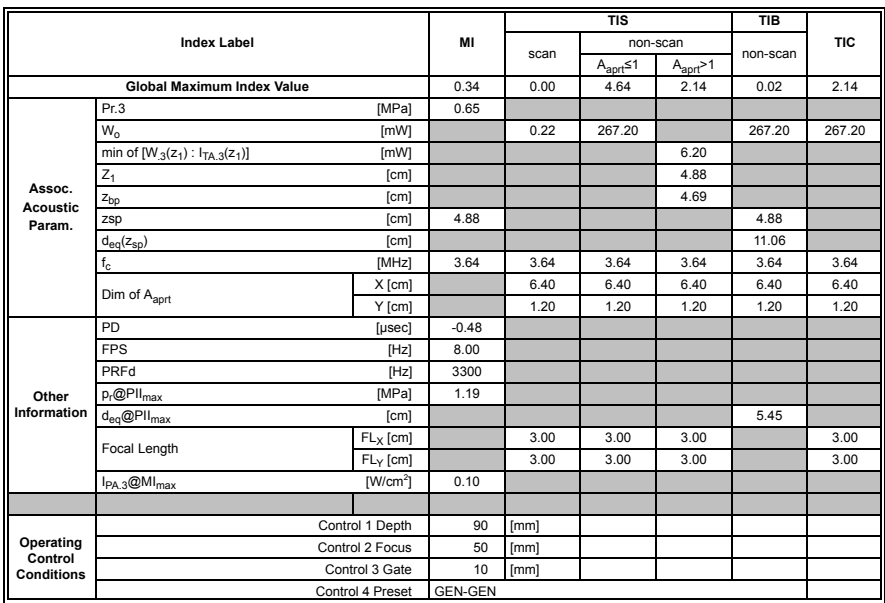

# **Table C-46: Transducer Model C7-3/50 (Operating Mode: Triplex (B/Color/PW))**

 $ISPTA.3$  [mW/cm<sup>2</sup>] = 380.16

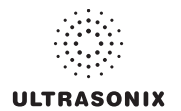

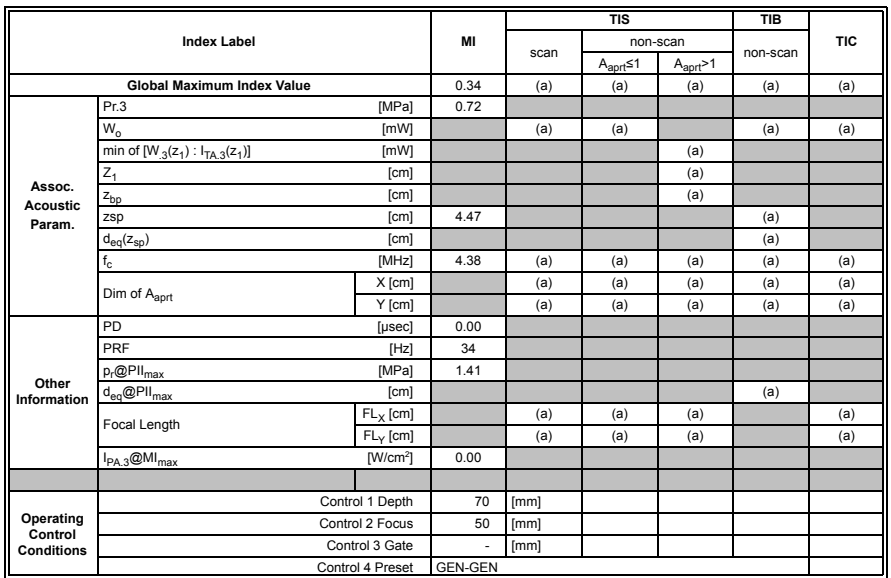

# **Table C-47: Transducer Model BPC8-4/10 (Operating Mode: B)**

 $ISPTA.3$  [mW/cm<sup>2</sup>] = 12.9753

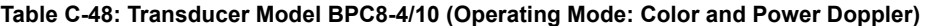

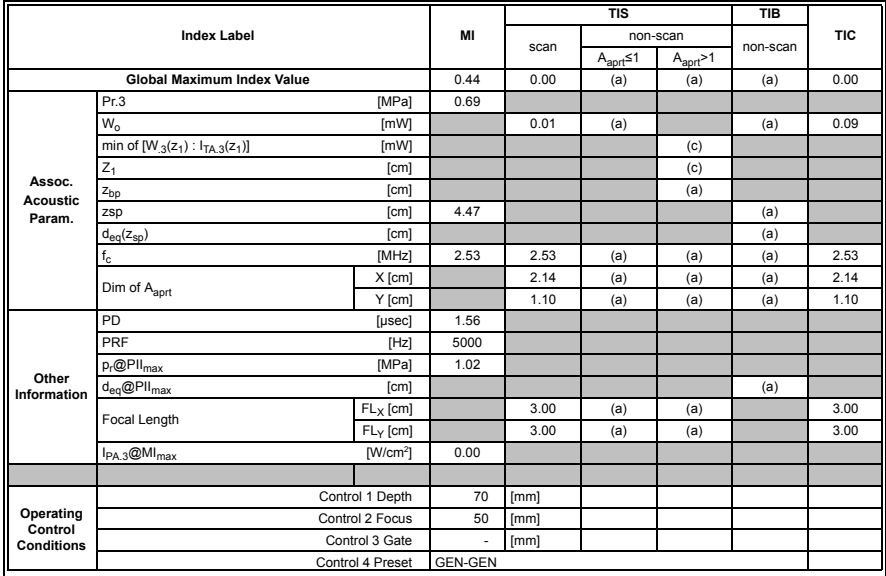

 $ISPTA.3$  [mW/cm<sup>2</sup>] = 3.255059

| <b>Index Label</b>                        |                                       |                | MI   | <b>TIS</b> |                          |                       | <b>TIB</b> |            |
|-------------------------------------------|---------------------------------------|----------------|------|------------|--------------------------|-----------------------|------------|------------|
|                                           |                                       |                |      | scan       | non-scan                 |                       |            | <b>TIC</b> |
|                                           |                                       |                |      |            | $A_{\text{aprt}} \leq 1$ | $A_{\text{aprt}} > 1$ | non-scan   |            |
| <b>Global Maximum Index Value</b>         |                                       |                | 0.34 | 0.00       | (a)                      | (a)                   | 0.00       | 0.00       |
| Assoc.<br><b>Acoustic</b><br>Param.       | Pr.3                                  | [MPa]          | 0.72 |            |                          |                       |            |            |
|                                           | $W_{0}$                               | [mW]           |      | 0.02       | (a)                      |                       | (a)        | (a)        |
|                                           | min of $[W_{.3}(z_1): I_{TA.3}(z_1)]$ | [mW]           |      |            |                          | (c)                   |            |            |
|                                           | $Z_1$                                 | [cm]           |      |            |                          | (c)                   |            |            |
|                                           | [cm]<br>z <sub>bp</sub>               |                |      |            |                          | (a)                   |            |            |
|                                           | [cm]<br>zsp                           |                | 4.47 |            |                          |                       | (a)        |            |
|                                           | [cm]<br>$d_{eq}(z_{sp})$              |                |      |            |                          |                       | (a)        |            |
|                                           | $f_c$                                 | [MHz]          | 4.38 | 4.38       | (a)                      | (a)                   | (a)        | 4.38       |
|                                           | Dim of A <sub>aprt</sub>              | X [cm]         |      | 2.14       | (a)                      | (a)                   | (a)        | 2.14       |
|                                           |                                       | Y [cm]         |      | 1.10       | (a)                      | (a)                   | (a)        | 1.10       |
| Other<br>Information                      | PD<br>[µsec]                          |                | 0.00 |            |                          |                       |            |            |
|                                           | PRF<br>[Hz]                           |                | 55   |            |                          |                       |            |            |
|                                           | [MPa]<br>$p_r$ @PII <sub>max</sub>    |                | 1.41 |            |                          |                       |            |            |
|                                           | $d_{eq}$ @PII $_{max}$<br>[cm]        |                |      |            |                          |                       | (a)        |            |
|                                           | Focal Length                          | $FL_X$ [cm]    |      | 3.00       | (a)                      | (a)                   |            | 3.00       |
|                                           |                                       | $FL_v$ [cm]    |      | 3.00       | (a)                      | (a)                   |            | 3.00       |
|                                           | $I_{PA.3}$ @MI <sub>max</sub>         | $[W/cm^2]$     | 0.01 |            |                          |                       |            |            |
|                                           |                                       |                |      |            |                          |                       |            |            |
| Operating<br>Control<br><b>Conditions</b> | Control 1 Depth                       |                | 70   | [mm]       |                          |                       |            |            |
|                                           | Control 2 Focus                       |                | 50   | [mm]       |                          |                       |            |            |
|                                           | Control 3 Gate                        |                |      | [mm]       |                          |                       |            |            |
|                                           | Control 4 Preset                      | <b>GEN-GEN</b> |      |            |                          |                       |            |            |

**Table C-49: Transducer Model BPC8-4/10 (Operating Mode: M)** 

 $ISPTA.3$  [mW/cm<sup>2</sup>] = 20.9894

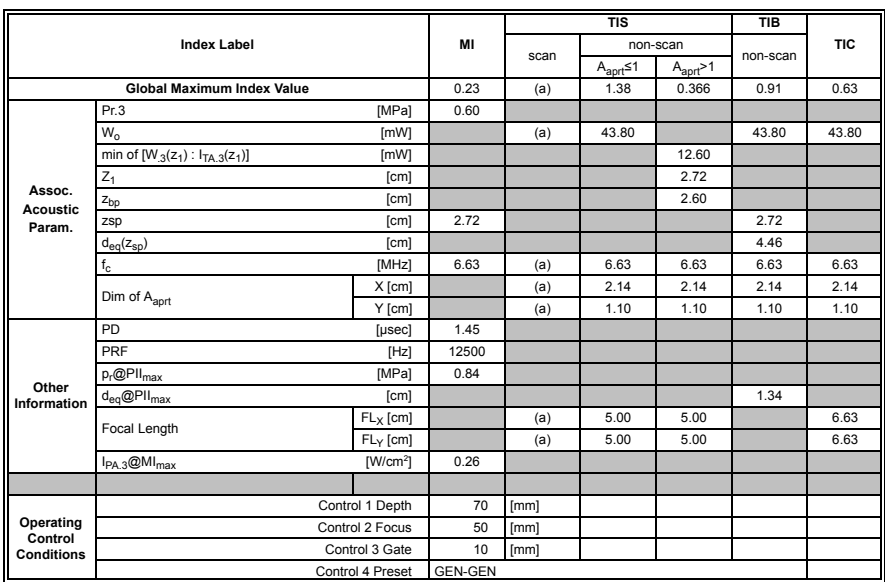

# **Table C-50: Transducer Model BPC8-4/10 (Operating Mode: PW Doppler)**

 $ISPTA.3$  [mW/cm<sup>2</sup>] = 130.3774

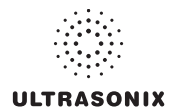

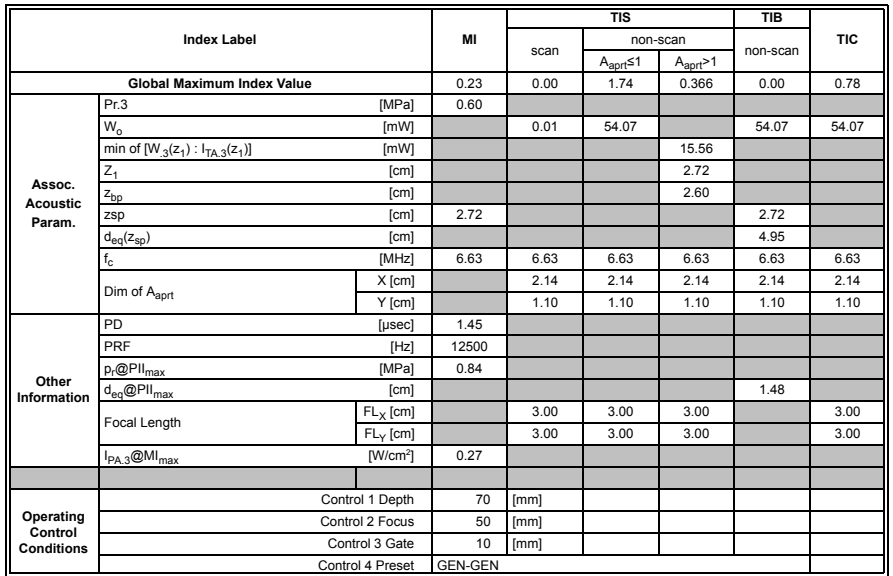

# **Table C-51: Transducer Model BPC8-4/10 (Operating Mode: PW+B)**

 $ISPTA.3$  [mW/cm<sup>2</sup>] = 135.3385

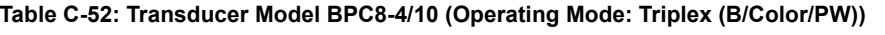

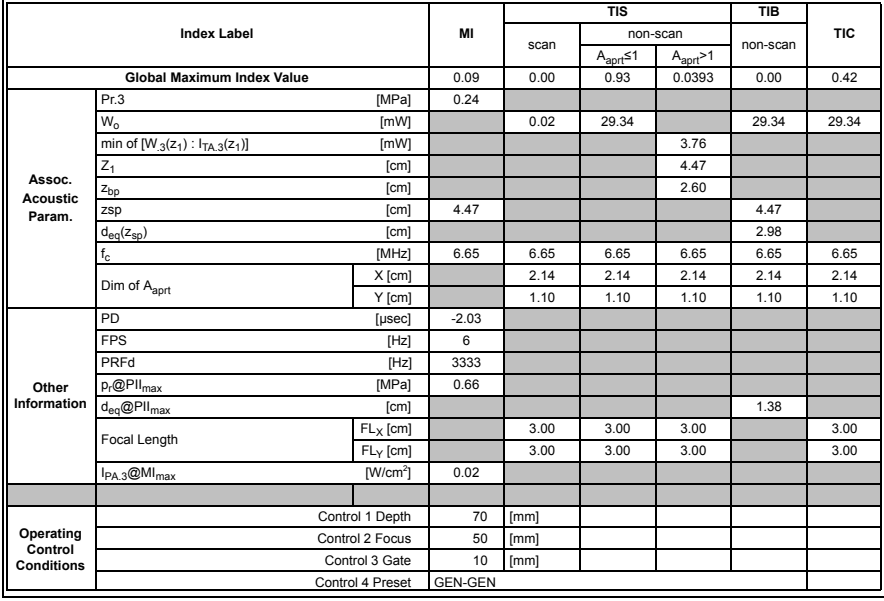

 $ISPTA.3$  [mW/cm<sup>2</sup>] = 65.12
|                                           |                                       |                  |                |      | <b>TIS</b>               |                       | <b>TIB</b> |            |
|-------------------------------------------|---------------------------------------|------------------|----------------|------|--------------------------|-----------------------|------------|------------|
|                                           | <b>Index Label</b>                    |                  | MI             | scan |                          | non-scan              | non-scan   | <b>TIC</b> |
|                                           |                                       |                  |                |      | $A_{\text{aprt}} \leq 1$ | $A_{\text{aprt}} > 1$ |            |            |
|                                           | <b>Global Maximum Index Value</b>     |                  | 0.42           | (a)  | (a)                      | (a)                   | (a)        | (a)        |
|                                           | Pr.3                                  | [MPa]            | 0.88           |      |                          |                       |            |            |
|                                           | $W_{o}$                               | [mW]             |                | (a)  | (a)                      |                       | (a)        | (a)        |
|                                           | min of $[W_{.3}(z_1): I_{TA.3}(z_1)]$ | [mW]             |                |      |                          | (a)                   |            |            |
| Assoc.                                    | $Z_1$                                 | [cm]             |                |      |                          | (a)                   |            |            |
| <b>Acoustic</b>                           | $z_{bp}$                              | [cm]             |                |      |                          | (a)                   |            |            |
| Param.                                    | zsp                                   | [cm]             | 4.12           |      |                          |                       | (a)        |            |
|                                           | $d_{eq}(z_{sp})$                      | [cm]             |                |      |                          |                       | (a)        |            |
|                                           | $f_c$                                 | [MHz]            | 4.38           | (a)  | (a)                      | (a)                   | (a)        | (a)        |
|                                           | Dim of A <sub>aprt</sub>              | X [cm]           |                | (a)  | (a)                      | (a)                   | (a)        | (a)        |
|                                           |                                       | Y [cm]           |                | (a)  | (a)                      | (a)                   | (a)        | (a)        |
|                                           | PD                                    | [µsec]           | $-1.13$        |      |                          |                       |            |            |
|                                           | PRF                                   | [Hz]             | 38             |      |                          |                       |            |            |
| Other                                     | $p_r$ @PII $_{max}$                   | [MPa]            | 1.64           |      |                          |                       |            |            |
| Information                               | $d_{eq}$ @PII $_{max}$                | [cm]             |                |      |                          |                       | (a)        |            |
|                                           | Focal Length                          | $FL_X$ [cm]      |                | (a)  | (a)                      | (a)                   |            | (a)        |
|                                           |                                       | $FL_v$ [cm]      |                | (a)  | (a)                      | (a)                   |            | (a)        |
|                                           | $I_{PA.3}$ @MI <sub>max</sub>         | $[W/cm^2]$       | 0.01           |      |                          |                       |            |            |
|                                           |                                       |                  |                |      |                          |                       |            |            |
| Operating<br>Control<br><b>Conditions</b> |                                       | Control 1 Depth  | 60             | [mm] |                          |                       |            |            |
|                                           |                                       | Control 2 Focus  | 45             | [mm] |                          |                       |            |            |
|                                           |                                       | Control 3 Gate   | $\sim$         | [mm] |                          |                       |            |            |
|                                           |                                       | Control 4 Preset | <b>GEN-GEN</b> |      |                          |                       |            |            |

**Table C-53: Transducer Model BPL9-5/55 (Operating Mode: B)** 

 $ISPTA.3$  [mW/cm<sup>2</sup>] = 27.6989

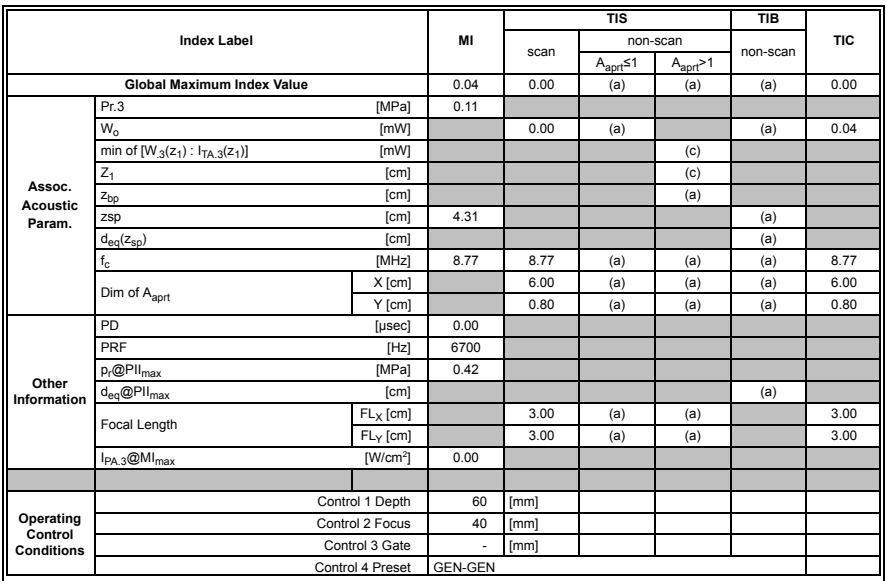

## **Table C-54: Transducer Model BPL9-5/55 (Operating Mode: Color and Power Doppler)**

 $ISPTA.3$  [mW/cm<sup>2</sup>] = 2.919413

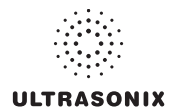

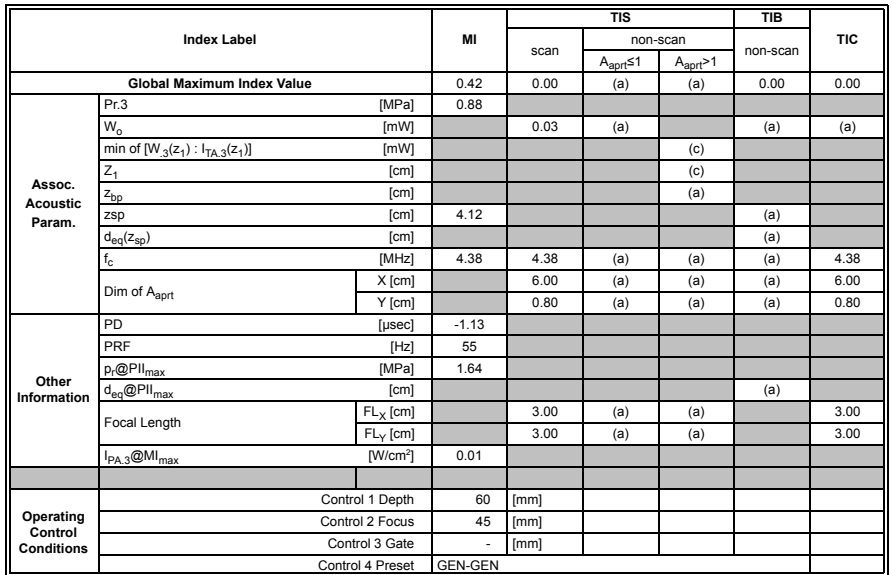

#### **Table C-55: Transducer Model BPL9-5/55 (Operating Mode: M)**

 $ISPTA.3$  [mW/cm<sup>2</sup>] = 40.0904

## **Table C-56: Transducer Model BPL9-5/55 (Operating Mode: PW Doppler)**

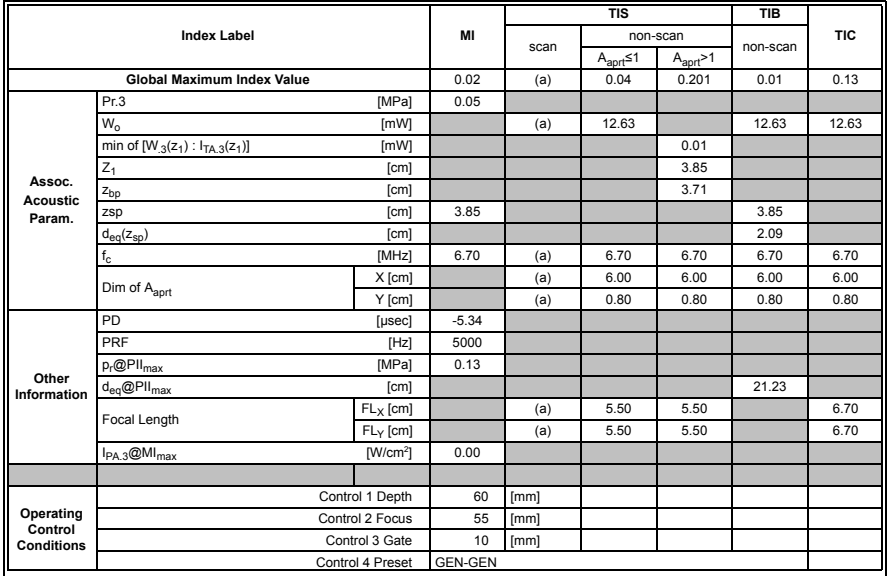

 $ISPTA.3$  [mW/cm<sup>2</sup>] = 0.73095

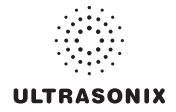

|                                           |                                               |                  |                |      | <b>TIS</b>               |                       | <b>TIB</b> |            |
|-------------------------------------------|-----------------------------------------------|------------------|----------------|------|--------------------------|-----------------------|------------|------------|
|                                           | <b>Index Label</b>                            |                  | MI             | scan | non-scan                 |                       | non-scan   | <b>TIC</b> |
|                                           |                                               |                  |                |      | $A_{\text{aprt}} \leq 1$ | $A_{\text{aprt}} > 1$ |            |            |
|                                           | <b>Global Maximum Index Value</b>             |                  | 0.02           | 0.00 | 1.18                     | 0.201                 | 0.00       | 0.37       |
|                                           | Pr.3                                          | [MPa]            | 0.05           |      |                          |                       |            |            |
|                                           | $W_{0}$                                       | [mW]             |                | 0.02 | 36.99                    |                       | 36.99      | 36.99      |
|                                           | min of $[W_{.3}(z_1): I_{TA.3}(z_1)]$<br>[mW] |                  |                |      |                          | 0.01                  |            |            |
|                                           | $Z_1$<br>[cm]                                 |                  |                |      |                          | 3.85                  |            |            |
| Assoc.<br><b>Acoustic</b><br>Param.       | z <sub>bp</sub>                               | [cm]             |                |      |                          | 3.71                  |            |            |
|                                           | [cm]<br>zsp                                   |                  | 3.85           |      |                          |                       | 3.85       |            |
|                                           | $d_{eq}(z_{sp})$<br>[cm]                      |                  |                |      |                          |                       | 23.58      |            |
|                                           | $f_c$                                         | [MHz]            | 6.70           | 6.70 | 6.70                     | 6.70                  | 6.70       | 6.70       |
|                                           | Dim of A <sub>aprt</sub>                      | X [cm]           |                | 6.00 | 6.00                     | 6.00                  | 6.00       | 6.00       |
|                                           |                                               | Y [cm]           |                | 0.80 | 0.80                     | 0.80                  | 0.80       | 0.80       |
|                                           | <b>PD</b><br>[µsec]                           |                  | $-5.34$        |      |                          |                       |            |            |
|                                           | PRF<br>[Hz]                                   |                  | 5000           |      |                          |                       |            |            |
|                                           | $p_r$ @PII $_{max}$                           | [MPa]            | 0.13           |      |                          |                       |            |            |
| Other<br>Information                      | $d_{eq}$ @PII $_{max}$                        | [cm]             |                |      |                          |                       | 36.34      |            |
|                                           | Focal Length                                  | $FL_X$ [cm]      |                | 3.00 | 3.00                     | 3.00                  |            | 3.00       |
|                                           |                                               | $FL_{Y}$ [cm]    |                | 3.00 | 3.00                     | 3.00                  |            | 3.00       |
|                                           | $I_{PA.3}$ @MI <sub>max</sub>                 | $[W/cm^2]$       | 0.00           |      |                          |                       |            |            |
|                                           |                                               |                  |                |      |                          |                       |            |            |
| Operating<br>Control<br><b>Conditions</b> |                                               | Control 1 Depth  | 60             | [mm] |                          |                       |            |            |
|                                           |                                               | Control 2 Focus  | 55             | [mm] |                          |                       |            |            |
|                                           |                                               | Control 3 Gate   | 10             | [mm] |                          |                       |            |            |
|                                           |                                               | Control 4 Preset | <b>GEN-GEN</b> |      |                          |                       |            |            |

**Table C-57: Transducer Model BPL9-5/55 (Operating Mode: PW+B)** 

 $ISPTA.3$  [mW/cm<sup>2</sup>] = 13.1225

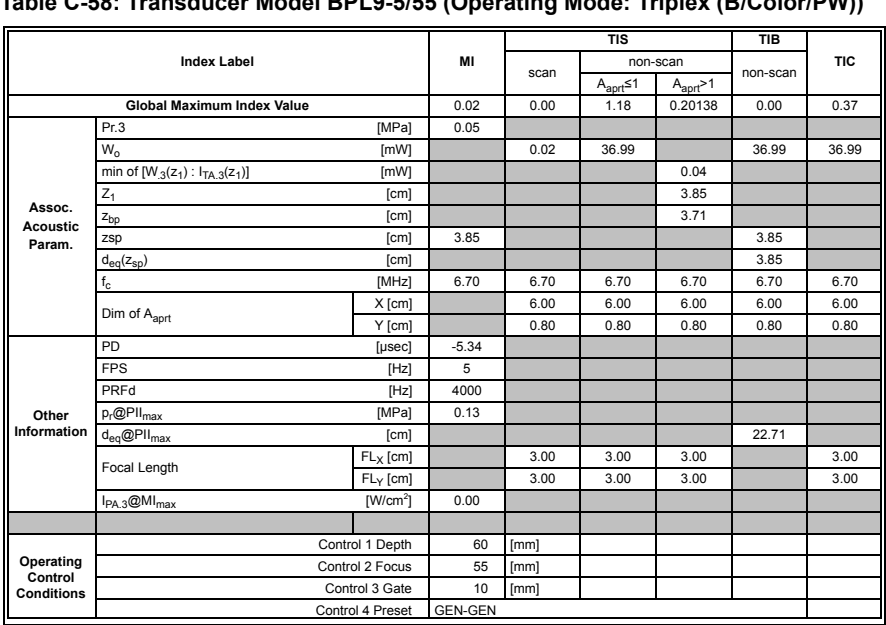

## **Table C-58: Transducer Model BPL9-5/55 (Operating Mode: Triplex (B/Color/PW))**

 $ISPTA.3$  [mW/cm<sup>2</sup>] = 4.42

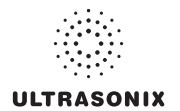

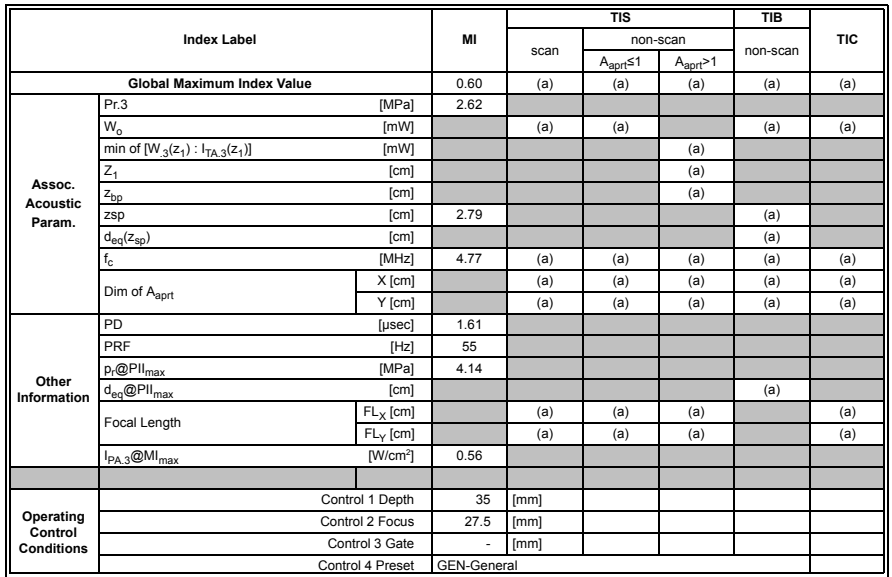

## **Table C-59: Transducer Model L9-4/38 (Operating Mode: B)**

 $ISPTA.3$  [mW/cm<sup>2</sup>] = 98.37

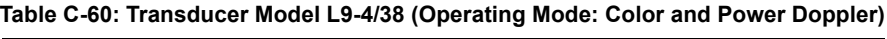

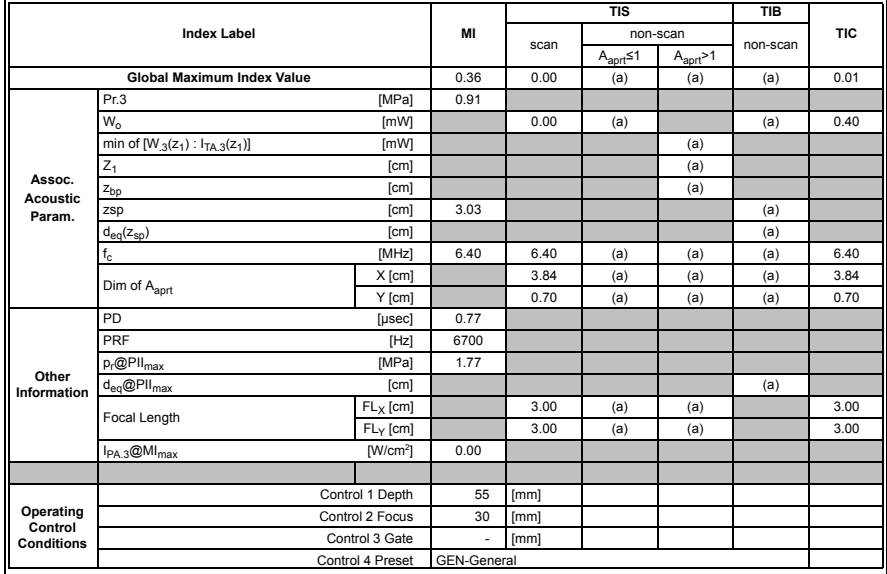

 $ISPTA.3$  [mW/cm<sup>2</sup>] = 10.6

|                                           |                                               |                  |                    |      | <b>TIS</b>               |                       | <b>TIB</b> |            |
|-------------------------------------------|-----------------------------------------------|------------------|--------------------|------|--------------------------|-----------------------|------------|------------|
|                                           | <b>Index Label</b>                            |                  | MI                 |      |                          | non-scan              |            | <b>TIC</b> |
|                                           |                                               |                  |                    | scan | $A_{\text{aprt}} \leq 1$ | $A_{\text{aprt}} > 1$ | non-scan   |            |
|                                           | <b>Global Maximum Index Value</b>             |                  | 0.60               | 0.00 | (a)                      | (a)                   | 0.10       | 0.00       |
|                                           | Pr.3                                          | [MPa]            | 2.62               |      |                          |                       |            |            |
|                                           | W <sub>o</sub>                                | [mW]             |                    | 0.01 | (a)                      |                       | (a)        | (a)        |
|                                           | min of $[W_{.3}(z_1): I_{TA.3}(z_1)]$<br>[mW] |                  |                    |      |                          | (c)                   |            |            |
|                                           | $Z_1$<br>[cm]                                 |                  |                    |      |                          | (c)                   |            |            |
| Assoc.<br><b>Acoustic</b>                 | [cm]<br>$z_{bp}$                              |                  |                    |      |                          | (a)                   |            |            |
| Param.                                    | [cm]<br>zsp                                   |                  | 2.79               |      |                          |                       | (a)        |            |
|                                           | [cm]<br>$d_{eq}(z_{sp})$                      |                  |                    |      |                          |                       | (a)        |            |
|                                           | $f_c$                                         | [MHz]            | 4.77               | 4.77 | (a)                      | (a)                   | (a)        | 4.77       |
|                                           | Dim of A <sub>aprt</sub>                      | X [cm]           |                    | 3.84 | (a)                      | (a)                   | (a)        | 3.84       |
|                                           |                                               | Y [cm]           |                    | 0.70 | (a)                      | (a)                   | (a)        | 0.70       |
|                                           | PD<br>[µsec]                                  |                  | 1.61               |      |                          |                       |            |            |
|                                           | PRF<br>[Hz]                                   |                  | 62                 |      |                          |                       |            |            |
| Other                                     | $p_r$ @PII $_{max}$                           | [MPa]            | 4.14               |      |                          |                       |            |            |
| Information                               | $d_{eq}$ @PII $_{max}$                        | [cm]             |                    |      |                          |                       | (a)        |            |
|                                           | Focal Length                                  | $FL_X$ [cm]      |                    | 3.00 | (a)                      | (a)                   |            | 3.00       |
|                                           |                                               | $FL_v$ [cm]      |                    | 3.00 | (a)                      | (a)                   |            | 3.00       |
|                                           | $I_{PA.3}$ @MI <sub>max</sub>                 | $[W/cm^2]$       | 1.23               |      |                          |                       |            |            |
|                                           |                                               |                  |                    |      |                          |                       |            |            |
|                                           |                                               | Control 1 Depth  | 35                 | [mm] |                          |                       |            |            |
| Operating<br>Control<br><b>Conditions</b> |                                               | Control 2 Focus  | 27.5               | [mm] |                          |                       |            |            |
|                                           |                                               | Control 3 Gate   |                    | [mm] |                          |                       |            |            |
|                                           |                                               | Control 4 Preset | <b>GEN-General</b> |      |                          |                       |            |            |

**Table C-61: Transducer Model L9-4/38 (Operating Mode: M)** 

 $ISPTA.3$  [mW/cm<sup>2</sup>] = 110.89

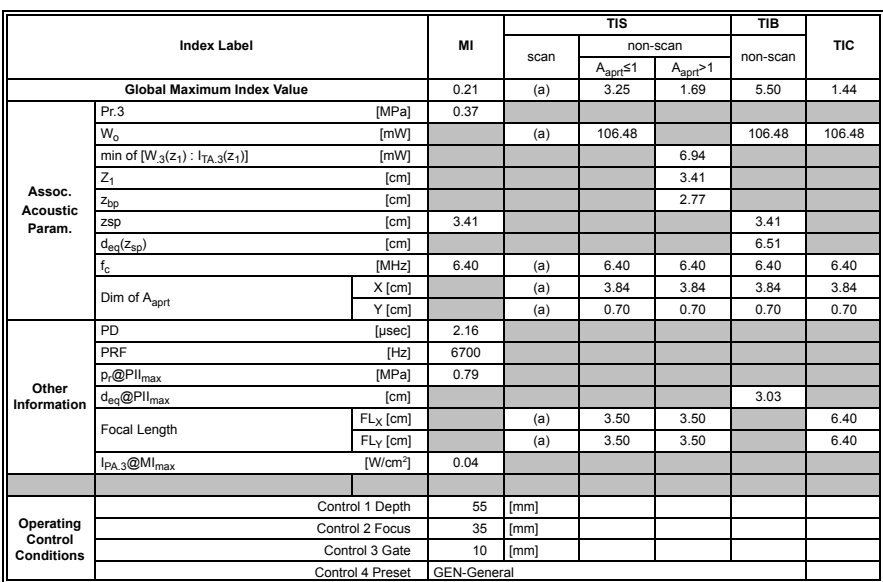

## **Table C-62: Transducer Model L9-4/38 (Operating Mode: PW Doppler)**

 $ISPTA.3$  [mW/cm<sup>2</sup>] = 176.99

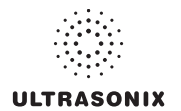

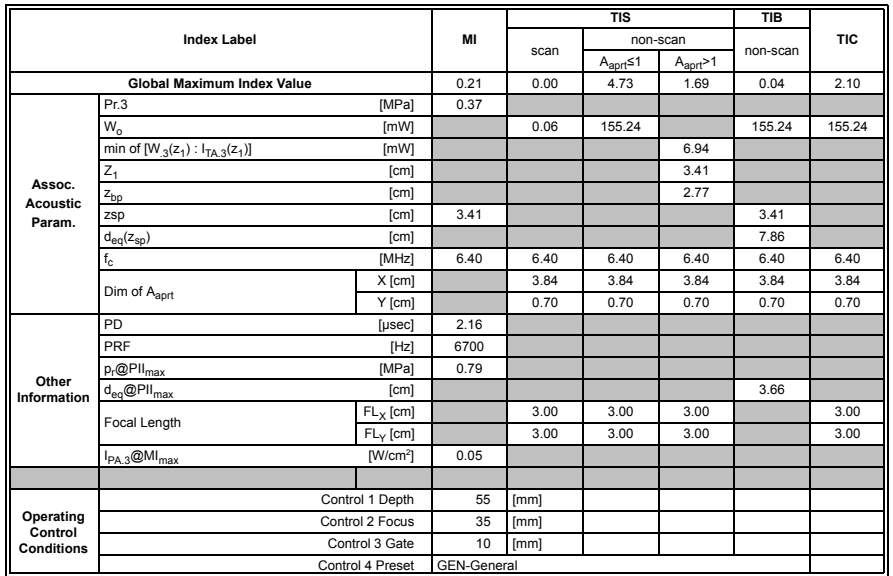

## **Table C-63: Transducer Model L9-4/38 (Operating Mode: PW+B)**

 $ISPTA.3$  [mW/cm<sup>2</sup>] = 210.97

## **Table C-64: Transducer Model L9-4/38 (Operating Mode: Triplex (B/Color/PW))**

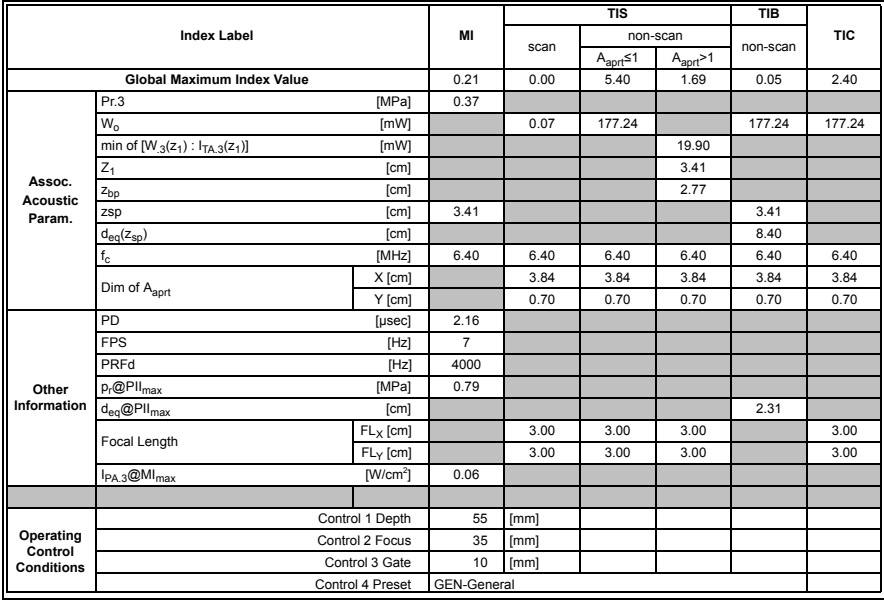

 $ISPTA.3$  [mW/cm<sup>2</sup>] = 248.85

| $\overline{\phantom{a}}$                  |                                       |                  |                          |                            | <b>TIS</b>               |                       | <b>TIB</b> |            |
|-------------------------------------------|---------------------------------------|------------------|--------------------------|----------------------------|--------------------------|-----------------------|------------|------------|
|                                           | <b>Index Label</b>                    |                  | MI                       |                            |                          | non-scan              | non-scan   | <b>TIC</b> |
|                                           |                                       |                  |                          | scan                       | $A_{\text{aprt}} \leq 1$ | $A_{\text{aprt}} > 1$ |            |            |
|                                           | <b>Global Maximum Index Value</b>     |                  | 0.80                     | (a)                        | (a)                      | (a)                   | (a)        | (a)        |
|                                           | Pr.3                                  | [MPa]            | 1.99                     |                            |                          |                       |            |            |
|                                           | $W_{0}$                               | [mW]             |                          | (a)                        | (a)                      |                       | (a)        | (a)        |
|                                           | min of $[W_{.3}(z_1): I_{TA.3}(z_1)]$ | [mW]             |                          |                            |                          | (a)                   |            |            |
|                                           | $Z_1$                                 | [cm]             |                          |                            |                          | (a)                   |            |            |
| Assoc.<br><b>Acoustic</b>                 | z <sub>bp</sub>                       | [cm]             |                          |                            |                          | (a)                   |            |            |
| Param.                                    | zsp                                   | [cm]             | 1.95                     |                            |                          |                       | (a)        |            |
|                                           | $d_{eq}(z_{sp})$                      | [cm]             |                          |                            |                          |                       | (a)        |            |
|                                           | $f_c$                                 | [MHz]            | 6.23                     | (a)                        | (a)                      | (a)                   | (a)        | (a)        |
|                                           | Dim of A <sub>aprt</sub>              | X [cm]           |                          | (a)                        | (a)                      | (a)                   | (a)        | (a)        |
|                                           |                                       | Y [cm]           |                          | (a)                        | (a)                      | (a)                   | (a)        | (a)        |
|                                           | PD                                    | [usec]           | 0.00                     |                            |                          |                       |            |            |
|                                           | PRF                                   | [Hz]             | 29                       |                            |                          |                       |            |            |
| Other                                     | $p_r$ @PII $_{max}$                   | [MPa]            | 3.03                     |                            |                          |                       |            |            |
| Information                               | $d_{eq}$ @PII $_{max}$                | [cm]             |                          |                            |                          |                       | (a)        |            |
|                                           | Focal Length                          | $FL_X$ [cm]      |                          | (a)                        | (a)                      | (a)                   |            | (a)        |
|                                           |                                       | $FL_v$ [cm]      |                          | (a)                        | (a)                      | (a)                   |            | (a)        |
|                                           | $I_{PA.3}$ @MI <sub>max</sub>         | $[W/cm^2]$       | 0.03                     |                            |                          |                       |            |            |
|                                           |                                       |                  |                          |                            |                          |                       |            |            |
| Operating<br>Control<br><b>Conditions</b> |                                       | Control 1 Depth  | 80                       | [mm]                       |                          |                       |            |            |
|                                           |                                       | Control 2 Focus  | 33                       | [mm]                       |                          |                       |            |            |
|                                           |                                       | Control 3 Gate   | $\overline{\phantom{a}}$ | [mm]                       |                          |                       |            |            |
|                                           |                                       | Control 4 Preset |                          | Gen-Gen (L14-5 38mm) - Pen |                          |                       |            |            |

**Table C-65: Transducer Model L14-5/38 (Operating Mode: B)** 

 $ISPTA.3$  [mW/cm<sup>2</sup>] = 66.32

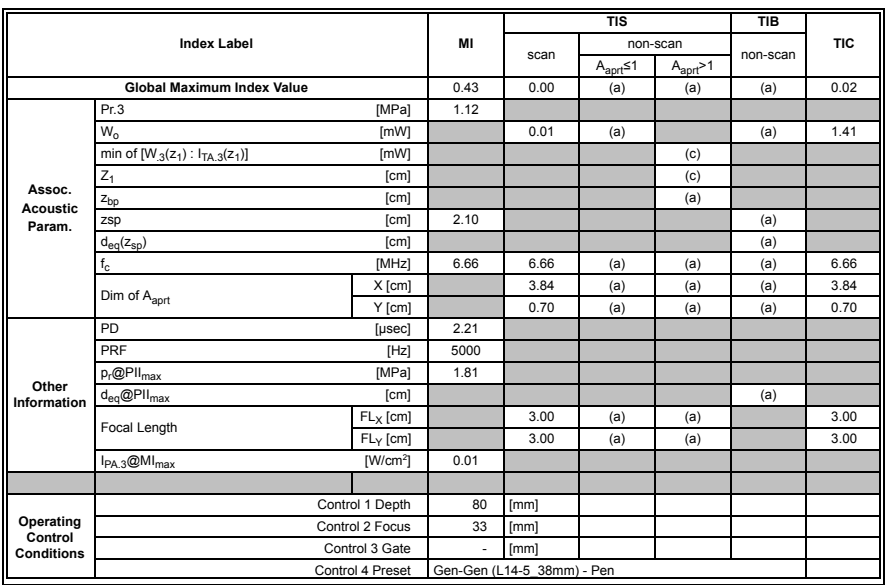

## **Table C-66: Transducer Model L14-5/38 (Operating Mode: Color and Power Doppler)**

 $ISPTA.3$  [mW/cm<sup>2</sup>] = 54.12

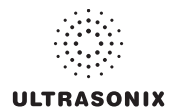

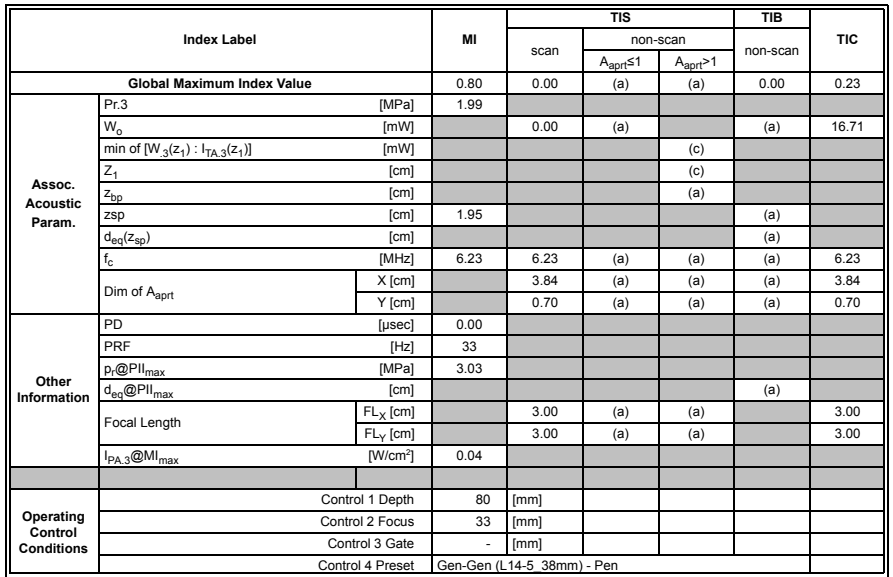

## **Table C-67: Transducer Model L14-5/38 (Operating Mode: M)**

 $ISPTA.3$  [mW/cm<sup>2</sup>] = 75.47

# **Table C-68: Transducer Model L14-5/38 (Operating Mode: PW Doppler)**

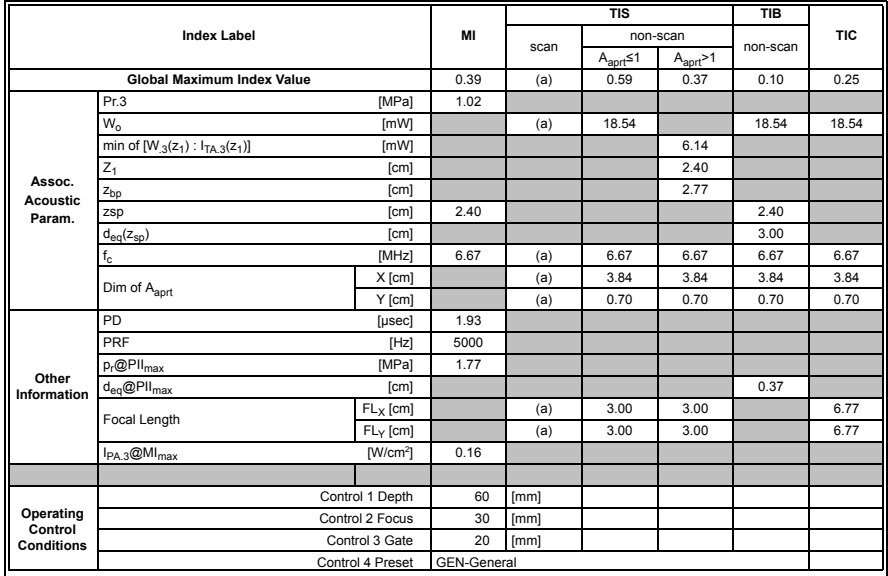

 $ISPTA.3$  [mW/cm<sup>2</sup>] = 622.80

|                                           |                                       |                  |                    |      | <b>TIS</b>               |                       | <b>TIB</b> |            |
|-------------------------------------------|---------------------------------------|------------------|--------------------|------|--------------------------|-----------------------|------------|------------|
|                                           | <b>Index Label</b>                    |                  | MI                 |      |                          | non-scan              |            | <b>TIC</b> |
|                                           |                                       |                  |                    | scan | $A_{\text{aprt}} \leq 1$ | $A_{\text{aprt}} > 1$ | non-scan   |            |
|                                           | <b>Global Maximum Index Value</b>     |                  | 0.39               | 0.00 | 0.92                     | 0.37                  | 0.00       | 0.39       |
|                                           | Pr.3                                  | [MPa]            | 1.02               |      |                          |                       |            |            |
|                                           | $W_{0}$                               | [mW]             |                    | 0.02 | 29.03                    |                       | 29.03      | 29.03      |
|                                           | min of $[W_{.3}(z_1): I_{TA.3}(z_1)]$ | [mW]             |                    |      |                          | 9.61                  |            |            |
|                                           | $Z_1$                                 | [cm]             |                    |      |                          | 2.40                  |            |            |
| Assoc.<br><b>Acoustic</b>                 | z <sub>bp</sub>                       | [cm]             |                    |      |                          | 2.77                  |            |            |
| Param.                                    | [cm]<br>zsp                           |                  | 2.40               |      |                          |                       | 2.40       |            |
|                                           | $d_{eq}(z_{sp})$<br>[cm]              |                  |                    |      |                          |                       | 3.76       |            |
|                                           | $f_c$                                 | [MHz]            | 6.67               | 6.67 | 6.67                     | 6.67                  | 6.67       | 6.67       |
|                                           | Dim of A <sub>aprt</sub>              | X [cm]           |                    | 3.84 | 3.84                     | 3.84                  | 3.84       | 3.84       |
|                                           |                                       | Y [cm]           |                    | 0.70 | 0.70                     | 0.70                  | 0.70       | 0.70       |
|                                           | PD                                    | [µsec]           | 1.93               |      |                          |                       |            |            |
|                                           | PRF<br>[Hz]                           |                  | 5000               |      |                          |                       |            |            |
| Other                                     | $p_r$ @PII <sub>max</sub>             | [MPa]            | 1.77               |      |                          |                       |            |            |
| Information                               | $d_{eq}$ @PII $_{max}$                | [cm]             |                    |      |                          |                       | 0.46       |            |
|                                           |                                       | $FL_X$ [cm]      |                    | 3.00 | 3.00                     | 3.00                  |            | 3.00       |
|                                           | Focal Length                          | $FL_v$ [cm]      |                    | 3.00 | 3.00                     | 3.00                  |            | 3.00       |
|                                           | $I_{PA.3}$ @MI <sub>max</sub>         | $[W/cm^2]$       | 0.17               |      |                          |                       |            |            |
|                                           |                                       |                  |                    |      |                          |                       |            |            |
| Operating<br>Control<br><b>Conditions</b> |                                       | Control 1 Depth  | 60                 | [mm] |                          |                       |            |            |
|                                           |                                       | Control 2 Focus  | 30                 | [mm] |                          |                       |            |            |
|                                           |                                       | Control 3 Gate   | 20                 | [mm] |                          |                       |            |            |
|                                           |                                       | Control 4 Preset | <b>GEN-General</b> |      |                          |                       |            |            |

**Table C-69: Transducer Model L14-5/38 (Operating Mode: PW+B)** 

 $ISPTA.3$  [mW/cm<sup>2</sup>] = 661.68

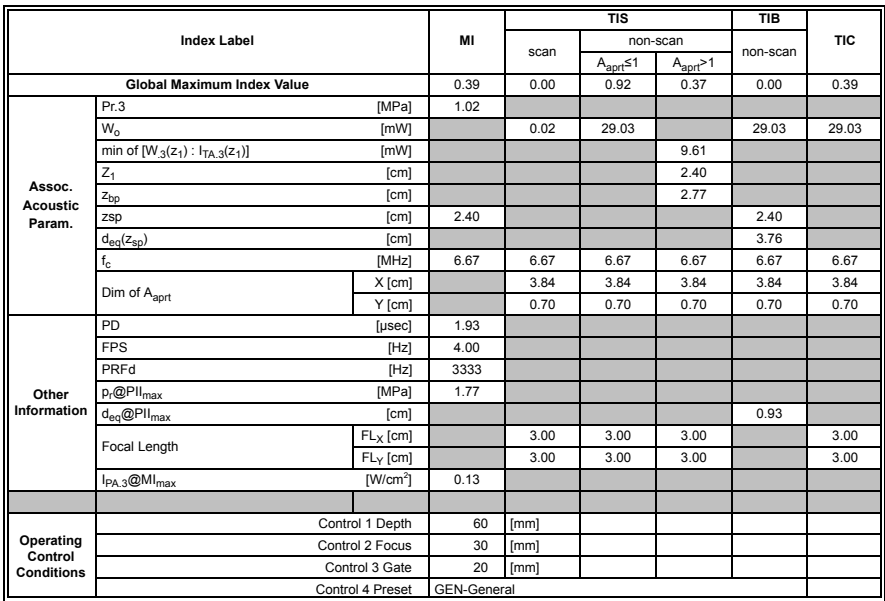

## **Table C-70: Transducer Model L14-5/38 (Operating Mode: Triplex (B/Color/PW))**

 $ISPTA.3$  [mW/cm<sup>2</sup>] = 521.73

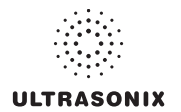

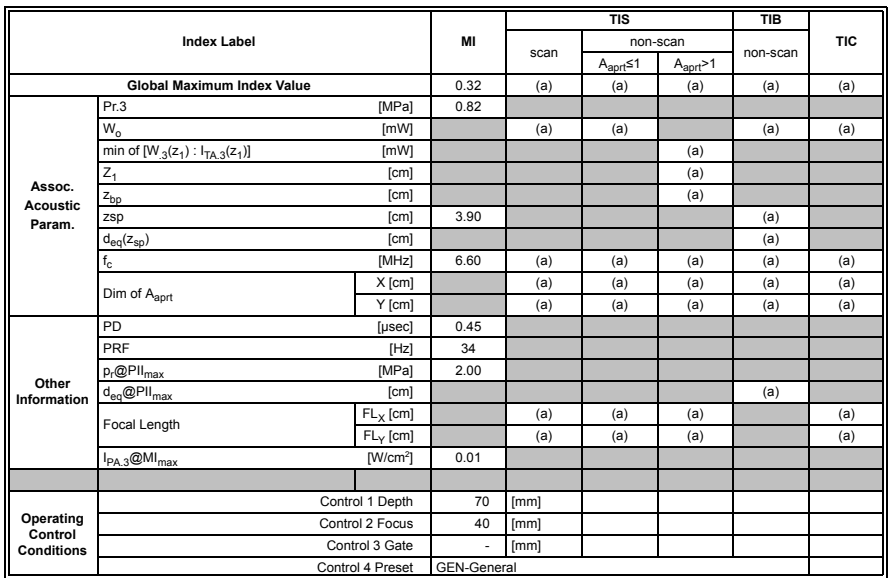

## **Table C-71: Transducer Model L14-5W/60 (Operating Mode: B)**

 $ISPTA.3$  [mW/cm<sup>2</sup>] = 22.76

![](_page_333_Picture_361.jpeg)

![](_page_333_Picture_362.jpeg)

 $ISPTA.3$  [mW/cm<sup>2</sup>] = 15.67

|                                           |                                               |                  |                    |      | <b>TIS</b>               |                       | <b>TIB</b> |            |
|-------------------------------------------|-----------------------------------------------|------------------|--------------------|------|--------------------------|-----------------------|------------|------------|
|                                           | <b>Index Label</b>                            |                  | MI                 |      |                          | non-scan              |            | <b>TIC</b> |
|                                           |                                               |                  |                    | scan | $A_{\text{aprt}} \leq 1$ | $A_{\text{aprt}} > 1$ | non-scan   |            |
|                                           | <b>Global Maximum Index Value</b>             |                  | 0.32               | 0.00 | (a)                      | (a)                   | (a)        | 0.00       |
|                                           | Pr.3                                          | [MPa]            | 0.82               |      |                          |                       |            |            |
|                                           | W <sub>o</sub>                                | [mW]             |                    | 0.02 | (a)                      |                       | (a)        | (a)        |
| Assoc.                                    | min of $[W_{.3}(z_1): I_{TA.3}(z_1)]$<br>[mW] |                  |                    |      |                          | (c)                   |            |            |
|                                           | $Z_1$<br>[cm]                                 |                  |                    |      |                          | (c)                   |            |            |
| <b>Acoustic</b>                           | [cm]<br>$z_{bp}$                              |                  |                    |      |                          | (a)                   |            |            |
| Param.                                    | [cm]<br>zsp                                   |                  | 3.90               |      |                          |                       | (a)        |            |
|                                           | [cm]<br>$d_{eq}(z_{sp})$                      |                  |                    |      |                          |                       | (a)        |            |
|                                           | $f_c$                                         | [MHz]            | 6.60               | 6.60 | (a)                      | (a)                   | (a)        | 6.60       |
|                                           | Dim of A <sub>aprt</sub>                      | X [cm]           |                    | 5.88 | (a)                      | (a)                   | (a)        | 5.88       |
|                                           |                                               | Y [cm]           |                    | 0.70 | (a)                      | (a)                   | (a)        | 0.70       |
|                                           | PD<br>[µsec]                                  |                  | 0.45               |      |                          |                       |            |            |
|                                           | PRF<br>[Hz]                                   |                  | 41                 |      |                          |                       |            |            |
| Other                                     | $p_r$ @PII $_{max}$                           | [MPa]            | 2.00               |      |                          |                       |            |            |
| Information                               | $d_{eq}$ @PII $_{max}$                        | [cm]             |                    |      |                          |                       | (a)        |            |
|                                           | Focal Length                                  | $FL_X$ [cm]      |                    | 3.00 | (a)                      | (a)                   |            | 3.00       |
|                                           |                                               | $FL_v$ [cm]      |                    | 3.00 | (a)                      | (a)                   |            | 3.00       |
|                                           | $I_{PA.3}$ @MI <sub>max</sub>                 | $[W/cm^2]$       | 0.01               |      |                          |                       |            |            |
|                                           |                                               |                  |                    |      |                          |                       |            |            |
|                                           |                                               | Control 1 Depth  | 70                 | [mm] |                          |                       |            |            |
| Operating<br>Control<br><b>Conditions</b> |                                               | Control 2 Focus  | 40                 | [mm] |                          |                       |            |            |
|                                           |                                               | Control 3 Gate   | ٠                  | [mm] |                          |                       |            |            |
|                                           |                                               | Control 4 Preset | <b>GEN-General</b> |      |                          |                       |            |            |

**Table C-73: Transducer Model L14-5W/60 (Operating Mode: M)** 

 $ISPTA.3$  [mW/cm<sup>2</sup>] = 27.45

![](_page_334_Picture_363.jpeg)

## **Table C-74: Transducer Model L14-5W/60 (Operating Mode: PW Doppler)**

 $ISPTA.3$  [mW/cm<sup>2</sup>] = 120.91

![](_page_335_Picture_0.jpeg)

![](_page_335_Picture_363.jpeg)

## **Table C-75: Transducer Model L14-5W/60 (Operating Mode: PW+B)**

 $ISPTA.3$  [mW/cm<sup>2</sup>] = 133.63

![](_page_335_Picture_364.jpeg)

![](_page_335_Picture_365.jpeg)

 $ISPTA.3$  [mW/cm<sup>2</sup>] = 83.64

| $\overline{\phantom{a}}$                  |                                       |                  |                 |      | <b>TIS</b>               |                       | <b>TIB</b> |            |
|-------------------------------------------|---------------------------------------|------------------|-----------------|------|--------------------------|-----------------------|------------|------------|
|                                           | <b>Index Label</b>                    |                  | MI              |      |                          | non-scan              |            | <b>TIC</b> |
|                                           |                                       |                  |                 | scan | $A_{\text{aprt}} \leq 1$ | $A_{\text{aprt}} > 1$ | non-scan   |            |
|                                           | <b>Global Maximum Index Value</b>     |                  | 0.40            | (a)  | (a)                      | (a)                   | (a)        | (a)        |
|                                           | Pr.3                                  | [MPa]            | 1.29            |      |                          |                       |            |            |
|                                           | $W_{0}$                               | [mW]             |                 | (a)  | (a)                      |                       | (a)        | (a)        |
|                                           | min of $[W_{.3}(z_1): I_{TA.3}(z_1)]$ | [mW]             |                 |      |                          | (a)                   |            |            |
|                                           | $Z_1$                                 | [cm]             |                 |      |                          | (a)                   |            |            |
| Assoc.<br><b>Acoustic</b>                 | z <sub>bp</sub>                       | [cm]             |                 |      |                          | (a)                   |            |            |
| Param.                                    | zsp                                   | [cm]             | 1.20            |      |                          |                       | (a)        |            |
|                                           | $d_{eq}(z_{sp})$                      | [cm]             |                 |      |                          |                       | (a)        |            |
|                                           | $f_c$                                 | [MHz]            | 10.62           | (a)  | (a)                      | (a)                   | (a)        | (a)        |
|                                           | Dim of A <sub>aprt</sub>              | X [cm]           |                 | (a)  | (a)                      | (a)                   | (a)        | (a)        |
|                                           |                                       | Y [cm]           |                 | (a)  | (a)                      | (a)                   | (a)        | (a)        |
|                                           | PD                                    | [usec]           | 0.18            |      |                          |                       |            |            |
|                                           | PRF                                   | [Hz]             | 251             |      |                          |                       |            |            |
|                                           | $p_r$ @PII $_{max}$                   | [MPa]            | 2.00            |      |                          |                       |            |            |
| Other<br>Information                      | $d_{eq}$ @PII $_{max}$                | [cm]             |                 |      |                          |                       | (a)        |            |
|                                           | Focal Length                          | $FL_X$ [cm]      |                 | (a)  | (a)                      | (a)                   |            | (a)        |
|                                           |                                       | $FL_{Y}$ [cm]    |                 | (a)  | (a)                      | (a)                   |            | (a)        |
|                                           | $I_{PA.3}$ @MI <sub>max</sub>         | $[W/cm^2]$       | 67.95           |      |                          |                       |            |            |
|                                           |                                       |                  |                 |      |                          |                       |            |            |
| Operating<br>Control<br><b>Conditions</b> |                                       | Control 1 Depth  | 30              | [mm] |                          |                       |            |            |
|                                           |                                       | Control 2 Focus  | 15              | [mm] |                          |                       |            |            |
|                                           |                                       | Control 3 Gate   | ٠               | [mm] |                          |                       |            |            |
|                                           |                                       | Control 4 Preset | GEN-General-PEN |      |                          |                       |            |            |

**Table C-77: Transducer Model L40-8/12 (Operating Mode: B)** 

 $ISPTA.3$  [mW/cm<sup>2</sup>] = 94.02

![](_page_336_Picture_363.jpeg)

## **Table C-78: Transducer Model L40-8/12 (Operating Mode: Color and Power Doppler)**

 $ISPTA.3$  [mW/cm<sup>2</sup>] = 144.11

![](_page_337_Picture_0.jpeg)

![](_page_337_Picture_360.jpeg)

## **Table C-79: Transducer Model L40-8/12 (Operating Mode: M)**

 $ISPTA.3$  [mW/cm<sup>2</sup>] = 32.13

# **Table C-80: Transducer Model L40-8/12 (Operating Mode: PW Doppler)**

![](_page_337_Picture_361.jpeg)

 $ISPTA.3$  [mW/cm<sup>2</sup>] = 185.61

|                                           |                                               |                  |                    |       | <b>TIS</b>               |                       | <b>TIB</b> |            |
|-------------------------------------------|-----------------------------------------------|------------------|--------------------|-------|--------------------------|-----------------------|------------|------------|
|                                           | <b>Index Label</b>                            |                  | MI                 |       |                          | non-scan              |            | <b>TIC</b> |
|                                           |                                               |                  |                    | scan  | $A_{\text{aprt}} \leq 1$ | $A_{\text{aprt}} > 1$ | non-scan   |            |
|                                           | <b>Global Maximum Index Value</b>             |                  | 0.40               | 0.39  | 1.06                     | 2.7074                | 5.35       | 0.52       |
|                                           | Pr.3                                          | [MPa]            | 1.29               |       |                          |                       |            |            |
|                                           | W <sub>o</sub>                                | [mW]             |                    | 7.69  | 20.90                    |                       | 20.90      | 20.90      |
|                                           | min of $[W_{.3}(z_1): I_{TA.3}(z_1)]$<br>[mW] |                  |                    |       |                          | 8.67                  |            |            |
|                                           | $Z_1$                                         | [cm]             |                    |       |                          | 1.20                  |            |            |
| Assoc.<br><b>Acoustic</b>                 | $z_{bp}$                                      | [cm]             |                    |       |                          | 1.49                  |            |            |
| Param.                                    | [cm]<br>zsp                                   |                  | 1.20               |       |                          |                       | 1.20       |            |
|                                           | [cm]<br>$d_{eq}(z_{sp})$                      |                  |                    |       |                          |                       | 0.10       |            |
|                                           | $f_c$                                         | [MHz]            | 10.62              | 10.62 | 10.62                    | 10.62                 | 10.62      | 10.62      |
|                                           | Dim of A <sub>aprt</sub>                      | X [cm]           |                    | 1.30  | 1.30                     | 1.30                  | 1.30       | 1.30       |
|                                           |                                               | Y [cm]           |                    | 0.60  | 0.60                     | 0.60                  | 0.60       | 0.60       |
|                                           | <b>PD</b><br>[µsec]                           |                  | 0.18               |       |                          |                       |            |            |
|                                           | PRF<br>[Hz]                                   |                  | 39                 |       |                          |                       |            |            |
|                                           | $p_r$ @PII <sub>max</sub>                     | [MPa]            | 2.80               |       |                          |                       |            |            |
| Other<br>Information                      | $d_{eq}$ @PII $_{max}$                        | [cm]             |                    |       |                          |                       | 0.03       |            |
|                                           | Focal Length                                  | $FL_X$ [cm]      |                    | 1.50  | 1.50                     | 1.50                  |            | 1.50       |
|                                           |                                               | $FL_v$ [cm]      |                    | 1.50  | 1.50                     | 1.50                  |            | 1.50       |
|                                           | $I_{PA.3}$ @MI <sub>max</sub>                 | $[W/cm^2]$       | 67.95              |       |                          |                       |            |            |
|                                           |                                               |                  |                    |       |                          |                       |            |            |
| Operating<br>Control<br><b>Conditions</b> |                                               | Control 1 Depth  | 30                 | [mm]  |                          |                       |            |            |
|                                           |                                               | Control 2 Focus  | 15                 | [mm]  |                          |                       |            |            |
|                                           |                                               | Control 3 Gate   | 20                 | [mm]  |                          |                       |            |            |
|                                           |                                               | Control 4 Preset | <b>GEN-General</b> |       |                          |                       |            |            |

**Table C-81: Transducer Model L40-8/12 (Operating Mode: PW+B)** 

 $ISPTA.3$  [mW/cm<sup>2</sup>] = 200.22

![](_page_338_Picture_366.jpeg)

## **Table C-82: Transducer Model L40-8/12 (Operating Mode: Triplex (B/Color/PW))**

 $ISPTA.3$  [mW/cm<sup>2</sup>] = 216.94

![](_page_339_Picture_0.jpeg)

![](_page_339_Picture_359.jpeg)

## **Table C-83: Transducer Model HST15-8/20 (Operating Mode: B)**

 $ISPTA.3 [mW/cm<sup>2</sup>] = 5.5$ 

![](_page_339_Picture_360.jpeg)

![](_page_339_Picture_361.jpeg)

 $ISPTA.3$  [mW/cm<sup>2</sup>] = 28.22

|                                           |                                               |                  |                    |      | <b>TIS</b>               | non-scan<br>$A_{\text{aprt}} > 1$<br>(a)<br>(a)<br>(a)<br>(a)<br>(a)<br>(c)<br>(a)<br>(a)<br>(a)<br>(a)<br>(a)<br>(a) | <b>TIB</b> |            |
|-------------------------------------------|-----------------------------------------------|------------------|--------------------|------|--------------------------|----------------------------------------------------------------------------------------------------|------------|------------|
|                                           | <b>Index Label</b>                            |                  | MI                 |      |                          |                                                                                                    |            | <b>TIC</b> |
|                                           |                                               |                  |                    | scan | $A_{\text{aprt}} \leq 1$ |                                                                                                    | non-scan   |            |
|                                           | <b>Global Maximum Index Value</b>             |                  | 0.42               | 0.00 |                          |                                                                                                    | (a)        | 0.32       |
|                                           | Pr.3                                          | [MPa]            | 0.51               |      |                          |                                                                                                    |            |            |
|                                           | W <sub>o</sub>                                | [mW]             |                    | 0.01 |                          |                                                                                                    | (a)        | 19.07      |
|                                           | min of $[W_{.3}(z_1): I_{TA.3}(z_1)]$<br>[mW] |                  |                    |      |                          |                                                                                                    |            |            |
|                                           | $Z_1$<br>[cm]                                 |                  |                    |      |                          |                                                                                                    |            |            |
| Assoc.<br><b>Acoustic</b>                 | [cm]<br>$z_{bp}$                              |                  |                    |      |                          |                                                                                                    |            |            |
| Param.                                    | [cm]<br>zsp                                   |                  | 3.32               |      |                          |                                                                                                    | (a)        |            |
|                                           | $d_{eq}(z_{sp})$<br>[cm]                      |                  |                    |      |                          |                                                                                                    | (a)        |            |
|                                           | $f_c$                                         | [MHz]            | 6.60               | 6.60 |                          |                                                                                                    | (a)        | 6.60       |
|                                           | Dim of A <sub>aprt</sub>                      | X [cm]           |                    | 2.85 |                          |                                                                                                    | (a)        | 2.85       |
|                                           |                                               | Y [cm]           |                    | 0.60 |                          |                                                                                                    | (a)        | 0.60       |
|                                           | PD<br>[µsec]                                  |                  | 0.34               |      |                          |                                                                                                    |            |            |
|                                           | PRF<br>[Hz]                                   |                  | 63                 |      |                          |                                                                                                    |            |            |
| Other                                     | $p_r$ @PII $_{max}$                           | [MPa]            | 1.10               |      |                          |                                                                                                    |            |            |
| Information                               | $d_{eq}$ @PII $_{max}$                        | [cm]             |                    |      |                          |                                                                                                    | (a)        |            |
|                                           | Focal Length                                  | $FL_X$ [cm]      |                    | 4.00 | (a)                      | (a)                                                                                                    |            | 4.00       |
|                                           |                                               | $FL_v$ [cm]      |                    | 4.00 | (a)                      | (a)                                                                                                    |            | 4.00       |
|                                           | $I_{PA.3}$ @MI <sub>max</sub>                 | $[W/cm^2]$       | 0.00               |      |                          |                                                                                                    |            |            |
|                                           |                                               |                  |                    |      |                          |                                                                                                    |            |            |
|                                           |                                               | Control 1 Depth  | 55                 | [mm] |                          |                                                                                                    |            |            |
| Operating<br>Control<br><b>Conditions</b> |                                               | Control 2 Focus  | 40                 | [mm] |                          |                                                                                                    |            |            |
|                                           |                                               | Control 3 Gate   | ٠                  | [mm] |                          |                                                                                                    |            |            |
|                                           |                                               | Control 4 Preset | <b>GEN-General</b> |      |                          |                                                                                                    |            |            |

**Table C-85: Transducer Model HST15-8/20 (Operating Mode: M)** 

 $ISPTA.3 [mW/cm<sup>2</sup>] = 6.3$ 

![](_page_340_Picture_362.jpeg)

## **Table C-86: Transducer Model HST15-8/20 (Operating Mode: PW Doppler)**

 $ISPTA.3$  [mW/cm<sup>2</sup>] = 276.03

![](_page_341_Picture_0.jpeg)

![](_page_341_Picture_361.jpeg)

## **Table C-87: Transducer Model HST15-8/20 (Operating Mode: PW+B)**

 $ISPTA.3$  [mW/cm<sup>2</sup>] = 277.21

![](_page_341_Picture_362.jpeg)

#### **Table C-88: Transducer Model HST15-8/20 (Operating Mode: Triplex (B/Color/PW))**

|                                           |                                       |                  |                    |      | <b>TIS</b><br>non-scan<br>$A_{\text{aprt}} \leq 1$<br>(a)<br>(a)<br>(a)<br>(a)<br>(a) |                       | <b>TIB</b> |            |
|-------------------------------------------|---------------------------------------|------------------|--------------------|------|---------------------------------------------------------------------------------------|-----------------------|------------|------------|
|                                           | <b>Index Label</b>                    |                  | MI                 |      |                                                                                       |                       | non-scan   | <b>TIC</b> |
|                                           |                                       |                  |                    | scan |                                                                                       | $A_{\text{aprt}} > 1$ |            |            |
|                                           | <b>Global Maximum Index Value</b>     |                  | 0.49               | (a)  |                                                                                       | (a)                   | (a)        | (a)        |
|                                           | Pr.3                                  | [MPa]            | 1.05               |      |                                                                                       |                       |            |            |
|                                           | $W_{0}$                               | [mW]             |                    | (a)  |                                                                                       |                       | (a)        | (a)        |
|                                           | min of $[W_{.3}(z_1): I_{TA.3}(z_1)]$ | [mW]             |                    |      |                                                                                       | (a)                   |            |            |
|                                           | $Z_1$                                 | [cm]             |                    |      |                                                                                       | (a)                   |            |            |
| Assoc.<br><b>Acoustic</b>                 | z <sub>bp</sub>                       | [cm]             |                    |      |                                                                                       | (a)                   |            |            |
| Param.                                    | [cm]<br>zsp                           |                  | 3.97               |      |                                                                                       |                       | (a)        |            |
|                                           | $d_{eq}(z_{sp})$                      | [cm]             |                    |      |                                                                                       |                       | (a)        |            |
|                                           | $\mathsf{f}_\mathsf{c}$               | [MHz]            | 4.50               | (a)  |                                                                                       | (a)                   | (a)        | (a)        |
|                                           | Dim of A <sub>aprt</sub>              | X [cm]           |                    | (a)  |                                                                                       | (a)                   | (a)        | (a)        |
|                                           |                                       | Y [cm]           |                    | (a)  |                                                                                       | (a)                   | (a)        | (a)        |
|                                           | PD                                    | [µsec]           | 0.45               |      |                                                                                       |                       |            |            |
|                                           | PRF<br>[Hz]                           |                  | 37                 |      |                                                                                       |                       |            |            |
| Other                                     | $p_r$ @PII $_{max}$                   | [MPa]            | 1.94               |      |                                                                                       |                       |            |            |
| Information                               | $d_{eq}$ @PII $_{max}$                | [cm]             |                    |      |                                                                                       |                       | (a)        |            |
|                                           | Focal Length                          | $FL_X$ [cm]      |                    | (a)  | (a)                                                                                   | (a)                   |            | (a)        |
|                                           |                                       | $FL_v$ [cm]      |                    | (a)  | (a)                                                                                   | (a)                   |            | (a)        |
|                                           | $I_{PA.3}$ @MI <sub>max</sub>         | $[W/cm^2]$       | 0.00               |      |                                                                                       |                       |            |            |
|                                           |                                       |                  |                    |      |                                                                                       |                       |            |            |
| Operating<br>Control<br><b>Conditions</b> |                                       | Control 1 Depth  | 90                 | [mm] |                                                                                       |                       |            |            |
|                                           |                                       | Control 2 Focus  | 40                 | [mm] |                                                                                       |                       |            |            |
|                                           |                                       | Control 3 Gate   |                    | [mm] |                                                                                       |                       |            |            |
|                                           |                                       | Control 4 Preset | <b>GEN-General</b> |      |                                                                                       |                       |            |            |

**Table C-89: Transducer Model 4DC7-3/40 (Operating Mode: B)** 

 $ISPTA.3$  [mW/cm<sup>2</sup>] = 9.47

![](_page_342_Picture_363.jpeg)

## **Table C-90: Transducer Model 4DC7-3/40 (Operating Mode: Color and Power Doppler)**

 $ISPTA.3$  [mW/cm<sup>2</sup>] = 1.76

![](_page_343_Picture_0.jpeg)

![](_page_343_Picture_360.jpeg)

## **Table C-91: Transducer Model 4DC7-3/40 (Operating Mode: M)**

 $ISPTA.3$  [mW/cm<sup>2</sup>] = 10.5

# **Table C-92: Transducer Model 4DC7-3/40 (Operating Mode: PW Doppler)**

![](_page_343_Picture_361.jpeg)

 $ISPTA.3$  [mW/cm<sup>2</sup>] = 415.94

![](_page_344_Picture_0.jpeg)

|                                                |                                       |                  |                    |       | <b>TIS</b>               |                       | <b>TIB</b> |            |
|------------------------------------------------|---------------------------------------|------------------|--------------------|-------|--------------------------|-----------------------|------------|------------|
|                                                | <b>Index Label</b>                    |                  | MI                 | scan  |                          | non-scan              | non-scan   | <b>TIC</b> |
|                                                |                                       |                  |                    |       | $A_{\text{aprt}} \leq 1$ | $A_{\text{aprt}} > 1$ |            |            |
|                                                | <b>Global Maximum Index Value</b>     |                  | 0.32               | 0.005 | 5.74                     | 2.73                  | 0.06       | 2.14       |
|                                                | Pr.3                                  | [MPa]            | 0.69               |       |                          |                       |            |            |
|                                                | $W_{0}$                               | [mW]             |                    | 0.22  | 268.04                   |                       | 268.04     | 268.04     |
|                                                | min of $[W_{.3}(z_1): I_{TA.3}(z_1)]$ | [mW]             |                    |       |                          | 6.22                  |            |            |
|                                                | $Z_1$                                 | [cm]             |                    |       |                          | 3.27                  |            |            |
| Assoc.<br><b>Acoustic</b><br>Param.            | [cm]<br>z <sub>bp</sub>               |                  |                    |       |                          | 4.69                  |            |            |
|                                                | [cm]<br>zsp                           |                  | 3.27               |       |                          |                       | 3.27       |            |
|                                                | [cm]<br>$d_{eq}(z_{sp})$              |                  |                    |       |                          |                       | 11.68      |            |
|                                                | $f_c$                                 | [MHz]            | 4.50               | 4.50  | 4.50                     | 4.50                  | 4.50       | 4.50       |
|                                                | Dim of A <sub>aprt</sub>              | X [cm]           |                    | 6.40  | 6.40                     | 6.40                  | 6.40       | 6.40       |
|                                                |                                       | Y [cm]           |                    | 1.20  | 1.20                     | 1.20                  | 1.20       | 1.20       |
|                                                | PD                                    | [µsec]           | 4.08               |       |                          |                       |            |            |
|                                                | PRF<br>[Hz]                           |                  | 6700               |       |                          |                       |            |            |
|                                                | $p_r$ @PII $_{max}$                   | [MPa]            |                    |       |                          |                       |            |            |
| Other<br>Information                           | $d_{eq}$ @PII $_{max}$                | [cm]             |                    |       |                          |                       | 5.74       |            |
|                                                | Focal Length                          | $FL_X$ [cm]      |                    | 3.00  | 3.00                     | 3.00                  |            | 3.00       |
|                                                |                                       | $FL_v$ [cm]      |                    | 3.00  | 3.00                     | 3.00                  |            | 3.00       |
|                                                | $I_{PA.3}$ @MI <sub>max</sub>         | $[W/cm^2]$       | 0.11               |       |                          |                       |            |            |
|                                                |                                       |                  |                    |       |                          |                       |            |            |
| Operating<br>Control<br><b>Conditions</b><br>L |                                       | Control 1 Depth  | 90                 | [mm]  |                          |                       |            |            |
|                                                |                                       | Control 2 Focus  | 40                 | [mm]  |                          |                       |            |            |
|                                                |                                       | Control 3 Gate   | 10                 | [mm]  |                          |                       |            |            |
|                                                |                                       | Control 4 Preset | <b>GEN-General</b> |       |                          |                       |            |            |

**Table C-93: Transducer Model 4DC7-3/40 (Operating Mode: PW+B)** 

 $ISPTA.3$  [mW/cm<sup>2</sup>] = 420.8

![](_page_344_Picture_365.jpeg)

![](_page_344_Picture_366.jpeg)

 $ISPTA.3$  [mW/cm<sup>2</sup>] = 500.52

![](_page_345_Picture_0.jpeg)

![](_page_345_Picture_363.jpeg)

#### **Table C-95: Transducer Model m4DC7-3/40 (Operating Mode: B)**

 $ISPTA.3$  [mW/cm<sup>2</sup>] = 500.52

#### **Table C-96: Transducer Model m4DC7-3/40 (Operating Mode: Color and Power Doppler)**

![](_page_345_Picture_364.jpeg)

 $ISPTA.3$  [mW/cm<sup>2</sup>] = 36.20

|                                           |                                               |                  |                 |       | <b>TIS</b>               |                       | <b>TIB</b> |            |
|-------------------------------------------|-----------------------------------------------|------------------|-----------------|-------|--------------------------|-----------------------|------------|------------|
|                                           | <b>Index Label</b>                            |                  | MI              |       |                          | non-scan              |            | <b>TIC</b> |
|                                           |                                               |                  |                 | scan  | $A_{\text{aprt}} \leq 1$ | $A_{\text{aprt}} > 1$ | non-scan   |            |
|                                           | <b>Global Maximum Index Value</b>             |                  | 0.89            | 0.33  | (a)                      | (a)                   | (a)        | 0.30       |
|                                           | Pr.3                                          | [MPa]            | 1.40            |       |                          |                       |            |            |
|                                           | W <sub>o</sub>                                | [mW]             |                 | 28.14 | (a)                      |                       | (a)        | 28.14      |
| Assoc.                                    | min of $[W_{.3}(z_1): I_{TA.3}(z_1)]$<br>[mW] |                  |                 |       |                          | (c)                   |            |            |
|                                           | $Z_1$                                         | [cm]             |                 |       |                          | (c)                   |            |            |
| <b>Acoustic</b>                           | [cm]<br>$z_{bp}$                              |                  |                 |       |                          | (a)                   |            |            |
| Param.                                    | [cm]<br>zsp                                   |                  | 3.58            |       |                          |                       | (a)        |            |
|                                           | [cm]<br>$d_{eq}(z_{sp})$                      |                  |                 |       |                          |                       | (a)        |            |
|                                           | $f_c$                                         | [MHz]            | 2.45            | 2.45  | (a)                      | (a)                   | (a)        | 2.45       |
|                                           | Dim of A <sub>aprt</sub>                      | X [cm]           |                 | 4.00  | (a)                      | (a)                   | (a)        | 4.00       |
|                                           |                                               | Y [cm]           |                 | 1.10  | (a)                      | (a)                   | (a)        | 1.10       |
|                                           | <b>PD</b><br>[µsec]                           |                  | 1.47            |       |                          |                       |            |            |
|                                           | PRF<br>[Hz]                                   |                  | 600             |       |                          |                       |            |            |
|                                           | $p_r$ @PII <sub>max</sub>                     | [MPa]            | 1.89            |       |                          |                       |            |            |
| Other<br>Information                      | $d_{eq}$ @PII $_{max}$                        | [cm]             |                 |       |                          |                       | (a)        |            |
|                                           | Focal Length                                  | $FL_X$ [cm]      |                 | 8.00  | (a)                      | (a)                   |            | 8.00       |
|                                           |                                               | $FL_{Y}$ [cm]    |                 | 8.00  | (a)                      | (a)                   |            | 8.00       |
|                                           | $I_{PA.3}$ @MI <sub>max</sub>                 | $[W/cm^2]$       | 131.91          |       |                          |                       |            |            |
|                                           |                                               |                  |                 |       |                          |                       |            |            |
| Operating<br>Control<br><b>Conditions</b> |                                               | Control 1 Depth  | 120             | [mm]  |                          |                       |            |            |
|                                           |                                               | Control 2 Focus  | 80              | [mm]  |                          |                       |            |            |
|                                           |                                               | Control 3 Gate   | 0               | [mm]  |                          |                       |            |            |
|                                           |                                               | Control 4 Preset | GEN-General-PEN |       |                          |                       |            |            |

**Table C-97: Transducer Model m4DC7-3/40 (Operating Mode: M)** 

 $ISPTA.3$  [mW/cm<sup>2</sup>] = 83.65

![](_page_346_Picture_363.jpeg)

## **Table C-98: Transducer Model m4DC7-3/40 (Operating Mode: PW Doppler)**

 $ISPTA.3$  [mW/cm<sup>2</sup>] = 36.46

![](_page_347_Picture_0.jpeg)

![](_page_347_Picture_363.jpeg)

## **Table C-99: Transducer Model m4DC7-3/40 (Operating Mode: PW+B)**

 $ISPTA.3$  [mW/cm<sup>2</sup>] = 662.17

![](_page_347_Picture_364.jpeg)

![](_page_347_Picture_365.jpeg)

 $ISPTA.3$  [mW/cm<sup>2</sup>] = 257.85

| <b>Index Label</b>                        |                                       |                    | MI     | <b>TIS</b> |                          |                       | <b>TIB</b> |            |
|-------------------------------------------|---------------------------------------|--------------------|--------|------------|--------------------------|-----------------------|------------|------------|
|                                           |                                       |                    |        | scan       | non-scan                 |                       |            | <b>TIC</b> |
|                                           |                                       |                    |        |            | $A_{\text{aprt}} \leq 1$ | $A_{\text{aprt}} > 1$ | non-scan   |            |
| <b>Global Maximum Index Value</b>         |                                       |                    | 1.35   | (a)        | (a)                      | (a)                   | (a)        | (a)        |
|                                           | Pr.3                                  | [MPa]              | 3.02   |            |                          |                       |            |            |
|                                           | $W_{o}$                               | [mW]               |        | (a)        | (a)                      |                       | (a)        | (a)        |
|                                           | min of $[W_{.3}(z_1): I_{TA.3}(z_1)]$ | [mW]               |        |            |                          | (a)                   |            |            |
|                                           | $Z_1$                                 | [cm]               |        |            |                          | (a)                   |            |            |
| Assoc.<br><b>Acoustic</b><br>Param.       | z <sub>bp</sub>                       | [cm]               |        |            |                          | (a)                   |            |            |
|                                           | [cm]<br>zsp                           |                    | 1.00   |            |                          |                       | (a)        |            |
|                                           | $d_{eq}(z_{sp})$<br>[cm]              |                    |        |            |                          |                       | (a)        |            |
|                                           | $f_c$                                 | [MHz]              | 5.00   | (a)        | (a)                      | (a)                   | (a)        | (a)        |
|                                           | Dim of A <sub>aprt</sub>              | X [cm]             |        | (a)        | (a)                      | (a)                   | (a)        | (a)        |
|                                           |                                       | Y [cm]             |        | (a)        | (a)                      | (a)                   | (a)        | (a)        |
|                                           | PD                                    | [µsec]             | 0.84   |            |                          |                       |            |            |
|                                           | PRF<br>[Hz]                           |                    | 59     |            |                          |                       |            |            |
| Other<br>Information                      | [MPa]<br>$p_r$ @PII $_{max}$          |                    | 3.59   |            |                          |                       |            |            |
|                                           | $d_{eq}$ @PII $_{max}$<br>[cm]        |                    |        |            |                          |                       | (a)        |            |
|                                           | Focal Length                          | $FL_X$ [cm]        |        | (a)        | (a)                      | (a)                   |            | (a)        |
|                                           |                                       | $FL_v$ [cm]        |        | (a)        | (a)                      | (a)                   |            | (a)        |
|                                           | $I_{PA.3}$ @MI <sub>max</sub>         | $[W/cm^2]$         | 215.09 |            |                          |                       |            |            |
|                                           |                                       |                    |        |            |                          |                       |            |            |
| Operating<br>Control<br><b>Conditions</b> | Control 1 Depth                       |                    | 50     | [mm]       |                          |                       |            |            |
|                                           | Control 2 Focus                       |                    | 45     | [mm]       |                          |                       |            |            |
|                                           | Control 3 Gate                        |                    |        | [mm]       |                          |                       |            |            |
|                                           | Control 4 Preset                      | <b>GEN-General</b> |        |            |                          |                       |            |            |

**Table C-101: Transducer Model 4DEC9-5/10 (Operating Mode: B)** 

 $ISPTA.3$  [mW/cm<sup>2</sup>] = 286.96

![](_page_348_Picture_363.jpeg)

## **Table C-102: Transducer Model 4DEC9-5/10 (Operating Mode: Color and Power Doppler)**

 $ISPTA.3$  [mW/cm<sup>2</sup>] = 229.42

![](_page_349_Picture_0.jpeg)

![](_page_349_Picture_360.jpeg)

#### **Table C-103: Transducer Model 4DEC9-5/10 (Operating Mode: M)**

 $ISPTA.3$  [mW/cm<sup>2</sup>] = 204.28

# **Table C-104: Transducer Model 4DEC9-5/10 (Operating Mode: PW Doppler)**

![](_page_349_Picture_361.jpeg)

 $ISPTA.3$  [mW/cm<sup>2</sup>] = 438.9

![](_page_350_Picture_0.jpeg)

| <b>Index Label</b>                        |                                               |                    | MI     | <b>TIS</b> |                          |                       | <b>TIB</b> |            |
|-------------------------------------------|-----------------------------------------------|--------------------|--------|------------|--------------------------|-----------------------|------------|------------|
|                                           |                                               |                    |        | scan       | non-scan                 |                       |            | <b>TIC</b> |
|                                           |                                               |                    |        |            | $A_{\text{aprt}} \leq 1$ | $A_{\text{aprt}} > 1$ | non-scan   |            |
|                                           | <b>Global Maximum Index Value</b>             |                    |        | 4.67       | 5.50                     | 9.61                  | 0.18       | 7.24       |
|                                           | Pr.3                                          | [MPa]              | 3.02   |            |                          |                       |            |            |
|                                           | $W_{0}$                                       | [mW]               |        | 196.30     | 231.15                   |                       | 231.15     | 231.15     |
|                                           | min of $[W_{.3}(z_1): I_{TA.3}(z_1)]$<br>[mW] |                    |        |            |                          | 16.87                 |            |            |
|                                           | $Z_1$                                         | [cm]               |        |            |                          | 1.00                  |            |            |
| Assoc.<br><b>Acoustic</b>                 | [cm]<br>$z_{bp}$                              |                    |        |            |                          | 1.20                  |            |            |
| Param.                                    | [cm]<br>zsp                                   |                    | 1.00   |            |                          |                       | 1.00       |            |
|                                           | [cm]<br>$d_{eq}(z_{sp})$                      |                    |        |            |                          |                       | 12.83      |            |
|                                           | $f_c$<br>[MHz]                                |                    | 5.00   | 5.00       | 5.00                     | 5.00                  | 5.00       | 5.00       |
|                                           | Dim of A <sub>aprt</sub>                      | X [cm]             |        | 1.00       | 1.00                     | 1.00                  | 1.00       | 1.00       |
|                                           |                                               | Y [cm]             |        | 0.50       | 0.50                     | 0.50                  | 0.50       | 0.50       |
|                                           | <b>PD</b>                                     | [µsec]             | 0.84   |            |                          |                       |            |            |
|                                           | PRF<br>[Hz]                                   |                    | 19     |            |                          |                       |            |            |
|                                           | [MPa]<br>$p_r@PII_{max}$                      |                    | 3.59   |            |                          |                       |            |            |
| Other<br>Information                      | $d_{eq}$ @PII $_{max}$<br>[cm]                |                    |        |            |                          |                       | 3.83       |            |
|                                           | Focal Length                                  | $FL_X$ [cm]        |        | 3.00       | 3.00                     | 3.00                  |            | 3.00       |
|                                           |                                               | $FL_{Y}$ [cm]      |        | 3.00       | 3.00                     | 3.00                  |            | 3.00       |
|                                           | $I_{PA.3}$ @MI <sub>max</sub>                 | $[W/cm^2]$         | 215.09 |            |                          |                       |            |            |
|                                           |                                               |                    |        |            |                          |                       |            |            |
| Operating<br>Control<br><b>Conditions</b> | Control 1 Depth                               |                    | 70     | [mm]       |                          |                       |            |            |
|                                           | Control 2 Focus                               |                    | 55     | [mm]       |                          |                       |            |            |
|                                           | Control 3 Gate                                |                    | 10     | [mm]       |                          |                       |            |            |
|                                           | Control 4 Preset                              | <b>GEN-General</b> |        |            |                          |                       |            |            |

**Table C-105: Transducer Model 4DEC9-5/10 (Operating Mode: PW+B)** 

ISPTA.3 [mW/cm<sup>2</sup> ] = 531.31

![](_page_350_Picture_365.jpeg)

 $ISPTA.3$  [mW/cm<sup>2</sup>] = 384.61

![](_page_351_Picture_0.jpeg)

![](_page_351_Picture_360.jpeg)

## **Table C-107: Transducer Model 4DL14-5/38 (Operating Mode: B)**

 $ISPTA.3$  [mW/cm<sup>2</sup>] = 31.77523

![](_page_351_Picture_361.jpeg)

![](_page_351_Picture_362.jpeg)

 $ISPTA.3$  [mW/cm<sup>2</sup>] = 35.76714

| <b>Index Label</b>                        |                                       |                  | MI             | <b>TIS</b> |                          |                       | <b>TIB</b> |            |
|-------------------------------------------|---------------------------------------|------------------|----------------|------------|--------------------------|-----------------------|------------|------------|
|                                           |                                       |                  |                | scan       | non-scan                 |                       |            | <b>TIC</b> |
|                                           |                                       |                  |                |            | $A_{\text{aprt}} \leq 1$ | $A_{\text{aprt}} > 1$ | non-scan   |            |
| <b>Global Maximum Index Value</b>         |                                       |                  | 0.35           | 0.49       | (c)                      | (c)                   | 2.85       | 0.01       |
|                                           | Pr.3                                  | [MPa]            | 0.63           |            |                          |                       |            |            |
|                                           | $W_{0}$                               | [mW]             |                | 31.08      | (c)                      |                       | 38.02      | 38.02      |
|                                           | min of $[W_{.3}(z_1): I_{TA.3}(z_1)]$ | [mW]             |                |            |                          | (c)                   |            |            |
|                                           | $Z_1$                                 | [cm]             |                |            |                          | (c)                   |            |            |
| Assoc.<br><b>Acoustic</b>                 | z <sub>bp</sub>                       | [cm]             |                |            |                          | (c)                   |            |            |
| Param.                                    | [cm]<br>zsp                           |                  | 4.33           |            |                          |                       | 4.33       |            |
|                                           | $d_{eq}(z_{sp})$                      | [cm]             |                |            |                          |                       | 3.52       |            |
|                                           | $f_c$                                 | [MHz]            | 3.30           | 3.30       | (c)                      | (c)                   | 3.30       | 3.30       |
|                                           | Dim of A <sub>aprt</sub>              | X [cm]           |                | 6.00       | (c)                      | (c)                   | 6.00       | 6.00       |
|                                           |                                       | Y [cm]           |                | 0.80       | (c)                      | (c)                   | 0.80       | 0.80       |
|                                           | PD                                    | [µsec]           | 1.50           |            |                          |                       |            |            |
|                                           | PRF<br>[Hz]                           |                  | 55             |            |                          |                       |            |            |
| Other<br><b>Information</b>               | [MPa]<br>$p_r$ @PII <sub>max</sub>    |                  | 1.04           |            |                          |                       |            |            |
|                                           | $d_{eq}$ @PII $_{max}$<br>[cm]        |                  |                |            |                          |                       | 2.15       |            |
|                                           | Focal Length                          | $FL_X$ [cm]      |                | 3.00       | (c)                      | (c)                   |            | 3.00       |
|                                           |                                       | $FL_{Y}$ [cm]    |                | 3.00       | (c)                      | (c)                   |            | 3.00       |
|                                           | $I_{PA.3}$ @MI <sub>max</sub>         | $[W/cm^2]$       | 12.98          |            |                          |                       |            |            |
|                                           |                                       |                  |                |            |                          |                       |            |            |
| Operating<br>Control<br><b>Conditions</b> | Control 1 Depth                       |                  | 70             | [mm]       |                          |                       |            |            |
|                                           | Control 2 Focus                       |                  | 50             | [mm]       |                          |                       |            |            |
|                                           | Control 3 Gate                        |                  |                | [mm]       |                          |                       |            |            |
|                                           |                                       | Control 4 Preset | <b>GEN-GEN</b> |            |                          |                       |            |            |

**Table C-109: Transducer Model 4DL14-5/38 (Operating Mode: M)** 

 $ISPTA.3$  [mW/cm<sup>2</sup>] = 26.77141

![](_page_352_Picture_363.jpeg)

## **Table C-110: Transducer Model 4DL14-5/38 (Operating Mode: PW Doppler)**

 $ISPTA.3$  [mW/cm<sup>2</sup>] = 28.18728

![](_page_353_Picture_0.jpeg)

![](_page_353_Picture_363.jpeg)

## **Table C-111: Transducer Model 4DL14-5/38 (Operating Mode: PW+B)**

 $ISPTA.3$  [mW/cm<sup>2</sup>] = 38.93478

![](_page_353_Picture_364.jpeg)

## **Table C-112: Transducer Model 4DL14-5/38 (Operating Mode: Triplex (B/Color/PW))**

 $ISPTA.3$  [mW/cm<sup>2</sup>] = 162.35

![](_page_354_Picture_0.jpeg)

# **C.4 ULTRASOUND INDICATIONS FOR USE TABLES**

The SonixTablet Ultrasound Imaging System is intended for the following applications: Abdominal, Cardiac, Intraoperative Neurological, Fetal, Pediatric, Small Parts, Neonatal/Adult Cephalic, OB/GYN, Transrectal, Transvaginal, Peripheral Vascular, Musculoskeletal conventional, Musculoskeletal superficial, Pelvic, Nerve block, Vascular Access, Transcranial.

The system also provides the ability to measure anatomical structures (fetal, abdominal, pediatric, small organ, cardiac, transrectal, transvaginal, peripheral vessel, musculo-skeletal) and provides calculation packages that provide information to the clinician that may be used adjunctively with other medical data obtained by a physician for clinical diagnosis purposes.

![](_page_355_Picture_0.jpeg)

#### **TABLE C-113: SONIXTABLET ULTRASOUND SCANNER DIAGNOSTIC ULTRASOUND INDICATIONS FOR USE FORMS**

Intended use: Diagnostic ultrasound imaging or fluid flow analysis of the human body as follows:

![](_page_355_Picture_235.jpeg)

 $\triangleleft$  = Cleared for use

- 1. Abdominal organs and vascular
- 2. Breast, Thyroid, Testicle
- 3. Elastography
- 4. Panoramic Imaging
- 5. Compound Imaging
- 6. Freehand 3D Imaging
- 7. Live 3D/4D Imaging
- 8. Imaging for guidance of biopsy
- 9. Imaging for guidance of nerve block injections
- 10. Imaging for guidance of central or peripheral lines
- 11. Volume Navigation/Image Fusion/GPS (available only with the GPS transducer)
- 12. B/M, B/PW Doppler or CW Doppler, B/C/PW Doppler (Triplex) or CW Doppler (Triplex CW), B/Power Doppler/PW Doppler or CW Doppler, Simultaneous Color Doppler or Power Doppler.

![](_page_356_Picture_0.jpeg)

#### **Table C-114: SA4-2/24 Phased Array Transducer**

Intended use: Diagnostic ultrasound imaging or fluid flow analysis of the human body as follows:

![](_page_356_Picture_209.jpeg)

 $\triangleleft$  = Cleared for use

- 1. Abdominal organs and vascular
- 2. Breast, Thyroid, Testicle
- 3. Elastography
- 4. Panoramic Imaging
- 5. Compound Imaging
- 6. Freehand 3D Imaging
- 7. Live 3D/4D Imaging
- 8. Imaging for guidance of biopsy
- 9. Imaging for guidance of nerve block injections
- 10. Imaging for guidance of central or peripheral lines
- 11. Volume Navigation/Image Fusion/GPS (available only with the GPS transducer)
- 12. B/M, B/PW Doppler or CW Doppler, B/C/PW Doppler (Triplex) or CW Doppler (Triplex CW), B/Power Doppler/PW Doppler or CW Doppler, Simultaneous Color Doppler or Power Doppler.

![](_page_357_Picture_0.jpeg)

#### **Table C-115: PA7-4/12 Phased Array Transducer**

Intended use: Diagnostic ultrasound imaging or fluid flow analysis of the human body as follows:

![](_page_357_Picture_214.jpeg)

 $\triangleleft$  = Cleared for use

- 1. Abdominal organs and vascular
- 2. Breast, Thyroid, Testicle
- 3. Elastography
- 4. Panoramic Imaging
- 5. Compound Imaging
- 6. Freehand 3D Imaging
- 7. Live 3D/4D Imaging
- 8. Imaging for guidance of biopsy
- 9. Imaging for guidance of nerve block injections
- 10. Imaging for guidance of central or peripheral lines
- 11. Volume Navigation/Image Fusion/GPS (available only with the GPS transducer)
- 12. B/M, B/PW Doppler or CW Doppler, B/C/PW Doppler (Triplex) or CW Doppler (Triplex CW), B/Power Doppler/PW Doppler or CW Doppler, Simultaneous Color Doppler or Power Doppler.

![](_page_358_Picture_0.jpeg)

#### **Table C-116: mTEE8-3/5 Transesophageal Phased Array Radius Transducer**

Intended use: Diagnostic ultrasound imaging or fluid flow analysis of the human body as follows:

![](_page_358_Picture_199.jpeg)

 $\triangleleft$  = Cleared for use

- 1. Abdominal organs and vascular
- 2. Breast, Thyroid, Testicle
- 3. Elastography
- 4. Panoramic Imaging
- 5. Compound Imaging
- 6. Freehand 3D Imaging
- 7. Live 3D/4D Imaging
- 8. Imaging for guidance of biopsy
- 9. Imaging for guidance of nerve block injections
- 10. Imaging for guidance of central or peripheral lines
- 11. Volume Navigation/Image Fusion/GPS (available only with the GPS transducer)
- 12. B/M, B/PW Doppler or CW Doppler, B/C/PW Doppler (Triplex) or CW Doppler (Triplex CW), B/Power Doppler/PW Doppler or CW Doppler, Simultaneous Color Doppler or Power Doppler.

![](_page_359_Picture_0.jpeg)

#### **Table C-117: MC9-4/12 Microconvex Transducer**

Intended use: Diagnostic ultrasound imaging or fluid flow analysis of the human body as follows:

![](_page_359_Picture_229.jpeg)

 $\triangleleft$  = Cleared for use

- 1. Abdominal organs and vascular
- 2. Breast, Thyroid, Testicle
- 3. Elastography
- 4. Panoramic Imaging
- 5. Compound Imaging
- 6. Freehand 3D Imaging
- 7. Live 3D/4D Imaging
- 8. Imaging for guidance of biopsy
- 9. Imaging for guidance of nerve block injections
- 10. Imaging for guidance of central or peripheral lines
- 11. Volume Navigation/Image Fusion/GPS (available only with the GPS transducer)
- 12. B/M, B/PW Doppler or CW Doppler, B/C/PW Doppler (Triplex) or CW Doppler (Triplex CW), B/Power Doppler/PW Doppler or CW Doppler, Simultaneous Color Doppler or Power Doppler.
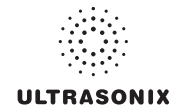

#### **Table C-118: EC9-5/10 Microconvex Endocavity Radius Transducer**

Intended use: Diagnostic ultrasound imaging or fluid flow analysis of the human body as follows:

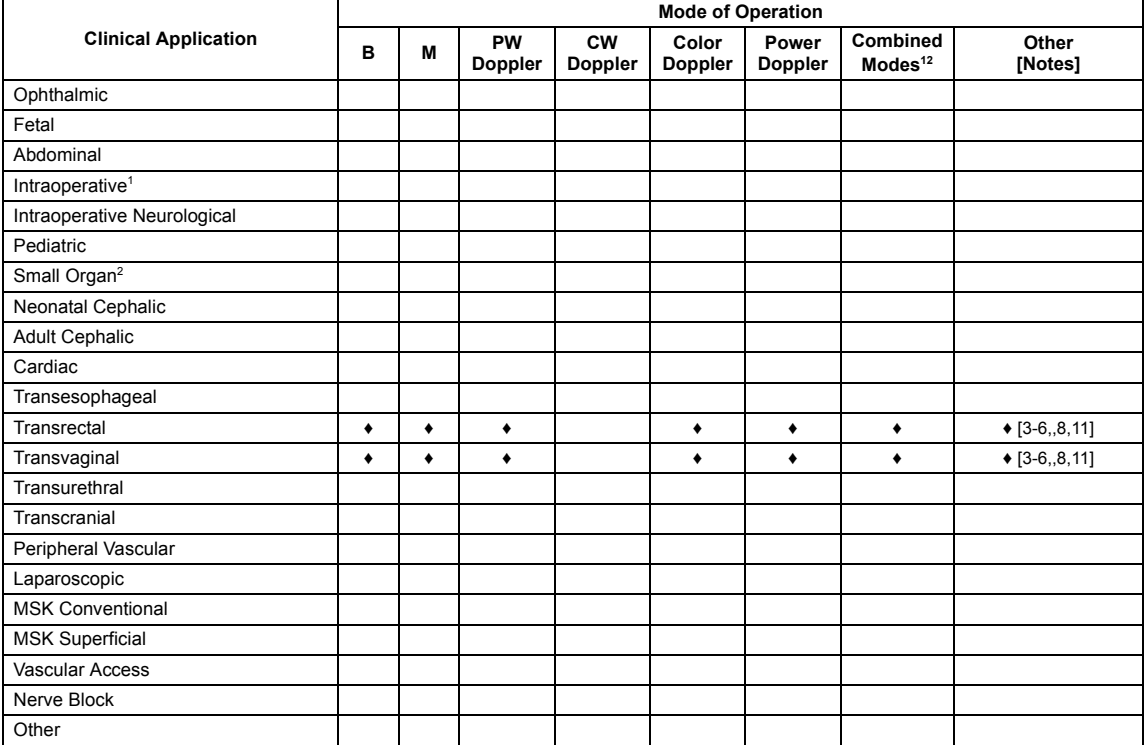

 $\triangleleft$  = Cleared for use

- 1. Abdominal organs and vascular
- 2. Breast, Thyroid, Testicle
- 3. Elastography
- 4. Panoramic Imaging
- 5. Compound Imaging
- 6. Freehand 3D Imaging
- 7. Live 3D/4D Imaging
- 8. Imaging for guidance of biopsy
- 9. Imaging for guidance of nerve block injections
- 10. Imaging for guidance of central or peripheral lines
- 11. Volume Navigation/Image Fusion/GPS (available only with the GPS transducer)
- 12. B/M, B/PW Doppler or CW Doppler, B/C/PW Doppler (Triplex) or CW Doppler (Triplex CW), B/Power Doppler/PW Doppler or CW Doppler, Simultaneous Color Doppler or Power Doppler.

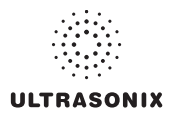

#### **Table C-119: C5-2/60 Convex Radius Transducer**

Intended use: Diagnostic ultrasound imaging or fluid flow analysis of the human body as follows:

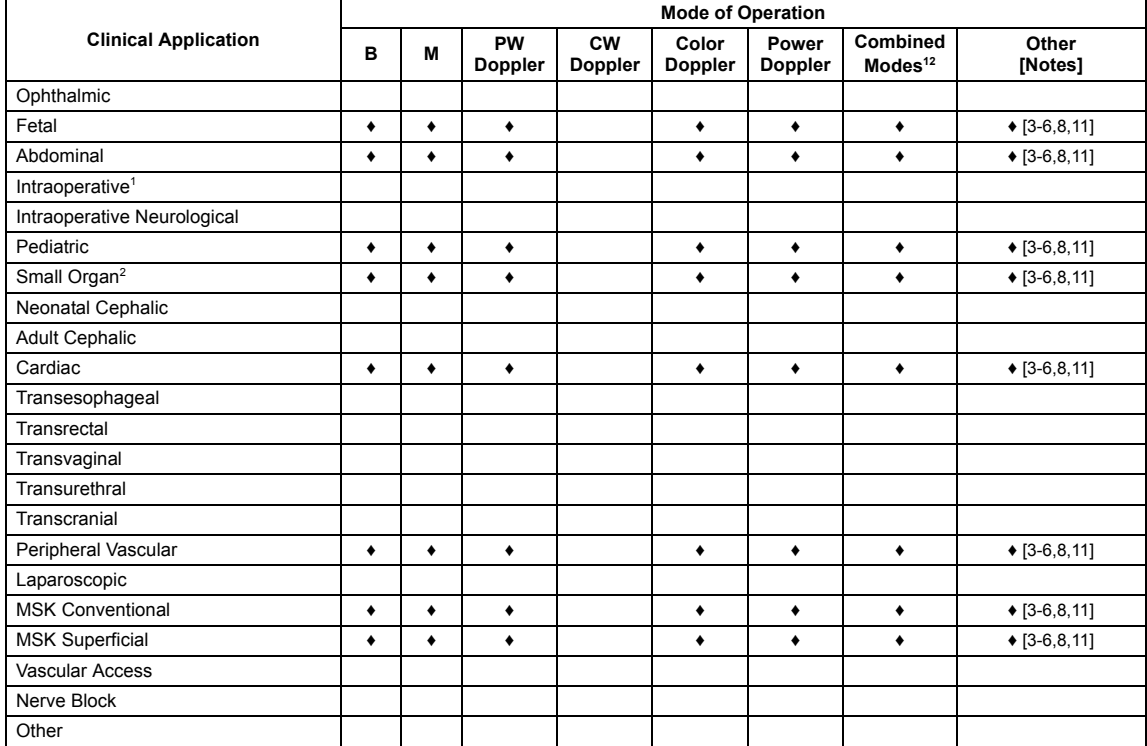

 $\triangleleft$  = Cleared for use

- 13. Abdominal organs and vascular
- 14. Breast, Thyroid, Testicle
- 15. Elastography
- 16. Panoramic Imaging
- 17. Compound Imaging
- 18. Freehand 3D Imaging
- 19. Live 3D/4D Imaging
- 20. Imaging for guidance of biopsy
- 21. Imaging for guidance of nerve block injections
- 22. Imaging for guidance of central or peripheral lines
- 23. Volume Navigation/Image Fusion/GPS (available only with the GPS transducer)
- 24. BB/M, B/PW Doppler or CW Doppler, B/C/PW Doppler (Triplex) or CW Doppler (Triplex CW), B/Power Doppler/PW Doppler or CW Doppler, Simultaneous Color Doppler or Power Doppler.

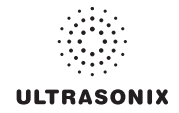

## **Table C-120: C7-3/50 Convex Radius Transducer**

Intended use: Diagnostic ultrasound imaging or fluid flow analysis of the human body as follows:

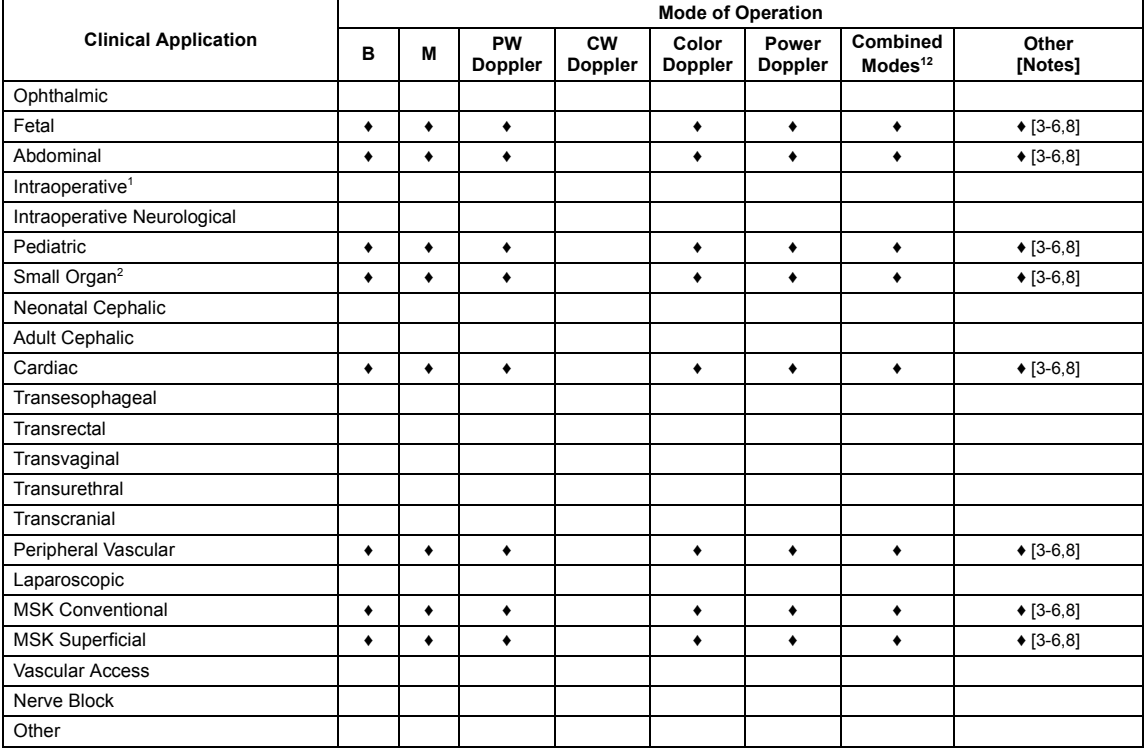

 $\triangleleft$  = Cleared for use

**Notes:**

25. Abdominal organs and vascular

26. Breast, Thyroid, Testicle

27. Elastography

28. Panoramic Imaging

29. Compound Imaging

- 30. Freehand 3D Imaging
- 31. Live 3D/4D Imaging
- 32. Imaging for guidance of biopsy
- 33. Imaging for guidance of nerve block injections

34. Imaging for guidance of central or peripheral lines

- 35. Volume Navigation/Image Fusion/GPS (available only with the GPS transducer)
- 36. BB/M, B/PW Doppler or CW Doppler, B/C/PW Doppler (Triplex) or CW Doppler (Triplex CW), B/Power Doppler/PW Doppler or CW Doppler, Simultaneous Color Doppler or Power Doppler.

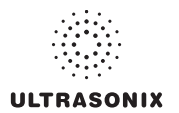

#### **Table C-121: BPC8-4/10 Microconvex Endocavity Biplane Transducer**

Intended use: Diagnostic ultrasound imaging or fluid flow analysis of the human body as follows:

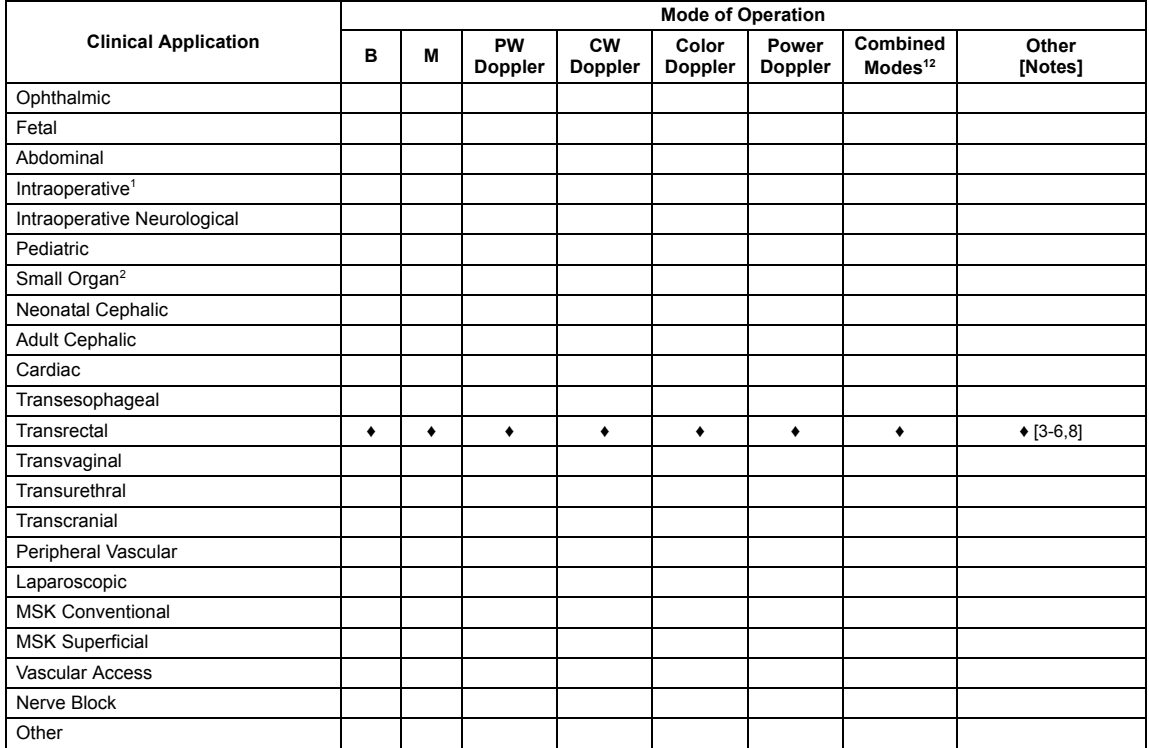

 $\triangleleft$  = Cleared for use

- 1. Abdominal organs and vascular
- 2. Breast, Thyroid, Testicle
- 3. Elastography
- 4. Panoramic Imaging
- 5. Compound Imaging
- 6. Freehand 3D Imaging
- 7. Live 3D/4D Imaging
- 8. Imaging for guidance of biopsy
- 9. Imaging for guidance of nerve block injections
- 10. Imaging for guidance of central or peripheral lines
- 11. Volume Navigation/Image Fusion/GPS (available only with the GPS transducer)
- 12. B/M, B/PW Doppler or CW Doppler, B/C/PW Doppler (Triplex) or CW Doppler (Triplex CW), B/Power Doppler/PW Doppler or CW Doppler, Simultaneous Color Doppler or Power Doppler.

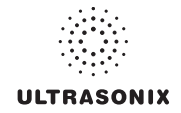

#### **Table C-122: BPL9-5/55 Linear Endocavity Biplane Transducer**

Intended use: Diagnostic ultrasound imaging or fluid flow analysis of the human body as follows:

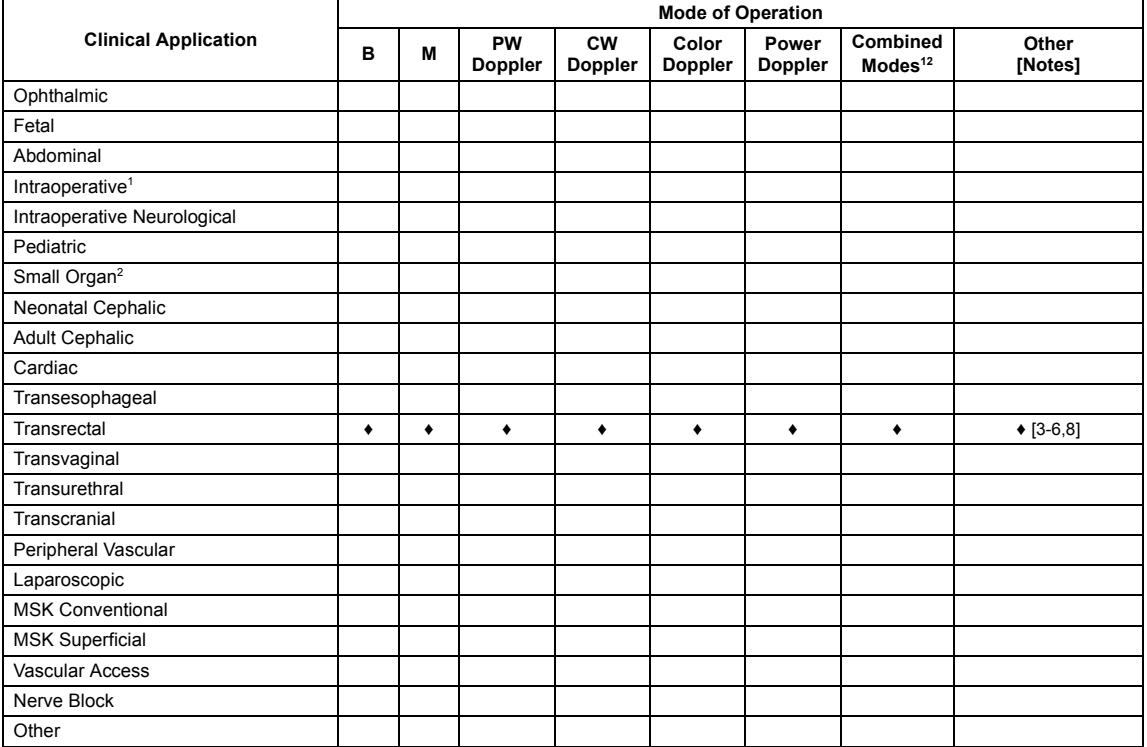

 $\triangleleft$  = Cleared for use

- 1. Abdominal organs and vascular
- 2. Breast, Thyroid, Testicle
- 3. Elastography
- 4. Panoramic Imaging
- 5. Compound Imaging
- 6. Freehand 3D Imaging
- 7. Live 3D/4D Imaging
- 8. Imaging for guidance of biopsy
- 9. Imaging for guidance of nerve block injections
- 10. Imaging for guidance of central or peripheral lines
- 11. Volume Navigation/Image Fusion/GPS (available only with the GPS transducer)
- 12. B/M, B/PW Doppler or CW Doppler, B/C/PW Doppler (Triplex) or CW Doppler (Triplex CW), B/Power Doppler/PW Doppler or CW Doppler, Simultaneous Color Doppler or Power Doppler.

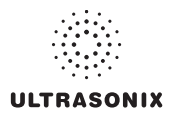

## **Table C-123: L9-4/38 Linear Transducer**

Intended use: Diagnostic ultrasound imaging or fluid flow analysis of the human body as follows:

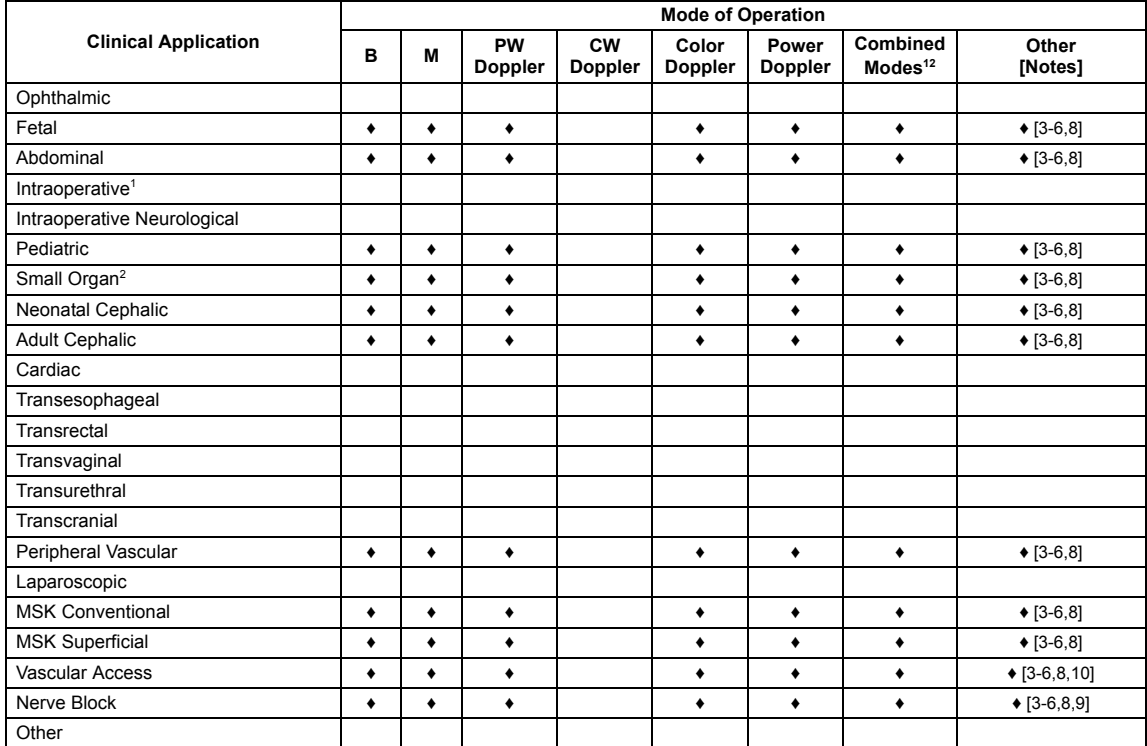

 $\triangleleft$  = Cleared for use

- 1. Abdominal organs and vascular
- 2. Breast, Thyroid, Testicle
- 3. Elastography
- 4. Panoramic Imaging
- 5. Compound Imaging
- 6. Freehand 3D Imaging
- 7. Live 3D/4D Imaging
- 8. Imaging for guidance of biopsy
- 9. Imaging for guidance of nerve block injections
- 10. Imaging for guidance of central or peripheral lines
- 11. Volume Navigation/Image Fusion/GPS (available only with the GPS transducer)
- 12. B/M, B/PW Doppler or CW Doppler, B/C/PW Doppler (Triplex) or CW Doppler (Triplex CW), B/Power Doppler/PW Doppler or CW Doppler, Simultaneous Color Doppler or Power Doppler.

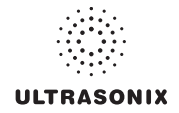

## **Table C-124: L14-5/38 Linear Transducer**

Intended use: Diagnostic ultrasound imaging or fluid flow analysis of the human body as follows:

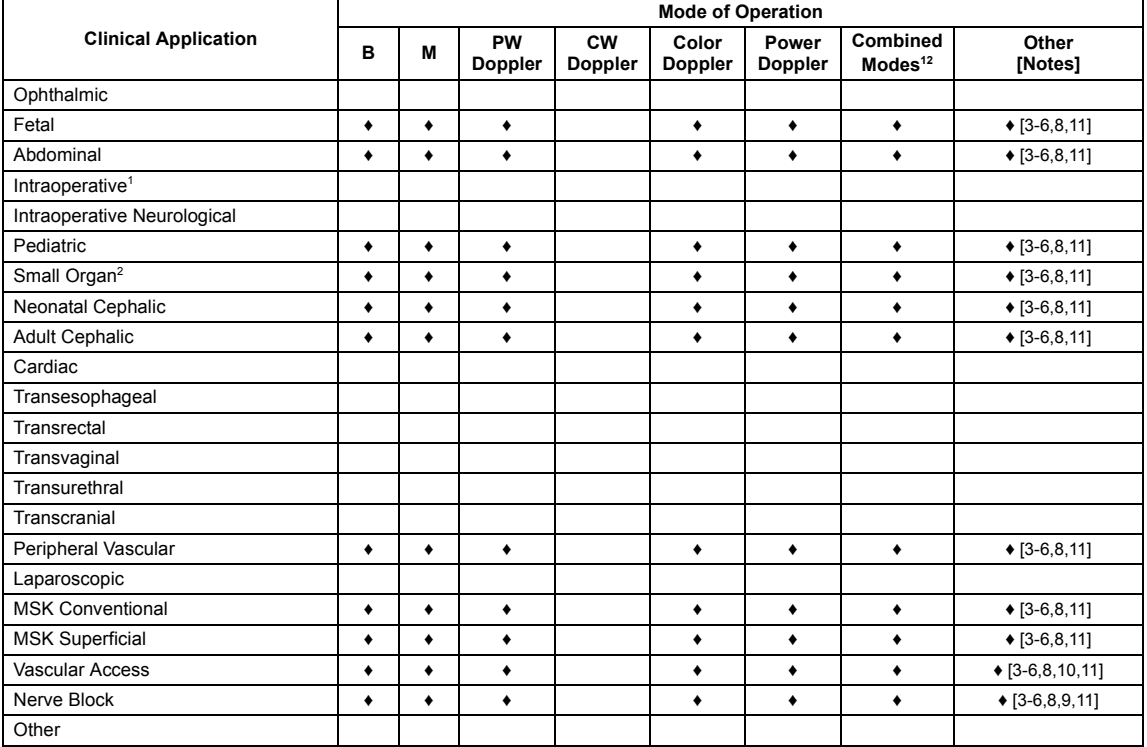

 $\triangleleft$  = Cleared for use

- 1. Abdominal organs and vascular
- 2. Breast, Thyroid, Testicle
- 3. Elastography
- 4. Panoramic Imaging
- 5. Compound Imaging
- 6. Freehand 3D Imaging
- 7. Live 3D/4D Imaging
- 8. Imaging for guidance of biopsy
- 9. Imaging for guidance of nerve block injections
- 10. Imaging for guidance of central or peripheral lines
- 11. Volume Navigation/Image Fusion/GPS (available only with the GPS transducer)
- 12. B/M, B/PW Doppler or CW Doppler, B/C/PW Doppler (Triplex) or CW Doppler (Triplex CW), B/Power Doppler/PW Doppler or CW Doppler, Simultaneous Color Doppler or Power Doppler.

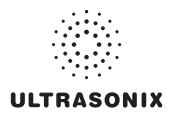

## **Table C-125: L14-5W/60 Wide Linear Transducer**

Intended use: Diagnostic ultrasound imaging or fluid flow analysis of the human body as follows:

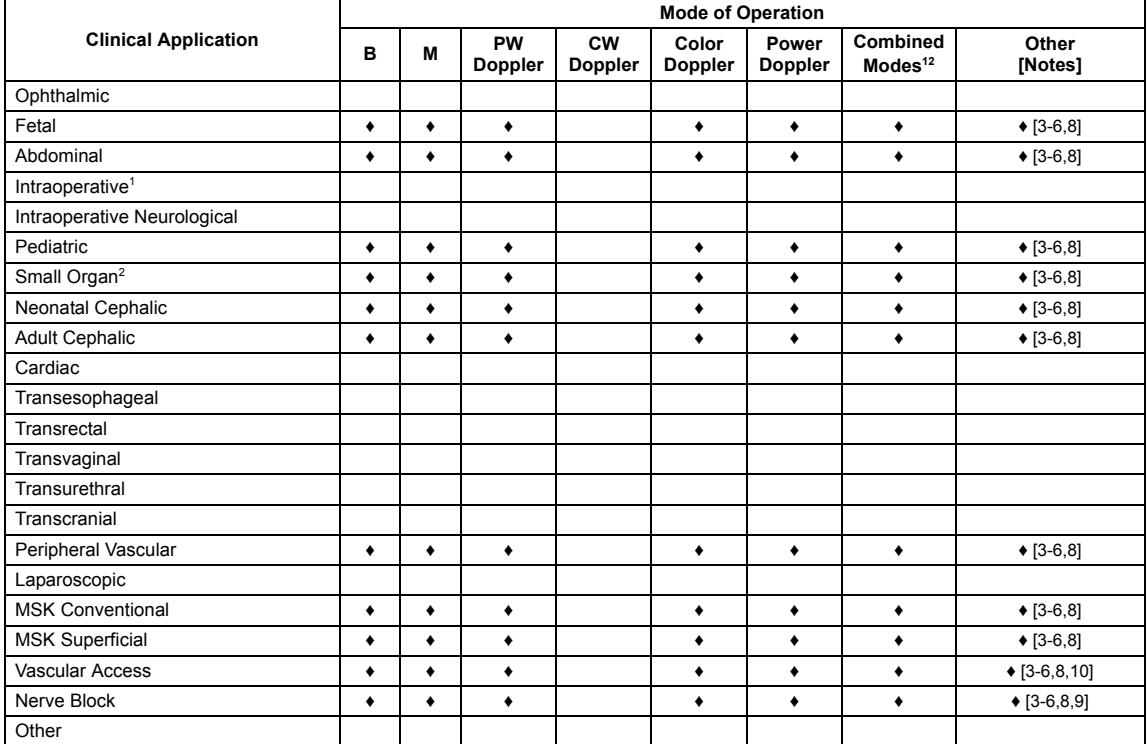

 $\triangleleft$  = Cleared for use

- 1. Abdominal organs and vascular
- 2. Breast, Thyroid, Testicle
- 3. Elastography
- 4. Panoramic Imaging
- 5. Compound Imaging
- 6. Freehand 3D Imaging
- 7. Live 3D/4D Imaging
- 8. Imaging for guidance of biopsy
- 9. Imaging for guidance of nerve block injections
- 10. Imaging for guidance of central or peripheral lines
- 11. Volume Navigation/Image Fusion/GPS (available only with the GPS transducer)
- 12. B/M, B/PW Doppler or CW Doppler, B/C/PW Doppler (Triplex) or CW Doppler (Triplex CW), B/Power Doppler/PW Doppler or CW Doppler, Simultaneous Color Doppler or Power Doppler.

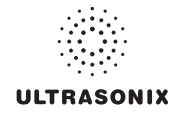

## **Table C-126: L40-8/12 Linear Transducer**

Intended use: Diagnostic ultrasound imaging or fluid flow analysis of the human body as follows:

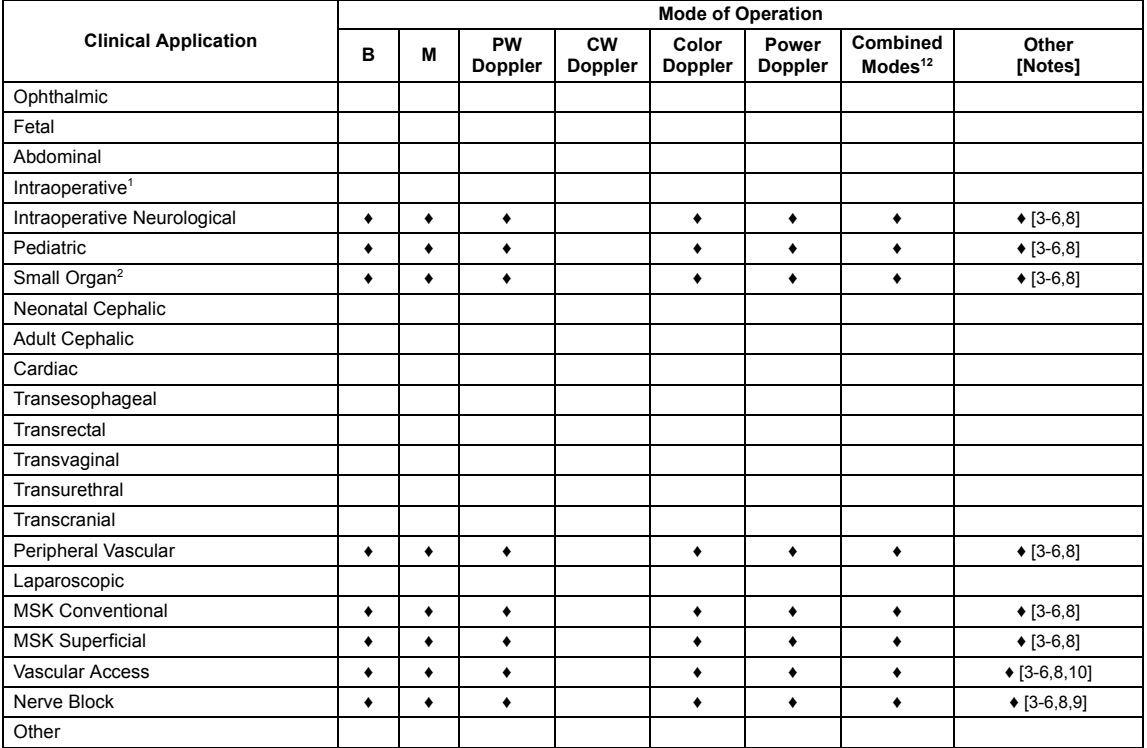

 $\triangleleft$  = Cleared for use

- 1. Abdominal organs and vascular
- 2. Breast, Thyroid, Testicle
- 3. Elastography
- 4. Panoramic Imaging
- 5. Compound Imaging
- 6. Freehand 3D Imaging
- 7. Live 3D/4D Imaging
- 8. Imaging for guidance of biopsy
- 9. Imaging for guidance of nerve block injections
- 10. Imaging for guidance of central or peripheral lines
- 11. Volume Navigation/Image Fusion/GPS (available only with the GPS transducer)
- 12. B/M, B/PW Doppler or CW Doppler, B/C/PW Doppler (Triplex) or CW Doppler (Triplex CW), B/Power Doppler/PW Doppler or CW Doppler, Simultaneous Color Doppler or Power Doppler.

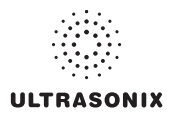

## **Table C-127: HST15-8/20 Linear Transducer**

Intended use: Diagnostic ultrasound imaging or fluid flow analysis of the human body as follows:

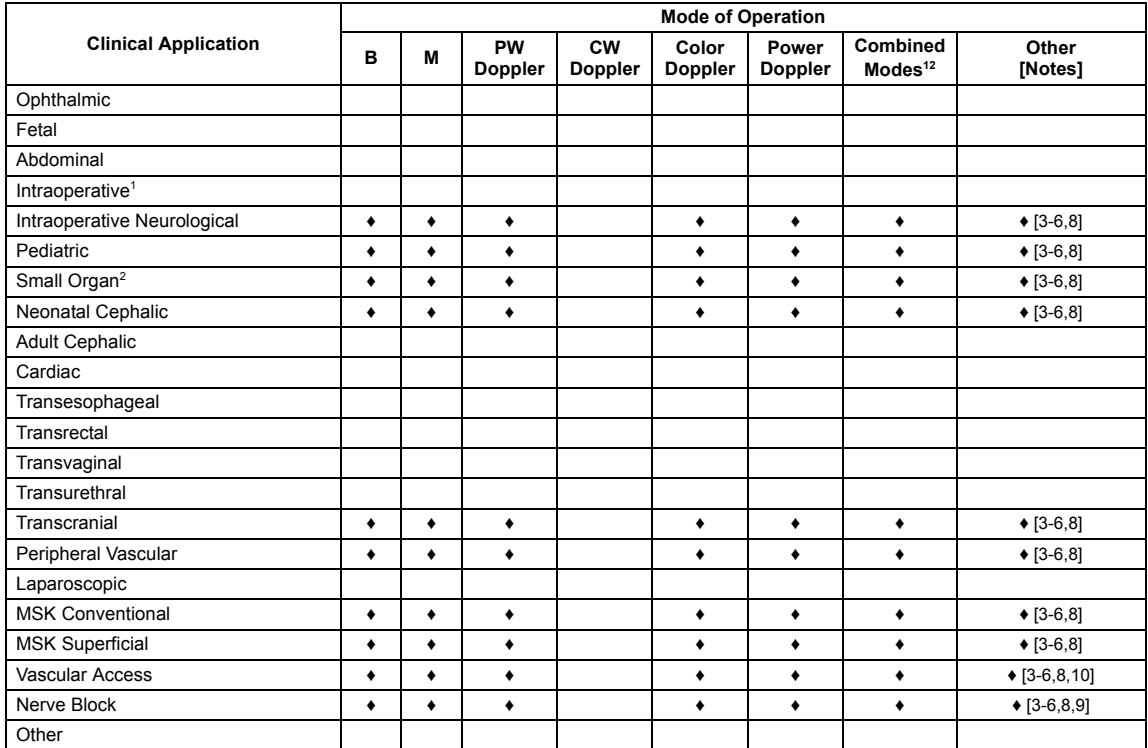

 $\triangleleft$  = Cleared for use

- 1. Abdominal organs and vascular
- 2. Breast, Thyroid, Testicle
- 3. Elastography
- 4. Panoramic Imaging
- 5. Compound Imaging
- 6. Freehand 3D Imaging
- 7. Live 3D/4D Imaging
- 8. Imaging for guidance of biopsy
- 9. Imaging for guidance of nerve block injections
- 10. Imaging for guidance of central or peripheral lines
- 11. Volume Navigation/Image Fusion/GPS (available only with the GPS transducer)
- 12. B/M, B/PW Doppler or CW Doppler, B/C/PW Doppler (Triplex) or CW Doppler (Triplex CW), B/Power Doppler/PW Doppler or CW Doppler, Simultaneous Color Doppler or Power Doppler.

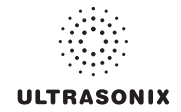

## **Table C-128: 4DC7-3/40 Motorized Convex Radius Transducer**

Intended use: Diagnostic ultrasound imaging or fluid flow analysis of the human body as follows:

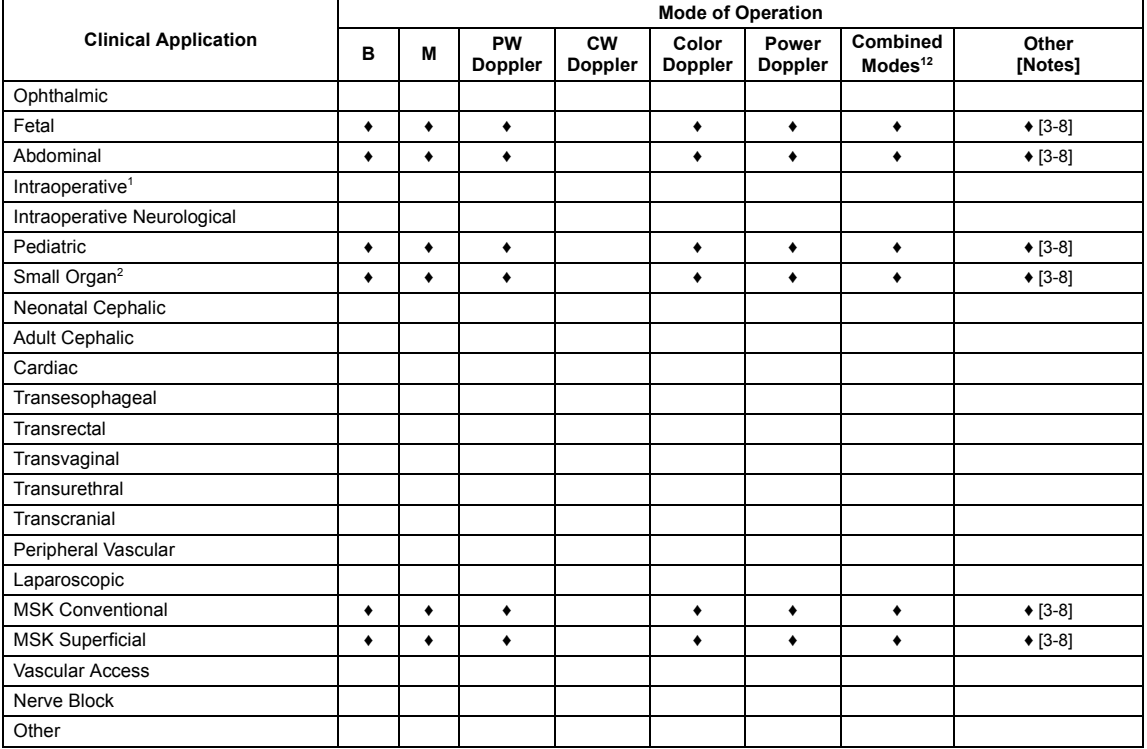

 $\triangleleft$  = Cleared for use

- 1. Abdominal organs and vascular
- 2. Breast, Thyroid, Testicle
- 3. Elastography
- 4. Panoramic Imaging
- 5. Compound Imaging
- 6. Freehand 3D Imaging
- 7. Live 3D/4D Imaging
- 8. Imaging for guidance of biopsy
- 9. Imaging for guidance of nerve block injections
- 10. Imaging for guidance of central or peripheral lines
- 11. Volume Navigation/Image Fusion/GPS (available only with the GPS transducer)
- 12. B/M, B/PW Doppler or CW Doppler, B/C/PW Doppler (Triplex) or CW Doppler (Triplex CW), B/Power Doppler/PW Doppler or CW Doppler, Simultaneous Color Doppler or Power Doppler.

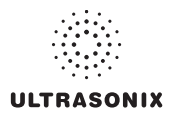

## **Table C-129: m4DC7-3/40 Motorized Convex Radius Transducer**

Intended use: Diagnostic ultrasound imaging or fluid flow analysis of the human body as follows:

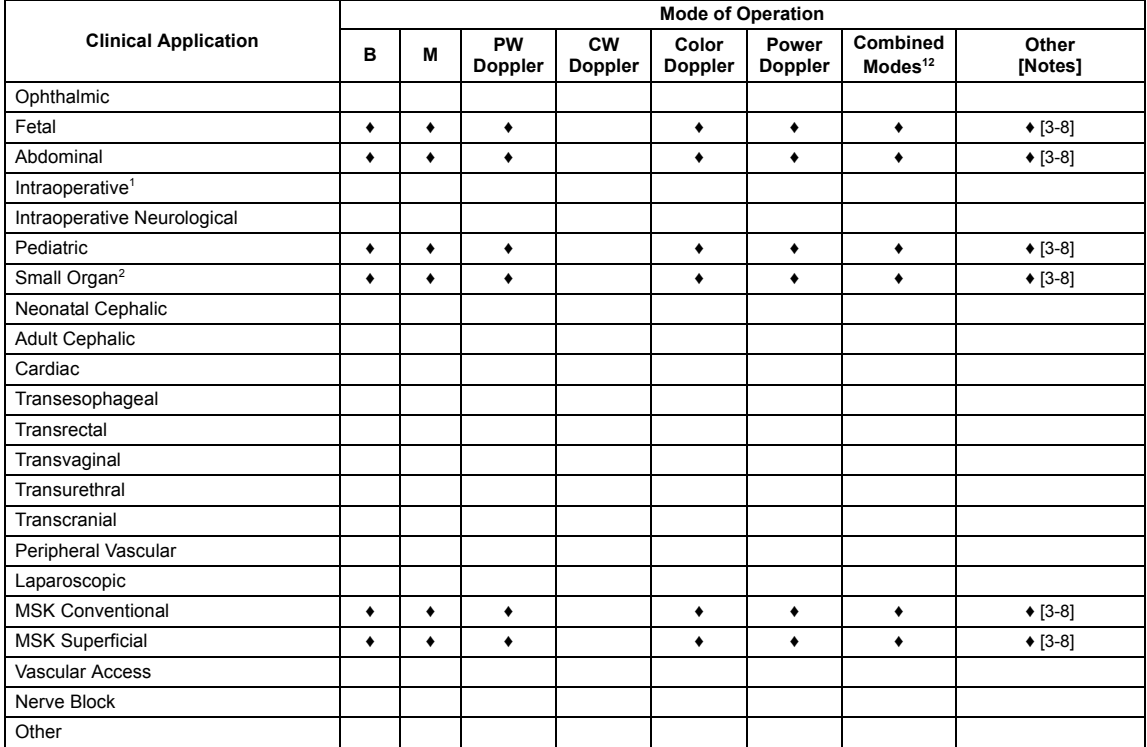

 $\triangleleft$  = Cleared for use

- 1. Abdominal organs and vascular
- 2. Breast, Thyroid, Testicle
- 3. Elastography
- 4. Panoramic Imaging
- 5. Compound Imaging
- 6. Freehand 3D Imaging
- 7. Live 3D/4D Imaging
- 8. Imaging for guidance of biopsy
- 9. Imaging for guidance of nerve block injections
- 10. Imaging for guidance of central or peripheral lines
- 11. Volume Navigation/Image Fusion/GPS (available only with the GPS transducer)
- 12. B/M, B/PW Doppler or CW Doppler, B/C/PW Doppler (Triplex) or CW Doppler (Triplex CW), B/Power Doppler/PW Doppler or CW Doppler, Simultaneous Color Doppler or Power Doppler.

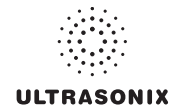

#### **Table C-130: 4DEC9-5/10 Motorized Microconvex Endocavity Radius Transducer**

Intended use: Diagnostic ultrasound imaging or fluid flow analysis of the human body as follows:

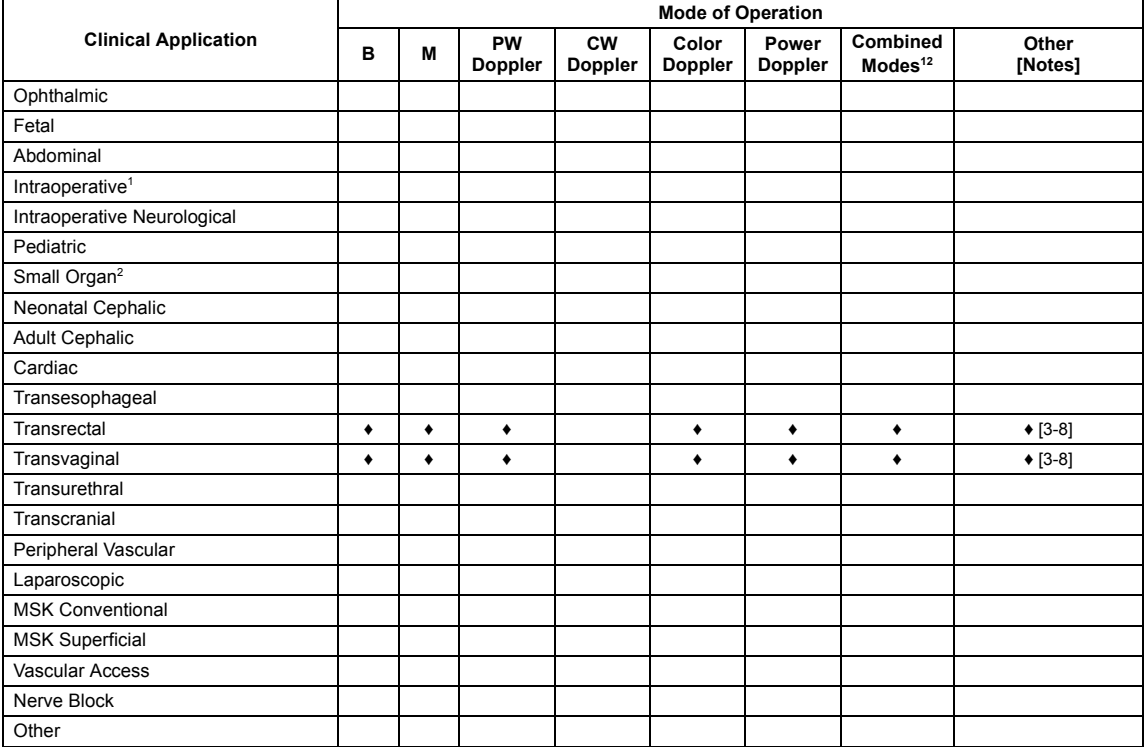

 $\triangleleft$  = Cleared for use

- 1. Abdominal organs and vascular
- 2. Breast, Thyroid, Testicle
- 3. Elastography
- 4. Panoramic Imaging
- 5. Compound Imaging
- 6. Freehand 3D Imaging
- 7. Live 3D/4D Imaging
- 8. Imaging for guidance of biopsy
- 9. Imaging for guidance of nerve block injections
- 10. Imaging for guidance of central or peripheral lines
- 11. Volume Navigation/Image Fusion/GPS (available only with the GPS transducer)
- 12. B/M, B/PW Doppler or CW Doppler, B/C/PW Doppler (Triplex) or CW Doppler (Triplex CW), B/Power Doppler/PW Doppler or CW Doppler, Simultaneous Color Doppler or Power Doppler.

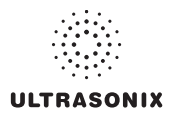

#### **Table C-131: 4DL14-5/38 Linear Transducer**

Intended use: Diagnostic ultrasound imaging or fluid flow analysis of the human body as follows:

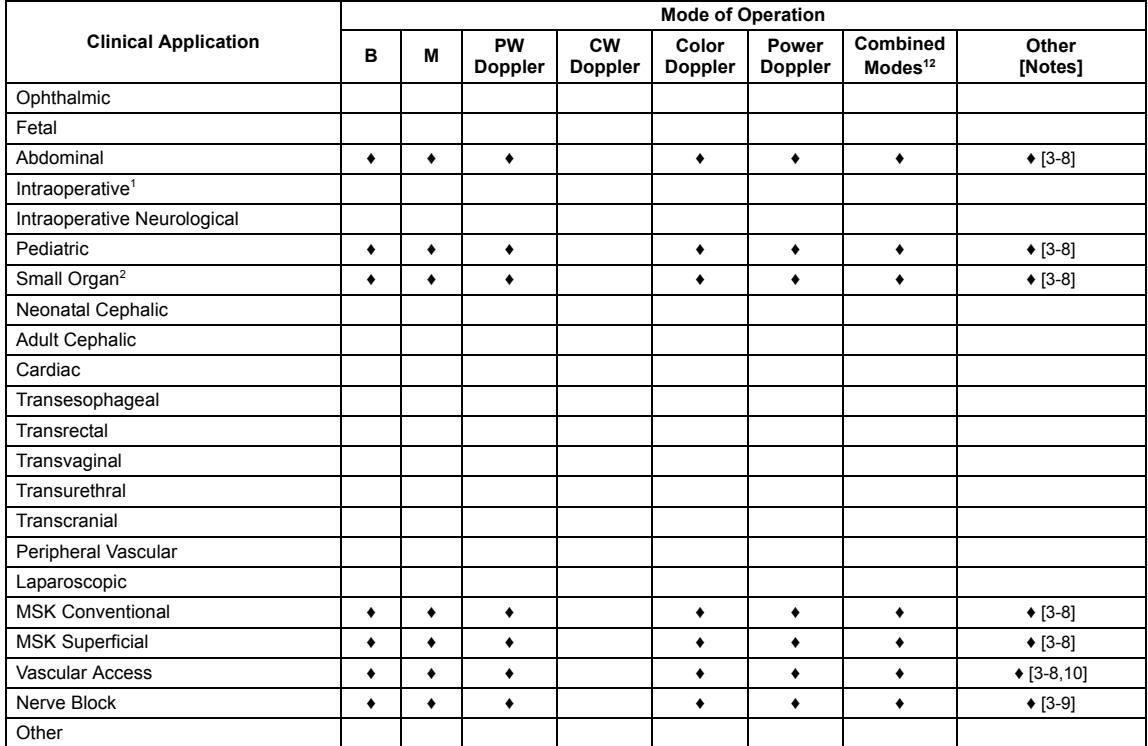

 $\triangleleft$  = Cleared for use

- 1. Abdominal organs and vascular
- 2. Breast, Thyroid, Testicle
- 3. Elastography
- 4. Panoramic Imaging
- 5. Compound Imaging
- 6. Freehand 3D Imaging
- 7. Live 3D/4D Imaging
- 8. Imaging for guidance of biopsy
- 9. Imaging for guidance of nerve block injections
- 10. Imaging for guidance of central or peripheral lines
- 11. Volume Navigation/Image Fusion/GPS (available only with the GPS transducer)
- 12. B/M, B/PW Doppler or CW Doppler, B/C/PW Doppler (Triplex) or CW Doppler (Triplex CW), B/Power Doppler/PW Doppler or CW Doppler, Simultaneous Color Doppler or Power Doppler.

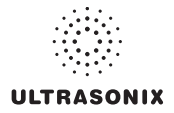

# **APPENDIX D: MAINTENANCE AND CLEANING**

## <span id="page-374-0"></span>**D.1 TRANSDUCERS**

## **D.1.1 Guidelines**

Ultrasonix recommends inspecting the transducers prior to each use:

- Ensure the transducers are always clean before they are used. There must be no ultrasound gel (from previous imaging), any debris, films or unusual odors present.
- Ensure there are no cracks or other damage to the transducers before they are used. Inspect the transducer surfaces for cracks and feel for cracks with finger tips as well.

Where any transducer (including, but not limited to, an intracavity transducer) is used in a clinical application of a semi-critical nature (including, but not limited to, intraoperative, transrectal, transvaginal, transesophageal, etc.), ensure the transducer is covered with the appropriate STERILE transducer cover/sheath which has received regulatory clearance for use.

## **D.1.2 Ultrasound Coupling Gels**

The following ultrasound coupling gels are recommended for use with Ultrasonix transducers:

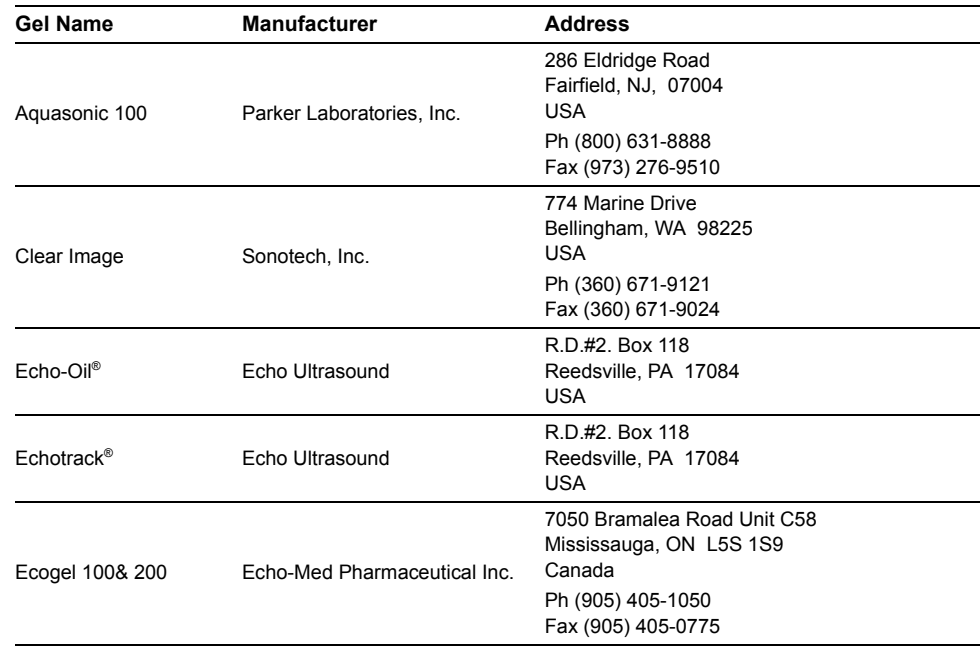

#### **Table D-1: Recommended Ultrasound Coupling Gels**

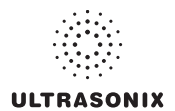

Do not use gels that contain any of the following solutions:

- Acetone
- Methanol
- Denatured ethyl alcohol
- **Mineral oil**
- Iodine
- Any lotions or gels that contain perfume.

If there are any questions, contact Ultrasonix Medical Corporation.

## **D.1.3 General Transducer Maintenance**

## *Cautions:*

*DO NOT drop the transducers.* 

*DO NOT hit the transducers against any surface that can dislodge or damage any of the transducer components.* 

*DO NOT pinch or kink the transducer cable.* 

*DO NOT use a brush to clean the transducer. (Use a soft cloth.)* 

*DO NOT immerse the transducer scan head past the first seam in any liquid.* 

*DO NOT soak the transducer for extended periods of time.* 

*DO NOT rinse or immerse near the strain relief.* 

*DO NOT use coupling gels and cleaning agents that have not been recommended by Ultrasonix.* 

*DO NOT use sterilization or disinfection methods that have not been recommended by Ultrasonix. Severe damage will result. Contact Ultrasonix if you have any doubt about sterilization or disinfection methods. Use of non-recommended cleaning agents may cause damage to the housing and will void transducer warranties.* 

*DO NOT use chemicals such as phenol, benzothonium chloride, pHisohex, benzoyl peroxide, hydrogen peroxide—commonly found in hospitals or clinics. These chemicals will damage the transducer.* 

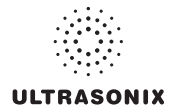

## **D.1.3.1 Inspection and Testing**

Inspect the transducers prior to each use:

- always ensure the transducers are clean before they are used. There must be no ultrasound gel (from previous imaging), debris, films, or unusual odors present
- ensure there are no cracks or other damage to the transducers before they are used. Inspect the transducer surfaces for cracks and feel for cracks with finger tips as well.

## *Cautions:*

*DO NOT use transducers if they are found to be cracked, damaged, or broken.* 

*DO NOT use the transducer if the transducer cable insulation is damaged, thereby exposing the wiring.* 

## <span id="page-376-0"></span>**D.1.3.2 Storing and Packaging**

To help avoid contamination, ensure the transducer is clean/disinfected and dry before storing/ packing it. Store transducers:

- in one of the transducer holders
- separately, in a protected environment to avoid inadvertent transducer damage
- in the original case (recommended)
- away from direct sunlight, dust and extreme temperatures.

After placing a transducer in its carrying case, wrap the case in bubble wrap and place the wrapped case in a cardboard box.

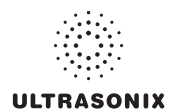

## **D.1.4 General Transducer Cleaning/Disinfecting Recommendations and Warnings**

## *Warnings:*

*Never sterilize the transducer with sterilization techniques such as autoclave, ultraviolet, gamma radiation, gas, steam, or heat sterilization techniques. Severe damage will result using the above sterilization techniques.* 

*Use of precleaning solutions should be restricted to the external transducer face. DO NOT get solution on any other areas or surfaces of the transducer. This includes transducer connectors and contacts.* 

*Some chemicals such as phenol, benzothonium chloride, pHisohex, benzoyl peroxide, hydrogen peroxide are commonly found in clinic and hospital settings, while others are found in antibacterial skin cleaners or lotions. Use of these chemicals will cause damage to your transducer.* 

*Avoid transducer contact with strong solvents such as acetone, freon and other industrial cleansers.* 

*Follow all infection control policies and procedures established by your organization, including safety procedures involving personal protective equipment (such as gloves, protective eyewear and protective clothing)*

*DO NOT use sterilization or disinfection methods that have not been recommended by Ultrasonix. Severe damage will result. Contact Ultrasonix if you have any doubt about sterilization or disinfection methods.* 

*Warning: Any transducer suspected of being contaminated with Creutzfeld Jacob disease material cannot be cleaned or sterilized.* 

*Contact Ultrasonix Medical Corporation to obtain instructions on the proper disposal of these transducers.* 

Remove ultrasound transmission gel with a dry or water-moistened soft cloth. It is recommended that transducers are reprocessed as soon as is reasonably practical following use.

#### *Cautions:*

*Use only Ultrasonix recommended cleaners/disinfectants (***[Table D-2](#page-378-0)** *and* **[Table D-3](#page-380-0)***). They have been tested and determined safe to use on Ultrasonix transducers. Failure to follow these instructions may cause damage and will void transducer warranties.* 

*Reprocessing should be completed only by personnel thoroughly trained in proper cleaning/ disinfection procedures.* 

*Follow all product/manufacturer label cleaning and safety instructions.* 

*Always verify product expiration dates.* 

*Follow all regulatory and manufacturer instructions on product disposal.* 

*For complete regulatory information and approval status on the products listed here, refer to the relevant EPA, FDA, Health Canada and CE documentation.* 

*Note: Repeated processing has minimal effect on these transducers. End of life is normally determined by wear and damage due to use. Disassembly is not required.* 

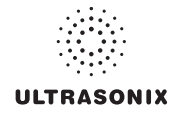

## <span id="page-378-2"></span><span id="page-378-0"></span>**D.1.5 Cleaning/Disinfecting Non-Invasive Transducers**

To prevent biological materials (bioburden) from drying on the equipment, always reprocess transducers as soon as is reasonably practical following use.

## <span id="page-378-1"></span>**Table D-2: Non-Invasive Cleaning/Disinfecting Agents**

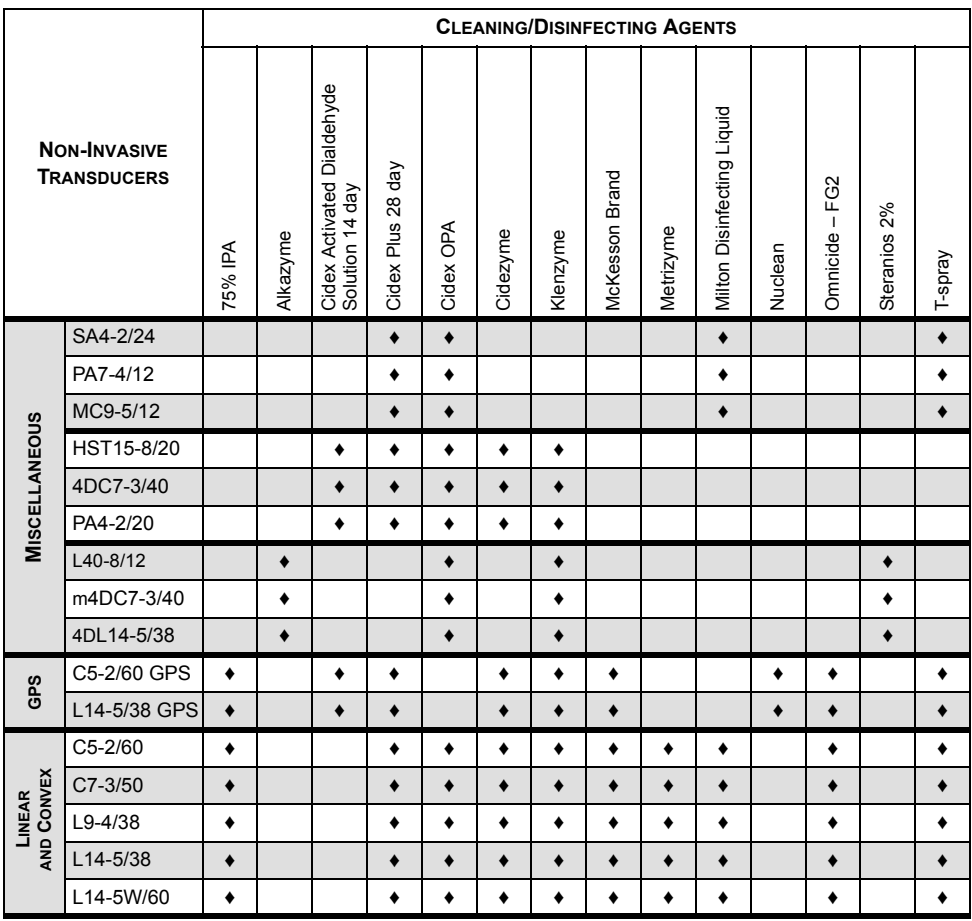

*Caution: Use only Ultrasonix recommended cleaners/disinfectants (***[Table D-2](#page-378-1)***). They have been tested and determined safe to use on Ultrasonix transducers. Failure to follow these instructions may cause damage and will void transducer warranties.* 

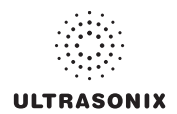

## <span id="page-379-0"></span>**D.1.5.1 Cleaning Non-Invasive Transducers**

Thorough cleaning is essential for successful disinfection. If a transducer is not properly cleaned, any remaining particles (e.g., blood, bodily fluids, dirt) may protect the microorganisms from the disinfection process, rendering it ineffective. Disinfectants overloaded with soil can become contaminated and may themselves become a source for microorganism transmission.

Before cleaning, always remove covers, accessories and attachments.

## **To Clean a Transducer:**

- 1. After every patient exam, wipe the ultrasound transmission gel off the transducer.
- 2. Wipe the transducer and cable with a soft, dry or water-moistened cloth.
- 3. Following the manufacturer's instructions, clean the transducer with a recommended cleaning/disinfecting agent from **[Table D-2](#page-378-0)**.
- 4. Remove any residue with a soft cloth moistened in water then wipe with a clean, dry cloth.

*Caution: Do not allow cleaning solutions to air dry on the transducer.* 

## <span id="page-379-1"></span>**D.1.5.2 Disinfecting Non-Invasive Transducers**

Using a disinfecting agent from the list in **[Table D-2](#page-378-0)**, follow the manufacturer's instructions to disinfect the transducer.

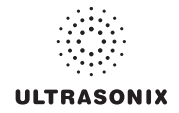

## <span id="page-380-3"></span><span id="page-380-2"></span>**D.1.6 Cleaning/Disinfecting Endocavity Transducers**

Endocavity transducers are semi-critical medical devices and must be decontaminated using, at a minimum, High Level Disinfection.

Clean and disinfect transducers prior to the first exam and following each exam thereafter.

<span id="page-380-0"></span>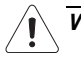

*Warning: For instructions on cleaning/disinfecting the mTEE8-3/5 transducer, refer to the most recent* Sonix Ultrasound System mTEE8-3/5 User Manual.

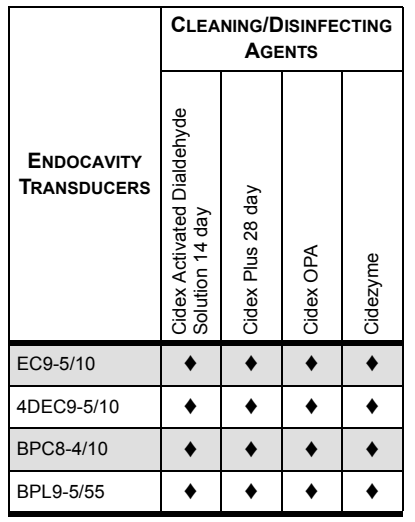

## <span id="page-380-1"></span>**Table D-3: Endocavity Cleaning/Disinfecting Agents**

*Caution: Use only Ultrasonix recommended cleaners/disinfectants (***[Table D-3](#page-380-1)***). They have been tested and determined safe to use on Ultrasonix transducers. Failure to follow these instructions may cause damage and will void transducer warranties.* 

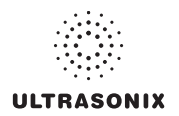

## **To Clean/Disinfect a Transducer:**

- 1. Unplug the transducer.
- 2. Wash the transducer head and cable with soap and water to remove any protein buildup; however do not rinse or immerse the transducer near the strain relief.
- 3. Following the manufacturer's instructions, disinfect the transducer with a recommended disinfecting agent from **[Table D-3](#page-380-0)**.

*Note: Where any transducer (including, but not limited to, an intracavity transducer) is used in a clinical application of a semi-critical nature (including, but not limited to intraoperative, transrectal, transvaginal, transesophageal, etc.), ensure the transducer is covered with the appropriate STERILE transducer cover/sheath which has received regulatory clearance for use.* 

4. Wipe with a clean, dry cloth.

*Caution: Do not allow cleaning solutions to air dry on the transducer.* 

## **D.1.7 Sterilization**

Sterilization of transducers is not possible. Follow the instructions for cleaning and disinfection instead:

- Endocavity transducers: **[D.1.6](#page-380-2)**
- Non-invasive transducers: **[D.1.5.1](#page-379-0)**.and **[D.1.5.2](#page-379-1)**.

*Note: Where transducers (non-critical and semi-critical medical devices/equipment) cannot withstand sterilization, the FDA recognizes the use of a sterile gel and a sterile transducer cover as an acceptable method of infection control for ultrasound transducers.* 

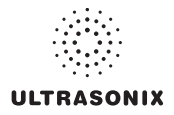

## **D.2 SHIPPING TRANSDUCERS FOR SERVICE**

It is the customer's responsibility to ensure:

- each transducer is disinfected prior to shipping (**[D.1.5](#page-378-2)** and **[D.1.6](#page-380-3)**)
- the transducer is properly packaged for shipment (**[D.1.3.2](#page-376-0)**)
- all shipping waybills/paperwork is completed as per the relevant regulations and laws.

## **D.3 RECOMMENDED FREQUENCY OF HIGH-LEVEL MAINTENANCE PROCEDURES**

The frequency of preventive maintenance performed on the system plays a key role in eliminating or extending the periods between downtime due to poor performance or unexpected breakdown. The following table offers recommendations that must be weighed by factors like frequency of use and environmental conditions. In every case, frequent checks of safety-related items are highly recommended.

*Note: Additional maintenance procedures (covered in the relevant Service Manuals) must be completed by qualified service personnel.* 

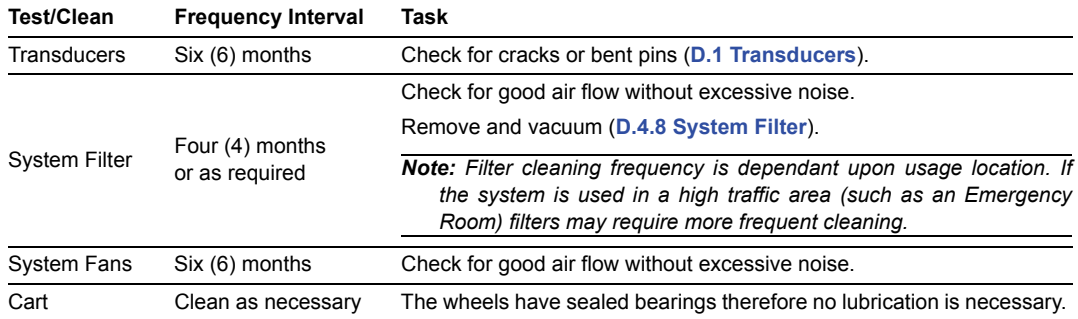

#### **Table D-4: Maintenance Procedure Frequency**

## **D.4 CLEANING SYSTEM COMPONENTS**

Ultrasonix recommends the following cleaning instructions for all external surfaces, including the cart, cables and connectors.

## *Cautions:*

*Power off and unplug the system before cleaning.* 

*Do not spill or spray water on the controls, transducer connection receptacle, or transducer ports.* 

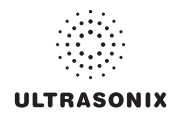

## **D.4.1 LCD Display/Touch Screen and Cabinet**

## *Cautions:*

*Power off and unplug the system prior to cleaning the LCD display/touch screen. DO NOT apply cleaning solutions directly to any surface of the system.* 

## **D.4.1.1 LCD Display Cabinet**

Apply a small amount of one of the following recommended cleaning solutions to a soft, nonabrasive cloth and wipe down the cabinet:

- water
- mild detergent (PH level at or near 7) and water solution.

## **D.4.1.2 LCD Display/Touch Screen**

Apply a small amount of one of the following recommended cleaning solutions to a soft, nonabrasive cloth and wipe down the cabinet:

- 50:50 isopropyl alcohol and water
- any proprietary glass cleaning solution
- water
- mild detergent (PH level at or near 7) and water solution.

## **D.4.2 Power Pack**

## *Cautions:*

*Power off and unplug the system prior to cleaning.* 

*DO NOT apply cleaning solutions directly to the power pack.* 

Apply a small amount of one of the following recommended cleaning solutions to a soft, nonabrasive cloth and wipe the power pack:

- water
- mild detergent (PH level at or near 7) and water solution.

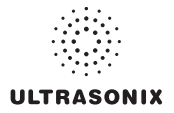

## **D.4.3 Power Cord(s)**

## *Cautions:*

*Power off and unplug the system prior to cleaning. DO NOT apply cleaning solutions directly to the power cord.* 

Apply a small amount of one of the following recommended cleaning solutions to a soft, nonabrasive cloth and wipe the power cord:

- water
- mild detergent (PH level at or near 7) and water solution.

## **D.4.4 Barcode Reader**

*Warning: Disconnect the barcode reader prior to cleaning.* 

*Caution: DO NOT apply cleaning solutions directly to the barcode reader.* 

*Note: Barcode reader usage should not entail patient contact.* 

Apply a small amount of one of the following recommended cleaning solutions to a soft, nonabrasive cloth and wipe the barcode reader:

- water
- mild detergent (PH level at or near 7) and water solution.

## **D.4.5 Wireless Adapter (When Connected Externally)**

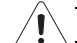

*Warning: Disconnect the wireless adapter prior to cleaning.* 

*Caution: DO NOT apply cleaning solutions directly to the wireless adapter.* 

*Note: Wireless adapter usage should not entail patient contact.* 

Apply a small amount of one of the following recommended cleaning solutions to a soft, nonabrasive cloth and wipe the wireless adapter:

- water
- mild detergent (PH level at or near 7) and water solution.

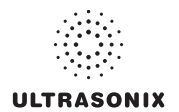

## **D.4.6 Transducer Holders and Cable Hooks**

#### *Cautions:*

*Power off and unplug the system prior to cleaning.* 

*For best results, Ultrasonix recommends removing the transducer holders and cable hooks before cleaning. This will allow the operator to clean all the various curves and folds in a more effective manner.* 

*DO NOT apply cleaning solutions directly to the transducer holders and cable hooks.* 

Apply a small amount of one of the following recommended cleaning solutions to a soft, nonabrasive cloth and wipe off the transducer holders and cable hooks:

- water
- mild detergent (PH level at or near 7) and water solution.

## **D.4.7 Footswitch (Dual and Triple)**

*Warning: Disconnect the footswitch prior to cleaning.* 

*Caution: DO NOT apply cleaning solutions directly to the footswitch.* 

Apply a small amount of one of the following recommended cleaning solutions to a soft, nonabrasive cloth and wipe off the footswitch:

- water
- 70% isopropyl alcohol.

*Note: Over time, silk-screened graphics may be damaged by the solvent effect of the isopropyl alcohol.* 

## **D.4.8 System Filter**

#### <span id="page-385-0"></span>*Cautions:*

*Power off and unplug the system prior to cleaning.* 

*Vacuum only. DO NOT apply any liquids to the system filter.* 

*Filter cleaning frequency is dependant upon usage location. If the system is used in a high traffic area (such as an Emergency Room), the filter may require more frequent cleaning.* 

*Failure to regularly clean the system filter may cause reduced air flow and result in the system overheating. System failures due to a lack of filter cleaning may not be covered by the Warranty or a Service Contract.* 

This filter should be cleaned approximately every three (3) to six (6) months. Periodically, the system will present a cleaning reminder message. Always clean the filter when this reminder is presented.

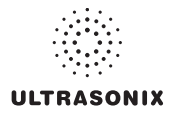

## **To Clean the System Filter:**

- 1. Power off and unplug the system.
- 2. Using a soft towel or bubble wrap to protect the LCD display/touch screen, gently tip the system flat.

*Note: Ensure the surface used is steady and secure.* 

3. Unscrew the two (2) thumbscrews and washers.

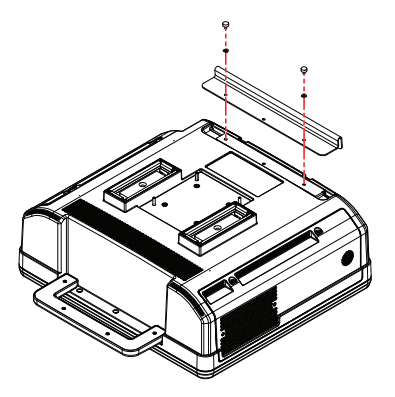

4. Push the filter forward (following the directional arrow label) then lift up.

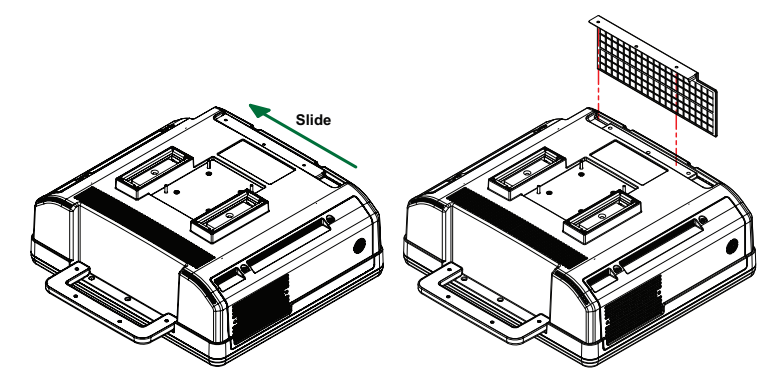

- 5. Vacuum thoroughly and reinstall the filter.
- 6. Plug in and power on the system.

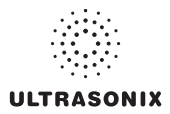

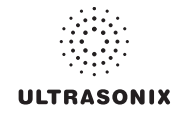

# **APPENDIX E: MODE ACTION AND IMAGING PARAMETER OPTIONS**

The following tables (**Table E-1** and **Table E-2**) describe the available Mode Action and Imaging Parameter buttons for the various platforms and their primary imaging modes.

The specific mix of available Mode Action and Imaging Parameter buttons is dependant upon the combination of:

- mode
- transducer
- licensed options (and its attendant hardware, such as the *SonixGPS*)
- platform (SonixTouch, SonixMDP, SonixSP, SonixOP or SonixTablet)
- frozen/live image.

*Note: Only primary imaging modes are included in the following tables. For details on modes that can be applied in combination (e.g., Color and PW), refer to all relevant primary modes.* 

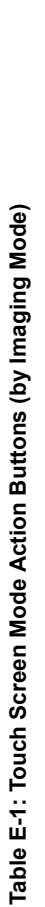

ULTRASONIX

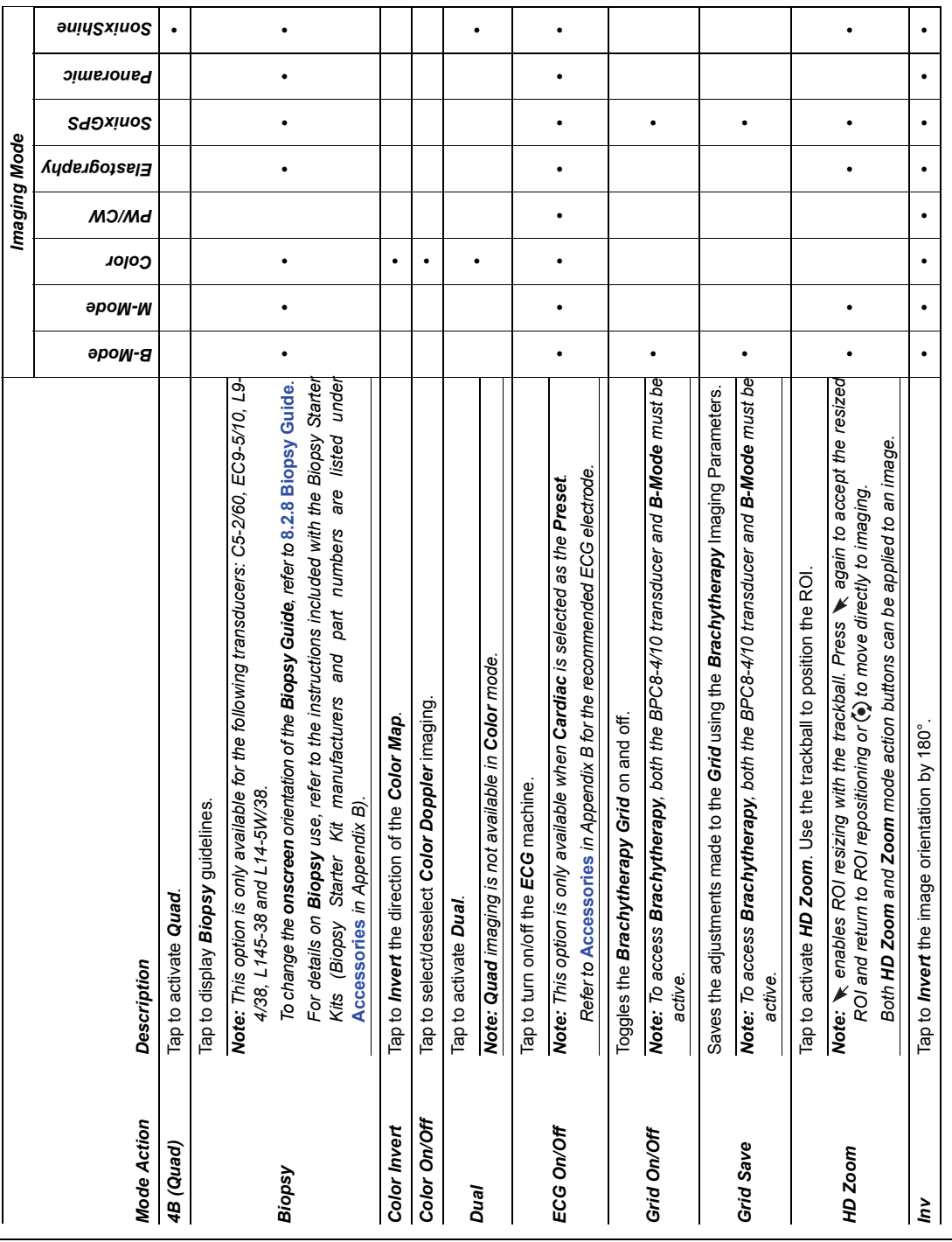

Appendix E: Mode Action and Imaging Parameter Options 00.040.315, Revision F SonixTablet User Manual

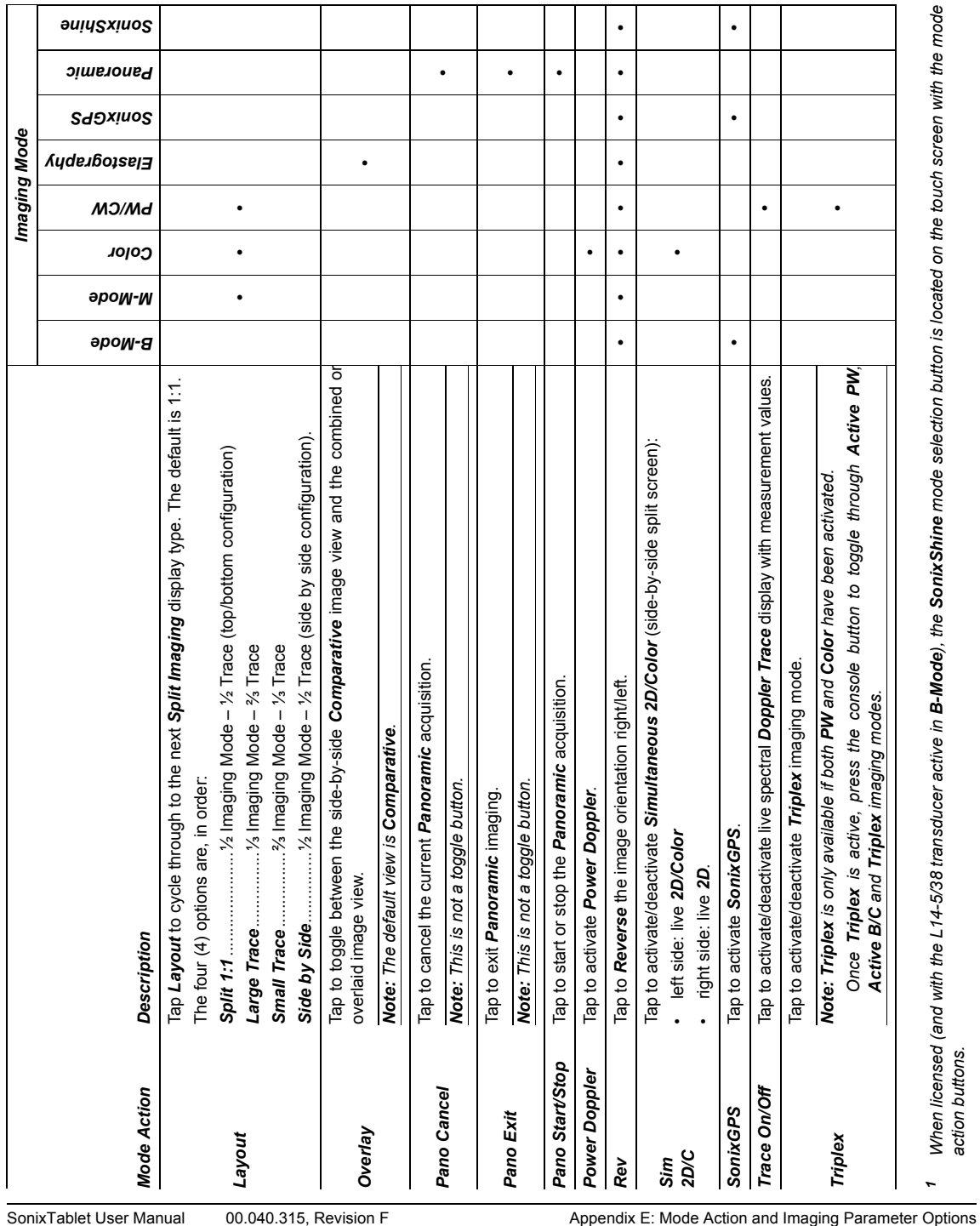

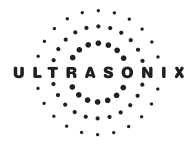

Table E-2: Touch Screen Imaging Parameters (by Imaging Mode) (Tap to activate and/or dial/press to adjust) **Table E-2: Touch Screen Imaging Parameters (by Imaging Mode) (Tap to activate and/or dial/press to adjust)** 

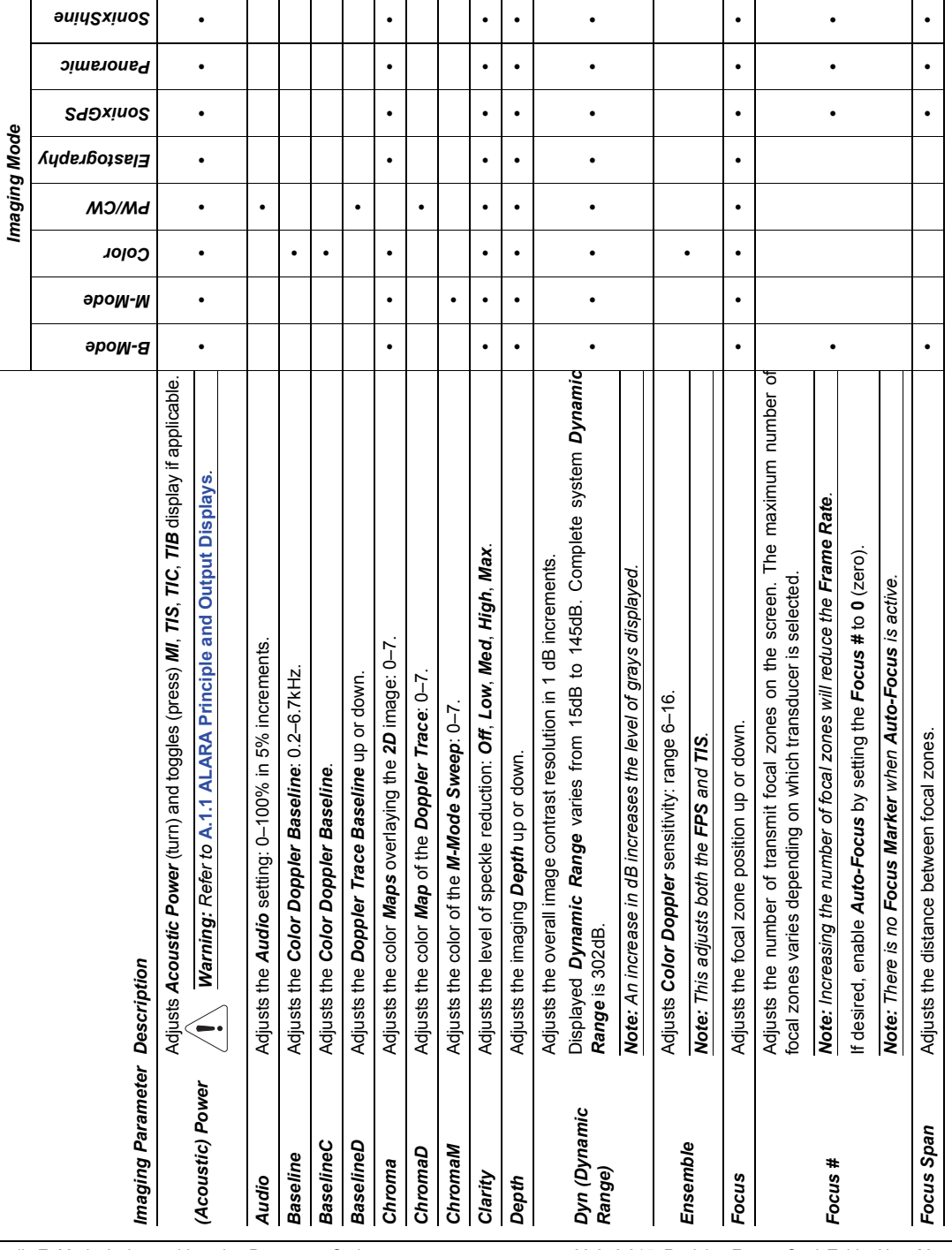

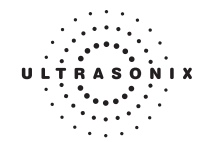

Appendix E: Mode Action and Imaging Parameter Options 00.040.315, Revision F SonixTablet User Manual

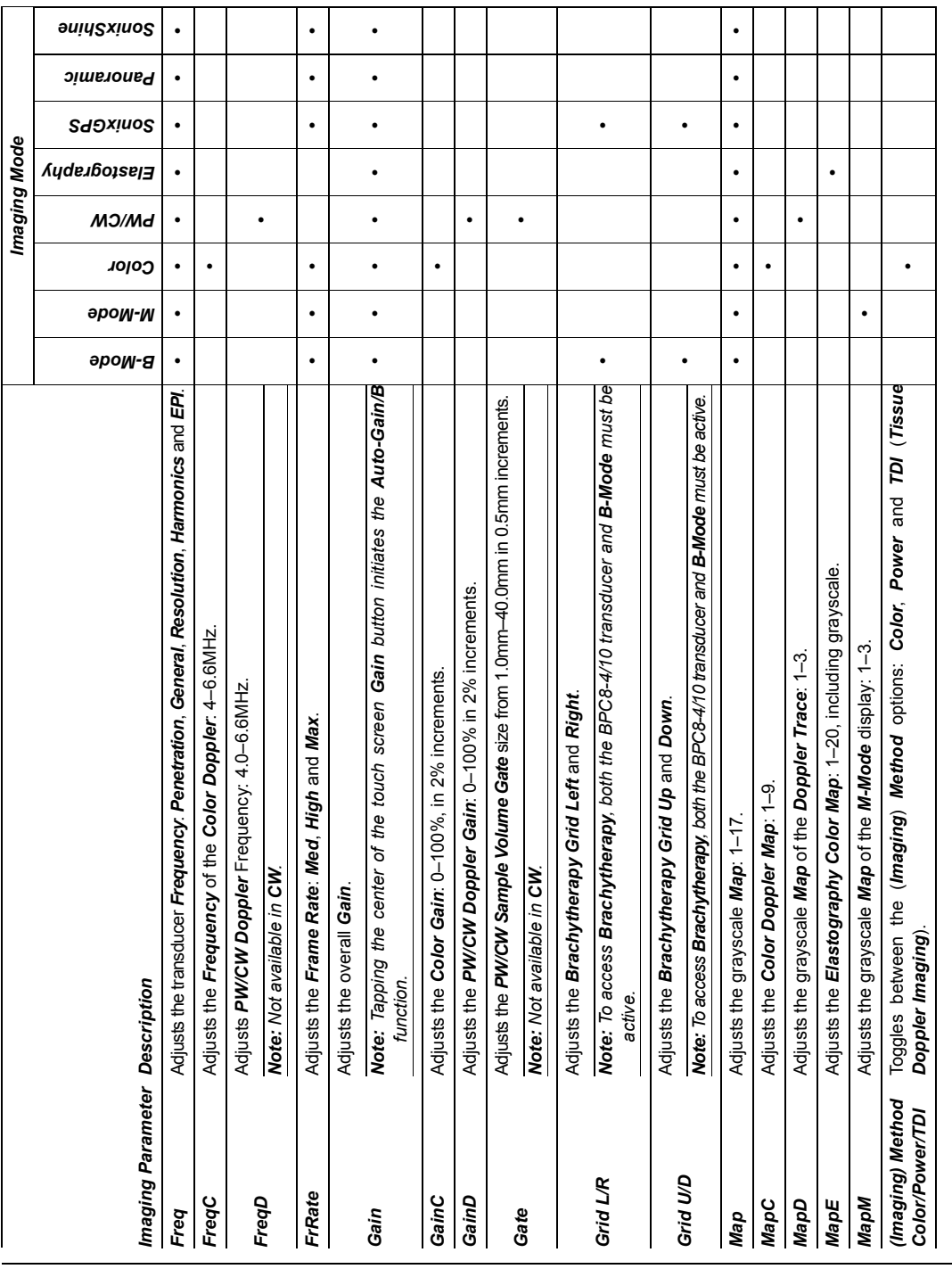

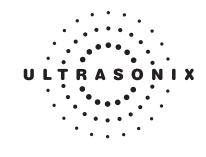

SonixTablet User Manual 00.040.315, Revision F Appendix E: Mode Action and Imaging Parameter Options

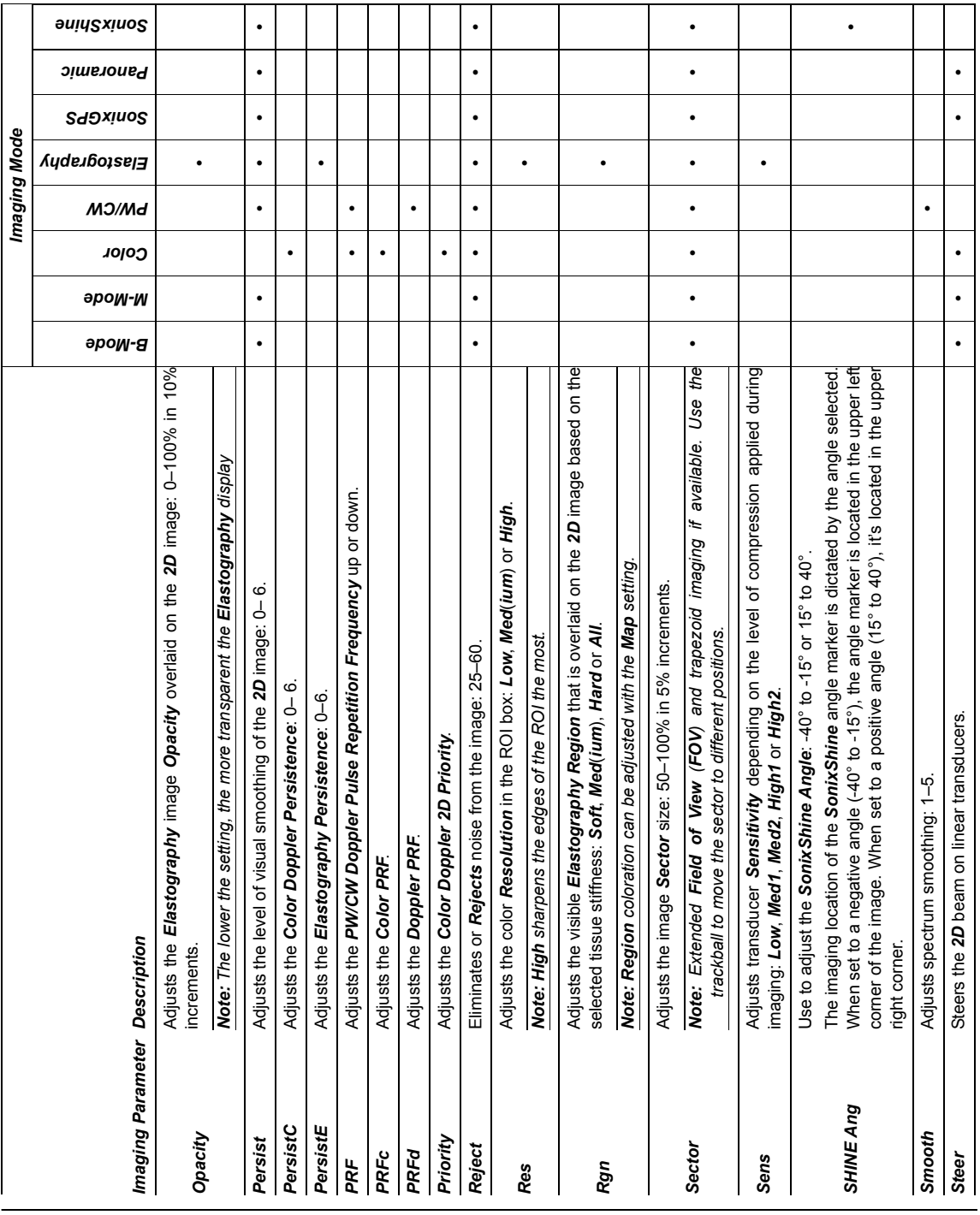

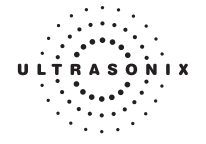

Appendix E: Mode Action and Imaging Parameter Options 00.040.315, Revision F SonixTablet User Manual

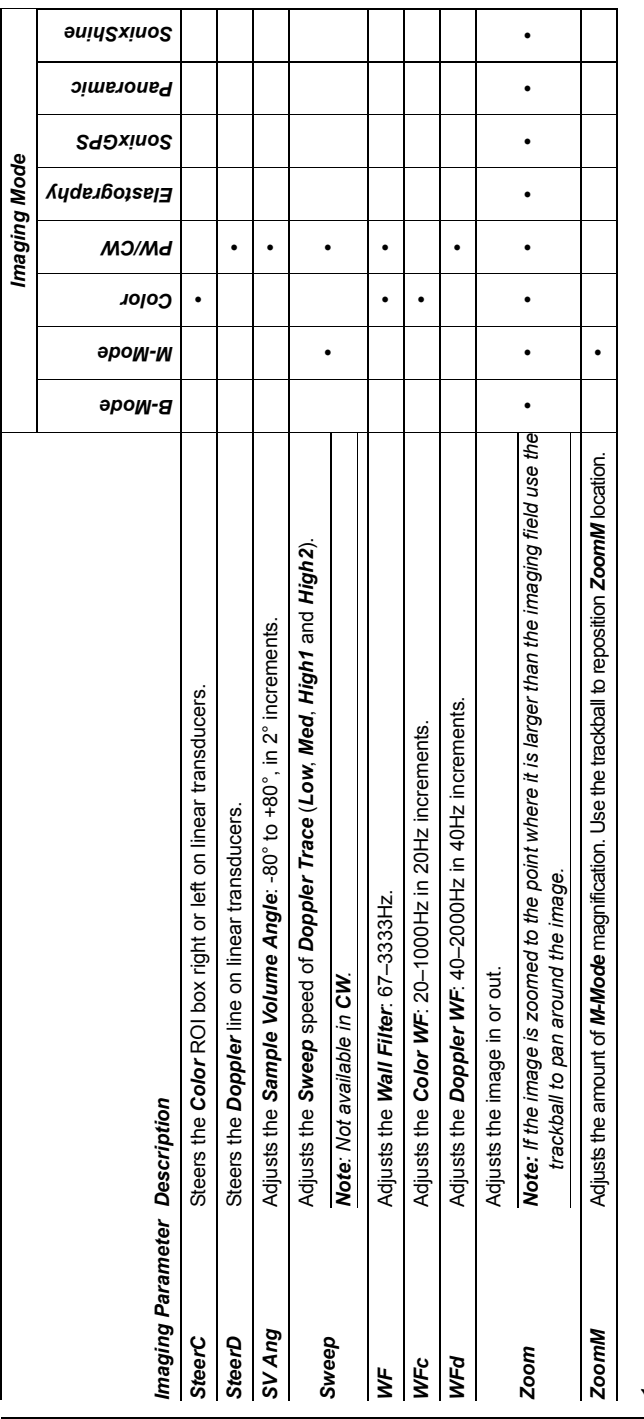

<sup>1</sup> When licensed, the SonixShine mode selection button is located on the touch screen with the mode action buttons. *When licensed, the SonixShine mode selection button is located on the touch screen with the mode action buttons.* 

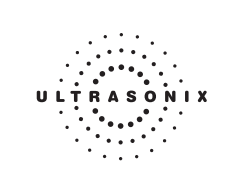

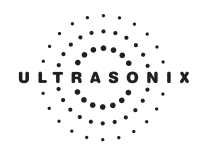
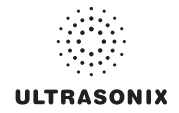

# **APPENDIX F: OB AND CARDIAC AUTHORS**

**OB** and **Cardiac Authors** are controlled within **Measurements**.

*Note: For details on OB Table Setup… refer to* **[8.2.6.6 Managing OB Tables](#page-192-0)***.* 

### **To Access Author Settings:**

- 1. Tap the touch screen  $\mathbb{S}^3$  button.
- 2. Select *Administrator > Measurements > Author Settings*.

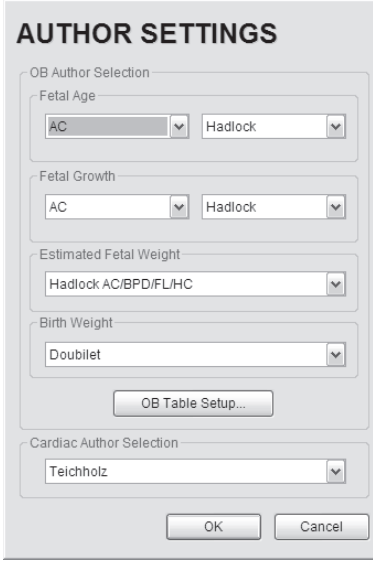

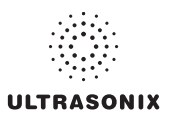

## **Table F-1: OB Author Selection – Fetal Age**

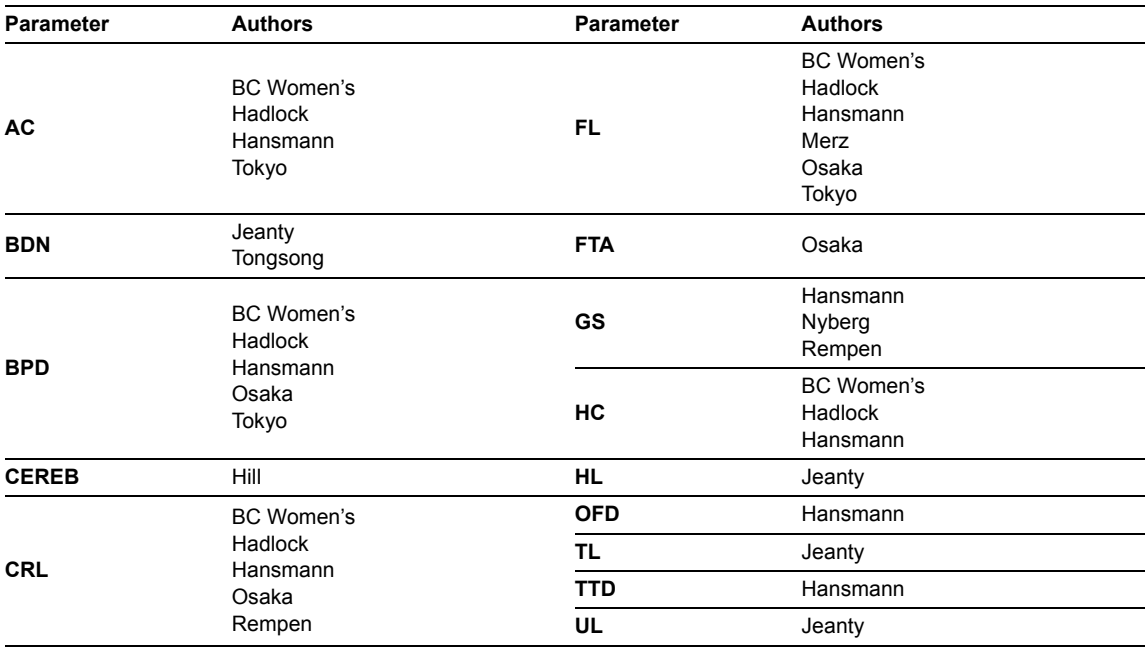

## **Table F-2: OB Author Selection – Fetal Growth**

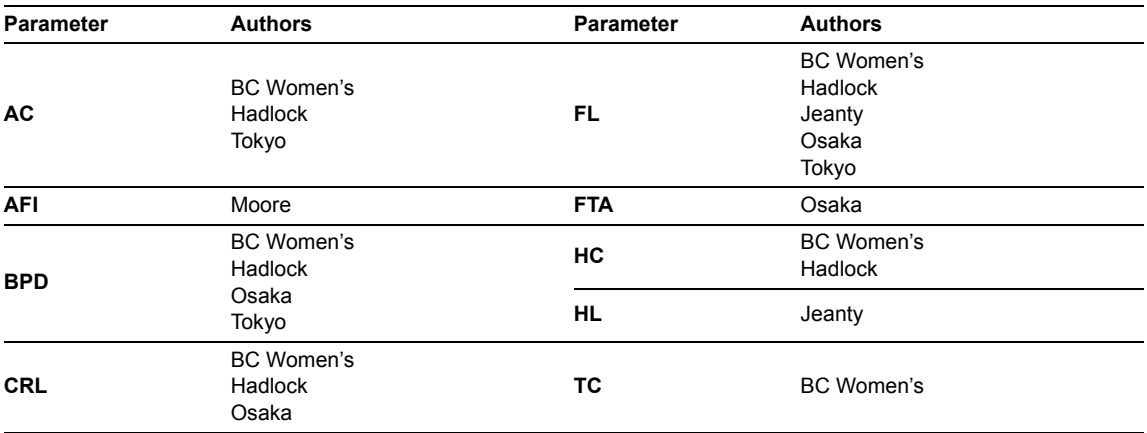

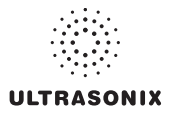

### **Table F-3: OB Author Selection – Fetal Growth Ratios**

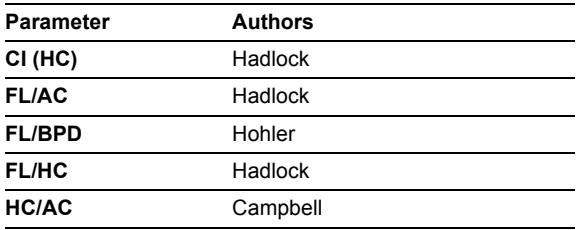

### **Table F-4: OB Author Selection – Estimated Fetal Weight**

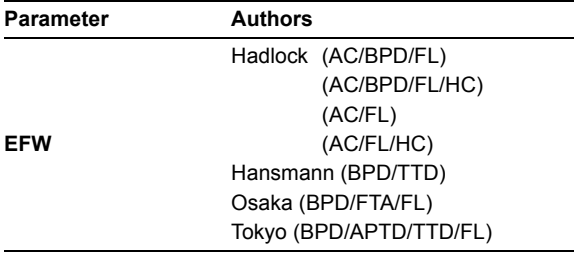

### **Table F-5: OB Author Selection – Birth Weight**

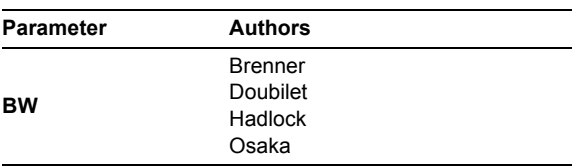

*Warning: Ultrasonix does not endorse user-defined Measurements, Calculations and Tables for diagnostic purposes. All user-defined Measurements, Calculations and Tables are used at the Operator's discretion and risk only.* 

### **Table F-6: Cardiac Author Selection**

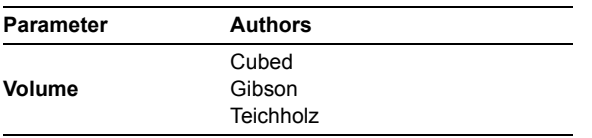

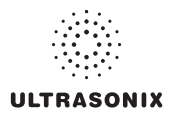

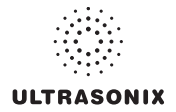

# **APPENDIX G: REFERENCES**

## **G.1 OB**

EFW (Hadlock AC/BPD/FL) (Estimated Fetal Weight (Hadlock AC/BPD/FL))

Hadlock, F., et al. "Estimated of Fetal Weight with the Use of Head, Body, and Femur Measurements, A Prospective Study." American Journal of Obstetrics and Gynecology, 151:13 (February 1, 1985), 333-337.

EFW (Hadlock AC/BPD/FL/HC) (Estimated Fetal Weight (Hadlock AC/BPD/FL/HC))

Hadlock, F., et al. "Estimated of Fetal Weight with the Use of Head, Body, and Femur Measurements, A Prospective Study." American Journal of Obstetrics and Gynecology, 151:13 (February 1, 1985), 333-337.

EFW (Hadlock AC/FL) (Estimated Fetal Weight (Hadlock AC/FL))

Hadlock, F., et al. "Estimated of Fetal Weight with the Use of Head, Body, and Femur Measurements, A Prospective Study." American Journal of Obstetrics and Gynecology, 151:13 (February 1, 1985), 333-337.

EFW (Hadlock AC/FL/HC) (Estimated Fetal Weight (Hadlock AC/FL/HC))

Hadlock, F., et al. "Estimated of Fetal Weight with the Use of Head, Body, and Femur Measurements, A Prospective Study." American Journal of Obstetrics and Gynecology, 151:13 (February 1, 1985), 333-337.

EFW (Hansmann BPD/TTD) (Estimated Fetal Weight (Hansmann BPD/TTD))

Hansmann, M., et al. Ultrasound Diagnosis in Obstetrics and Gynecology. New York: Springer-Verlag, (1986), 154.

EFW (Osaka BPD/FTA/FL) (Estimated Fetal Weight (Osaka BPD/FTA/FL))

Osaka University. Ultrasound in Obstetrics and Gynecology. (July 20, 1990), 103-105.

- EFW (Tokyo BPD/APTD/TTD/FL) (Estimated Fetal Weight (Tokyo BPD/APTD/TTD/FL))
	- Tokyo, Shinozuka, N. FJSUM, et al. "Standard Values of Ultrasonographic Fetal Biometry." Japanese Journal of Medical Ultrasonics, 23:12 (1996), 880, Equation 1.

## **G.1.1 OB Gestational Age**

AC (Abdominal Circumference)

Hadlock, F., et al. "Estimated Fetal Age: Computer-Assisted Analysis of Multiple Fetal Growth Parameters." Radiology, 152: (1984), 497-501.

Hansmann, M., et al. Ultrasound Diagnosis in Obstetrics and Gynecology. New York: Springer-Verlag, (1986), 431.

Lessoway, V A. et al. "Ultrasound Fetal Biometry Charts for a North American Caucasian Population." Journal of Clinical Ultrasound, Vol. 26, No 9 (1998), 433-453.

Tokyo, Shinozuka, N. FJSUM, et al. "Standard Values of Ultrasonographic Fetal Biometry." Japanese Journal of Medical Ultrasonics, 23:12 (1996), 885.

BND (Binocular Distance)

Jeanty P, Cantraine F, Cousaert E, Romero R, Hobbins JC. "The Binocular Distance: A New Way to Estimate Fetal Age." Journal of Ultrasound in Medicine 3:241, 1984.

Tongsong T, Wanapirak C, Jesadapornchai S, Tathayathikom E. "Fetal binocular distance as a predictor of menstrual age." International Journal of Gynecology and Obstetrics 38:87 1992.

BPD (Biparietal Diameter)

Hadlock, F., et al. "Estimated Fetal Age: Computer-Assisted Analysis of Multiple Fetal Growth Parameters." Radiology, 152: 1984), 497-501.

Hansmann, M., et al. *Ultrasound Diagnosis in Obstetrics and Gynecology*. New York: Springer-Verlag, (1986), 440.

Lessoway, V A. et al. "Ultrasound Fetal Biometry Charts for a North American Caucasian Population." Journal of Clinical Ultrasound, Vol 26, No 9 (1998), 433-453.

Osaka University. Ultrasound in Obstetrics and Gynecology. (July 20, 1990), 98.

Tokyo, Shinozuka, N. FJSUM, et al. "Standard Values of Ultrasonographic Fetal Biometry." Japanese Journal of Medical Ultrasonics, 23:12 (1996), 885.

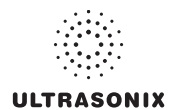

Cereb (Cerebellum)

Hill, Lyndon, M., et al. "The Transverse Cerebellar Diameter in Estimating Gestational Age in the Large for Gestational Age Fetus." Obstetrics and Gynecology, (June 1990) Vol. 75, No. 6, 981-985 .

CRL (Crown Rump Length)

Hadlock, F., et al. "Fetal Crown-Rump Length: Re-evaluation of Relation to Menstrual Age (5-18 weeks) with High-Resolution, Real-Time Ultrasound." Radiology, 182: (February 1992), 501-505.

Hansmann, M., et al. Ultrasound Diagnosis in Obstetrics and Gynecology. New York: Springer-Verlag, (1986), 439.

Lessoway, V A. et al. "Ultrasound Fetal Biometry Charts for a North American Caucasian Population." Journal of Clinical Ultrasound, Vol. 26, No 9 (1998), 433-453.

Osaka University. Ultrasound in Obstetrics and Gynecology. (July 20, 1990).

Rempen, German Society for Gynecology and Obstetrics, March 1991, Issue 15, Vol 1, pp. 23-28.

EFW (Estimated Fetal Weight)

Brenner, W.E., et al. "A standard of fetal growth for the United States of America." American Journal of Obstetrics and Gynecology, 126: (1976), 555.

Doubilet, Peter M., et al. "Improved Birth Weight Table for Neonates Developed from Gestations Dated by Early Ultrasonography." Journal of Ultrasound in Medicine, 16: (1997), 241-149 .

Hadlock, F., et al. "In Utero Analysis of Fetal Growth: A Sonographic Weight Standard." Radiology, 181: (1991), 129-133.

Osaka University. Ultrasound in Obstetrics and Gynecology. (July 20, 1990), 103-105.

FL (Femur Length)

Hadlock, F., et al. "Estimated Fetal Age: Computer-Assisted Analysis of Multiple Fetal Growth Parameters." Radiology, 152: (1984), 497-501.

Hansmann, M., et al. Ultrasound Diagnosis in Obstetrics and Gynecology. New York: Springer-Verlag, (1986), 431.

Lessoway, V A. et al. "Ultrasound Fetal Biometry Charts for a North American Caucasian Population." Journal of Clinical Ultrasound, Vol. 26, No 9 (1998), 433-453.

Merz, German Society for Gynecology and Obstetrics, March 1991, Issue 15, Vol. 1, pp. 23-28.

Osaka University. Ultrasound in Obstetrics and Gynecology. (July 20, 1990), 101-102.

Tokyo, Shinozuka, N. FJSUM, et al. "Standard Values of Ultrasonographic Fetal Biometry." Japanese Journal of Medical Ultrasonics, 23:12 (1996), 886.

FL/AC Ratio (Femur Length/Abdominal Circumference)

Hadlock, F.P., R.L. Deter, R.B. Harrist, E. Roecker, and S.K. Park. "A Date Independent Predictor of Intrauterine Growth Retardation: Femur Length/Abdominal Circumference Ratio," American Journal of Roentgenology, 141: (November 1983), 979-984.

FL/BPD Ratio (Femur Length/Biparietal Diameter)

Hohler, C.W. & T.A. Quetel. "Comparison of Ultrasound Femur Length and Biparietal Diameter in Late Pregnancy," American Journal of Obstetrics and Gynecology, 141:7 (Dec. 1 1981), 759-762.

FTA (Fetal Trunk Area)

Osaka University. Ultrasound in Obstetrics and Gynecology. (July 20, 1990), 99-100.

GS (Gestational Sac)

Hansmann, M., et al. Ultrasound Diagnosis in Obstetrics and Gynecology. New York: Springer-Verlag, (1986). Nyberg, D.A., et al. "Transvaginal Ultrasound." Mosby Yearbook, (1992), 76.

Rempen, German Society for Gynecology and Obstetrics, March 1991, Issue 15, Vol. 1, pp. 23-28.

HC (Head Circumference )

Hadlock, F., et al. "Estimated Fetal Age: Computer-Assisted Analysis of Multiple Fetal Growth Parameters." Radiology, 152: (1984), 497-501.

Hansmann, M., et al. Ultrasound Diagnosis in Obstetrics and Gynecology. New York: Springer-Verlag, (1986), 431.

Lessoway, V A. et al. "Ultrasound Fetal Biometry Charts for a North American Caucasian Population." Journal of Clinical Ultrasound, Vol. 26, No 9 (1998), 433-453.

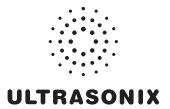

HL (Humeral Length)

Jeanty P, et al. "Estimation of Gestational Age from Measurements of Fetal Long Bones." Journal of Ultrasound Medicine (1984) 3:75-79.

OFD (Occipito-Frontal Diameter)

Hansmann, M., et al. Ultrasound Diagnosis in Obstetrics and Gynecology. New York: Springer-Verlag, (1986), 431.

TL (Tibial Length)

Jeanty, P, et al. "Estimation of Gestational Age from Measurements of Fetal Long Bones." Journal of Ultrasound Medicine (1984) 3:75-79.

TTD (Transverse Trunk Diameter)

Hansmann, M., et al. Ultrasound Diagnosis in Obstetrics and Gynecology. New York: Springer-Verlag, (1986), 431.

UL (Ulnar Length)

Jeanty P, et al. "Estimation of Gestational Age from Measurements of Fetal Long Bones." Journal of Ultrasound Medicine (1984) 3:75-79.

## **G.1.2 OB Growth Analysis**

AC (Abdominal Circumference)

Hadlock, F., et al. "Estimated Fetal Age: Computer-Assisted Analysis of Multiple Fetal Growth Parameters." Radiology, 152: (1984), 497-501.

Lessoway, V A. et al. "Ultrasound Fetal Biometry Charts for a North American Caucasian Population." Journal of Clinical Ultrasound, Vol. 26, No 9 (1998), 433-453.

Tokyo, Shinozuka, N. FJSUM, et al. "Standard Values of Ultrasonographic Fetal Biometry." Japanese Journal of Medical Ultrasonics, 23:12 (1996).

AFI (Amniotic Fluid Index)

Moore, T. R, et al. "The amniotic fluid index in normal human pregnancy." American Journal of Obstetrics and Gynecology, (1990) 162: 1168-1173.

BPD (Biparietal Diameter)

Hadlock, F., et al. "Estimated Fetal Age: Computer-Assisted Analysis of Multiple Fetal Growth Parameters." Radiology, 152: (1984), 497-501.

Lessoway, V A. et al. "Ultrasound Fetal Biometry Charts for a North American Caucasian Population." Journal of Clinical Ultrasound, Vol. 26, No 9 (1998), 433-453.

Osaka University. Ultrasound in Obstetrics and Gynecology. (July 20, 1990), 101-102.

Tokyo, Shinozuka, N. FJSUM, et al. "Standard Values of Ultrasonographic Fetal Biometry." Japanese Journal of Medical Ultrasonics, 23:12 (1996).

CI (HC) (Cephalic Index (Head Circumference))

Hadlock FP, et al., "Estimating Fetal Age: Effects on Head Shape on BPD," American Journal Roentgen, 1981; 137:83-85.

CRL (Crown Rump Length)

Hadlock, F., et al. "Fetal Crown-Rump Length: Re-evaluation of Relation to Menstrual Age (5-18 weeks) with High-Resolution, Real-Time Ultrasound." Radiology, 182: (February 1992), 501-505.

Lessoway, V A. et al. "Ultrasound Fetal Biometry Charts for a North American Caucasian Population." Journal of Clinical Ultrasound, Vol 26, No 9 (1998), 433-453.

Osaka University. Ultrasound in Obstetrics and Gynecology. (July 20, 1990) 96, Table 3-3.

FL (Femur Length)

Hadlock, F., et al. "Estimated Fetal Age: Computer-Assisted Analysis of Multiple Fetal Growth Parameters." Radiology, 152: (1984), 497-501.

Jeanty P., E. et al. "Ultrasonic Evaluation of Fetal Limb Growth." Radiology (1982)143: 751-754.

Lessoway, V A. et al. "Ultrasound Fetal Biometry Charts for a North American Caucasian Population." Journal of Clinical Ultrasound, Vol 26, No 9 (1998), 433-453.

Osaka University. Ultrasound in Obstetrics and Gynecology. (July 20, 1990).

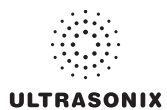

Tokyo, Shinozuka, N. FJSUM, et al. "Standard Values of Ultrasonographic Fetal Biometry." Japanese Journal of Medical Ultrasonics, 23:12 (1996).

FL/HC Ratio (Femur Length/Head Circumference)

Hadlock, F.P., R.B. Harrist, Y. Shah, & S/K. Park. "The Femur Length/Head Circumference Relation in Obstetric Sonography." Journal of Ultrasound in Medicine, 3: (October 1984), 439-442.

FTA (Fetal Trunk Area)

Osaka University. Ultrasound in Obstetrics and Gynecology. (July 20, 1990), 99-100.

HC (Head Circumference)

Hadlock, F., et al. "Estimated Fetal Age: Computer-Assisted Analysis of Multiple Fetal Growth Parameters." Radiology, 152: (1984), 497-501.

Lessoway, V A. et al. "Ultrasound Fetal Biometry Charts for a North American Caucasian Population." Journal of Clinical Ultrasound, Vol 26, No 9 (1998), 433-453.

HC/AC (Head Circumference/Abdominal Circumference)

Campbell S., Thomas Alison. "Ultrasound Measurements of the Fetal Head to Abdomen Circumference Ratio in the Assessment of Growth Retardation," British Journal Obstetrics and Gynaecology, 84: (March 1977), 165- 174.

HL (Humeral Length)

Jeanty P., E. et al. "Ultrasonic Evaluation of Fetal Limb Growth." Radiology (1982) 143: 751-754.

TC (Trunk Circumference)

Lessoway, V A. et al. "Ultrasound Fetal Biometry Charts for a North American Caucasian Population." Journal of Clinical Ultrasound, Vol 26, No 9 (1998), 433-453.

## **G.2 CARDIAC**

AFI (Amniotic Fluid Index)

Rutherford S., et al., "Four Quadrant Assessment of Amniotic Fluid Volume," Journal of Reproductive Medicine, 1987;32:587-589.

AVA (Aortic Valve Area)

Reynolds, Terry. The Echocardiographer's Pocket Reference. 3rd ed., School of Cardiac Ultrasound, Arizona Heart Institute, (2007), 338.

CO (Cardiac Output)

Reynolds, Terry. The Echocardiographer's Pocket Reference. 3rd ed., School of Cardiac Ultrasound, Arizona Heart Institute, (2007), 337, 337-8, 371.

E/A Ratio

Maron, Barry J., et al., "Noninvasive Assessment of Left Ventricular Diastolic Function by Pulsed Doppler Echocardiography in Patients with Hypertrophic Cardiomyopathy", Journal of the American College of Cardiology, 1987, Vol.10, 733-742.

E/E' Ratio

Oh, Seward, and Jamil Tajik, The Echo Manual: Second Edition. Lippincott Williams & Wilkins, 1999, 55.

EDV (End Diastolic Velocity)

Schiller et al., "Recommendations for Quantitation of the Left Ventricle by Two-Dimensional Echocardiography", Journal of the American Society of Echocardiography, Vol 2, No. 5, Sept-Oct 1989, 362.

EF (Ejection Fraction)

Reynolds, Terry. The Echocardiographer's Pocket Reference. 3rd ed., School of Cardiac Ultrasound, Arizona Heart Institute, (2007), 371.

ESV

Schiller et al., "Recommendations for Quantitation of the Left Ventricle by Two-Dimensional Echocardiography", Journal of the American Society of Echocardiography, Vol 2, No. 5, Sept-Oct 1989, 362.

FS (Fractional Shortening)

Reynolds, Terry. The Echocardiographer's Pocket Reference. 3rd ed., School of Cardiac Ultrasound, Arizona Heart Institute, (2007), 371.

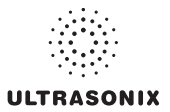

#### IVS FT (Interventricular Septum FT)

Reynolds, Terry. The Echocardiographer's Pocket Reference. 3rd ed., School of Cardiac Ultrasound, Arizona Heart Institute, (2007), 371.

#### LV Mass

Oh, Seward, and Jamil Tajik, The Echo Manual: Second Edition. Lippincott Williams & Wilkins, 1999, 41.

Reynolds, Terry. The Echocardiographer's Pocket Reference. 3rd ed., School of Cardiac Ultrasound, Arizona Heart Institute, (2007), 371.

#### **LVEDV**

Belenkie, Israel, et al., "Assessment of Left Ventricular Dimensions and Function by Echocardiography." American Journal of Cardiology, June 1973:31.

Gibson DG, "Estimation of left ventricular size by echocardiography." British Heart Journal, 1973, 35:128.

Teichholz et al, "Problems in Echocardiographic Volume Determinations: Echocardiographic-Angiographic Correlations in the Presence or Absence of Asynergy", American Journal of Cardiology, January 1976, Vol 37, 7 -11.

#### **LVESV**

Belenkie, Israel, et al., "Assessment of Left Ventricular Dimensions and Function by Echocardiography." American Journal of Cardiology, June 1973:31.

Gibson DG, "Estimation of left ventricular size by echocardiography." British Heart Journal, 1973, 35:128.

Teichholz et al, "Problems in Echocardiographic Volume Determinations: Echocardiographic-Angiographic Correlations in the Presence or Absence of Asynergy", American Journal of Cardiology, January 1976, Vol 37, 7 -11.

#### LVOT Area (Left Ventricular Outflow Tract Area)

Reynolds, Terry. The Echocardiographer's Pocket Reference. 3rd ed., School of Cardiac Ultrasound, Arizona Heart Institute, (2007), 338.

#### LVOT SV (Left Ventricular Outflow Tract SV)

Reynolds, Terry. The Echocardiographer's Pocket Reference. 3rd ed., School of Cardiac Ultrasound, Arizona Heart Institute, (2007), 355.

#### Myocardial Thick

Schiller et al., Recommendations for Quantitation of the Left Ventricle by Two-Dimensional Echocardiography, Journal of the American Society of Echocardiography, Vol 2, No. 5, Sept-Oct, 1989, 358-367.

#### PISA ERO

Reynolds, Terry. The Echocardiographer's Pocket Reference. 3rd ed., School of Cardiac Ultrasound, Arizona Heart Institute, (2007), 352.

Qp/Qs

Reynolds, Terry. The Echocardiographer's Pocket Reference. 3rd ed., School of Cardiac Ultrasound, Arizona Heart Institute, (2007), 355.

RVOT Area (Right Ventricular Outflow Tract Area)

Reynolds, Terry. The Echocardiographer's Pocket Reference. 3rd ed., School of Cardiac Ultrasound, Arizona Heart Institute, (2007), 355.

#### RVOT SV (Right Ventricular Outflow Tract SV)

Reynolds, Terry. The Echocardiographer's Pocket Reference. 3rd ed., School of Cardiac Ultrasound, Arizona Heart Institute, (2007), 355.

RVSP

Reynolds, Terry. The Echocardiographer's Pocket Reference. 3rd ed., School of Cardiac Ultrasound, Arizona Heart Institute, (2007), 333.

SV

Oh, Seward, and Jamil Tajik, The Echo Manual: Second Edition. Lippincott Williams & Wilkins, 1999, 40.

#### VOL (Volume)

Brunn J., Block U., Ruf G., Bos I., Kunze W.P., Scriba P.C. "Volumetric analysis of thyroid lobes by real-time ultrasound". Deutsche Medizinische Wochenschrift 1981;106:1338-40.

#### VolFlow (Volume Flow)

Evans, D.H., et. al., Doppler Ultrasound Physics, Instrumentation and Clinical Applications. New York, 1989, Chapter 11, 188-205.

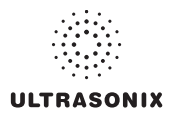

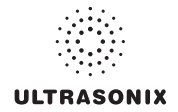

# **APPENDIX H: GLOSSARY**

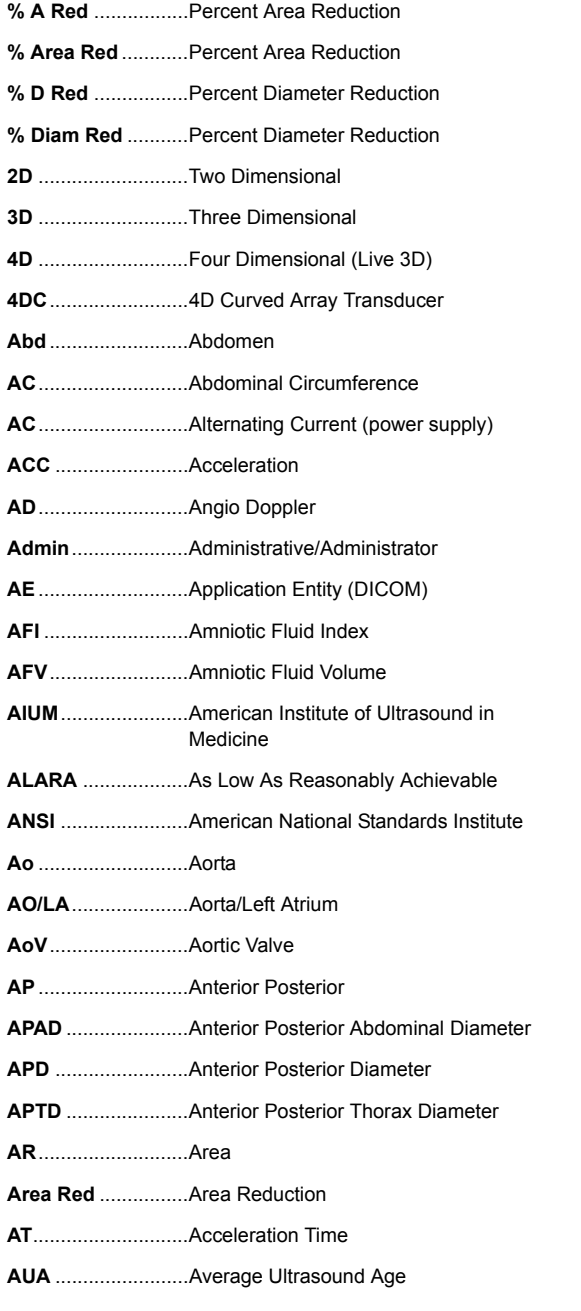

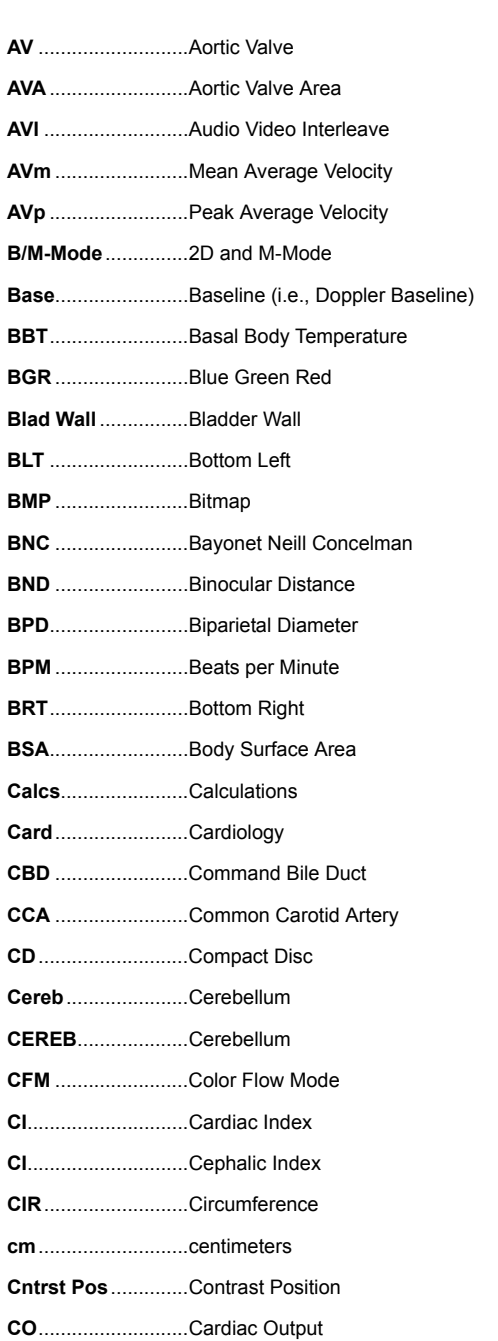

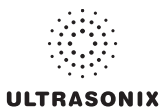

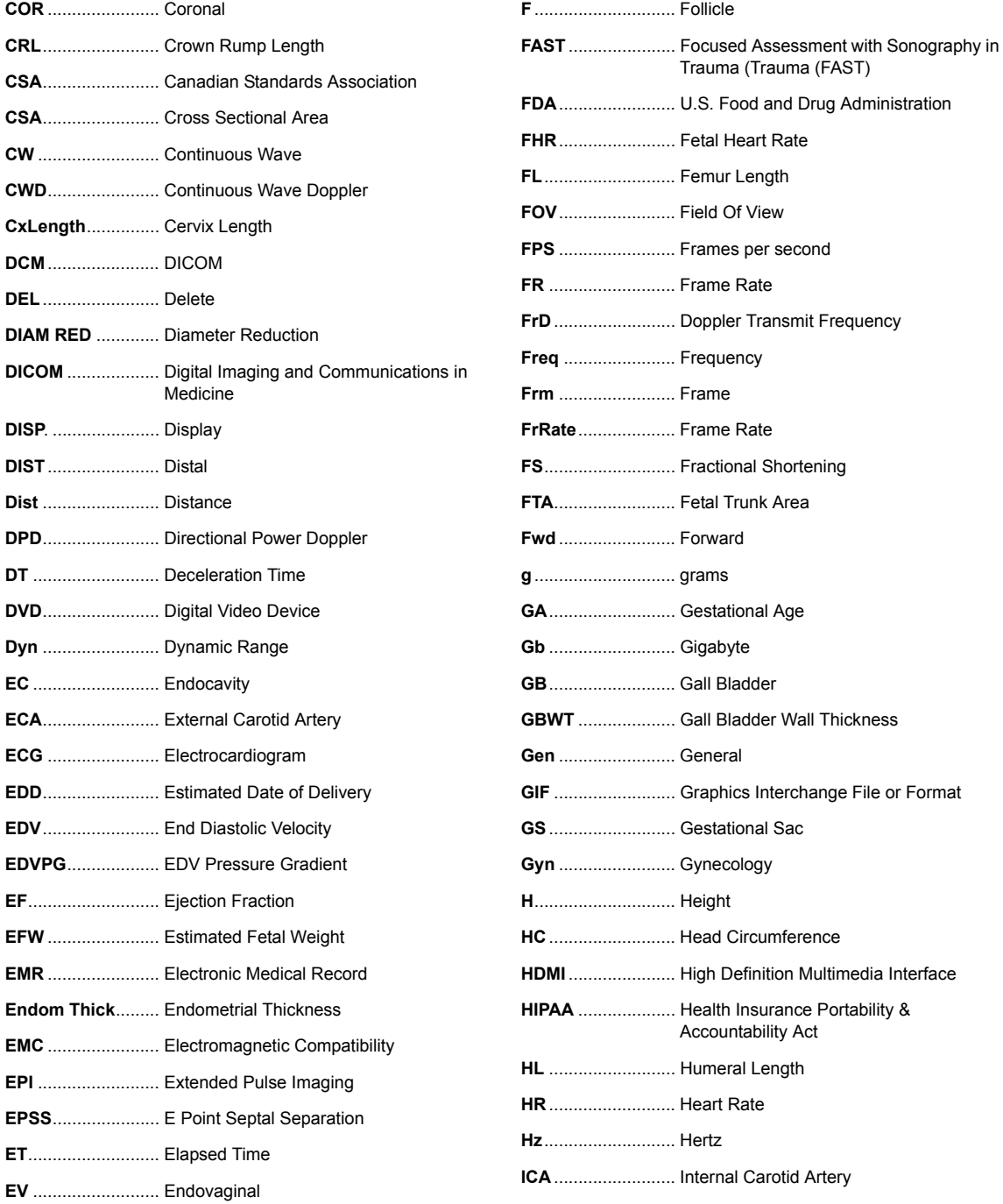

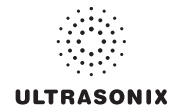

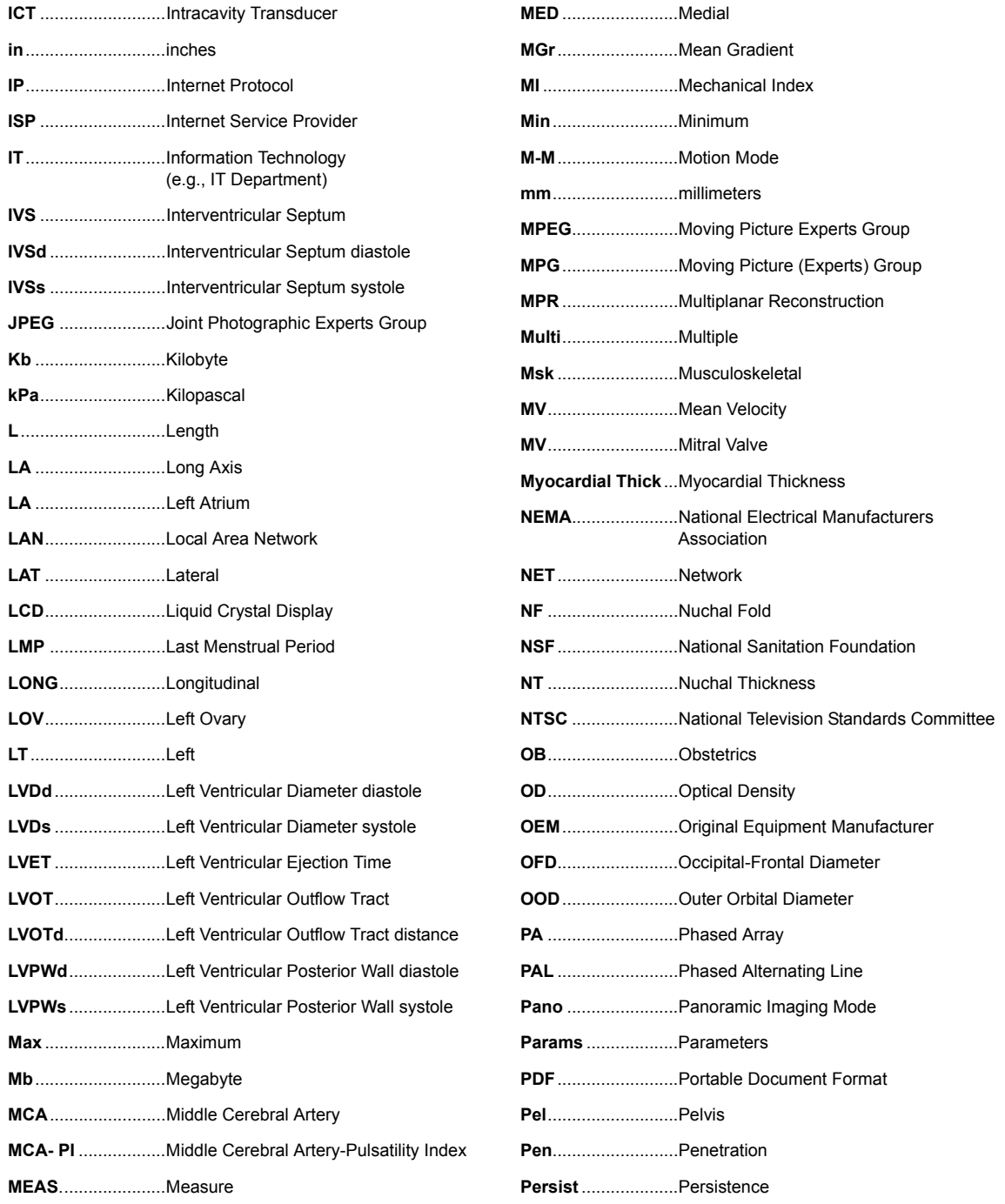

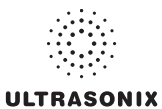

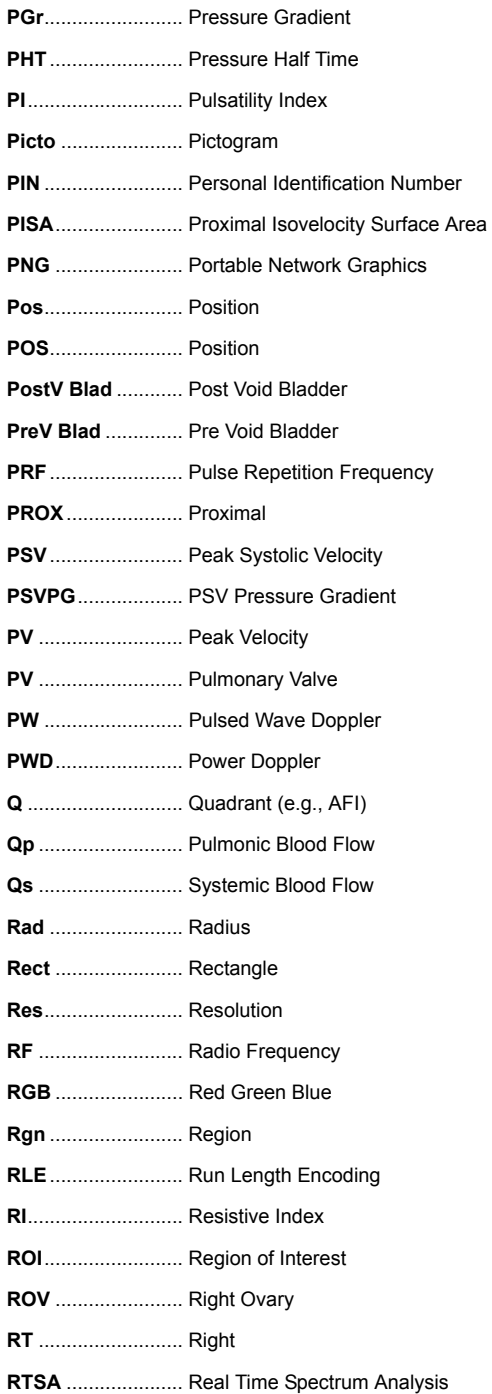

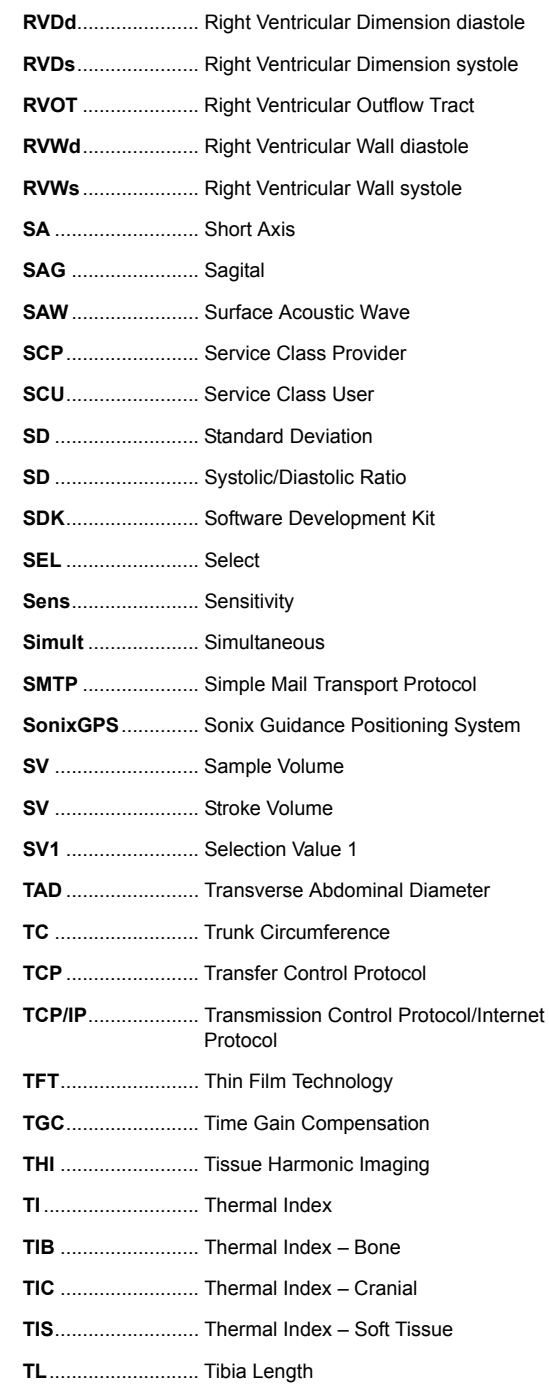

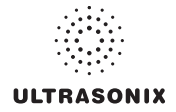

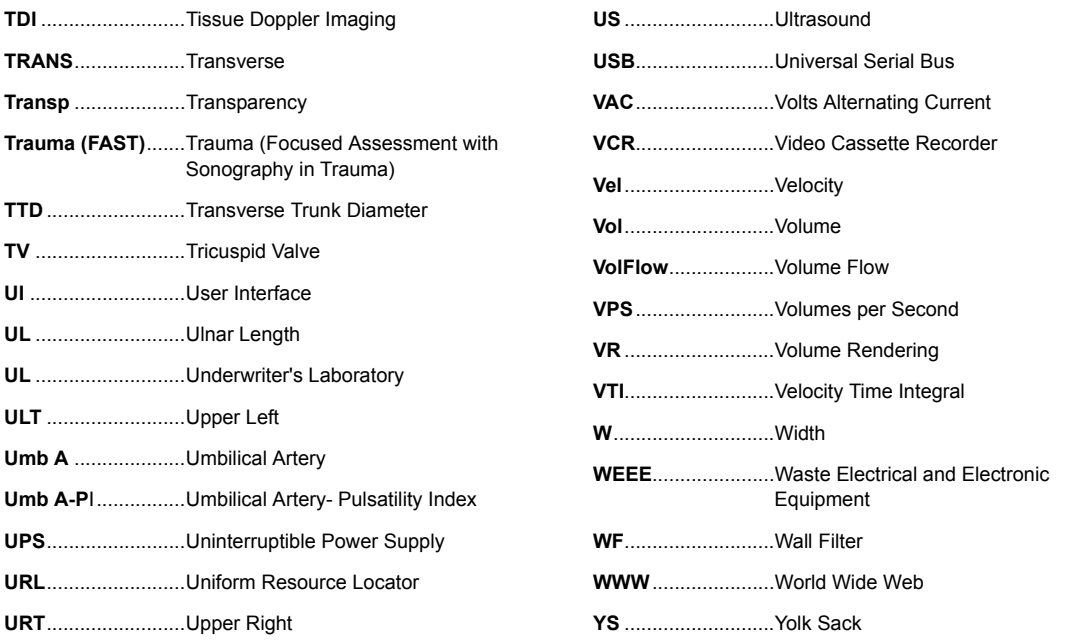

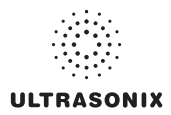